Міністерство освіти і науки України Тернопільський національний технічний університет імені Івана Пулюя

Степан ДЯЧУК

# **EXCEL** 2013-2016

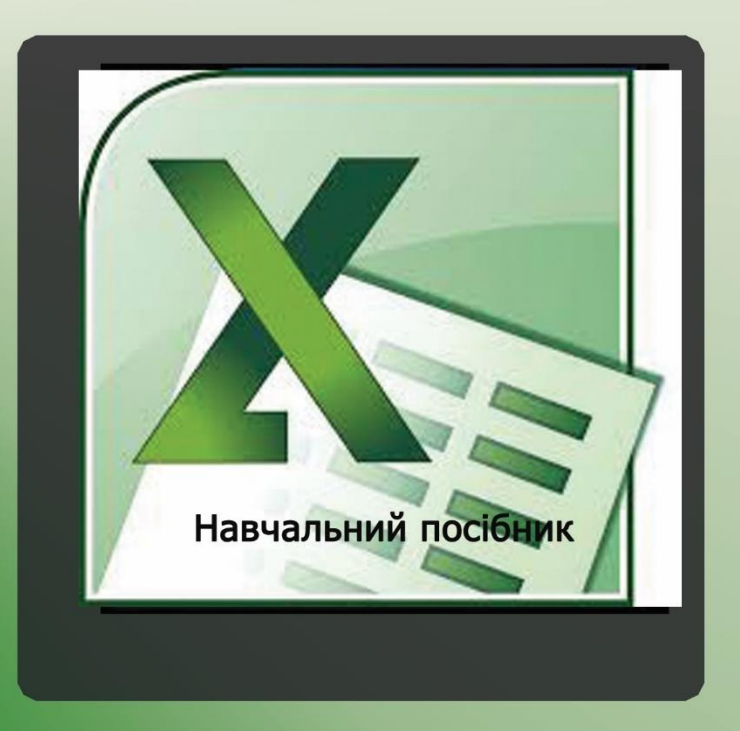

Тернопіль 2020

Міністерство освіти і науки України

Тернопільський національний технічний університет імені Івана Пулюя

Кафедра інформатики і математичного моделювання

# **EXCEL 2013–2016**

Навчальний посібник

Тернопіль 2021

#### Укладач: *Дячук С. Ф.*, канд. техн. наук, доцент.

#### Рецензенти:

Т. О. Савчук, канд. техн. наук, професор, професор кафедри комп'ютерних наук Вінницького національного технічного університету Н. Л. Чернящук, докт. педаг. наук, професор, завідувач кафедри комп'ютерної інженерії та кібербезпеки Луцького національного технічного університету

Схвалено та рекомендовано до друку вченою радою Тернопільського національного технічного університету імені Івана Пулюя Протокол № 6 від 20 квітня 2021 р.

Е45 Excel 2013–2016 : навчальний посібник / Укладач: Дячук С.Ф. – Тернопіль : Вид-во ТНТУ імені Івана Пулюя, 2021. – 308 с.

УДК 681.3.(06)

Навчальний посібник для здобувачів вищої освіти усіх рівнів ЗВО, науковопедагогічних і педагогічних працівників та інших зацікавлених категорій користувачів має мету вивчення основних прийомів роботи з електронними таблицями Microsoft Excel. Описано інтерфейс програми та прийоми його налаштування, способи створення та збереження документів і роботи з документом як з файлом. Подано достатньо інформації про порядок створення документа, його редагування та оформлення, у тому числі особливості ведення й редагування даних. Розглянуто всі способи використання засобів обчислень у таблицях із використанням стандартних функцій, способи форматування робочих аркушів тощо. Велику у вагу приділено способам візуалізації інформації з таблиць у вигляді діаграм та міні-діаграм, питанням умовного форматування та швидкого аналізу даних.

Посібник призначений для використання здобувачами вищої освіти при вивченні відповідних компонент освітніх програм та для широкого кола читачів при розвитку своїх цифрових компетентностей.

Відповідальний за випуск: доцент Дячук С.Ф.*.*

© Дячук С. Ф., …………………………... 2021 © Тернопільський національний технічний університет імені Івана Пулюя, ….... 2021

# Зміст

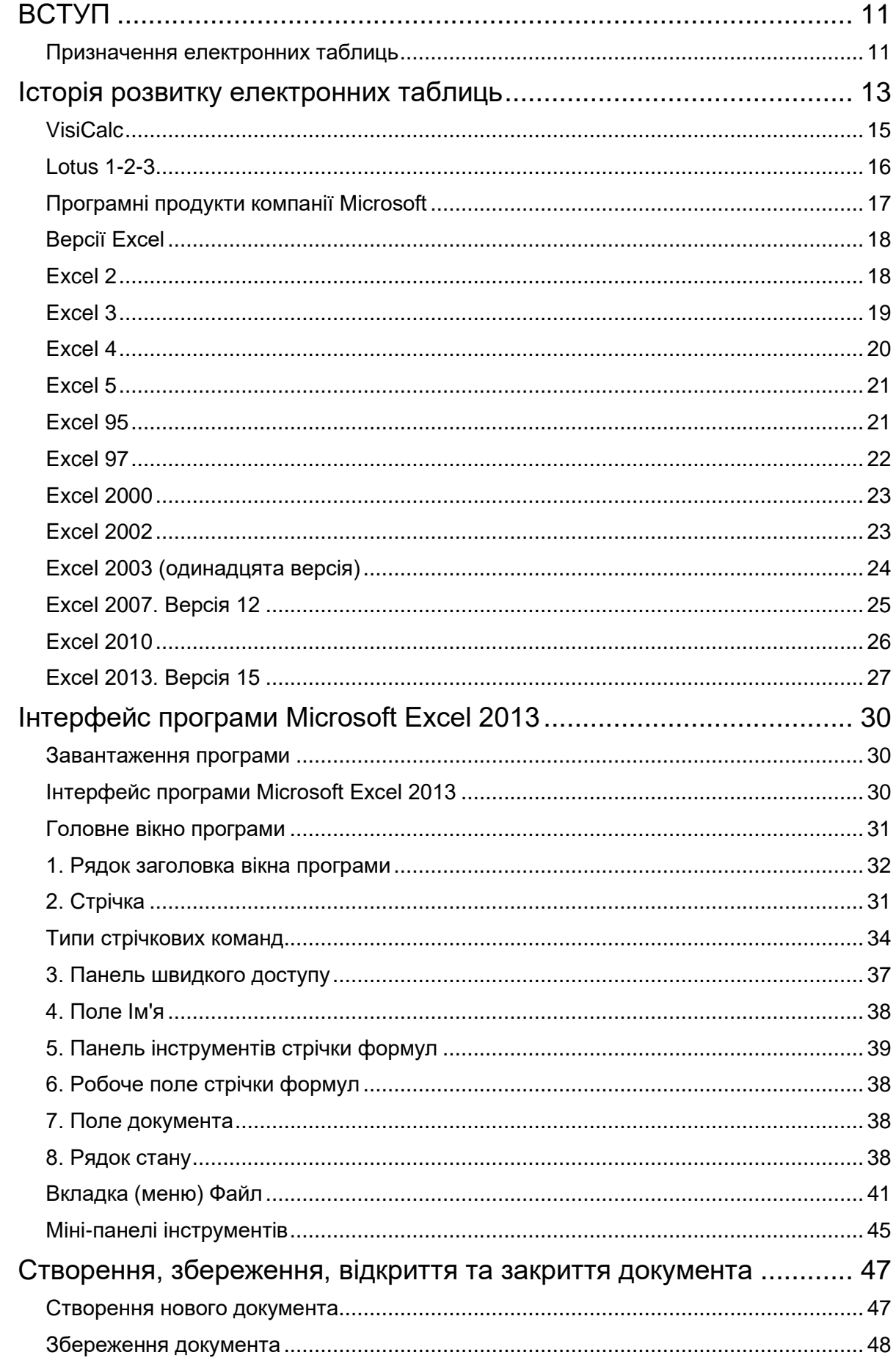

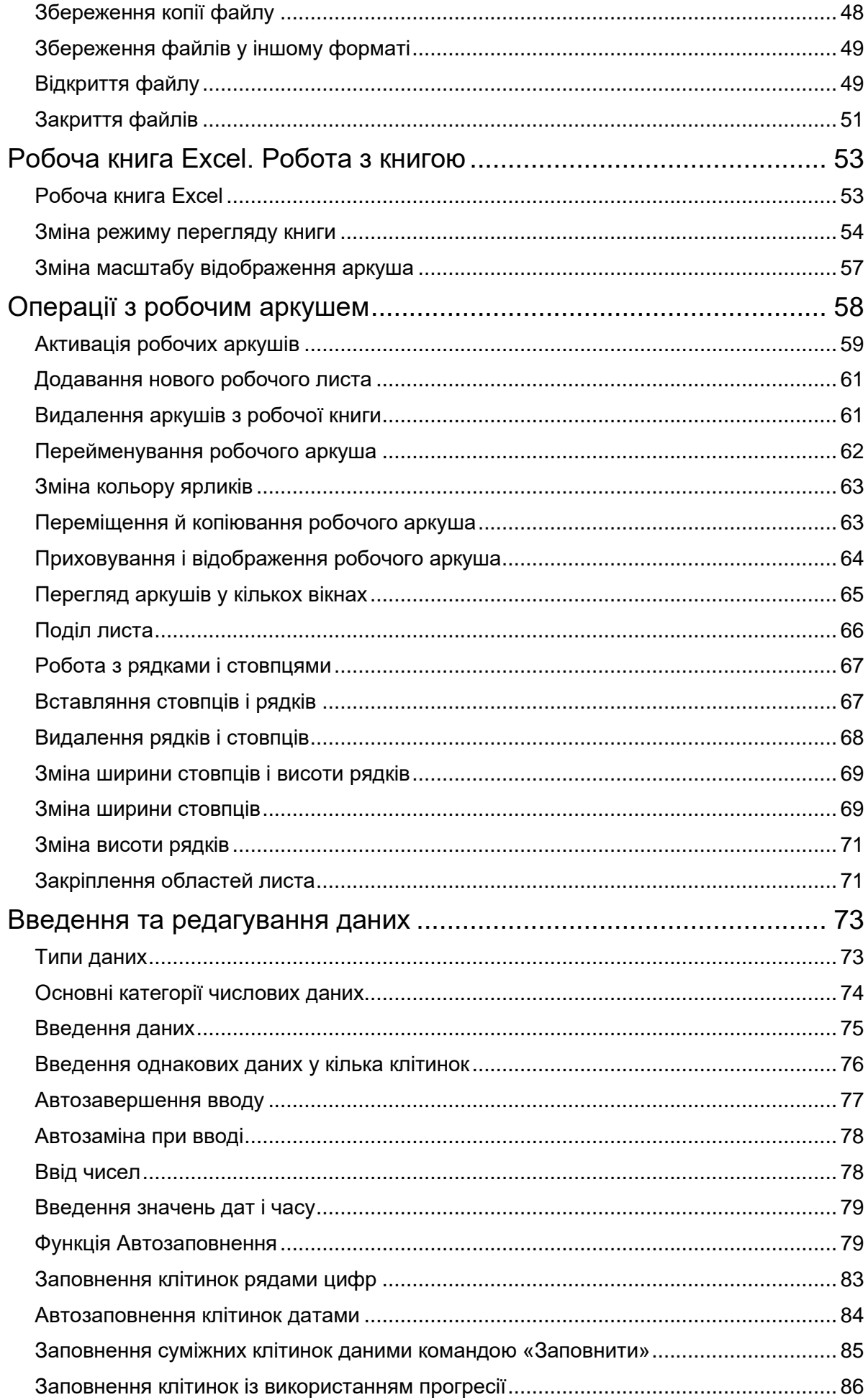

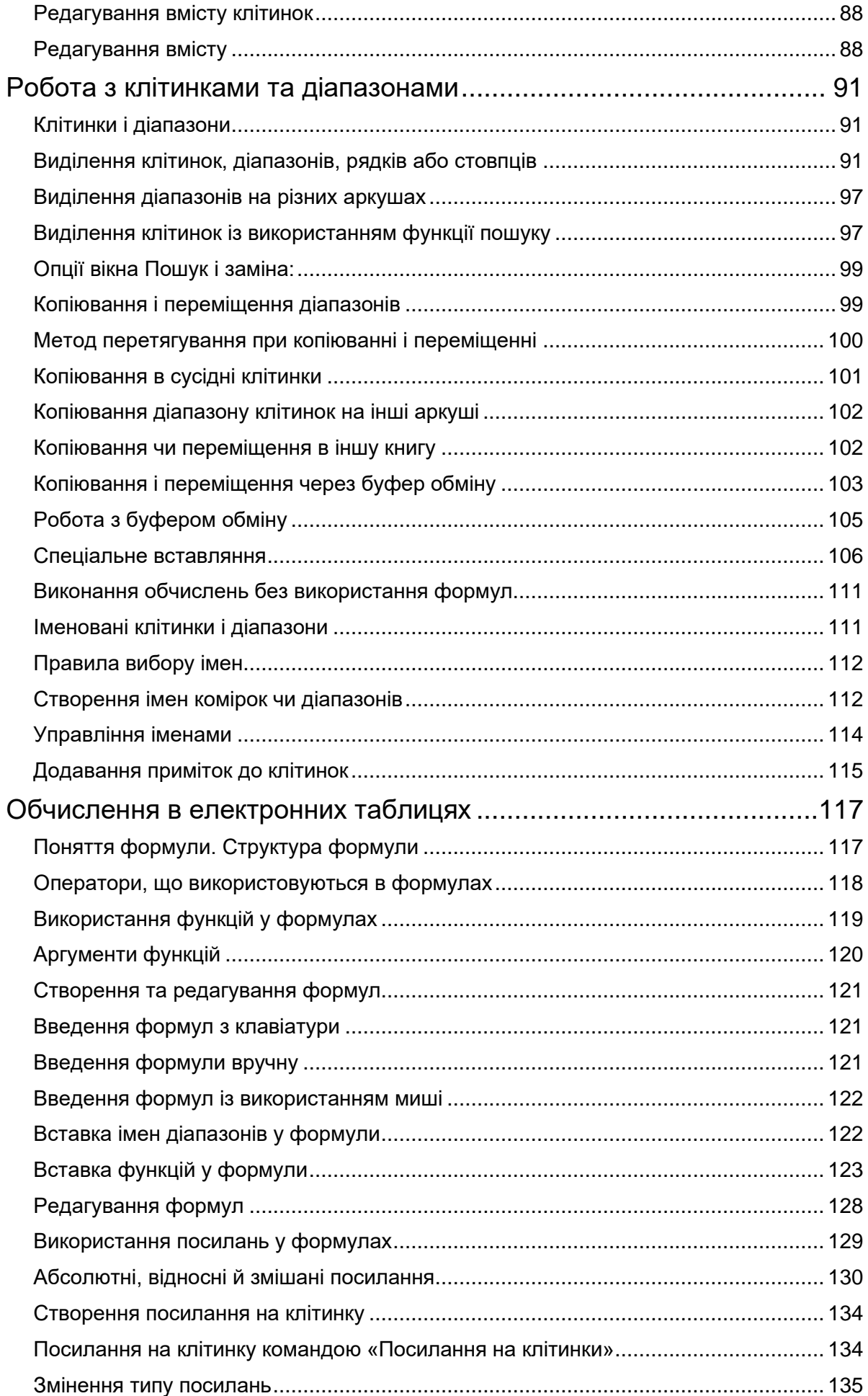

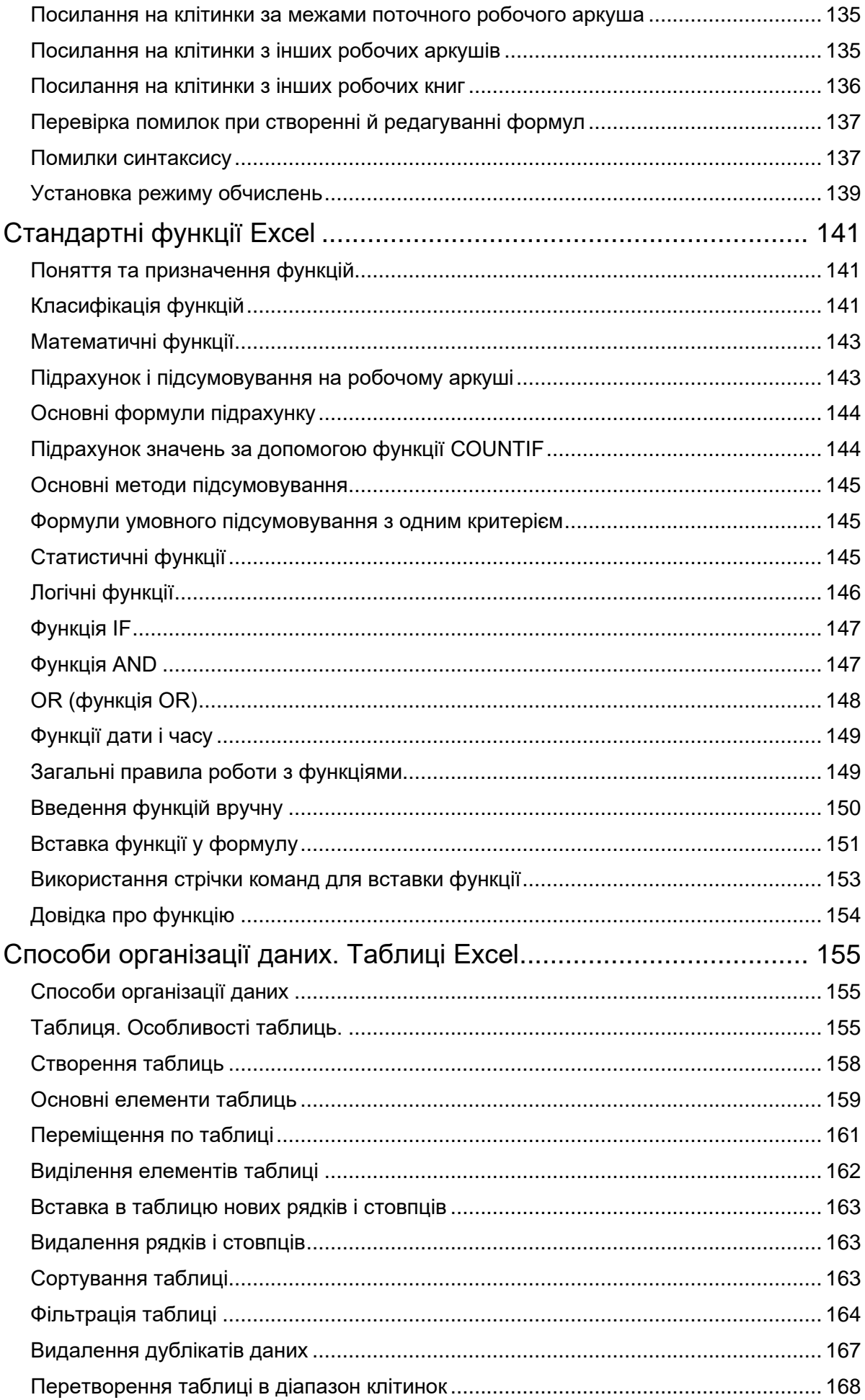

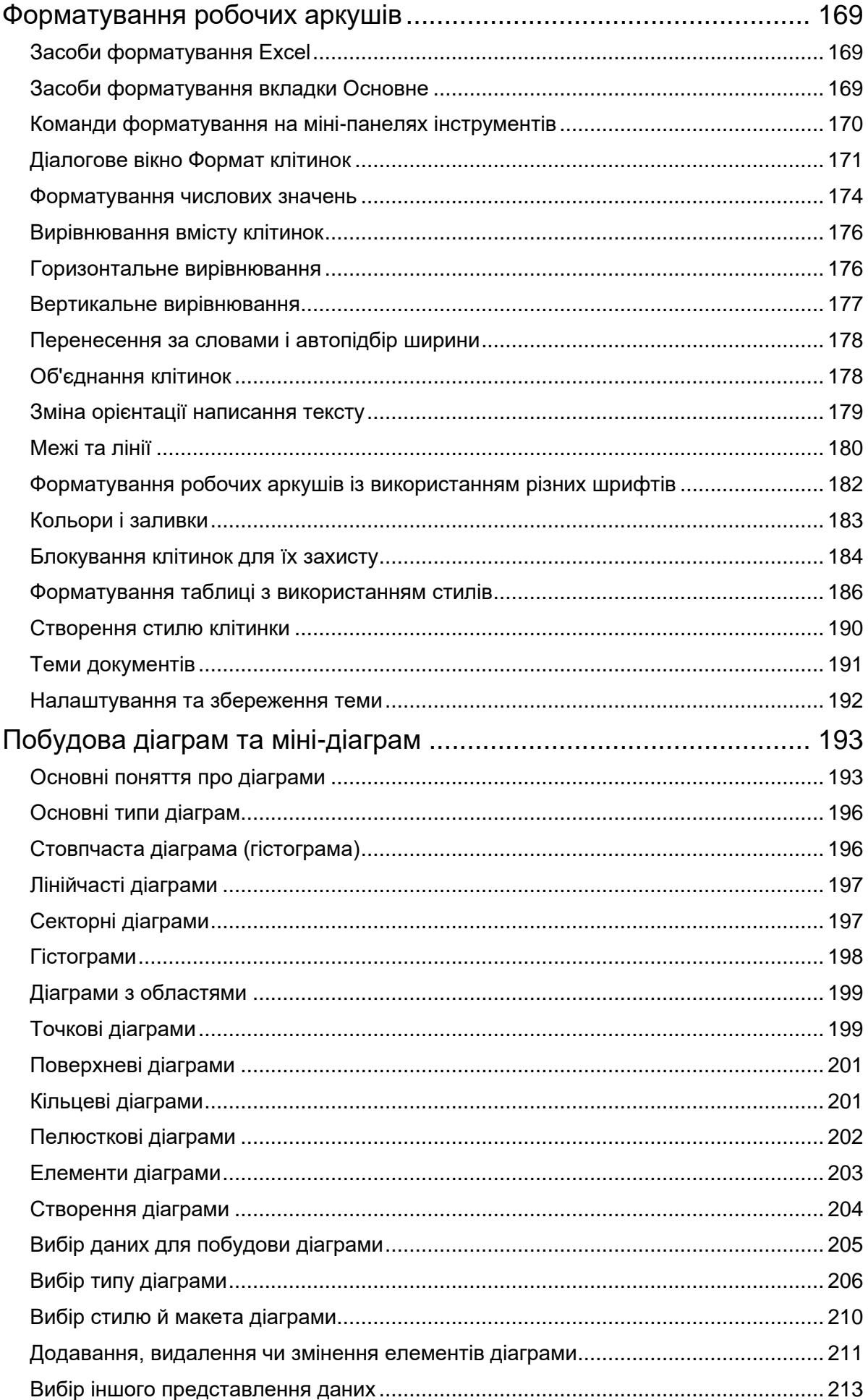

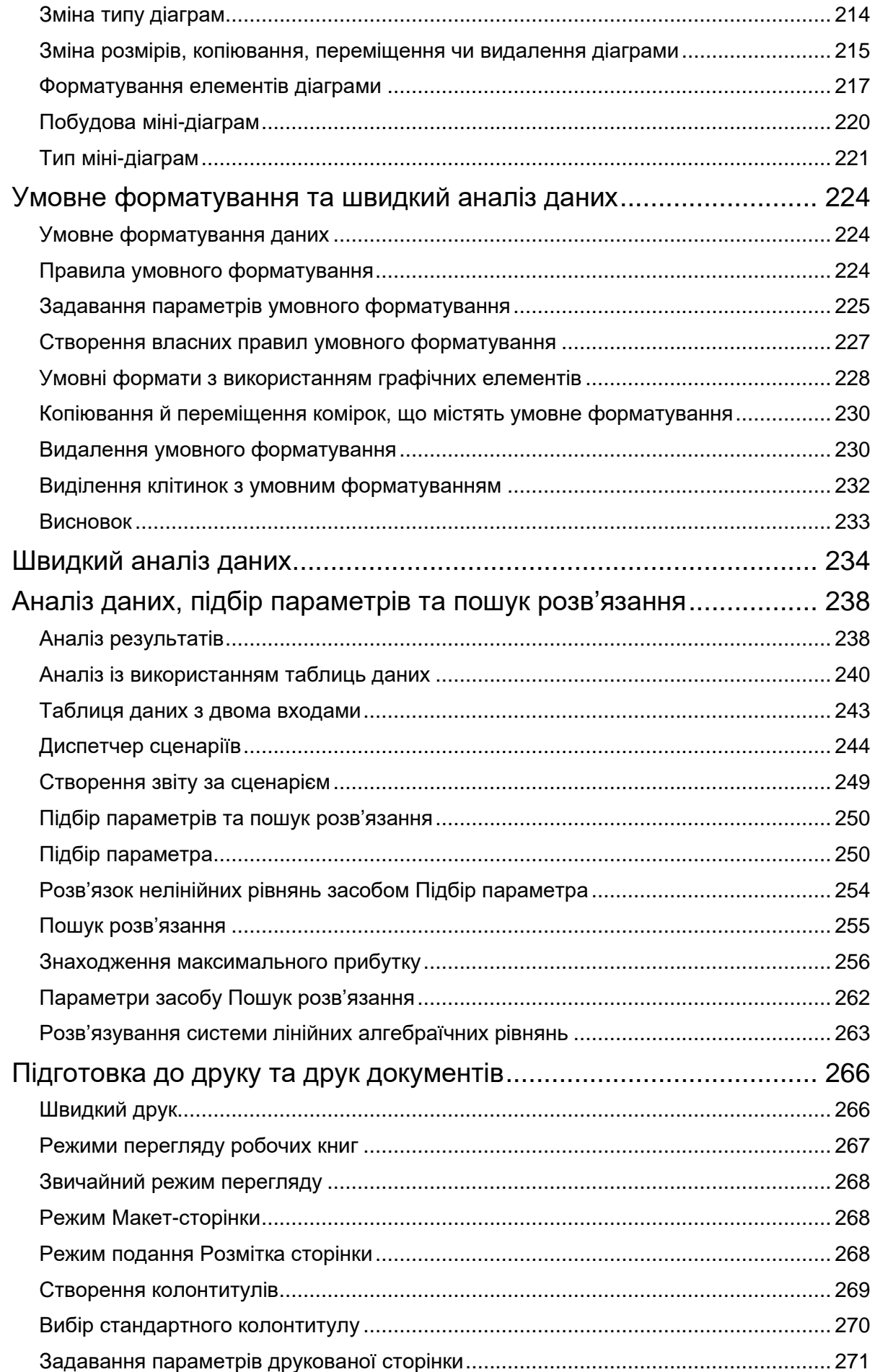

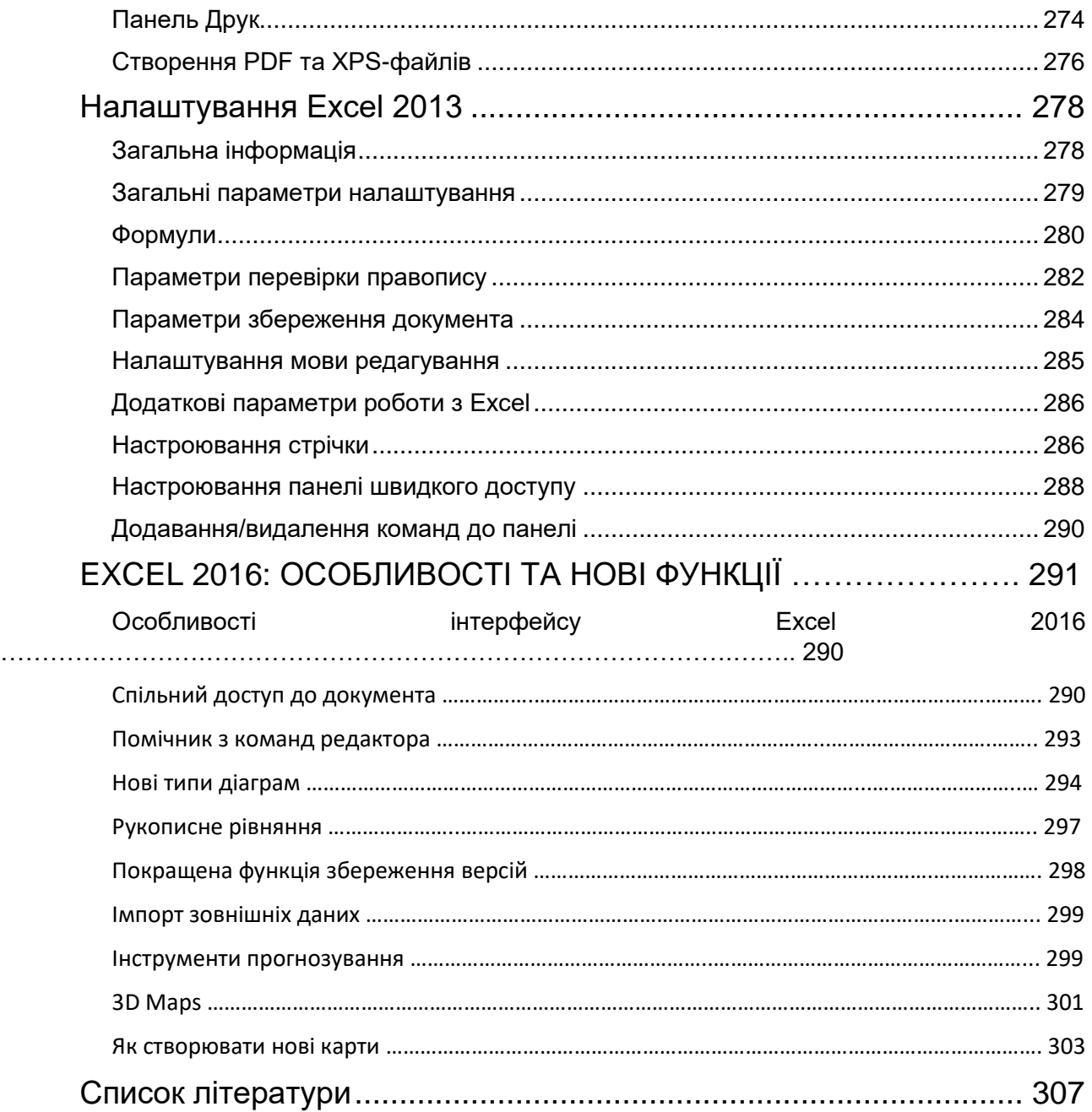

# <span id="page-10-0"></span>ВСТУП

#### **Призначення електронних таблиць**

<span id="page-10-1"></span>Електронні таблиці призначені для збереження й опрацювання інформації, представленої в табличній формі. Електронні таблиці – це двовимірні масиви (які називають робочими аркушами), що складаються зі стовпців і рядків. Програмні засоби для проектування електронних таблиць називають також табличними процесорами. Вони дозволяють не тільки створювати таблиці, але й автоматизувати опрацювання табличних даних. Крім того, за допомогою електронних таблиць можна виконувати різні економічні, бухгалтерські й інженерні розрахунки, а також будувати різного виду діаграми, проводити складний економічний аналіз, моделювати й оптимізувати рішення різних господарських ситуацій і багато чого іншого.

Функції табличних процесорів досить різноманітні:

- cтворення і редагування електронних таблиць;
- оформлення і друк електронних таблиць;
- створення багатотабличних документів, об'єднаних формулами;
- побудова діаграм, їхня модифікація і розв'язання економічних задач графічними методами;
- робота з електронними таблицями як з базами даних: сортування таблиць, вибірка даних за запитами;
- створення підсумкових і зведених таблиць;
- використання при побудові таблиць інформації з зовнішніх баз даних;
- розв'язання економічних задач типу «якщо» шляхом підбору параметра;
- розв'язання задач оптимізації;
- статистичне опрацювання даних;
- створення слайд-шоу;
- розроблення макрокоманд, настроювання середовища під потреби користувача і т.д.

Excel − це програма, яка відноситься до категорії електронних таблиць і є частиною пакета Microsoft Office. Крім неї існує ще кілька подібних програм, але, безумовно, Excel - найпопулярніша з них і, можна сказати, є стандартом електронних таблиць протягом багатьох років.

Одним з основних достоїнств програми Excel є її універсальність. Звичайно ж, в Excel найбільш розвинені засоби для виконання різних

обчислень над числами. Але її можна застосовувати і для вирішення безлічі інших завдань, що не відносяться до числових. Ось лише кілька з можливих варіантів застосування Excel:

- Розв'язування числових задач, що вимагають великих обчислень.
- Створення звітів, аналіз результатів досліджень, а також застосування всіляких методів фінансового аналізу.
- Створення діаграм. Excel містить засоби для створення різних типів діаграм, а також надає широкі можливості з їх налаштування.
- Організація списків. Excel дозволяє ефективно створювати й використовувати структуровані таблиці, у стовпцях яких знаходяться однотипні дані.
- Опрацювання текстових даних.
- Доступ до даних інших типів. Можливість імпортування даних з безлічі різних джерел.
- Створення малюнків і схем. Використання фігур Excel і нового засобу SmartArt для створення простих (і не дуже) схем.
- Автоматизація складних завдань. Використовуючи макроси Excel, можна виконувати однотипні завдання одним клацанням миші.

Ми живемо у світі цифр і чисел, тому що все в нашому житті вимірюється і фіксується, підлягає рахунку, обрахунку й обліку. Щоб правильно розпоряджатися, контролювати час, а, отже, й гроші, треба швидко і зручно проводити різні обчислення, різних профілів і напрямів обрахунки, накопичувати чисельну і текстову інформацію, опрацьовувати, співставляти дані, проводити їх пошук і обмін. Програма опрацювання електронних таблиць Excel широко застосовуються в наш час, так як без обчислень не обійтись у багатьох сферах нашого життя.

#### <span id="page-12-0"></span>Історія розвитку електронних таблиць

Першим програмним продуктом цього класу була програма VisiCalc (Visible Calculator), розроблена Доном Бріккліном в 1979 р. для комп'ютерів Аpple ІІ. Ідея розроблення табличних процесорів була підхоплена фірмами виробниками програмних продуктів і протягом кількох років з'явилася низка пакетів цього класу. В 1981 р. фірма Computer Associates випустила табличний процесор SuperCalc (Super Calculator), який був популярним протягом тривалого часу. Програмні<br>продукти цього сімейства були найпоширенішими на території продукти цього сімейства були найпоширенішими на території колишнього Радянського Союзу. Розроблені русифіковані версії АБАК, ДРАКОН, ВАРИТАБ-86.

В 1982 р. фірма Microsoft випустила свій перший програмний продукт цього класу − табличний процесор Multiplan, що став прототипом табличних процесорів нового покоління. Цей пакет планувався як прикладна програма для роботи на Apple ІІ, IBM, PC та інших платформах. Табличний процесор Multiplan переважав сучасні йому програмні продукти цього класу за обсягом можливостей та рівнем сервісу.

Значний вплив на розвиток табличних процесорів зробив пакет LOTUS 1-2-3, розроблений фірмою Lotus Development. Тривалий час цей програмний продукт був найпоширенішим серед табличних процесорів.

Цікаву думку з приводу електронних таблиць висловили спеціалісти Інституту економічних проблем перехідного періоду. На їхню думку, якщо аналітик у сфері менеджменту (наприклад, фінансів) володіє навиками роботи з електронними таблицями, тоді йому нікого не треба, оскільки він, як правило, користується власною методикою і довіряє власноручно зробленим розрахункам.

У травні 1985 р. в Нью-Йорку був офіційно представлений табличний процесор Excel, розроблений фірмою Miсrosoft для комп'ютерів Macintosh. Пізніше ця програма з'явилася у версії призначеній для використання на IBM PC. Розроблення цього пакета йшла паралельно з розробленням першої версії операційної оболонки Windows, в основі побудови якої лежить принцип GUI (Graphical User Interface − графічний інтерфейс користувача). Цей принцип був застосований і при розробленні інтерфейсу табличного процесора Excel 2.1. У наступних версіях табличного процесора Excel фірма Miсrosoft нарощувала можливості пакета й робила його зручнішим у використанні. Були розроблені версії для операційної системи Windows-95 і пізніших її модифікацій. З'явилися також версії табличного процесора для Macintosh і OS/2.

Фірмою Borland для роботи під Windows 3.1 був розроблений табличний процесор Quattro-Pro 6.0. Особливістю цієї системи були ширші можливості для проведення технічних розрахунків. У зв'язку з тим, що Borland продали свої права на подальше розроблення цього програмного продукту фірми Corel Ca, його пізніші версії мають ім'я Corel Quattro.

На сьогодні табличний процесор є обов'язковою складовою будьякого інтегрованого пакета або офісної системи.

Табличні процесори ввійшли в набір основних прикладних програм для тих працівників, які розв'язують обліково-аналітичні задачі, даними для яких є різноманітні таблиці, фінансові звіти, статистичні довідки. На основі електронних таблиць можуть будуватися дуже складні моделі, що відображають господарську діяльність підприємств, бухгалтерський облік і т.д.

Оскільки персональні комп'ютери, як правило, мають гарні можливості для роботи з графічною інформацією, в табличні процесори вбудовуються засоби підтримки ділової графіки. Можливість представлення даних у вигляді різноманітних графіків та гістограм забезпечує наочність та зручність для візуального та статистичного аналізу, а також автоматизувати різноманітні сфери бухгалтерської й економічної діяльності, знаходити оптимальні за певними критеріями варіанти вирішення конкретних економічних завдань.

Табличні процесори розрізняються, в основному, набором виконуваних функцій і зручністю інтерфейсу. Тому доцільно проаналізувати лише програмні продукти, які широко використовуються.

За оцінками фірми PC Data of Reston, найпопулярнішими електронними таблицями для персональних комп'ютерів є табличні процесори Excel (фірма Microsoft), Lotus 1-2-3 (фірма Lotus Development) і Quattro Pro (фірма WordPerfect – Novell Applications Group). Якщо після появи в 1982 році Lotus 1-2-3 був фактично еталоном для розроблювачів електронних таблиць, то в даний час він загубив свої лідируючі позиції. Результати тестування, проведені лабораторією журналу «Home PC», продемонстрували явна перевага Excel за багатьма параметрами. Єдина перевага Lotus 1-2-3 – це швидкість роботи, але перевищення невелике.

Перспективні напрямки в розробленні електронних таблиць основними фірмами-розроблювачами визначені по-різному.

лика I<br>Фірма Microsoft приділяє першочергову увагу удосконаленню набору функціональних засобів Excel. І в цьому, безумовно, її пакет лідирує серед усіх електронних таблиць. У Excel багато функцій розроблені ретельніше, аніж в інших електронних таблицях. Наприклад, засоби створення перехресних таблиць у Lotus 1-2-3 не настільки багаті, як в інструменті зведених таблиць у Excel. Крім того, можливість використання масивів у Excel забезпечує ефективні, формульні розв'язання багатьох задач, а застосування імен діапазонів у формулах і функціях забезпечує велику гнучкість при роботі з таблицями.

Фірма Lotus основні зусилля сконцентрувала на розробленні інструментів групової роботи, у чому явно процвітала. Версія 4.0 пакета Lotus 1-2-3 доповнена Version Manager для моделювання за принципом «якщо», а версія 5.0 доповнена засобами маршрутизації і зв'язку Notes, що дозволяє розробити ряд сильних сторін, до яких можна віднести простоту створення й редагування графіків, а також найбільш логічну структуру тривимірних таблиць. Передбачається також удосконалення групової роботи з таблицями: використання Team Consolidate надасть можливість групі користувачів редагувати копії електронних таблиць, а потім поєднувати. У версію пакета для Windows 95 була включена також мова програмування Lotus Script.

Пакет Quattro Pro у результаті тестування отримав високі оцінки, але жодна з особливостей пакета не викликала до себе підвищеної уваги. Найбільш привабливими виявилися можливості сортування даних, що прекрасно реалізовані й у Excel, а також зручність в експлуатації. У той же час відзначалися складності при освоєнні графічних можливостей Quattro Pro, недостатній обсяг довідкової інформації.

Ситуація, що склалася до теперішнього часу на ринку електронних таблиць, характеризується явним лідируючим положенням фірми Microsoft – 80%% усіх користувачів електронних таблиць переважають Excel. На другому місці за обсягом продажів – Lotus 1-2-3, потім − Quattro Pro. Частка інших електронних таблиць, наприклад SuperCalc, зовсім незначна.

#### **VisiCalc**

<span id="page-14-0"></span>У кінці 70-х років, коли люди ще не знали, що таке персональний комп'ютер в офісі, Ден Бріклін (Dan Bricklin) і Боб Френкстон (Bob Frankston) створили VisiCalc − першу в світі електронну таблицю (рис. 1).

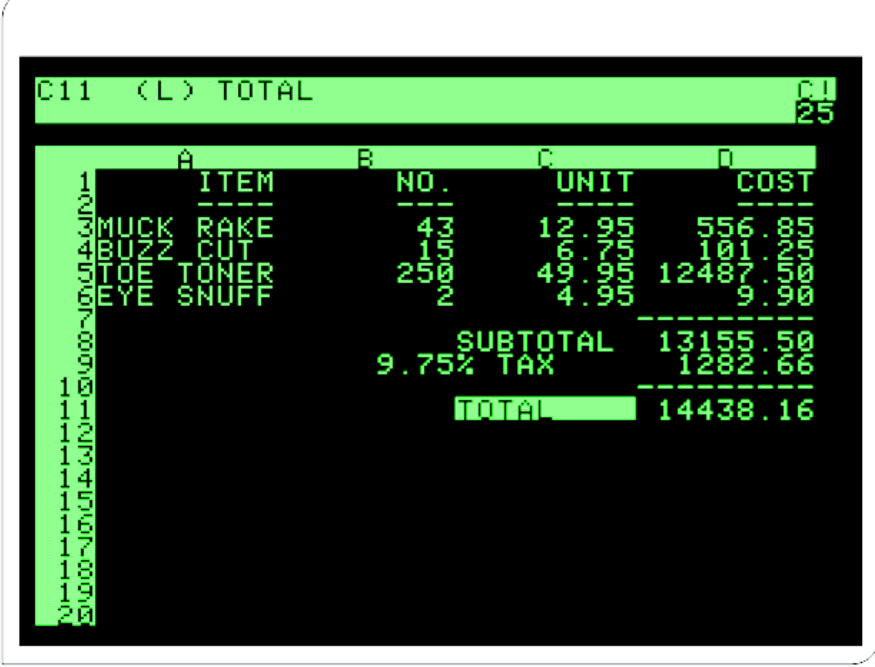

Рис. 1. Інтерфейс програми VisiCalc

Програма VisiCalc була написана для комп'ютерів типу Apple ІІ, які у порівнянні з сучасними машинами здаються просто іграшковими. Дуже скоро VisiCalc стала відомою й особливо далекоглядні компанії купували комп'ютери Apple ІІ з єдиною метою − планувати бюджет за допомогою програми VisiCalc. Тому багато хто вважає, що своїм успіхом у той час комп'ютери Apple ІІ значною мірою зобов'язані VisiCalc.

#### **Lotus 1-2-3**

<span id="page-15-0"></span>Lotus 1-2-3 є табличним процесором, розробленим компанією Lotus Software. Програма отримала назву 1-2-3, так як включала в себе 3 елементи: таблиці, графіки й основні функціональні можливості бази даних.

Lotus 1-2-3 (рис. 2) був вперше представлений 26 січня 1983 і протягом першого року обсяг продажів програми перевершив найпопулярнішу до цього програму-таблицю VisiCalc. У наступні роки він був найбільш використовуваною програмою електронних таблиць для IBM PC. Його популярність багато в чому визначалася безпомилковістю й високою швидкістю роботи. Остання була досягнута за рахунок того, що при написанні програми широко використовувалася мова асемблера, а виведення на екран працювало без використання порівняно повільних викликів BIOSа шляхом безпосереднього записування у відеопам'ять.

| A                   | <b>INCOME SUMMARY 1988: Sloane Camera and Video</b>                   |                   |          |                               |                   |
|---------------------|-----------------------------------------------------------------------|-------------------|----------|-------------------------------|-------------------|
|                     |                                                                       |                   |          |                               |                   |
|                     | Q1                                                                    | Q2                | Q3       | Q4                            | <b>YTO</b>        |
|                     | Net Sales \$10,000.00 \$13,000.00 \$16,000.00 \$19,000.00 \$58,000.00 |                   |          |                               |                   |
| Costs and Expenses: |                                                                       |                   |          |                               |                   |
|                     | Salary 1,500.00 1,500.00 1,500.00                                     |                   |          |                               | 1,500.00 6,000.00 |
| Int<br>Rent         | 1,000.00<br>350.00                                                    | 1,200.00 1,400.00 |          | 350.00 350.00 350.00 1,400.00 | 1,480.00 5,000.00 |
| Ads                 |                                                                       |                   |          |                               |                   |
| COG                 |                                                                       | 3,000.00 4,000.00 | 5,808.80 | 7,000.00                      | 19,000.00         |
| Op Exp              |                                                                       |                   |          |                               |                   |
|                     | Op Income \$3,650.00 \$4,950.00 \$5,750.00 \$5,750.00 \$20,100.00     |                   |          |                               |                   |

Рис. 2. Інтерфейс програми Lotus 1-2-3

Крім того, вперше в історії створення програмних засобів була проведена широкомасштабна рекламна компанія з просування нового продукту на ринок.

Lotus, що з'явився в 1983 році, користувався незмінним успіхом протягом багатьох років. Не зважаючи на високу ціну − \$ 495 (так, у ті часи люди справді платили за програму такі гроші), нова програма швидко перевершила VisiCalc за обсягом продажів. Тривалий час Lotus мав одні з найвищих показників торгової активності. Можливо, Lotus 1-2-3 − найпопулярніша прикладна програма з усіх існуючих.

Компанія Lotus в 1995 році була придбана IBM. Після цього Lotus 1-2-3 розвивався як частина офісного пакета Lotus Smart Suite.

Поступово програма була витіснена з ринку конкуруючим додатком Microsoft Excel.

#### **Програмні продукти компанії Microsoft**

<span id="page-16-0"></span>Не багато хто знає, що компанія Microsoft випустила свій перший процесор електронних таблиць на початку 80-х. Перший програмний продукт такого типу − MultiPlan − вийшов у 1982 році. MultiPlan (рис. 3), створений для комп'ютерів з операційною системою СР/М, був адаптований і для таких платформ, як Apple II, Apple III, XENIX і MS − DOS. При створенні програми MultiPlan не було дотримано загальноприйняті стандарти користувацького інтерфейсу. Крім того, навчитися працювати з MultiPlan було нелегко, та й користуватися незручно. Тому програма не стала популярною в Сполучених Штатах.

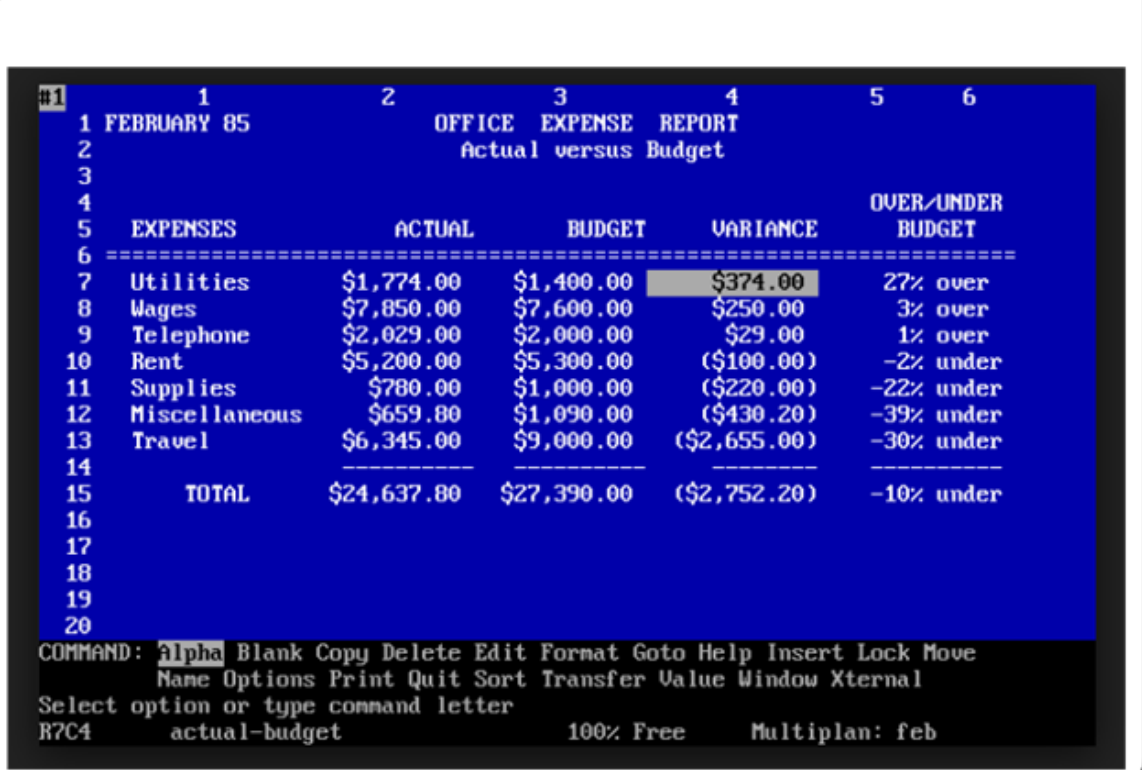

Рис. 3. MultiPlan

І не дивно, що Lotus 1-2-3 залишив свого конкурента MultiPlan далеко позаду. В деякій мірі MultiPlan можна вважати попередником Excel. Випущений для Macintosh в 1985 році, Excel, подібно до інших додатків Маc, мав графічний інтерфейс (на відміну від текстового MultiPlan). Перша версія Excel для Windows (названа Excel 2, оскільки перша версія була розроблена для Macintosh) вийшла в світ у листопаді 1987 року. Excel отримав широке застосування не відразу. Проте популярність нової програми поступово зростала з поширенням Windows. Незабаром з'явилася версія Lotus 1-2-3 для Windows. Ще одним конкурентом для Excel став Quattro Pro − програма, створена компанією Borland International, яка була продана Novell, а потім перейшла у власність Corel (теперішнього власника Quattro Pro).

#### <span id="page-17-0"></span>**Версії Excel**

#### **Excel 2**

<span id="page-17-1"></span>Перша версія Excel для Windows − Excel 2 (рис. 4) − з'явилася в кінці 1987 року. Ця версія програми носила назву Excel 2, оскільки перша версія була розроблена для Macintosh. У той час Windows ще не була такою поширеною.

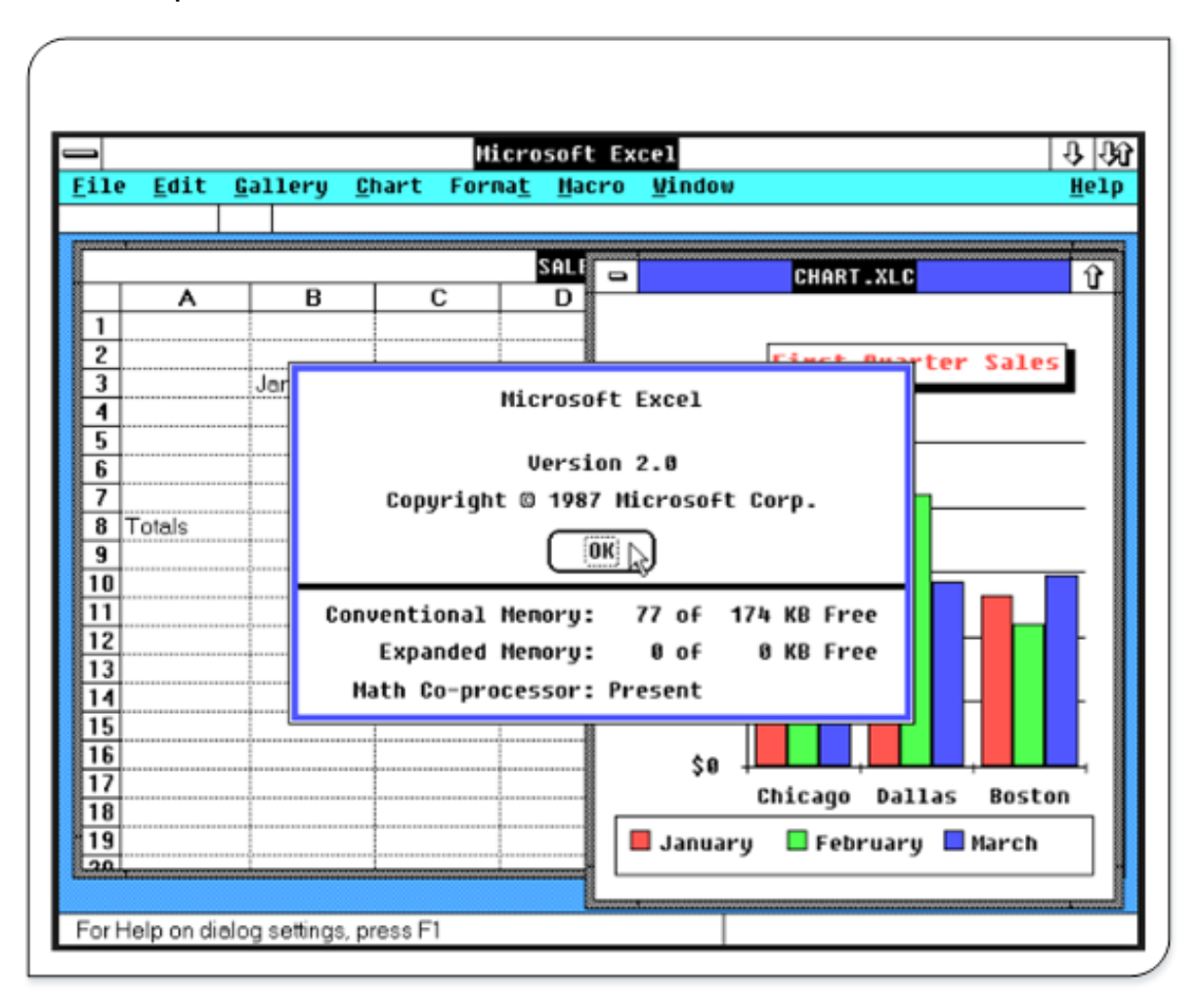

Тому до Excel додавалася оперативна версія Windows − операційна система, яка мала функції, достатні для роботи в Excel. За сьогоднішніми стандартами ця версія Excel здається недопрацьованою.

#### **Excel 3**

<span id="page-18-0"></span>У 1990 році компанія Microsoft випустила Excel 3 для Windows (рис. 5).

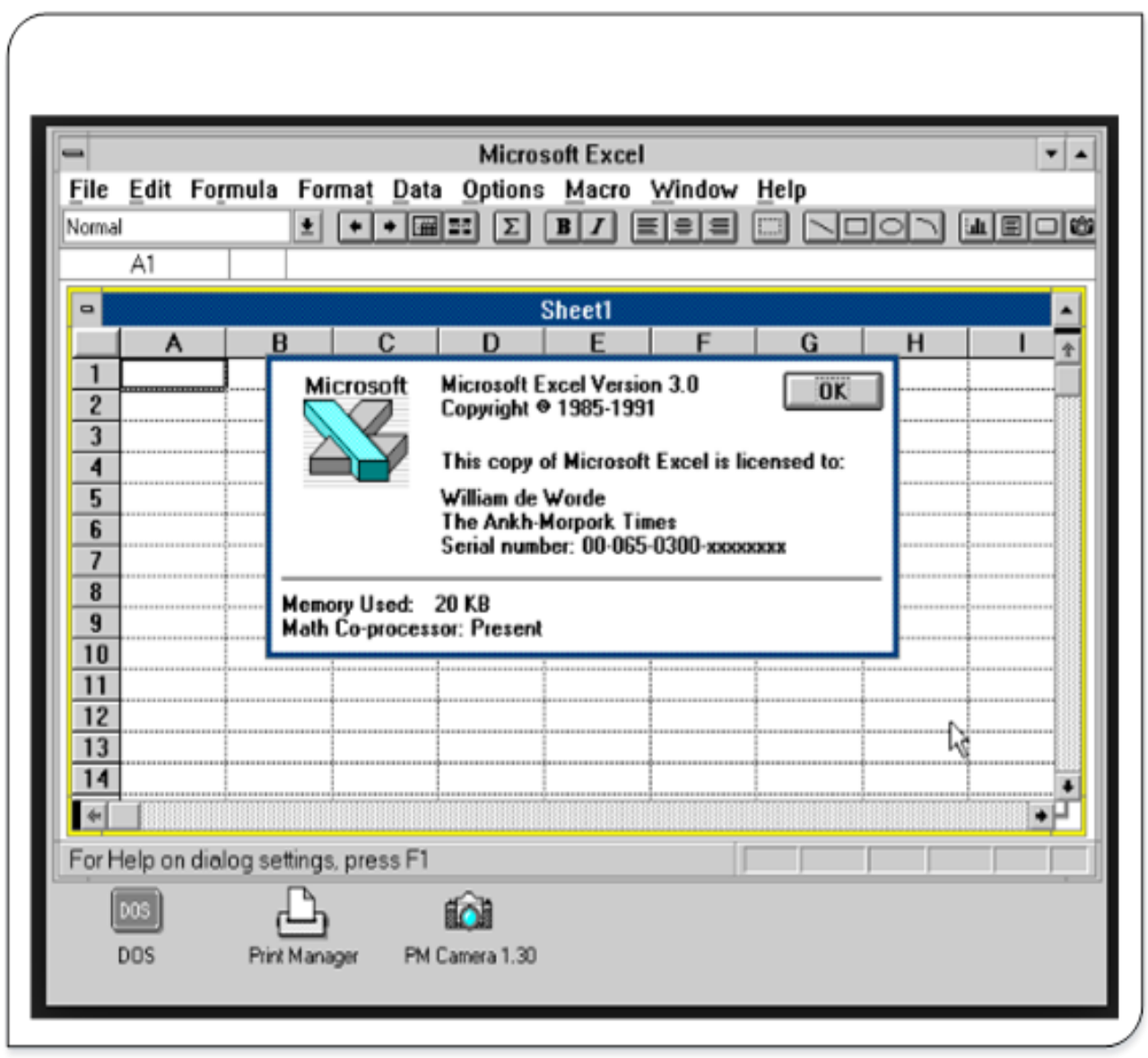

Рис. 5. Excel 3

<span id="page-18-1"></span>Ця версія володіла більш досконалими інструментами і зовнішнім виглядом. В Excel 3 з'явилися панелі інструментів, засоби малювання, режим структури робочої книги, надбудови, тривимірні діаграми, функція спільного редагування документів та багато іншого.

#### **Excel 4**

Excel 4 (рис. 6) вийшла у світ навесні 1992. Поява цієї версії програми значно вплинула на зростання популярності Windows. Excel 4 володіла безліччю нових функцій.

| File     |                 |              |                                                                                 |                                                                                                    | <b>Microsoft Excel</b>              |   |            |   | ٠          |  |  |  |  |  |  |
|----------|-----------------|--------------|---------------------------------------------------------------------------------|----------------------------------------------------------------------------------------------------|-------------------------------------|---|------------|---|------------|--|--|--|--|--|--|
|          | Edit<br>Formula |              | Format                                                                          | Data                                                                                                    | Options Macro Window                |   | Help       |   |            |  |  |  |  |  |  |
|          | BBBB Normal     |              | 회                                                                               | $\Sigma$   B                                                                                                  | $I$ $ A $ $\leq$ $ E $ $\leq$ $ E $ |   | <b>ole</b> |   | $\sqrt{4}$ |  |  |  |  |  |  |
|          | A1              |              | Wikipedia                                                                       |                                                                                                    |                                     |   |            |   |            |  |  |  |  |  |  |
|          |                 |              |                                                                                 |                                                                                                    | <b>Sheet1</b>                       |   |            |   |            |  |  |  |  |  |  |
|          | A               | $\mathbf{B}$ | C                                                                               | D                                                                                                    | E                                   | F | G          | н |            |  |  |  |  |  |  |
|          | Wikipedia       |              |                                                                                 |                                                                                                    |                                     |   |            |   |            |  |  |  |  |  |  |
| 2        |                 |              |                                                                                 |                                                                                                    |                                     |   |            |   |            |  |  |  |  |  |  |
| 3        |                 |              | <b>About Microsoft Excel</b>                                                    |                                                                                                    |                                     |   |            |   |            |  |  |  |  |  |  |
| 4        | ß               |              | <b>Microsoft</b><br><b>Microsoft Excel Version 4.0a</b><br>OK                   |                                                                                                    |                                     |   |            |   |            |  |  |  |  |  |  |
| 5<br>6   |                 |              |                                                                                 | Copyright <sup>©</sup> 1985-1992<br>This copy of Microsoft Excel is licensed to:<br><b>M. Kimmerle Culver</b> |                                     |   |            |   |            |  |  |  |  |  |  |
| 7        |                 |              |                                                                                 |                                                                                                    |                                     |   |            |   |            |  |  |  |  |  |  |
| 8        |                 |              |                                                                                 |                                                                                                    |                                     |   |            |   |            |  |  |  |  |  |  |
| 9        |                 |              |                                                                                 | Soft-Art Dictionary and Program: Copyright ® 1984-1992                                                        |                                     |   |            |   |            |  |  |  |  |  |  |
|          |                 |              |                                                                                 | Trade Secret, Solt-Art, Inc. All rights reserved.                                                             |                                     |   |            |   |            |  |  |  |  |  |  |
| 10       |                 |              |                                                                                 |                                                                                                    |                                     |   |            |   |            |  |  |  |  |  |  |
| 11       |                 |              | Serial number: 00-065-0400-69177466<br>Available Memory: 65535 of 65535 KB Free |                                                                                                    |                                     |   |            |   |            |  |  |  |  |  |  |
| 12       |                 |              |                                                                                 |                                                                                                    |                                     |   |            |   |            |  |  |  |  |  |  |
| 13       |                 |              |                                                                                 | <b>Math Co-processor: Present</b>                                                                             |                                     |   |            |   |            |  |  |  |  |  |  |
| 14       |                 |              |                                                                                 |                                                                                                    |                                     |   |            |   |            |  |  |  |  |  |  |
| 15       |                 |              |                                                                                 |                                                                                                    |                                     |   |            |   |            |  |  |  |  |  |  |
| 16       |                 |              |                                                                                 |                                                                                                    |                                     |   |            |   |            |  |  |  |  |  |  |
| 17<br>18 |                 |              |                                                                                 |                                                                                                    |                                     |   |            |   |            |  |  |  |  |  |  |

Рис. 6. Excel 4

Крім того, ця версія була значно зручнішою у використанні, і тепер користувачі-початківці могли досить швидко освоїти незнайому для них програму.

#### <span id="page-20-0"></span>**Excel 5**

На початку 1994 року на ринку з'явилася Excel 5 (рис. 7).

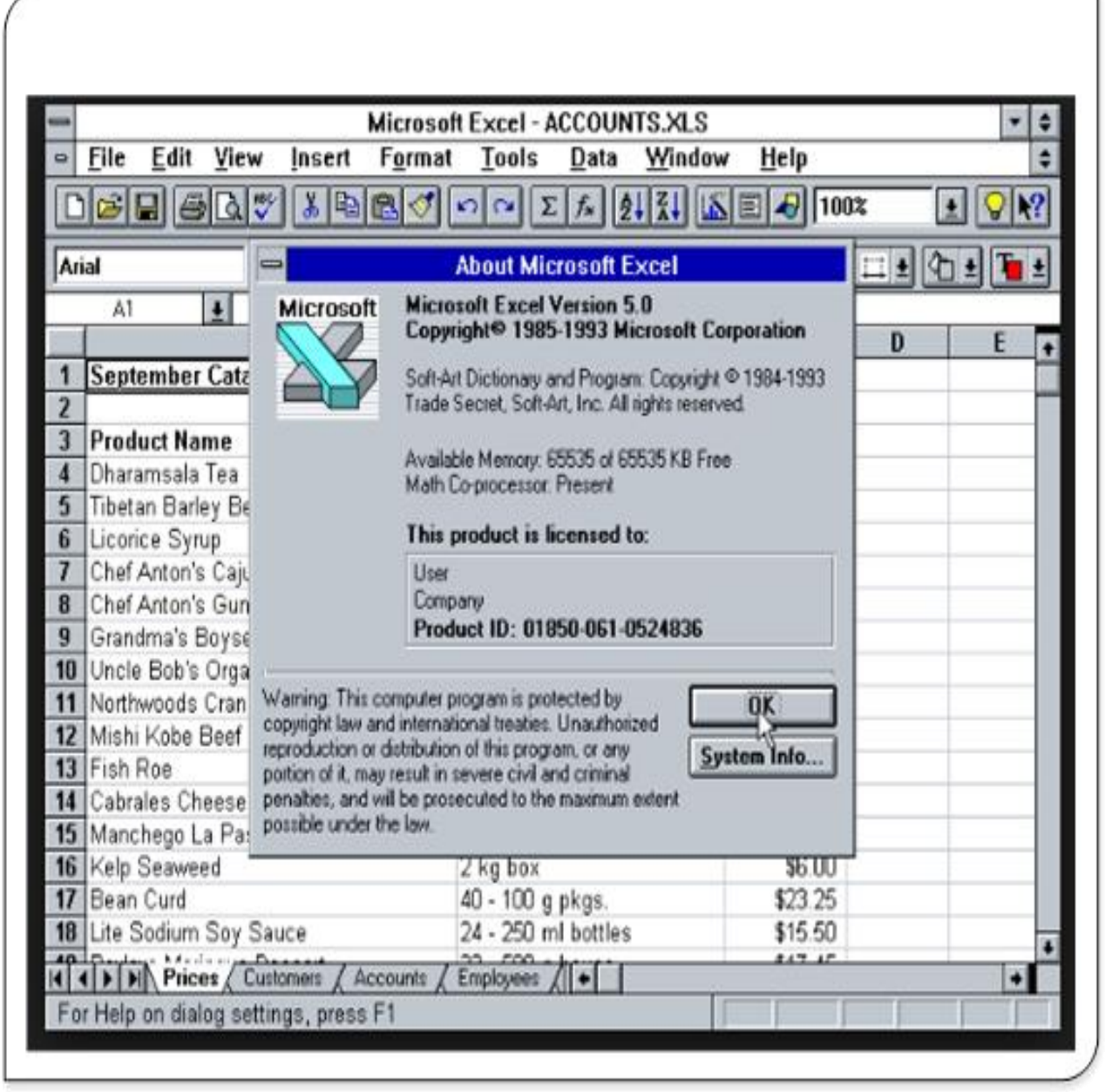

Рис. 7. Excel 5

У цій версії була величезна кількість нових засобів, включаючи багатоаркушні книги і нову мову макрокоманд Visual Basic for Application (VBA). Як і попередня версія, Excel 5 отримувала найкращі відгуки у всіх галузевих виданнях.

#### <span id="page-20-1"></span>**Excel 95**

Excel 95 (також відома як Excel 7) випущена влітку 1995 року.

|                               |                      |    | <sup>8</sup> Eile Edit View Insert Format Tools Data Window Help |   |   |   |   | $-161 \times$                                        |
|-------------------------------|----------------------|----|------------------------------------------------------------------|---|---|---|---|------------------------------------------------------|
|                               |                      |    |                                                                  |   |   |   |   | □本日母B♡ ↓8 电最少 ∞ - ∞ - ● ♥ Σ た 2 ↓ 3 ↓ 仙堂 4 100% - 29 |
| Arial                         |                      |    |                                                                  |   |   |   |   |                                                      |
| A4                            | $\blacktriangledown$ |    | $=$ =SUM(A1:A3)                                                  |   |   |   |   |                                                      |
| A                             | B                    | C. | D                                                                | E | F | G | н |                                                      |
| 2.5                           |                      |    |                                                                  |   |   |   |   |                                                      |
| $\overline{c}$<br>3<br>3<br>4 |                      |    |                                                                  |   |   |   |   |                                                      |
| 9.5                           |                      |    |                                                                  |   |   |   |   |                                                      |
| 5                             |                      |    |                                                                  |   |   |   |   |                                                      |
| 6                             |                      |    |                                                                  |   |   |   |   |                                                      |
| 7                             |                      |    |                                                                  |   |   |   |   |                                                      |
| 8                             |                      |    | ≎                                                                |   |   |   |   |                                                      |
| 9<br>10                       |                      |    |                                                                  |   |   |   |   |                                                      |
| 11                            |                      |    |                                                                  |   |   |   |   |                                                      |
| $\overline{12}$               |                      |    |                                                                  |   |   |   |   |                                                      |
| 13                            |                      |    |                                                                  |   |   |   |   |                                                      |
| 14                            |                      |    |                                                                  |   |   |   |   |                                                      |
| 15                            |                      |    |                                                                  |   |   |   |   |                                                      |
| 16                            |                      |    |                                                                  |   |   |   |   |                                                      |
| 17                            |                      |    |                                                                  |   |   |   |   |                                                      |

Рис. 8. Excel 95

Зовні ця версія нагадувала попередню (в Excel 95 з'явилося лише кілька нових засобів). Однак поява цієї версії все ж мала велике значення, оскільки в Excel 95 вперше був використаний більш сучасний 32-бітовий код. В Excel 95 і Excel 5 використовується один і той же формат файлів.

#### **Excel 97**

<span id="page-21-0"></span>Excel 97 (також відома як Excel 8) значно вдосконалена в порівнянні з попередніми версіями. Змінився зовнішній вигляд панелей інструментів і меню, довідкова система тепер організована на якісно новому рівні, кількість рядків робочої книги було збільшено в чотири рази. Якщо ви займаєтеся програмуванням на макрорівні, то, мабуть, помітили, що середовище програмування Excel (VBA) значно вдосконалена. В Excel 97 з'явився новий формат файлів, і так само збільшений робочий аркуш до 65536 рядків і 256 стовпців.

#### **Excel 2000**

<span id="page-22-0"></span>Excel 2000 (також відома як Excel 9) (рис. 9) з'явилася в червні 1999 року. Ця версія характеризувалася незначним розширенням можливостей.

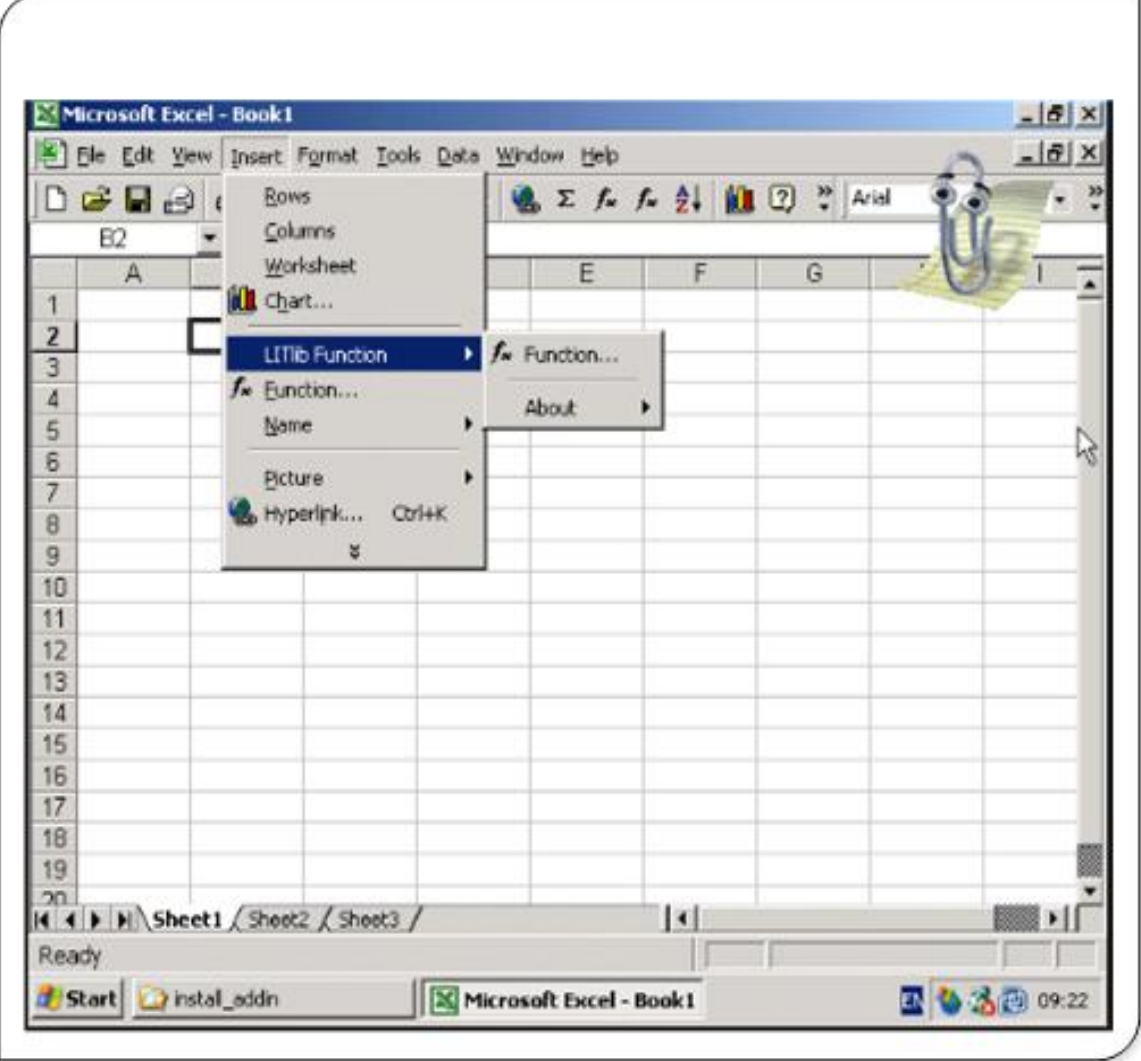

Рис. 9. Excel 2000

Важливою перевагою нової версії стала можливість використання HTML в якості універсального формату файлів. В Excel 2000 звичайно ж підтримувався і стандартний двійковий формат файлів, сумісний з Excel 97.

#### **Excel 2002**

<span id="page-22-1"></span>Це насправді Excel 10. Ви, звичайно, думаєте, що це − десята версія програми. Подумайте гарненько. Microsoft - дуже успішна компанія, проте у них завжди були проблеми з нумерацією програмних

продуктів. Насправді Excel 2002 (рис. 10) − восьма версія Excel для Windows.

| Microsoft Excel - Mappe1 | Datei Bearbeiten Ansicht Einfügen Format Extras Daten Eenster 2                                                                                                    |              |   |   |   |   |   | $-10$<br>- 8 x |
|--------------------------|----------------------------------------------------------------------------------------------------|--------------|---|---|---|---|---|----------------|
|                          | $\Box$ $\in$ $\Box$ $\oplus$ $\Box$ $\otimes$ $\otimes$ $\times$ $\otimes$ $\Box$ $\otimes$ $\cdots$ $\otimes$ $\Diamond$ $\Diamond$ $\Diamond$ $\Diamond$ $\Diamond$ $\Box$ $\Diamond$ $\Box$ $\Box$ $\Box$ |              |   |   |   |   |   |                |
| Arial                    |                                                                                                    |              |   |   |   |   |   |                |
| A1                       |                                                                                                    |              |   |   |   |   |   |                |
| A                        | $\bullet$ fx<br>$\Box$                                                                                                    | $\mathbb{C}$ | D | E | F | G | H |                |
| 1                        |                                                                                                    |              |   |   |   |   |   |                |
| $\overline{2}$           |                                                                                                    |              |   |   |   |   |   |                |
| 3                        |                                                                                                    |              |   |   |   |   |   |                |
| 4                        |                                                                                                    |              |   |   |   |   |   |                |
| 5                        |                                                                                                    |              |   |   |   |   |   |                |
| 6                        |                                                                                                    |              |   |   |   |   |   |                |
| 7                        |                                                                                                    |              |   |   |   |   |   |                |
| 8                        |                                                                                                    |              |   |   |   |   |   |                |
| 9                        |                                                                                                    |              |   |   |   |   |   |                |
| 10<br>11                 |                                                                                                    |              |   |   |   |   |   |                |
| 12                       |                                                                                                    |              |   |   |   |   |   |                |
| 13                       |                                                                                                    |              |   |   |   |   |   |                |
| 14                       |                                                                                                    |              |   |   |   |   |   |                |
| 15                       |                                                                                                    |              |   |   |   |   |   |                |
| 16                       |                                                                                                    |              |   |   |   |   |   |                |
| 17                       |                                                                                                    |              |   |   |   |   |   |                |
| 18                       |                                                                                                    |              |   |   |   |   |   |                |
| 19                       |                                                                                                    |              |   |   |   |   |   |                |
| 20                       |                                                                                                    |              |   |   |   |   |   |                |
| 21                       | H + + H Tabelle1 / Tabelle2 / Tabele3 /                                                                                                    |              |   |   |   |   |   |                |

Рис. 10. Excel 2002

Цю версію програми Excel 2002 випустили в червні 2001 року. Вона складає частину пакета Microsoft Office XP. У цій версії присутні кілька нових функцій, призначених насамперед для користувачів-початківців Excel. Основним нововведенням Excel 2002 є можливість збереження результатів роботи у разі аварійного завершення програми і відновлення файлів пошкодженої робочої книги, над якою ви колись працювали. У цій версії Excel з'являється також фонова перевірка формул, а також нові інструментальні засоби налагодження.

Багато з цих версій Excel мали кілька випусків. Наприклад, компанія Microsoft створила два сервісних пакета для Excel 97 (SR-1 і SR-2). Ці випуски допомогли вирішити багато проблем, що виникли при експлуатації програми.

## **Excel 2003 (одинадцята версія)**

<span id="page-24-0"></span>Найпопулярніша версія програми (рис. 11). Найкращі поєднання функціоналу та інтерфейсу. Не дивно, що багато хто використовує її досі.

| Microsoft Excel Book1                          |                      |   |              |   |   |                                                     |   | ŒE                                      |
|------------------------------------------------|----------------------|---|--------------|---|---|-----------------------------------------------------|---|-----------------------------------------|
| [3] He felt you hast furnal Josh Oda Wicke Hdp |                      |   |              |   |   |                                                     |   | Trips squedish for help = = a >         |
| 1回開日は国際関係の以下VIのFP-122-外引進時間、1回                 |                      |   |              |   |   |                                                     |   |                                         |
| Artei                                          |                      |   |              |   |   | ■10 - B Z U   三百三国 \$ % , 상动  康庆   11 - 0 - A - A - |   |                                         |
| A1                                             | k.<br><b>William</b> |   |              |   |   |                                                     |   |                                         |
| A.                                             | $\Box$               | c | $\mathbf{u}$ | E | G |                                                     | к | <b>Getting Started</b><br>$x \times$    |
|                                                |                      |   |              |   |   |                                                     |   | 81816                                   |
| э                                              |                      |   |              |   |   |                                                     |   |                                         |
| $\overline{4}$                                 |                      |   |              |   |   |                                                     |   | <b>B</b> office Online                  |
| 5                                              |                      |   |              |   |   |                                                     |   |                                         |
| $\epsilon$                                     |                      |   |              |   |   |                                                     |   | . Connect to Marcraft Office<br>Deline. |
| 7                                              |                      |   |              |   |   |                                                     |   | . Get the latest news about using       |
| B<br>9                                         |                      |   |              |   |   |                                                     |   | Direl                                   |
| 10                                             |                      |   |              |   |   |                                                     |   | · Automotically update this list        |
| 11                                             |                      |   |              |   |   |                                                     |   | from the web                            |
| 12                                             |                      |   |              |   |   |                                                     |   | Mars                                    |
| 13                                             |                      |   |              |   |   |                                                     |   | Swedi for:                              |
| 14                                             |                      |   |              |   |   |                                                     |   | $\rightarrow$                           |
| 15                                             |                      |   |              |   |   |                                                     |   | Energie: Vent runether and copy.        |
| 16<br>17                                       |                      |   |              |   |   |                                                     |   |                                         |
| 18                                             |                      |   |              |   |   |                                                     |   | Open:                                   |
| 19                                             |                      |   |              |   |   |                                                     |   | S Open                                  |
| <b>AI</b>                                      |                      |   |              |   |   |                                                     |   |                                         |
| 21                                             |                      |   |              |   |   |                                                     |   | Diesdo a now werkpok                    |
| $\frac{22}{23}$                                |                      |   |              |   |   |                                                     |   |                                         |
|                                                |                      |   |              |   |   |                                                     |   |                                         |
| 24                                             |                      |   |              |   |   |                                                     |   |                                         |
| X                                              |                      |   |              |   |   |                                                     |   |                                         |
| 27                                             |                      |   |              |   |   |                                                     |   |                                         |
| 7H                                             |                      |   |              |   |   |                                                     |   |                                         |
| 29                                             |                      |   |              |   |   |                                                     |   |                                         |
| $rac{30}{31}$                                  |                      |   |              |   |   |                                                     |   |                                         |
|                                                |                      |   |              |   |   |                                                     |   |                                         |

Рис. 11. Excel 2003

## **Excel 2007. Версія 12**

<span id="page-24-1"></span>Ця версія з'явилася в продажу в липні 2006-го року. Реліз відрізнявся від уже звичного нам інтерфейсу Excel радикально (рис. 12). З'явилася стрічка (Ribbon) і панель швидкого доступу.

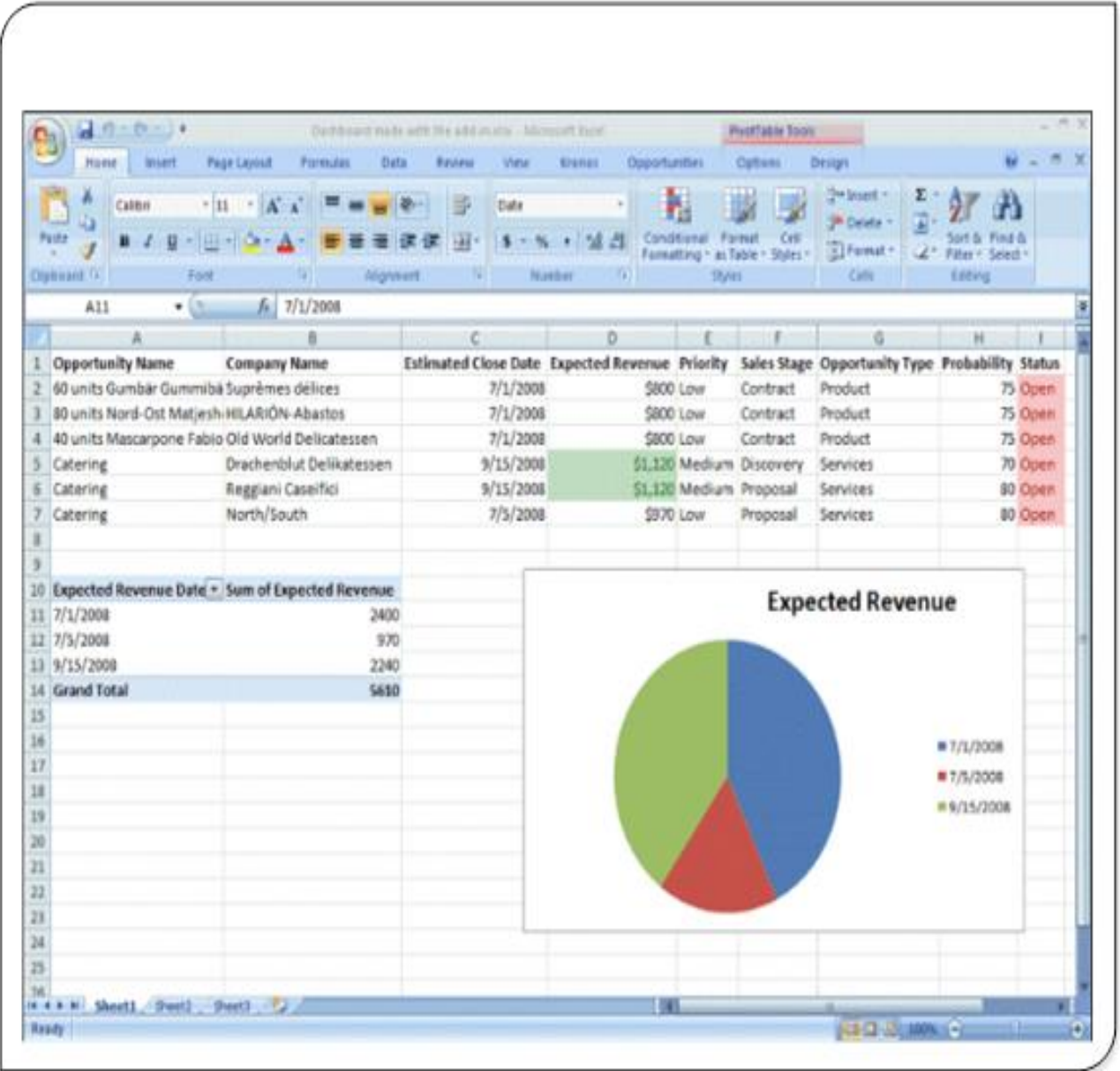

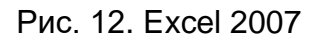

Крім того, функціонал Excel розширився на кілька нових формул.

Революційним так само стало рішення розробників збільшити робочий аркуш до 1048576 рядків і 16384 стовпців, а також само застосування нових (чотири букви) позначень розширення файлів.

#### **Excel 2010**

<span id="page-25-0"></span>Забобонні керівники Microsoft вирішили не присвоювати 13-й номер черговій версії, а відразу перестрибнули на 14-й.

|                | 図目のでいす                                                |         |                               |   | Keural - Microsoft Excel                                                                                                    |            |               |                         |                                                                           |                                        | $\Box$ $B$                            |  |
|----------------|-------------------------------------------------------|---------|-------------------------------|---|----------------------------------------------------------------------------------------------------|------------|---------------|-------------------------|---------------------------------------------------------------------------|----------------------------------------|---------------------------------------|--|
|                |                                                       |         |                               |   | Файл.   Главная Вставка Разметка страницы Формулы. Данные Рецензирование Вид Надстройки Астобаt △ 2 m @ 23                                                                                                    |            |               |                         |                                                                           |                                        |                                       |  |
|                | - 8<br>$\mathbf{A}$<br>Вставить<br>Буфер обласна - 12 |         | 图· 3· A· 课课 》·                |   | Calibri $\cdot$  11 $\cdot$ = = = $\frac{1}{2}$   Oбщий $\cdot$   $\Delta$<br>$\mathbf{X} \times \mathbf{Y} \cdot \mathbf{A} \cdot \mathbf{A} \quad \mathbf{y} \quad \mathbf{y} \quad \mathbf{$<br>Шрифт // Выравнивание // Число // Ячейки | $-28 - 26$ | <b>COMPOS</b> |                         | THE ECTABATE . E .<br>- % 00 Стили <sup>уж у</sup> далить -<br>C CODMAT * | $\bullet$<br>2 - и фильтр - выделить - | Coptwposks Hailty и<br>Редактирование |  |
|                | A1                                                    |         | $\bullet$ $\bullet$ $\bullet$ |   |                                                                                                    |            |               |                         |                                                                           |                                        |                                       |  |
| 4              | A                                                     | $B$ $C$ |                               | D | E                                                                                                    | F G        |               | H                       |                                                                           | <b>The Common Security</b>             | $\kappa$                              |  |
| 1              |                                                       |         |                               |   |                                                                                                    |            |               |                         |                                                                           |                                        |                                       |  |
| $\overline{2}$ |                                                       |         |                               |   |                                                                                                    |            |               |                         |                                                                           |                                        |                                       |  |
| 3              |                                                       |         |                               |   |                                                                                                    |            |               |                         |                                                                           |                                        |                                       |  |
| 4              |                                                       |         |                               |   |                                                                                                    |            |               |                         |                                                                           |                                        |                                       |  |
| 5              |                                                       |         |                               |   |                                                                                                    |            |               |                         |                                                                           |                                        |                                       |  |
| 6              |                                                       |         |                               |   |                                                                                                    |            |               |                         |                                                                           |                                        |                                       |  |
| 7              |                                                       |         |                               |   |                                                                                                    |            |               |                         |                                                                           |                                        |                                       |  |
| 8              |                                                       |         |                               |   |                                                                                                    |            |               |                         |                                                                           |                                        |                                       |  |
| 9              |                                                       |         |                               |   |                                                                                                    |            |               |                         |                                                                           |                                        |                                       |  |
| 10             |                                                       |         |                               |   |                                                                                                    |            |               |                         |                                                                           |                                        |                                       |  |
| 11             |                                                       |         |                               |   |                                                                                                    |            |               |                         |                                                                           |                                        |                                       |  |
| 12             |                                                       |         |                               |   |                                                                                                    |            |               |                         |                                                                           |                                        |                                       |  |
| 13<br>14       |                                                       |         |                               |   |                                                                                                    |            |               |                         |                                                                           |                                        |                                       |  |
| 15             |                                                       |         |                               |   |                                                                                                    |            |               |                         |                                                                           |                                        |                                       |  |
| 16             |                                                       |         |                               |   |                                                                                                    |            |               |                         |                                                                           |                                        |                                       |  |
| 17.            |                                                       |         |                               |   |                                                                                                    |            |               |                         |                                                                           |                                        |                                       |  |
|                | 14 4 9 H Лист1 Лист2 / Лист3 / 92                     |         |                               |   |                                                                                                    |            |               | 18   12   12   100%   一 | <b>The Communication of the Communication</b>                             | (1)                                    |                                       |  |

Рис. 13. Excel 2010

У жовтні 2009-го року почалося безкоштовне розповсюдження бета версій чергового релізу (рис. 13). З цікавих нововведень це Sparkliness (мікрографіки в комірці), Slides (зрізи зведеної таблиці) і надбудова PoverPivot, для роботи з 100000000-й рядків.

#### **Excel 2013. Версія 15**

<span id="page-26-0"></span>16 07. 2012 в Сан-Франциско пройшла прес-конференція Microsoft, на якій відбувся анонс попередньої версії пакета офісних додатків Office 2013. Попередня версія Office 2013 являє собою радикально перероблений у стилі Metro традиційний пакет офісних додатків. Точно так само свого часу був докорінно перероблений інтерфейс користувача в Microsoft Office 2007.

| o                                                                                                    |  |            |  |  |  |  |  |  |  | Kearal - Excel |  |             |  |  |  |  | $7 \times -7 \times$ |
|----------------------------------------------------------------------------------------------------|--|------------|--|--|--|--|--|--|--|----------------|--|-------------|--|--|--|--|----------------------|
| CARR OCHOSHE BCTAB/IEHHR PO3MTKACTOPHKH OCPAD/W ДАН PELEH3VBAHHR BWT/RQ PO3PO6HK Foxit PDF ABBYV FineReader 12 |  |            |  |  |  |  |  |  |  |                |  |             |  |  |  |  |                      |
|                                                                                                    |  |            |  |  |  |  |  |  |  |                |  |             |  |  |  |  |                      |
|                                                                                                    |  |            |  |  |  |  |  |  |  |                |  |             |  |  |  |  |                      |
|                                                                                                    |  |            |  |  |  |  |  |  |  |                |  |             |  |  |  |  |                      |
|                                                                                                    |  |            |  |  |  |  |  |  |  |                |  |             |  |  |  |  |                      |
| <b>D = B &amp; &amp; &amp; + + + + &amp; # = x +</b>                                                           |  |            |  |  |  |  |  |  |  |                |  |             |  |  |  |  |                      |
| Al $\cdot$ $\cdot$ $\cdot$ $\times$ $\neq$ $f_k$                                                               |  |            |  |  |  |  |  |  |  |                |  |             |  |  |  |  |                      |
|                                                                                                    |  |            |  |  |  |  |  |  |  |                |  |             |  |  |  |  |                      |
|                                                                                                    |  |            |  |  |  |  |  |  |  |                |  |             |  |  |  |  |                      |
|                                                                                                    |  |            |  |  |  |  |  |  |  |                |  |             |  |  |  |  |                      |
|                                                                                                    |  |            |  |  |  |  |  |  |  |                |  |             |  |  |  |  |                      |
|                                                                                                    |  |            |  |  |  |  |  |  |  |                |  |             |  |  |  |  |                      |
|                                                                                                    |  |            |  |  |  |  |  |  |  |                |  |             |  |  |  |  |                      |
|                                                                                                    |  |            |  |  |  |  |  |  |  |                |  |             |  |  |  |  |                      |
|                                                                                                    |  |            |  |  |  |  |  |  |  |                |  |             |  |  |  |  |                      |
| 10                                                                                                    |  |            |  |  |  |  |  |  |  |                |  |             |  |  |  |  |                      |
| n                                                                                                    |  |            |  |  |  |  |  |  |  |                |  |             |  |  |  |  |                      |
| 12                                                                                                    |  |            |  |  |  |  |  |  |  |                |  |             |  |  |  |  |                      |
| 13<br>14                                                                                                    |  |            |  |  |  |  |  |  |  |                |  |             |  |  |  |  |                      |
| 15                                                                                                    |  |            |  |  |  |  |  |  |  |                |  |             |  |  |  |  |                      |
| 16                                                                                                    |  |            |  |  |  |  |  |  |  |                |  |             |  |  |  |  |                      |
| 17                                                                                                    |  |            |  |  |  |  |  |  |  |                |  |             |  |  |  |  |                      |
| 18                                                                                                    |  |            |  |  |  |  |  |  |  |                |  |             |  |  |  |  |                      |
| 19<br>20                                                                                                    |  |            |  |  |  |  |  |  |  |                |  |             |  |  |  |  |                      |
| 21                                                                                                    |  |            |  |  |  |  |  |  |  |                |  |             |  |  |  |  |                      |
| 22                                                                                                    |  |            |  |  |  |  |  |  |  |                |  |             |  |  |  |  |                      |
| the contract of the con-                                                                                       |  | Apxyu1 (4) |  |  |  |  |  |  |  |                |  | $  +   +  $ |  |  |  |  |                      |
| rotoso sceou.uock 图                                                                                            |  |            |  |  |  |  |  |  |  |                |  |             |  |  |  |  |                      |

Рис. 14. Excel 2013

Ряд нововведень Excel 2013 (рис. 14) пов'язаний з реалізацією хмарних можливостей. Можна зберігати документи в онлайновому інтернет-сервісі OneDrive, забезпечуючи таким чином їх доступність з будь-яких пристроїв з будь-якої точки світу. При цьому виконується автоматична синхронізація локальних і віддалених даних при з'єднанні з сервісом. Важливим нововведенням є функція on Demand, яка дозволяє користувачеві працювати з Excel на тих ПК, на яких вони не були встановлені (наприклад, в бібліотеці або на ПК приятеля).

У функціонал Excel додалися такі інструменти, як Рекомендована зведена таблиця і Рекомендовані графіки та діаграми, а також додалися ряд функцій аркуша та нова категорія функцій для роботи з WEB.

Перше, що ви побачите, відкривши програму Excel, це нове фірмове оформлення. У ньому немає нічого зайвого, лише те, що допоможе швидко досягти результатів професійної якості. Ви знайдете багато нових функцій, завдяки яким забудете про незрозуміле нагромадження чисел. Натомість зможете створити переконливіші графіки та діаграми з даними, що допоможе прийняти продумані та обґрунтовані рішення.

Новий засіб **Швидкий аналіз** дає змогу перетворювати дані в діаграму або таблицю, виконавши всього дві прості дії. Переглядайте свої дані з умовним форматуванням, міні-діаграмами або діаграмами, вибираючи варіанти лише одним клацанням.

Використовуйте **Рекомендовані діаграми**, щоб знайти найкращий спосіб візуалізації своїх даних у діаграмі. Програма Excel радить діаграми, які найкраще відповідають типу даних. Після швидкого перегляду відображення даних у різних діаграмах можна вибрати той варіант, який найкраще задовольняє ваші потреби.

У програмі Excel 2013 кожна книга відкривається в окремому вікні, що полегшує роботу із двома книгами одночасно. Це також надзвичайно доречно під час роботи на двох моніторах.

Нові функції з'явилися в таких категоріях: математичні та тригонометричні, статистичні, інженерні, дата й час, посилання та масиви, логічні й текстові. Також з'явилося кілька нових функцій вебслужби, які використовуються для посилання на наявні веб-служби, сумісні з REST.

Завдяки програмі Excel стало простіше зберігати свої книги у власному онлайновому розташуванні, наприклад у безкоштовній службі OneDrive або у службі Office 365 своєї організації. Крім того, стало легше надавати доступ до аркушів іншим. Незалежно від розташування або пристрою, який використовується, усі користувачі працюють з останньою версією аркуша й навіть можуть співпрацювати в реальному часі.

# <span id="page-29-0"></span>Інтерфейс програми Microsoft Excel 2013

#### <span id="page-29-1"></span>**Завантаження програми**

Запуск програми здійснюється:

- 1).через головне меню: **Пуск → Усі програми →Microsoft Office 2013 → Excel 2013**;
- 2). натисканням кнопки на панелі завдань;
- 3).відкриттям будь-якого документа, створеного у редакторі Excel;
- 4). з Робочого столу, якщо на ньому створений ярлик .

#### **Інтерфейс програми Microsoft Excel 2013**

<span id="page-29-2"></span>Інтерфейс Microsoft Excel складається з безлічі елементів: полів, рядків, стовпців, панелей команд і т.д. Є елементи, які виконують безліч найрізноманітніших завдань, наприклад, багатофункціональна Стрічка, яка займає більшу частину інтерфейсу. Є елементи менш функціональні, але не менш корисні, наприклад, Рядок формул або поле Ім'я. Цей розділ описує кожен з елементів інтерфейсу Microsoft Office Excel.

Excel 2013 − це додаток Microsoft Office, призначений для роботи з електронними таблицями, який дозволяє зберігати, організовувати й аналізувати інформацію. Якщо у вас склалася думка, що Excel використовують тільки фахівці для виконання складних завдань, то ви помиляєтеся! Насправді будь-який бажаючий може скористатися усіма можливостями Excel.

Інтерфейс програми Excel 2013 дуже схожий на інтерфейс Excel 2010. Якщо ви раніше вже працювали з Excel 2010, то освоїти Excel 2013 не складе великих труднощів. Якщо ж ви вперше знайомитеся з Excel або працювали переважно з більш ранніми версіями, то освоєння інтерфейсу Excel 2013 займе деякий час.

При завантаженні Excel з'явиться **Початковий екран** (рис. 1). Тут ви можете створити нову робочу книгу, вибрати шаблон або відкрити одну з останніх книг. Знайдіть і відкрийте **Нову книгу** (1) на початковому екрані, щоб побачити інтерфейс MS Excel.

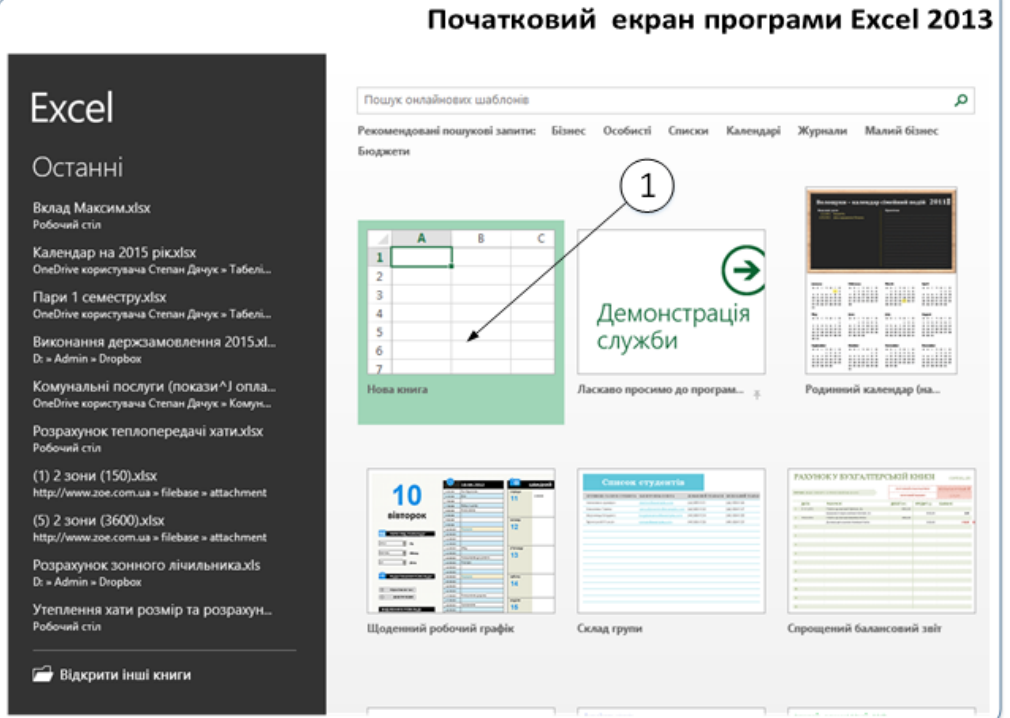

Рис. 1. Початковий екран

# <span id="page-30-0"></span>**Головне вікно програми**

Головне вікно програми Microsoft Excel 2013 має наступний вигляд.

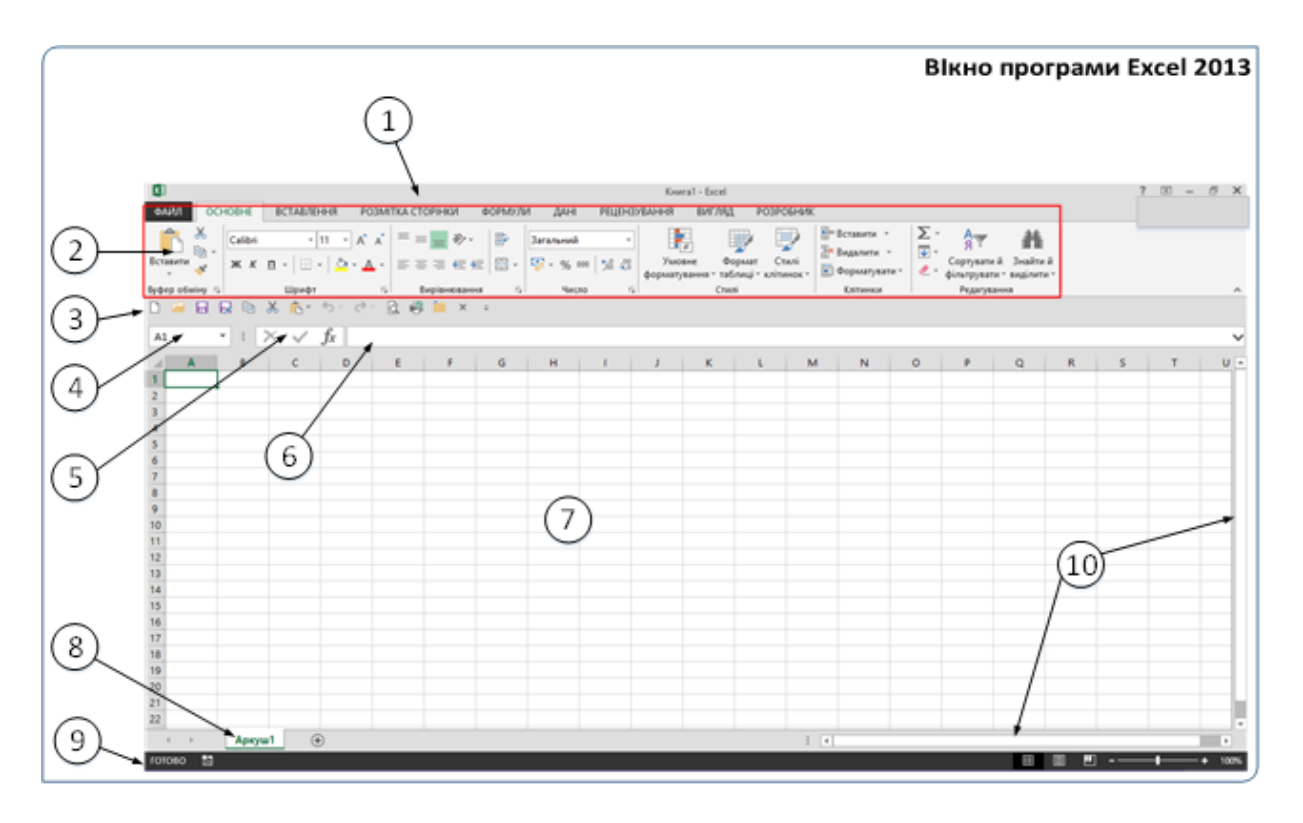

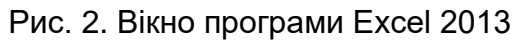

- 1. Рядок заголовка вікна програми.
- 2. Стрічка.
- 3. Панель швидкого доступу.
- 4. Поле **Ім'я**.
- 5. Панель інструментів стрічки формул.
- 6. Робоче поле стрічки формул.
- 7. Поле документа.
- 8. Ярлики аркушів робочої книги.
- 9. Рядок стану.
- 10.Смуги прокручування.

Коротко про призначення кожного з елементів головного вікна.

#### **1. Рядок заголовка вікна програми**

<span id="page-31-0"></span>У рядку заголовка, розташованому у верхній частині екрана, відображається назва програми, а також назва відкритого документа. В Excel одночасно може бути відкрито кілька різних документів, однак у рядку заголовка відображається назва того документа, з яким проводиться робота, тобто активного документа. Кнопка системного меню і кнопки управління вікном можуть бути використані для закриття вікна і зміни його розміру, аналогічно як і в операційній системі.

#### **2. Стрічка**

<span id="page-31-1"></span>Головний елемент користувацького інтерфейсу Microsoft Excel 2013 є стрічка, яка йде уздовж верхньої частини вікна, замість традиційних меню і панелей інструментів. За допомогою стрічки можна швидко знаходити необхідні команди (елементи управління: кнопки, списки, що розкриваються, лічильники, прапорці й т. д.). Команди впорядковані в логічні групи, зібрані на вкладках.

Видалити стрічку не можна. Однак, щоб збільшити робочу область, стрічку можна приховати (згорнути). Для проведення будь-яких дій зі стрічкою використовується контекстне меню чи меню згортання стрічки (кнопка у рядку заголовка вікна) (рис. 3).

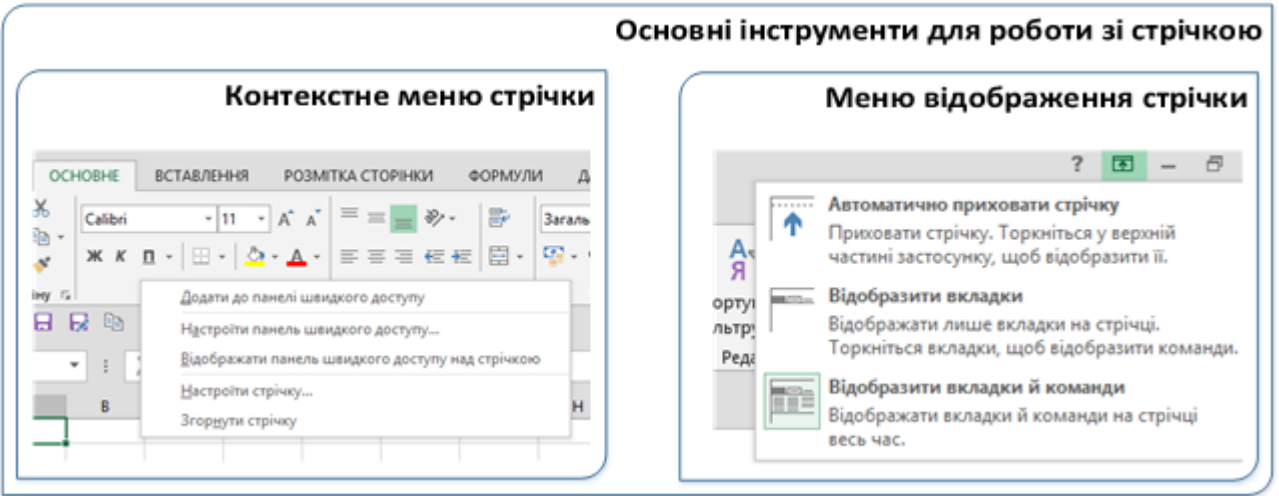

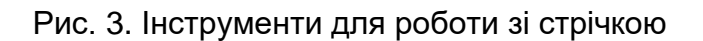

За замовчуванням на стрічці відображається вісім постійних вкладок: **Файл**, **Основне**, **Вставляння**, **Розмітка сторінки**, **Формули**, **Дані**, **Рецензування**, **Вигляд** та **Розробник**.

Вкладка **Основне**, яка відкривається за замовчуванням після запуску, містить елементи, які можуть знадобитися на початковому етапі роботи, коли необхідно набрати, відредагувати і відформатувати текст. Ця вкладка містить команди для роботи з буфером обміну, настройки шрифтів і абзаців, вибору формату (стилю) представлення даних у комірках та пошуку і заміни вмісту комірок.

Група команд з вкладки **Вставляння** служить для вставляння різних додаткових елементів: таблиць, а саме вкладених таблиць, ілюстрацій та діаграм, побудови міні-діаграм за даними таблиці, створення фільтрів відображення даних та вставляння спеціальних символів чи формул у комірки таблиці.

На вкладці **Розмітка сторінки** знаходяться команди налаштування формату відображення елементів таблиці, параметрів сторінки документа при друкуванні, її розмірів, орієнтації, полів тощо.

Вкладка **Формули** служить для спрощення роботи зі вбудованими функціями та функціями Excel.

При можливості під'єднання комп'ютера до мережі електронні таблиці дозволяють опрацьовувати дані з інших зовнішніх програм чи джерел (баз даних). Для організації такої роботи використовуються команди з вкладки **Дані.** Тут також знаходяться команди сортування даних і настроювання фільтрів.

На вкладці **Рецензування** знаходяться кнопки для перевірки правопису, роботи з примітками і настроювання захисту листа і книги**.**

Вкладка **Вигляд** містить засоби налаштування режиму перегляду таблиць, встановлення масштабу відображення, створення макросів тощо.

На вкладці **Розробник** знаходяться інструменти, які частіше застосовуються програмістами, ніж звичайними користувачами. Проте деякі операції зі зверненням до цієї вкладки досить поширені.

Для переходу до потрібної вкладки досить клацнути по її назві (імені). Кожна **Вкладка** пов'язана з видом виконуваних команд і дій. Усі команди кожної **Вкладки** поділені на групи, розділені вертикальними лініями (наприклад для **Вкладки Основне** − це групи **Буфер обміну**, **Шрифт**, **Вирівнювання**, **Число**, **Стилі**, **Клітинки** та **Редагування**.

#### **Типи стрічкових команд**

<span id="page-33-0"></span>При наведенні вказівника миші на будь-яку команду на стрічці (точніше, на кнопку, що є цією командою), з'являється спливаюче вікно з підказкою, що містить ім'я команди і її короткий опис. Більшість стрічкових команд виконує саме ті дії, які від них можна чекати. Разом з тим стрічкові команди мають власні «стилі» поведінки, які описані нижче.

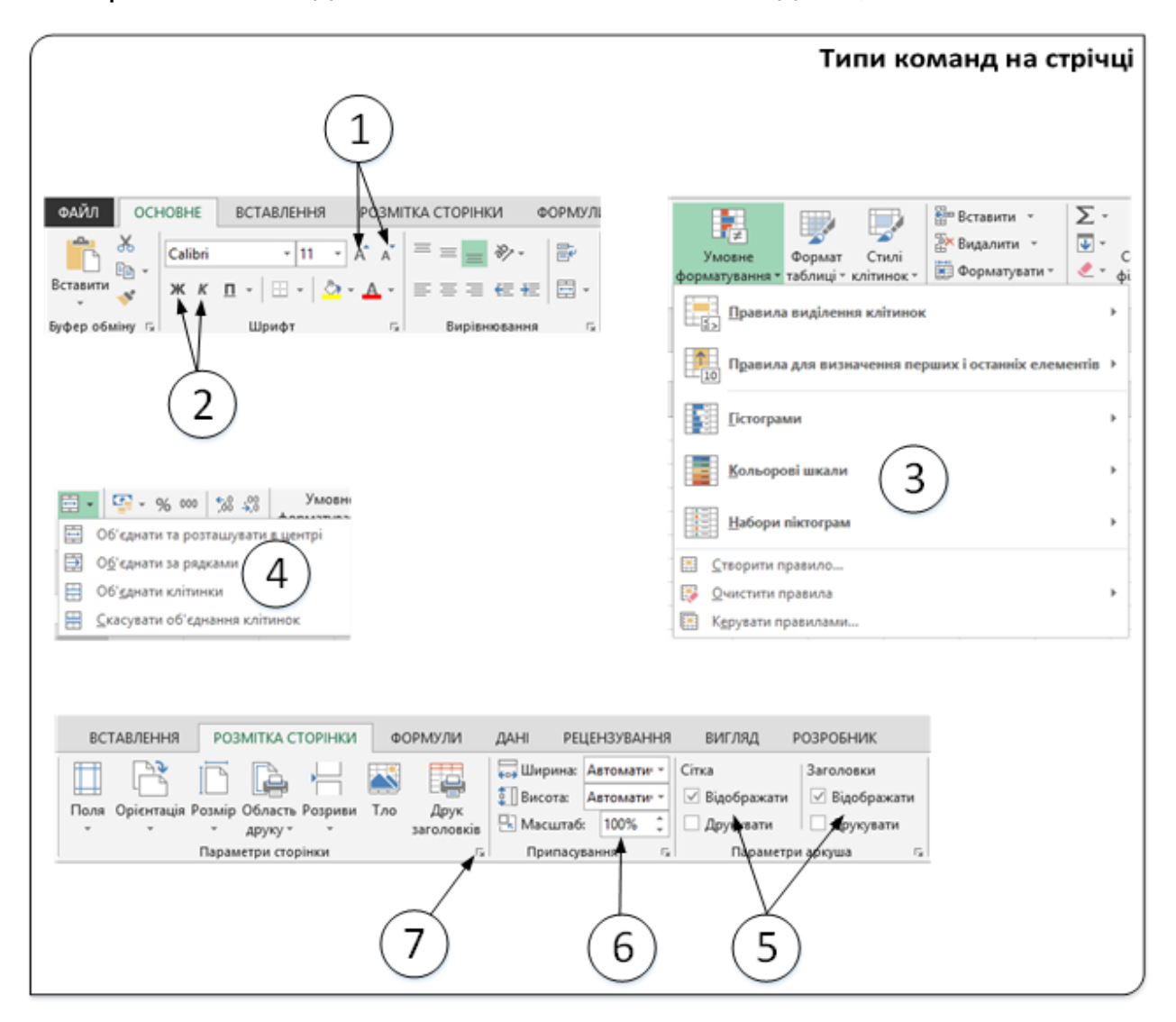

Рис. 4. Типи команд на стрічці

Основні типи команд і кнопки, що виконують ці команди наведені на рис. 4:

- 1. **Проста команда.** Клацання на кнопці, що представляє цю команду, призводить до виконання деякої дії. Приклад такої простої команди − кнопки (команда) **Збільшити розмір шрифту** та **Зменшити розмір шрифту** в групі **Шрифт** вкладки **Основне**. Одні команди виконуються негайно, для виконання інших спочатку відкриваються діалогові вікна, де ви повинні задати додаткові параметри виконання даної команди. Команди можуть супроводжуватися описом, однак це не обов'язково.
- 2. **Команда-перемикач**. Кнопка, відповідна цій команді, може відображатися в двох колірних гамах. Приклади таких команд − кнопки (команди) **Жирний**, **Курсив** у групі **Шрифт** вкладки **Основне**. Якщо вміст активної комірки не заповнений жирним шрифтом, то ця кнопка відображається «звичайним» кольором (в такій колірній гамі, яку мають більшість інших кнопок на стрічці). Але якщо вміст активної клітинки вже форматовано жирним шрифтом, то ця кнопка буде мати інший колір. Клацання на цій кнопці застосовує жирне накреслення до клітинки, якщо воно ще не було жирним, і знімає це накреслення, якщо вміст комірки має таке накреслення. І щоразу кнопка змінює свій колір на протилежний після використання. Ці кнопки працюють за принципом вимикача (ввімкнена – вимкнена). Це означає: якщо кнопка натиснена, то команда активна, якщо ще раз натиснена – то команда вимкнена.
- 3. **Команда, яка представляє простий список, що розкривається**. Кнопка, що представляє команду такого типу, має з правого боку маленьку, спрямовану вниз стрілку. Клацання на такій кнопці відкриває список додаткових команд опцій. Прикладом такої команди є команда **Умовне форматування** в групі **Стилі** вкладки **Основне**. Клацання на цій команді відкриває список опцій, пов'язаних із завданням умовних форматів. Якщо натиснути кнопку з «трикутником», то відкриється додаткове меню, з якого можна вибрати потрібну команду.
- 4. **Команда, яка є комбінацією простої команди і команди зі списком, що розкривається**. Якщо клацнути на кнопці, що представляє таку команду, то буде виконуватися проста команда, закріплена за цією кнопкою (точніше виконається команда зі списку, що закріплена за кнопкою за замовчуванням – найчастіше перша у списку). Якщо клацнути на стрілці, спрямованій вниз, яка розташована в правій частині кнопки, то відкриється список з додатковими командами або опціями. Ви можете визначити таку кнопку-команду за такою ознакою: якщо помістити покажчик миші на таку кнопку і переміщувати його в межах цієї кнопки, то

змінюється колір основної частини кнопки і частини кнопки, на якій зображена спрямована вниз стрілка («трикутник»). Прикладом такої команди-кнопки може служити команда **Об'єднати та розташувати в центрі** з групи **Вирівнювання** вкладки **Основне**. Клацання на лівій основній частині кнопки призводить до об'єднання клітинок, а клацання на правій частині кнопки зі стрілкою відкриває список додаткових команд, що уточнюють цю операцію.

- 5. **Команда-прапорець.** Після вибору цієї команди щось вмикається або вимикається. Приклади таких команд − команди (прапорці) **Сітка** та **Заголовки** (**Відображати**, **Друкувати**) в групі **Параметри аркуша** вкладки **Розмітка сторінки**. Коли встановлений прапорець **Відображати,** то сітка робочого аркуша відображається на екрані. Якщо ж цей прапорець знятий, то сітка відображатися не буде.
- 6. **Команда-лічильник**. Серед стрічкових команд Excel є тільки одна така команда − **Масштаб** у групі **Припасування** вкладки **Розмітка сторінки**. Треба клацнути на стрілці, спрямованій вгору, щоб збільшити масштаб відображення робочого листа, або клацнути на стрілці, спрямованій вниз, щоб зменшити масштаб відображення.
- 7. Деякі групи на стрічці мають невелику піктограму **<u>ві</u> у лівому** нижньому кутку, яка називається піктограмою відкриття діалогових вікон (запускач діалогових вікон). Наприклад, така піктограма є для груп **Буфер обміну**, **Шрифт**, **Вирівнювання** і **Число**, але відсутній для груп **Стилі** й **Редагування**. Клацання на цій піктограмі призведе до відкриття діалогового вікна. Діалогові вікна, що відкриваються за допомогою піктограми відкриття діалогових вікон, зазвичай містять опції, які не відображені на стрічці команд.

Крім постійних, є цілий ряд тимчасових (контекстних) вкладок, наприклад, для роботи з таблицями, малюнками, діаграмами і т.п., які з'являються автоматично при переході у відповідний режим або при виділенні об'єкта.

Наприклад, при створенні діаграм з'являється динамічна вкладка **Знаряддя для діаграм,** що має дві вкладки **– Конструктор і Формат** (рис. 5)**.**

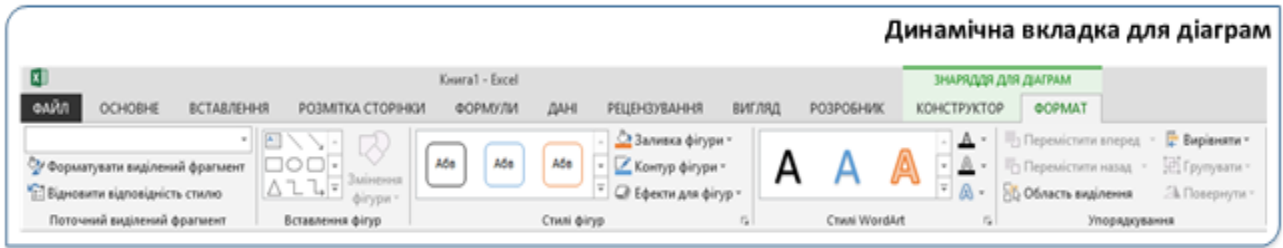

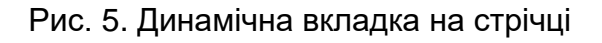
При знятті виділення або переміщення курсора контекстна вкладка автоматично ховається. Не існує способів примусового відображення контекстних вкладок.

### **3. Панель швидкого доступу**

Панель швидкого доступу за замовчуванням розташована у верхній частині вікна Excel і призначена для швидкого доступу до функцій, які найчастіше використовуються. Кнопки панелі швидкого доступу доступні користувачам незалежно від того, яка з вкладок є активною на стрічці.

За замовчуванням панель містить усього три кнопки: Зберегти, Відмінити, Повернути (Повторити). Панель швидкого доступу можна настроювати, додаючи в неї нові елементи або видаляючи існуючі (рис. 6).

|                     |   | $\blacksquare$ $\blacksquare$ $\blacksquare$ $\blacksquare$ $\blacksquare$ $\blacksquare$ $\blacksquare$ $\blacksquare$ $\blacksquare$ $\blacksquare$ $\blacksquare$ $\blacksquare$ $\blacksquare$ $\blacksquare$ $\blacksquare$ | a | <b>STAR</b><br>$\times$ |                                     |
|---------------------|---|----------------------------------------------------------------------------------------------------|---|-------------------------|-------------------------------------|
| A1                  |   | ۰                                                                                                    |   | fx                      | Настроїти панель швидкого доступу   |
|                     |   |                                                                                                    |   |                         | Створити<br>✓                       |
|                     | A | B                                                                                                    | C | D                       | Відкрити<br>✓                       |
|                     |   |                                                                                                    |   |                         | Зберегти<br>✓                       |
| $\overline{2}$      |   |                                                                                                    |   |                         | Електронна пошта                    |
| 3                   |   |                                                                                                    |   |                         | Швидкий друк                        |
| $\overline{4}$      |   |                                                                                                    |   |                         |                                     |
| 5                   |   |                                                                                                    |   |                         | Попередній перегляд і друк<br>✓     |
| 6                   |   |                                                                                                    |   |                         | Орфографія                          |
| $\overline{7}$<br>8 |   |                                                                                                    |   |                         | Скасувати                           |
| $\overline{9}$      |   |                                                                                                    |   |                         | Повернути<br>✓                      |
| 10                  |   |                                                                                                    |   |                         | Сортувати за зростанням             |
| 11                  |   |                                                                                                    |   |                         | Сортувати за спаданням              |
| 12                  |   |                                                                                                    |   |                         |                                     |
| 13                  |   |                                                                                                    |   |                         | Режим сенсорного керування або миші |
| 14                  |   |                                                                                                    |   |                         | Інші команди                        |
| 15                  |   |                                                                                                    |   |                         | Відображати над стрічкою            |

Рис. 6. Налаштування панелі швидкого доступу

Редагувати панель швидкого доступу можна, вибравши у її меню пункт **«Інші команди»:**

Якщо потрібно помістити у панель швидкого доступу якусь з команд, що розміщена на стрічці, то у контекстному меню цієї команди потрібно вибрати пункт **«Додати до панелі швидкого доступу».**

Для видалення елемента з панелі досить клацнути по ньому правою кнопкою миші й у контекстному меню вибрати команду **«Видалити з панелі швидкого доступу»**.

Для відновлення стандартного складу панелі швидкого доступу в розділі **Панель швидкого доступу** вікна **Параметри Excel** натисніть кнопку «**Скинути**» і виберіть команду «**Скидання лише панелі швидкого доступу**».

Рекомендується на панель швидкого доступу поміщати кнопки команд, які часто використовуються при опрацюванні документів. На рисунку наведено рекомендований набір команд для поміщення на панель швидкого доступу.

### **4. Поле Ім'я**

Поле **Ім'я** відображає посилання на клітинку чи її «ім'я». На рис. 7 клітинка **А3** є активною і посилання на неї відображається у полі **Ім'я**. Зверніть увагу, що клітинка **А3** знаходиться на перетині стовбця **А** і рядка **3**.

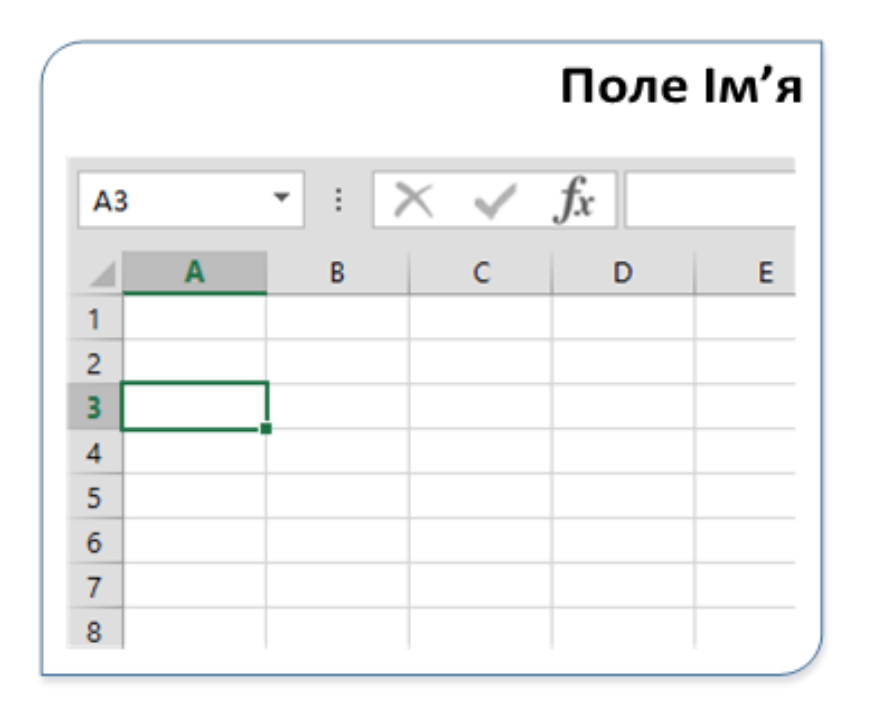

Рис. 7. Поле Ім'я

При виділенні діапазону клітинок у полі **Ім'я** динамічно відображається кількість рядків і стовпців, що виділяються у форматі **7R×4C**(сім рядків і чотири стовпці). Після виділення діапазону в полі **Ім'я** буде вказано посилання на клітинку, з якої розпочиналося виділення діапазону (одну з кутових). Якщо в робочій книзі присутні іменовані клітинки або діапазони клітинок, то їх список можна отримати, натиснувши кнопку зі стрілкою, розташовану праворуч від поля **Ім'я**. За

допомогою цього списку здійснюється швидкий перехід до іменованих клітинок і діапазонів.

### **5. Панель інструментів стрічки формул**

У середній частині рядка формул розташовані три кнопки, призначені для введення і подальшого опрацювання вмісту клітинки. При введенні чи редагуванні даних у клітинку ці кнопки активізуються.

Призначення кнопок:

Ліва кнопка ( $\lfloor \times \rfloor$ ) дозволяє скасувати останню дію із введення або редагування вмісту комірки.

Середня кнопка ( ) служить для підтвердження введення даних.

За допомогою третьої кнопки ( $J^x$ ) викликається вікно діалогу **Вставлення функції,** використовуючи яке у комірки записуються формули.

### **6. Робоче поле стрічки формул**

Права частина призначена для відображення вмісту виділеної клітинки. Дані в момент їх введення в клітинку також відображаються в робочому полі стрічки формул. Для редагування вмісту клітинки потрібно цю клітинку виокремити і клацнути мишею в полі стрічки формул. Стрілка справа у полі використовується для збільшення розміру.

### **7. Поле документа**

Excel є багатовіконним і дозволяє одночасно мати відкритими і опрацьовувати кілька документів. Ім'я документа, який є активним, тобто з яким працює користувач, вказується у рядку заголовка вікна програми.

Якщо відкрито кілька документів, клацання на кнопці закриття вікна, розташованій в рядку заголовка, призведе до закриття поточного документа. Якщо відкритий тільки один документ, при натисканні на цій кнопці буде закрита сама програма Excel.

### **8. Рядок стану**

У нижній частині вікна програми розміщується рядок, який використовується для відображення службових повідомлень.

У лівій частині виводяться такі повідомлення, як стан увімкнення службових клавіш, мова тексту тощо Користувач може установити потрібний перелік повідомлень на рядку стану за допомогою контекстного меню цього рядка, відмічаючи потрібний елемент чи знімаючи позначку з нього (див. рис. нижче).

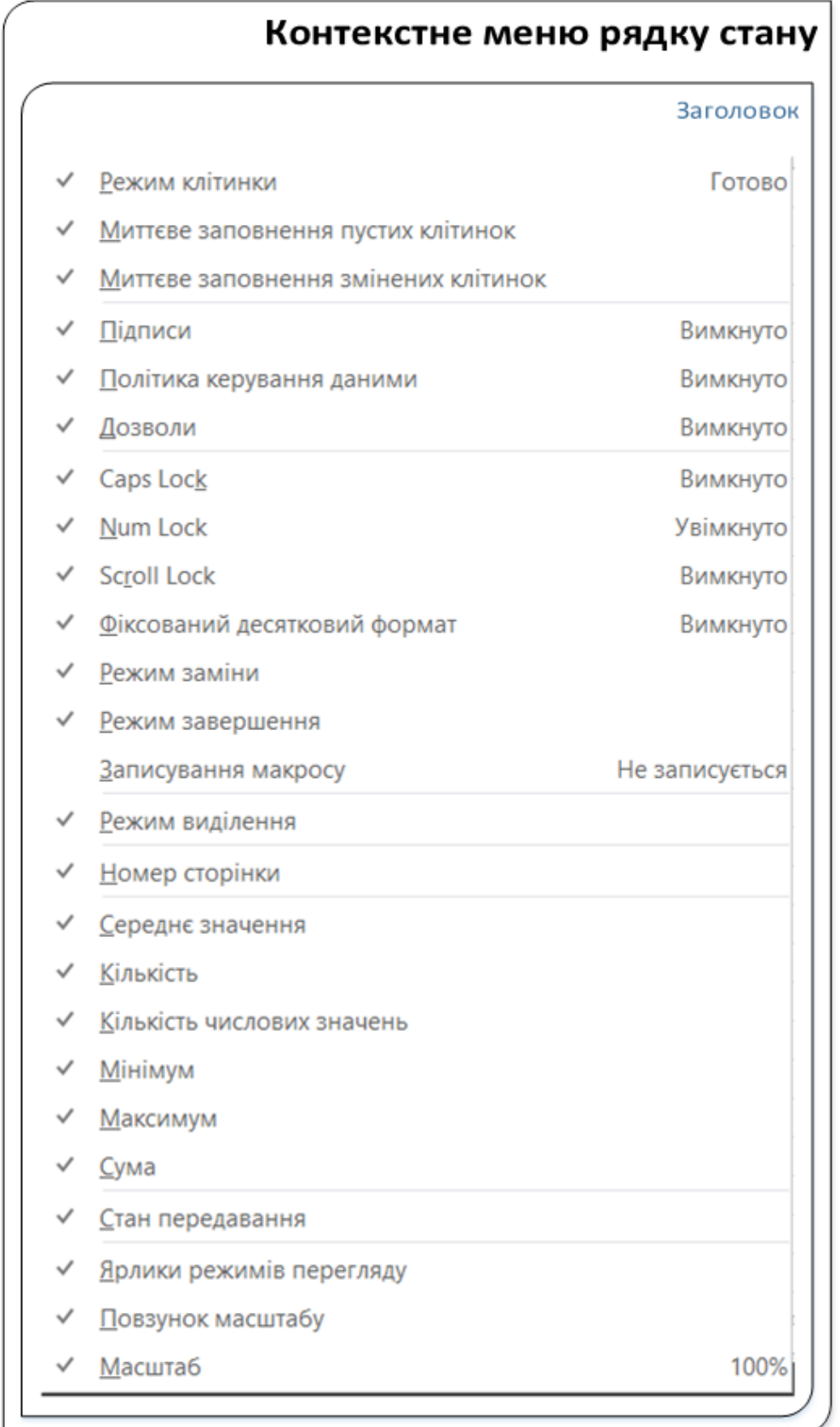

У правій частині рядка розміщені кнопки вибору **Режимів перегляду** документа, повзунок для встановлення

документа та кнопка з числовим значенням **Масштабу**. Переміщенням повзунка встановлюється потрібний вигляд документа.

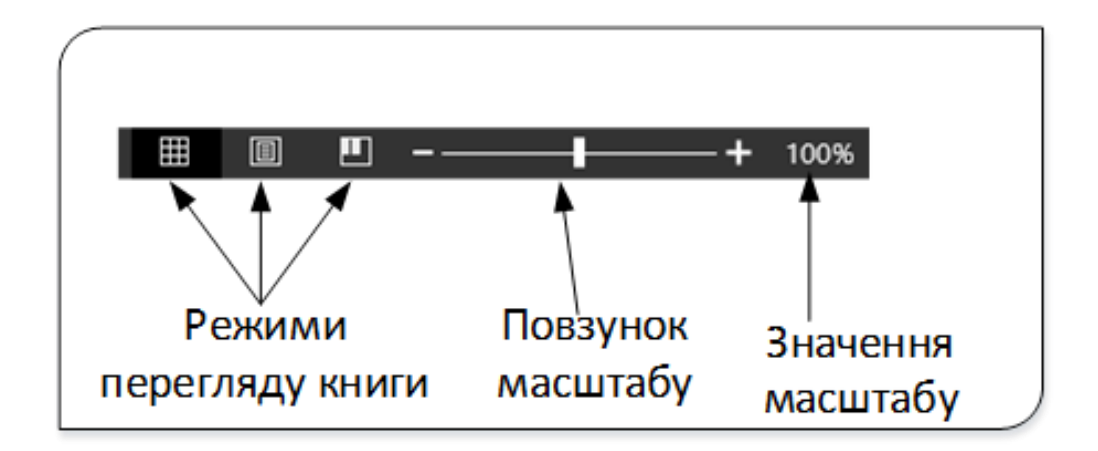

Існують такі режими перегляду документа, які можна встановити, використовуючи кнопки у рядку стану:

1. **Звичайний.** Цей режим перегляду встановлений за замовчуванням для всіх листів Microsoft Excel. У цьому режимі ви працюєте більшу частину свого часу. На екрані зображена суцільна таблиця, на якій можуть бути позначені пунктирними лініями границі друкованої сторінки.

2. **Макет сторінки.** У цьому режимі сторінка показана так, як вона буде виглядати при друкуванні. При цьому відображаються колонтитули. З'явилися горизонтальні і вертикальні лінійки, щоб ви бачили ширину полів (порожнє місце з боків аркуша) і могли оцінити реальну ширину ваших рядків і стовпців. До речі, ви цілком можете поміняти їх габарити, якщо вони вас не влаштовують.

3. **Розмітка сторінки.** У вікні відображається тільки власне сама заповнена таблиця. Решта клітинок листа не відображається. Зате відображені межі сторінок. Перетягуванням цих меж можна змінювати порядок поділу таблиці між сторінками при друкуванні. Крім того, тільки в цьому режимі можна ефективно працювати з розривами сторінок.

Натискання кнопки числового значення масштабу призводить до відкривання вікна діалогу встановлення **Масштабу** відображення документа.

### **Вкладка (меню) Файл**

Вкладка **Файл** (подання Backstage) являє собою меню, що містить команди для роботи з поточним документом (**Відомості, Створити, Відкрити, Зберегти, Зберегти як, Друк, Надати спільний доступ, Експорт** та **Закрити**) і для налаштування параметрів редактора (**Обліковий запис** і **Параметри**).

Документ Excel − це звичайний файл. Відповідно до цього файлу можна робити все те ж, що і з будь-яким файлом, а саме:

- зберігати;
- роздруковувати;
- відкривати;
- закривати.

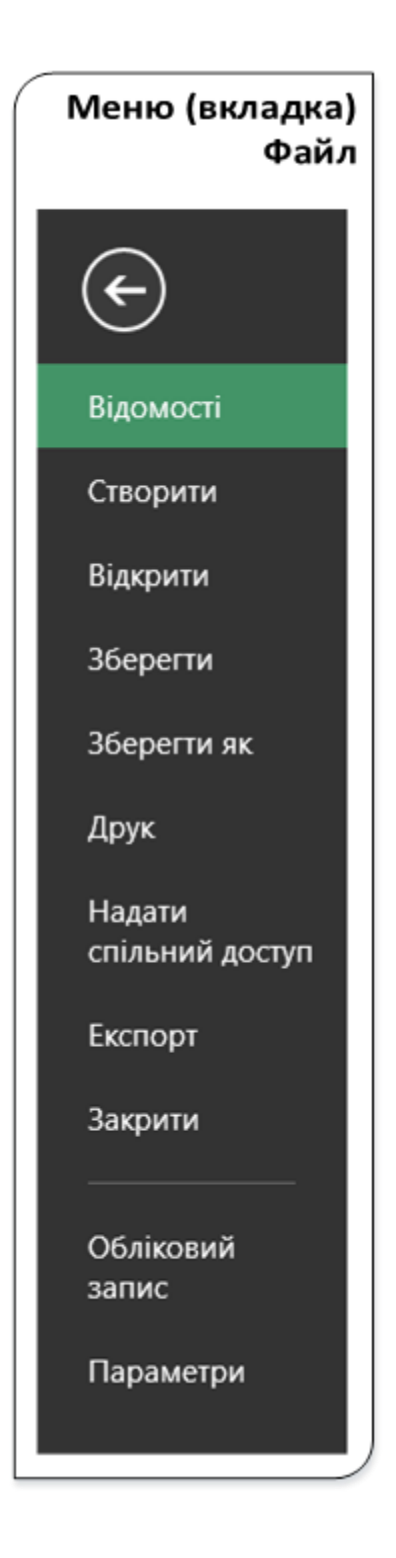

Для роботи з документом, як з файлом і призначені команди меню Файл.

Щоб вийти з меню **Файл** і повернутися до робочої книги, натисніть на стрілку, клавішу **Esc** чи на назву будь-якої вкладки на стрічці.

Команда **Відомості** відкриває вкладки для встановлення захисту документа, перевірки сумісності документа з попередніми версіями Excel, роботи з версіями документа, а також перегляду та зміни властивостей документа.

Команда **Створити** активізує діалог, використовуючи який можна створити нову порожню книгу Excel чи вибрати її з великої кількості пропонованих шаблонів.

Команда **Відкрити** викликає вікно Відкриття документа, що дозволяє вибрати документ, який ви хочете відкрити. Дана вкладка дозволяє відкрити останні книги, а також документи, збережені в хмарному сховищі **OneDrive** або на комп'ютері.

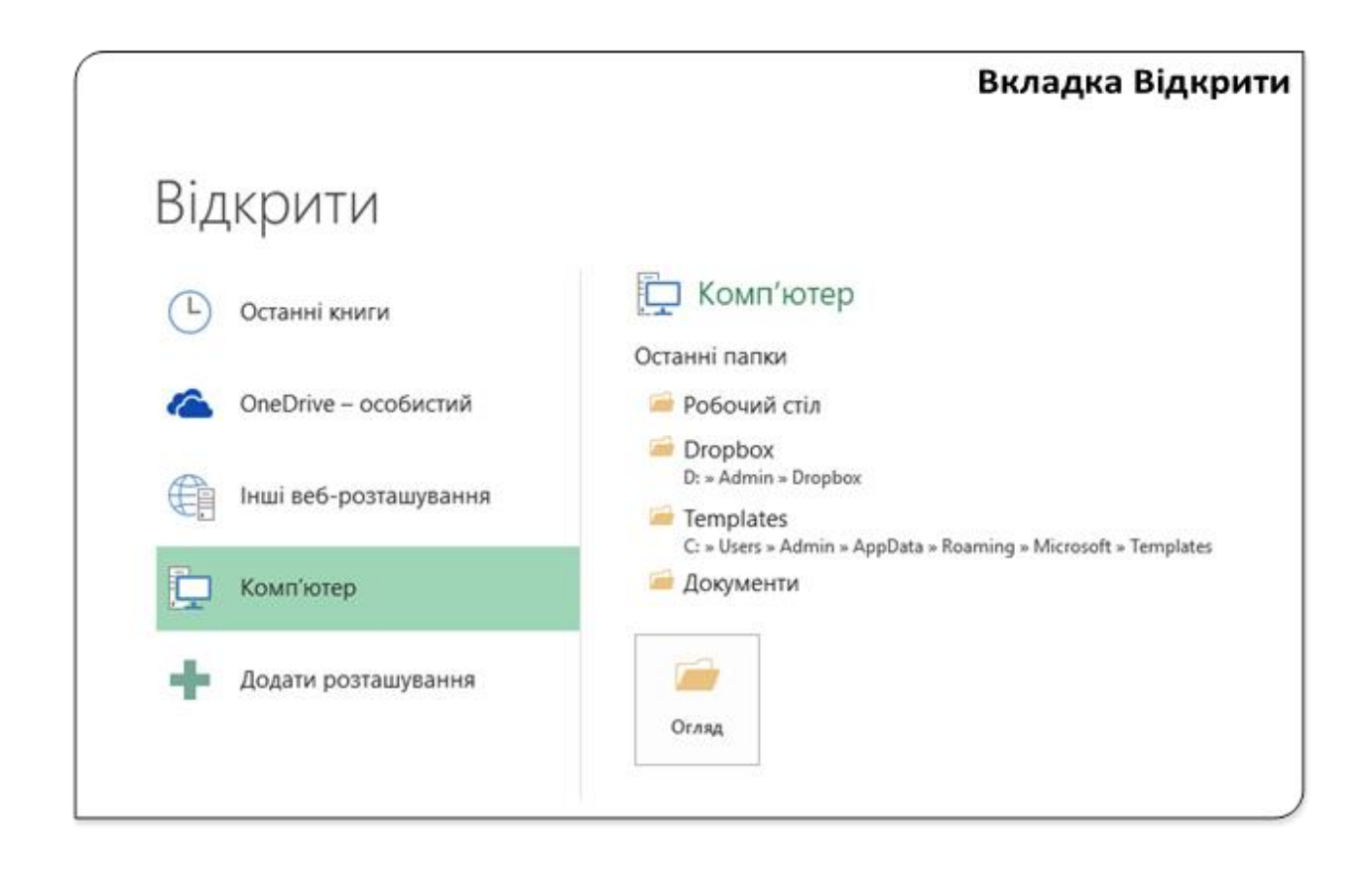

Команда **Зберегти**. Ця команда виконує поточне збереження документа. Якщо ви ще ніяк не назвали свою книгу і не сказали, куди її зберегти, то при виборі команди відкриється вікно збереження документа, в якому потрібно ввести ім'я файлу та вибрати папку, в яку ви зберігаєте файл.

Команда **Зберегти як** дасть вам можливість зробити з одного файлу − два. Ви можете зберегти ваш файл ще раз, але:

- в іншу папку;
- під іншим іменем;
- з іншим типом документа.

Вихідний файл залишається на старому місці. Ви створюєте ще один файл, але з іншими характеристиками. Команди Зберегти та Зберегти як викликають одну і ту саму вкладку, зображену нижче.

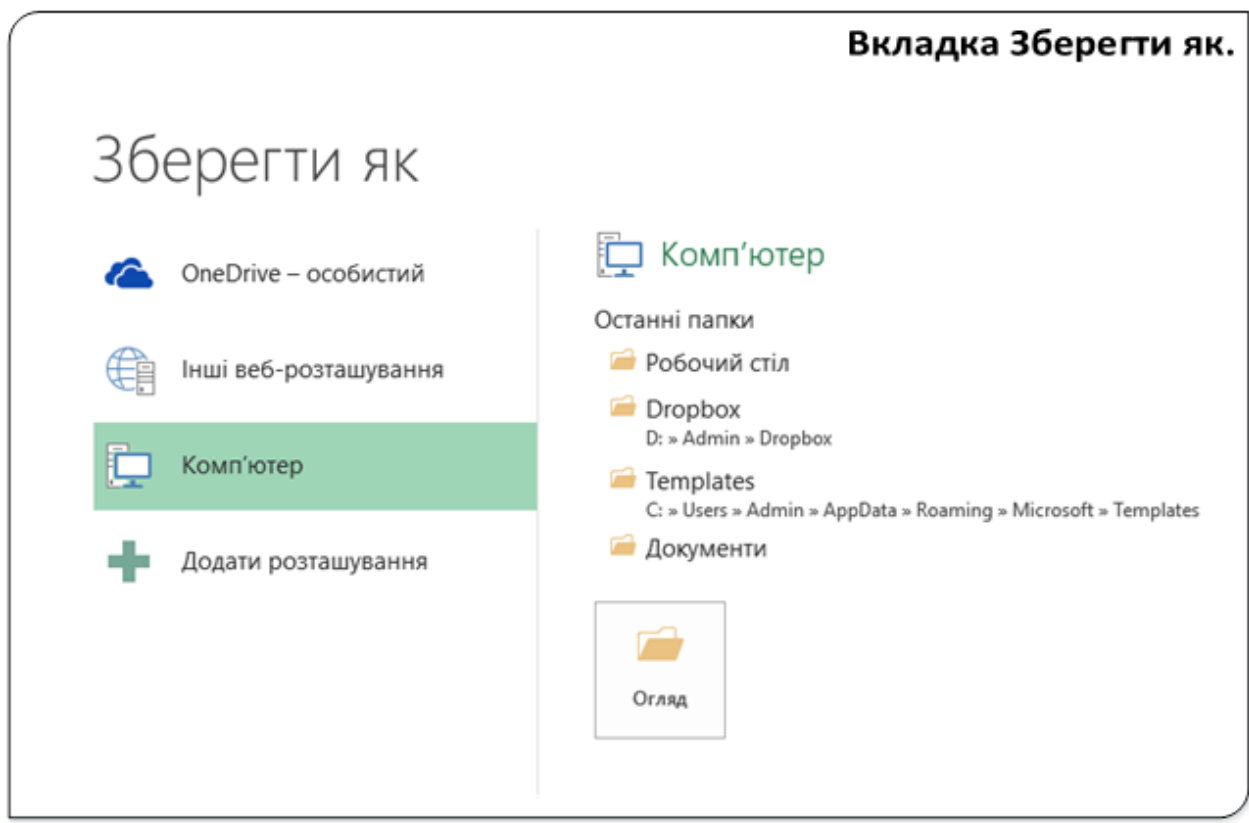

Коротко про призначення інших команд:

**Друк** − відкриває вкладки для настроювання та організації друкування документа, а також його попереднього перегляду.

**Надати спільний доступ** − для відправлення документа електронною поштою, публікації в Інтернеті або в мережі організації з наданням прав редагування чи перегляду документа іншим користувачам.

**Експорт** − записування файлу в іншому форматі (форматі попередніх версій редактора, форматі PDF, RTF тощо).

**Закрити** − закриття активної книги. Якщо у програмі відкрита тільки одна книга, то буде здійснено вихід з програми Excel.

**Обліковий запис** – перегляд і редагування параметрів облікового запису користувача.

Важливою є команда **Параметри Excel**, яка викликає вікно діалогу налаштування параметрів Excel (рис. 8).

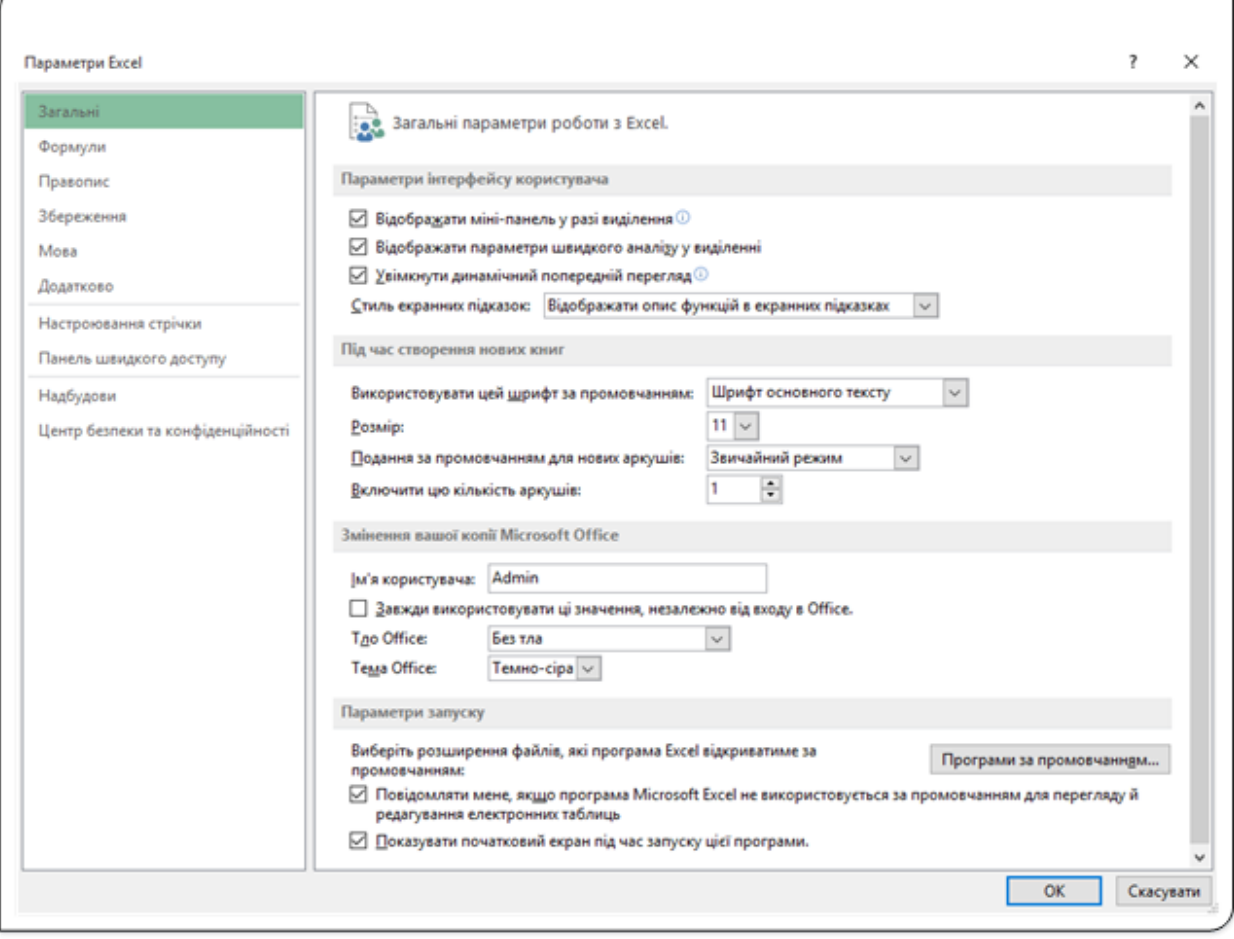

Рис. 8. Вікно Параметри Excel

У цьому вікні діалогу користувач має змогу налаштувати параметри роботи програми Excel. Про особливості налаштувань буде розглянуто при вивченні наступних тем.

### **Міні-панелі інструментів**

Міні-панелі інструментів містять основні, що найчастіше використовуються елементи для оформлення тексту документа, малюнків, діаграм та інших об'єктів. Міні-панель для оформлення комірок таблиці з'являється разом з контекстним меню клітинки чи діапазону.

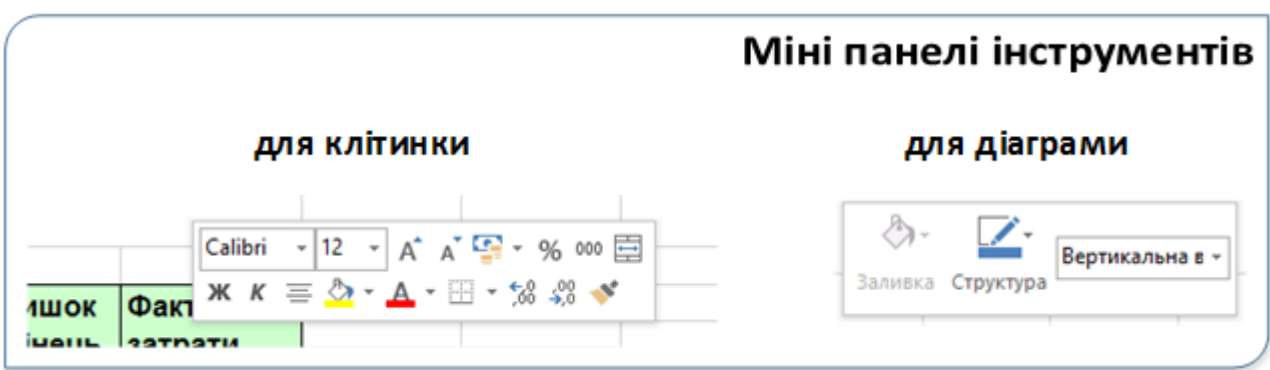

Міні-панель допомагає працювати зі шрифтами, стилями розмірами шрифтів, вирівнюванням, кольором тексту, рівнями відступів і маркерами.

### **Примітка: Міні-панель налаштовувати не можна.**

Можна вимкнути автоматичне відображення міні-панелі інструментів. Для цього:

- 1. Перейдіть у вкладку **Файл**.
- 2. Натисніть кнопку **Параметри.**
- 3. У розділі **Загальні** вікна **Параметри Excel** зніміть прапорець. **Відображати міні-панель у разі виділення.**

Міні-панелі для оформлення малюнків та інших об'єктів відображаються при виділенні об'єкта й активізації контекстного меню правою кнопкою миші. Відповідні міні-панелі містять різні для кожного об'єкта набори кнопок команд.

# Створення, збереження, відкриття та закриття документа

### **Створення нового документа**

Для створення нової робочої книги використовується команда **Створити** з вкладки **Файл**. У вікні, яке з'явиться на екрані, є команди, що дозволяють створити новий порожній документ, чи документ на базі існуючого шаблону (рис. 1).

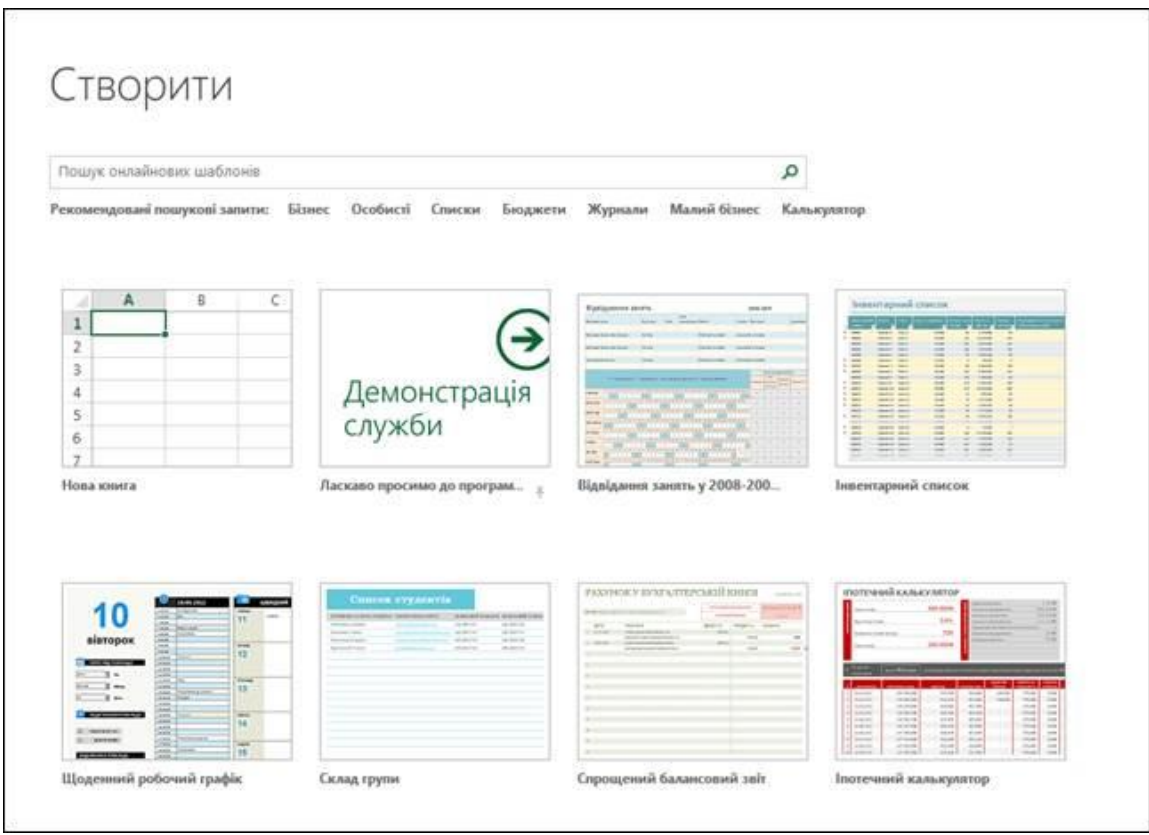

Рис. 1. Діалог створення документа

У цьому вікні потрібно вибрати шаблон, на базі якого буде створена нова книга.

**Шаблони** − це файли, на основі яких можна створювати цікаві, привабливі й професійно оформлені таблиці. Всі форматування в них вже задані, так що вам залишається тільки додати свої дані. Прикладами шаблонів можуть служити бюджети, списки і звіти. Якщо ви знаєте, який шаблон хочете використовувати, його можна вибрати при створенні нової книги.

Для створення нової книги на базі порожньої потрібно виділити **Нова книга** і клацнути лівою кнопкою миші.

Якщо хочемо створити документ на базі пропонованого шаблону, то необхідно його виділити, клацнути ЛКМ і підтвердити створення, натиснувши кнопку **Створити** у наступному вікні діалогу (рис. 2).

|                                            | Список студентів                        |               |                                    | Склад групи<br>Надано: Корпорація Майкрософт                                     |
|--------------------------------------------|-----------------------------------------|---------------|------------------------------------|----------------------------------------------------------------------------------|
| ПРЕФИЦИЕ ТА IM'N СТУДЕНТА КАКЖТРОННА ПОШТА |                                         |               | довашний телефон мональний телефон | Викладачі можуть використовувати цей зручний                                     |
| Антоненко Джиеро                           | don'ton@example.com                     | [44] 555-0121 | [44] 555-0125                      | шаблон, щоб завжди мати під рукою всі                                            |
| Климанию Гонко                             | gnna.khmenito@example.com  44  888-0122 |               | (44) 555-0127                      | необхідні відомості про своїх студентів, включно                                 |
| моринны Еогдона                            | bog for omce becomple.com               | [44] 555-0124 | (44) 555-0127                      | з контактними даними у випадку надзвичайної<br>ситуації та медичною інформацією. |
|                                            |                                         |               |                                    | Розмір: 363 КБ<br>Створити                                                       |

Рис. 2. Попередній перегляд шаблону

Знайшовши або створивши зручний шаблон, ви отримаєте базовий вміст і макет для багаторазового використання. У програмі Excel зміни зберігаються в новому документі, а не в шаблоні, тому шаблон можна використовувати для необмеженої кількості документів.

Коли відображається поле **Пошук онлайнових шаблонів**, можна здійснити пошук додаткових шаблонів. Для швидкого доступу до популярних шаблонів клацніть будь-яке ключове слово під полем пошуку.

Якщо шаблон використовується часто, можна закріпити його так, щоб він завжди відображався під час запуску програми Excel. Для цього клацніть піктограму кнопки, яка відображається у верхньому правому куті вікна попереднього перегляду шаблону (рис. 2).

Нову порожню книгу можна створити і при роботі у програмі без використання меню Файл. Для цього натисніть кнопку Створити **Ш** на панелі швидкого доступу чи комбінацію клавіш **Ctr+N**.

### **Збереження документа**

Створену у програмі Excel книгу зберігають у файлі. Файл можна зберігати в папці на жорсткому диску, у мережному розташуванні, на компакт-диску, DVD-диску, робочому столі, у флеш-пам'яті або в іншому форматі файлу. У вікні **Зберегти як** потрібно вказати кінцеве розташування. Процес збереження відбувається однаково, незалежно від вибраного розташування. Діалог збереження викликається одним з способів:

### 1. **Файл** → **Зберегти.**

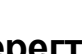

2. Кнопка **Зберегти** на панелі швидкого доступу.

3. Комбінація клавіш **Ctr+S**.

За замовчуванням програми Microsoft Office зберігають файл у робочу папку за замовчуванням. Якщо потрібно, можна вказати інше розташування. Якщо файл зберігається вперше, потрібно буде ввести його ім'я.

## **Збереження копії файлу**

Для збереження існуючого документа у вигляді нового файлу (з іншим ім'ям і/або в іншій папці) виконайте такі дії:

Активізуйте діалог **Зберегти як** одним зі способів:

- Перейдіть у вкладку **Файл** і виберіть команду **Зберегти як**.
- На панелі швидкого доступу натисніть кнопку Зберегти як **...**...
- Натиснути клавішу **F12**.

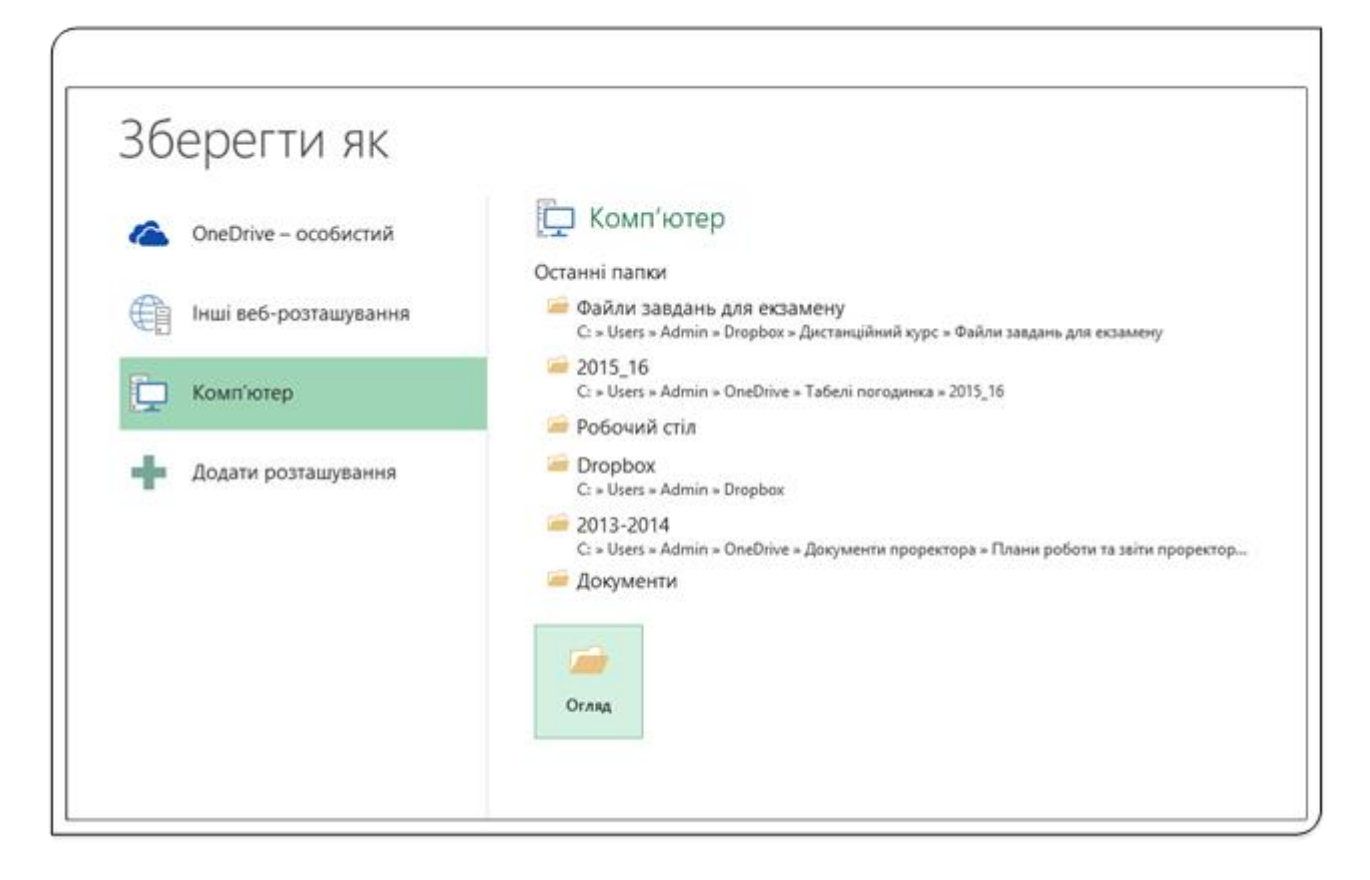

Рис. 3. Вікно збереження документа

У вікні **Зберегти як** (рис. 3) виберіть потрібне розташування й натисніть кнопку **Огляд**. У відомому вікні ОС Windows **Збереження документа** вкажіть ім'я та тип файлу і натисніть кнопку **Зберегти**.

### **Збереження файлів у іншому форматі**

За замовчуванням усі файли зберігаються в тому ж форматі, в якому були відкриті. Нові документи і файли Excel 2013 зберігаються у форматі **Книга Excel**, файли попередніх версій зберігаються у форматі **Книга Excel 97 − 2003**.

При збереженні можна змінити формат файлу. Для цього у вікні **Збереження документа** натисніть кнопку із зазначенням типу файлу і в меню виберіть необхідний формат.

### **Відкриття файлу**

Для відкриття файлу перейдіть на вкладку **Файл** і виберіть команду

**Відкрити,** або натисніть кнопку Відкрити на панелі швидкого доступу, чи комбінацію клавіш **Crt+O**.

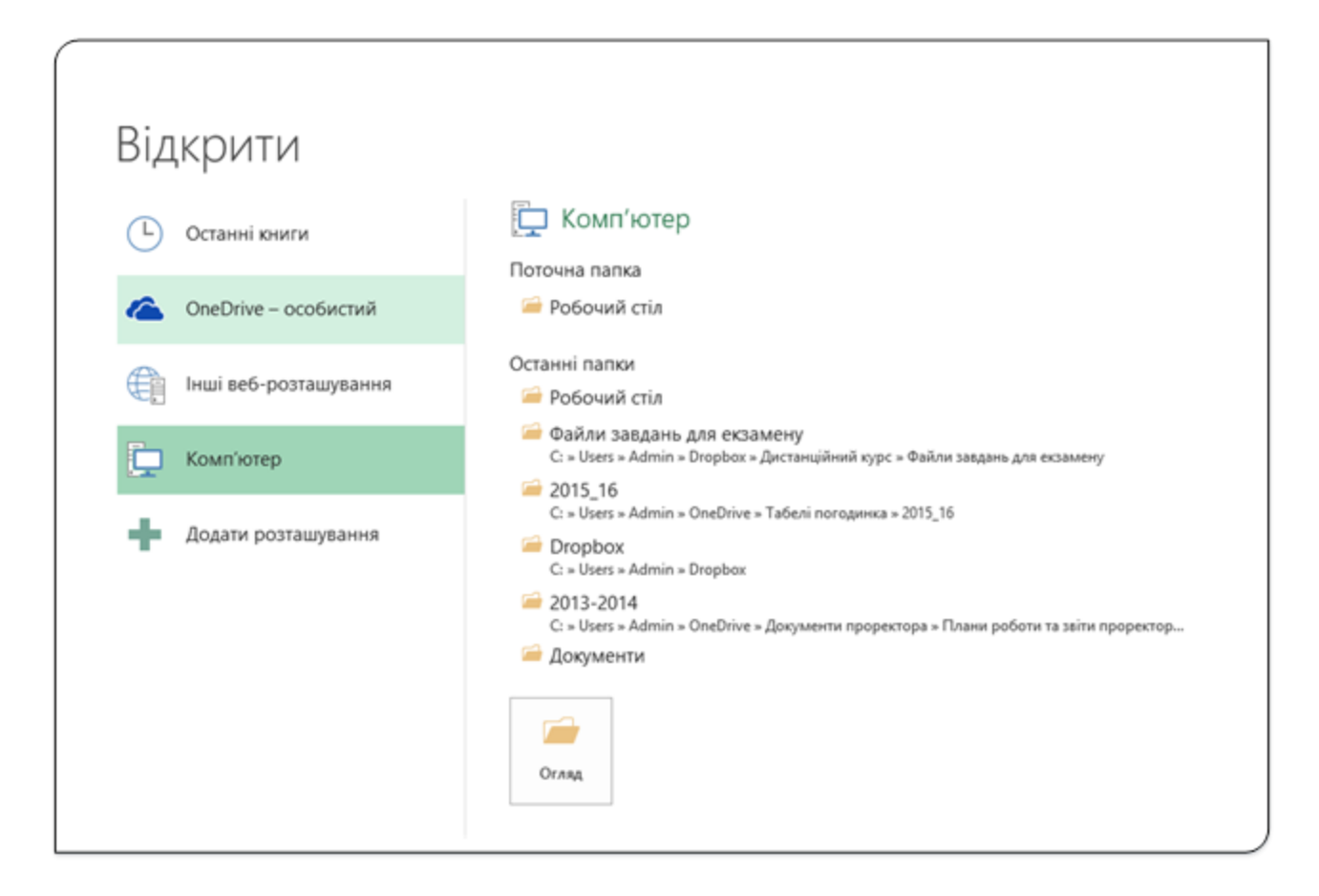

Рис. 4. Діалог відкриття файлу

Вкладка **Відкрити** (рис. 4) дозволяє відкрити останні книги, а також документи, збережені в хмарному сховищі **OneDrive** або на вашому комп'ютері.

Якщо вибрати **Останні книги**, то на екрані з'явиться перелік з 25 останніх документів, що відкривалися у програмі **Excel**. Кількість

документів, що відображаються у списку, задається у вікні налаштування **Параметри Excel** (вкладка **Додатково**).

## **Закриття файлів**

Для закриття файлу натисніть кнопку Закрити **| Х** в рядку назви вікна Excel 2013. Якщо у програмі відкрита тільки одна книга, то вона закриється разом з програмою Excel 2013.

Для закриття єдиного відкритого файлу без завершення роботи з Excel 2013 перейдіть у вкладку **Файл** і виберіть команду **Закрити**.

Якщо файл був змінений, але не збережений, то при його закритті з'являється відповідне попередження (рис. 5).

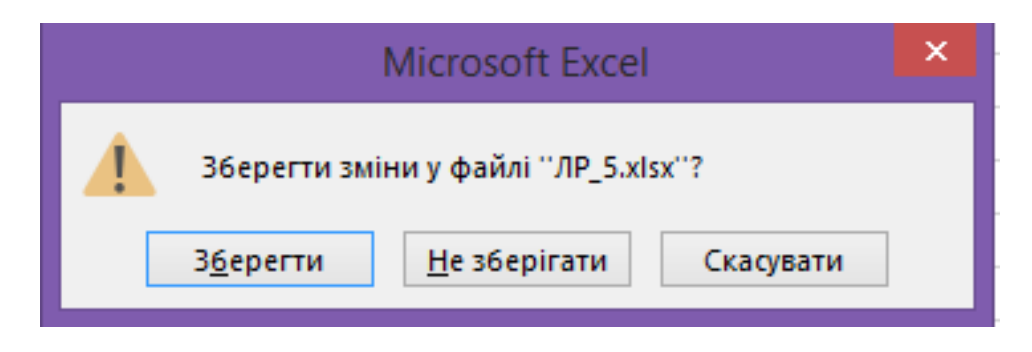

Рис. 5. Попередження про запис

Натисніть кнопку **Зберегти** для збереження файлу з усіма внесеними на даний момент змінами, кнопку **Не зберігати** − для відмови від збереження змін, внесених у файл з моменту останнього його збереження, чи кнопку **Скасувати** − для продовження роботи з файлом.

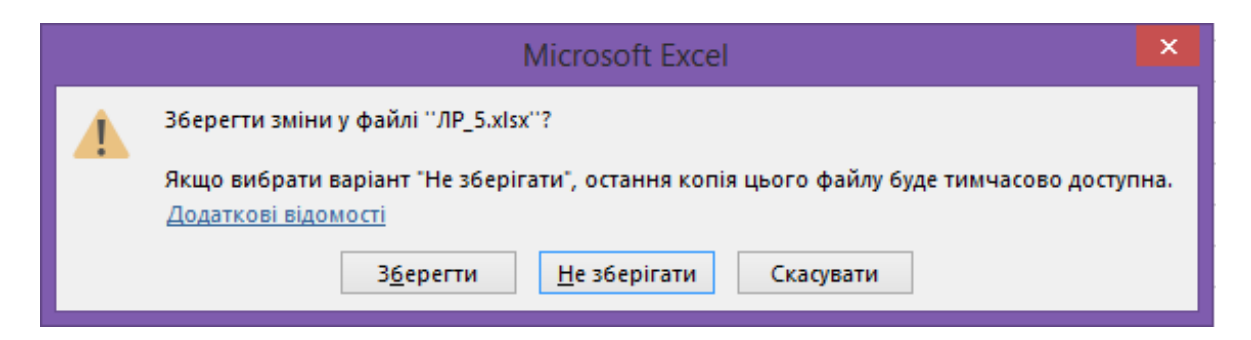

Рис. 6. Запит збереження змін

Якщо в процесі роботи з файлом від моменту останнього збереження змін до його закриття минув певний час (за замовчуванням 10 хвилин встановлюється у вікні **Параметри Excel,** вкладка **Збереження**), то спрацьовує функція автозбереження документів **Excel**. У цьому випадку при закритті файлу також з'являється попередження (рис. 6). Якщо у цьому випадку навіть натиснути кнопку **Не зберігати**, то протягом кількох днів зберігається копія (чернетка) файлу в останній його редакції.

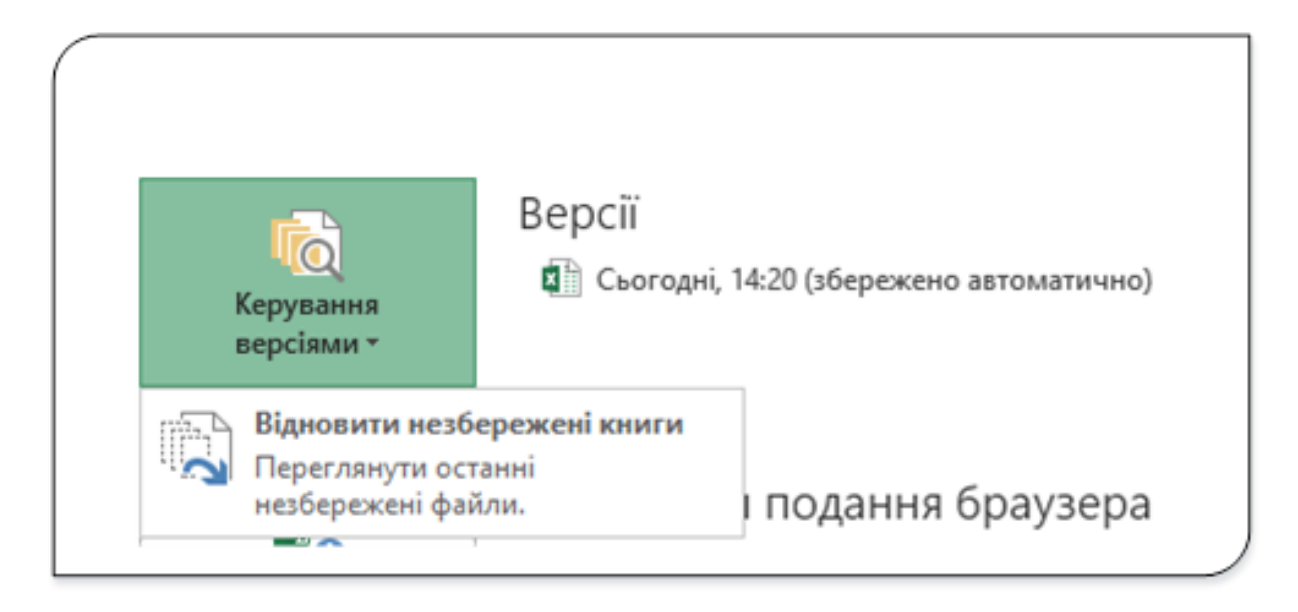

Рис. 7. Відновлення незбережених файлів

Автоматично збережену копію поточного файлу можна відкрити. Для цього виберіть пункт **Відомості** вкладки **Файл** і у меню команди **Керування версіями** виберіть пункт **Відновити незбережені книги**. У вікні діалогу відобразиться список усіх незбережених версій документа, які можна відкрити.

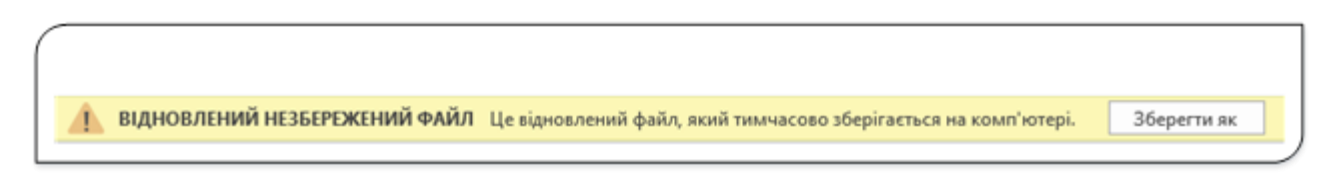

Рис. 8. Відкриття незбереженого файлу

За потреби відкритий файл можна зберегти під іншим іменем, натиснувши у вікні повідомлення (рис. 8) кнопку **Зберегти як**.

## Робоча книга Excel. Робота з книгою

### **Робоча книга Excel**

Робоча книга Excel 2013 − це файл, який створюється, редагується і зберігається засобами Excel 2013. За замовчуванням робоча книга Excel 2013 має розширення XLSX (врахуйте, що цей формат не підтримується попередніми версіями Excel). Основною структурною одиницею робочої книги є робочий аркуш.

Робочий аркуш − основний елемент робочої книги, призначений для введення, редагування та зберігання даних, а також для виконання обчислень. Основною структурною одиницею робочого аркуша є клітинка.

За замовчуванням до складу кожної книги Excel 2013 включено три робочі аркуші. Кожен аркуш має ім'я. Імена аркушів у книзі не можуть повторюватися. Новоствореній книзі за замовчуванням присвоюється ім'я **Книга1**, а аркушам цієї книги − **Аркуш1**, **Аркуш2** і **Аркуш3**. Врахуйте, що максимально допустима кількість аркушів в одній книзі не обмежується.

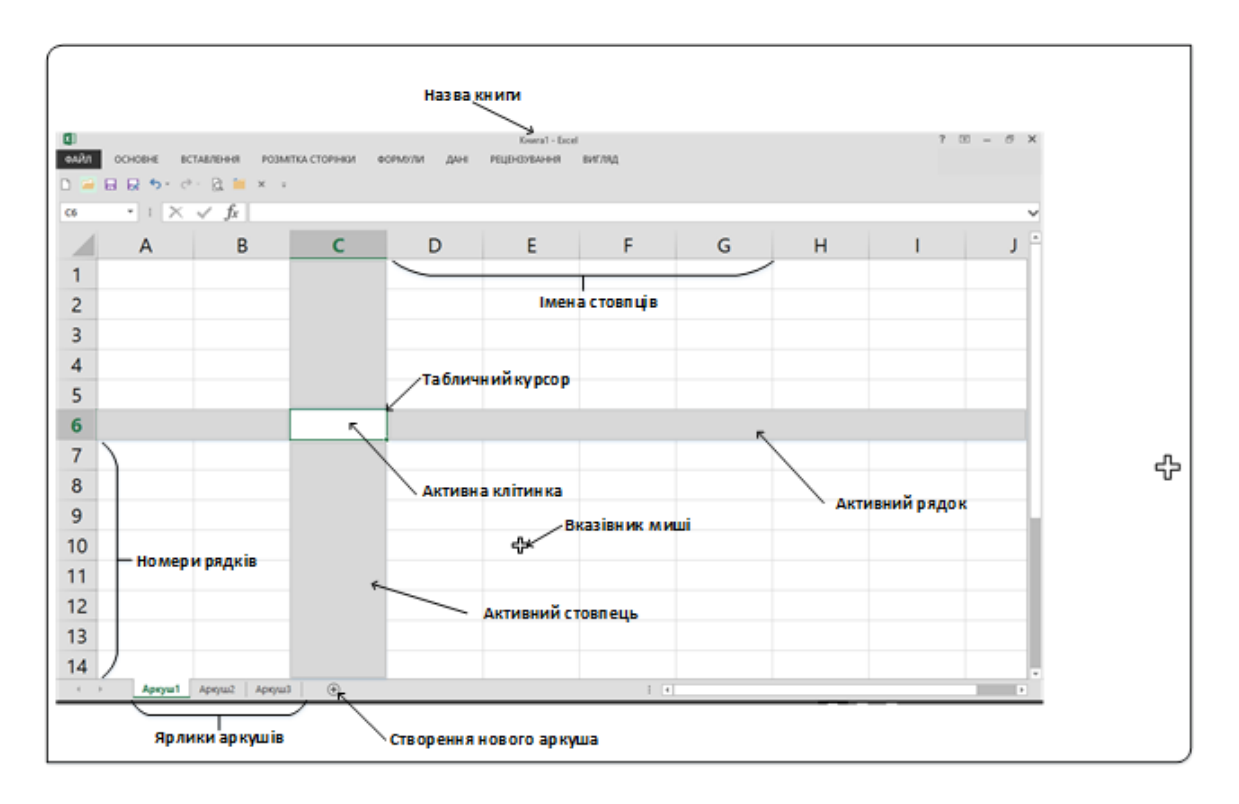

Рис. 1. Структура документа Excel

Перелік ярликів усіх наявних у книзі аркушів відображається ліворуч внизу вікна, між рядком стану і робочою областю. Ярлик активного в даний момент аркуша позначається тим же кольором, що і сам аркуш, ярлики інших аркушів затемнені. Для переходу до необхідного аркушу досить клацнути кнопкою миші на відповідному

ярлику. Порядок проходження аркушів у книзі можна змінювати на свій розсуд − для цього потрібно просто перетягнути мишею ярлик будь-якого аркуша в потрібне місце.

Аркуш містить **16384** стовпців. Стовпці позначаються буквами англійського алфавіту. Заголовок стовпця містить від одного до трьох символів. Перший стовпець має ім'я **А**, останній − **XFD**. Після стовпця **Z** йде стовпець **АА**, потім стовпці **АВ, АС** і т.д. Після стовпця **AZ** − стовпці **BA, ВВ** і т.д. Після стовпця **ZZ** йдуть стовпці **AAA, ААВ** і т.д (рис. 1).

Аркуш містить **1048576** рядків. Рядки іменуються арабськими цифрами.

На перетині рядка і стовпця розташована окрема клітинка, що має унікальну адресу, що складається з букви стовпця і номера рядка. Наприклад, адреса верхньої лівої клітинки − **А1**. В цей же час адреса клітинки, розташованої в самому останньому рядку праворуч на робочому аркуші, буде **XFD1048576**. А ще клітинка (або діапазон клітинок) може мати ім'я.

У будь-який момент часу тільки одна комірка може бути активною. Активна комірка виділяється темним контуром. Контур активної клітинки називають табличним курсором. Її адреса, тобто буква стовпця і номер рядка, вказується в полі **Ім'я**. Залежно від обраного способу переміщення по робочій книзі активна комірка може переміщуватися або залишатися незмінною.

Рядок і стовпець, у яких розміщена активна клітинка, називають також активними і назва такого стовпця і номер рядка підсвічені іншим кольором.

#### **Зміна режиму перегляду книги**

Вибрати режим перегляду аркуша з робочої книги можна при роботі в будь-якій вкладці Excel 2013, використавши ярлики режимів перегляду на стрічці стану (1, рис. 2) чи команди з групи **Режими перегляду книги** на вкладці **Вигляд** (2, рис. 2).

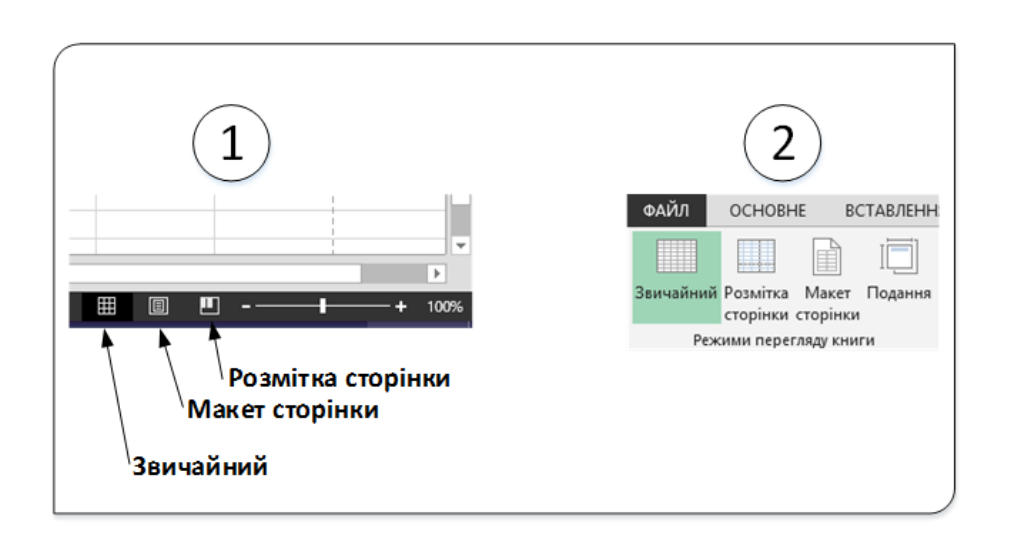

Рис. 2. Команди зміни режимів перегляду книги

Ярлики вибору основних режимів перегляду книги розташовані в правій частині рядка стану. Якщо ярлики не відображаються, клацніть правою кнопкою миші в будь-якому місці рядка стану і в контекстному меню виберіть команду **Ярлики режимів перегляду.**

За замовчуванням для новостворюваних документів встановлено режим перегляду **Звичайний** (рис. 3). Цей режим використовується для виконання більшості завдань Microsoft Excel, таких, як введення та опрацювання даних, форматування даних і осередків, обчислення, побудова діаграм і т. д. У цьому режимі на екрані відображається суцільна таблиця, на якій вертикальними і горизонтальними пунктирними лініями можуть відображатися границі друкованої сторінки. На рис. 3 між стовпцями **F** і **G** зображена вертикальна штрихова лінія, яка означає, що при друкуванні на одній сторінці будуть друкуватися стовпці **A-F**.

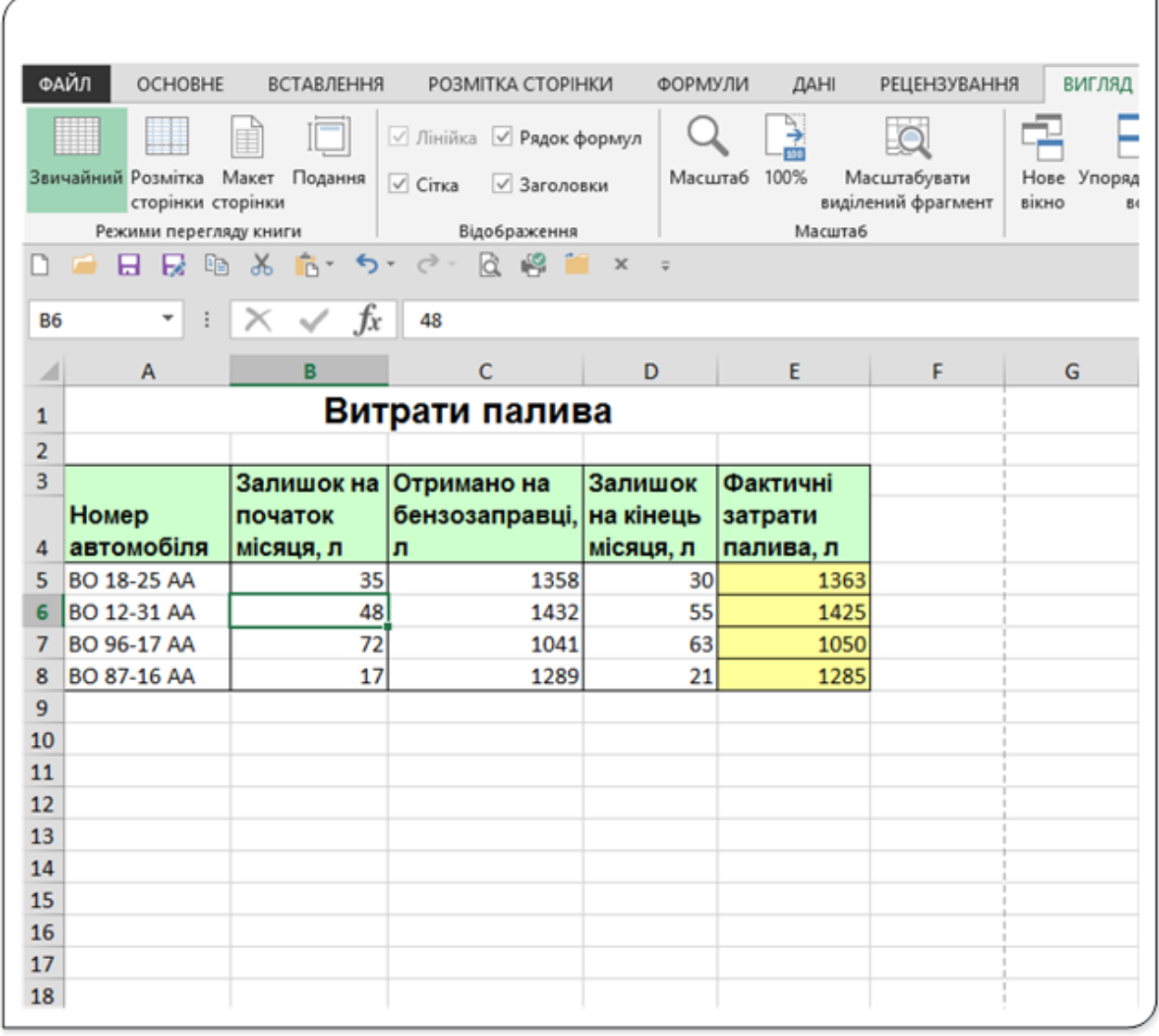

#### Рис. 3. Звичайний режим перегляду книги

Режим **Макет сторінки** дозволяє змінювати дані та при цьому бачити їх так, як вони будуть надруковані на папері (рис. 3.2). У цьому режимі зазвичай створюють і оформляють колонтитули. У цьому режимі на екрані відображаються горизонтальна і вертикальна лінійки, щоб ви бачили ширину полів (порожнє місце з боків аркуша) і могли оцінити реальну ширину ваших рядків і стовпців. До речі, ви цілком можете поміняти їх габарити, якщо вони вас не влаштовують.

| $\cdot$ 1 $\times$ $\checkmark$ $f_x$ | 48         |                                         |           |                     |                        |
|---------------------------------------|------------|-----------------------------------------|-----------|---------------------|------------------------|
| Α                                     | B          | C                                       | 10<br>D   | 12<br>13<br>54<br>Ε | 1 18<br>15<br>16<br>37 |
|                                       |            |                                         |           |                     |                        |
|                                       |            |                                         |           |                     |                        |
|                                       |            | Клацніть, щоб додати верхній колонтитул |           |                     |                        |
| Витрати палива                        |            |                                         |           |                     |                        |
|                                       |            |                                         |           |                     |                        |
|                                       | Залишок на | Отримано на                             | Залишок   | Фактичні            |                        |
| Номер                                 | початок    | бензозаправці,                          | на кінець | затрати             |                        |
| автомобіля                            | місяця, л  | л                                       | місяця, л | палива, л           |                        |
| BO 18-25 AA                           | 35         | 1358                                    | 30        | 1363                |                        |
| BO 12-31 AA<br>BO 96-17 AA            | 48<br>72   | 1432<br>1041                            | 55<br>63  | 1425<br>1050        |                        |
| BO 87-16 AA                           | 17         | 1289                                    | 21        | 1285                |                        |
|                                       |            |                                         |           |                     |                        |
|                                       |            |                                         |           |                     |                        |

Рис. 4. Режим Макет сторінки

У режимі **Розмітка сторінки** (рис. 5) у вікні відображається тільки власне сама заповнена таблиця. Решта клітинок аркуша не відображаються. Зате відображені межі сторінок. Перетягуванням цих кордонів можна змінювати порядок поділу таблиці між сторінками при друкуванні. Крім того, тільки в цьому режимі можна ефективно працювати з розривами сторінок. У даному режимі сторінки документа показані так, як вони будуть виглядати після друкування. Межі рухливі. Ви можете просто посунути їх мишкою як вам потрібно. Тільки

врахуйте, що аркуш паперу не безрозмірний, і чим більше інформації ви захочете вмістити на нього, тим дрібніше вона буде відображатися. У даному режимі відображається тільки область аркуша, заповнена даними.

| K11            | $\overline{\mathbf v}$     | $\times \checkmark$ fx<br>$\ddot{\phantom{a}}$ |                                                  |           |                   |   |   |   |
|----------------|----------------------------|------------------------------------------------|--------------------------------------------------|-----------|-------------------|---|---|---|
| $\overline{A}$ | A                          | В                                              | с                                                | D         | Ε                 | F | G | н |
| 1              |                            |                                                | Витрати палива                                   |           |                   |   |   |   |
| 2              |                            |                                                |                                                  |           |                   |   |   |   |
| 3              |                            |                                                | Залишок на Отримано на                           | Залишок   | Фактичні          |   |   |   |
|                | <b>Номер</b><br>автомобіля | початок<br>місяця, л                           | бензозаправц на кінець затрати<br>li() DIH<br>١a | місяця, л |                   |   |   |   |
| 4<br>5         | BO 18-25 AA                | 35                                             | 1358                                             | 30        | палива, л<br>1363 |   |   |   |
| 6              | BO 12-31 AA                | 48                                             | 1432                                             | 55        | 1425              |   |   |   |
| 7              | BO 96-17 AA                | 72                                             | 1041                                             | 63        | 1050              |   |   |   |
| 8              | <b>BO 87-16 AA</b>         | 17                                             | 1289                                             | 21        | 1285              |   |   |   |
| 9              |                            |                                                |                                                  |           |                   |   |   |   |
| 10<br>11       |                            |                                                |                                                  |           |                   |   |   |   |
| $12\,$         |                            |                                                |                                                  |           |                   |   |   |   |
| 13             |                            |                                                |                                                  |           |                   |   |   |   |
| 14             |                            |                                                |                                                  |           |                   |   |   |   |
| 15             |                            |                                                |                                                  |           |                   |   |   |   |
| 16             |                            |                                                |                                                  |           |                   |   |   |   |
| 17<br>18       |                            |                                                |                                                  |           |                   |   |   |   |
| 19             |                            |                                                |                                                  |           |                   |   |   |   |
| 20             |                            |                                                |                                                  |           |                   |   |   |   |
| 21             |                            |                                                |                                                  |           |                   |   |   |   |
| 22             |                            |                                                |                                                  |           |                   |   |   |   |
| 23             |                            |                                                |                                                  |           |                   |   |   |   |
| 24             |                            |                                                |                                                  |           |                   |   |   |   |
|                |                            |                                                |                                                  |           |                   |   |   |   |

Рис. 5. Режим Розмітка сторінки

## **Зміна масштабу відображення аркуша**

Змінити масштаб відображення аркуша можна при роботі в будьякій вкладці Excel 2013. Для зміни масштабу використовується повзунок у правій частині стрічки стану (1, рис. 6) чи команди з групи **Масштаб** вкладки **Вигляд** (2, рис. 6).

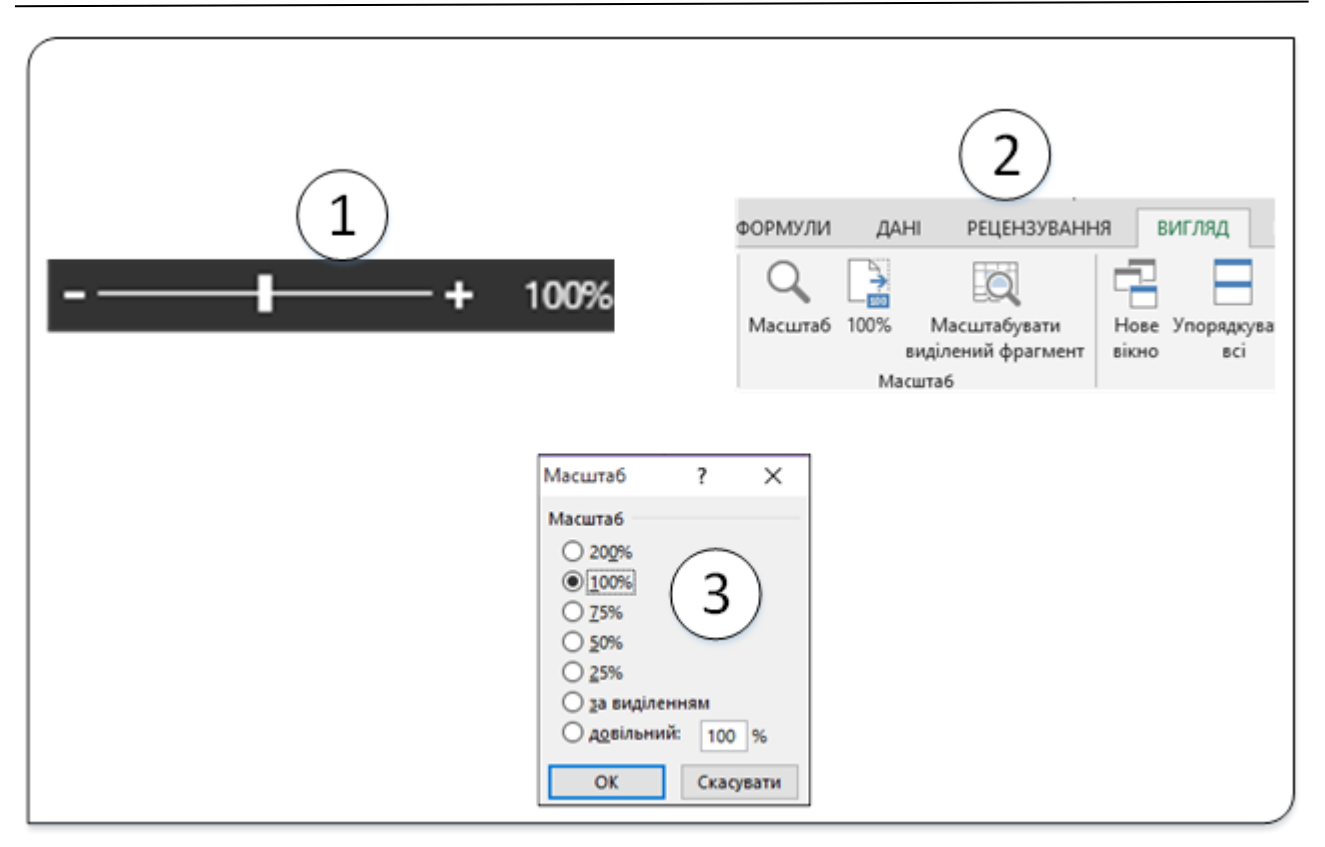

Рис. 6. Інструменти зміни масштабу

При використанні інструменту зі стрічки стану клацніть кнопкою зі знаком **+** (плюс) для збільшення масштабу або кнопцою зі знаком – (мінус) для зменшення. Масштаб можна також змінювати перетягуванням повзунка лінійки масштабу. Якщо лінійка масштабу не відображається, клацніть правою кнопкою миші в будь-якому місці рядка стану і в контекстному меню виберіть команду **Масштаб**.

Масштаб відображення аркуша можна змінювати також інструментами групи **Масштаб** вкладки **Вигляд**. (2, рис. 6). Команда **Масштаб** викликає однойменне вікно діалогу (3, рис. 6), у якому можна вибрати масштаб відображення документа з пропонованих чи самостійно задати його величину. Вікно діалогу Масштаб можна також викликати, якщо натиснути на цифру величини масштабу, що відображається справа у рядку стану. Командою 100%% встановлюється реальне відображення документа, тобто документ на екрані буде відображений у тому розмірі, у якому буде надрукований. Якщо весь документ не вміщується у вікні, то з'являться полоси прокрутки.

Командою **Масштабувати виділений фрагмент** підбирається масштаб виділеного фрагмента таблиці таким чином, що він буде повністю займати простір на екрані. Для цього виділіть фрагмент аркуша, який повинен бути повністю відображений, і натисніть кнопку **Масштабувати виділений фрагмен**т у групі **Масштаб** вкладки **Вид**.

Мінімальний масштаб відображення − 10%, максимальний − 400%.

# Операції з робочим аркушем

В Excel файли називаються робочими книгами, кожна робоча книга складається з одного або кількох робочих аркушів. Якщо вважати робочу книгу блокнотом, то робочі листи будуть його сторінками. Як і в блокноті, ви можете відкрити (активізувати) окремий лист, додати або видалити певну кількість аркушів, копіювати листи і т.д.

За замовчуванням у книзі Excel 2013 міститься три аркуші, але за необхідності можна додавати додаткові аркуші (а також інші типи аркушів, наприклад, аркуш діаграми, аркуш макросів або аркуш діалогів) або видаляти їх. Також можна змінити кількість аркушів, які за замовчуванням містить нова книга.

Ім'я (або назва) аркуша відображається на ярлику аркуша в нижній частині екрана. За замовчуванням аркуші мають назви Аркуш1, Аркуш2 тощо, але будь-який аркуш можна перейменувати.

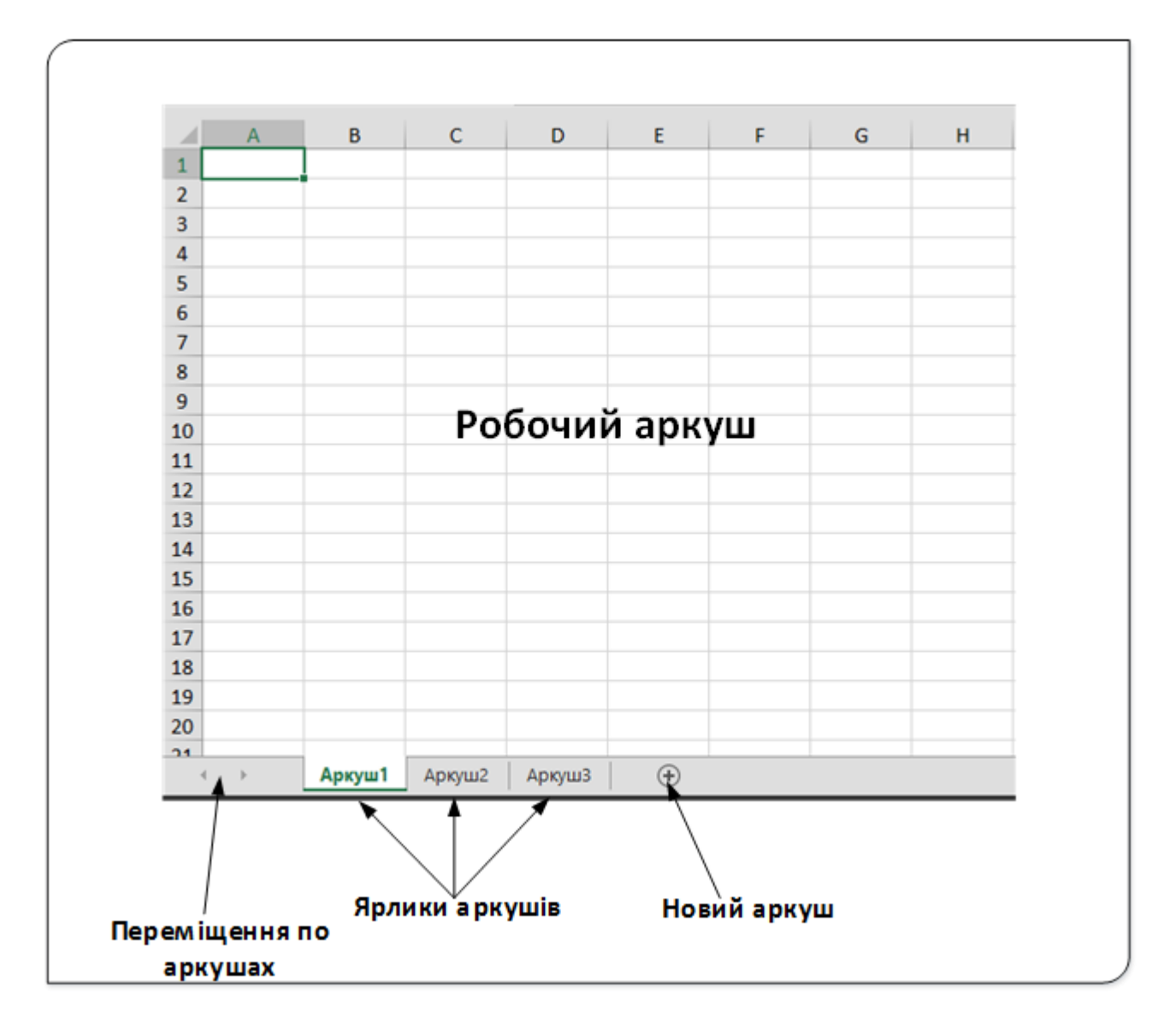

Рис. 1. Інструменти управління робочими аркушами

### **Активація робочих аркушів**

У поточний момент часу активною може бути тільки одна робоча книга. Аналогічно в цій робочій книзі активним може бути тільки один аркуш (Аркуш1, рис. 1). Для того щоб активізувати інший аркуш, досить клацнути на його ярлику, який розташований у нижній частині вікна робочої книги. Для активізації іншого листа можна також використовувати комбінації клавіш:

- **Ctr +PgUp** − активізується попередній аркуш, якщо він існує.
- **Ctrl + PgDn** − активізується наступний лист, якщо він існує.

Якщо в робочій книзі кілька аркушів, то не всі їх ярлики можуть бути видимими. Для перегляду інших ярликів слід скористатися кнопками переміщення по аркушах (прокрутки). Ярлики листів знаходяться в тому ж рядку, що й горизонтальна смуга прокрутки робочого аркуша. Щоб відобразити на екрані більшу або меншу кількість ярликів, потрібно перетягнути роздільник ярликів у відповідному напрямку. Зверніть увагу на те, що перетягування роздільника змінює одночасно кількість видимих ярликів і розмір горизонтальної смуги прокрутки.

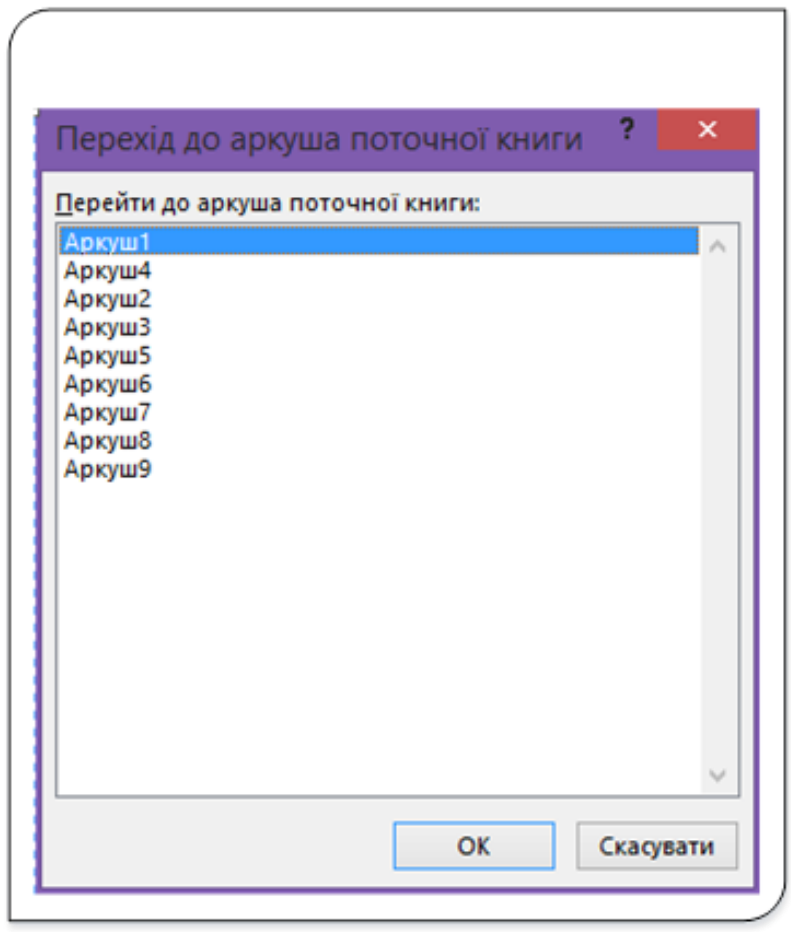

Рис. 2. Контекстне меню кнопок прокручування

Також активізувати аркуш робочої книги можна через контекстне меню кнопок прокручування (рис. 2), у якому можна вибрати потрібний аркуш і зробити його активним.

### **Додавання нового робочого листа**

Використання кількох робочих аркушів дозволяє структурувати великі таблиці. Замість того, щоб використовувати одну велику таблицю, можна розбити її на кілька логічно пов'язаних таблиць.

Робочий аркуш можна додати одним з трьох способів:

- 1. Клацніть на кнопці **Новий** аркуш ( <mark>ص)</mark>, розташованій правіше ярлика останнього робочого аркуша. Новий аркуш буде вставлений в робочу книгу справа від останнього аркуша.
- 2. Натисніть комбінацію клавіш **Shift** + **F11**. Новий лист буде вставлений в робочу книгу зліва від активного аркуша.

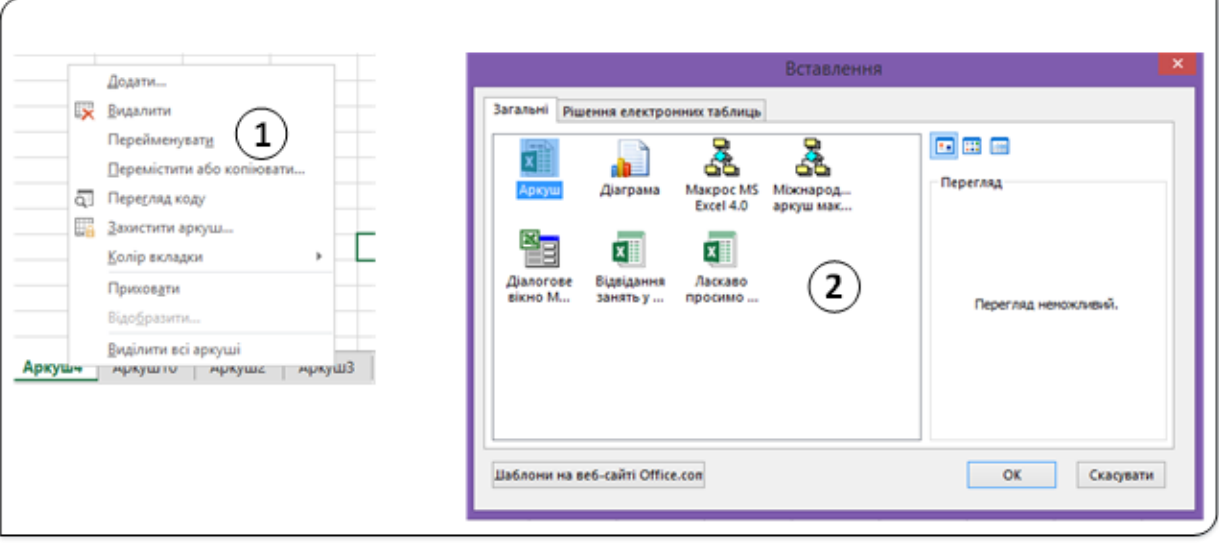

Рис. 3. Вставлення аркуша через контекстне меню

3. У контекстному меню будь-якого аркуша вибрати меню команду **Додати**… (1, рис. 3). У діалоговому вікні **Вставлення** клацніть на піктограмі **Аркуш**. Цей спосіб вставляє новий аркуш також зліва від активного.

## **Видалення аркушів з робочої книги**

Якщо вам більше не потрібен якийсь робочий аркуш або ви хочете прибрати порожній аркуш з робочої книги, видаліть його. Це можна зробити такими способами:

1. З контекстного меню аркуша, який буде видалений, виберіть команду **Видалити**.

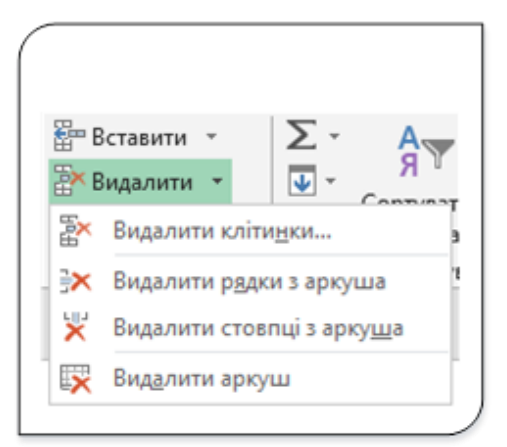

Рис. 4. Команда Видалити аркуш зі стрічки

2. Виберіть команду **Основне** → **Клітинки** → **Видалити** → **Видалити аркуш** (рис. 4).

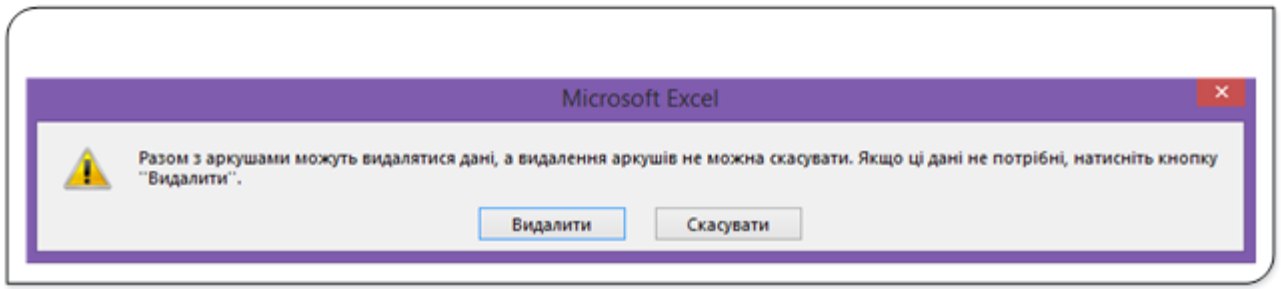

Рис. 5. Діалог видалення аркуша

Якщо на аркуші, що видаляється з робочої книги є внесені дані, Excel попросить вас підтвердити видалення аркуша (рис. 5). Якщо цей лист не використовувався, він буде видалений без додаткового підтвердження.

Щоб видалити з робочої книги кілька аркушів за допомогою однієї команди, потрібно попередньо виділити їх. Для цього, утримуючи натиснену клавішу **Ctrl**, клацніть на ярликах тих листів, які хочете видалити. Потім видаліть листи одним із описаних вище способів. Для того щоб виділити кілька сусідніх листів, клацніть на ярлику першого аркуша, натисніть клавішу **Shift** і клацніть на ярлику останнього аркуша.

**Зауваження: Операція видалення аркуша з робочої книги одна з небагатьох дій в Excel, які не можна скасувати.**

### **Перейменування робочого аркуша**

За замовчуванням робочі аркуші називаються Аркуш1, Аркуш2 і т.д. Зазвичай листам прийнято давати змістовніші імена.

Щоб змінити ім'я аркуша, двічі клацніть ЛКМ ярлик аркуша чи у контекстному меню виберіть пункт **Перейменувати**. Ярлик аркуша буде виділений і його можна відредагувати. Для підтвердження зміни імені аркуша натисніть **Enter**, для відмови від змін – **Esc**.

Ім'я листа може складатися максимум з 31 символа, причому допускаються пробіли. В імені аркуша не допускається використання наступних символів:

**:** (двокрапка);

**/** (коса риска);

**\** (обернена коса риска);

**[]** (квадратні дужки);

**?** (знак запитання);

**\***(зірочка).

Пам'ятайте, що ім'я буде відображатися на ярлику аркуша, тому довше ім'я потребує ширшого ярлика. Таким чином, якщо ви будете використовувати довгі імена, то зможете побачити без прокручування не всі аркуші.

### **Зміна кольору ярликів**

В Excel можна змінити колір одного або кількох ярликів аркушів. Щоб змінити колір ярлика, клацніть на ньому правою кнопкою миші й виберіть у контекстному меню пункт **Колір** вкладки і у випадному меню виберіть бажаний колір.

### **Переміщення й копіювання робочого аркуша**

Іноді виникає необхідність змінити порядок розміщення листів у робочій книзі. Наприклад, якщо дані з продажу товарів по кожному регіону введені на окремих робочих аркушах, іноді корисно розташувати ці листи в алфавітному порядку або відповідно до обсягів продажів. Крім того, іноді потрібно перемістити аркуш з однієї робочої книги в іншу.

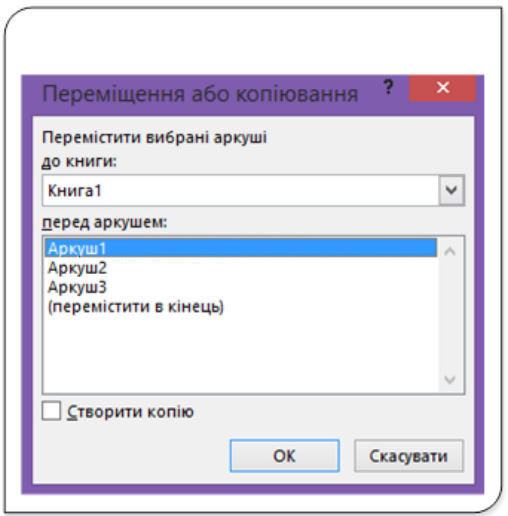

Рис. 6. Діалог переміщення або копіювання аркушів

Існує кілька способів переміщення і копіювання аркуша.

- 1. У контекстному меню аркуша виберіть команду **Перемістити або копіювати**…, щоб відкрити діалогове вікно **Переміщення або копіювання** (рис. 6), в якому потрібно вибрати робочу книгу і нове положення аркуша.
- 2. Для переміщення аркуша позначте його ярлик і перетягніть ярлик у потрібне місце тієї ж або іншої робочої книги при натисненій лівій кнопці миші. Під час перетягування покажчик миші перетвориться на маленьке зображення аркуша зі стрілкою. Якщо хочете перемістити робочий аркуш з однієї робочої книги в іншу, то обидві книги повинні бути відкриті на екрані й не розгорнені на весь екран.
- 3. Для копіювання аркуша перемістіть його ярлик у потрібне місце тієї ж або іншої робочої книги, утримуючи натисненою клавішу **Ctrl**. Під час перетягування покажчик миші перетвориться на маленьке зображення аркуша зі знаком «плюс» на ньому.

Можна також перемістити або скопіювати одночасно кілька аркушів, попередньо виділивши їх. Для цього, утримуючи клавішу **Ctrl**, клацніть на ярликах потрібних аркушів, а потім виконайте дії, описані вище.

Якщо ви переміщаєте або копіюєте робочий аркуш у робочу книгу, в якій вже є аркуш з тим же ім'ям, Excel змінить ім'я так, щоб зробити його унікальним. Наприклад, ім'я Аркуш1 буде замінено ім'ям Аркуш1(2).

### **Приховування і відображення робочого аркуша**

Іноді необхідно приховати робочий аркуш. Ця операція корисна у випадках, коли ви хочете, щоб інші не бачили його або щоб він вам не заважав. Коли аркуш прихований, то його ярлик теж прихований. У кожній робочій книзі повинен бути хоча б один видимий лист, тому Excel не дозволить приховати всі аркуші робочої книги.

Для того, щоб приховати робочий лист, клацніть правою кнопкою миші на його ярлику і в контекстному меню виберіть команду Приховати. Активний лист (або виділені листи) буде приховано.

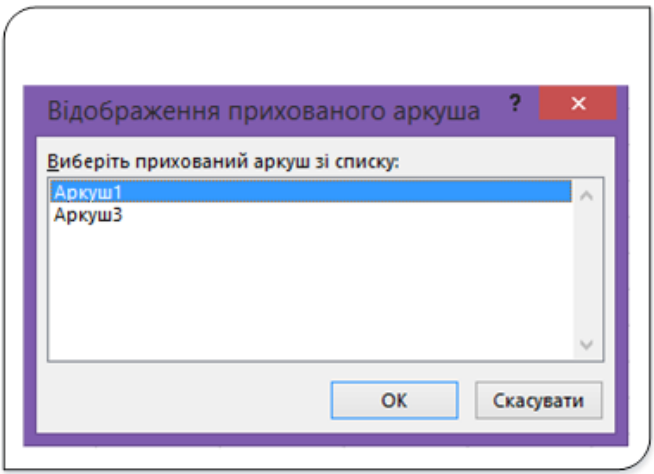

Рис. 7. Діалог відображення прихованих аркушів

Щоб відобразити прихований аркуш, клацніть правою кнопкою миші на будь-якому ярлику і в контекстному меню виберіть команду **Відобразити**… Excel відкриє діалогове вікно **Відображення прихованого аркуша** (рис. 7) зі списком наявних прихованих аркушів. Виберіть аркуш, який потрібно відобразити, і клацніть на кнопці **Ок**. Після відновлення відображення аркуша він знову з'явиться на своєму колишньому місці.

## **Перегляд аркушів у кількох вікнах**

Іноді виникає необхідність мати в полі зору одночасно дві різні частини однієї робочої таблиці. Це може знадобитися, наприклад, щоб простежити у формулах посилання на клітинки в різних місцях робочого аркуша. Можлива також ситуація, коли необхідно бачити одночасно кілька аркушів однієї і тієї ж робочої книги. Для цього потрібно відкрити одне або кілька додаткових вікон поточної книги.

Для того, щоб створити нове вікно активної робочої книги, виберіть на стрічці команду **Вигляд** → **Вікно** → **Нове вікно**.

Якщо при створенні нового вікна активна робоча книга розгорнена на весь екран (тобто вікно максимізоване), ви можете не помітити, що створено нове вікно. У такому випадку зверніть увагу на рядок заголовка вікна Excel, де до імені робочої книги буде додано **:2.**

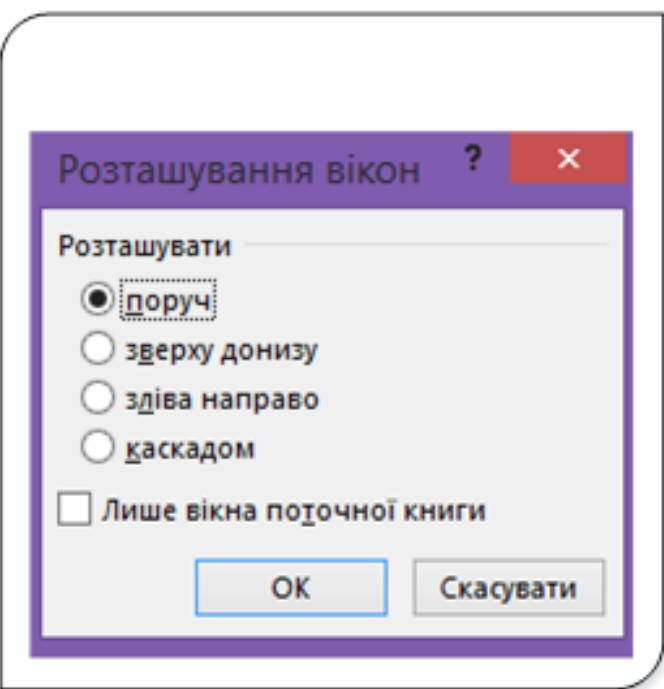

Рис. 8. Діалог розміщення вікон

Для упорядкування вікон на екрані виберіть команду **Вигляд**-- **Вікно**-- **Упорядкувати все** і в діалоговому вікні **Розташування вікон** (рис. 8) виберіть одну з опцій, щоб побачити всі відкриті вікна.

|    | ω<br>Ð<br>книги -<br>D - B B 5 - 6 - R m x + | $\mathbb{C}$<br>$\sim$              | Витрати палива.xlsc2 - Excel<br>Режими перегляду Відображення Масштаб 100% Масштабувати<br>виділений фрагмент<br><b>Macura6</b> |                      | $700 - 0 \times$<br>Шò<br>Віюно Макроси<br>Макроон | $\sigma_{\rm{c}}$ | আ                                | ₿<br><b>KINGSTON T</b><br>$D = B$ $B$ $b$ $c$ $B$ $B$ $x$ $x$ | $\frac{c}{c}$                      | Bargaria nanvesa.xlpc1 - Excel<br>емил основне вставлен розмлка формили дан рецензува вигляд Джукск. - В САРАЛ ОСНОВНЕ ВСТАВЛЕН РОЗМЛКА ФОРМУЛИ ДАН РЕЦЕНЗУВ ВИГЛЯД Джукск. - В<br>Режими перегляду Відображення Масшлаб 100% Масшлабувати<br>виділений фрагмент<br>Macuma6 |                      | $? ③ - ③ X$<br>۱ö<br>Віючо Макроси<br>Макроси |       |
|----|----------------------------------------------|-------------------------------------|----------------------------------------------------------------------------------------------------|----------------------|----------------------------------------------------|-------------------|----------------------------------|---------------------------------------------------------------|------------------------------------|----------------------------------------------------------------------------------------------------|----------------------|-----------------------------------------------|-------|
|    | A1<br>$\mathbf{A}$                           | $\cdot$ 1 $\times$ $\check{ }$ fr 1 | Витрати палива                                                                                                    |                      | $E = \sqrt{E}$                                     | ∼⊪                |                                  | A3<br>A                                                       | $\cdot$ 1 $\times$ $\checkmark$ fx | Номер автомобіля<br><b>B C</b>                                                                                                    | $D \qquad \qquad$    | $E = \Box$                                    | $F -$ |
|    |                                              |                                     | Витрати палива                                                                                                    |                      |                                                    |                   | 1                                |                                                               |                                    | Витрати палива                                                                                                    |                      |                                               |       |
|    | Номер<br>автомобіля                          | початок<br>місяця, л                | Залишок на Отримано на<br>бензозаправці, на кінець<br>ln.                                                                       | Залишок<br>місяця, л | Фактичні<br>затрати<br>палива, л                   |                   | $\overline{2}$<br>$\overline{3}$ | Homep<br>4 автомобіля                                         | початок<br>місяця, л               | Залишок на Отримано на<br>бензозаправці, на кінець затрати<br>In.                                                                                                    | Залишок<br>місяця, л | Фактичні<br>палива, л                         |       |
|    | <b>BO 18-25 AA</b>                           | 35                                  | 1358                                                                                                    | 30 <sub>1</sub>      | 1363                                               |                   |                                  | S BO 18-25 AA                                                 | 35 <sup>1</sup>                    | 1358                                                                                                    | 30                   | 1363                                          |       |
| 6  | BO 12-31 AA                                  | 48                                  | 1432                                                                                                    | SS.                  | 1425                                               |                   |                                  | 6 BO 12-31 AA                                                 | 48                                 | 1432                                                                                                    | 55                   | 1425                                          |       |
|    | BO 96-17 AA                                  | 72                                  | 1041                                                                                                    | 63                   | 1050                                               |                   |                                  | 7 BO 96-17 AA                                                 | 72                                 | 1041                                                                                                    | 63                   | 1050                                          |       |
|    | 8 80 87-16 AA                                | 17                                  | 1289                                                                                                    | 21                   | 1285                                               |                   |                                  | 8 BO 87-16 AA                                                 | 17                                 | 1289                                                                                                    | 21                   | 1285                                          |       |
| 10 |                                              |                                     |                                                                                                    |                      |                                                    |                   | $\ddot{q}$<br>10                 |                                                               |                                    |                                                                                                    |                      |                                               |       |
|    |                                              |                                     |                                                                                                    |                      |                                                    |                   | 11                               |                                                               |                                    |                                                                                                    |                      |                                               |       |
|    |                                              |                                     |                                                                                                    |                      |                                                    |                   | 12                               |                                                               |                                    |                                                                                                    |                      |                                               |       |
|    |                                              |                                     |                                                                                                    |                      |                                                    |                   |                                  |                                                               |                                    |                                                                                                    |                      |                                               |       |
|    |                                              |                                     |                                                                                                    |                      |                                                    |                   | 13                               |                                                               |                                    |                                                                                                    |                      |                                               |       |
|    |                                              |                                     |                                                                                                    |                      |                                                    |                   | 14                               |                                                               |                                    |                                                                                                    |                      |                                               |       |
|    |                                              |                                     |                                                                                                    |                      |                                                    |                   | 15                               |                                                               |                                    |                                                                                                    |                      |                                               |       |
|    |                                              |                                     |                                                                                                    |                      |                                                    |                   | 16                               |                                                               |                                    |                                                                                                    |                      |                                               |       |
|    |                                              |                                     |                                                                                                    |                      |                                                    |                   | 17                               |                                                               |                                    |                                                                                                    |                      |                                               |       |
|    |                                              |                                     |                                                                                                    |                      |                                                    |                   | 18<br>19                         |                                                               |                                    |                                                                                                    |                      |                                               |       |

Рис. 9. Робоча книга у двох вікнах

У результаті Excel відкриває нове вікно і вмістити туди активну робочу книгу (рис. 9). Зверніть увагу на текст у рядках заголовків цих вікон, наприклад **Витрати палива. хlsc:1** і **Витрати палива. хlsc:2**, − щоб ви не переплутали вікна, Excel додає в рядок заголовка двокрапки і номер вікна.

Кожна робоча книга може мати скільки завгодно видів (тобто окремих вікон). Кожне вікно не залежить від інших. Іншими словами, прокрутка в одному вікні не викликає прокрутки в іншому (інших вікнах). Це дозволяє відображати різні частини робочих аркушів в окремих вікнах. Однак якщо ви будете вносити зміни в робочих аркушах у певному вікні, то ці зміни значень будуть відображатися також і в інших відображеннях цього робочого аркуша.

Щоб закрити додаткові вікна, користуйтеся звичайними методами. Наприклад, клацання на кнопці Закрити  $\lfloor x \rfloor$ , розташованій в рядку заголовка, дозволяє закрити активне вікно, але не закриває інші вікна.

### **Поділ листа**

Якщо ви не хочете захаращувати екран додатковими вікнами, скористайтеся іншою можливістю Excel, яка дозволяє відобразити в одному вікні кілька частин робочого аркуша.

| ⊿              | A                  | B          |                        | D         | E         | F                  |
|----------------|--------------------|------------|------------------------|-----------|-----------|--------------------|
| 1              |                    |            | Витрати палива         |           |           |                    |
| $\overline{2}$ |                    |            |                        |           |           |                    |
| 3              |                    |            | Залишок на Отримано на | Залишок   | Фактичні  |                    |
|                | Номер              | початок    | бензозаправці,         | на кінець | затрати   |                    |
| 4              | автомобіля         | місяця, л  | л                      | місяця, л | палива, л |                    |
| 5              | <b>BO 18-25 AA</b> | 35         | 1358                   | 30        | 1363      |                    |
| 6              | <b>BO 12-31 AA</b> | 48         | 1432                   | 55        | 1425      |                    |
| 7              | <b>BO 96-17 AA</b> | 72         | 1041                   | 63        | 1050      |                    |
| 8              | <b>BO 87-16 AA</b> | 17         | 1289                   | 21        | 1285      |                    |
| 9              |                    |            |                        |           |           |                    |
|                |                    |            | Витрати палива         |           |           |                    |
| $\mathbf{1}$   |                    |            |                        |           |           | Лінія розмежування |
| $\overline{2}$ |                    |            |                        |           |           | панелей            |
| 3              |                    | Залишок на | Отримано на            | Залишок   | Фактичні  |                    |
|                | Номер              | початок    | бензозаправці,         | на кінець | затрати   |                    |
| Δ              | автомобіля         | місяця, л  | л                      | місяця, л | палива, л |                    |
| 5              | <b>BO 18-25 AA</b> | 35         | 1358                   | 30        | 1363      |                    |
| 6              | <b>BO 12-31 AA</b> | 48         | 1432                   | 55        | 1425      |                    |
| 7              | BO 96-17 AA        | 72         | 1041                   | 63        | 1050      |                    |
| 8              | <b>BO 87-16 AA</b> | 17         | 1289                   | 21        | 1285      |                    |

Рис. 10. Активна робоча книга на двох панелях

Команда **Вигляд** --> **Вікно** --> **Розділити** розбиває активне вікно на дві або чотири області в тому місці, де знаходиться табличний курсор. Якщо вказівник клітинки знаходиться у першому рядку чи стовпці **А**, ця команда призведе до розбиття на дві панелі; в іншому випадку операція поділу дає чотири панелі. За допомогою миші можна перетягнути смуги поділу панелей, щоб поставити їм потрібний розмір.

На рис. 10 показаний робочий аркуш, розділений на дві області. Поділ вікна на області дозволяє переглядати в одному вікні різні частини робочого аркуша. Щоб повернутися до первісного вигляду екрана, ще раз виберіть команду **Вигляд − Вікно − Розділити.**

### **Робота з рядками і стовпцями**

### **Вставляння стовпців і рядків**

Хоча кількість рядків і стовпців на робочому аркуші фіксована, проте їх можна вставляти і видаляти. Ці дії не впливають на загальну кількість рядків і стовпців. Наприклад, вставка нового рядка призводить лише до зміщення інших рядків вниз. Останній рядок, якщо він порожній, видаляється з робочої таблиці. Вставка нового стовпця призводить до зміщення стовпців вправо, а останній стовпець просто видаляється (якщо він порожній).

Якщо останній рядок не порожній, то ви не можете вставити новий рядок. Аналогічно, якщо в останньому стовпці міститься інформація, Excel не дозволить вам вставити новий стовпець.

Вставити новий рядок або кілька рядків у таблицю можна одним з двох методів:

- Виділіть рядок або кілька рядків, клацнувши і перетягнувши покажчик миші за відповідними номерами рядків. Активуйте правою кнопкою миші контекстне меню і виберіть команду **Додати клітинки**.
- Перемістіть табличний курсор на рядок, перед яким треба вставити порожній, і на стрічці виберіть команду **Основне**--**Вставити**-- **Вставити рядки до аркуша**. Якщо ви виділите кілька клітинок у стовпці, то Excel вставить стільки ж рядків, скільки було виділено клітинок.

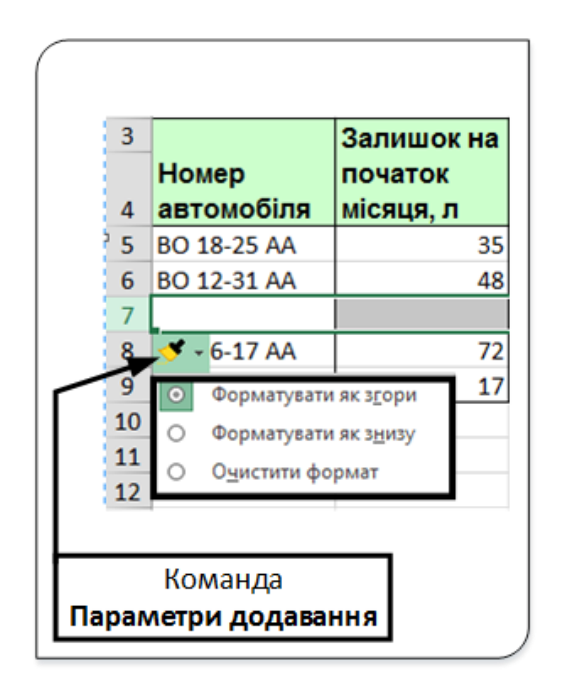

Рис. 11. Форматування вставлених рядків

Після вставляння рядків на екрані з'являється команда **Параметри додавання** (рис. 11). Пункти меню цієї команди дозволяють вибрати спосіб форматування рядків, які були вставлені в таблицю.

Для вставки нового стовпця або кількох стовпців скористайтеся одним з таких методів:

Виділіть стовпець або кілька стовпців, клацнувши і перетягнувши покажчик миші по відповідних заголовках стовпців. Клацніть правою кнопкою миші і виберіть з контекстного меню команду **Додати клітинки.**

Перемістіть табличний курсор у стовпець, зліва перед яким потрібно вставити новий стовпець, і виберіть зі стрічки команду **Основне-- Клітинки-- Вставити-- Вставити стовпці до аркуша**. Якщо виділити кілька клітинок у рядку, то Excel вставить стільки ж стовпців, скільки було виділено клітинок.

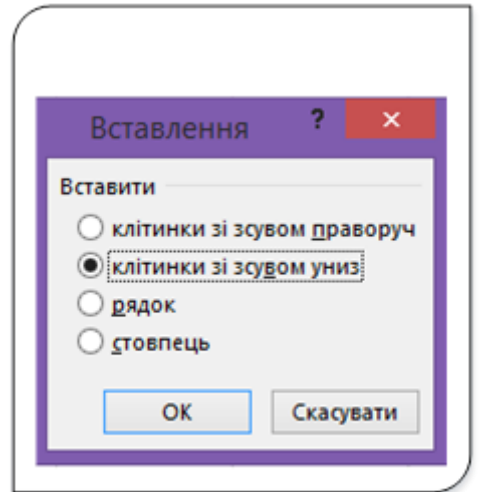

Рис. 12. Діалог вставляння клітинок

Крім того, можна вставляти не тільки рядки і стовпці, а й окремі клітинки. Виділіть область, в яку хочете додати нові клітинки, виберіть команду **Основне-- Клітинки-- Вставити-- Вставити клітинки...** (або клацніть правою кнопкою миші і виберіть в контекстному меню пункт **Додати клітинки…)**. Щоб вставити кілька клітинок, потрібно перемістити вміст інших клітинок вправо або вниз. Excel відкриває діалогове вікно, яке показано на рис. 12. У цьому вікні потрібно задати, в якому напрямку слід переміщувати клітинки. Зауважимо, що це діалогове вікно також дозволяє вам вставляти цілі рядки або стовпці.

### **Видалення рядків і стовпців**

Іноді виникає необхідність, щоб видалити рядки або стовпці.

Для цього використовують один з таких методів:

Виділіть рядок або кілька рядків, клацнувши і перетягнувши покажчик миші за відповідними номерами рядків. Клацніть правою кнопкою миші, виберіть з контекстного меню команду **Видалити**.

Помістіть табличний курсор на рядок, який хочете видалити, виберіть на стрічці команду **Основне-- Клітинки-- Видалити-- Видалити рядки з аркуша.**

Якщо виділено кілька клітинок у стовпці, Excel видалить усі відповідні рядки.

Видалення стовпців виконується так само.

Якщо ви помилково видалили не той рядок чи стовпець, то для скасування цієї дії виберіть команду **Скасувати** на панелі швидкого доступу або натисніть комбінацію клавіш **Ctrl + Z**.

### **Зміна ширини стовпців і висоти рядків**

Дуже часто виникає необхідність змінити ширину стовпця або висоту рядка. Наприклад, для того, щоб відобразити більше інформації на сторінці при друкуванні, потрібно звузити стовпці. Або може знадобитися збільшити висоту рядка для створення ефекту великого міжрядкового інтервалу.

В Excel передбачено кілька способів зміни ширини стовпців і висоти рядків.

## **Зміна ширини стовпців**

Ширина стовпця вимірюється кількістю символів моноширинного шрифту, які вміщуються у клітинку. За замовчуванням ширина стовпця дорівнює 8,43 символа, що еквівалентно 64 пікселям.

Якщо клітинка, в якій міститься числове значення, заповнена символами #, то ширина клітинки занадто мала, щоб вмістити це значення. Щоб відобразити вміст комірки, збільшіть ширину стовпця.

Існує кілька способів зміни ширини одного або кількох стовпців. Перш ніж це зробити, виділіть ті стовпці, для яких хочете встановити однакову ширину. Щоб виділити кілька стовпців, клацніть і перетягніть покажчик миші по заголовках стовпців. Є й інший спосіб − клацніть на заголовках потрібних стовпців, утримуючи клавішу Ctrl.

Після виділення стовпців, виконайте одну з перерахованих нижче дій.

- Перетягніть мишею праву межу одного з виділених стовпців.
- Виберіть команду **Основне-- → Клітинки-- → Форматувати-- → Ширина стовпця** і введіть потрібне значення у полі **Ширина стовпця** однойменного діалогового вікна.
- Виберіть команду **Основне-- → Клітинки-- → Форматувати-- → Автодобір ширини стовпця**. Ширина зміниться так, щоб вміст усіх клітинок повністю відображався на екрані. Замість вибору цілого стовпця досить вибрати клітинки у стовпці, і стовпець буде налаштований за найширшим записом у зробленій вибірці.
- Двічі клацніть на правій межі стовпця, щоб автоматично встановити його ширину відповідно до найдовшого вмісту клітинки у даному стовпці.

Щоб змінити встановлену за замовчуванням ширину для всіх стовпців, скористайтеся командою **Основне-- Клітинки --Форматувати -** **-Ширина за замовчуванням.** У вікні діалогу введіть нове значення стандартної ширини стовпця. У результаті ширина всіх стовпців, крім тих, ширину яких ви міняли вручну, зміниться.

### **Зміна висоти рядків**

Висота рядків вимірюється в пунктах (стандартна одиниця виміру: 72 пункти дорівнюють 1 дюйму, або 2,54 см). Задана за замовчуванням висота дорівнює 15 пунктам, або 20 пікселям.

Висота рядків за замовчуванням залежить від шрифту, який використовується для введення даних. Крім того, програма автоматично регулює висоту рядка так, щоб вона вміщувала найбільший шрифт у рядку. Тому, якщо ви збільшите розмір шрифту в комірці, скажімо, до 20 пунктів, Excel зробить рядок вище, щоб було видно весь текст.

Ви можете встановити висоту рядка самостійно за допомогою будьякого з наведених нижче методів (як у випадку зі стовпцями, можна виділяти відразу кілька рядків).

- Перетягніть мишею нижню межу рядка.
- Виберіть команду **Основне-- → Клітинки-- → Форматувати-- → Висота рядка** та введіть значення (в пунктах) у поле Висота рядка однойменного діалогового вікна.
- Двічі клацніть на нижній межі рядка, щоб автоматично установити висоту рядка відповідно до найбільшого шрифту, що знаходиться у цьому рядку. Можна також скористатися командою **Основне-- → Клітинки-- → Форматувати-- → Автопідбір висоти рядка.**

Для створення інтервалів між рядками краще змінити їх висоту, ніж вставляти порожні рядки між ними.

### **Закріплення областей листа**

Вам необхідно прокрутити аркуш вниз, щоб переглянути рядки даних, але після прокручування до нижньої частини екрана імена стовпців у верхньому рядку зникають. Така ж проблема може виникнути, коли переміщуватися вправо по стовпцях. Тоді зникне перший стовпець. Для уникнення такої проблеми у разі потреби використовується метод закріплення частин аркуша.

Закріплення рядків, стовпців і областей листа використовується при перегляді великих таблиць для того, щоб при прокручуванні листа закріплення рядки і стовпці залишалися у вікні. Закріплювати можна тільки рядки, тільки стовпці або і рядки, і стовпці одночасно.

Для закріплення областей листа використовують кнопку **Закріпити області** групи **Вікно** вкладки **Вид** (рис. 13).

| ВИГЛЯД                                                      | <b>РОЗРОБНИК</b> |                                                        |                                                                                                    |                          |
|-------------------------------------------------------------|------------------|--------------------------------------------------------|----------------------------------------------------------------------------------------------------|--------------------------|
| Упорядкувати Закріпити<br>Нове<br><b>BCI</b><br><b>IKHO</b> | області -        | <b>••</b> Розділити<br><b>Приховати</b><br>Відобразити | <b>Ш</b> Поряд<br><b>[2] Синхронне прокручування</b><br><b>ВВ Відновити розташування вікон</b>                         | Перехід між<br>вікнами - |
|                                                             |                  | Закріпити області                                      | Рядки та стовпці залишатимуться видимими під час прокручування<br>аркуша (залежно від поточного виділеного фрагмента). |                          |
| G                                                           |                  | Закріпити верхній рядок<br>аркуша.                     | Верхній рядок залишатиметься видимим під час прокручування                                                             |                          |
|                                                             |                  | Закріпити перший стовпець<br>прокручування аркуша.     | Перший стовпець залишатиметься видимим під час                                                                         |                          |

Рис. 13. Закріплення областей робочого аркуша

Для закріплення верхнього рядка чи першого стовпця на вкладці **Вигляд** натисніть кнопку **Закріпити області** та виберіть пункт **Закріпити верхній рядок** чи **Закріпити перший стовпець**.

При такому закріпленні межа під рядком 1 (при закріпленні верхнього рядка) чи лінія праворуч стовпця **А** (при закріпленні першого стовпця) дещо темніші порівняно з іншими лініями, що свідчить про закріплення областей.

При потребі можна закріпити кілька рядків і/або стовпців. Щоб закріпити кілька рядків (починаючи з 1 рядка), виберіть рядок нижче останнього рядка, який потрібно закріпити, і виберіть команду **Закріпити області**. Щоб закріпити кілька стовпців, виберіть стовпець праворуч останнього стовпця, який слід закріпити, і виберіть команду **Закріпити області**.

Скажімо, вам потрібно закріпити чотири верхні рядки та три крайні ліві стовпці. Для цього слід вибрати клітинку **D5**, а потім на вкладці **Вигляд** натиснути кнопку **Закріпити області** та вибрати пункт **Закріпити області**. Щоразу під час закріплення рядків чи стовпців межа нижче останнього закріпленого рядка або праворуч останнього закріпленого стовпця виглядає дещо товщою (у цьому прикладі межа нижче рядка **4** та праворуч стовпця **С**).

Щоб відкріпити рядок, стовпець або те та інше, на вкладці **Вигляд** натисніть кнопку **Закріпити області** та виберіть пункт **Звільнити області**.
# Введення та редагування даних

## **Типи даних**

Як ви вже знаєте, в робочій книзі Excel може міститися довільне число робочих аркушів, а кожен робочий аркуш складається з великої кількості клітинок, у які можуть вноситись дані одного з трьох типів:

- числові значення, включаючи дату і час;
- текст;
- формули.

На робочому аркуші Excel можуть відображатися також графіки, малюнки, діаграми, зображення, кнопки та інші об'єкти.

**Числові дані** являють собою послідовність цифр, які можуть бути розділені десятковою комою і починатися з цифри, знака числа (+ чи -) або десяткової коми. Числові значення, або просто числа, визначають різні кількісні співвідношення даних певного типу, наприклад, обсяги продажів, кількість працівників організації, атомну вагу, тестові оцінки тощо. Над числовими даними в електронній таблиці можуть виконуватися різні математичні операції.

Для представлення чисел в Excel використовується 15 цифр. Наприклад, якщо ви вводите велике число, таке, як 123123123123123123 (18 цифр), Excel зберігає його з точністю до 15 цифр: 123123123123123000. Нижче наведені деякі інші числові обмеження Excel.

Діапазон зміни позитивних чисел від 1\*10<sup>-307</sup> до 9.9\*10<sup>307</sup>; негативних − від - 9,9\*10<sup>307</sup> до 1\*10<sup>-307</sup>.

Крім числових значень, у робочий лист часто вводять текст. Текст може служити даними (наприклад, список прізвищ працівників), найменуваннями значень, заголовками стовпців або інструкцією по роботі з робочим листом. Як правило, текст використовується для позначення числових даних і заголовків стовпців або для представлення якої-небудь пояснюючої інформації про таблиці. Текст, який починається з числа, все одно вважається текстом. Наприклад, якщо ви введете в клітинку текст, скажімо, 12 службовців, то програма буде вважати це текстом, а не числом. Тому цю клітинку не можна використовувати в обчисленнях. Якщо ви хочете використовувати це число в обчисленнях, введіть число 12 в одну клітинку, а текст службовців − в сусідню клітинку праворуч.

**Формули** − це те, що робить електронну таблицю саме електронною таблицею. Без можливості використання формул програма Excel являла б собою всього лише текстовий процесор з удосконаленою функцією роботи з таблицями. Програма дозволяє вводити в клітинки дуже складні формули, в яких використовуються числові значення, і навіть текст. Якщо ввести формулу в клітинку, то в ній з'явиться результат, обчислений за цією формулою. Якщо ви зміните будь-яке з чисел, що використовуютьсяч у формулі, Excel автоматично виконає обчислення за формулою і відобразить новий результат.

# **Основні категорії числових даних**

Числові дані − це цілі або дійсні числа. Дрібна частина повинна відокремлюватися від цілої частини комою. Найзручніше набирати числа на малій цифровій клавіатурі (при ввімкненому індикаторі Num Lock) − точка цієї частини клавіатури відповідає десятковій комі. Числа автоматично вирівнюються по правому краю клітинки.

Отже, основні категорії даних:

- **Загальний.** Формат, прийнятий за замовчуванням. При його виборі числа відображаються у вигляді цілих чисел, десяткових дробів або, якщо число занадто велике і не вміщається в комірці, в експоненційному форматі.
- **Числовий.** Дозволяє вказати число десяткових знаків, визначити роздільник груп розрядів і спосіб відображення негативних чисел (зі знаком «мінус», червоним кольором або червоним кольором зі знаком «мінус»).
- **Грошовий.** Дозволяє вказати число десяткових знаків, використання знака грошової одиниці та спосіб відображення негативних чисел (зі знаком «мінус», червоним кольором або червоним кольором зі знаком «мінус»). У цьому форматі завжди використовується роздільник груп розрядів.
- **Фінансовий.** Відрізняється від грошового тим, що знаки грошової одиниці завжди вирівняні по вертикалі.
- **Дата.** Дозволяє вибрати один із форматів відображення дат.
- **Час.** Надає на вибір кілька форматів відображення часу.
- **Процентний.** Дозволяє вибрати число десяткових знаків. Символ відсотка відображається завжди.
- **Дробовий.** Дозволяє вибрати один з дев'яти дрібних форматів відображення чисел.
- **Експонентний.** У цьому форматі число завжди відображається з буквою Е: 2.00Е + 05 = 200 000; 2.05Е + 05 = 205 000. Ви можете вибрати число десяткових знаків для відображення. Другий приклад можна прочитати як «2,05 раза 10 в п'ятому ступені».
- **Текстовий.** Його застосування по числовому значенню змушує Excel розглядати це число як текст (навіть якщо текст виглядає як число). Цю можливість зручно застосовувати при опрацюванні номерів кредитних карт.
- **Додатковий.** Включає чотири додаткових числових формати: Поштовий індекс, Індекс + 38, Номер телефону і Табельний номер.
- **Усі формати.** Дозволяє створювати власні числові формати, що не входять ні в одну з перерахованих категорій.

# **Введення даних**

Активізувавши клітинку, ви можете вводити в неї дані: текст, числа, дати, час або формули. Під час введення дані з'являються в активній клітинці і в рядку над робочим аркушем, який називається рядком формул. У рядку формул або безпосередньо в самій клітинці знаходиться курсор − блимаюча вертикальна лінія, яка вказує, де буде надрукований наступний символ.

Дані можна вводити безпосередньо у клітинку або в рядок формул.

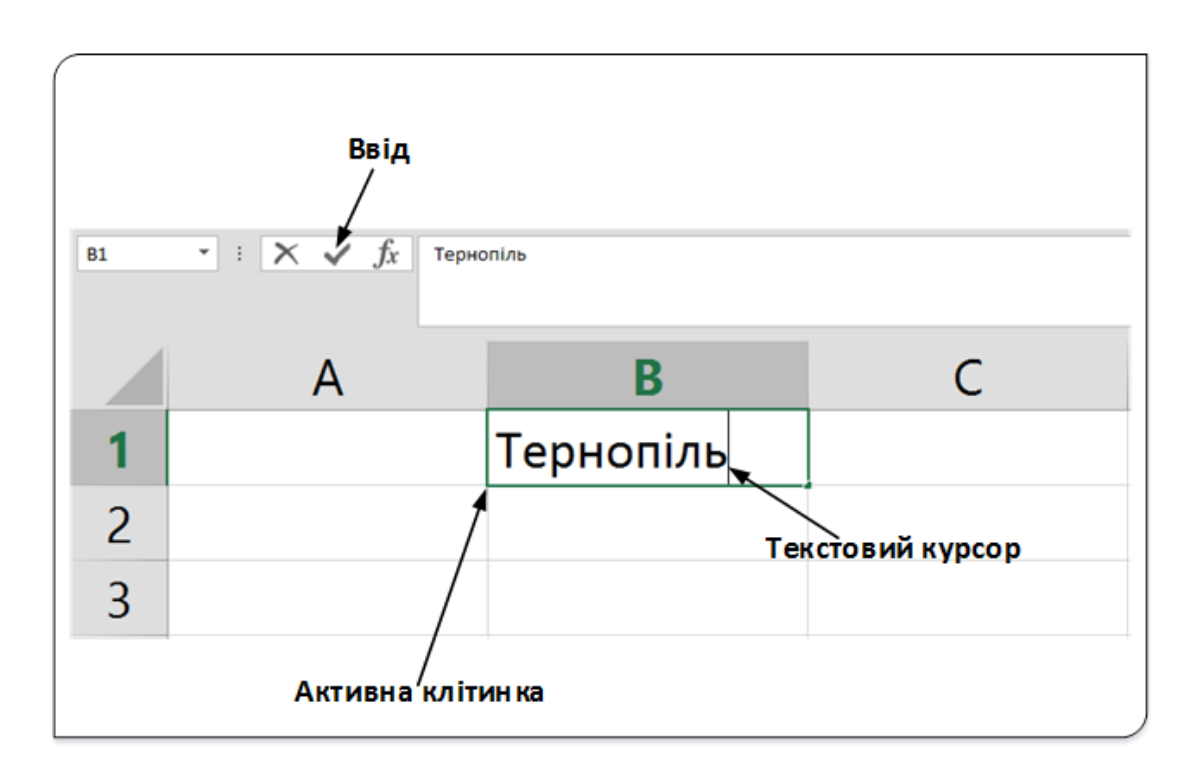

Рис. 1. Введення даних

Для введення даних виконайте такі кроки (рис. 1):

1. Зробіть активною комірку, в яку будуть вводитися дані.

- 2. Введіть дані з клавіатури безпосередньо у клітинку або в рядок формул.
- 3. Підтвердіть введення одним зі способів:
	- a) натиснути клавішу **Enter** або **Tab**;
	- b) натиснути кнопку **Ввід** (галочка) у рядку формул;
	- c) виділити будь-яку іншу клітинку на аркуші (цей спосіб не можна використовувати для підтвердження введення формул).

При введенні неправильного символу його можна видалити. Щоб видалити знак ліворуч від текстового курсора, треба натиснути клавішу BackSpace. При введенні даних переміщувати текстовий курсор у клітинці можна, використовуючи клавіші управління курсором, клавішами клавіатури.

За замовчуванням усі дані в комірці вводяться як один рядок. Для переходу до нового рядка (нового абзацу) у клітинці необхідно натиснути клавішу **Enter** при натисненій клавіші **Alt**. Розміщення тексту в клітинці у кілька рядків можна буде здійснити пізніше при оформленні (форматуванні) клітинки.

Для відмови від введення даних у клітинку слід натиснути клавішу Esc або кнопку Скасувати (хрестик) у рядку формул.

Клітинка вміщає 32767 символів. Виняток становлять формули, для яких максимальна довжина 8192 символи.

# **Введення однакових даних у кілька клітинок**

Одні й ті ж дані можна ввести одночасно в кілька різних клітинок одного аркуша. Для цього слід виділити клітинки чи діапазони клітинок, в які необхідно ввести дані (не обов'язково суміжні), й натиснути клавіші **Ctrl** + **Enter** або, при клавіші **Ctrl**, клацнути кнопкою **Ввід** в рядку формул. **При введенні даних у кілька клітинок, введення здійснюється тільки у рядку формул!!!**

Одні й ті ж дані можна ввести одночасно в однойменні клітинки різних аркушів. Для цього потрібно:

- •виділити в одному з аркушів потрібні клітинки (у тому числі несуміжні);
- •утримуючи натисненою клавішу **Ctr,** виділити ярлики аркушів, на які потрібно продублювати введення;
- •ввести у рядку формул потрібну інформацію й підтвердити введення натиснувши комбінацію клавіш **Ctrl** + **Enter** або, при натисненій клавіші **Ctrl**, клацнути кнопкою **Ввід** у рядку формул.

Щоб заповнити активну клітинку вмістом клітинки, розташованої вище (заповнити вниз), можна натиснути комбінацію клавіш **Ctrl + D**. Щоб заповнити вмістом клітинки, розташованої зліва (заповнити вправо), можна натиснути комбінацію клавіш **Ctrl + R**.

## **Автозавершення вводу**

При введенні даних в таблицю часто доводиться в одному стовпці набирати одні і ті ж дані. Використання автозавершення введення дозволить значно полегшити (а також частково автоматизувати) процес введення таких даних.

За допомогою функції **Автозавершення** можна виконувати автоматичне введення повторюваних текстових даних чи даних, які містять текст або текст у поєднанні з числами. Записи, що повністю складаються з чисел, дат або часу, необхідно вводити самостійно.. При цьому потрібно ввести в комірку тільки кілька перших букв, і Excel автоматично завершить введення, ґрунтуючись на даних, які ви ввели раніше в цей стовпець. Описувана можливість не тільки дозволяє зменшити число натиснень клавіш, але й гарантує, що ви завжди правильно вводите ряд повторюваних даних.

|                | A                | B |  |  |  |  |  |
|----------------|------------------|---|--|--|--|--|--|
| 1              | Марка автомобіля |   |  |  |  |  |  |
|                | $2$ Рено         |   |  |  |  |  |  |
| $\overline{3}$ | ∣Пежо            |   |  |  |  |  |  |
|                | 4 Мерседес       |   |  |  |  |  |  |
| 5              | Вольво           |   |  |  |  |  |  |
| 6 <sup>1</sup> | Мерседес         |   |  |  |  |  |  |
|                |                  |   |  |  |  |  |  |

Рис. 2. Автозавершення вводу

Припустимо, ви вводите в стовпець інформацію про марки автомобілів і одна з марок − **Мерседес**. Коли ви перший раз вводите в клітинку слово **Мерседес,** Excel запам'ятовує це. Пізніше, коли ви тільки почнете вводити слово Мерседес у тому ж стовпці, Excel «впізнає» це

слово за першими кількома буквами і продовжить введення замість вас. Для завершення введення вам залишиться тільки натиснути клавішу **Enter**. Пропонований варіант введення можна проігнорувати. Для цього просто продовжуйте вводити свій текст далі.

Програма також автоматично змінює написання букв. Тому, якщо ви почали вводити **мерседес** (з малої літери **м**), Excel автоматично замінить малу літеру м прописною для узгодження даних з тими, що були введені раніше.

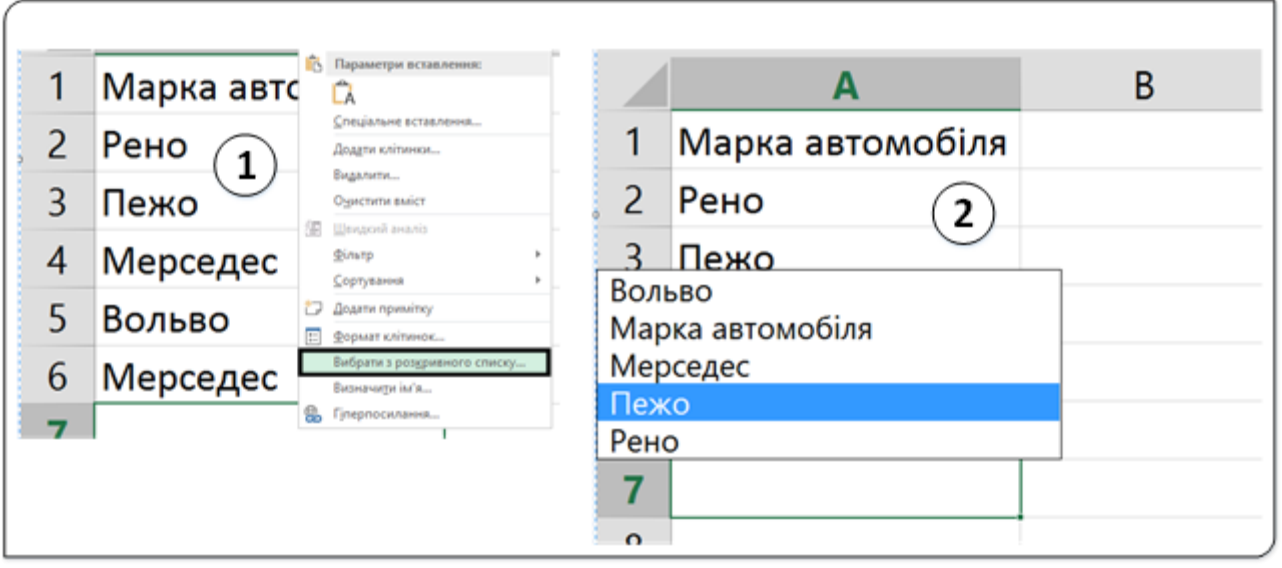

Рис. 3. Вибір зі списку при вводі

Доступ до цієї можливості можна отримати, якщо клацнути правою кнопкою миші на комірки і вибрати з контекстного меню команду Вибрати з розкривного списку (1, рис. 3).

При використанні даного методу Excel відкриє список (2, рис. 3), що розкривається, в якому будуть представлені всі дані, введені в поточний стовпець. Клацніть на тому елементі, який вам потрібен, і він буде введений автоматично.

Функцію Автозавершення введення можна вимкнути у вкладці **Додатково** діалогового вікна **Параметри Excel**. Для цього досить зняти прапорець **Автозавершення значень клітинок**.

# **Автозаміна при вводі**

За допомогою функції **Автозаміна** можна створювати скорочення для часто вживаних слів або фраз. Наприклад, ви навчаєтеся в університеті «**Тернопільський національний університет ім. Івана Пулюя»**, то для назви університету можна створити скорочення «**тнту**» як елемент функції **Автозаміна**. Тоді кожен раз при наборі «**тнту**» Excel автоматично буде замінювати це скорочення на «**Тернопільський національний університет ім. Івана Пулюя».**

В Excel вбудований досить великий список слів, які будуть автоматично замінюватися при введенні (в основному це помилки, які часто зустрічаються при введенні). Для налаштування функції **Автозаміна** виберіть команду **Файл, Параметри** і у вкладці **Правопис** клацніть на кнопці **Параметри автозаміни**. У діалоговому вікні **Автозаміна** введіть потрібний елемент і його. При цьому ви можете ввести стільки елементів автозаміни, скільки хочете. Слід пам'ятати, що не слід вдаватися до тих скорочень, які можуть з'явитися у вашому тексті.

Список автозаміни загальний для всіх додатків Microsoft Office, тому будь-які елементи автозаміни, створені, наприклад, в Word, будуть доступні і в Excel, і навпаки.

### **Ввід чисел**

При введенні числа в клітинці може відобразитися число з 11 цифр. При цьому ширина стовпця може автоматично збільшитися, щоб умістити усі 11 цифр числа (комірка А1 на рис. 4). При введенні числа з кількістю цифр більше 11 це число буде виокруглено до 15 значущих цифр (усі інші цифри заміняться на 0) і число в клітинці буде відображено в експоненціальному форматі (комірка В1 на рис. 4).

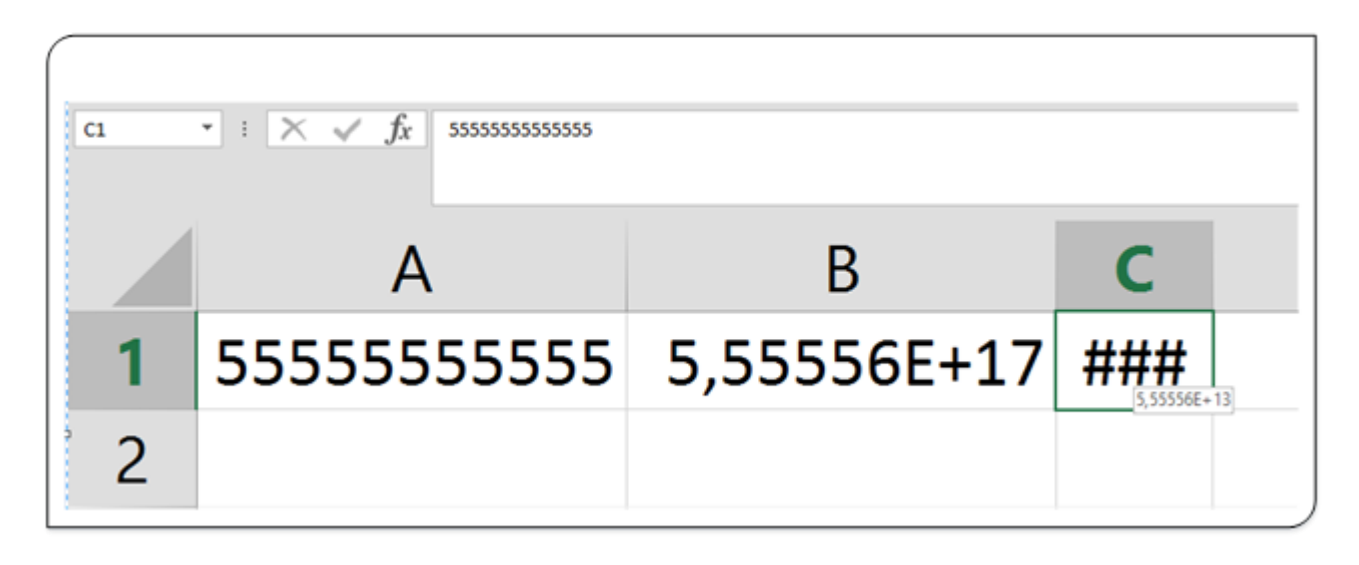

Рис. 4. Приклади вводу чисел

Якщо ширина стовпця була зменшена і число не вміщається в клітині, то замість числа в комірці відображаються символи **#** (клітинка С1 на рис. 4). При цьому число можна побачити в рядку формул або у вигляді підказки при наведенні покажчика миші на клітинку. В клітинці число може бути відображено при збільшенні ширини стовпця або при зменшенні розміру шрифту.

При введенні з клавіатури дробова частина числа відділяється від цілої комою.

## **Введення значень дат і часу**

Часто виникає необхідність ввести у таблицю значення дат і часу. В Excel дата і час − це числові значення, які форматуються спеціальним чином.

Microsoft Excel сприймає дати починаючи з 1 січня 1900 року. Дати до 1 січня 1900 сприймаються як текст. Найбільша можлива дата – 31 грудня 9999. Довільну дату слід вводити в такому порядку: число місяця, місяць, рік. В якості роздільників можна використовувати крапку (.), дефіс (-), або дріб (/). При цьому всі дані вводяться в числовому вигляді. Крапка у кінці не ставиться. Наприклад, для введення дати 21 травня 2012 року слід ввести:

## **21.5.2012**

### **21-5-2012**

# **або 21/05/2012.**

При введенні року можна обмежитися двома цифрами, якщо мова йде про дати з 1 січня 1930 по 31 грудня 2029 року.

При введенні дати поточного року можна обмежитися введенням тільки числа місяця й місяця з використанням тих же роздільників. Але тоді і дата в клітинці буде відображена в короткому форматі без вказування року.

Поточну дату можна ввести комбінацією клавіш **Ctrl + Shift + 4**.

Незалежно від способу введення і подальшого форматування дата в рядку формул завжди відображається у повному форматі: **ДД.ММ.РРРР.**

Час слід вводити в такому порядку: година, хвилини, секунди. В якості роздільників слід використовувати двокрапку (**:**). Крапка у кінці не ставиться. Наприклад, для введення часу 18 годин 40 хвилин 00 секунд досить ввести: 18:40.

Для відображення часу доби в 12-годинному форматі слід ввести букву **a** або **p** (обов'язково в англійській розкладці клавіатури), відокремлену пропуском від значення часу, наприклад **9:00 p.** Після введення час буде відображатися з позначенням РМ.

Для введення поточного часу використовують комбінацію клавіш **Ctrl + Shift + 6**.

Клітинка може містити одночасно дату і час. Для цього необхідно ввести дату і через пробіл ввести час. Можна вводити і в зворотній послідовності: спочатку час, а потім дату, але пробіл повинен бути обов'язково.

Формат дати (часу) запам'ятовується в комірці. Після очищення вмісту комірки і введення іншої числової інформації, вона автоматично буде набувати вигляду дати (часу). Для можливості введення іншої числової інформації необхідно очистити формат комірки.

# **Функція Автозаповнення**

В Excel передбачена спеціальна функція, яка називається Автозаповнення. Вона полегшує введення набору числових значень або

текстових елементів у діапазон клітинок. Для цього використовується маркер автозаповнення (рис. 5). Щоб скопіювати вміст комірок або автоматично заповнити їх набором даних, протягніть маркер автозаповнення при натисненій правій кнопці миші по потрібних клітинках. Щоб скористатися маркером заповнення, виділіть клітинку, яку слід використовувати як основу для заповнення інших клітинок, а потім протягніть маркер по клітинках, які потрібно заповнити.

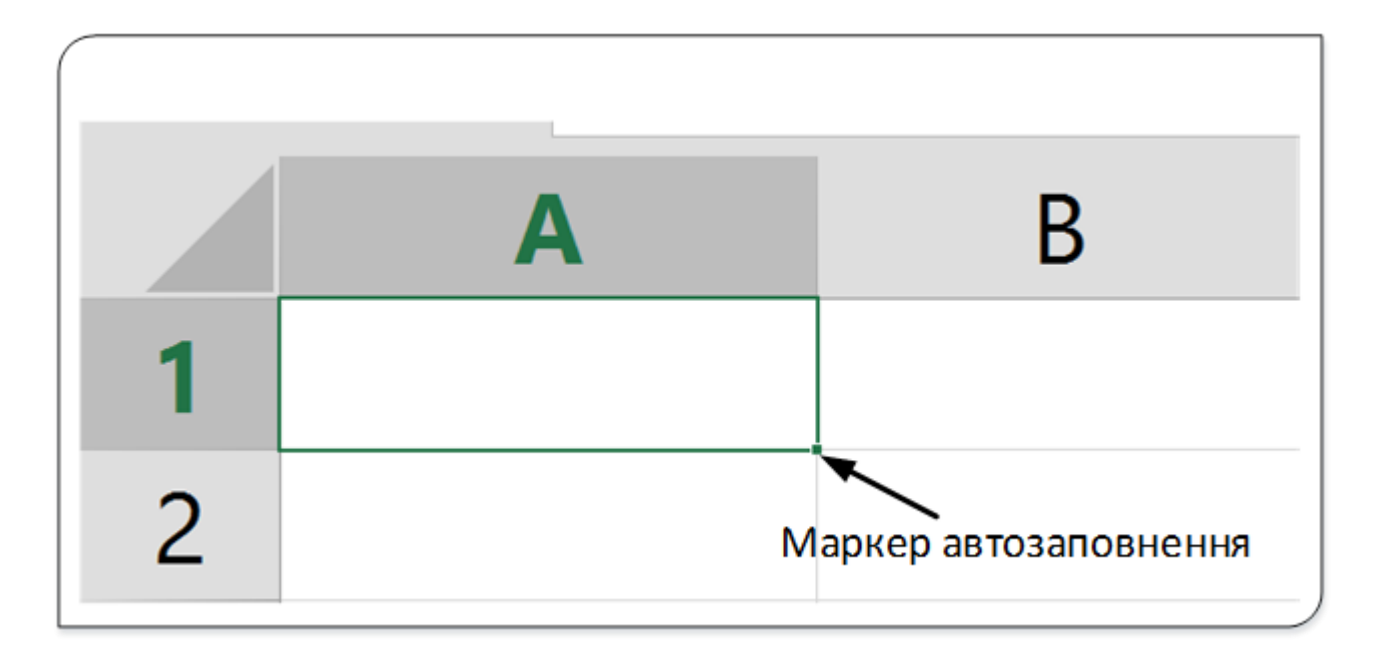

Рис. 5. Маркер автозаповнення

Автозаповнення використовується для введення в суміжні клітинки одного стовпця або одного рядка послідовних рядів календарних даних (дати, дні тижня, місяці), часу, чисел, комбінацій тексту і чисел. Крім того, можна створювати власні списки автозаповнення.

Алгоритм автозаповнення клітинок:

1. У клітинку, яка буде початковою чи кінцевою, для послідовності введіть потрібне початкове чи кінцеве значення.

2. Клацніть на цій клітинці, тобто зробіть її активною.

3. Наведіть покажчик миші на маркер автозаповнення. Покажчик миші при наведенні набуває вигляду чорного хреста.

4. При натисненій лівій кнопці миші перетягніть маркер автозаповнення у бік зміни значень. При перетягуванні маркера вправо або вниз значення будуть збільшуватися, вліво або вгору зменшуватися.

Після перетягування поруч з правим нижнім кутом заповненого діапазону з'явиться кнопка **Параметри автозаповнення,** натиснувши яку відкриємо меню автозаповнення (рис. 6).

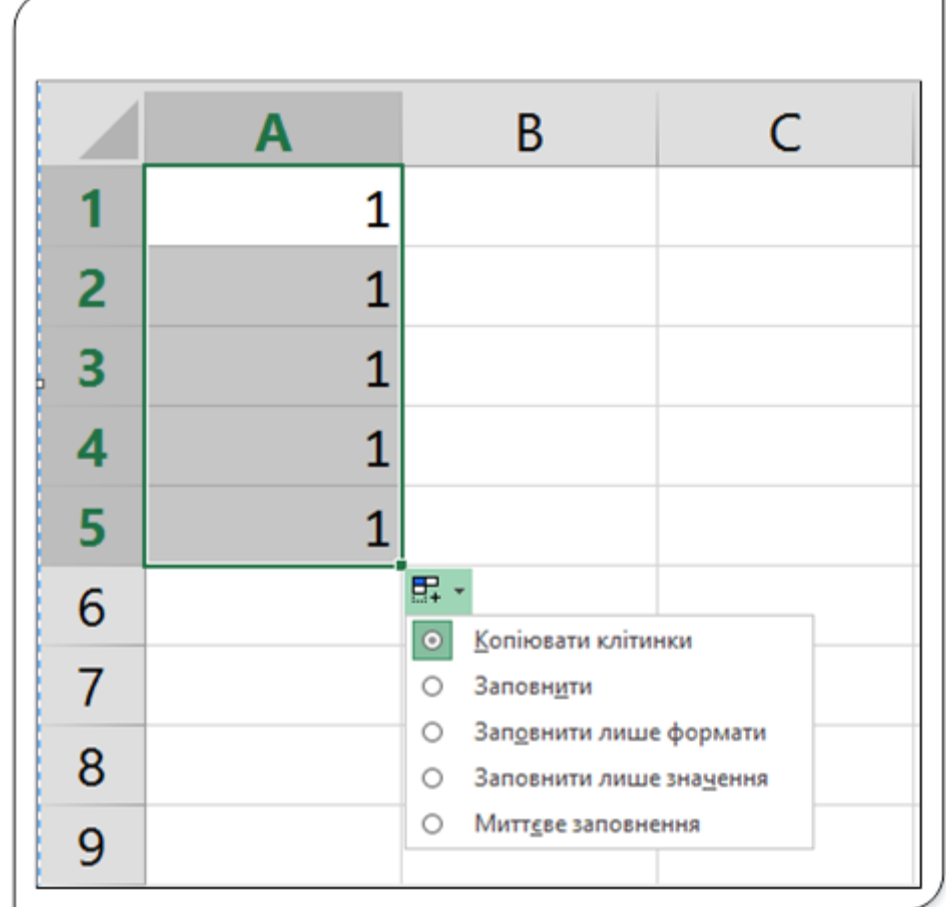

Рис. 6. Меню автозаповнення

З пропонованого меню вибирається потрібний спосіб заповнення виділеного діапазону значеннями. Можливі варіанти заповнення:

- **Копіювати клітинки** копіювання вмісту активної клітинки у виділений діапазон.
- **Заповнити** заповнення діапазону числовим рядом з кроком  $1(-1)$ .
- **Заповнити лише формати** копіювання лише атрибутів форматування у виділений діапазон.
- **Заповнити лише значення** копіювання значення активної клітинки у виділений діапазон (використовується, якщо в активній клітинці записана формула).
- **Миттєве заповнення** заповнення клітинок стовпця частиною інформації з суміжного стовпця. Якщо, наприклад, потрібно розділити ім'я та прізвище (або частини імен, чисел та інші дані) в окремі стовпці, використайте нову функцію **Миттєве заповнення** (рис. 7).

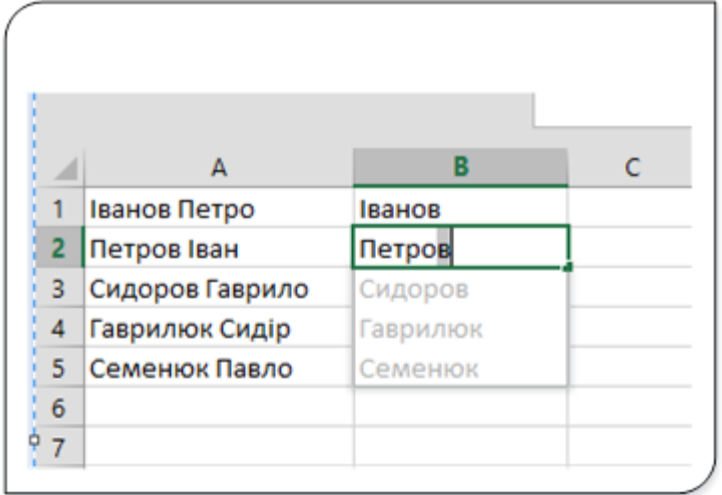

Рис. 7. Функція Миттєве заповнення

З прикладу бачимо, що при наборі другого прізвища у стовпці В (рис. 7), функція Миттєве заповнення «пропонує» доповнити діапазон. Якщо натиснути **Enter**, то стовпець заповниться прізвищами.

Функція **Миттєве заповнення** використовується для всіх видів даних, які необхідно розділити в різні стовпці.

При автозаповненні числовими даними спочатку в діапазоні будуть відображені одні й ті ж числа. Для заповнення послідовним рядом чисел необхідно з меню **Параметри автозаповнення** вибрати пункт **Заповнити**.

### **Заповнення клітинок рядами цифр**

За допомогою маркера автозаповнення можна швидко заповнити клітинки в певному діапазоні рядом чисел.

Для цього виділіть першу клітинку в діапазоні, який потрібно заповнити, та введіть у неї початкове значення ряду.

Для створення шаблону введіть значення в наступній клітинці. Наприклад, якщо потрібно ввести ряд чисел 1, 2, 3, 4, 5..., введіть **1** і **2** в перших двох клітинках. Якщо потрібно ввести ряд 2, 4, 6,..., введіть **2** та **4**. Якщо потрібно ввести ряд 2, 2, 2, 2..., не заповнюйте другу клітинку.

Після введення даних у дві клітинки діапазону виділіть ці клітинки і перемістіть маркер автозаповнення на потрібний діапазон. Клітинки заповняться за заданим шаблоном.

Для заповнення в порядку зростання перетягніть маркер автозаповнення вниз або праворуч, у порядку спадання − вгору або ліворуч.

Автозаповнення послідовним рядом чисел з кроком 1 чи -1 отримується, якщо маркер автозаповнення перетягувати при натисненій ЛКМ та клавіші **Ctrl**.

#### **Автозаповнення клітинок датами**

Для вибору способу заповнення календарними рядами після перетягування маркера лівою кнопкою миші у меню **Параметри автозаповнення** (рис. 8) з'являться додатково чотири пункти, які використовують для автозаповнення дат.

|                | A          |                        |                                                                         | B                                        | C                         |  |
|----------------|------------|------------------------|-------------------------------------------------------------------------|------------------------------------------|---------------------------|--|
| 1              | 05.11.2015 |                        |                                                                         |                                          |                           |  |
| $\overline{2}$ | 06.11.2015 |                        |                                                                         |                                          |                           |  |
| 3              | 07.11.2015 |                        |                                                                         |                                          |                           |  |
| 4              | 08.11.2015 |                        |                                                                         |                                          |                           |  |
| 5              | 09.11.2015 |                        |                                                                         |                                          |                           |  |
| 6              |            |                        | <b>E.</b>                                                               |                                          |                           |  |
| $\overline{7}$ |            |                        | Копіювати клітинки<br>$\circ$<br>$\bullet$<br>Заповнити                 |                                          |                           |  |
| 8              |            |                        | $\circ$<br>Заповнити лише формати<br>Заповнити лише значення<br>$\circ$ |                                          |                           |  |
| 9              |            |                        | $\circ$<br>Заповнити по днях                                            |                                          |                           |  |
| 10             |            | $\circ$<br>$\circ$     |                                                                         | Заповнити по місяцях                     | Заповнити по робочих днях |  |
| 11             | Аркуш1     | $\circ$<br>O<br>Аркуш2 |                                                                         | Заповнити по роках<br>Миттєве заповнення |                           |  |

Рис. 8. Автозаповнення дат

У меню ряду календарних значень можна вибрати такі варіанти заповнення:

- Заповнити по днях календарний ряд через один день.
- **Заповнити по робочих днях** − тільки робочі дні без урахування свят.
- **Заповнити по місяцях** − одне і те ж число послідовного ряду місяців.

• **Заповнити по роках** − одне і те ж число одного й того ж місяця послідовного ряду років.

**Заповнення суміжних клітинок даними командою «Заповнити»**

За допомогою команди **Заповнити** (вкладка **Основне**, група **Редагування**) можна заповнити активну клітинку або виділений діапазон вмістом сусідньої клітинки або діапазону.

Для заповнення однієї чи кількох суміжних клітинок даними з сусідньої клітинки чи діапазону потрібно виконати такі дії:

- Щоб заповнити одну активну клітинку вмістом сусідньої клітинки, виділіть порожну клітинку під, над, ліворуч або праворуч від клітинки, що містить дані, які слід використати для заповнення порожньої клітинки.
- Щоб заповнити кілька сусідніх клітинок, виділіть клітинку із вмістом, яким потрібно заповнити сусідні клітинки, а також сусідні клітинки, які потрібно заповнити цим вмістом.

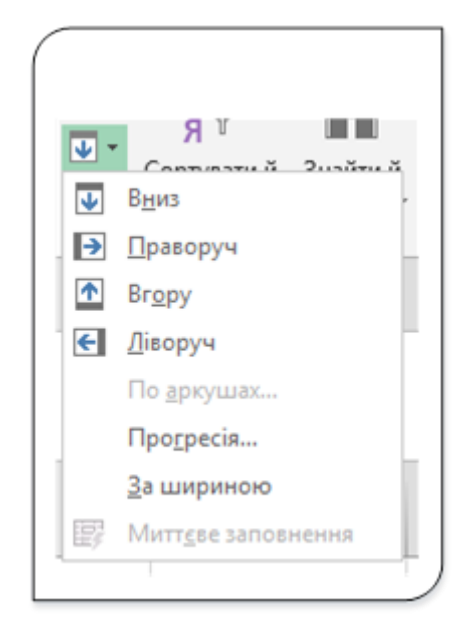

Рис. 9. Меню Заповнити

На вкладці **Основне** у групі **Редагування** натисніть кнопку **Заповнити** й виберіть пункт **Вниз**, **Праворуч**, **Вгору** або **Ліворуч** (рис. 9).

Для заповнення клітинки вмістом сусідньої клітинки, можна натиснути сполучення клавіш **Ctrl+D** для заповнення з клітинки, яка розташована вище активної, або **Ctrl+R** із клітинки, розташованої зліва від активної.

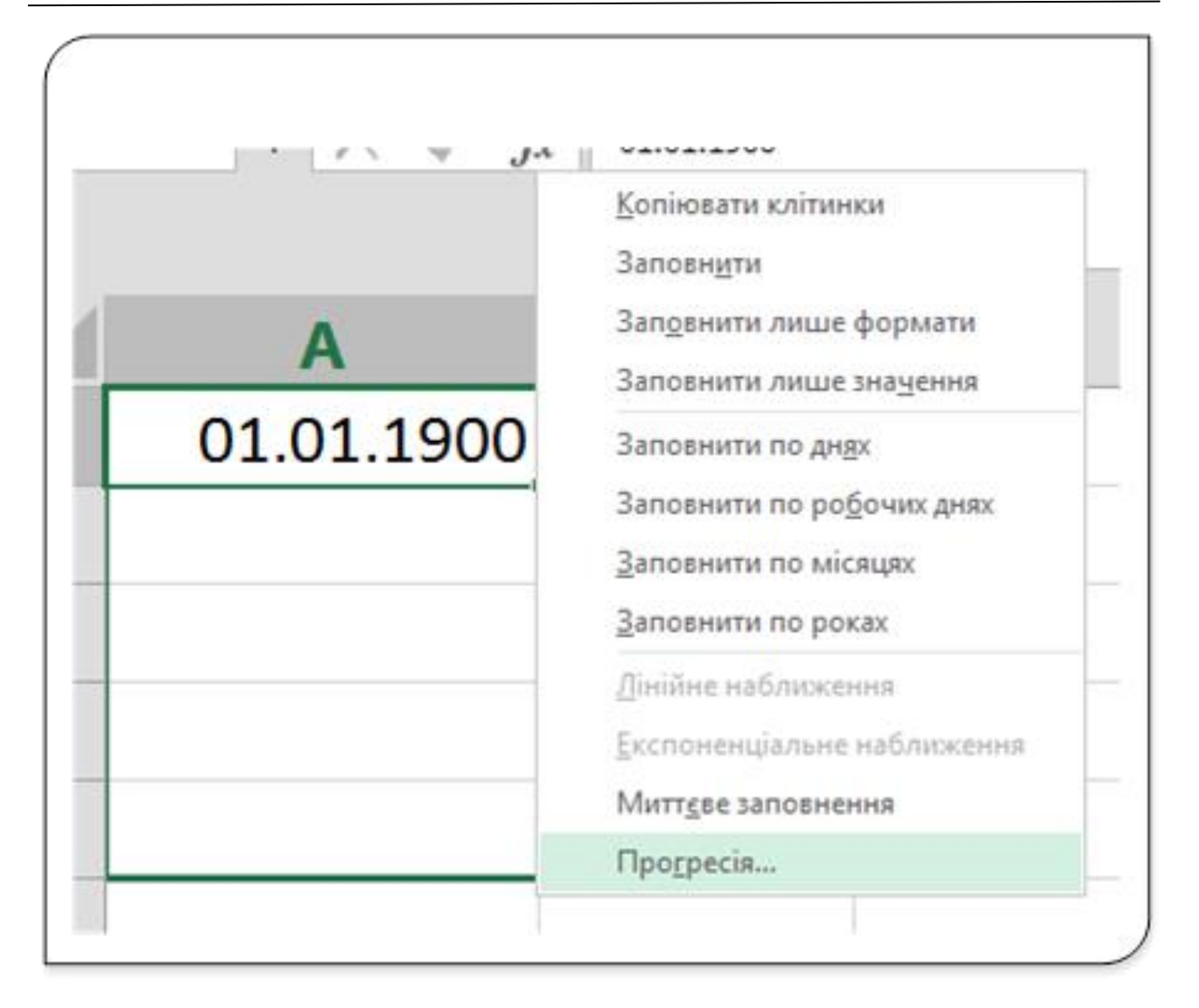

Рис. 10. Контекстне меню автозаповнення

**Зауваження**. Автозаповнення клітинок можна здійснювати також перетягуючи маркер при натиснутій правій кнопці миші. У цьому випадку після завершення виділення діапазону на екрані з'являється контекстне меню (рис. 10), з якого вибирається потрібний варіант заповнення діапазону клітинок.

### **Заповнення клітинок із використанням прогресії**

Дані у клітинки можна вводити з автозаповненням діапазону рядом чисел, що складають геометричну чи арифметичну прогресію.

Арифметична прогресія − послідовність чисел, кожне наступне з яких виходить шляхом додавання до попереднього постійного числа d, що називається різницею арифметичної прогресії.

Геометрична прогресія − послідовність чисел, кожне наступне з яких виходить множенням попереднього на постійне число q (при цьому q≠1)/ q − знаменник геометричної прогресії.

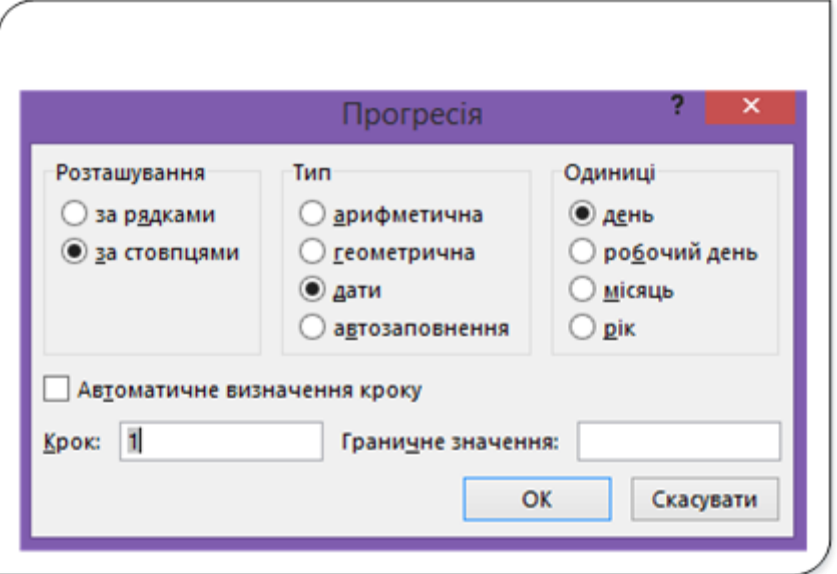

Рис. 11. Вікно діалогу Прогресія

Для заповнення діапазону числами, що є членами прогресії, потрібно цей діапазон виділити, протягуючи маркер автозаповнення при натисненій правій кнопці миші і з контекстного меню вибрати пункт **Прогресія**... На екрані з'явиться вікно діалогу **Прогресія** (рис. 11). Це ж вікно можна викликати через стрічку команд. Для цього на вкладці **Основне** у групі **Редагування** виберіть команду **Заповнити**, а потім **Прогресія** (рис. 9).

Призначення елементів діалогу вікна **Прогресія**:

- Розділ **Розташування** − для вказування, як буде розташована прогресія − чи за рядками, чи за стовпцями.
- Розділі **Тип** − для встановлення типу автозаповнення:
- **арифметична** для заповнення діапазону клітинок числами арифметичної прогресії;.
- **геометрична** − для заповнення діапазону клітинок числами геометричної прогресії.
- **дати** заповнення діапазону клітинок датами;
- **автозаповнення** для заповнення діапазону такими ж елементами, як і при перетягуванні маркера автозаповнення.
- Група **Одиниці** для встановлення одиниці часу при заповненні діапазону значеннями дат;
- Поле **Крок** величина, яка буде додаватися (у випадку арифметичної прогресії) до значення попередньої клітинки чи на яку буде множитися значення попередньої клітинки у випадку геометричної прогресії.
- Поле **Граничне значення** для вказування кінцевого значення прогресії. Якщо вказується кінцеве значення то діапазон заповниться тільки до граничного значення. Частина діапазону може бути не заповнена.

Приклад: Заповнити стовпець А числами геометричної прогресії з початковим значенням 1, кроком 2 і граничним значенням 1000.

Для заповнення введемо у клітинку А1 значення 1. Зробивши її активною, протягнемо маркер автозаповнення на діапазон клітинок від А1 до А20. Відкриємо вікно діалогу **Прогресія** і задамо такі дані: **Тип** – геометрична; **Крок** – 2 і **Граничне значення** 1000. Після натискання кнопки Ок у стовпці А з'явиться послідовність чисел від 1 до 512 (рис. 12).

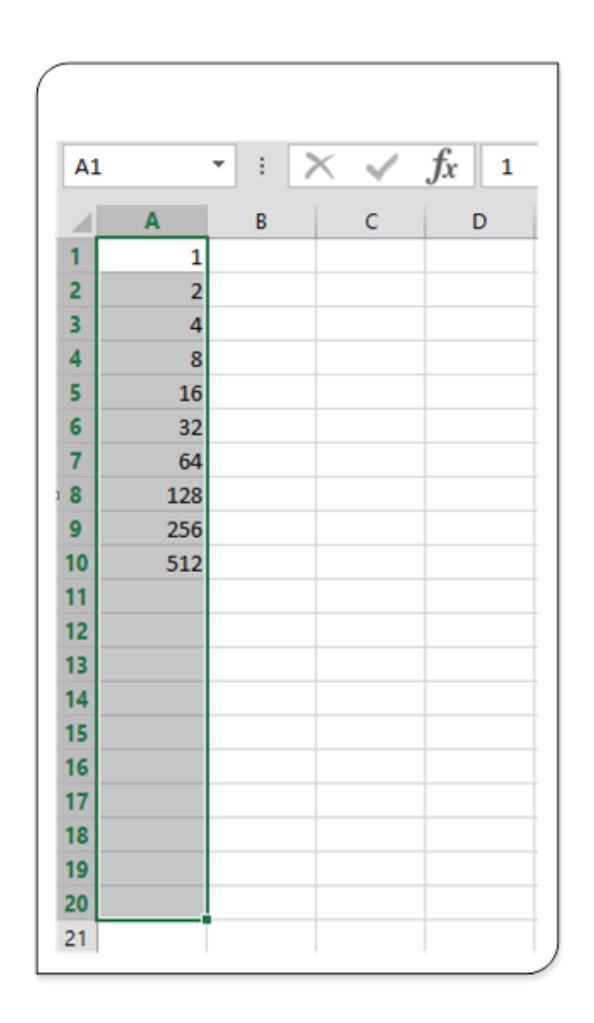

Рис. 12. Приклад геометричної прогресії

Зверніть увагу, що не всі клітинки виділеного діапазону були заповнені. Це пов'язано з тим, що ми ввели максимальні обмеження для прогресії. Наступний після 512 член прогресії більше 1000. На цьому заповнення прогресії було зупинене.

## **Редагування вмісту клітинок**

Для заміни вмісту клітинки досить виділити її, ввести нові дані й підтвердити введення.

Слід мати на увазі, що при введенні деяких типів числових даних (дати, час, числа з роздільниками розрядів, відсотки та ін.) автоматично встановлюється формат даних у клітинці. Введення нових числових даних замість існуючих може призвести до їх неправильного відображення. Якщо в клітинці була раніше введена дата, то після введення звичайного числа Microsoft Excel перетворить його в дату. Наприклад, число 205 буде відображено як дата 23.07.1900. У цьому випадку слід очистити формат комірки.

# **Редагування вмісту**

Вміст комірки можна редагувати безпосередньо в клітинці або в рядку формул.

При правці вмісту безпосередньо в клітинці необхідно клацнути по ній два рази лівою кнопкою миші так, щоб текстовий курсор почав мигати в клітинці, або виділити клітинку і натиснути клавішу **F2**. Після цього відредагувати вміст і підтвердити введення даних.

При правці вмісту комірки в рядку формул необхідно клацнути в рядку формул лівою кнопкою миші так, щоб у ній почав блимати текстовий курсор. Після цього призвести необхідне редагування і підтвердити введення даних.

Для видалення символу, що стоїть праворуч від текстового курсора, слід натиснути клавішу **Delete**, для видалення символу, що стоїть зліва від текстового курсора, − клавішу **BackSpace**. Для зручності роботи в режимі редагування клітинки можна виділяти фрагменти тексту. Для виділення одного слова досить двічі клацнути по ньому лівою кнопкою миші. Для виділення довільного фрагмента слід провести по ньому покажчиком миші при натисненій лівій кнопці миші. Крім того, фрагменти тексту комірок можна виділяти переміщенням курсора клавішами клавіатури при натисненій клавіші **Shift**.

Крім того, в режимі редагування можуть використовуватися такі клавіші чи комбінації клавіш:

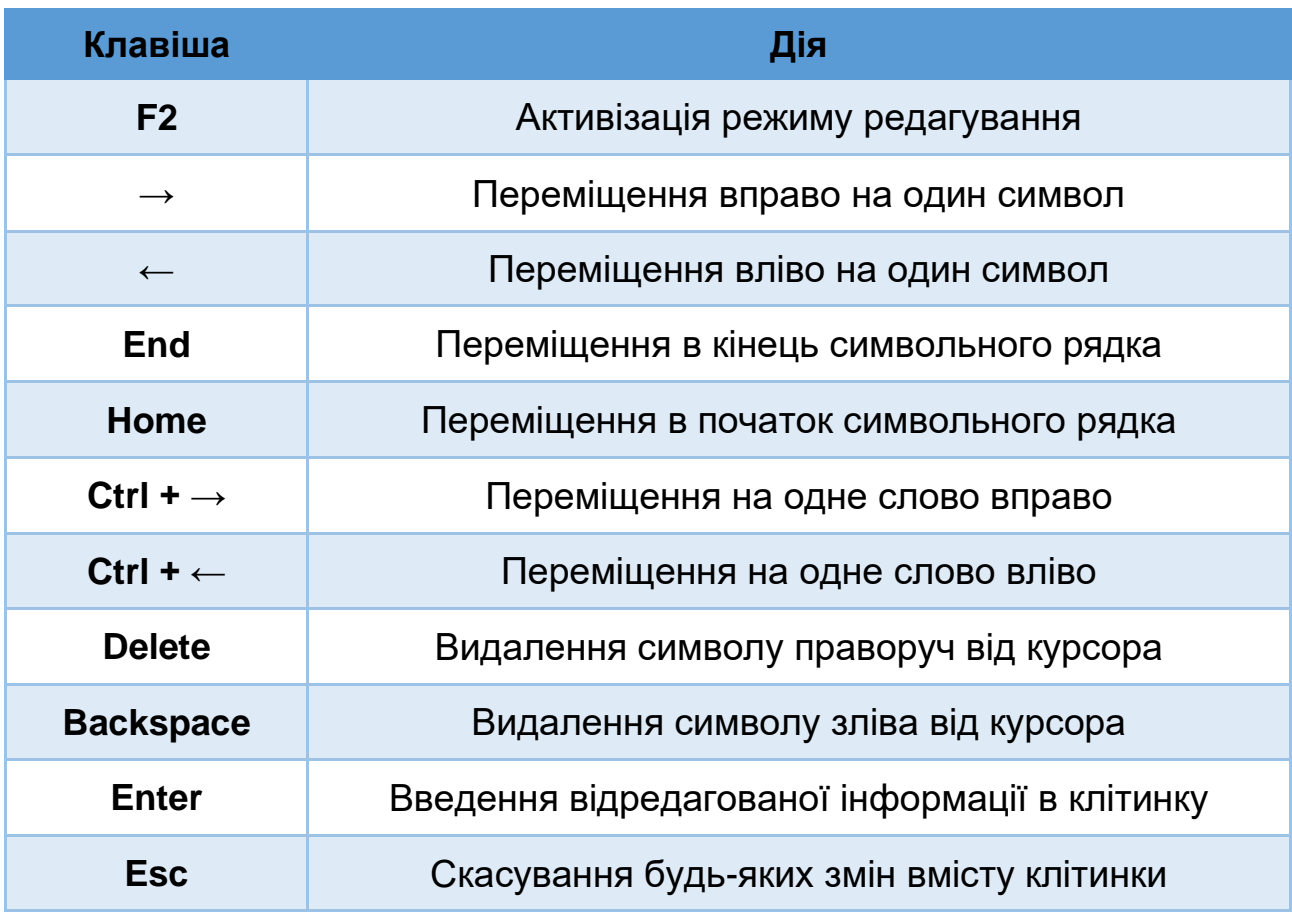

За замовчуванням параметр редагування в клітинках включений у Excel, що дозволяє змінювати вміст безпосередньо в клітинці. Якщо цей параметр вимкнути, вміст клітинки можна змінювати тільки в рядку формул.

Для вимкнення (вімкнення) режиму редагування вмісту клітинки безпосередньо у клітинці перейдіть у вікно налаштувань **Параметри Excel**. У категорії **Додатково** в групі **Параметри редагування** встановіть або зніміть прапорець **Дозволити редагування в клітинках**, щоб увімкнути або вимкнути цей режим.

# Робота з клітинками та діапазонами

# **Клітинки і діапазони**

Як ви вже знаєте, клітинка − це одиничний адресований елемент робочого аркуша, який може містити числове значення, текст або формулу. Клітинка визначається посиланням (адресою), що складається з імені стовпця і номера рядка.

Наприклад, **D9** − це клітинка, яка знаходиться в четвертому стовпці дев'ятого рядка, оскільки буква **D** відповідає четвертому стовпцю.

Діапазоном називається група клітинок. Щоб задати адресу діапазону, потрібно вказати адреси його лівої верхньої і правої нижньої клітинок, розділивши їх двокрапкою.

Наведемо приклади адрес діапазонів:

- **С24** − діапазон з однієї клітинки.
- **А1: В1** − дві клітинки, розташовані в одному рядку і в двох сусідніх стовпцях.
- **А1: А100** − 100 клітинок стовпця.
- **A1: D4** − 16 клітинок, розташованих у чотирьох рядках і чотирьох стовпцях.
- **С1: С1048576** − усі клітинки одного (третього) стовпця (цей діапазон можна також вказати як **С: С**).
- **A6: XFD6** − усі клітинки одного (шостий) рядка. Цей діапазон можна також вказати як **6: 6**.
- **Al: XFD1048576** усі клітинки робочого аркуша. Цей діапазон можна представити як **A1: XFD** або **1: 1048576**.

# **Виділення клітинок, діапазонів, рядків або стовпців**

Щоб виконати над клітинкою чи діапазоном клітинок робочого аркуша якусь операцію, потрібно спочатку їх виділити. При виборі діапазону колір клітинок змінюється. Виняток становить тільки активна клітинка, яка зберігає свій звичайний колір (рис. 1).

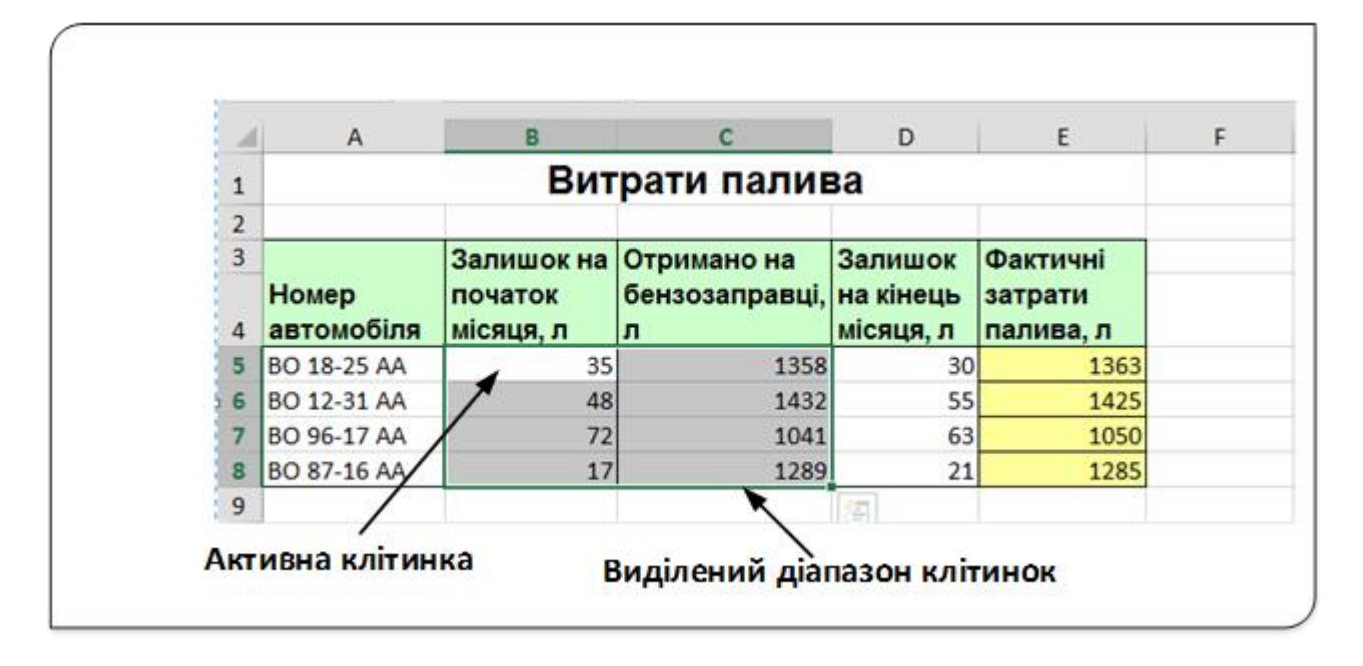

Рис. 1. Таблиця з виділеним діапазоном клітинок

Клітинки чи діапазони клітинок можна виділяти, використовуючи клавіатуру чи метод «протягування» вказівника миші. Наведемо у таблиці основні методи виділення.

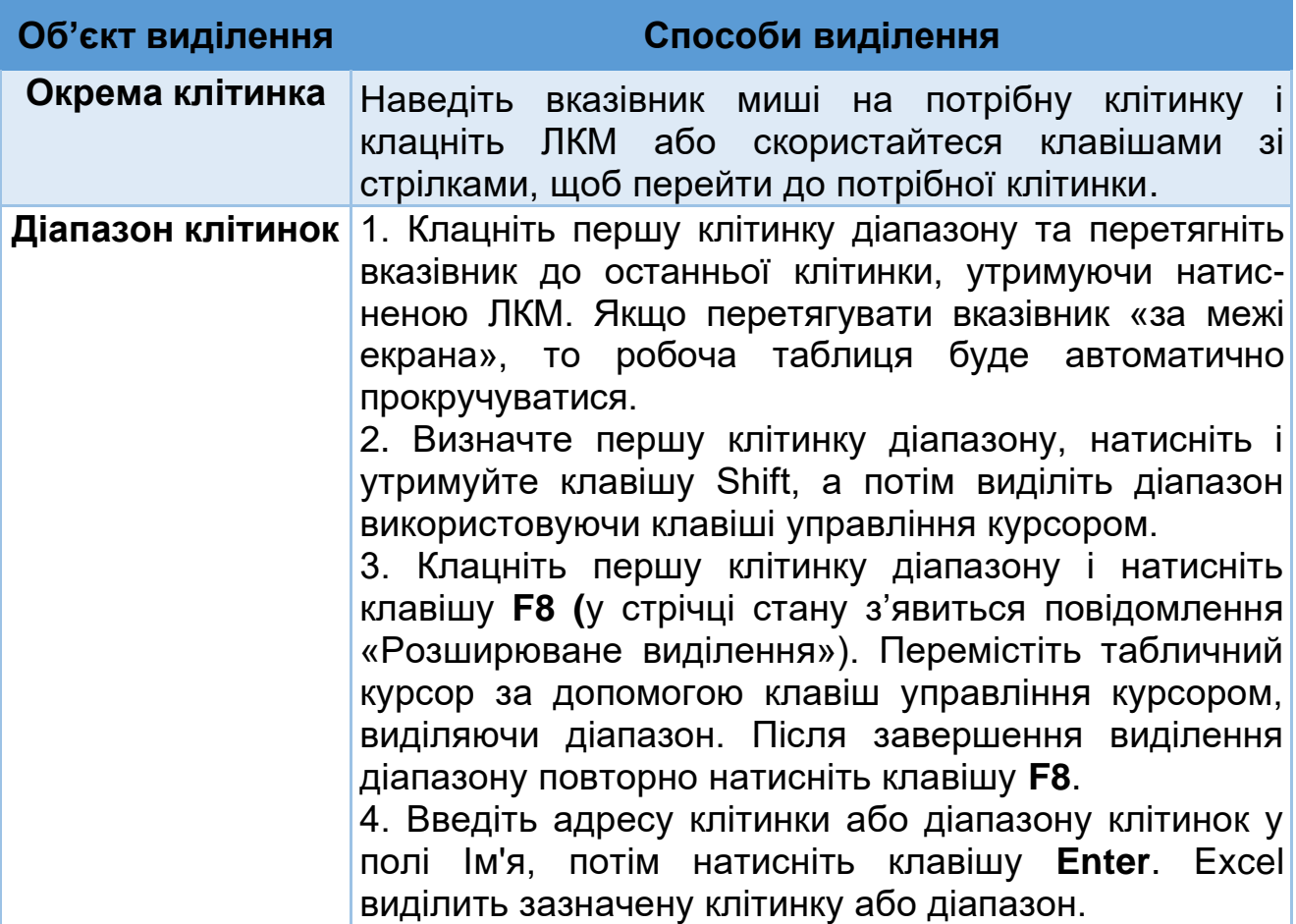

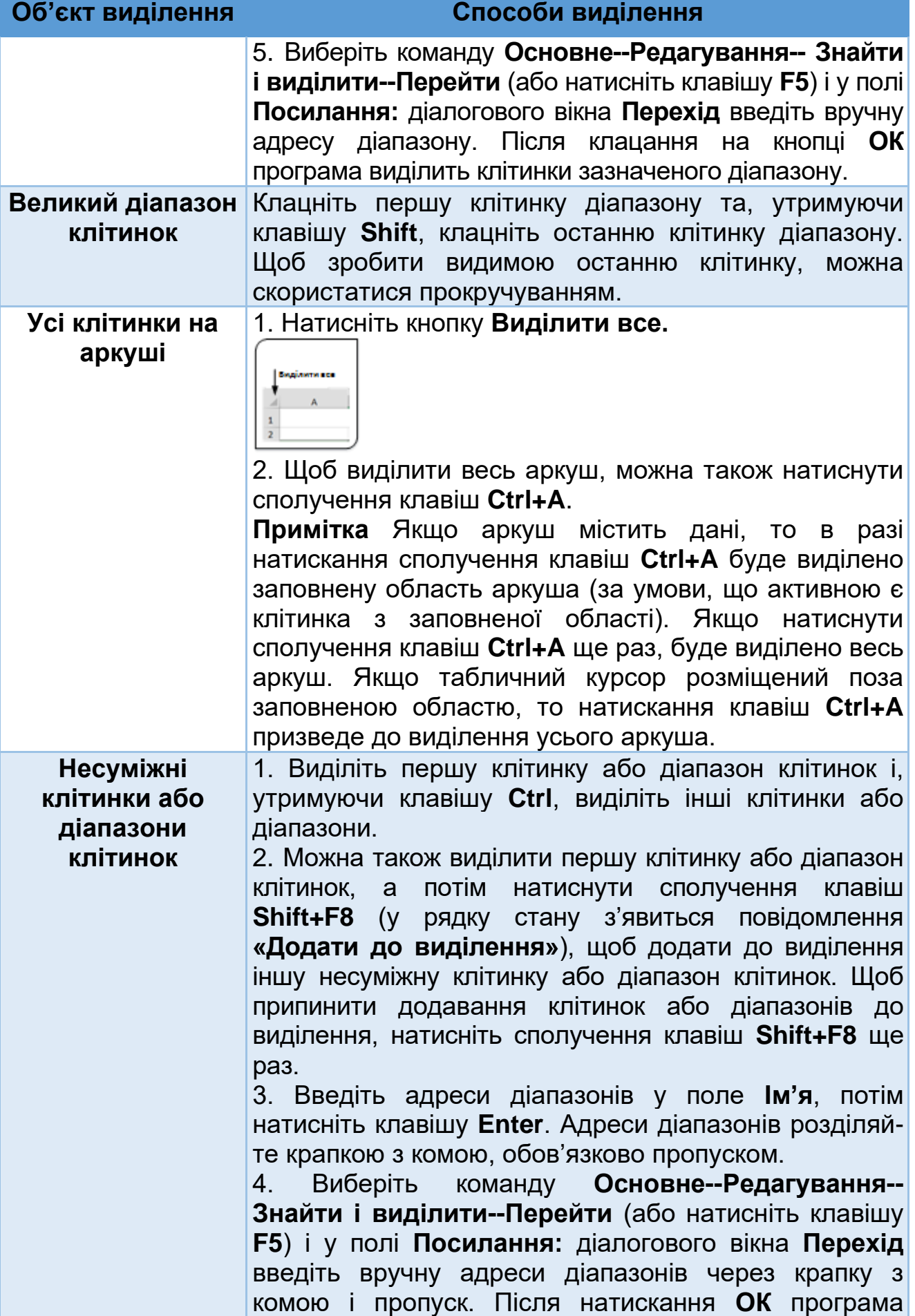

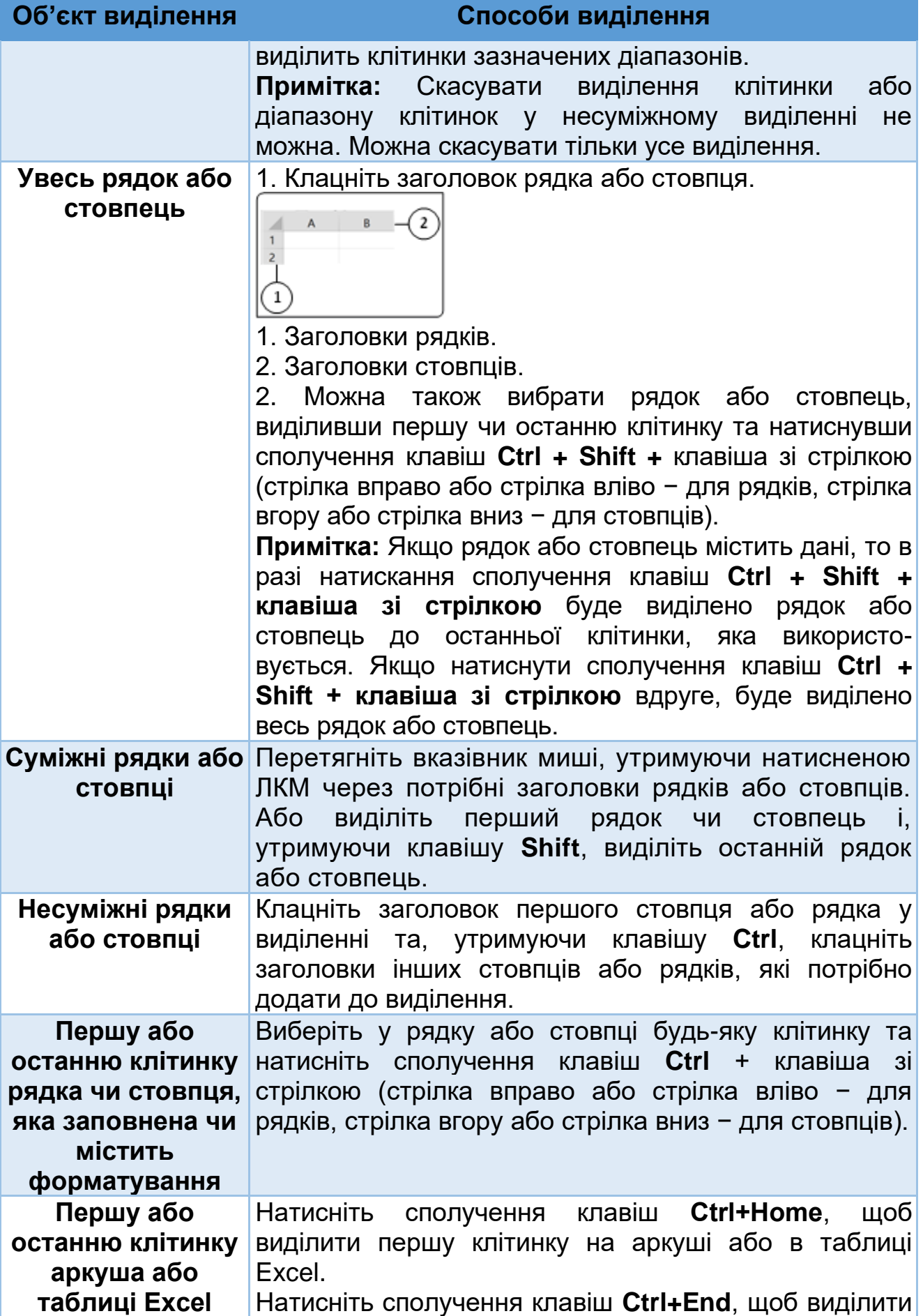

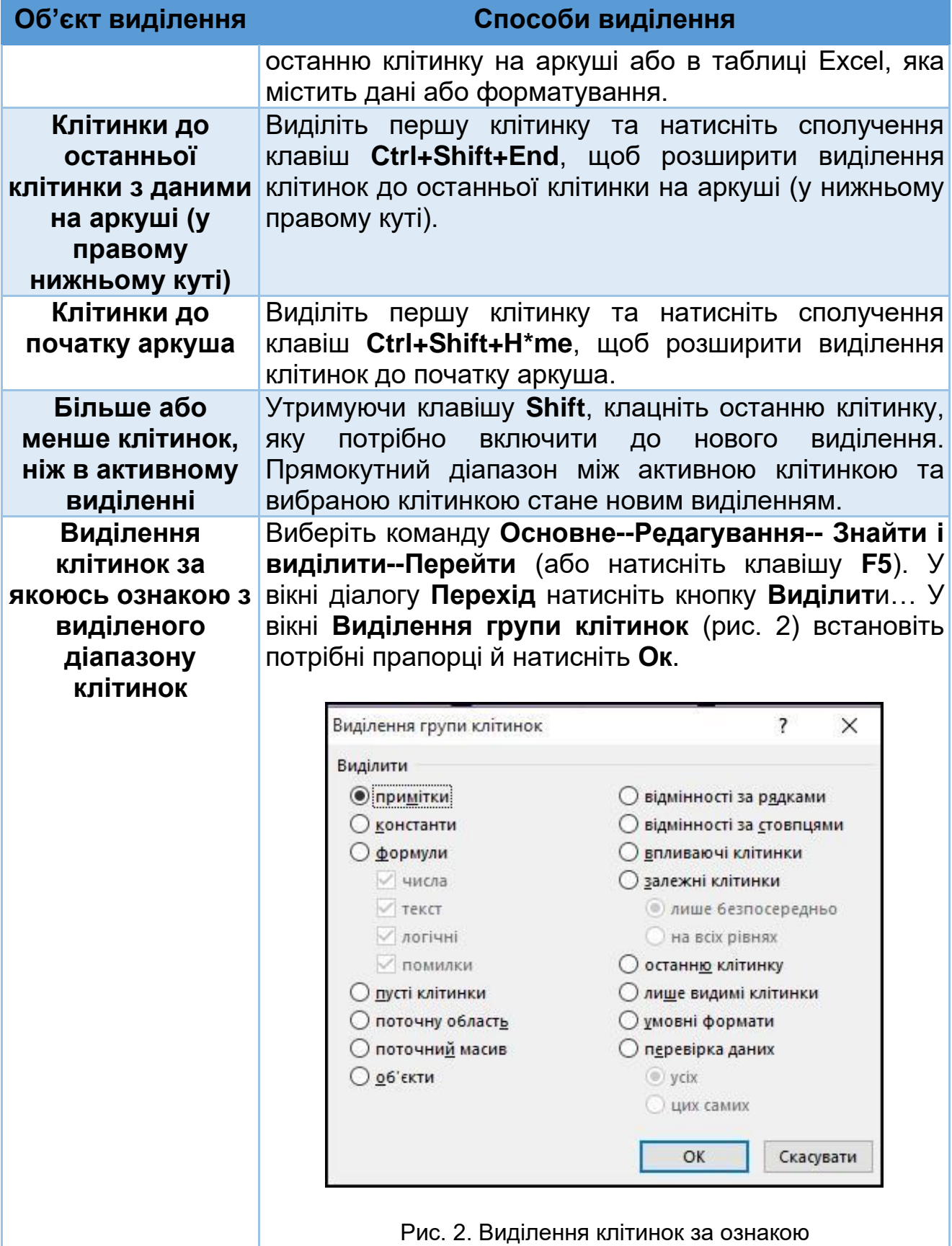

Ця команда виділяє частину клітинок з виділеного діапазону, що відповідають заданим ознакам.

Останній спосіб виділення клітинок за якоюсь ознакою ще називають **спеціальне виділення**. Наприклад, часто виникає необхідність виділити клітинки, що містять формули, або клітинки, від вмісту яких залежить формула в даній клітинці. Excel має просту можливість локалізувати такі й подібні клітинки чи діапазони клітинок.

Після того як ви виберете у вікні діалогу **Виділення групи клітинок** (рис. 2) потрібні опції, Excel виділить підмножину клітинок у виділеному в даний момент діапазоні клітинок, що відповідають встановленим у вікні діалогу опціям. Як правило, в результаті виділяється несуміжний діапазон. Якщо жодна з клітинок у виділеному діапазоні не відповідає умовам вибору, Excel повідомить вас про це.

У таблиці нижче наведено опис опцій (перемикачів) діалогового вікна **Виділення групи клітинок**.

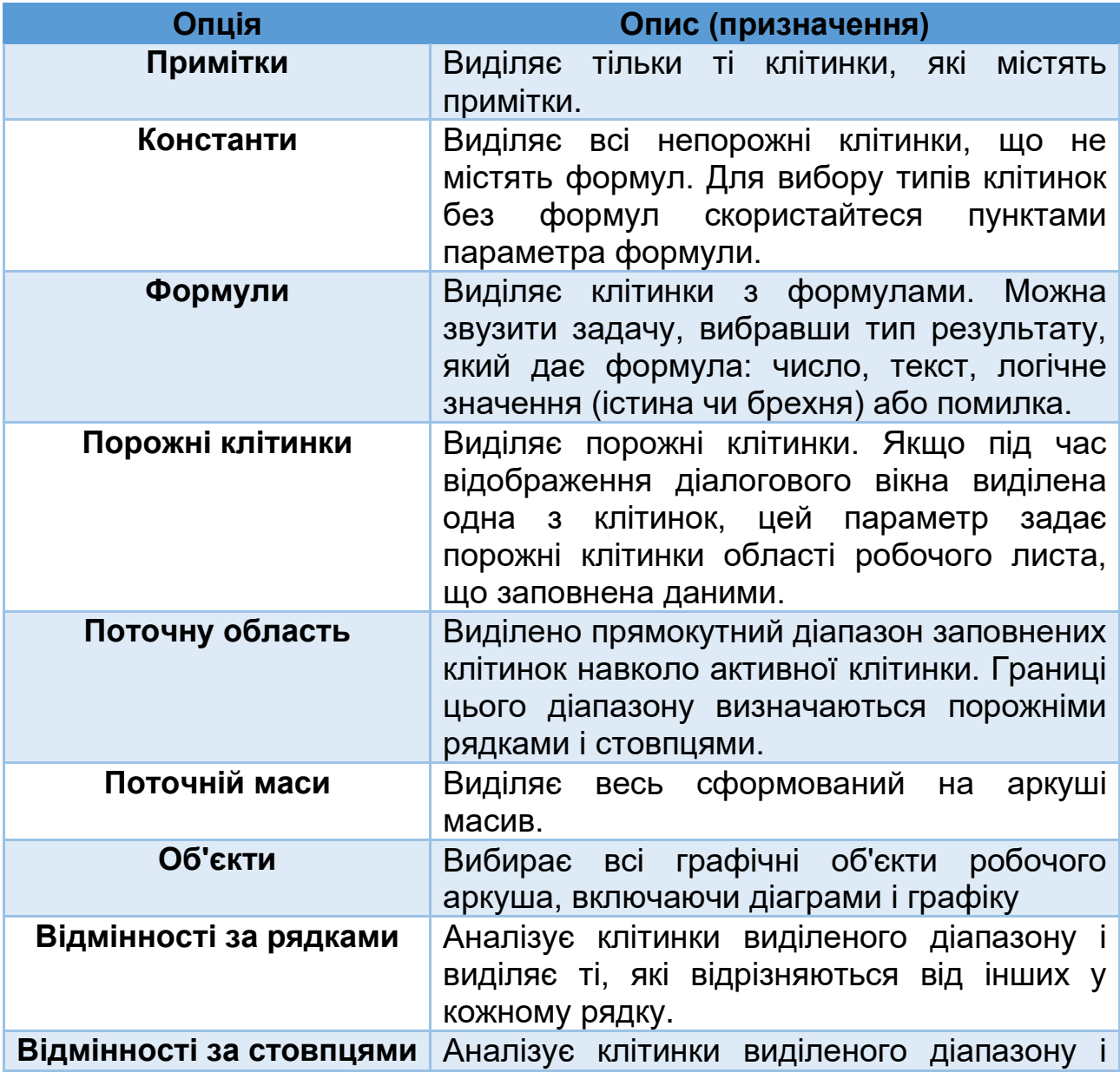

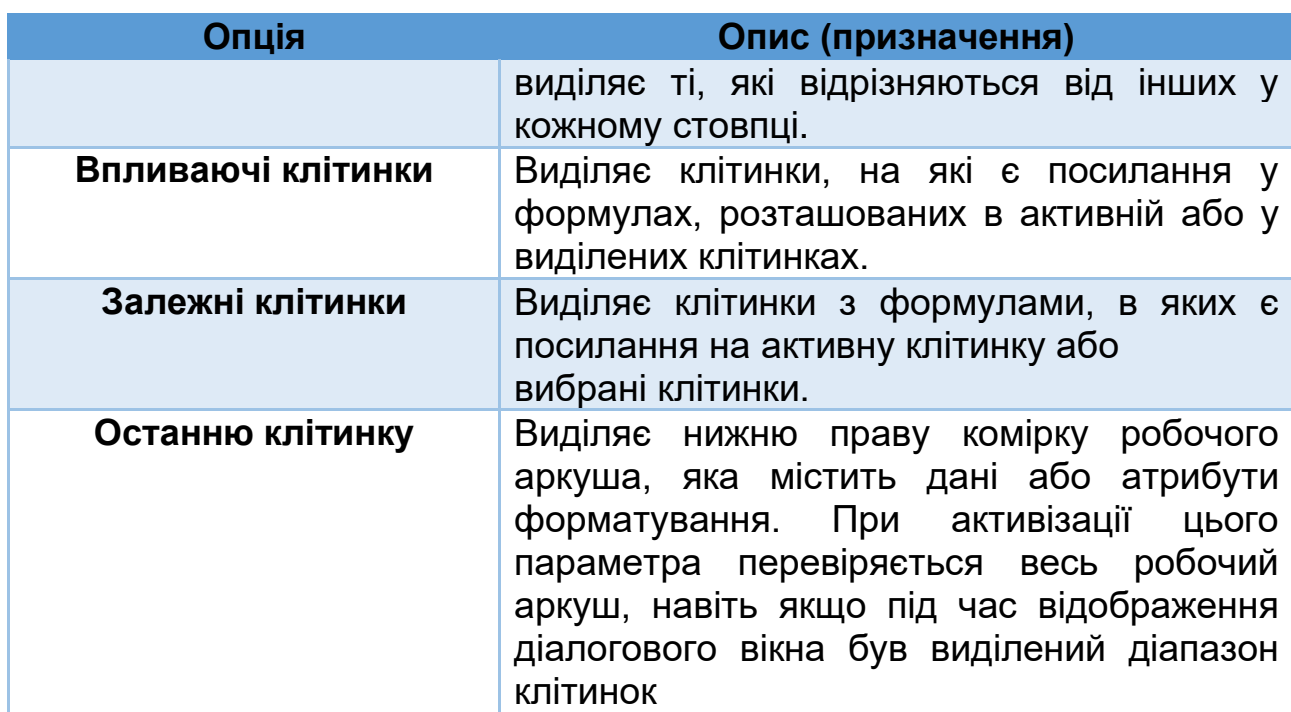

## **Виділення діапазонів на різних аркушах**

До цих пір мова йшла про діапазони, розташовані на одному робочому аркуші, тобто двовимірні діапазони. Але, як ви знаєте, робоча книга Excel може містити кілька робочих аркушів. Тому й діапазони можуть «простягатися» на кілька робочих аркушів. Їх можна уявити собі у вигляді тривимірних діапазонів.

Припустимо, у робочій книзі, що складається з чотирьох аркушів, нам необхідно на всіх аркушах одночасно виділити діапазони клітинок **А1:І3**, тобто потрібно виділити «багатоаркушевий» діапазон (діапазон, що складається з діапазонів, розташованих на різних робочих аркушах).

Для цього потрібно на одному з аркушів виділити потрібний діапазон і натиснувши клавішу **Shift**, клацнути по ярликах потрібних аркушів. Зверніть увагу на те, що в рядку заголовка, після назви робочої книги з'явився напис **[Група].** Це нагадування про те, що ви вибрали групу листів і що активізований режим редагування групи.

# **Виділення клітинок із використанням функції пошуку**

Ще одним способом виділення клітинок є використання вікна діалогу Пошук і заміна (рис. 3). Вікно викликається комбінацією клавіш **Ctrl+F**, чи командою зі стрічки **Основне--Редагування-- Знайти і виділити--Знайти… (Замінити…)**.

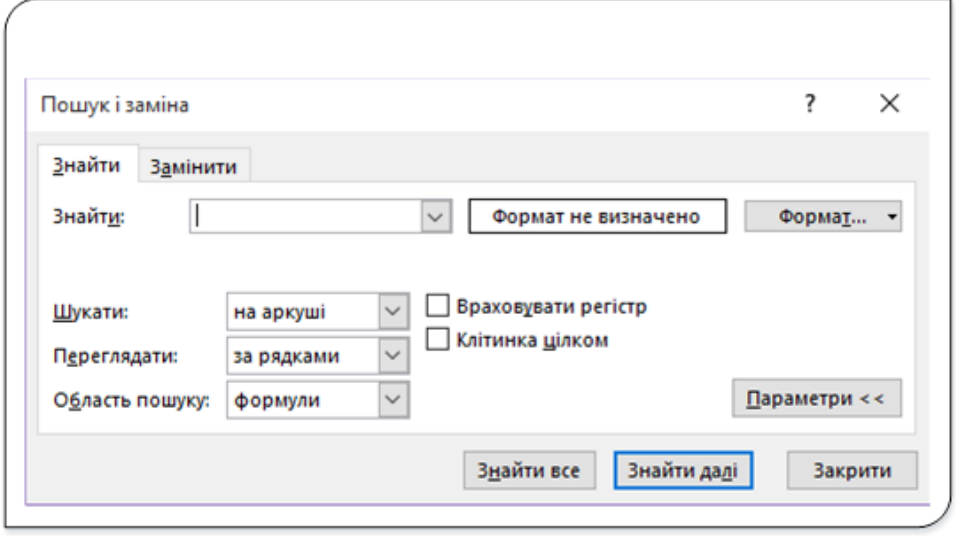

Рис. 3. Діалог Пошук і заміна

У полі **Знайти** введіть текст чи значення, потім клацніть на кнопці **Знайти все**. У результаті внизу діалогового вікна з'являться посилання на клітинки, що задовольняють критерій пошуку (рис. 4).

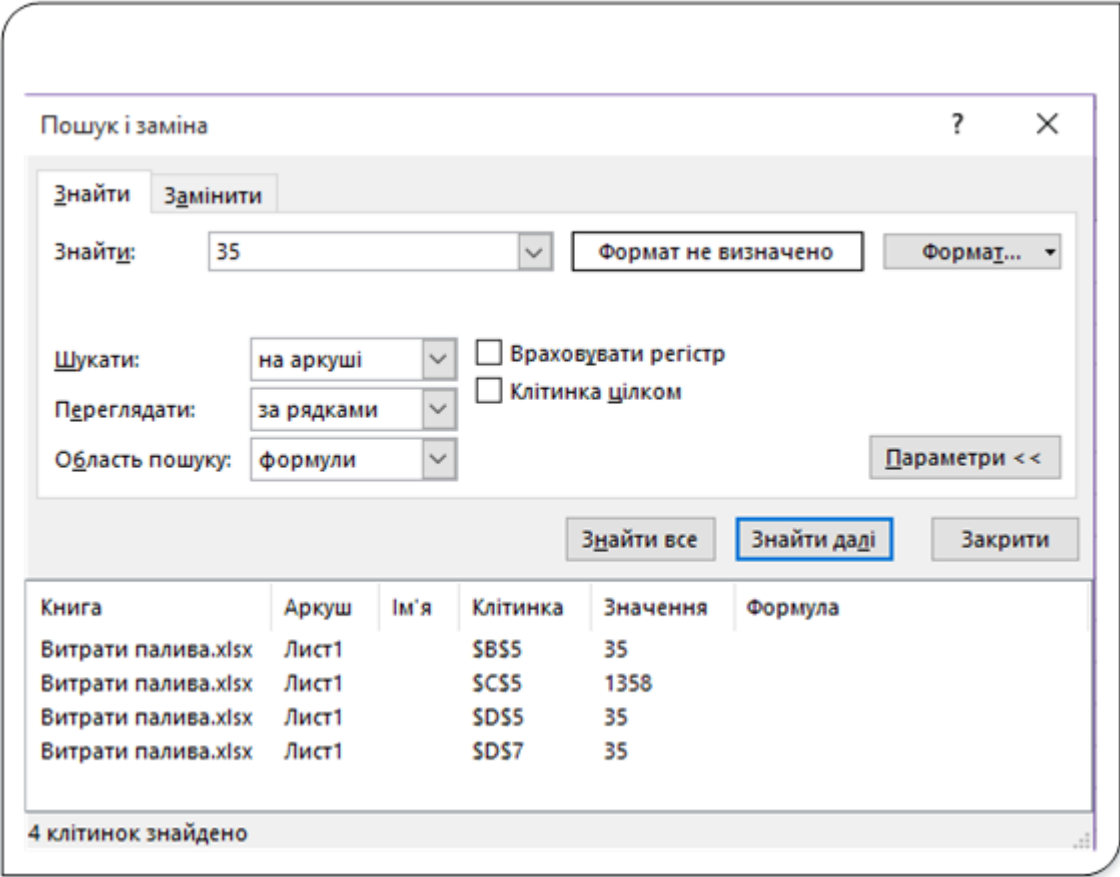

Рис. 4. Вікно Пошук і заміна з результатами пошуку

Діалогове вікно **Пошук і заміна** підтримує роботу з двома груповими символами:

**?** – будь-який один символ;

**\*** − будь-яка кількість будь-яких символів.

Групові символи можуть також працювати зі значеннями, якщо встановлений прапорець **Клітинка цілком**. Наприклад, пошук значення **3\*** дасть усі клітинки зі значеннями, що починаються з цифри **3**. Пошук значення **1?9** дозволяє вибрати всі трицифрові значення, що починаються з **1** і закінчуються цифрою **9**. Пошук значення **\*00** поверне всі клітинки, що закінчуються двома нулями.

# **Опції вікна Пошук і заміна:**

- **Враховувати регістр**. Якщо встановлено цей прапорець, регістр тексту повинен співпадати повністю. Наприклад, пошук рядка **факультет** не дозволить знайти **Факультет**.
- **Клітинка цілком**. При установці цього прапорця відповідність буде знайдено в тому випадку, якщо клітинка містить тільки те, що задано у полі **Знайти** (і нічого більше). Наприклад, пошук значення **Excel** не дозволить знайти осередок, що містить значення **Microsoft Excel**. При використанні групових символів (? чи \*) точної відповідності не потрібно.
- **Область пошуку**. У цьому списку, що розкривається містяться три опції: **Значення, Формули і Примітки**. Якщо, наприклад, обрана опція **Значення**, пошук числа **900** не дозволить вибрати клітинку, що містить значення **900,** якщо це значення обчислено за формулою.

# **Копіювання і переміщення діапазонів**

Копіювання й переміщення вмісту комірки (осередків) − дуже розповсюджена операція в електронних таблицях. Існує кілька типів цієї операції:

- Копіювання чи переміщення вмісту клітинки у іншу клітинку.
- Копіювання вмісту клітинки у діапазон клітинок. При цьому вміст клітинки копіюється в кожну клітинку відповідного діапазону.
- Копіювання вмісту діапазону в інший діапазон. При цьому обидва діапазони повинні мати однакові розміри.
- Переміщення вмісту діапазону в інший діапазон.

Основна відмінність між копіюванням і переміщенням полягає у тому, що при копіюванні вихідний діапазон не змінюється, а при переміщенні − видаляється.

При копіюванні клітинки зазвичай відбувається копіювання її вмісту, застосованих до неї атрибутів форматування та примітки (якщо вона є). При копіюванні клітинки, що містить формулу, посилання на клітинки в скопійованих формулах змінюються автоматично відповідно до нового положення формули.

Копіювання і переміщення клітинки чи діапазону клітинок виконується двома основними способами – методом «перетягування» чи з використанням буфера обміну.

# **Метод перетягування при копіюванні і переміщенні**

Excel дозволяє копіювати і переміщувати вміст клітинки чи діапазону клітинок шляхом перетягування. При цьому буфери обміну Wind\*ws і \*ffice не використовуються, тобто в буфер не поміщаються на зберігання дані, які копіюються (переміщаються).

Метод «**перетягнути і опустити**» для копіювання чи переміщення даних краще аналогічних операцій через буфер обміну, оскільки у цьому випадку Excel попереджає, що в діапазоні призначення можуть бути втрачені дані (якщо він не порожній).

Переміщувати і копіювати перетягуванням можна одну чи кілька суміжних клітинок, стовпець, кілька суміжних стовпців, рядок, кілька суміжних рядків тощо.

Алгоритм переміщення клітинки чи діапазону.

- Виділіть клітинку чи діапазон клітинок на робочому аркуші.
- Наведіть покажчик миші на будь-яку межу цього фрагмента так, щоб покажчик набрав вигляду стрілки, повернутої вліво-вгору з чотирьох направленою стрілкою .
- Натисніть на ліву кнопку миші й перемістіть діапазон у інше місце робочого аркуша. При переміщенні потрібно перетягувати фрагмент до верхньої лівої клітинки нового місця розміщення діапазону.

Для копіювання виділіть клітинку чи діапазон і перемістіть вказівник до однієї з чотирьох меж виділеного фрагменту. Коли вказівник набуде вигляду чотирьох направленої стрілки, натисніть клавішу **Ctrl**. Справа від

вказівника з'явиться маленький знак «плюс» <sup>№</sup> Після цього перетягніть вибрані клітинки на нове місце, продовжуючи утримувати клавішу **Ctrl**. Вихідний діапазон клітинок залишиться на колишньому місці, а коли ви відпустите кнопку миші Excel, створить нову копію даних. Причому верхня ліва клітинка діапазону, який копіювався, буде вміщена у клітинці, над якою був табличний курсор при відпусканні кнопки миші.

### **Копіювання в сусідні клітинки**

Досить часто, особливо при роботі з формулами, потрібно скопіювати вміст однієї клітинки до сусідньої клітинки або діапазону сусідніх клітинок.

Для копіювання в сусідні клітинки в Excel передбачено кілька додаткових команд. Щоб скористатися цими командами, виберіть клітинку, вміст якої буде копіюватися, а також клітинки, в які буде копіюватися інформація. Важливим є те, що ці клітинки мають бути суміжними!!!

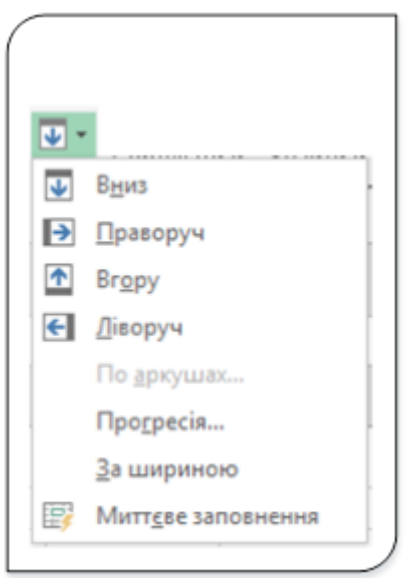

Рис. 5. Меню копіювання клітинок

Після цього ви побачите одну з наведених нижче команд копіювання (рис. 5):

- **Основне-Редагування-Заповнити-Вниз** − Копіює вміст клітинки у вибраний діапазон знизу. Цю ж дію можна виконати комбінацією клавіш **Crtl+D.**
- **Основне-Редагування-Заповнити-Праворуч** − Копіює вміст клітинки у вибраний діапазон праворуч (комбінація клавіш **Crtl+R**)**.**
- Основне-Редагування-Заповнити-Вгору − Копіює вміст клітинки у вибраний діапазон зверху від активної клітинки;
- **Основне-Редагування-Заповнити-Ліворуч** − Копіює вміст клітинки у вибраний діапазон зліва від активної клітинки.

Усі ці команди не копіюють інформацію в буфер обміну.

## **Копіювання діапазону клітинок на інші аркуші**

Описані вище процедури копіювання можна використовувати також для копіювання вмісту клітинки чи діапазону на інший робочий аркуш, навіть якщо він знаходиться в іншій робочій книзі. Існує єдине застереження: перш ніж вибирати місце призначення для копіювання чи перенесення, ви повинні перейти на інший робочий аркуш.

Порядок такого копіювання такий:

## 1. **Виберіть діапазон для копіювання.**

2. Натисніть клавішу **Ctrl** і, утримуючи її натисненою, клацніть на ярликах тих робочих аркушів, на які потрібно скопіювати інформацію (при цьому в рядку заголовка робочої книги з'явиться напис **[Група]**).

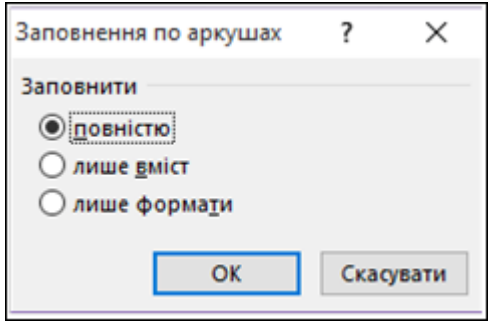

Рис. 6. Вікно діалогу Заповнення по аркушах

# 3. Виберіть команду **Основне-Редагування-Заповнити-По аркушах…**, щоб відкрити діалогове вікно **Заповнення по аркушах** (рис. 6).

4. У цьому вікні виберіть, що будемо копіювати, і натисніть Ок.

У результаті виділений діапазон буде скопійований на обрані вами робочі аркуші **(адреса скопійованого фрагмента на усіх робочих аркушах буде однаковою).**

### **Копіювання чи переміщення в іншу книгу**

Якщо в додатку Excel відкрити кілька книг чи одна книга відкрита у кількох вікнах, можна перетягувати дані аркушів між їхніми вікнами. Тобто це означає, що можна копіювати чи переміщувати дані між різними аркушами однієї робочої книги чи аркушами різних книг. Для цього відкрийте в Excel книги, між якими потрібно перенести чи копіювати дані, розташуйте вікна таким чином, щоб на екрані відображалися аркуш, з якого інформація буде перетягуватися, і аркуш, на який інформація буде перетягуватися.

Далі виділіть в одному з вікон дані, які потрібно скопіювати або перемістити в інше вікно, та виконайте одну з дій:

Щоб перемістити виділені дані, наведіть курсор миші на межу виділеного фрагмента. Коли покажчик набуде вигляду покажчика

переміщення  $\left[\mathbb{Q}\right]$ , перетягніть дані в інше вікно.

Щоб скопіювати виділені дані, наведіть покажчик миші на межу виділення, утримуючи клавішу **Ctrl**. Коли покажчик набуде вигляду

покажчика копіювання  $\mathbb{R}$ , перетягніть дані в інше вікно.

# **Копіювання і переміщення через буфер обміну**

За допомогою місця для тимчасового зберігання, званого буфером обміну, можна копіювати або переміщувати дані між робочими книгами чи аркушами робочої книги.

Буфер обміну (англ. Clipb\*ard) − проміжне сховище даних, що надається програмним забезпеченням і призначений для перенесення або копіювання між додатками або частинами однієї програми через операції **Вирізати, Копіювати, Вставити.** Буфер обміну є невидимим, тому при копіюванні й вставці даних користувач у більшості випадків не бачить сам буфер обміну (далі побачимо, як буфер обміну відкривається і як можна працювати з його вмістом).

Процедура копіювання, як і переміщення, складається з двох етапів:

1. Виберіть клітинку чи діапазон клітинок для копіювання (вихідний діапазон) і скопіюйте його в буфер обміну. При переміщенні вихідний діапазон вирізується (а не копіюється) і також вміщується в буфер обміну.

2. Перемістіть табличний курсор у те місце робочої книги, куди будете копіювати або переміщувати інформацію (діапазон призначення), і вставте вміст буфера обміну.

# **Треба мати на увазі, що вставляючи інформацію, Excel стирає (без жодного попередження) вміст усіх клітинок, що входять у діапазон призначення.**

Після копіювання діапазону комірок Excel створює навколо скопійованої області анімаційну межу зі штрихової лінії з ефектом переміщення. Поки така межа видима на екрані (рис. 1), це означає, що даний фрагмент робочого аркуша все ще зберігається в буфері обміну й доступний для повторної вставки.

|                                      | A                  | B         | C              | D         | E         |  |  |  |  |  |
|--------------------------------------|--------------------|-----------|----------------|-----------|-----------|--|--|--|--|--|
| 1                                    | Витрати палива     |           |                |           |           |  |  |  |  |  |
| $\overline{2}$                       |                    |           |                |           |           |  |  |  |  |  |
| 3                                    | Залишок на         |           | Отримано на    | Залишок   | Фактичні  |  |  |  |  |  |
|                                      | Номер<br>початок   |           | бензозаправці, | на кінець | затрати   |  |  |  |  |  |
| 4                                    | автомобіля         | місяця, л | л              | місяця, л | палива, л |  |  |  |  |  |
| 5                                    | <b>BO 18-25 AA</b> | 35        | 1358           | 30        | 1363      |  |  |  |  |  |
| 6                                    | <b>BO 12-31 AA</b> | 48        | 1432           | 55        | 1425      |  |  |  |  |  |
| 7                                    | BO 96-17 AA        | 72        | 1041i          | 63        | 1050      |  |  |  |  |  |
| 8                                    | <b>BO 87-16 AA</b> | 17        | 1289           | 21        | 1285      |  |  |  |  |  |
| $\sim$                               |                    |           |                |           |           |  |  |  |  |  |
| Анімаційна межа виділеного фрагменту |                    |           |                |           |           |  |  |  |  |  |

Рис. 7. Межа фрагмента вміщеного в буфер

Якщо ви натиснете клавішу **Esc**, то анімаційна межа зникне з екрана і Excel видалить дану інформацію з буфера обміну.

Оскільки операції копіювання і переміщення використовуються дуже часто, в Excel передбачено кілька методів їх виконання, а саме:

- 1. Із використанням команд на стрічці.
- 2. Із використанням контекстного меню.
- 3. Із використанням комбінацій клавіш.

Порядок виконання операцій копіювання і переміщення усіма трьома способами покажемо у таблиці.

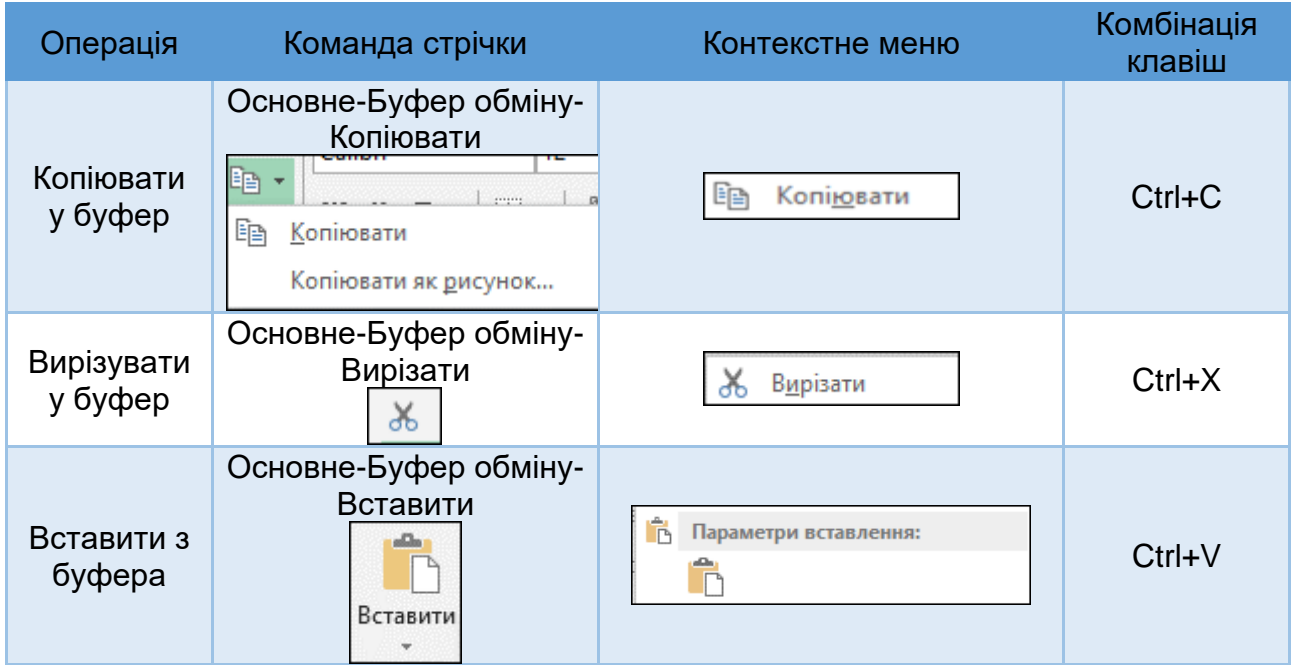

При копіюванні діапазону перед клацанням на кнопці **Вставити** в групі **Буфер обміну** вкладки **Основне** немає необхідності вибирати весь діапазон, в який будуть вставлені скопійовані дані, - досить активізувати тільки його ліву верхню клітинку.

Команда **Основне − Буфер обміну − Вставити** містить стрілку розкривного меню, клацнувши на якій ви отримаєте в своє розпорядження додаткові піктограми параметра вставки. Призначення цих піктограм буде описано нижче.

## **Робота з буфером обміну**

При вирізуванні або копіюванні даних або копіюєте дані з якоїнебудь програми Office (наприклад, Excel), ця програма вміщує вирізані (скопійовані) дані як в буфер обміну Windоws, так і в буфер обміну Оffice.

Але якщо після першого скопійованого фрагмента ви копіюєте (або вирізуєте) ще один фрагмент даних, то останній заміщує в буфері обміну Windоws попередні дані, а в буфері обміну Оffice додається до фрагментів, що вже знаходяться у буфері. В буфері обміну Оffice можуть одночасно зберігатися 24 фрагменти даних, які потім можуть бути вставлені в документи програм Оffice або кожен окремо, або всі разом.

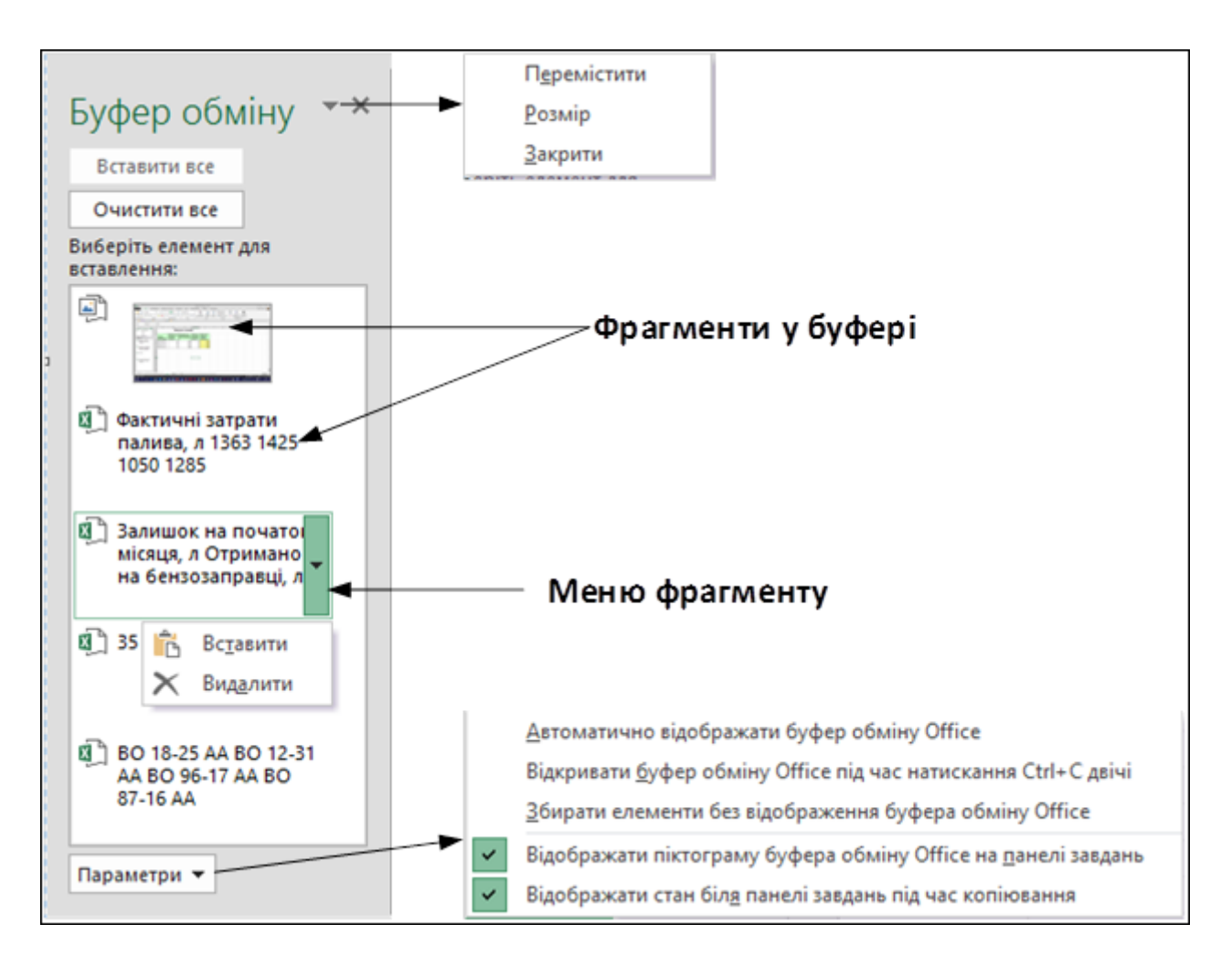

Рис. 8. Буфер обміну \*ffice

Щоб використовувати буфер обміну Оffice, спочатку його потрібно відкрити. Для цього натисніть запускач вікна діалогу групи **Буфер обміну** на вкладці **Основне**. Ця дія призведе до відкриття панелі буфера обміну Оffice (рис. 8).

Відкривши панель **Буфер обміну**, скопіюйте будь-яким способом першу клітинку чи діапазон клітинок, які необхідно вмістити в буфер обміну Оffice, Повторіть ці дії для наступного виділеного діапазону клітинок, призначеного для приміщення в буфер обміну. У міру копіювання на панелі **Буфер обміну** буде відображатися їх короткий опис і загальна кількість скопійованих фрагментів.

Для вставки фрагмента з буфера виділіть клітинку, в яку будуть вставлені ці дані. Щоб вставити окремий фрагмент, клацніть на його піктограмі на панелі **Буфер обміну**. Для одночасної вставки всіх скопійованих елементів клацніть на кнопці **Вставити все** панелі **Буфер обміну**. Всі значення вставляються одне за одним. Для очистки буфера обміну натисніть кнопку **Очистити все**. Для видалення з буферу окремого фрагмента наведіть на нього вказівник миші. Коли справа від фрагмента з'явиться стрілкатрикутник, натисніть її і у випадному меню виберіть команду **Видалити**.

**Буфер обміну** можна перемістити в інше місце екрана, змінити його розмір чи закрити, використовуючи меню, що відкривається при натисканні кнопки справа від слів **Буфер обміну**.

Для налаштування параметрів запуску й відображення Буфера обміну використовуються команди, що активізуються при натисканні кнопки **Параметри.**

**Зауваження: Буфер обміну Оffice** має серйозний недолік, який може зробити його практично непотрібним для користувачів Excel: при копіюванні діапазону, що містить формули, копіюються тільки значення, обчислені за формулами, а не самі формули.

#### **Спеціальне вставляння**

При копіюванні можуть виникнути і складніші завдання: копіювання з клітинки частини інформації; перетворення даних; установка зв'язку між клітинками. Не завжди потрібно повне копіювання вихідного діапазону в діапазон призначення. Наприклад, при копіюванні клітинок, що містять формули, часто потрібно скопіювати обчислені значення, а не самі формули.

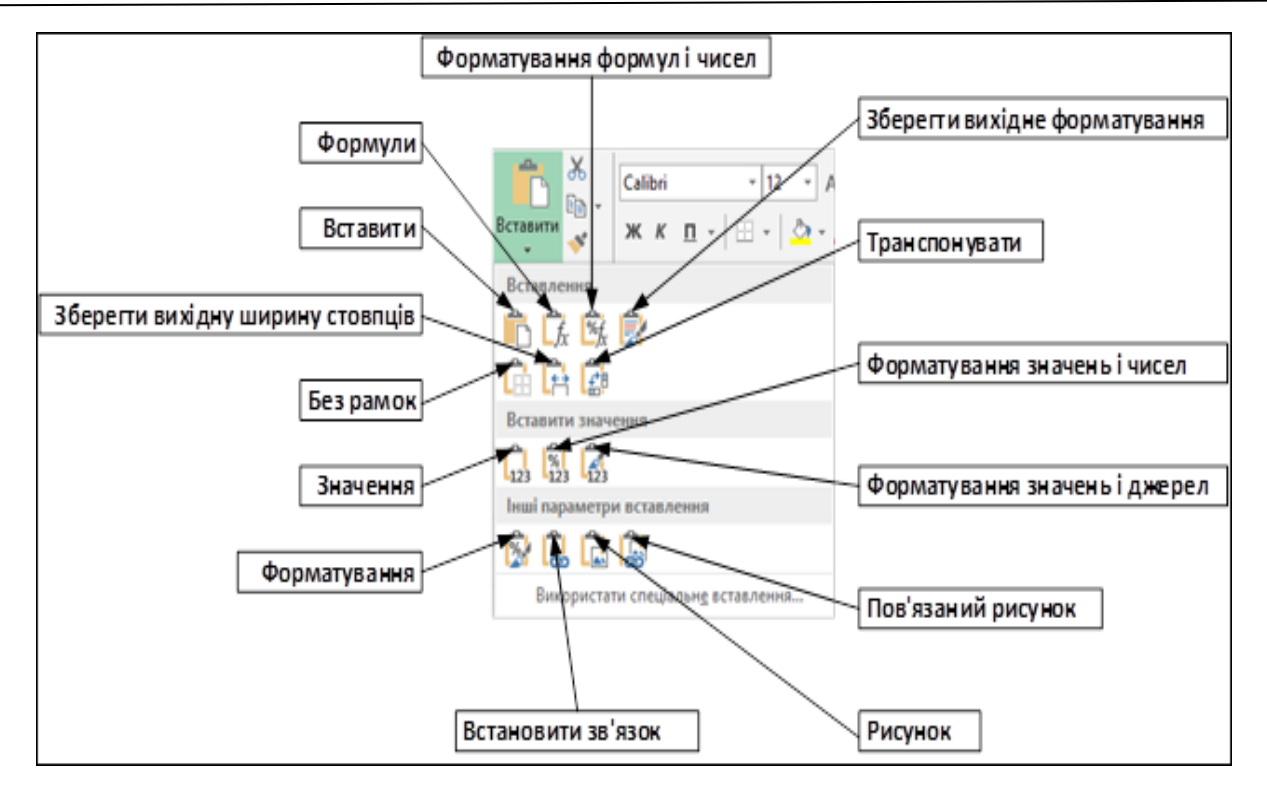

Рис. 9. Спеціальне вставляння

Також часто виконується операція перенесення тільки форматів даних з одного діапазону в інший без копіювання або переміщення вмісту клітинок. Усі ці та інші завдання вирішуються з використанням можливостей спеціальної вставки.

Для вилучення з буфера обміну фрагмента за допомогою спеціальної вставки на вкладці **Основне** у групі **Буфер обміну** клацніть стрілку кнопки **Вставити** і в меню виберіть один із способів (рис. 9).

Список команд спеціальної вставки наведемо у таблиці.

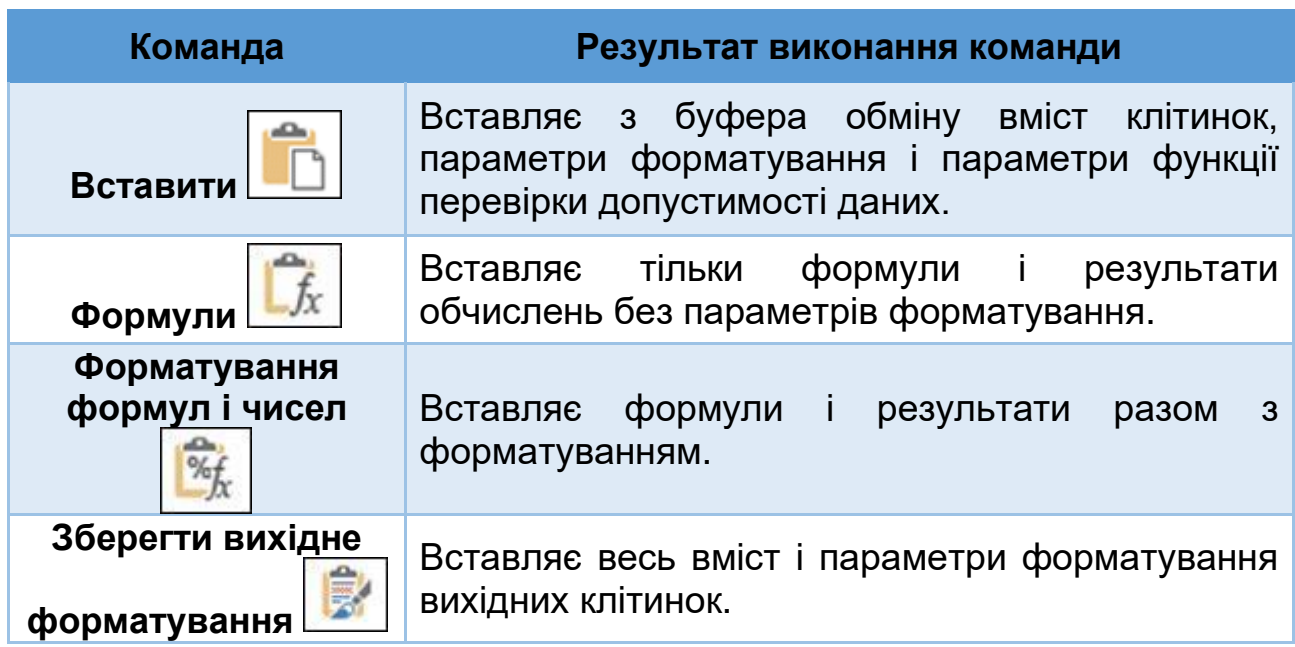

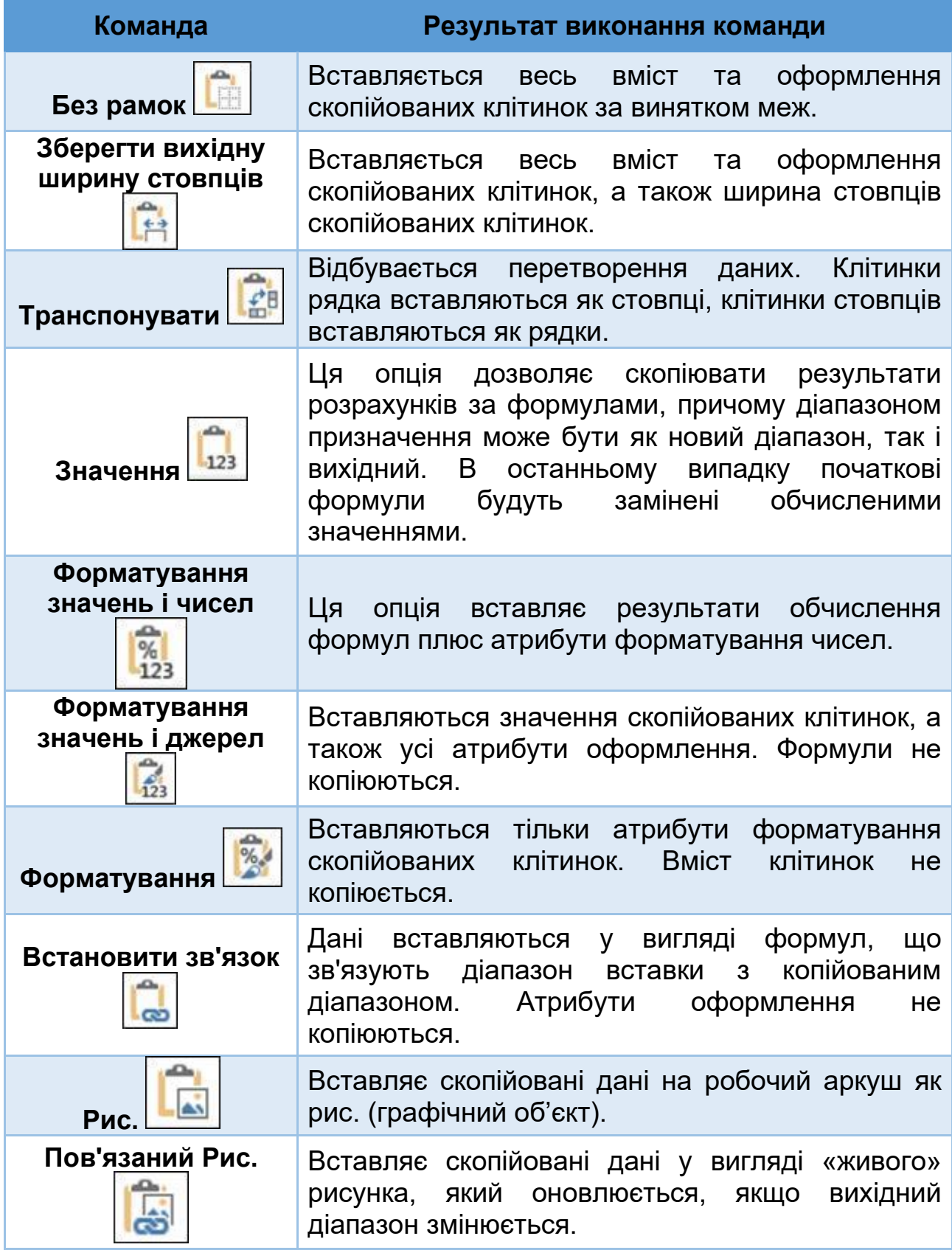

Для застосування можливостей спеціальної вставки можна використовувати і команди контекстного меню (рис. 10).
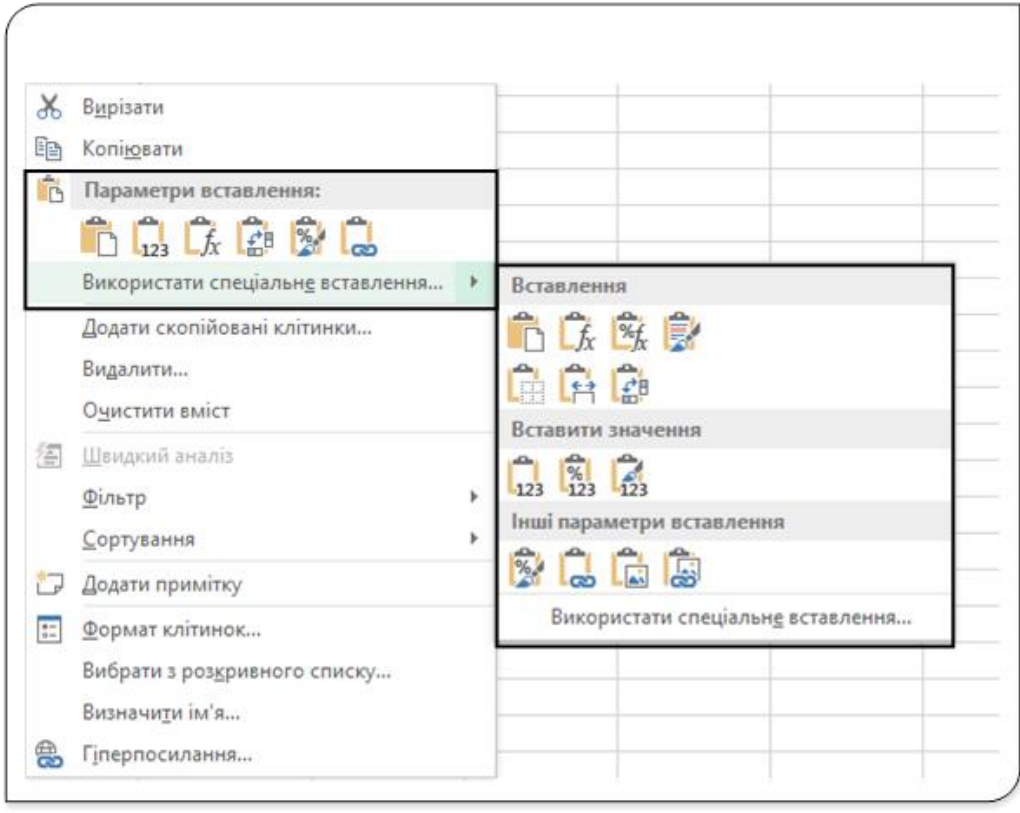

Рис. 10. Спеціальне вставляння через контекстне меню

В обох випадках при наведенні покажчика миші на значок, що позначає спосіб вставки, з'являється спливаюча підказка з його назвою, а на аркуші вставлений фрагмент відображається так, як він буде виглядати при виборі зазначеного способу.

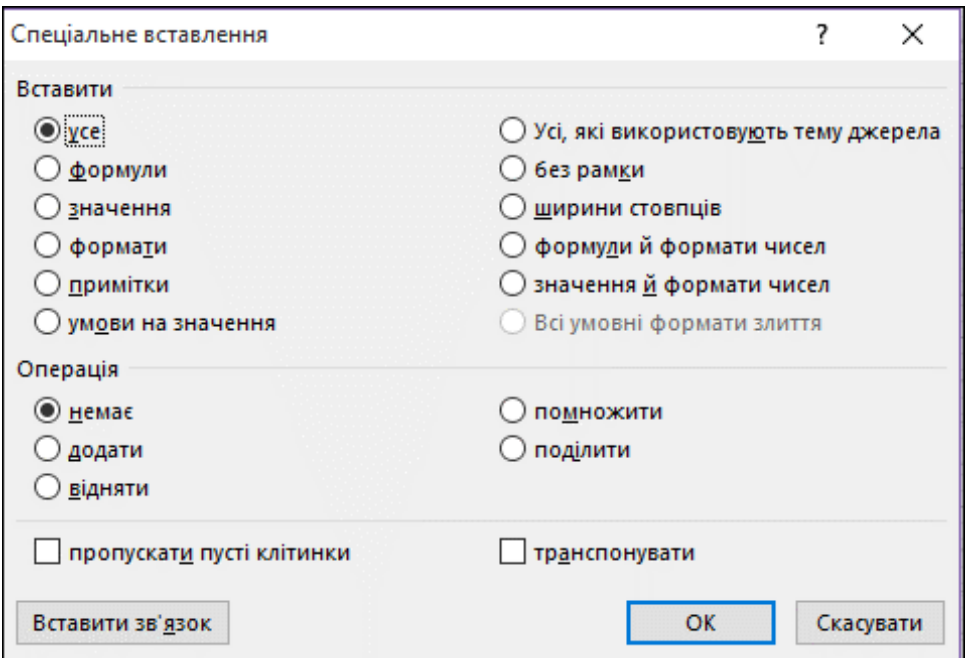

Рис. 11. Вікно діалогу Спеціальне вставлення

Найбільші можливості при копіюванні надає діалогове вікно Спеціальне вставляння, яке відкривається командою **Основне-Буфер обміну-Вставити-Використати спеціальне вставляння…** (рис. 11).

Це вікно можна також відкрити, якщо у контекстному меню при вставлянні фрагмента вибрати **Використати спеціальне вставляння…-Використати спеціальне вставляння….**

У вікні **Спеціальне вставляння** розташовано кілька перемикачів, короткий опис яких наведено нижче.

- **Усе** − з буфера обміну копіюється вміст клітинки, формати і параметри функції перевірки допустимості даних.
- **Формули** − копіюються тільки формули і значення (без атрибутів форматування), що містяться у вихідному діапазоні.
- **Значення** − дозволяє скопіювати тільки значення, обчислені за формулами (без форматування), причому діапазоном призначення може бути як новий діапазон, так і вихідний. В останньому випадку формули будуть замінені отриманими значеннями.
- **Формати** − копіюються тільки атрибути форматування клітинок.
- **Примітки** − копіюються тільки примітки до клітинок. Значення і атрибути форматування не копіюються.
- **Умови на значення** − копіюються правила перевірки даних. Ці правила встановлюються за допомогою команди **Дані-Знаряддя даних-Перевірка даних**.
- **Усі, які використовують тему джерела** − копіює всі, але з використанням форматування з теми документа-джерела. Ця опція корисна тоді, коли дані копіюються з однієї робочої книги в іншу і ці книги відформатовані різними темами документів.
- **Без рамки** − копіюється все, за винятком рамок навколо клітинок, які є у вихідному діапазоні.
- **Ширини стовпців** − копіюється тільки інформація про ширину стовпців з одного діапазону клітинок у інший.
- **Формули й формати чисел** − копіюються всі формули та формати чисел, але не значення.
- **Значення й формати чисел** − копіюються поточні числові значення і формати чисел, але не формули.

• **Всі умовні формати злиття** − об'єднуються всі скопійовані атрибути умовного форматування з будь-якими іншими атрибутами форматування з діапазону, в який здійснюється копіювання. Ця опція діє тільки тоді, коли ви копіюєте діапазон, що містить атрибути умовного форматування.

# **Виконання обчислень без використання формул**

Перемикачі з групи **Операція** діалогового вікна Спеціальне вставлення (рис. 11) дозволяють виконувати арифметичні операції. Наприклад, можна скопіювати один діапазон в інший і вибрати операцію **помножити**. У результаті Excel перемножить відповідні значення вихідного діапазону і діапазону призначення та отриманими результатами замінить колишні значення діапазону призначення.

Ця можливість дозволяє також вставити значення однієї клітинки в діапазон клітинок, причому з одночасним виконанням математичних операцій (**додати, відняти, помножити, поділити**).

Припустимо, ви маєте ряд значень і хочете збільшити кожне з цих значень на 10. Щоб виконати таку операцію, введіть спочатку 10 у будьяку порожню клітинку і скопіюйте це значення в буфер обміну. Потім виділіть діапазон клітинок, що містить значення, які необхідно збільшити. Відкрийте діалогове вікно **Спеціальне вставляння**, встановіть перемикач **додати** і натисніть Ок. У результаті кожне значення у виділеному діапазоні буде збільшено на 10.

#### **Іменовані клітинки і діапазони**

Excel дозволяє присвоювати клітинкам в діапазонам клітинок змістовні імена.

Ім'я − це слово або рядок знаків, що представляють клітинку, діапазон клітинок, формулу або константу. Імена можна використовувати в будь-якому аркуші книги або тільки в окремо обраному аркуші. При використанні в формулах імена клітинок чи діапазонів є абсолютними посиланнями. Наприклад, клітинку можна назвати **Середній бал**, а діапазон клітинок **Оцінки з фізики**. Використання подібних імен порівняно з посиланням (адресами діапазонів або клітинки) дає ряд переваг, а саме:

- Змістовне ім'я діапазону (наприклад, **Розмір виплат**) запам'ятати набагато легше, ніж адресу (посилання) комірки (наприклад, А45С21).
- При введенні адрес діапазонів і клітинок легше помилитися, ніж при введенні імен, і якщо ви помилитеся в імені у формулі, Excel виведе помилку **# ІМЯ? #**.
- Можна швидко переміститися до частин робочого аркуша, де розміщені пойменовані клітинки чи діапазони. Для цього потрібно

скористатися полем **Ім'я**, яке знаходиться з лівого боку рядка формул. Для цього потрібно клацнути на кнопці розкриття списку і вибрати потрібне ім'я зі списку чи виконати команду **Основне-- Редагування-- Знайти й виділити-- Перейти** (або натиснути клавішу **F5**) і вибрати зі списку ім'я діапазону чи клітинки.

## **Правила вибору імен**

- В іменах не повинно бути пробілів. Для кращого сприйняття імені можете скористатися символом підкреслення, наприклад, **Середня\_зарплата**.
- Можна використовувати будь-які комбінації букв і цифр, але ім'я не повинно починатися з цифри (наприклад, 5 клас) або бути схожим на адресу клітинки (наприклад, Q3).
- в іменах дозволяється використовувати символ підкреслення, зворотну косу і крапку.
- Довжина імені до 255 255 символів. Але намагайтеся створювати якомога коротші імена, які разом з тим повинні бути змістовними, зрозумілими і запам'ятовувати.

#### **Створення імен комірок чи діапазонів**

Для іменування клітинки чи діапазону виділіть клітинку, діапазон клітинок або несуміжні елементи, яким потрібно призначити ім'я, і скористайтесь одним зі способів:

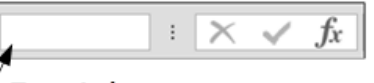

1. У рядку формул клацніть поле **Ім'я** зліва, Поле Ім'я введіть ім'я, яким ви будете користуватися для звернення до виділених елементів (до 255 символів) і натисніть клавішу **Enter**. Клітинці не можна призначати ім'я в режимі редагування (змінення її вмісту).

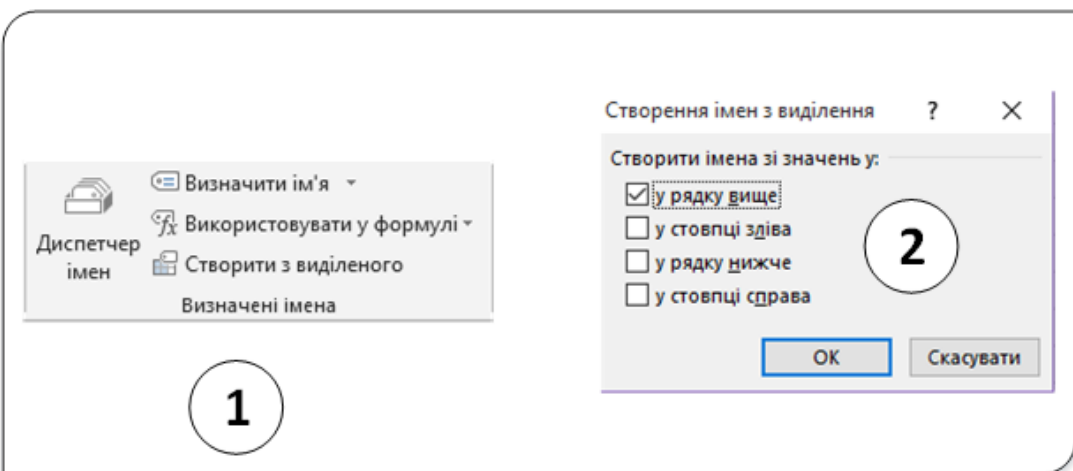

#### Рис. 12. Створення імені діапазону

2. На вкладці **Формули** в групі **Визначені імена** натисніть кнопку **Створити з виділеного** (1, рис. 12). У діалоговому вікні **Створення імен з виділення** (2, рис. 12) призначте розташування, яке містить підписи, установивши прапорець: **у рядку вище, у стовпці зліва, у рядку нижче або у стовпці справа**. Ім'я, створене таким чином, посилається лише на клітинки, які містять значення.

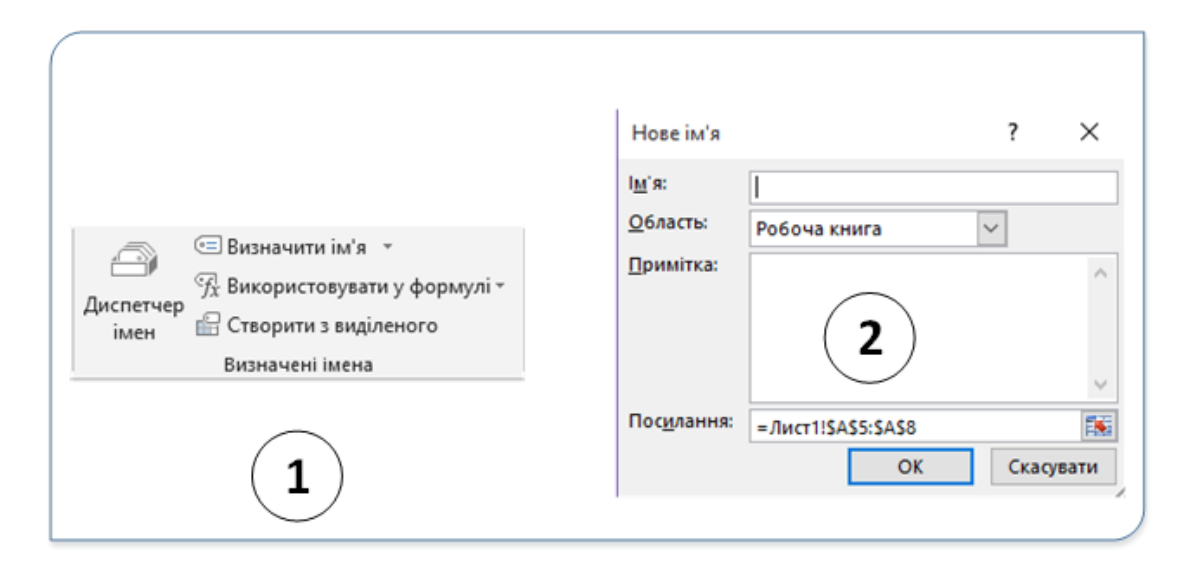

Рис. 13. Визначення імені діапазону

3. На вкладці **Формули** у групі **Визначені імена** натисніть кнопку **Визначити ім'я** (1, рис. 13). У діалоговому вікні **Нове ім'я** (2, рис. 13) у полі **Ім'я** введіть ім'я, яке використовуватиметься для посилань. Щоб указати область імені, у розкривному списку **Область** виберіть пункт **Робоча книга** або ім'я аркуша у книзі. За потреби введіть у полі **Примітка** описову примітку довжиною до 255 символів. Вікно діалогу **Нове ім'я** можна також викликати, вибравши у контекстному меню діапазону команду **Визначити ім'я…**

У полі **Посилання** виконайте одну з наведених нижче дій:

**a.** Щоб указати посилання на клітинку, введіть це посилання. Поточне виділення введено за замовчуванням. Щоб ввести інші посилання на клітинки як аргумент, натисніть кнопку (діалогове вікно буде тимчасово згорнене), виберіть клітинки на аркуші й натисніть кнопку  $\boxed{F}$ , щоб повернути звичайний розмір діалогового вікна.

**b.** Щоб ввести константу, введіть **=** (знак рівності), а потім значення константи;

**c.** Щоб ввести формулу, введіть **=**, а потім формулу.

#### **Управління іменами**

В одній робочій книзі можна створити будь-яку кількість імен клітинок і діапазонів. Якщо ви створили багато таких імен, то для управління ними можна користуватися вікном діалогу, яке називається **Диспетчер імен** (рис. 14).

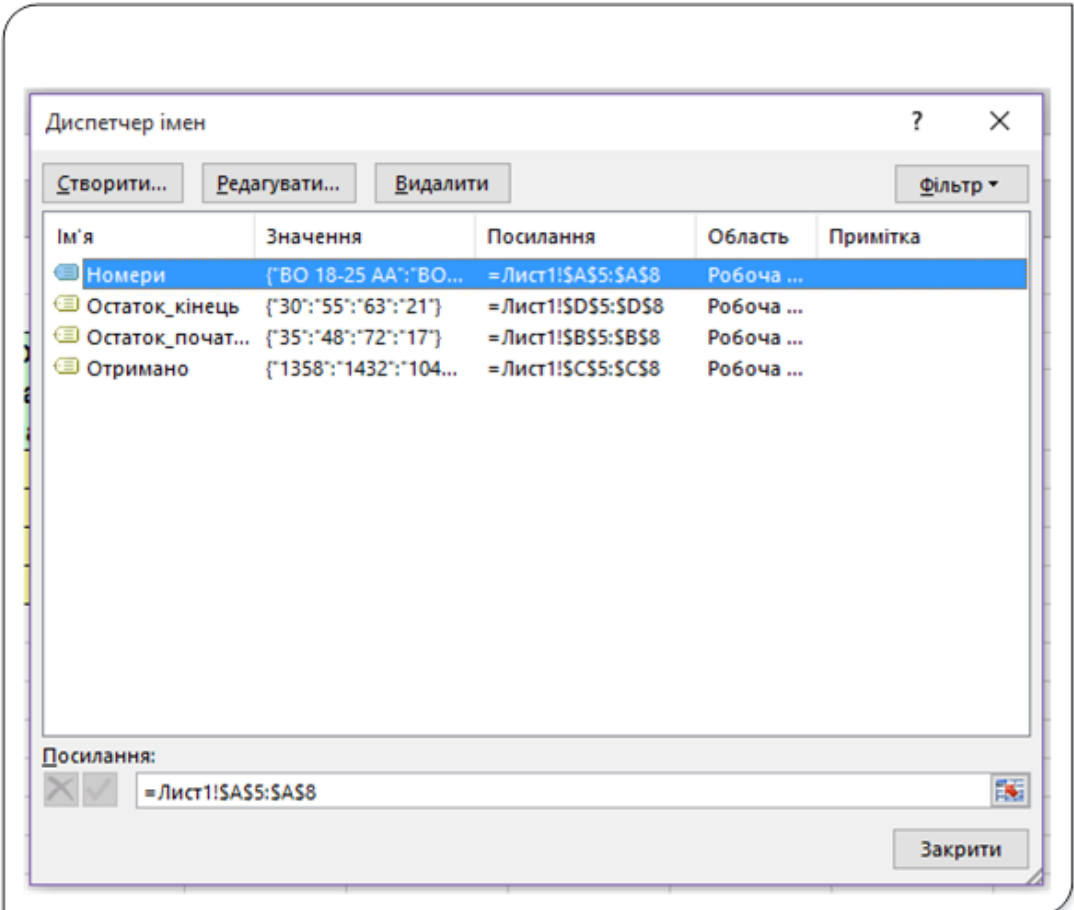

Рис. 14. Діалог Диспетчер імен

Це вікно викликається командою **Диспетчер імен** з групи **Визначені імена** на вкладці **Формули** чи комбінацією клавіш **Ctrl+F3.** Можливості, що надаються цим вікном, описані нижче.

У вікні відображається повна інформація про кожне ім'я, що міститься в робочій книзі. Ви можете змінювати розмір діалогового вікна **Диспетчер імен** і в міру необхідності збільшувати розмір стовпців для того, щоб побачити більше інформації. Для сортування інформації за вмістом стовпця можна клацнути на заголовку стовпця.

Дозволяє фільтрувати список імен. Для цього клацніть на кнопці **Фільтр**, потім у списку, команд виберіть ту команду, яка дозволить вам відобразити тільки потрібні імена. Наприклад, можна відобразити тільки імена, що належать певному робочому аркушу.

Надає швидкий доступ до діалогового вікна **створення імені Нове ім'я.** Клацніть на кнопці **Створити**, щоб відкрити це вікно, причому вікно **Диспетчер** імен залишиться відкритим.

Вікно діалогу дозволяє редагувати існуючі імена. Щоб відредагувати яке-небудь ім'я, виділіть його в переліку імен і клацніть на кнопці Редагувати. Відкриється діалогове вікно Редагування імені Зміна імені, в якому можна змінити саме ім'я чи посилання на клітинки, яким присвоєно це ім'я.

І, нарешті, у вікні діалогу можна видалити імена, які більше не використовуються. Для цього виділіть ім'я, що видаляється у списку назв, і клацніть на кнопці **Видалити**.

Діалогове вікно Диспетчер імен незамінне у багатьох відношеннях, але з його допомогою не можна створити на аркуші список усіх імен, наявних у робочій книзі, щоб їх можна було проаналізувати або роздрукувати.

Однак це можна зробити дуже легко. Для створення такого списку перемістіть табличний курсор в яку-небудь порожню клітинку, яка буде верхньою лівою клітинкою створюваного списку. Далі натисніть клавішу **F3**, щоб відкрити діалогове вікно **Вставка імені**, в якому представлені всі імена, визначені на поточному робочому аркуші.

Клацніть на кнопці **Всі імена**, і Excel створить на робочому аркуші список імен із зазначенням адрес клітинок чи діапазонів, яким присвоєні ці імена.

# **Додавання приміток до клітинок**

В Excel існує можливість створення приміток до осередків. Це використовується у випадках, якщо потрібно описати чи пояснити конкретне значення. Примітки можна використовувати також для нагадування користувачеві про те, які розрахунки виконуються за формулою, записаною в даній клітинці.

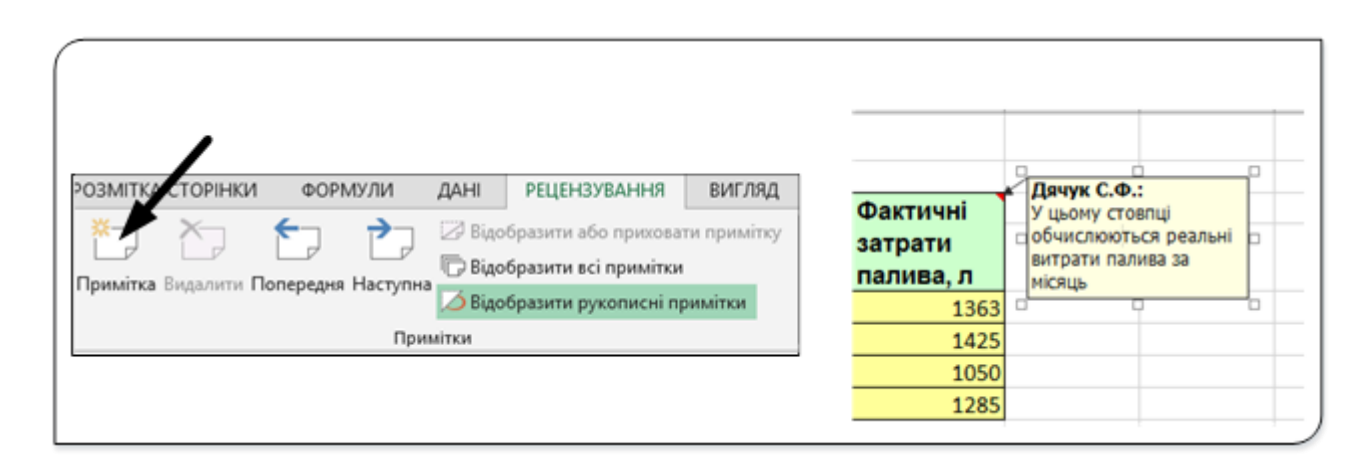

Рис. 15. Вставляння примітки

Щоб додати до активної клітинки примітку, виконайте команду **Примітка** з групи **Примітки** на вкладці **Рецензування** (рис. 15), чи у контекстному меню активної клітинки виберіть команду **Додати примітку** або натисніть комбінацію клавіш **Shift + F2**.

Після виконання однієї з цих команд Excel додасть примітку до активної клітинки. Спочатку примітка буде складатися тільки з вашого імені, заданого у вкладці **Загальні** діалогового вікна **Параметри Excel**.

Введіть текст примітки до клітинки, а потім клацніть у будь-якому місці робочого аркуша, щоб приховати її.

Можна змінювати розмір вікна, в якому записується примітка, шляхом перетягування його меж. Клітинки з приміткою зображена справа на рис. 15.

У клітинках, до яких додана примітка, у правому верхньому куті відображається маленький червоний трикутник (він називається індикатором примітки). Якщо вмістити покажчик миші на клітинку з приміткою, то примітка стане видимою.

Для роботи з примітками використовуються команди з групи **Примітки** на вкладці **Рецензування**.

# Обчислення в електронних таблицях

## **Поняття формули. Структура формули**

Формули являють собою вирази, за якими виконуються обчислення. У формулах використовуються арифметичні операції для роботи з числами, текст, функції робочого аркуша, а також інші формули. Числа і текст можуть знаходитися в інших клітинках, що дозволяє легко змінювати дані й надає робочим таблицям особливу динамічність. Наприклад, при зміні даних у клітинках Excel автоматично виконує перерахунок формул. Таким чином, багато разів змінюючи початкові дані в робочій таблиці, ви зможете швидко побачити, як ці зміни впливають на результати розрахунків.

Формула в клітинці може містити будь-які з таких елементів:

- математичні оператори, наприклад **+** (додавання) чи **\*** (множення);
- посилання на клітинки (включаючи пойменовані комірки і діапазони);
- числа чи текст;
- функції робочого аркуша.

Якщо ввести формулу в клітинку, то в ній відобразиться результат розрахунку за цією формулою. А сама формула з'являється в рядку формул при виборі цієї клітинки, тобто коли клітинка активна.

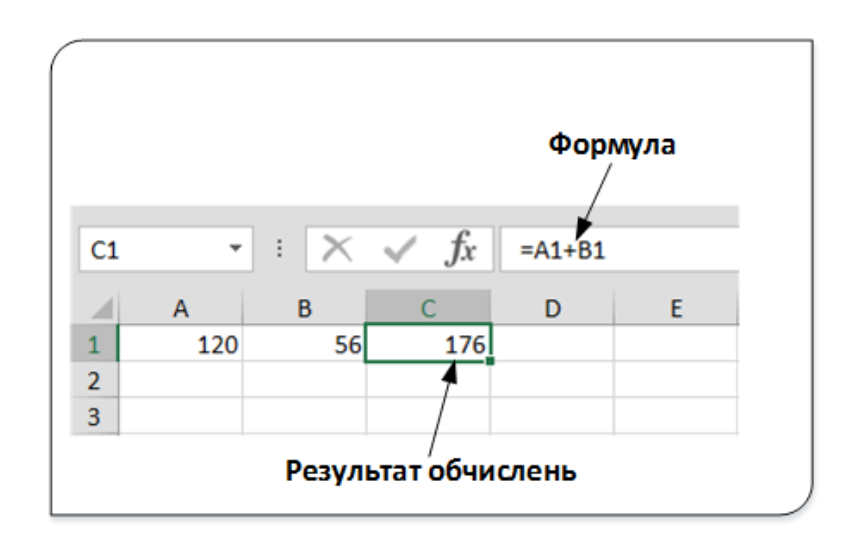

Рис. 1. Приклад формули

Нехай на робочому аркуші (рис. 1) у клітинці **А1** є число **120**, у клітинці **56** а у клітинці **С1** записана формула **=А1+В1**. Як бачимо з рисунка у клітинці **В1** відображається результат обчислень, а у рядку формул – формула, записана в цій клітинці.

Наведемо кілька прикладів формул.

- **=150\*0,05** множення числа 150 на 0,05. Оскільки в цій формулі використовуються тільки числа, ефективність її не надто велика − можна замість цієї формули просто ввести в клітинку число 7,5.
- **=А3** − записує у клітинку, в якій ця формула значення з клітинки **АЗ**.
- **= А1 + А2** додає два числа з клітинок **А1** і **А2**.
- **=Дохід-Витрати** віднімає від числа, яке знаходиться в клітинці з іменем **Дохід**, число, що міститься в клітинці **Витрати**.
- **= СУММ (А1: А12)** − додає значення клітинок з діапазону **А1:А12** за допомогою спеціальної функції.
- **= А1=С12** − порівнює значення, що знаходиться в комірці **А1** зі значенням з комірки **С12**. Якщо вони співпадають, то формула повертає значення **ТАК**, в іншому випадку – **НІ**.

## **Зверніть увагу, що формули завжди починаються зі знака рівності. За цією ознакою Excel відрізняє формули від тексту й числових значень.**

#### **Оператори, що використовуються в формулах**

Excel дозволяє використовувати в формулах різноманітні оператори. Оператор − це спеціальний символ, що позначає тип математичної операції, яка виконується у формулах. У таблиці нижче перераховані оператори, які розпізнає програма. Крім того, в Excel є безліч вбудованих функцій, за допомогою яких можна виконувати додаткові операції.

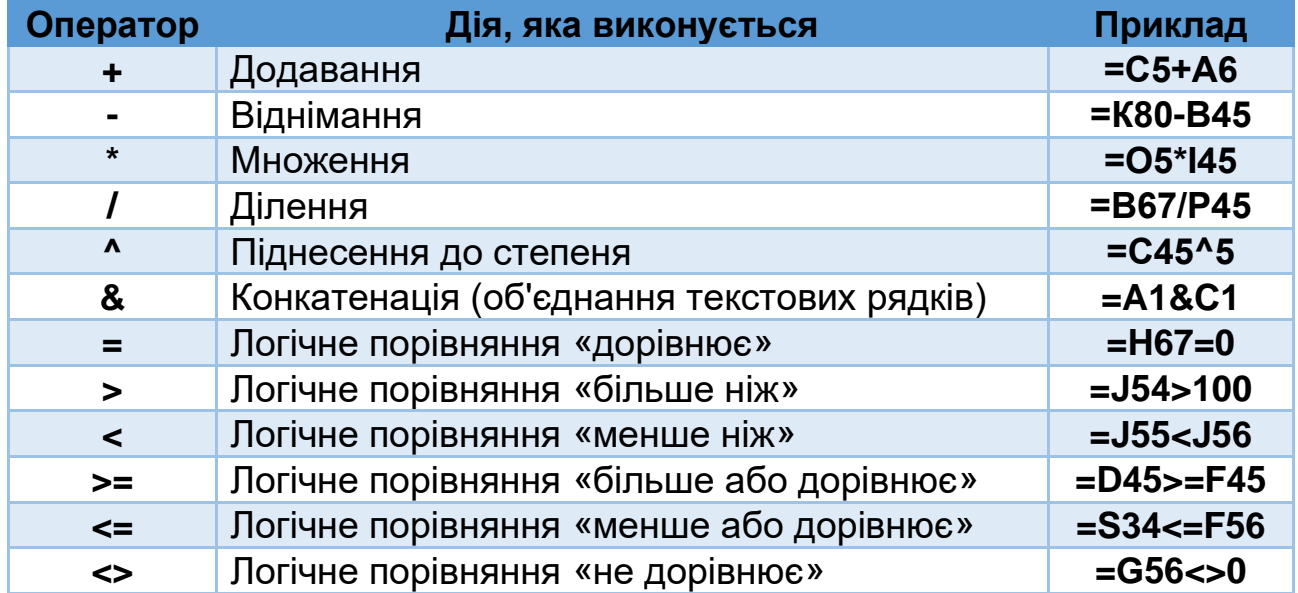

При обчисленнях за формулами Excel дотримується певних правил, що визначають послідовність виконання операторів. Порядок виконання операторів визначається їх пріоритетом. Найвищий пріоритет має оператор піднесення до степеня. Наступними за пріоритетом є операції множення чи ділення, далі – додавання чи віднімання і конкатенації. Найнижчими за пріоритетом є операції логічного порівняння.

Використання у формулах круглих дужок дозволяє змінити порядок виконання операторів, оскільки завжди спочатку обчислюються вирази у круглих дужках.

У наступному прикладі формула віднімає значення з клітинки в комірці **АЗ**, від значення, розташованого в клітинці **А2**, і отриманий результат множить на значення з клітинки **А4**:

#### **= (А2-АЗ) \* А4**

Якщо ввести цю формулу без дужок, результат обчислень буде інший. Оскільки множення має вищий пріоритет, то спочатку значення клітинки **АЗ** буде помножено на значення з **А4**. Потім цей результат буде відніматися від значення клітинки **А2**. Це зовсім не те, що потрібно зробити. Формула без дужок має такий вигляд:

# $=$  A2-A3  $*$  A4.

Не слід забувати, що кожній відкритій дужці повинна відповідати закрита. Звичайно, якщо у вас кілька рівнів вкладених дужок, то в них легко заплутатися. Але якщо десь залишилися незакриті дужки, то Excel повідомить про це і не дозволить ввести формулу.

#### **Використання функцій у формулах**

Excel містить величезну кількість вбудованих функцій, які ви можете використовувати в своїх формулах. Функції істотно підвищують ефективність формул. Вони можуть спростити формули і зробити їх зрозумілішими. Більше того, в більшості випадків формули дозволяють робити обчислення, які без них було б неможливо виконати. Наприклад, для обчислення тангенса кута використовується функція **TAN**; іншим способом отримати це значення вам не вдасться. Якщо ж серед численних функцій робочих аркушів ви не знайдете ту, яка вам потрібна, можете самі створити нову функцію.

Наведемо приклад того, як вбудовані функції дозволяють спростити формулу.

Середнє значення чисел, що знаходяться в десяти клітинках **А1:А10**, можна обчислити за формулою

# $= (A1 + A2 + A3 + A4 + A5 + A6 + A7 + A8 + A9 + A10) / 10.$

Погодьтеся, що це не найзручніша формула. Якщо в дану формулу потрібно додати значення нових клітинок, зробити це буде важко. Але ви можете замінити цю формулу дуже простою у використанні вбудованою функцією

**= Average(А1:А10).**

Покажемо на прикладі, як за допомогою функцій здійснюються обчислення, які неможливо виконати по-іншому. Вам потрібно знайти найбільше значення в діапазоні клітинок? Це ще один приклад того, як без використання функції ви не зможете отримати відповідь. Нижче наведена проста формула, яка дозволяє відшукати найбільше значення в діапазоні **A1:D100**

# **= Мax(А1:D100).**

І ще один приклад, який переконає вас у перевазі використання функцій. Припустимо, вам потрібно призначити студентам стипендію залежно від середнього балу сесії. Якщо середній бал 5.0, то студент отримує підвищену стипендію, якщо менше 4 – то звичайну. Нижче наведена формула, в якій використана функція IF для правильного розрахунку комісійних (незалежно від суми продажів)

## **=IF(A3=5;1000;800)**

Ця формула виконує просте прийняття рішення, а саме, аналізує значення, яке знаходиться в комірці А3. Якщо це значення дорівняє 5, то стипендія дорівнює 1000 грн., в інших випадках − 800.

#### **Аргументи функцій**

Ви, мабуть, помітили в попередніх прикладах, що в усіх функціях використовуються круглі дужки. Дані в круглих дужках називають аргументами. Функції розрізняються по тому, як вони використовують аргументи. Залежно від цього визначаються такі типи функцій:

- функції без аргументів;
- функції з одним аргументом;
- функції з фіксованим числом аргументів;
- функції зі змінним числом аргументів;
- функції з необов'язковими аргументами.

Функція **T\*DAY**, яка повертає поточну дату, є функцією без аргументів. Навіть у випадку, якщо у функції немає аргументів, все одно після імені функції обов'язково повинні бути порожні дужки. Тому, щоб функція **T\*DAY** працювала правильно, слід ввести її ім'я, а потім − порожні круглі дужки:

## **=T\*DAY** ().

Якщо у функції використовується кілька аргументів, то кожен з них відокремлюється крапкою з комою. У прикладах наведено це як аргументи використовувалися адреси клітинок. Однак Excel − дуже гнучка система з точки зору використання аргументів функцій. Як аргумент може виступати адреса клітинки або діапазон, числове значення, текстовий рядок, вираз або інша функція.

Нижче наведено кілька прикладів функцій, що використовують різні типи аргументів.

- **=SUM(А1: А24)** − посилання на діапазон клітинок;
- **=SQRT(256)** числова константа;
- **=LEN(«Тернопіль»)** текстова константа;
- **=SQRT(А1+256)** вираз;
- **=SQRT(SUM(А1: А24)) −** інші функції.

## **Створення та редагування формул**

#### **Введення формул з клавіатури**

Формули можна вводити з використанням клавіатури і миші при роботі з робочим аркушем.

З використанням клавіатури вводять оператори (знаки дій), константи, дужки й, іноді, функції. З використанням миші виділяють клітинки і діапазони клітинок, що включаються у формулу.

## **Введення формули вручну**

Найпростішим способом введення формули є введення вручну. Наберіть знак рівності (=), а потім саму формулу.

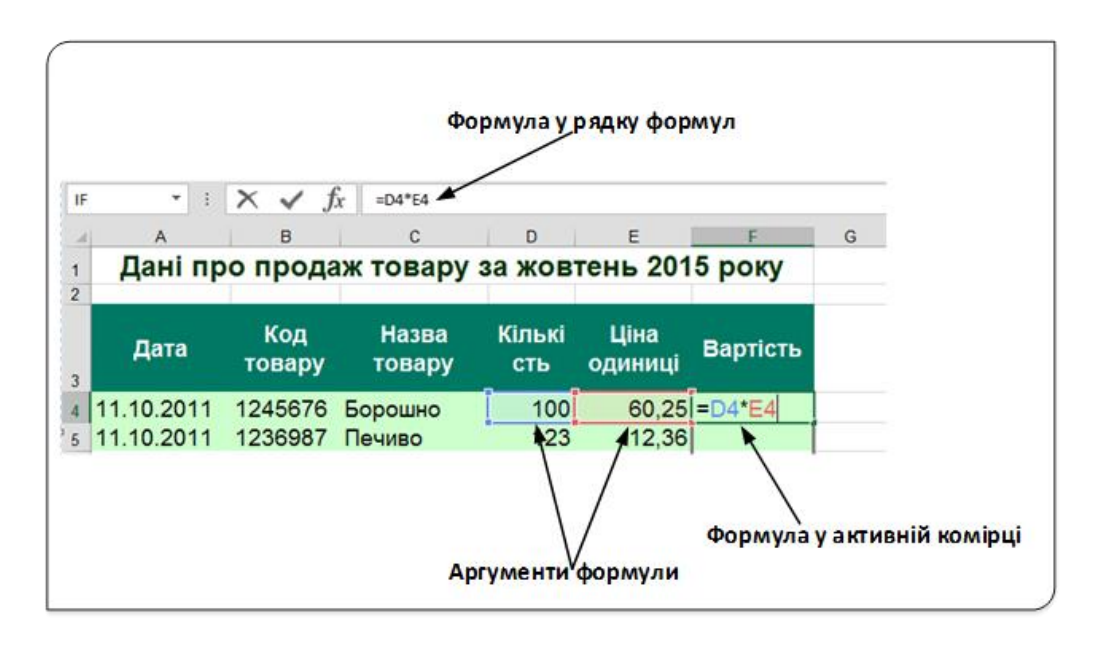

Рис. 2. Введення формули вручну

Для введення формули вручну перейдіть у потрібну клітинку і наберіть формулу. У міру набору символи будуть з'являтися як в клітинці, так і у рядку формул (рис. 2). При введенні формули клітинка, де розміщені аргументи, буде відмічатися кольором, причому таким кольором, як і посилання на цю клітинку у формулі. І, звичайно, при введенні формули ви можете користуватися всіма звичними клавішами для її редагування.

#### **Введення формул із використанням миші**

За цим способом введення формули також частково використовується ручний набір. Але замість того, щоб набирати адреси комірок самостійно, їх просто вказують мишею. Цей спосіб більш швидкий і простий, крім того, він дозволяє уникнути помилок, які часто виникають при введенні адрес клітинок вручну.

Для введення у клітинку **В3** формули **=В1+В2** виконайте такі дії:

- Перемістіть табличний курсор у клітинку **В3**;
- Введіть знак рівності **(=),** з якого повинна починатися будь-яка формула. Зауважте, що в рядку стану з'явився напис **Ввід**.
- Наведіть вказівник миші на клітинку **В1** і клацніть ліву кнопку. Зверніть увагу, що при цьому навколо клітинки **В1** з'явилася рухома рамка, в клітинці **В3** і в рядку формул − посилання на клітинку **В1**, а в рядку стану програма відобразила напис **Укажіть**.
- Введіть знак «плюс» (**+**). Рухома рамка кругом клітинки **В1** стане суцільною, а в рядку стану знову з'явиться слово **Ввід**.
- Наведіть вказівник миші на клітинку **В2** і клацніть ліву кнопку. У формулу буде додано посилання на клітинку **В2**.
- Щоб завершити введення формули, натисніть клавішу **Enter**, **Tab** чи кнопку **Ввід** у рядку формул.

# **Вставка імен діапазонів у формули**

Якщо у формулі використовуються імена клітинок і діапазонів, ви можете набрати замість адреси (посилання) ім'я або вибрати ім'я зі списку, щоб програма вставила його автоматично. Ім'я клітинки чи діапазону клітинок можна ввести у формулу одним з двох способів:

1. Використовуючи вставку імені зі списку **Автозаповнення формул**. При використанні цього методу необхідно знати принаймні перший символ імені, який вводиться у потрібному місці формули. Якщо символ введений правильно, то з'явиться випадний список з усіма іменами клітинок чи діапазонів, що починаються на цей символ. Виберіть ім'я зі списку, два рази клацнувши ЛКМ по ярлику імені.

2. Використовуючи вікно діалогу **Вставляння імені**, у потрібному місці формули натисніть **F3**. У вікні діалогу, що відкриється, виберіть потрібне ім'я зі списку і клацніть на кнопці ОК (або двічі клацніть на потрібному імені). Excel вставить обране ім'я у формулу.

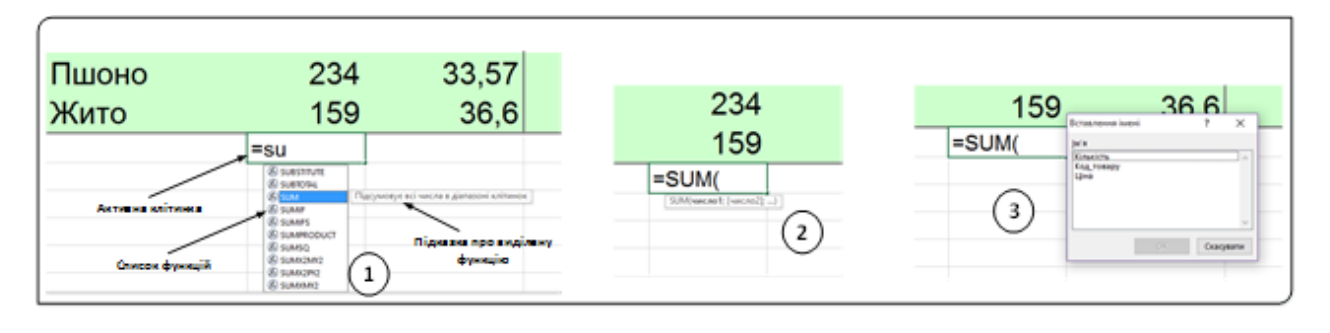

Рис. 3. Інструмент Автозаповнення формул

Завдяки засобу **Автозаповнення формул** процес введення формул в Excel перестав бути складним і таким, що породжує численні помилки. Тепер при введенні формули Excel відображає динамічно змінний список функцій, назви яких збігаються з вже введеними вами символами, причому пропонуються навіть короткі описи цих функцій. Коли ви з допомогою клавіш управління курсором знайдете функцію, яку хочете вставити в формулу, натисніть клавішу **Таb** для закінчення введення назви функції. Подібні списки відкриваються при введенні назв функцій, імен діапазонів і посилань на таблиці. Детальніше розглянемо це на прикладі (рис. 3)

Робочий аркуш містить три іменовані діапазони: **Кількість**, **Ціна** і **Код\_товару**. Підрахуємо сумарну кількість товару в активній клітинці (1, рис. 3). Коли введемо знак **=** і перші дві букви функції «**su**», то з випадного списку можна вибрати функцію **SUM** (підказка про функцію буде виведена на екрані). Натиснувши клавішу **Tab** чи два рази ЛКМ, функція вставиться у клітинку (2, рис. 3). Для вставки у якості аргументу функції іменованого діапазону **Кількість** натискаємо клавішу **F3** і у вікні Вставляння імені (3, рис. 3) вибираємо потрібне ім'я і натискаємо **Ок**.

#### **Вставка функцій у формули**

Найпростіший спосіб вставки функції в формулу полягає у виборі цієї функції зі списку **Автозаповнення формул**, про що було розказано раніше. Але щоб використовувати цей спосіб, ви повинні знати хоча б перші літери назви функції.

| ФАЙЛ                      | <b>OCHOBHE</b>              | ВСТАВЛЕННЯ                                                     | РОЗМІТКА СТОРІНКИ                                                                          |                         | ФОРМУЛИ |    |
|---------------------------|-----------------------------|----------------------------------------------------------------|--------------------------------------------------------------------------------------------|-------------------------|---------|----|
| Jx<br>Вставити<br>функцію | ∑ Автосума »<br>Фінансова - | <b>12</b> Недавно використані ~ 14 Текстова ~ 18 Математична ~ | $\mathbf{2}$ Логічна $\mathbf{v}$<br>19 Дата та час <sup>V</sup> Ниші функції <sup>V</sup> | В Посилання та масиви ▼ |         | Ди |
|                           |                             | Бібліотека функцій                                             |                                                                                            |                         |         |    |

Рис. 4. Група Бібліотека функцій

Інший спосіб вставки функції у формулу полягає у виборі цієї функції з групи команд **Бібліотека функцій**, розташованої на стрічковій вкладці **Формули** (рис. 4). Цей спосіб особливо корисний, якщо ви не пам'ятаєте назви функції або не знаєте, яку функцію застосувати. Клацніть у цій групі на кнопці, що представляє одну з категорій функцій (таку, як **Фінансові**, **Логічні**, **Текстові**і т.д.}, відкриється список функцій обраної категорії. Клацніть на потрібній функції, щоб відкрити діалогове вікно **Аргументи функції**і задати значення аргументів обраної функції. Крім того, в цьому вікні є посилання **Довідка по цій функції**, після клацання на якій буде відкрита довідкова система Excel зі статтею, присвяченою даній функції.

Ще один метод вставки функції у формулу полягає у використанні діалогового вікна **Вставляння функції** (рис. 5).

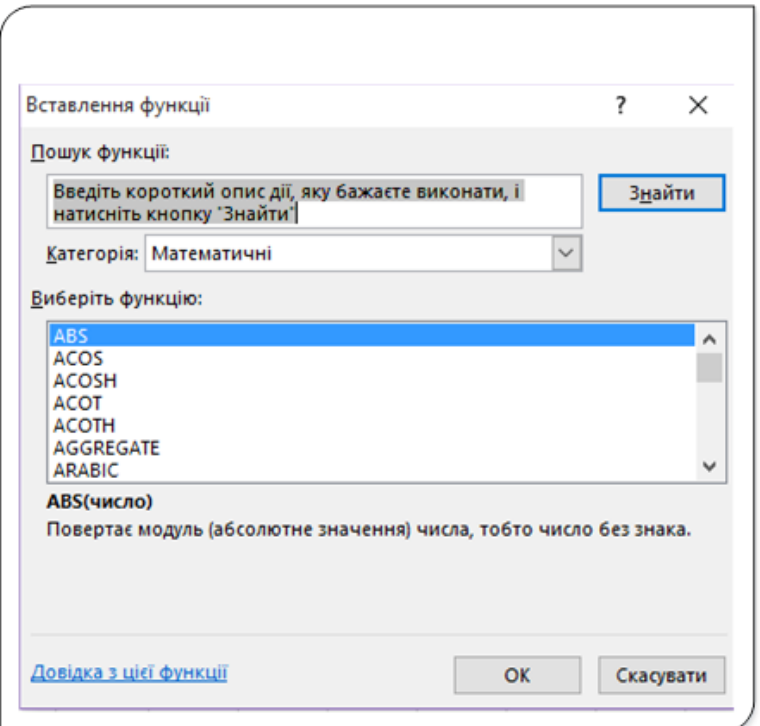

Рис. 5. Діалог Вставляння функції

Відкрити це вікно можна одним із чотирьох способів.

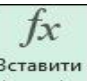

1. Виберіть команду з групи **Бібліотека функцій** на вкладці **Формули**.

2. Скористайтеся командою  $f_x$  **Вставити функцію...** | яка знаходиться внизу кожного списку, що розкривається в групі **Бібліотека функцій** вкладки **Формули**.

3. Клацніть на піктограмі **Вставляння функції**  $\boxed{f_x}$ , яка знаходиться в лівій частині рядка формул.

4. Натисніть комбінацію клавіш **Shift + F3**.

Коротко опишемо призначення управляючих елементів вікна діалогу **Вставляння функції** (рис. 5).

У полі **Категорія** діалогового вікна **Вставляння функції** представлений список категорій функцій. При виборі однієї з категорій у полі **Виберіть функцію:** з'являється перелік функцій, включених у цю категорію. В категорії **Нещодавно використані** перераховані ті функції, які ви недавно використовували. У категорію **Усі** включені всі наявні функції з усіх категорій. Використовуйте цей список, якщо знаєте назву функції, але вам невідомо, до якої категорії вона належить.

Діалогове вікно **Вставляння функції** допомагає вибрати потрібну функцію, навіть якщо ви не знаєте точно її ім'я. Для цього потрібно скористатися полем пошуку функцій за їх описом.

Введіть у поле **Пошук функції:** короткий опис функції і клацніть на кнопці **Знайти**. Після цього Excel виведе в полі **Виберіть функцію** список відповідних функцій, серед яких зможете вибрати потрібну. Зверніть увагу на те, що при виборі функції в списку **Виберіть функцію** в нижній частині діалогового вікна **Вставляння функції** з'являється її синтаксис та короткий опис.

Наведемо приклад створення формули з використанням вікна діалогу **Вставляння функції:**

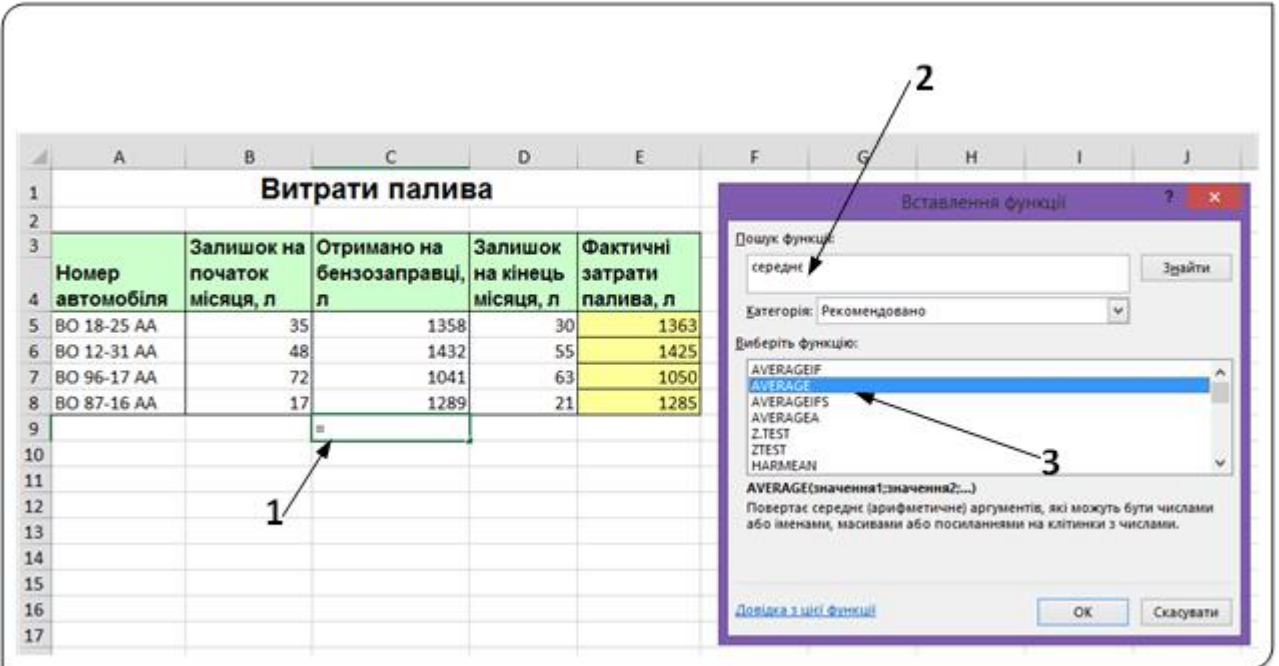

Рис. 6. Вставляння функції

У клітинці **С9** робочої таблиці (рис. 6) потрібно порахувати середнє значення кількості паливного, отриманого кожним авто на бензозаправці, тобто порахувати середнє значення діапазону клітинок **С5:С8**. Для цього:

1. Перейдемо у клітинку **С9** та наберемо знак дорівнює **=** для початку введення формули.

2. Відкриємо вікно діалогу **Вставляння функції** одним із способів, описаних вище, наприклад, натиснувши комбінацію клавіш**Shift+F3.**

3. У полі **Пошук функції** вікна **Вставляння функції** (2, рис. 6) наберемо слово «**середнє**» і натиснемо кнопку **Знайти**.

4. У списку функцій, які будуть знайдені й відображені у полі **Виберіть функцію** (3, рис. 6) назначимо функцію **Average** і внизу вікна в описі функції побачимо, що це саме та функція, яка нам потрібна, бо вона обчислює середнє арифметичне аргументів. Тому натискаємо кнопку **ОК**.

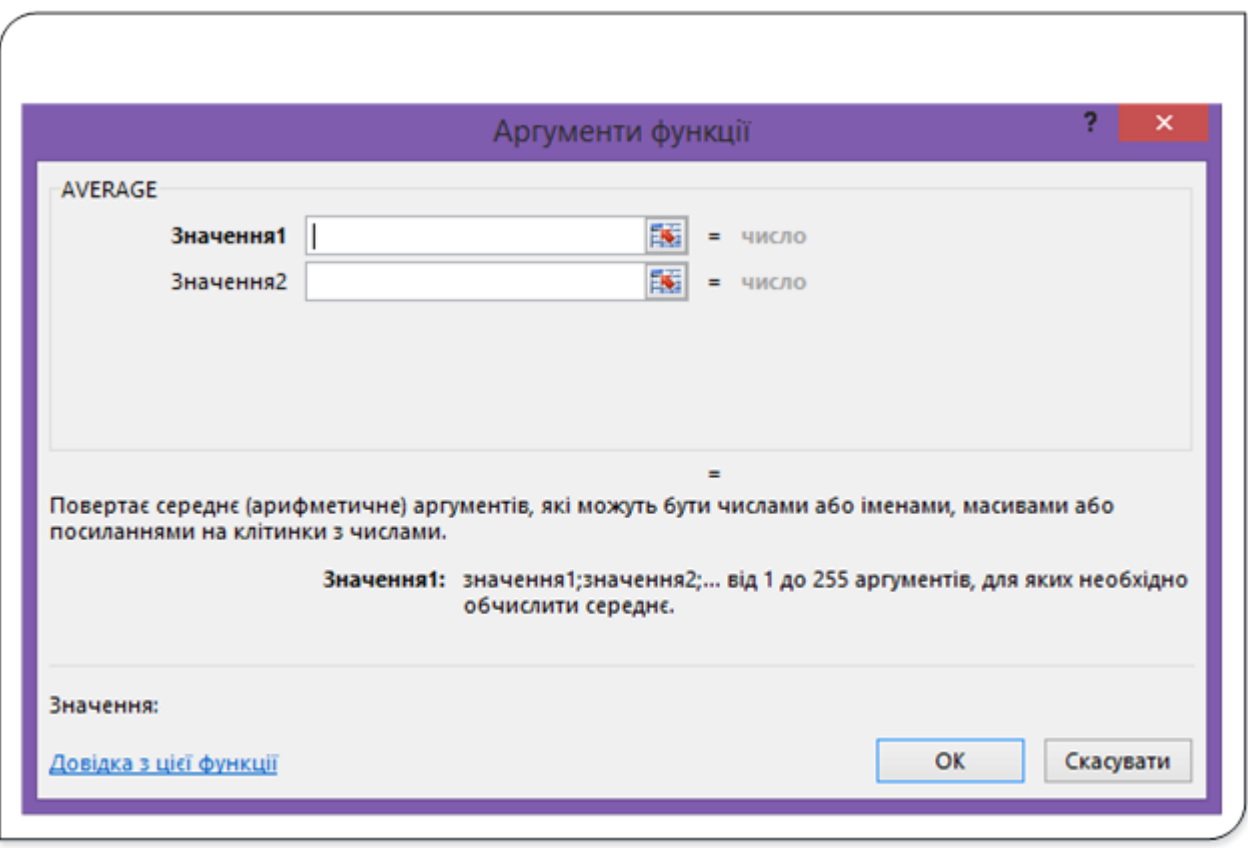

Рис. 7. Вікно аргументи функції

5. Відкриється вікно **Аргументи функції** (рис. 7). У полі **Значення1** цього вікна задайте аргументи функції одним зі способів:

a. Наберіть на клавіатурі **С5:С8**.

b. Щоб вказати діапазон комірок в якості аргументу функції, клацніть на кнопці згортання вікна − **Вецька**, яка розміщена з правого боку поля **Значення1.** Вікно **Аргументи функції** буде згорнуте в тонку смужку, яка не буде заважати вибору будь-якого діапазону на робочому аркуші. Виберіть діапазон **С5:С8** методом протягування й натисніть на кнопку **,** яка буде справа у згорнутому вікні.

6. Після того, як визначите всі аргументи функції, клацніть на кнопці **\*K**. Діалогове вікно **Аргументи функції** закриється і у клітинці **С9** буде результат обчислень, а саме у нашому прикладі − **1280**.

| <b>AVERAGE</b>   |    | $\times \checkmark$ fx | Ξ                                        |                      |                     |  |  |  |  |  |
|------------------|----|------------------------|------------------------------------------|----------------------|---------------------|--|--|--|--|--|
| <b>AVERAGE</b>   |    | B                      | C                                        | D                    | E                   |  |  |  |  |  |
| LEN<br>SIN       |    | Витрати палива         |                                          |                      |                     |  |  |  |  |  |
| <b>TODAY</b>     |    |                        |                                          |                      |                     |  |  |  |  |  |
| DATE             |    | початок                | Залишок на Отримано на<br>бензозаправці, | Залишок<br>на кінець | Фактичні<br>затрати |  |  |  |  |  |
| IF               | пя | місяця, л              | л                                        | місяця, л            | палива, л           |  |  |  |  |  |
| <b>SUM</b>       |    | 35                     | 1358                                     | 30                   | 1363                |  |  |  |  |  |
| <b>MONTH</b>     | А  | 48                     | 1432                                     | 55                   | 1425                |  |  |  |  |  |
| AND              |    | 72                     | 1041                                     | 63                   | 1050                |  |  |  |  |  |
| <b>DATEVALUE</b> | A  | 17                     | 1289                                     | 21                   | 1285                |  |  |  |  |  |
| Інші функції.    |    |                        | $1280 =$                                 |                      |                     |  |  |  |  |  |

Рис. 8. Вставка функції через поле Ім'я

В Excel є ще один спосіб вставки функції. Під час введення формули поле **Ім'я** змінюється списком функцій, в якому відображаються десять недавно використовуваних функцій. Виберіть функцію з цього списку, щоб відкрити вікно **Аргументи функції**. Якщо ж потрібної функції в цьому списку немає, то виберіть пункт **Інші функції**. У результаті відкриється діалогове вікно **Вставляння функції**.

Наведемо деякі рекомендації з ефективного використання вікна діалогу **Вставляння функції** при використанні функцій у формулах:

- 1. Функції можна вставляти у вже існуючі формули. Для цього виділіть клітинку з формулою і перейдіть у режим редагування. Встановіть курсор у місце вставки функції та за допомогою вищеописаних методів відкрийте діалогове вікно **Вставляння функції** і виберіть потрібну функцію.
- 2. За допомогою вікна **Аргументи функції** можна змінювати аргументи у функціях, які є в робочому аркуші. Виділіть клітинку і в рядку формул клацніть на функції. Потім, щоб відкрити вікно **Аргументи функції**, клацніть на кнопці **Вставляння функції**, яка знаходиться в лівій частині рядка формул.
- 3. Кількість полів у вікні **Аргументи функції** залежить від кількості аргументів вибраної функції. Якщо функція не містить аргументів, то не буде жодного поля. Якщо ж функція містить змінне число аргументів (як, наприклад, функція **AVERAGE**), то в міру введення аргументів Excel відображатиме додаткові поля.
- 4. Після введення кожного аргументу праворуч від поля **ЗначенняN** буде показано його поточне значення.
- 5. Деякі функції мають два або кілька списків аргументів (іншими словами, мають різні синтаксичні форми). Якщо ви виберете таку функцію, то Excel відобразить додаткове діалогове вікно, в якому потрібно вказати, яку форму будете використовувати.
- 6. Якщо ви часто використовуєте деякі функції, то з часом, можливо, станете вводити їх вручну без допомоги діалогового вікна **Вставляння функції**. У цьому випадку після введення імені функції Excel відобразить підказку, в якій будуть вказані імена аргументів цієї функції.

# **Редагування формул**

Формули можна відредагувати точно так, як і вміст будь-якої клітинки. Необхідність у редагуванні формули виникає в тому випадку, якщо вона повертає помилку або якщо в робочу таблицю внесені зміни, відповідно до яких потрібно виправити і формулу.

Існує кілька способів переходу в режим редагування комірки, де записана формула:

• Двічі клацнути лівою кнопкою миші у клітинці, щоб відредагувати формулу безпосередньо в клітинці.

- Зробити клітинку з формулою активною і натиснути клавішу **F2**. Цей спосіб також дозволяє редагувати формулу безпосередньо в клітинці.
- Активізуйте клітинку, яку хочете відредагувати, а потім перейдіть у рядок формул і відредагуйте формулу в цьому рядку.

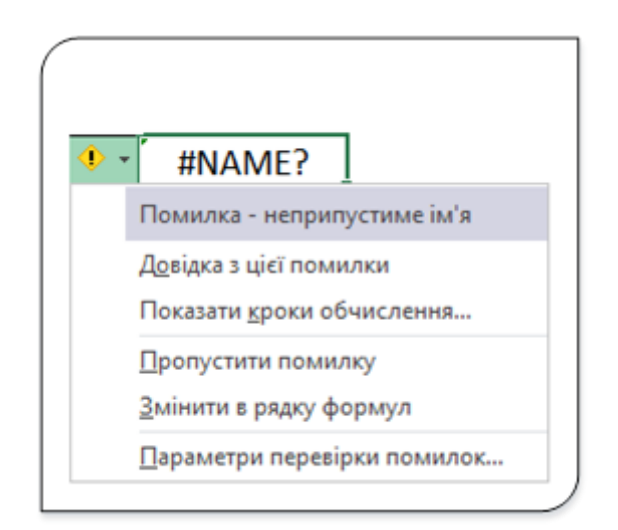

Рис. 9. Клітинка з помилкою у формулі

Якщо у формулі є помилка, то у верхньому лівому кутку клітинки відобразиться маленький трикутник (рис. 9). Активізуйте клітинку і зліва від неї поряд з нею побачите смарт-тег. Клацніть на ньому і виберіть одну з опцій, що дозволяють виправити помилку. Опції можуть бути різними, залежно від типу помилки.

Якщо вам не вдається виправити відразу всі помилки у формулі, можете перетворити її в текст і пізніше спробувати виправити ще раз. Для того, щоб перетворити формулу в текст, видаліть знак рівності, з якого починається формула. Коли будете готові повторити спробу виправлення формули, знову поставте знак рівності, щоб текст перетворився на формулу.

## **Використання посилань у формулах**

Практично в усіх формулах використовуються посилання на клітинки або діапазони клітинок. Ці посилання дозволяють формулам працювати з даними, що містяться в цих клітинках і діапазонах, а не просто використовувати фіксовані значення. Якщо у формулі зроблено посилання на клітинку **Т1** і ви змінили значення в цій клітинці, то формула автоматично буде перерахована відповідно до нового значення клітинки **Т1**. Якщо не використовувати посилання на клітинки, вам доведеться вручну редагувати формули, змінюючи значення, що використовуються при обчисленнях.

Посилання на клітинку вказує на клітинку чи діапазон клітинок аркуша й може використовуватись у формулах для підставлення значень або даних, потрібних для обчислення цієї формули. Посилання на клітинку можна використовувати в одній або кількох формулах для посилання на дані:

- з однієї або кількох суміжних клітинок на аркуші;
- які містяться в різних областях аркуша;
- у клітинках на інших аркушах цієї книги;
- у клітинках чи діапазонах клітинок з іншої робочої книги.

Приклади посилань:

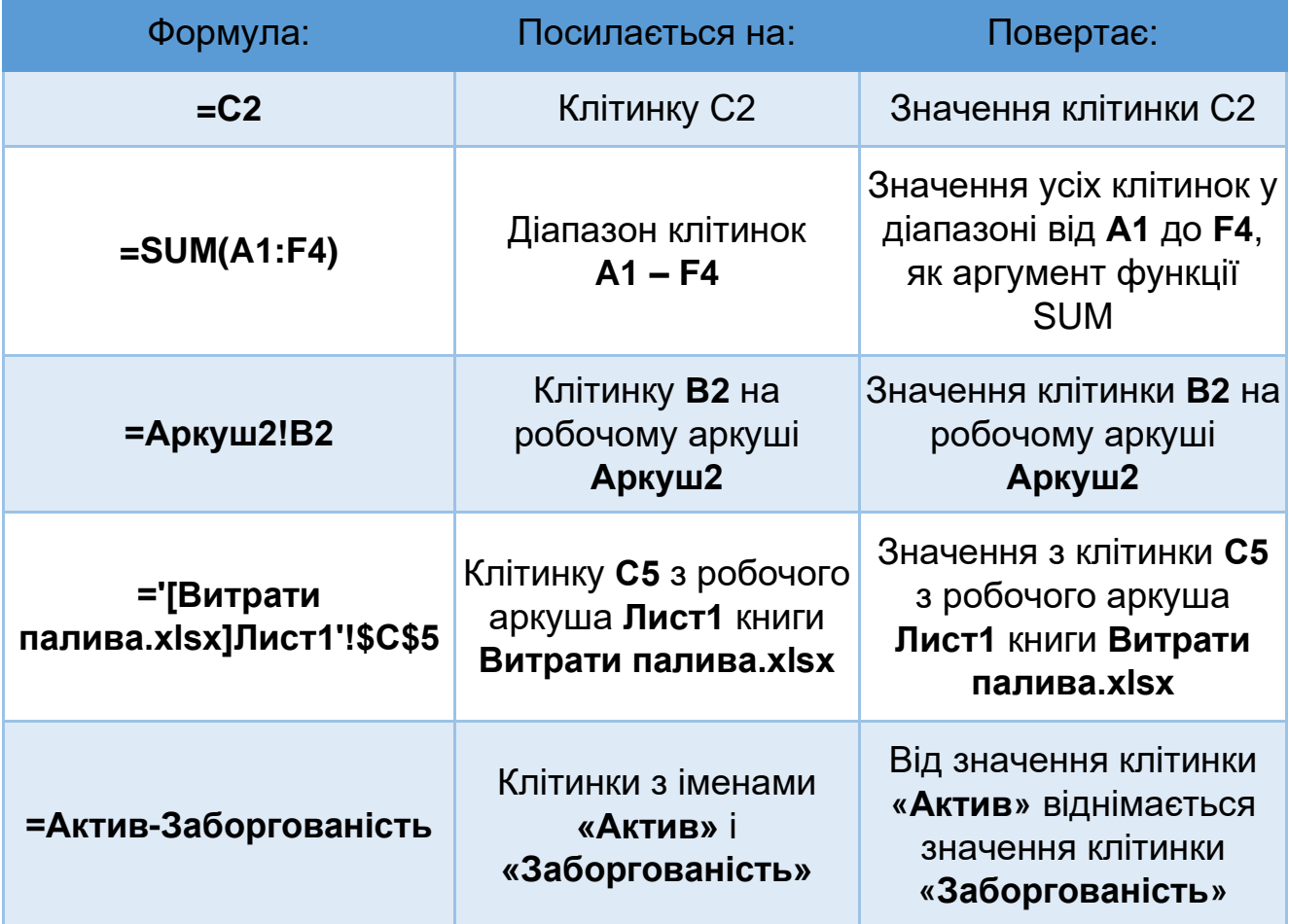

#### **Абсолютні, відносні й змішані посилання**

У формулах використовується три типи посилань на клітинки й діапазони, а саме:

- **Відносні посилання**. При копіюванні формули з однієї клітинки в іншу часто змінюються координати рядків і стовпців використовуваних у ній посилань. Справа в тому, що всі посилання в Excel зазвичай визначаються у вигляді зсувів щодо поточного положення формули. Тому при копіюванні формул ці посилання автоматично змінюються відповідно до нового положення формули. За замовчуванням у формулах Excel використовуються відносні посилання.
- **Абсолютні посилання**. Ці посилання не змінюються при копіюванні формул, тому що в ній робиться посилання на реальну адресу клітинки. В абсолютному посиланні вказується два символи долара: один для літери, яка вказує на стовпець, й інший для цифри, яка вказує на номер рядка (наприклад, **\$Т\$156**).
- **Змішані посилання**. У цих посиланнях номер рядка (або стовпця) є абсолютним, а стовпця (рядка) − відносним. Абсолютною у посиланні такого типу є тільки одна частина адреси (наприклад, **\$Т444** або **Т\$444**).

Різниця між різними типами посилань проявляється тільки при копіюванні формул в інші клітинки.

За замовчуванням посилання на клітинки в формулах відносні, тобто адреса клітинки визначається на основі розташування цієї клітинки відносно клітинки з формулою. При копіюванні клітинки з формулою відносне посилання автоматично змінюється. Саме можливість використання відносних посилань і дозволяє копіювати формули.

Для того, щоб посилання на клітинку при копіюванні не змінювалося, необхідно використовувати абсолютні посилання. Щоб посилання на клітинку було абсолютним, після вказівки посилання на клітинку слід натиснути клавішу F4. Посилання можна перетворити з відносного в абсолютне і при редагуванні клітинки з формулою. До заголовка стовпця і рядка в адресі комірки слід додати службовий символ **\$**. Наприклад, для того щоб посилання на клітинку **В20** стало абсолютним, необхідно ввести **\$В\$20**.

Посилання формату **A\$1** є відносним по стовпцю й абсолютним по рядку, тобто при копіюванні клітинки з формулою вище або нижче, посилання змінюватися не буде. А при копіюванні вліво або вправо змінюватиметься заголовок стовпця.

Посилання формату **\$A1** є відносним по рядку і абсолютним по стовпцю. Тобто при копіюванні комірки з формулою вліво або вправо посилання змінюватися не буде. А при копіюванні вище або нижче змінюватиметься номер рядка.

| D <sub>2</sub> | $f_{x}$<br>$\times$ $\checkmark$ | $=B2*C2$      |                        |        |
|----------------|----------------------------------|---------------|------------------------|--------|
|                | A                                | B             | $\mathsf{C}$           | D      |
| $\mathbf{1}$   | Назва товару                     |               | Кількість Ціна одиниці | Сума   |
| $\overline{2}$ | Ручка                            | 56            | 6,78                   | 379,68 |
| $\overline{3}$ | Лінійка                          | 54            | 3,45                   | 186,3  |
| 4              | Калькулятор                      | 18            | 19,2                   | 345,6  |
|                |                                  |               |                        |        |
| D <sub>2</sub> | $f_x$                            | $= $B$2*$C$2$ |                        |        |
|                | A                                | B             | C                      | D      |
| $\mathbf{1}$   | Назва товару                     |               | Кількість Ціна одиниці | Сума   |
| $\overline{2}$ | Ручка                            | 56            | 6,78                   | 379,68 |
| 3              | 2<br>Лінійка                     | 54            | 3,45                   | 379,68 |
|                |                                  |               |                        |        |

Рис. 10. Копіювання формул з відносними посиланнями

Наведемо кілька прикладів копіювання формул з різними типами посилань. На рис. 10 показана проста таблиця, у якій обчислюється вартість товару. У клітинці **D2** міститься формула, в якій множиться кількість найменувань товару на його ціну (1, рис. 10). Формула має такий вигляд:

#### **= В2 \* С2.**

У цій формулі використовуються відносні посилання. Тому при копіюванні формули в клітинку D3 посилання відповідним чином зміняться. У результаті в клітинці **D3** отримаємо формулу **= ВЗ \* СЗ,** а у **D4 - = В4 \* С4.** Результати обчислень за скопійованими формулами будуть різні.

Замінимо в клітинці **D2** відносні посилання абсолютними:

#### **= \$В\$2 \* \$С\$2**

Якщо тепер скопіювати цю формулу до клітинок D3 та D4, то буде отриманий неправильний результат. Формули в клітинках осередків D2- D2 будуть однаковими і результат також однаковий (2, рис. 10) (відповідно неправильний).

Тепер змінимо цей приклад і порахуємо ціну товару з націнкою. Величину націнки будемо зберігати у клітинці **С6**. У цьому випадку формула в клітинці **Е2** буде − **=(B2\*C2)+(B2\*C2)\*\$C\$6** (рис. 11).

|   | AVERAGE $\ast$ : $\mathbb{X} \checkmark$ $f_x$ =(B2*C2)+(B2*C2)*\$C\$6<br>A | в  | C                      | D     | E                                 |  |
|---|-----------------------------------------------------------------------------|----|------------------------|-------|-----------------------------------|--|
| 1 | Назва товару                                                                |    | Кількість Ціна одиниці | Сума  | Сума з націнкою                   |  |
|   | Ручка                                                                       | 56 | 6,78                   |       | $379,68$ = $(B2*C2)+(B2*C2)*SC56$ |  |
| 3 | Лінійка                                                                     | 54 | 3,45                   | 186,3 |                                   |  |
| 4 | Калькулятор                                                                 | 18 | 19,2                   | 345,6 |                                   |  |
| 5 |                                                                             |    |                        |       |                                   |  |
| 6 | Націнка                                                                     |    | 9%                     |       |                                   |  |
| 7 |                                                                             |    |                        |       |                                   |  |

Рис. 11. Обчислення ціни з націнкою

Зверніть увагу на те, що посилання на клітинку **С6** є абсолютним. Скопіювавши формулу з комірки **Е2** в **Е3**, отримаємо **=(B3\*C3)+(B3\*C3)\*\$C\$6.**

Посилання на клітинки **В2** і **С2** змінилися, а посилання на клітинку **С6** – ні. Ми отримали правильний результат, так як клітинка з величиною націнки ніколи не повинна змінюватися.

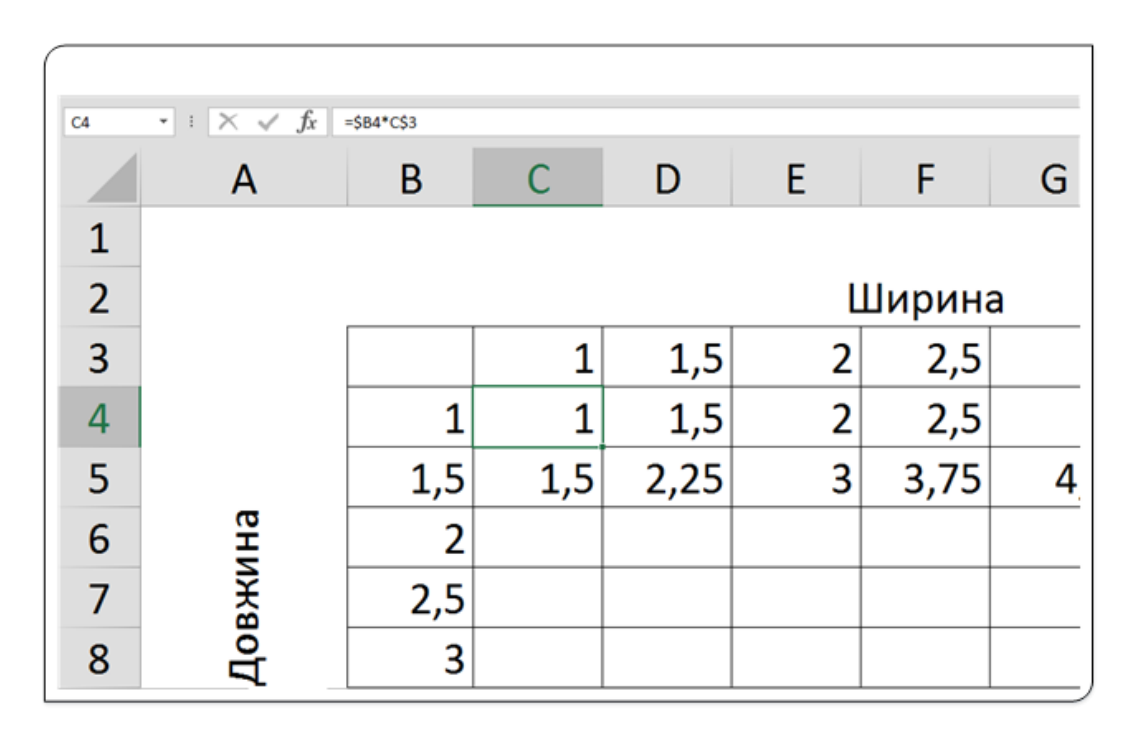

Рис. 12. Формули зі змішаними посиланнями

На рис. 12 зображена таблиця, в якій використовуються змішані посилання. Формули з діапазону **C3: І10** обчислюють площу для різних значень довжини і ширини. У клітинці **С4** була введена формула **=\$B4\*C\$3.**

Зверніть увагу на те, що у формулі використовуються два відносних посилання. У посиланні на клітинку **В4** абсолютним є посилання на стовпець **(\$В)**, а у посиланні на клітинку **С3** використовується абсолютне посилання на рядок **(\$3**). Скопіювавши цю формулу в усі клітинки діапазону, отримаємо правильний результат обчислень. Наприклад, в комірці **І10** міститься формула: **=\$B10\*I\$3.**

При використанні посилань на клітинки слід запам'ятати правило: при вирізуванні та вставці формули (тобто при переміщенні її в іншу клітинку) посилання у формулі не змінюються, а при копіюванні формули − змінюються. І знову це абсолютно очікуваний результат. При перенесенні формули звичайно переслідується мета, щоб посилання були на початкові клітинки.

# **Створення посилання на клітинку**

Для створення посилання у формулі на клітинку, що розміщена на тому ж самому аркуші робочої книги, зробіть активною клітинку, в яку потрібно ввести формулу і ввівши знак = (дорівнює) виконайте одну з таких дій:

- Наберіть адресу клітинки чи діапазону на клавіатурі.
- Клацніть клітинку чи протягніть діапазон клітинок використовуючи вказівник миші. Якщо потрібно створити посилання на клітинки, що не розміщені поряд, використайте виділення клітинок чи діапазонів, утримуючи натисненою клавішу **Ctrl**.
- Щоб створити посилання на клітинку чи діапазон, яким присвоєно ім'я, виконайте одну з наведених нижче дій.
	- o Введіть ім'я з клавіатури.
	- o Натисніть клавішу **F3**, виберіть ім'я в полі **Вставляння імені** й натисніть кнопку **ОК**.

#### **Посилання на клітинку командою «Посилання на клітинки»**

Щоб створити посилання, можна також скопіювати й вставити посилання на клітинку, а потім використати команду **Посилання на клітинки**. Цю команду можна використовувати в таких випадках:

• Для швидкого відображення важливої інформації в помітнішому розташуванні. Припустимо, книга містить багато аркушів, на кожному з яких є клітинка, що відображає зведені відомості про інші клітинки на цьому аркуші. Щоб зробити ці клітинки зі зведенням помітнішими, створіть посилання на них на першому аркуші книги. Це дасть змогу переглядати зведені відомості про всю книгу на першому аркуші.

• Полегшення процесу створення посилань між аркушами та книгами.

Для створення такого посилання зробіть активною клітинку, на яку потрібно створити посилання, та натисніть сполучення клавіш **Ctrl+C**, або на вкладці **Основне** у групі **Буфер обміну** натисніть кнопку **Копіювати** або у контекстному меню клітинки виберуть команду **Копіювати**. Перейшовши у клітинку, в якій потрібно створити посилання на попередню клітинку, натисніть сполучення клавіш **Ctrl+V**, або на вкладці **Основне** у групі **Буфер обміну** натисніть стрілку нижче

кнопки і виберіть спосіб вставляння **Вставити зв'язок** .

## **Змінення типу посилань**

Відносні (абсолютні чи змішані) посилання можна ввести вручну, вставивши в потрібних місцях знаки долара. Можна також скористатися клавішею **F4**, яка є зручним клавіатурним еквівалентом цієї операції. При введенні посилання в клітинку − або вручну, або шляхом вказівки − потрібно натиснути клавішу **F4** кілька разів, щоб програма «прокрутила» по циклу всі чотири типи посилань.

Наприклад, якщо на початку формули ви вводите **=А1** то перше натискання клавіші **F4** перетворює посилання на комірку в **\$А\$1**, друге − в **А\$1**, третє − в **\$А1**, а четверте поверне їй первісний вигляд − **А1**. Натискайте клавішу **F4** до тих пір, поки не з'явиться потрібний тип посилання.

Коли ви задаєте ім'я клітинки чи діапазону клітинок за замовчуванням використовуються абсолютні посилання на це ім'я. Наприклад, якщо ви присвоїли діапазону **C5:C8** ім'я **Кількість**\_**товару**, то в полі **Діапазон** діалогового вікна **Нове ім'я** посилання на цей діапазон буде мати такий вигляд: **\$C\$5:\$C\$8**. Майже завжди саме це і потрібно користувачеві. Таким чином, якщо скопіювати формулу, в якій міститься посилання на іменовану клітинку чи діапазон, то в скопійованій формулі це посилання залишиться без змін.

# **Посилання на клітинки за межами поточного робочого аркуша**

У формулах можуть міститися посилання на клітинки з інших робочих аркушів, причому ці аркуші можуть знаходитися навіть в іншій робочій книзі. Для роботи з такими типами посилань в Excel використовується спеціальний тип запису.

# **Посилання на клітинки з інших робочих аркушів**

Щоб використовувати посилання на клітинку з іншого робочого аркуша, який належить тій же робочій книзі, дотримуйтеся наступного формату:

# **Імя\_Аркуша!Адреса\_Клітинки.**

Іншими словами, перед адресою клітинки потрібно вставити ім'я робочого аркуша зі знаком оклику. Наведемо приклад формули, в якій використовується посилання на клітинку з робочого аркуша **Вхідні\_Дані:**

# **= Т45\*Вхідні\_Дані!Р45.**

У цій формулі значення, що знаходиться в клітинці **Т45** поточного робочого аркуша, множиться на значення з клітинки **Р45**, яка розташована в робочому аркуші **Вхідні\_Дані.**

Якщо ім'я робочого аркуша у посиланні містить один або кілька пробілів, то ви повинні записати це ім'я в одинарні лапки. Наведемо приклад формули, в якій є посилання на клітинку аркуша **Усі факультети.**

# **= К1 \* 'Усі факультети'! В34.**

# **Посилання на клітинки з інших робочих книг**

Щоб послатися на клітинку з іншої робочої книги, дотримуйтеся наступного формату:

# **[Назва\_файлу\_робочої\_книги] Імя\_Аркуша! Адрес\_Клітинки.**

В даному випадку адресі клітинки передують назва файлу робочої книги у квадратних дужках і ім'я робочого аркуша у цій книзі, що завершується знаком оклику. Наведемо приклад формули, в якій використовується посилання на клітинку **Х32** з робочого аркуша **Дані**, яка знаходиться в робочій книзі **Товари.xlsx:**

# = **[Товари.xlsx] Дані! Х32.**

Якщо в назві файлу робочої книги міститься один або кілька пробілів, то така назва береться в одинарні лапки.

Якщо у формулі використовуються посилання на клітинки з іншої робочої книги, то відкривати цю робочу книгу зовсім не обов'язково. Але якщо вона закрита, то ви повинні додати до імені файлу робочої книги повний шлях. Наведемо приклад:

# **= К45 \* D: \ Мої документи \ [Товари.xlsx] Дані! Х32.**

При створенні формул з посиланнями на клітинки з інших аркушів (не поточного) або з інших робочих книг замість введення посилань еручну можна вказувати клітинки мишею. Excel створить посилання самостійно. У цьому випадку робоча книга, на клітинку якої посилається формула, повинна бути відкрита.

Якщо ви створюєте посилання на клітинки іншого аркуша і робочої книги використовуючи вказівник миші, Excel завжди вставляє абсолютні посилання. Плануючи надалі копіювати ці формули, переконайтеся, що ви змінили абсолютні посилання на відносні (якщо це, звичайно, необхідно).

#### **Перевірка помилок при створенні й редагуванні формул**

#### **Помилки синтаксису**

У процесі створення та/або редагування формул Excel виявляє помилки синтаксису формули і призупиняє подальшу роботу. При виявленні зайвих символів, зайвих або відсутніх дужок і т. д. виводиться повідомлення про помилку у вікні попередження.

|                | A          | B             | Ĉ                                           | D             | E                   |                  | G        | н                        |                                                | J |   |
|----------------|------------|---------------|---------------------------------------------|---------------|---------------------|------------------|----------|--------------------------|------------------------------------------------|---|---|
|                |            |               | Дані про продаж товару за жовтень 2015 року |               |                     |                  |          |                          |                                                |   |   |
| $\overline{c}$ | Дата       | Код<br>товару | <b>Назва</b><br>товару                      | Кількі<br>сть | Ціна<br>одини<br>цi | <b>Вартість</b>  |          |                          |                                                |   |   |
|                | 11.10.2011 | 1245676       | Борошно                                     | 100           |                     | $60,25 = D4*/E4$ |          |                          |                                                |   |   |
|                | 11.10.2011 | 1236987       | Печиво                                      | 123           | 12,36               |                  |          |                          |                                                |   |   |
|                | 11.10.2011 | 1478963       | Сіль                                        | 125           | 15,39               | Microsoft Excel  |          |                          |                                                |   | X |
|                | 11.10.2011 | 2566734 Цукор |                                             | 100           | 18,42               |                  |          |                          |                                                |   |   |
|                | 12.10.2011 | 1236745 Кава  |                                             | 125           | 21,45               |                  |          |                          | У формулі виявлено помилку й виправлено її на: |   |   |
|                | 13.10.2011 | 7639622 Чай   |                                             | 147           | 18,75               |                  | $=DA+E4$ |                          |                                                |   |   |
| 10             | 14.10.2011 | 9678434       | Вівсяні пласті                              | 125           | 13.25               |                  |          | Прийняти це виправлення? |                                                |   |   |
|                | 15.10.2011 | 7687331       | Рис                                         | 99            | 30,54               |                  | Tax.     |                          | H                                              |   |   |
| 12             | 16.10.2011 | 5643342 Пшоно |                                             | 234           | 33,57               |                  |          |                          |                                                |   |   |
| 13             | 17.10.2011 | 3498671 Жито  |                                             | 159           | 36,6                |                  |          |                          |                                                |   |   |

Рис. 13. Синтаксичні помилки у формулах

Наприклад, при введенні формули в клітинку **F4** в таблиці (рис. 13) помилково введено два оператори (множення і ділення). У повідомленні пропонується можливий варіант виправлення помилки. Щоб прийняти його слід натиснути кнопку **Так**, для самостійного виправлення помилки слід натиснути кнопку **Ні**.

Якщо формула містить помилку функції та/або аргументу, що не дозволяє виконати обчислення або відобразити результат, Excel відобразить повідомлення про помилку. В клітинці з помилкою у формулі замість результату обчислення відображається один з кодів помилки, а в лівому верхньому кутку вічка з'являється індикатор помилки − зелений трикутник (див. клітинку F4, рис. 14).

| A           | B             | C                                           | D                    | E                   | F                           | G | H |
|-------------|---------------|---------------------------------------------|----------------------|---------------------|-----------------------------|---|---|
|             |               | Дані про продаж товару за жовтень 2015 року |                      |                     |                             |   |   |
| <b>Дата</b> | Код<br>товару | Назва<br>товару                             | Кількі<br><b>СТЬ</b> | Ціна<br>одини<br>Цİ | <b>Вартість</b>             |   |   |
| 11.10.2011  | 1245676       | Борошно                                     | 100                  | 6C<br>$\mathbf{r}$  | #NAME?                      |   |   |
| 11.10.2011  | 1236987       | Печиво                                      | 123                  | 13                  | Помилка - неприпустиме ім'я |   |   |
| 11.10.2011  | 1478963       | Сіль                                        | 125                  | 15                  | Довідка з цієї помилки      |   |   |
| 11.10.2011  | 2566734 Цукор |                                             | 100                  | 18                  | Показати кроки обчислення   |   |   |
| 12.10.2011  | 1236745       | Кава                                        | 125                  | 21                  | Пропустити помилку          |   |   |
| 13.10.2011  | 7639622 Чай   |                                             | 147                  | 18                  | Змінити в рядку формул      |   |   |
| 14.10.2011  | 9678434       | Вівсяні пласті                              | 125                  | 13                  | Параметри перевірки помилок |   |   |
| 15.10.2011  | 7687331       | Рис                                         | 99                   | 30,54               |                             |   |   |
| 16.10.2011  | 5643342       | Пшоно                                       | 234                  | 33,57               |                             |   |   |
| 17.10.2011  | 3498671       | Жито                                        | 159                  | 36,6                |                             |   |   |

Рис. 14. Помилки посилань на клітинку

При виділенні комірки з помилкою зліва від неї з'являється кнопка **Формула містить нерозпізнаний текст**. Якщо клацнути по кнопці, з'явиться меню, в якому зазначено тип помилки, а також команди дій для виправлення помилки (рис. 14).

Основні помилки і деякі можливі причини їх появи наведена в таблиці.

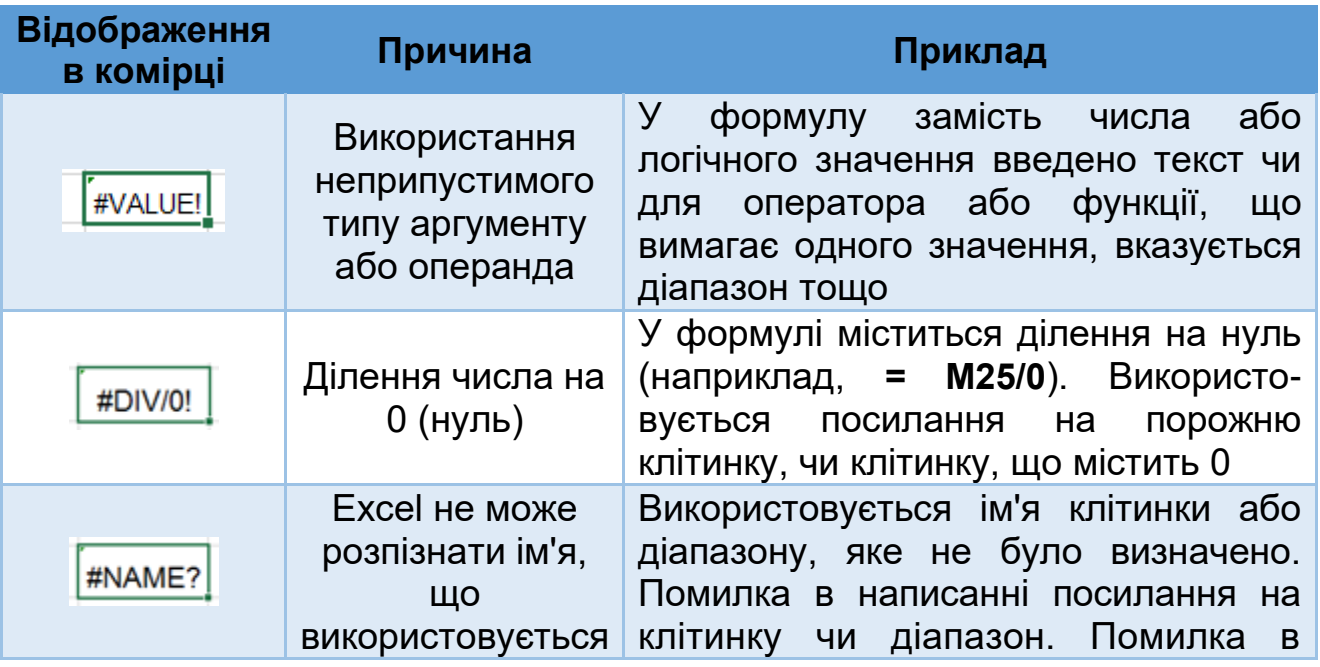

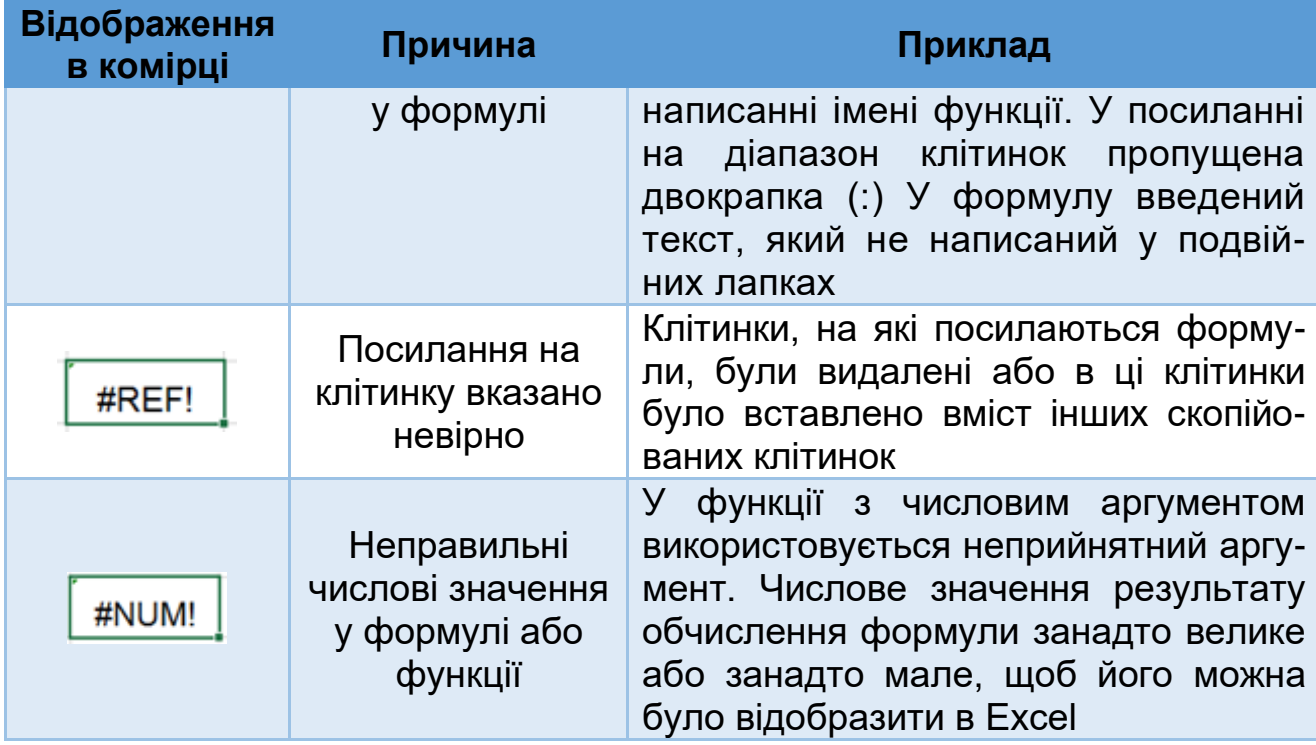

## **Установка режиму обчислень**

За замовчуванням Micrоsоft Excel автоматично перераховує значення клітинок, які залежать від інших клітинок. Це відбувається одразу, як тільки вміст клітинок, на які є посилання у формулах змінився. Цей тип перерахунку дозволяє уникнути непотрібних обчислень. Перерахунок також проводиться при відкритті книги.

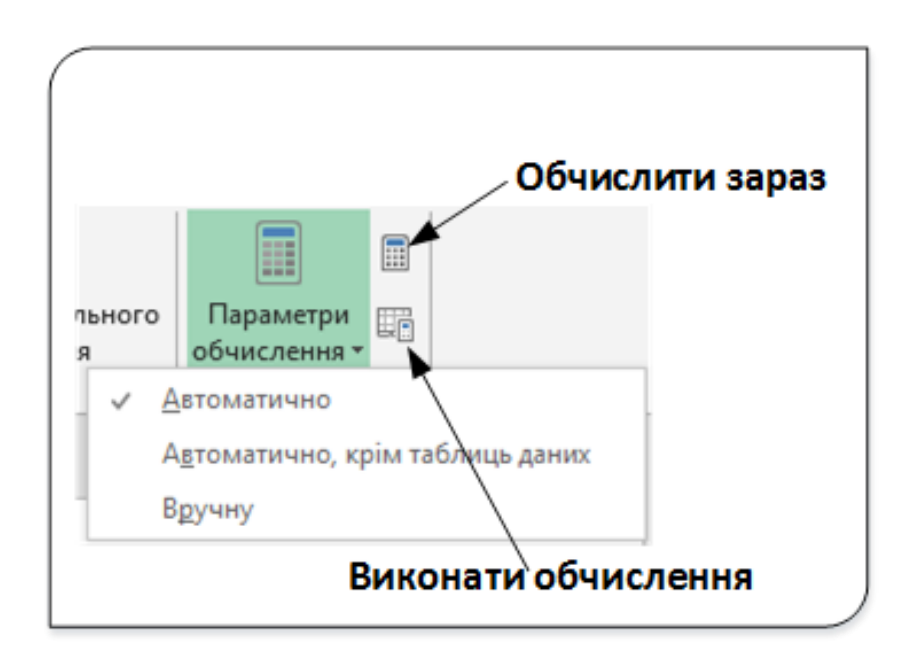

Рис. 15. Параметри обчислення

Для вибору режиму обчислень клацніть по кнопці **Параметри обчислення** з групи **Обчислення** вкладки **Формули** і виберіть потрібний режим (рис. 15).

Існує три режими обчислення, які можна вибрати в Excel. Їх наведено нижче у таблиці.

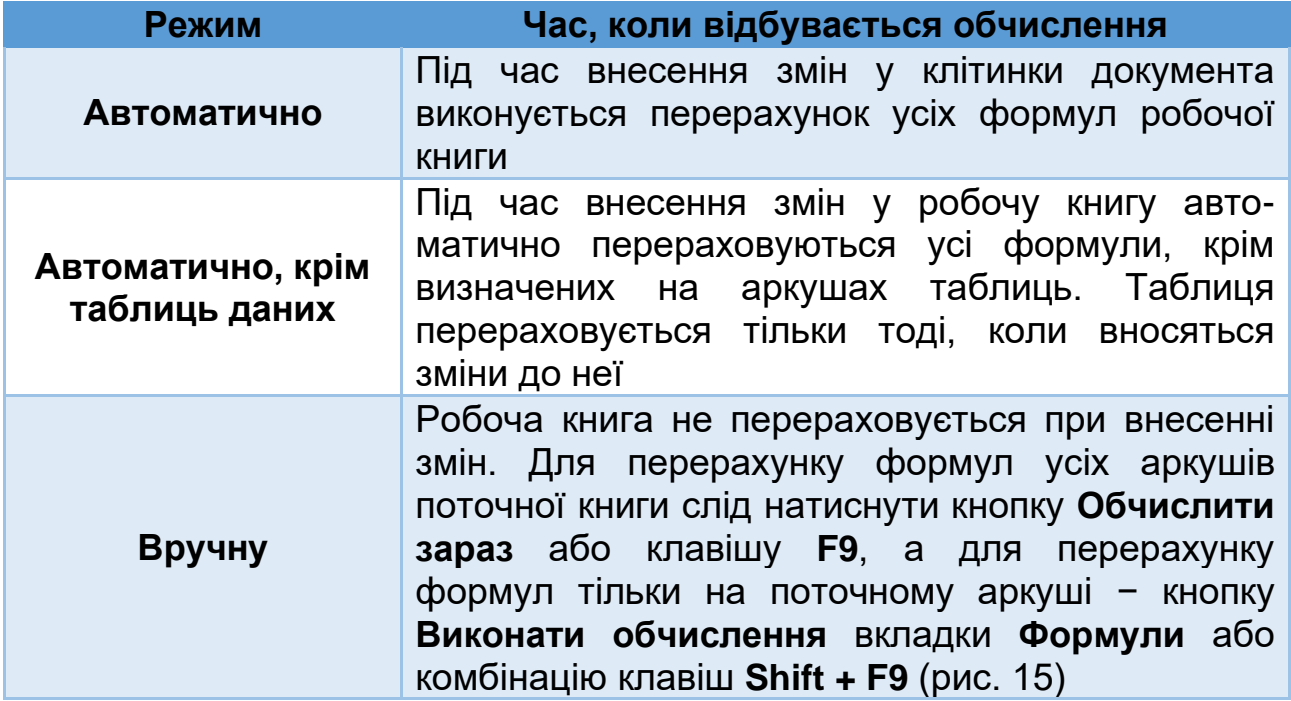

# Стандартні функції Excel

## **Поняття та призначення функцій**

В електронних таблицях Excel часто для проведення розрахунків використовують різноманітні функції.

Функції – це заздалегідь визначені формули, що виконують обчислення за заданими величинами (аргументами) і в зазначеному порядку. Функції дозволяють виконувати як прості, так і складні обчислення. Функції в Excel використовуються для виконання стандартних обчислень. Значення, яке використовуються для обчислення функцій, називають аргументами. Значення, що повертає функція як відповідь, називають результатом.

По суті, кожна вбудована функція в Excel − це заздалегідь визначена формула (або кілька формул). Кожна вбудована функція має назву або унікальне ім'я. У формулах функція має такий вигляд:

=**Назва функції (Аргументи)**,

де

- Назва функції − це унікальне ім'я функції.
- **Аргументи** − це список аргументів функції або, іншими словами, її вхідні дані. В якості аргументів функцій можна використовувати константи, посилання на клітинки і діапазони клітинок, імена, математичні вирази, масиви значень, а також інші функції.

Вбудована функція Excel працює за принципом «чорного ящика». Ви задаєте вхідні дані чи аргументи, а функція обчислює результат або повертає вам вихідні дані. При роботі з функціями головне завдання користувача − правильно задати її аргументи. Безпосередньо процес отримання результату прихований від очей користувача. Ми не бачимо, за якими саме формулами проводяться обчислення.

Крім вбудованих функцій, можна використовувати в обчисленнях функції користувачів, що створюються за допомогою засобів Excel.

# **Класифікація функцій**

Для зручності роботи Excel функції розбиті за категоріями:

- математичні функції;
- статистичні функції;
- логічні функції;
- фінансові функції;
- функції дати і часу;
- функції посилання та масиви;
- інженерні функції;
- аналітичні функції;
- текстові функції;
- функції сумісності
- веб функції.

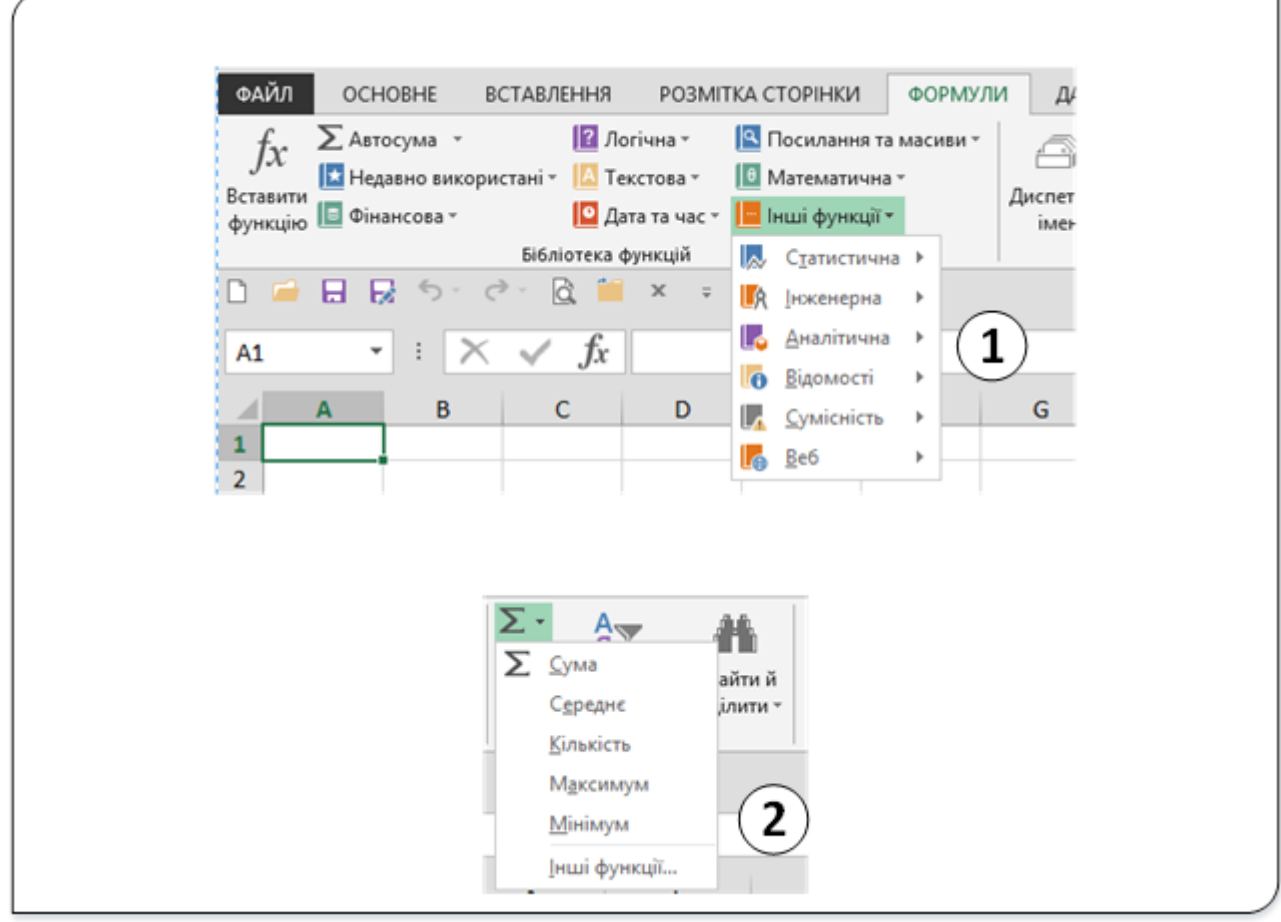

Рис. 1. Інструменти для роботи з функціями

Для роботи з функціями у програмі Excel передбачено багато інструментів, основними з яких є:

- **Бібліотека функцій** на вкладці **Формули** (1, рис. 1).
- Команда **Сума** з групи **Редагування** на вкладці **Основне** (2, рис. 1).
- Команда Вставляння функції  $\boxed{f x}$  у рядку формул.

Команди, які часто використовуються в електронних таблицях (сумування даних, визначення середнього, максимального чи мінімального значення та обчислення кількості) згруповані й розміщені у

двох місцях: у групі **Редагування** на вкладці **Основне** (2, рис. 1) та у

групі **Бібліотека функцій** − <u>2 Автосума т</u>

# **Математичні функції**

Математичні функції використовують різноманітні математичні дії. Вони спрощують різні математичні обчислення, наприклад арифметичні та тригонометричні. Розглянемо деякі з них.

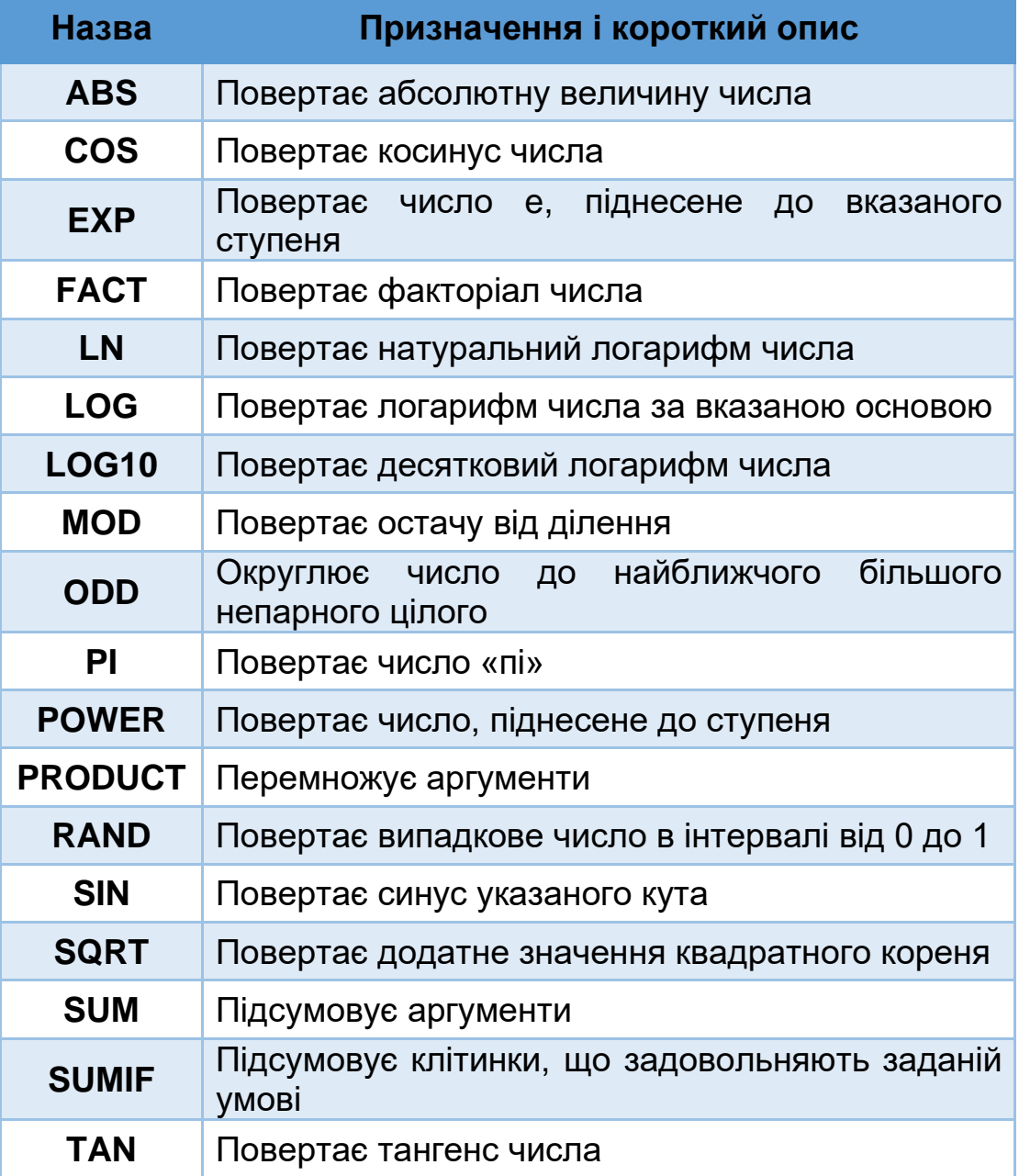

## **Підрахунок і підсумовування на робочому аркуші**

Обчислення кількості й сумування − дві операції, які найчастіше використовуються, виконуються в електронних таблицях. Створюється враження, ніби люди завжди в першу чергу шукають можливість на робочому листі підрахувати або підсумувати дані.

У загальному випадку формула підрахунку Excel повертає кількість клітинок в зазначеному діапазоні, вміст яких задовольняє певним умовам. Аналогічно формула підсумовування повертає суму значень клітинок, що також відповідають певним критеріям.

## **Основні формули підрахунку**

Основні формули підрахунку досить очевидні й відносно прості. Вони демонструють можливості обчислювальних функцій Excel при підрахунку кількості клітинок у діапазоні, які відповідають певним умовам.

Коротко опишемо основні функції підрахунку і сумування.

Функція **COUNT** підраховує кількість клітинок з числами, а також кількість чисел у межах списку аргументів. Використовуйте функцію **COUNT** для визначення кількості елементів у числовому полі, розташованому в діапазоні або в масиві чисел. Наприклад, щоб підрахувати числа в діапазоні **А1:А20**, можна ввести таку формулу: **=COUNT(A1:A20).** У цьому прикладі, якщо п'ять клітинок у діапазоні містять числа, буде повернуто 5.

Для визначення кількості порожніх клітинок у діапазоні застосовується формула **=COUNTBLANK(діапазон клітинок).** Ця функція працює лише з безперервним діапазоном клітинок. Якщо діапазон не безперервний, функція поверне помилку.

Наступна формула за допомогою функції **COUNTA** повертає число непорожніх клітинок в діапазоні −

# = **COUNTA** (**діапазон клітинок**).

Функція **COUNTA** підраховує клітинки з інформацією будь-якого типу, у тому числі значеннями помилок і порожніми текстовими рядками. Порожні клітинки функція **COUNTA** не враховує.

Для визначення кількості клітинок, що містять тільки числові значення, використовується формула – **=DCOUNT(діапазон клітинок).**

Клітинки, що містять значення дат і часу, також вважаються такими, що містять числові значення. Клітинки, що містять логічні значення (**ІСТИНА** і **ХИБНО**), такими не вважаються.

# **Підрахунок значень за допомогою функції COUNTIF**

За допомогою функції **COUNTIF**, яка належить до статистичних функцій, можна порахувати кількість клітинок, які відповідають певній умові (наприклад, скільки разів якась фірма з'являється в списку клієнтів).

Синтаксис цієї функції **=COUNTIF(діапазон; умова)**. Діапазон − це клітинки, у яких потрібно рахувати кількість, а умова – це число, вираз, посилання на клітинку або текстовий рядок, що визначає, які клітинки потрібно підрахувати. Функція **=COUNTIF(С52:Р280;"Тернопіль")** підрахує, скільки у діапазоні **С52:Р280** є клітинок зі словом **Тернопіль**; функція **=COUNTIF(С52:Р280;">100")** підрахує, скільки у діапазоні **С52:Р280** є клітинок зі значеннями, більшими за 100.
Якщо потрібно підрахувати кількість клітинок, що відповідають кільком діапазонам, то використовується функція **COUNTIFS.**

## **Основні методи підсумовування**

Для підсумовування всіх значень діапазону клітинок використовується формула **=SUM(діапазон клітинок).**

Функція **SUM** може мати до 255 аргументів. Наступна формула, наприклад, підсумовує значення п'яти несуміжних діапазонів:

# **= SUM (Al: A9; Bl: B9; E1: E9; G1: G9; К1: К19).**

В якості аргументів функції **SUM** можна вказати цілий стовпець або весь рядок робочого аркуша. Наприклад, наведена нижче формула підсумовує всі значення, розташовані в стовпці **А**. Але якщо сама ця формула також розташована в стовпці **А**, то Excel повідомить про помилку через циклічне посилання:

# **=SUM (А: А).**

Функція **SUM** дуже потужна і гнучка. В якості її аргументів можна використовувати числові значення, посилання на клітинки і діапазони, текстові представлення чисел (текст, який виглядає як число, буде перетворений у відповідне число), логічні значення та інші вкладені функції. Наприклад, розглянемо таку формулу:

# **= SUM (С45; 5; "6";SQRT(C56); К1: Т45; True).**

Excel дозволяє вводити подібного роду формули. У цій формулі використовуються такі типи аргументів:

- посилання на клітинку **С45**;
- числова константа − **5**;
- текстовий рядок, який виглядає як число **«6»;**
- вираз, в якому використовується інша функція **SQRT(C56);**
- посилання на діапазон **К1: Т45**;
- логічне значення **True**.

# **Формули умовного підсумовування з одним критерієм**

Функція **SUMIF** використовується для підсумовування значень у діапазон, який відповідає вказаній умові. Припустимо, наприклад. що у стовпці, який містить числа, потрібно підсумувати лише значення, більші

за 20. Для цього можна скористатися формулою **=SUMIF(B2:B25;">5").** У цьому прикладі умова застосовується до значень, які підсумовуються. Проте також можна застосувати умову до одного діапазону, а підсумувати відповідні значення в іншому діапазоні. Наприклад, формула **=SUMIF(B2:B5;"Тернопіль";С2:С5)** підсумовує лише ті значення в діапазоні **С2:С5**, відповідні яким значення в діапазоні **В2:В5** дорівнюють "**Тернопіль**".

# **Статистичні функції**

Статистичні функції призначені для проведення статистичного аналізу. Крім того, їх можна використовувати для факторного та регресійного аналізу. Наведемо перелік найуживаніших статистичних функцій у таблиці.

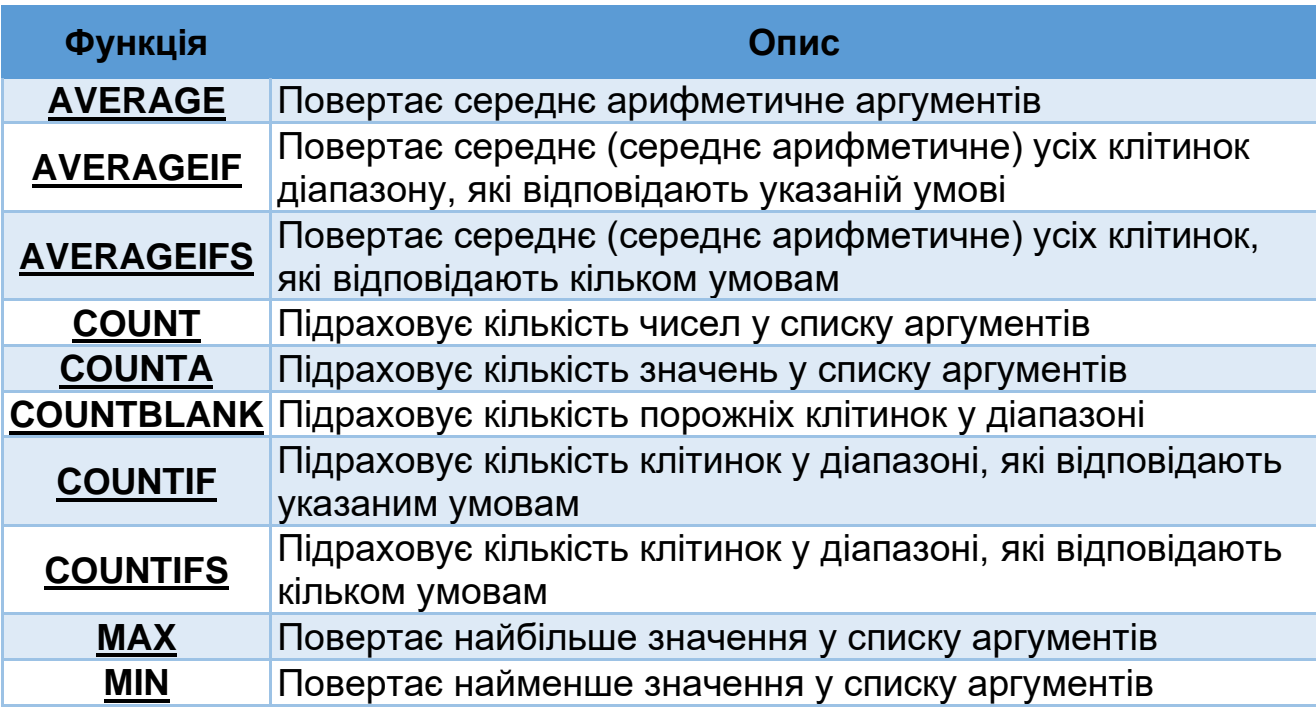

## **Логічні функції**

Логічні функції допомагають створити складні формули, що залежно від виконання тих чи інших умов, роблять різні види опрацювання даних. Ці функції приймають логічні значення «**Істина**» або «**Хибно**». Ця категорія містить усього дев'ять функцій, але вона є дуже важливою і часто використовуваною.

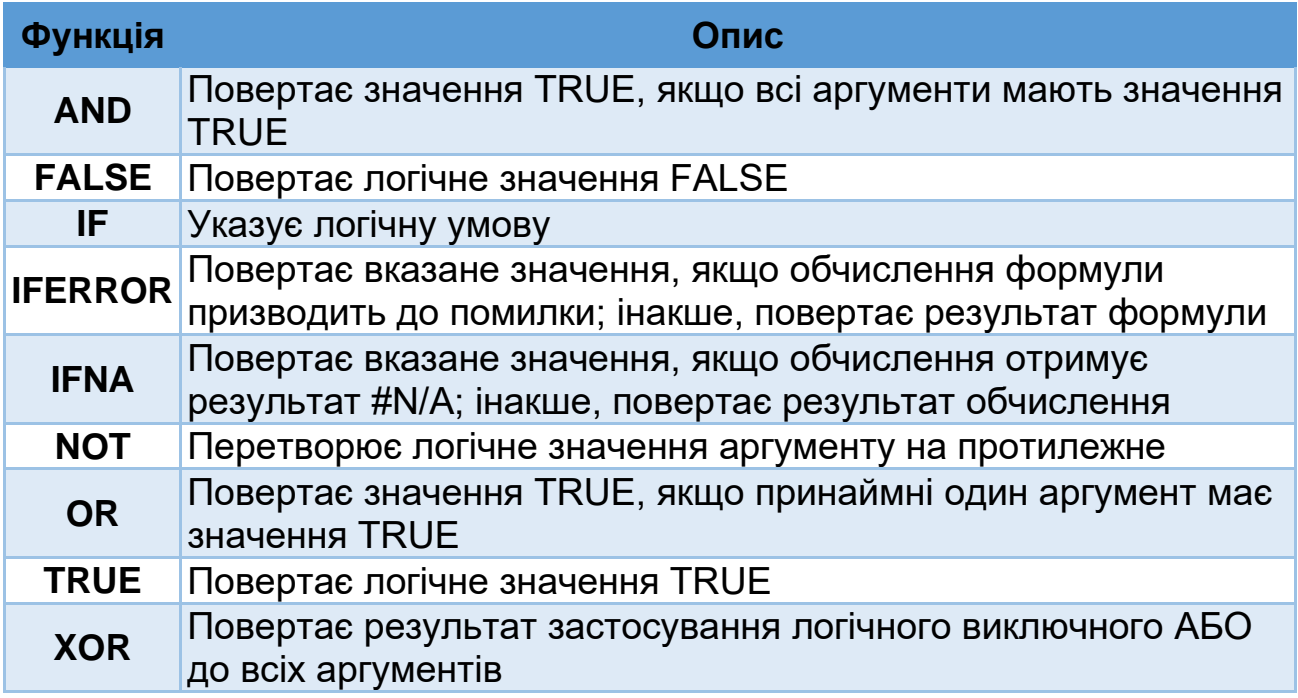

Логічні функції використовуються як окремі у виразах та і як частина інших функції. Розглянемо коротко основні логічні функції.

## **Функція IF**

Функція IF, яка є найбільш уживаною, повертає одне значення, якщо умова виконується, або інше, якщо вона не виконується.

Синтаксис запису функції:

**IF(логічний\_вираз, значення\_істина, значення\_хибність),** де:

- **логічний вираз –** обов'язковий аргумент що задає умову, яку потрібно перевірити;
- **значення істина** також обов'язковий аргумент, що визначає значення, яке повертається, якщо результат умови **логічний**\_**вираз** має значення **TRUE**, тобто значення, яке запишеться у клітинку, де є формула, якщо логічний вираз виконається;
- **значення\_хибність –** необов'язковий параметр, що визначає значення, яке повертається, якщо результат умови **логічний\_вираз** має значення **FALSE.**

Наприклад:

#### **=IF(A2>B2;"Бюджет перевищено"; "OK")**

При обчислені цієї функції, у клітинці, де записана функція буде відображатися фраза **Бюджет перевищено,** якщо значення у клітинці **А2** більше за значення у клітинці **В2** чи фраза **ОК,** якщо **А2** менше чи дорівнює **В2.**

#### **Функція AND**

Дуже широко при обчисленнях у електронних таблицях використовується функція **AND.** Ця функція повертає значення **TRUE**, якщо всі аргументи мають значення **TRUE**; повертає значення **FALSE**, якщо хоча б один аргумент має значення **FALSE**.

Зазвичай функція **AND** використовується як доповнення до інших функцій, які виконують логічні перевірки. Наприклад, функція **IF**повертає одне значення, якщо логічна перевірка дає результат **TRUE**, та інше значення, якщо перевірка дає результат **FALSE**. Використовуючи функцію **AND** в аргументі **логічний\_вираз** функції **IF**, можна перевіряти виконання кількох умов замість однієї.

Загальна форма запису цієї функції

## **=AND (лог\_значення1; [лог\_значення2];…)**

**лог\_значення1** є обов'язковим аргументом, тобто це перша умова, яку потрібно перевірити та яка може давати результат **TRUE**або **FALSE**.

**лог\_значення2** – необов'язковий аргумент, або наступна умова, яку потрібно перевірити.

Функція **AND** може мати до 255 аргументів, кожен з яких повертає результат **TRUE** або **FALSE**;

#### Приклади

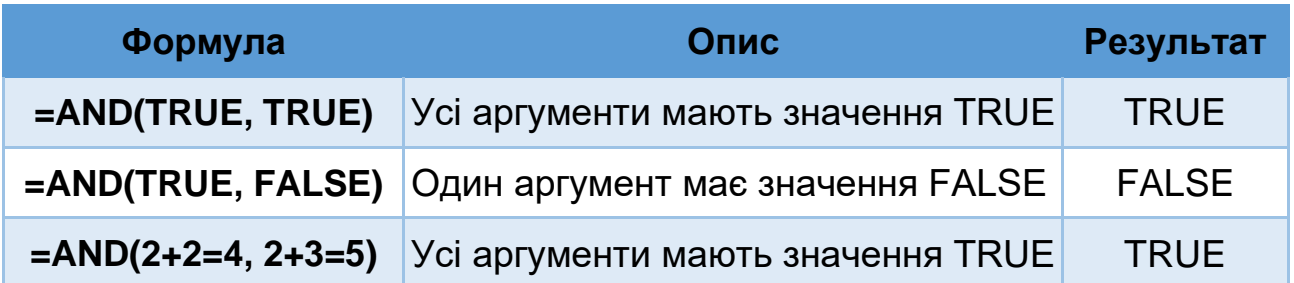

Розглянемо ще приклади. Нехай у клітинці **А2** записано значення **50**, а у **А3-100**. У таблиці нижче показані приклади запису функції і результати, які вона буде повертати.

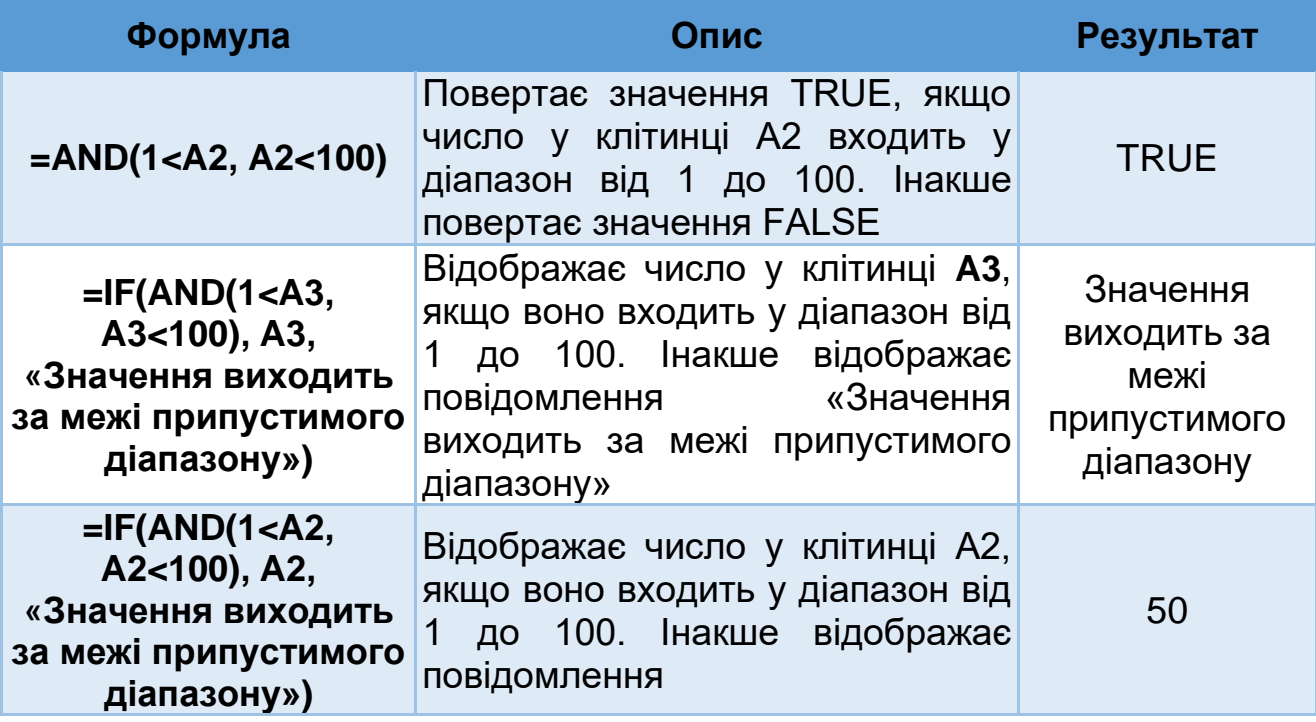

# **OR (функція OR)**

Функція **OR** за синтаксисом запису подібна до функції **AND**. Відмінність полягає у тому, що функція повертає результат **TRUE** якщо хоча б один з аргументів є істина. Значення **FALSE** повертає у випадку, якщо всі аргументи мають значення **ХИБНІСТЬ**.

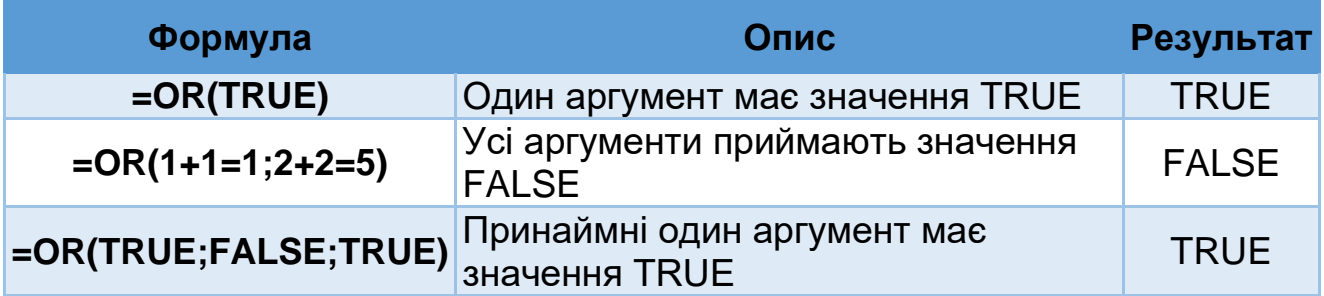

# **Функції дати і часу**

Багато робочих аркушів можуть містити інформацію про дати та час. Для Excel дата − це просто число, точніше, «номер за порядком» даного дня, відрахований від 0 січня 1900. Порядкове число 1 відповідає 1 січня 1900, число 2 − 2 січня 1900 року і т.д. Така система дозволяє використовувати дати в формулах. Наприклад, у цій системі легко підрахувати кількість днів між двома датами. Досить просто з однієї дати відняти іншу.

В Excel передбачено кілька функцій для роботи з датами, на основі яких можна створювати різноманітні формули.

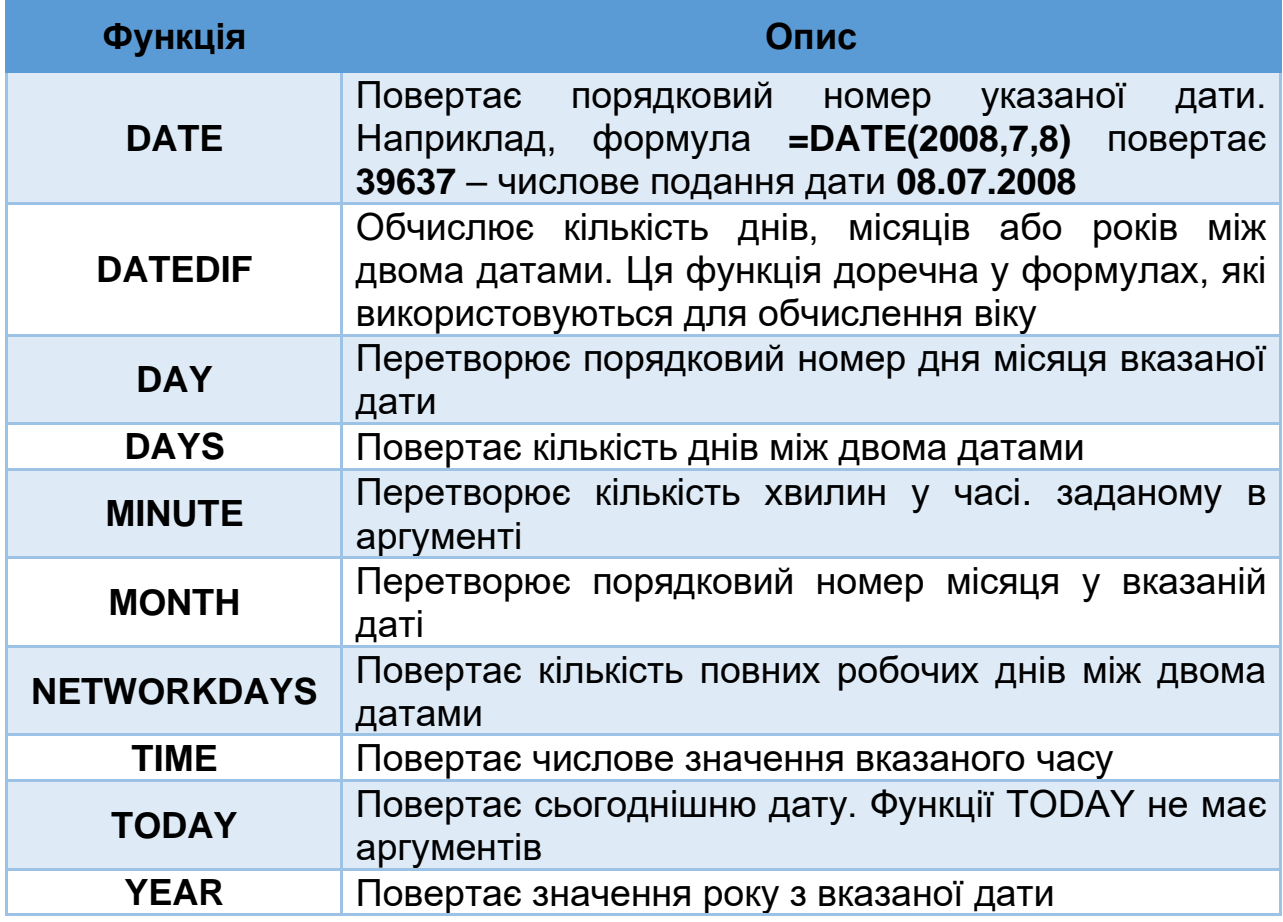

## **Загальні правила роботи з функціями**

Ввести функцію у формулу можна кількома способами, але, незалежно від способу введення функцій, необхідно:

- правильно ввести ім'я функції;
- правильно задати аргументи функції.

Для багатьох функцій також важливий порядок проходження аргументів, тобто для таких функцій необхідно ввести аргументи в правильній послідовності.

#### **Введення функцій вручну**

Ввести функцію у формулу можна вручну, і в багатьох випадках цей спосіб виявляється найефективнішим.

| ⊿              | $\mathsf{A}$ | B          | c                | D         | Е                                  | F        | G | н                                         |
|----------------|--------------|------------|------------------|-----------|------------------------------------|----------|---|-------------------------------------------|
| $\mathbf{1}$   |              |            | Список замовлень |           |                                    |          |   |                                           |
| $\overline{2}$ |              |            |                  |           |                                    |          |   |                                           |
|                | Прізвище     | Дата       | Назва            |           | Ціна за                            | Загальна |   |                                           |
| 3              | клієнта      | замовлення | виробу           | Кількість | <b>ОДИНИЦЮ</b>                     | вартість |   |                                           |
| $\overline{a}$ | Васильєв     | 29.09.2011 | Телефон          | 10        | 230                                |          |   |                                           |
| 5              | Іванов       | 12.04.2012 | Факс             | 9         | 200                                |          |   |                                           |
| 6              | Іванов       | 12.04.2010 | Ксерокс          | 8         | 1200                               |          |   |                                           |
| 7              | Петров       | 30.08.2011 | Принтер          | 12        | 500                                |          |   |                                           |
| 8              | Васильєв     | 13.12.2011 | Телефон          | 50        | 230                                |          |   |                                           |
| 9              | Іванов       | 14.01.2012 | Факс             | 45        | 200                                |          |   |                                           |
| 10             | Сидоров      | 21.02.2012 | Телефон          | 60        | 230                                |          |   |                                           |
| 11             | Васильєв     | 23.02.2011 | Принтер          | 120       | 500                                |          |   |                                           |
| 12             |              |            |                  |           | $= sum$                            |          |   |                                           |
| 13             |              |            |                  |           | <b>C</b> sum                       |          |   | Підсумовує всі числа в діапазоні клітинок |
| 14             |              |            |                  |           | <b>OR SUMIF</b><br><b>B</b> SUMIFS |          |   |                                           |
| 15             |              |            |                  |           | <b><i>C</i></b> sumPRODUCT         |          |   |                                           |
| 16             |              |            |                  |           | <b>B</b> SUMSQ                     |          |   |                                           |
| 17             |              |            |                  |           | <b>B</b> SUMX2MY2                  |          |   |                                           |
| 18             |              |            |                  |           | <b>B</b> SUMX2PY2                  |          |   |                                           |
| 19             |              |            |                  |           | <b>DE SUMXMY2</b>                  |          |   |                                           |

Рис. 2. Ввід функції вручну

У Excel 2013 при введенні з клавіатури будь-якої букви відкривається динамічний розкривається список доступних функцій та імен, що починаються з цієї букви (рис. 2). На рисунку показаний початок введення у клітинку Е12 функції обчислення суми **SUM**. Після введення першої літери «s» у розкривному списку відображається перелік усіх доступних функцій, що починаються з цієї букви. При продовженні введенні імені функції список «скорочується» і після введення **SUM** у списку залишається 8 функцій; першою у списку є функція **SUM**. Якщо продовжити введення функції, не звертаючи уваги на розкривний список, то список автоматично сховається й на екрані з'явиться підказка  $=sum($ 

 $\overline{\text{SUM}(\text{uncond}; [\text{uncond}]; \ldots)}$ ), в якій відображається повний синтаксис функції: ім'я функції і список її аргументів, причому той аргумент, який вводиться в даний момент, виділений напівжирним шрифтом. Вводити ім'я функції можна як рядковим, так і прописними буквами. Якщо ім'я функції введено правильно, Excel автоматично перетворює символи імені функції у верхній регістр.

Розглянемо приклад введення у клітинку **Е12** функції **=SUM(D4:D11; E4:E11)** (рис. 2). Для цього необхідно зробити активною клітинку **Е12** і ввести знак рівності й ім'я функції. У процесі введення імені функції можна використовувати динамічний розкривний список.

Після введення імені функції відкрити дужку і, використовуючи клавіатуру, ввести з клавіатури значення діапазонів **D4:D11; E4:E11**. Щоб завершити введення закрийте дужку і натисніть клавішу **Enter**.

Задавати діапазони можна також, використовуючи метод протягування мишкою, а саме, після відкриття у формулі дужки відзначте, утримуючи натисненою клавішу **Ctrl** діапазони **D4:D11** та **E4:E11.**

## **Вставка функції у формулу**

Функцію можна вставити у формулу без використання клавіатури. Для цього відкрийте вікно діалогу **Вставляння функції** одним з трьох способів:

- 1. Клацніть на кнопці **Вставляння функції**  $f_{\bar{x}}$  <sub>,</sub> що знаходиться у рядку формул.
- Вставити 2. Виберіть команду **Вставити функцію функцію** з групи **Бібліотека функцій** на вкладці **Формули**.

 $f_x$ 

3. Натисніть комбінацію клавіш **Shift + F3**.

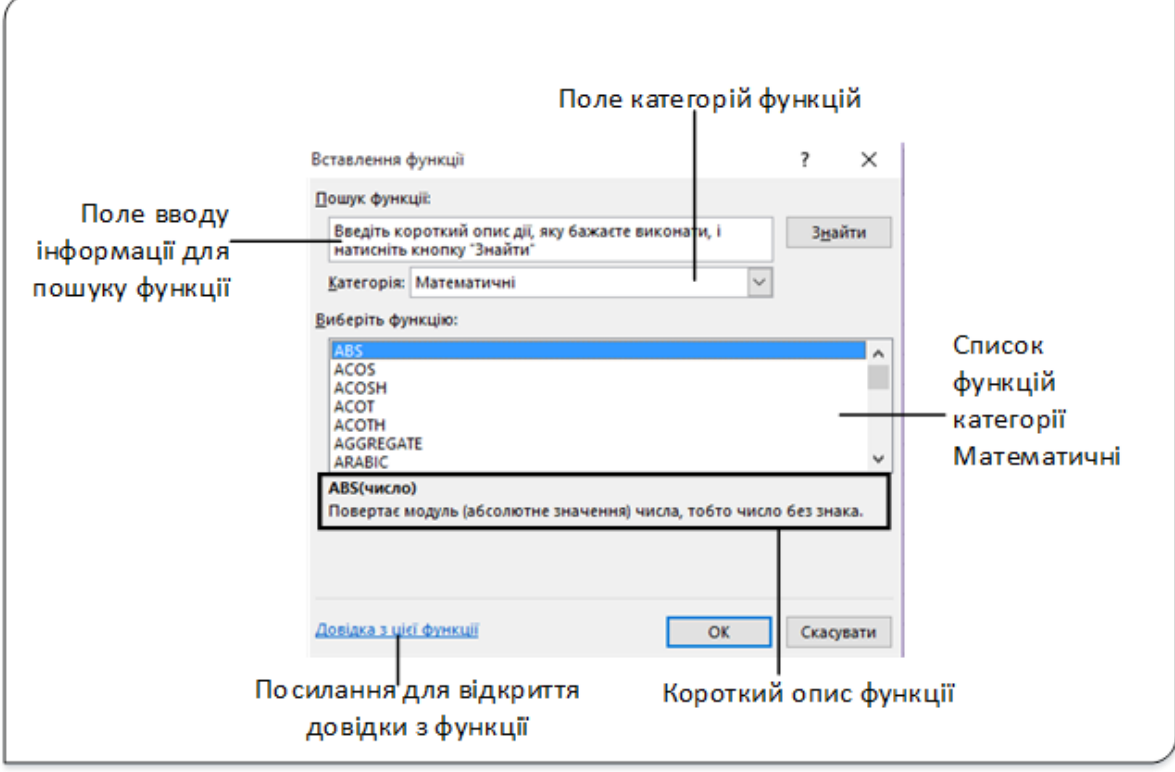

Рис. 3. Вікно діалогу Вставляння функції

Після виконання будь-якої з перелічених дій відкриється діалогове вікно, в якому міститься список категорій функцій (список, що розкривається **Категорія**) і список доступних функцій (список **Виберіть функцію:**). Для вибору функції виконайте одну з дій:

- Виберіть в списку **Категорія** потрібну категорію, а потім у списку **Виберіть функцію:** − ту функцію, яку збираєтеся вставити у формулу.
- Якщо не пам'ятаєте, до якої категорії відноситься функція, виберіть у списку **Категорія** опцію **Усі**. У полі **Виберіть функцію:** в алфавітному порядку буде виведений повний список функцій, де можна вибрати потрібну.
- Щоб вибрати функцію, що використовувалася однією з останніх, виберіть у **Категорія** пункт **Нещодавно використані**. У списку **Виберіть функцію:** буде відображений список з 10 функцій, які використовувалися останніми.
- Для пошуку функції введіть у поле пошуку фразу для пошуку і натисніть кнопку **Знайти**. Якщо, наприклад, ввести для пошуку слово «добуток», то у вікні **Виберіть функцію:** будуть відображені усі функції, в описі яких присутнє це слово.

Після вибору функції в діалоговому вікні Вставляння функції клацніть на кнопці **OK**. Відкриється діалогове вікно **Аргументи функції**. Зовнішній вигляд цього діалогового вікна визначається кількістю аргументів функції. Наприклад, якщо функція не має аргументів, у діалоговому вікні **Аргументи функції** не буде жодного текстового поля. Якщо функція має аргументи, то кожному аргументу функції в діалоговому вікні **Аргументи функції** відповідає конкретне поле. Назва поля вказана зліва і збігається з назвою аргументу.

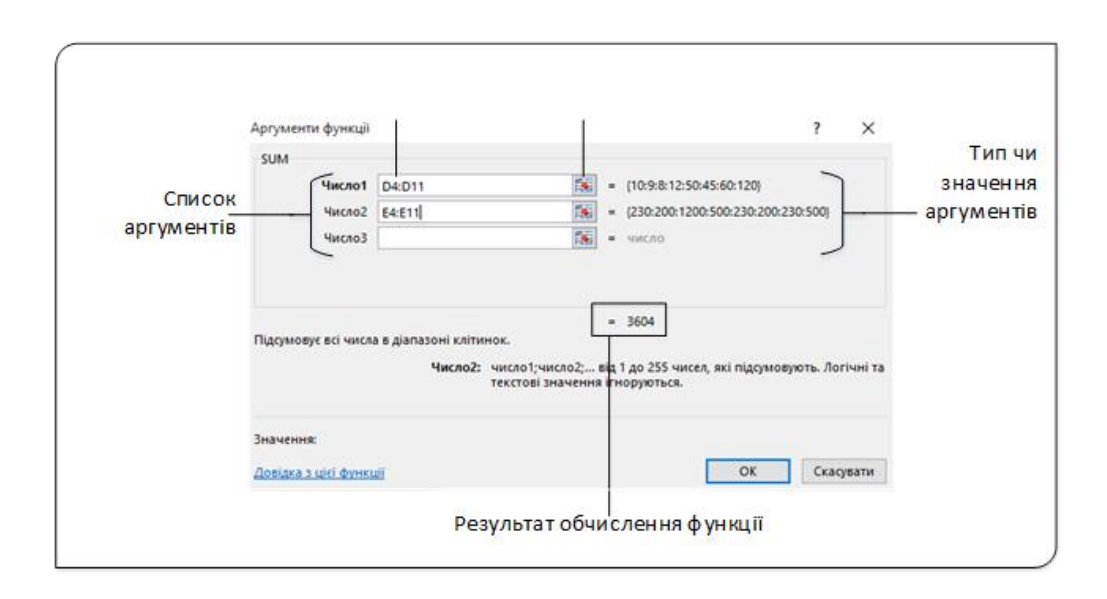

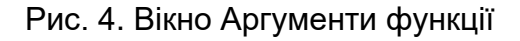

У діалоговому вікні **Аргументи функції** відображаються значення аргументів і результат, який вираховується функцією. Якщо аргумент заданий правильно, то праворуч від поля аргументу відображаються значення цього аргументу. Нижче під списком аргументів відображається результат обчислення функції. Якщо один з аргументів заданий неправильно, поряд з полем для цього аргументу відображається значення помилки. Очевидно, якщо один з аргументів функції заданий неправильно, то функція також повертає значення помилки.

У вікні Аргументи функції (рис. 4) відображено введення у клітинку формули **=SUM(D4:D11; E4:E11).** Аргумент Число1 − це діапазон **D4:D11,** а Число2 – діапазон **E4:E11.** Натиснувши у вікні кнопку ОК у клітинці, отримаємо результат.

Значення аргументів у поля вікна **Аргументи функції** можна вводити як набираючи на клавіатурі, так і методом виділення й протягування мишкою. При задаванні аргументу методом протягування перед виконанням цієї операції потрібно згорнути вікно Аргументи функції кнопкою **Згортання вікна**.

#### **Використання стрічки команд для вставки функції**

Для вставки функції у формулу можна використовувати одну з команд, розміщену в групі **Бібліотека функцій** вкладки **Формули** на стрічці.

| <b>×</b>                                                 |                                                                                     |                                                                                                    |                                                                                                    |                                                                                                    |                                                                                                    |                                                                                              |   |                                                                                                    | Список з |  |
|----------------------------------------------------------|-------------------------------------------------------------------------------------|----------------------------------------------------------------------------------------------------|----------------------------------------------------------------------------------------------------|----------------------------------------------------------------------------------------------------|----------------------------------------------------------------------------------------------------|----------------------------------------------------------------------------------------------|---|----------------------------------------------------------------------------------------------------|----------|--|
|                                                          | ФАЙЛ<br>ОСНОВНЕ                                                                     | <b>ВСТАВЛЕННЯ</b>                                                                                            |                                                                                                    |                                                                                                    | РОЗМІТКА СТОРІНКИ                                                                                                   | ФОРМУЛИ                                                                                      |   | ДАНІ                                                                                                    | PEЦEН    |  |
| F <sub>12</sub>                                          | ∑ Автосума »<br>Вставити<br>  © Фінансова ▼<br>функцію<br>н<br>ы                    | <b>14 Недавно використані</b> • Пекстова •<br>$\mathcal{R}_{\text{b}}$<br>$\mathbb{R}$ -<br>国王               | $\left\  \cdot \right\ $ Логічна $\cdot$<br>$\Box$ Дата та час $\sim$<br>Бібліотека функцій<br>E<br>$6 - 7$<br>Ťx | <b>• Посилання та масиви</b><br><b>0</b> Математична *<br><b>SECH</b><br><b>SERIESSUM</b><br><b>SIGN</b><br><b>SIN</b> |                                                                                                    |                                                                                              |   | <b>E</b> Визна<br><sup>С</sup> Гх Викор<br><sup>Л</sup> "спетчер<br><b>C</b> твор<br>ዹ<br>імен<br>Визнач |          |  |
| ◢<br>$\mathbf{1}$                                        | A                                                                                   | B                                                                                                    | $\mathsf{C}$<br>Список за                                                                                         |                                                                                                    | <b>SINH</b><br><b>SORT</b><br><b>SORTPI</b>                                                                         |                                                                                              |   | F                                                                                                    |          |  |
| $\overline{2}$<br>3                                      | Прізвище<br>клієнта                                                                 | Дата<br>замовлення                                                                                           | Назва<br>виробу                                                                                                   |                                                                                                    | <b>SUBTOTAL</b><br><b>SUM</b>                                                                                       |                                                                                              |   | Загальна<br>вартість                                                                                     |          |  |
| 4<br>5<br>6<br>7<br>8<br>9<br>10<br>11<br>12<br>13<br>14 | Васильєв<br>Іванов<br>Іванов<br>Петров<br>Васильєв<br>Іванов<br>Сидоров<br>Васильєв | 29.09.2011<br>12.04.2012<br>12.04.2010<br>30.08.2011<br>13.12.2011<br>14.01.2012<br>21.02.2012<br>23.02.2011 | Телефон<br>Факс<br>Ксерокс<br>Принтер<br>Телефон<br>Факс<br>Телефон<br>Принтер                                    |                                                                                                    | <b>SUI</b><br>SUI<br>SUI<br>SUI<br>SUIVIAZIVITZ<br>SUMX2PY2<br>SUMXMY2<br><b>TAN</b><br><b>TANH</b><br><b>TRUNC</b> | <b>SUM(число1</b> ;число2;)<br>Підсумовує всі числа<br>в діапазоні клітинок.<br>2 Докладніше | ٠ |                                                                                                    |          |  |
| 15<br>16                                                 |                                                                                     |                                                                                                    |                                                                                                    | fx                                                                                                    | Вставити функцію                                                                                                    |                                                                                              |   |                                                                                                    |          |  |

Рис. 5. Вставка функцій із використанням стрічки команд

Для вставки у клітинку функції **SUM** потрібно у групі **Бібліотека функцій** розгорнути список **Математичні** і у цьому списку вибрати функцію обчислення суми (рис. 5). Після вибору функції відкриється вікно діалогу **Аргументи функції** (рис. 4), де задаються потрібні значення.

У кінці кожного зі списків групи **Бібліотека функцій** є пункт **Вставити функцію**. Вибір цього пункту призводить до відкриття вікна **Вставляння функції** (рис. 3).

## **Довідка про функцію**

При роботі з функціями не обов'язково пам'ятати синтаксис кожної функції і тим більше особливості використання кожної з них. Набагато важливіше вміти користуватися підказками, Excel відображає на кожному кроці при роботі з функціями. Якщо функція вводиться вручну, біля формули з'являється підказка з повним списком аргументів функції. Якщо вставка функції виконується через діалогові вікна **Вставляння функції** і **Аргументи функції**, то отримати відомості про функції та її аргументах можна безпосередньо в цих діалогових вікнах.

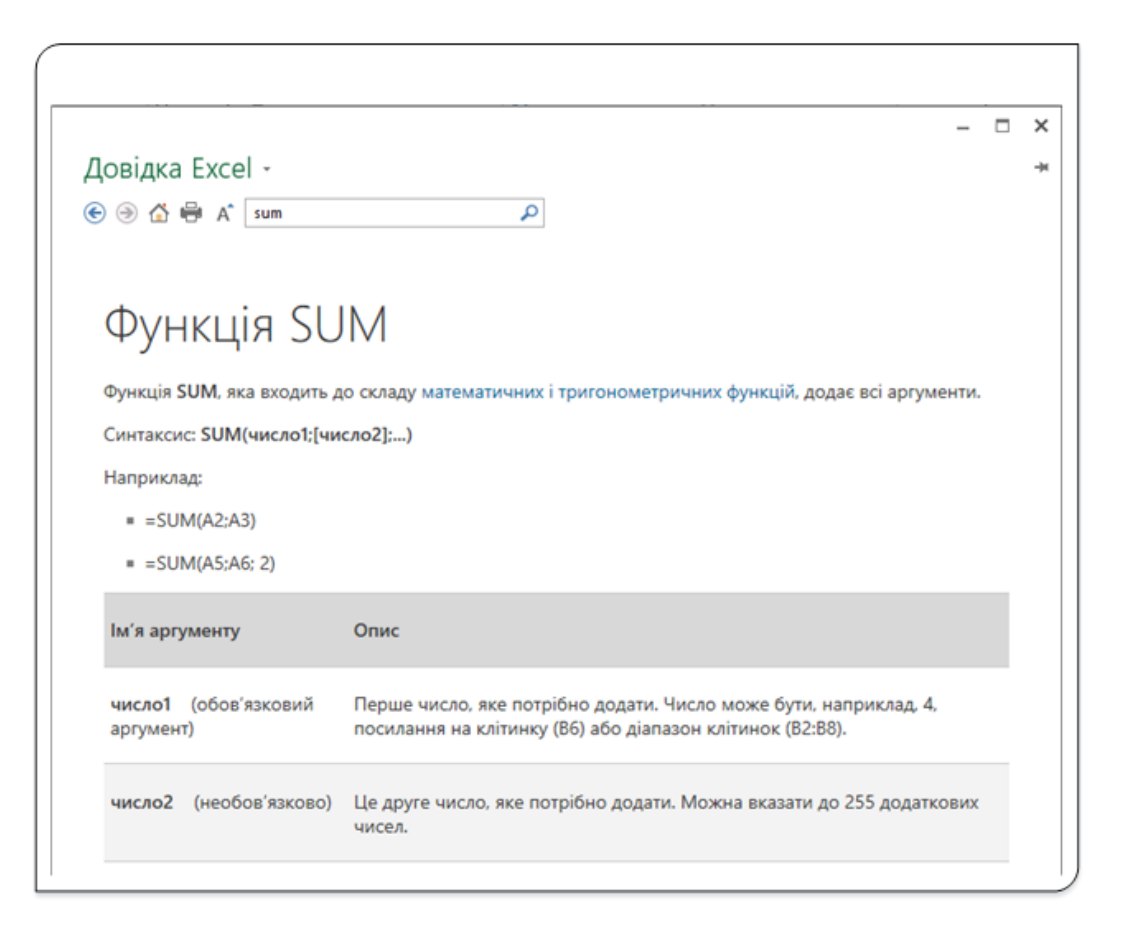

Рис. 6. Вікно довідки про функцію

Якщо короткої довідки виявляється недостатньо, можна звернутися за додатковою інформацією до довідкової системи. У нижньому лівому кутку діалогових вікон **Вставляння функції** і **Аргументи функції** є посилання **Довідка з цієї функції**. Після клацання на цьому посиланні відкриється вікно довідкової системи з інформацією про дану функцію (рис. 6).

# Способи організації даних. Таблиці Excel

#### **Способи організації даних**

Існує два способи організації даних на аркуші: список і таблиця.

**Список** − набір рядків листа, що містить однорідні дані; перший рядок містить заголовки стовпців, інші рядки містять однотипні дані в кожному стовпці.

У вигляді списку можна представляти як дані інформаційного характеру (номери телефонів, адреси і т. д.), так і дані, що підлягають обчисленню.

Представлення даних у вигляді списку забезпечує більшу зручність при сортуваннях, вибірках, підведенні підсумків і т. д. З іншого боку, в цьому випадку утруднено побудова діаграм, знижується наочність представлення даних на аркуші.

При організації даних у вигляді таблиці формуються рядки і стовпці із записами, для яких в клітинках на перетині рядка і стовпця поміщаються дані.

**Таблиці** можуть мати досить складну структуру з кількома рівнями записів у рядках і стовпцях.

Табличний спосіб забезпечує, як правило, більш компактне розміщення даних на аркуші. Для даних, організованих табличним способом, зручніше створювати діаграми; в окремих випадках зручніше робити обчислення. З іншого боку, дані, організовані у вигляді таблиці, складніше обробляти: робити вибірки, сортування і т. д.

Одні й ті ж дані можна представити як у вигляді таблиці, так й у вигляді списку. Немає яких-небудь конкретних рекомендацій з використання того чи іншого способу організації даних на аркуші. У кожному випадку оптимальний спосіб вибирають виходячи з вирішуваних завдань.

## **Таблиця. Особливості таблиць.**

Кожен рядок таблиці містить інформацію про якусь сутність. Наприклад, рядок-запис може містити дані про клієнта, про банківський рахунок, про співробітника фірми, про який-небудь товар тощо Кожен стовпець таблиці містить дані певного типу. Наприклад, якщо кожен рядок містить інформацію про працівника, то в окремих стовпцях будуть розташовуватися такі дані, як ім'я та прізвище працівника, його ідентифікаційний код, дата зарахування на роботу, ставка, назва підрозділу, де він числиться, і т. д. Таблиці зазвичай мають у верхній частині рядок заголовка, в якому описані дані, що містяться в кожному стовпці.

Щоб простіше керувати групою зв'язаних даних і аналізувати їх, діапазон клітинок можна перетворити на таблицю Microsoft Office Excel. Таблиця зазвичай містить зв'язані дані в кількох рядках і стовпцях аркуша, відформатованих як таблиця. Потім можна скористатися функціями таблиці, щоб керувати даними в рядках і стовпцях таблиці незалежно від даних в інших рядках і стовпцях аркуша.

| ▼<br>A<br>Прізвище<br>клієнта<br>Васильєв<br>Іванов<br>Іванов<br>Петров | $\mathbb{R} \times \sqrt{f_x}$<br>B<br>Дата<br>замовлення<br>29.09.2011<br>12.04.2012<br>12.04.2010<br>30.08.2011 | Васильєв<br>C<br>Список замовлень<br>Назва<br>виробу<br>Телефон<br>Факс<br>Ксерокс | D<br>Кількість<br>10<br>9<br>8 | E<br>Ціна за<br>одиницю<br>230<br>200 | F<br>Загальна<br>вартість |
|-------------------------------------------------------------------------|----------------------------------------------------------------------------------------------------|------------------------------------------------------------------------------------|--------------------------------|---------------------------------------|---------------------------|
|                                                                         |                                                                                                    |                                                                                    |                                |                                       |                           |
|                                                                         |                                                                                                    |                                                                                    |                                |                                       |                           |
|                                                                         |                                                                                                    |                                                                                    |                                |                                       |                           |
|                                                                         |                                                                                                    |                                                                                    |                                |                                       |                           |
|                                                                         |                                                                                                    |                                                                                    |                                |                                       |                           |
|                                                                         |                                                                                                    |                                                                                    |                                |                                       |                           |
|                                                                         |                                                                                                    |                                                                                    |                                |                                       |                           |
|                                                                         |                                                                                                    |                                                                                    |                                |                                       |                           |
|                                                                         |                                                                                                    |                                                                                    |                                | 1200                                  |                           |
|                                                                         |                                                                                                    | Принтер                                                                            | 12                             | 500                                   |                           |
| Васильєв                                                                | 13.12.2011                                                                                                    | Телефон                                                                            | 50                             | 230                                   |                           |
| Іванов                                                                  | 14.01.2012                                                                                                    | Факс                                                                               | 45                             | 200                                   |                           |
| Сидоров                                                                 | 21.02.2012                                                                                                    | Телефон                                                                            | 60                             | 230                                   |                           |
| Васильєв                                                                | 23.02.2011                                                                                                    | Принтер                                                                            | 120                            | 500                                   |                           |
|                                                                         |                                                                                                    |                                                                                    |                                |                                       |                           |
|                                                                         |                                                                                                    |                                                                                    |                                |                                       |                           |
|                                                                         |                                                                                                    |                                                                                    |                                |                                       |                           |
|                                                                         |                                                                                                    |                                                                                    |                                |                                       |                           |
|                                                                         |                                                                                                    |                                                                                    |                                |                                       |                           |
|                                                                         |                                                                                                    |                                                                                    |                                |                                       |                           |
|                                                                         |                                                                                                    |                                                                                    |                                |                                       |                           |
|                                                                         |                                                                                                    |                                                                                    |                                |                                       |                           |
|                                                                         |                                                                                                    |                                                                                    |                                |                                       |                           |
|                                                                         |                                                                                                    | $^{\circledR}$<br>Лист1<br>$\mathbb{F}$                                            |                                |                                       |                           |

Рис. 1. Дані організовані у вигляді списку

На рис. 1 показаний діапазон клітинок **А3:F11** з даними, який поки не перетворений в таблицю. Відзначимо, що цей діапазон відповідає опису таблиці, даному вище. Тут кожен рядок містить відомості про одного клієнта, що замовляв якусь кількість одиниць оргтехніки. Діапазон складається з 6 стовпців, 8 рядків записів і одного рядка заголовків.

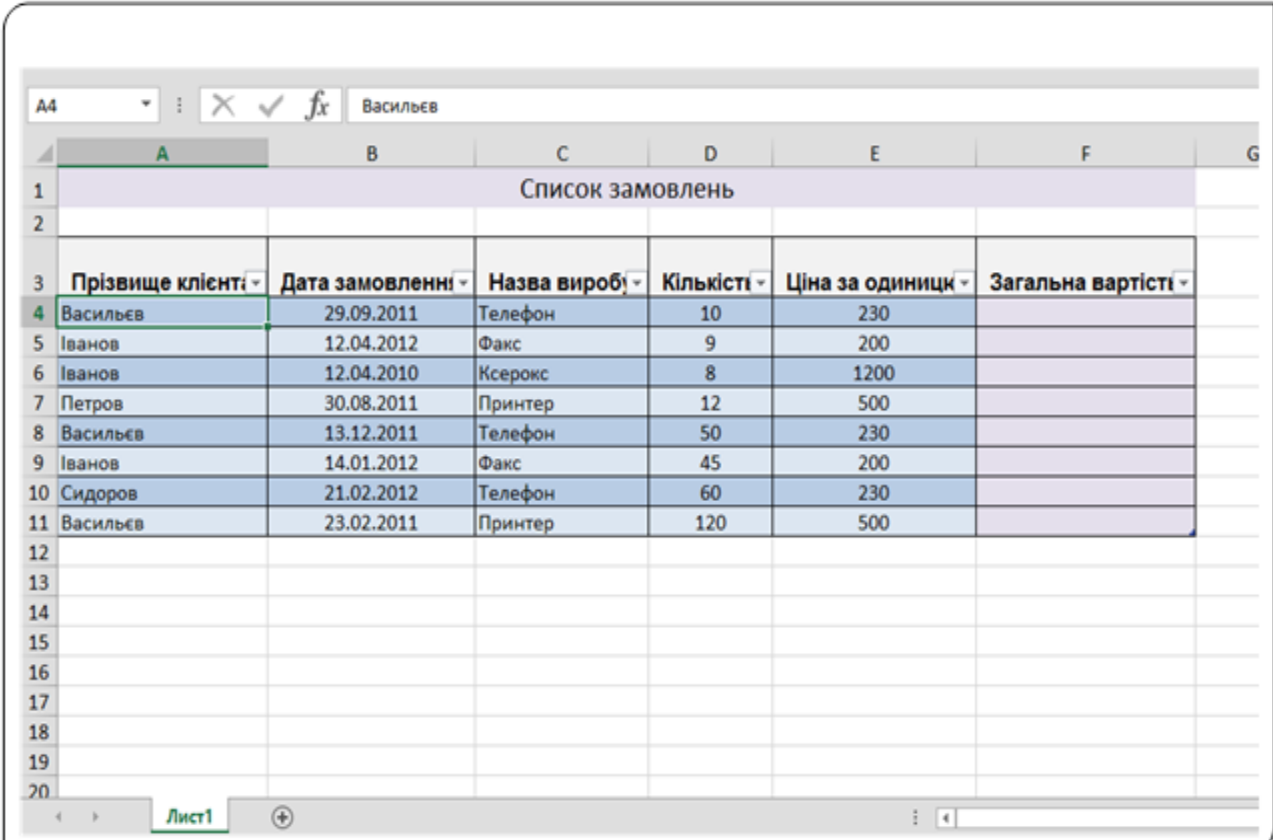

Рис. 2. Діапазон клітинок, перетворений у таблицю

На рис. 2 показаний той же діапазон після перетворення в таблицю за допомогою команди **Вставлення − Таблиці − Таблиця.**

У чому ж відмінність між звичайним діапазоном клітинок і таблицею? Відповімо коротко на це питання.

Перехід до будь-якої клітинки таблиці надає доступ до нової динамічної контекстної вкладки **Конструктор** (рис. 3).

Текст і фон у клітинках таблиці виділені різними кольорами. Це форматування можна змінити.

У заголовку кожного стовпця таблиці є список, що розкривається, який можна використовувати для сортування та фільтрації даних. Відображення цього списку можна вимкнути.

|                                |                                                 |               |            |                              |           | Список замовленылі: [Режим сумісност] - Excel |                           |                  |                                          |           |                          | POSOTA 3 TAB/WURNWH |                        |                           |                     |
|--------------------------------|-------------------------------------------------|---------------|------------|------------------------------|-----------|-----------------------------------------------|---------------------------|------------------|------------------------------------------|-----------|--------------------------|---------------------|------------------------|---------------------------|---------------------|
|                                | OCHOBHE                                         |               | ВСТАВЛЕННЯ | РОЗМІТКА СТОРІНКИ            |           | <b>ФОРМУЛИ</b>                                | ДАН                       | РЕЦЕНЗУВАННЯ.    | <b>BWT/IRA</b>                           | PO3POEHWK |                          | КОНСТРУКТОР         |                        |                           |                     |
| $\overline{ \overline{\psi} }$ | $\overline{5}$                                  | $-0.004$<br>曲 | -41        | $\left  \cdot \right $<br>46 | 18.5<br>m | <b>B</b> Maratoni                             |                           | 由·豊·家・<br>新·通·指· |                                          | 製         | $\overline{\mathcal{W}}$ | itis.               | $\eta_{\rm H}$         | 曱<br>Eÿ                   | €                   |
|                                | - Рекомендовані Т.».<br>таблиця зведені таблиці |               | Зображення | Оклайнова<br>100ражния Фе    |           | <b>S</b> Mol operpass                         | Рекомендовані<br>діаграми | $-12.5$          | <b><i><u>Зведена</u></i></b><br>діаграма | View      |                          |                     | EHITERLA<br>riporpaux. | Macotes<br><b>GJKB/18</b> | Tinep-<br>посилання |
|                                | Таблиці                                         |               |            | <b>Ілюстрації</b>            |           | <b>Јастосунки</b>                             |                           | Діаграми         |                                          | G. Baltie |                          | Miel-alargasse      |                        | Фільтри                   | Посиланни           |

Рис. 3. Вкладка Конструктор для роботи з таблицями

Таблиця автоматизує одноманітні обчислення по стовпцях. Щоб виконати обчислення в якому-небудь стовпці, досить ввести тільки одну формулу у будь-яку клітинку стовпця.

Таблиці підтримують структуровані посилання на клітинки й діапазони − у формулах для задавання посилань можна використовувати ім'я таблиці й заголовки стовпців.

У правому нижньому куті правої клітинки останнього рядка таблиці є маленький трикутник, перетягнувши який при натисненій лівій кнопці миші ви можете змінити розміри таблиці (додаючи нові рядки і стовпці або видаляючи існуючі).

## **Створення таблиць**

У більшості випадків таблиці створюються з уже існуючого діапазону клітинок, заповнених конкретними даними. Однак Excel дозволяє створювати таблиці на основі порожніх клітинок, припускаючи, що нова таблиця буде заповнена пізніше.

Розглянемо порядок дій створення таблиць на основі вже заповненого діапазону клітинок.

Перед початком перетворення переконайтеся, що діапазон, призначений для перетворення в таблицю, не містить повністю порожніх рядків або стовпців. В іншому випадку Excel не зможе правильно визначити діапазон таблиці.

Встановіть табличний курсор у будь-якій клітинці діапазону, який потрібно перетворити на таблицю, і виконайте команду **Вставляння – Таблиці − Таблиця** чи натисніть комбінацію клавіш **Ctrl+T.**

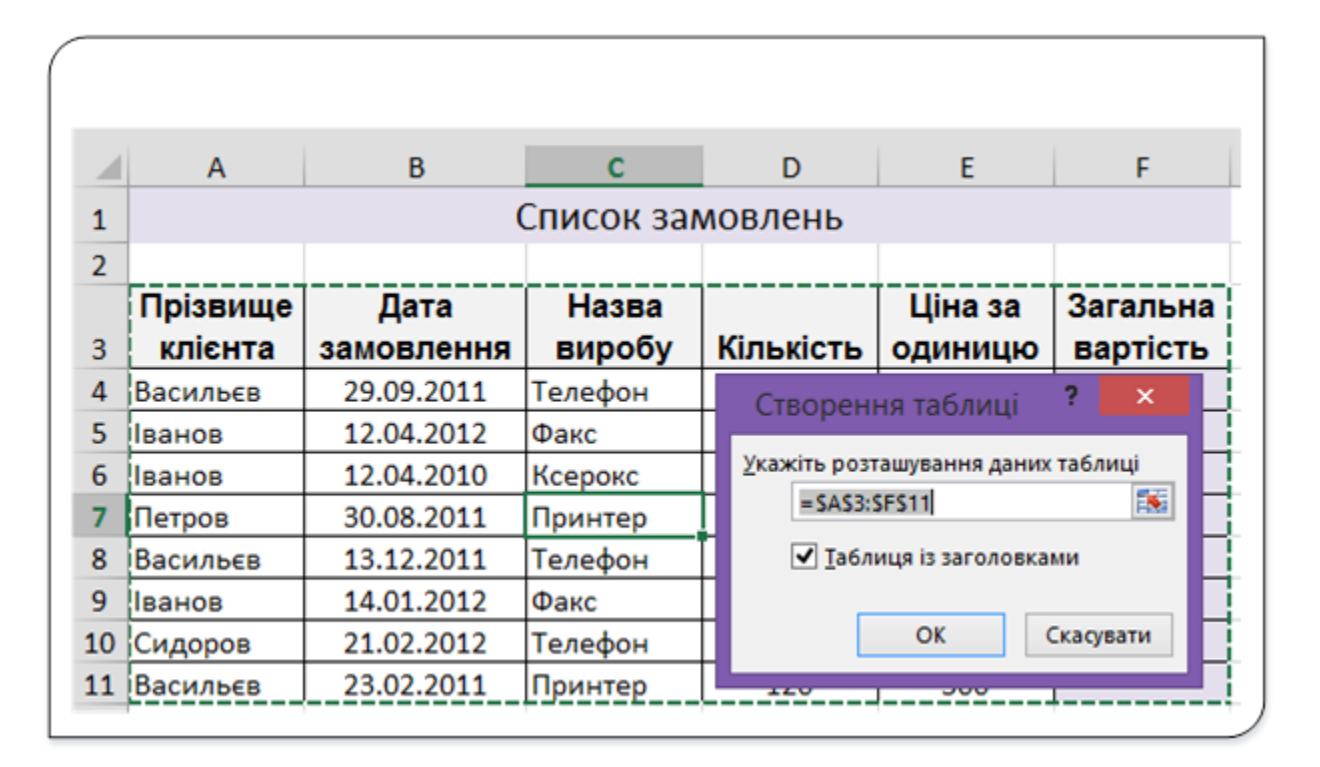

Рис. 4. Діалог перетворення діапазону клітинок у таблицю

Excel відкриває діалогове вікно **Створення таблиці** (рис. 4). Діапазон клітинок, які будуть перетворені в таблицю, буде заданий у полі **Укажіть розташування даних таблиці** й відзначений штриховою лінією на робочому аркуші.

Якщо діапазон вказаний правильно, то натисніть **ОК**. В іншому випадку змініть одним зі способів посилання на діапазон у цьому вікні:

- 1. Введіть потрібне значення діапазону в поле **Укажіть розташування даних таблиці,** використовуючи клавіатуру.
- 2. Згорніть вікно <u>Віне, виділіть потрібний діапазон протягуванням</u> з натисненою лівою кнопкою.

Після виділення діапазону натисніть кнопку **ОК**, і діапазон перетвориться в таблицю (з використанням стандартного стилю таблиці), і на стрічці з'явиться вкладка **Конструктор**.

Для створення таблиці з порожнього діапазону виберіть діапазон і виконайте команду **Вставляння − Таблиці − Таблиця** чи натисніть комбінацію клавіш **Ctrl+T**. Виділений діапазон перетвориться у таблицю з заголовками стовпців **Стовпець1**, **Стовпець2** і т.д.

#### **Основні елементи таблиць**

Таблиці, створені з діапазону заповнених чи порожніх клітинок, можуть містити такі елементи (рис. 5):

| ⊿               | $\overline{A}$  | B                                                                                                    |                  | D   | Ε            |                         |  |
|-----------------|-----------------|----------------------------------------------------------------------------------------------------|------------------|-----|--------------|-------------------------|--|
| $\mathbf{1}$    |                 |                                                                                                    | Список замовлень |     |              |                         |  |
| $\overline{2}$  |                 |                                                                                                    |                  |     |              |                         |  |
|                 |                 | Прізвище клієнті - Дата замовленні - Назва виробу - Кількісті - Ціна за одиницк - Загальна вартісті - |                  |     |              |                         |  |
|                 | Васильєв        | 29.09.2011                                                                                            | Телефон          | 10  | 230          |                         |  |
| 5               | Іванов          | 12.04.2012                                                                                            | Факс             | 9   | 200          |                         |  |
| 6               | Іванов          | 12.04.2010                                                                                            | Ксерокс          | 8   | 1200         |                         |  |
|                 | Петров          | 30.08.2011                                                                                            | Принтер          | 12  | 500<br>2     | 3                       |  |
| 8               | Васильєв        | 13.12.2011                                                                                            | Телефон          | 50  | 230          |                         |  |
| 9               | Іванов          | 14.01.2012                                                                                            | Факс             | 45  | 200          |                         |  |
| 10              | Сидоров         | 21.02.2012                                                                                            | Телефон          | 60  | 230          |                         |  |
|                 | 11 Васильєв     | 23.02.2011                                                                                            | Принтер          | 120 | 500          |                         |  |
|                 | <b>Підсумок</b> |                                                                                                    |                  |     | $\mathbf{v}$ | $\overline{\mathbf{v}}$ |  |
| 13 <sup>7</sup> |                 |                                                                                                    |                  |     |              |                         |  |

Рис. 5. Основні елементи таблиць

- 1. Рядок заголовка.
- 2. Робоча зона таблиці.
- 3. Обчислювані стовпці.
- 4. Рядок підсумків.

**Рядок заголовка.** За замовчуванням у таблиці є рядок заголовків стовпців. Для кожного стовпця таблиці активовано фільтрування в рядку заголовка, завдяки чому можна швидко фільтрувати й сортувати дані таблиці (рис. 6). Якщо у вікні фільтра зняти позначки з якоїсь назви товару, то відповідні записи у таблиці не будуть відображатися.

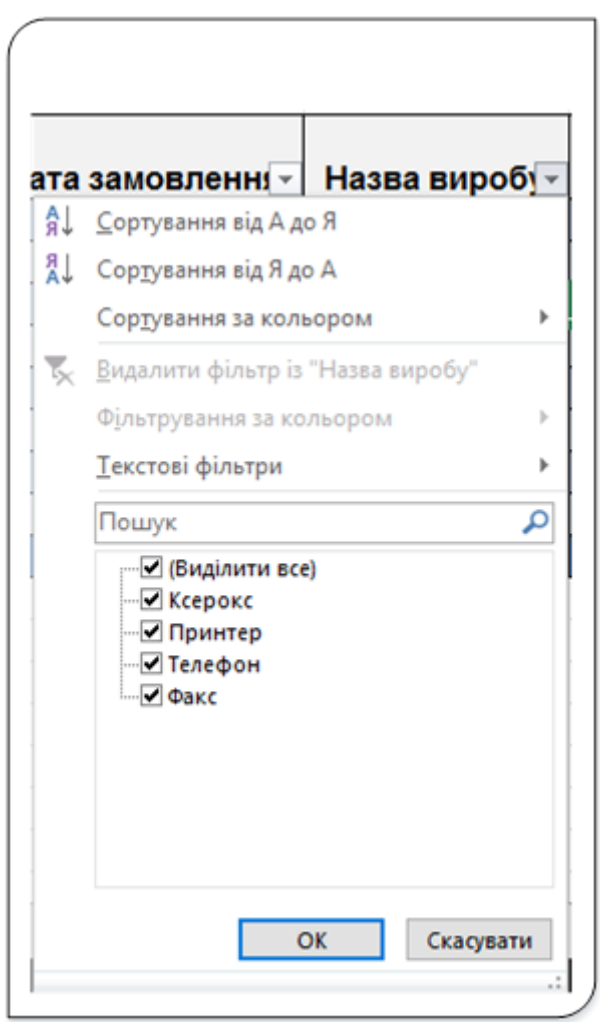

Рис. 6. Фільтр рядка заголовка

**Робоча зона таблиці**. За замовчуванням до рядків у таблиці застосовано почергове затінення або використання смуг, щоб легше розрізняти дані.

**Обчислювані стовпці.** Це стопці таблиці, які мають наступну особливість. Якщо ввести формулу в одну клітинку в стовпці, то в обчислюваному стовпці ця формула миттєво застосовується до всіх інших клітинок у такому стовпці таблиці.

**Рядок підсумків.** До таблиці можна додати рядок підсумків, який надає доступ до функцій обчислення (як-от **[AVERAGE](https://support.office.com/Article/7f473887-4818-4212-b85f-474a5be67b8a?omkt=uk-UA)**, **[COUNT](https://support.office.com/Article/e154a8e3-7a15-4555-bbfb-809c7a7b04eb?omkt=uk-UA)**або **[SUM](https://support.office.com/Article/0761ed42-45aa-4267-a9fc-a88a058c1a57?omkt=uk-UA)**). У кожній клітинці рядка підсумків відображається розкривний список, який дає змогу швидко обчислити підсумки (рис. 7).

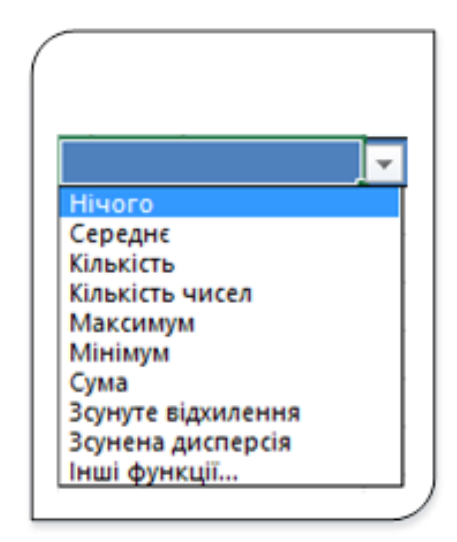

Рис. 7. Меню рядка підсумків

Користувач має можливість внести зміни до відображення певних елементів таблиці, задаючи прапорці в групі **Параметри стилів таблиць** вкладки **Конструктор** (рис. 8). Ці прапорці задають відображення певних елементів і факт активізації певних параметрів форматування.

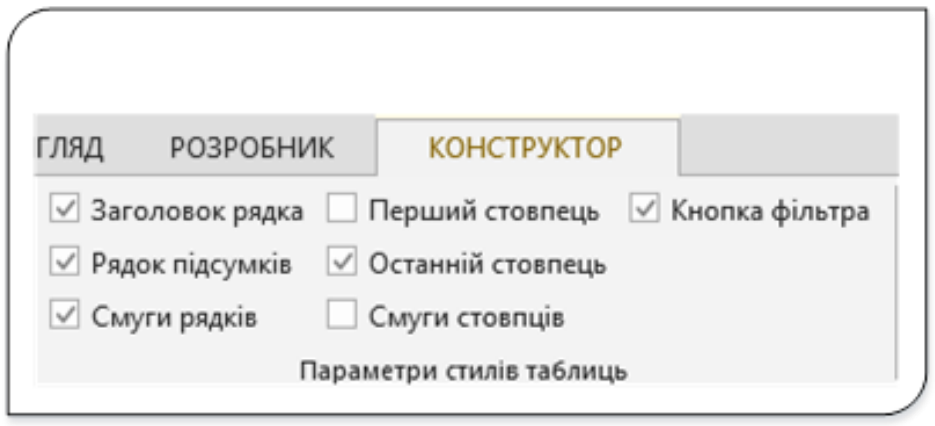

Рис. 8. Група команд Параметри стилів таблиць

## **Переміщення по таблиці**

Переміщення по таблиці відбувається точно так, як і по звичайному діапазону клітинок. Єдина відмінність є при натисканні клавіші **TAB**. Просте одноразове натискання клавіші **TAB** призведе до переміщення табличного курсора на одну клітинку. Якщо курсор знаходиться в останньому стовпчику таблиці, то натискання клавіші **TAB** перемістить його у першу зліва клітинку наступного рядка таблиці.

## **Виділення елементів таблиці**

При переміщенні вказівника миші по таблиці іноді він змінює свій вигляд, особливо при переміщенні у крайні клітинки таблиці. Ці зміни зовнішнього вигляду покажчика миші використовуються при виділенні різних частин таблиці. Наведемо основні способи виділення елементів таблиці.

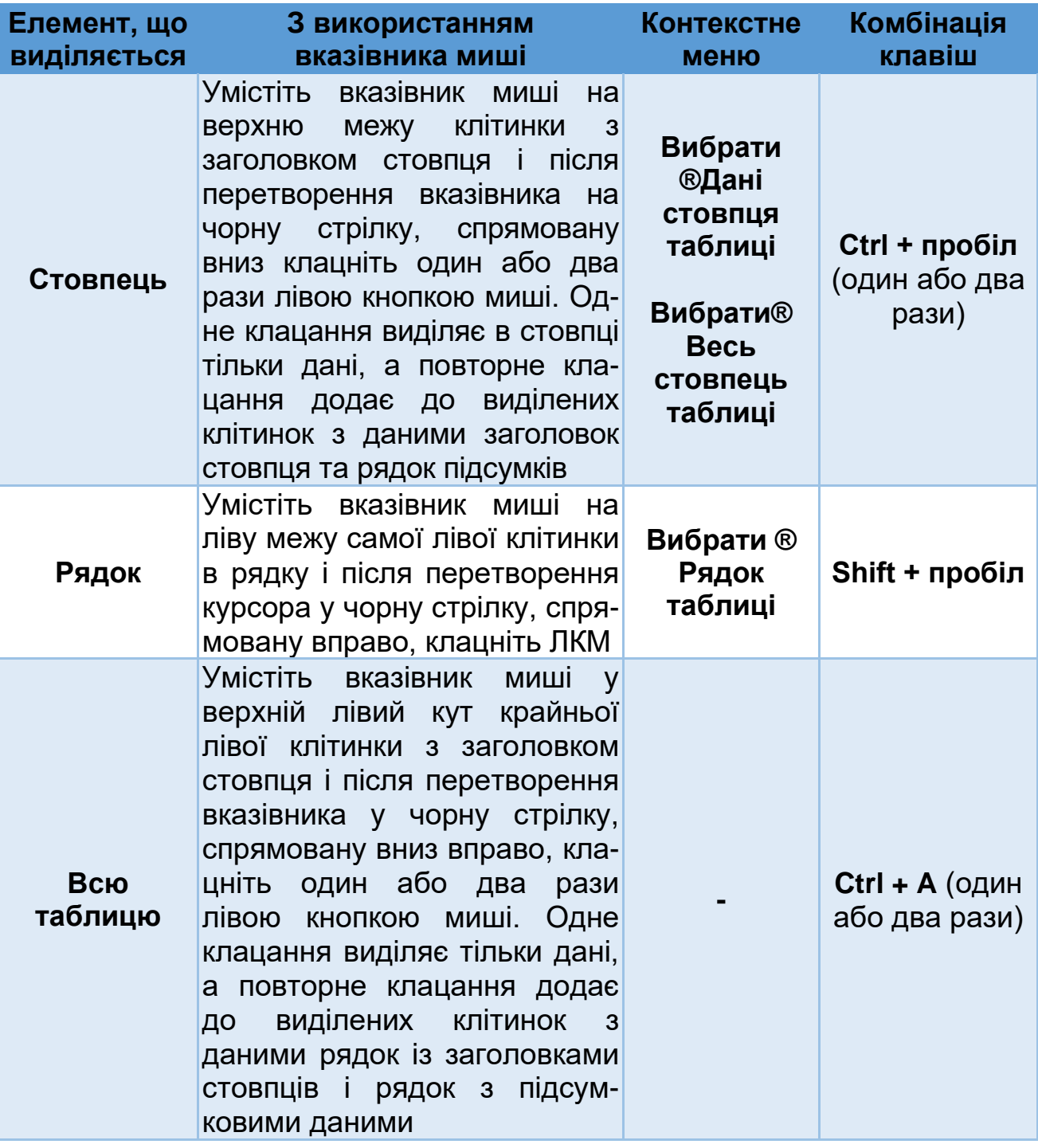

.<br>.

#### **Вставка в таблицю нових рядків і стовпців**

Щоб вставити новий стовпець У таблицю праворуч від існуючих стовпців перейдіть у будь-яку клітинку цього стовпця і почніть вводити дані. Excel автоматично розширить таблицю на новий стовпець. Аналогічно, якщо вводити дані в порожній рядок, що безпосередньо примикає до таблиці знизу, Excel автоматично включить новий рядок в таблицю.

Якщо у таблиці є рядок підсумків то автоматичне розширення рядків таблиці не виконається.

Для вставляння нових рядків і стовпців використовується контекстне меню клітинки

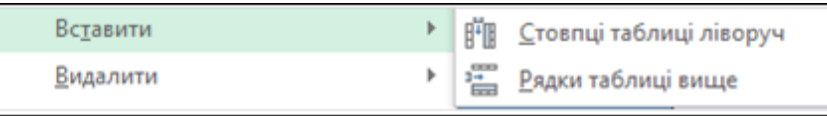

Вставляти порожні стовпці чи рядки можна використовуючи маркер зміни розміру таблиці. При переміщенні вказівника миші на маркер зміни

розміру таблиці, розташований у правому нижньому куті таблиці , покажчик миші набуде вигляду діагональної лінії з двома стрілками. Для того, щоб додати рядки в таблицю, клацніть і перетягніть цей маркер.

При вставці нового стовпця Excel автоматично додасть стовпці з заголовками **Стовпец1**, **Стовпец2** і т.д.

#### **Видалення рядків і стовпців**

Щоб видалити рядок (стовпець), встановіть табличний курсор у будь-яку клітинку потрібного рядка (стовпця) і виберіть у контекстному меню цієї клітинки відповідну команду

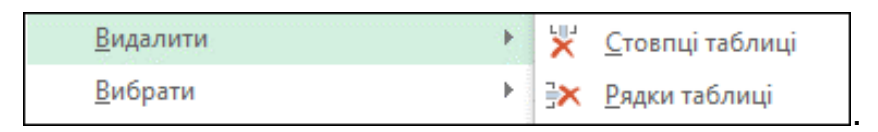

## **Сортування таблиці**

Сортування змінює розміщення рядків таблиці на основі значень одного зі стовпців. Наприклад, можна впорядкувати таблицю по іменах, розставивши їх в алфавітному порядку, або відсортувати співробітників за кількістю замовлень. Для того, щоб відсортувати таблицю за значеннями якого-небудь зі стовпців, відкрийте список у заголовку цього стовпця і виберіть одну з команд сортування. Ці команди можуть бути різними залежно від типу даних у стовпці.

За потреби сортування таблиці за значеннями кількох стовпців спочатку виконується сортування по останньому стовпці, потім − по передостанньому і так далі.

Якщо ми хочемо таблицю (рис. 2) відсортувати по стовпцю **Загальна вартість**, потім по стовпцю **Ціна за одиницю**, а потім за даними стовпця **Кількість,** то сортувати стовпці потрібно у зворотному порядку, а саме спочатку **Кількість**, потім **Ціна за одиницю** і останнім **Загальна вартість**.

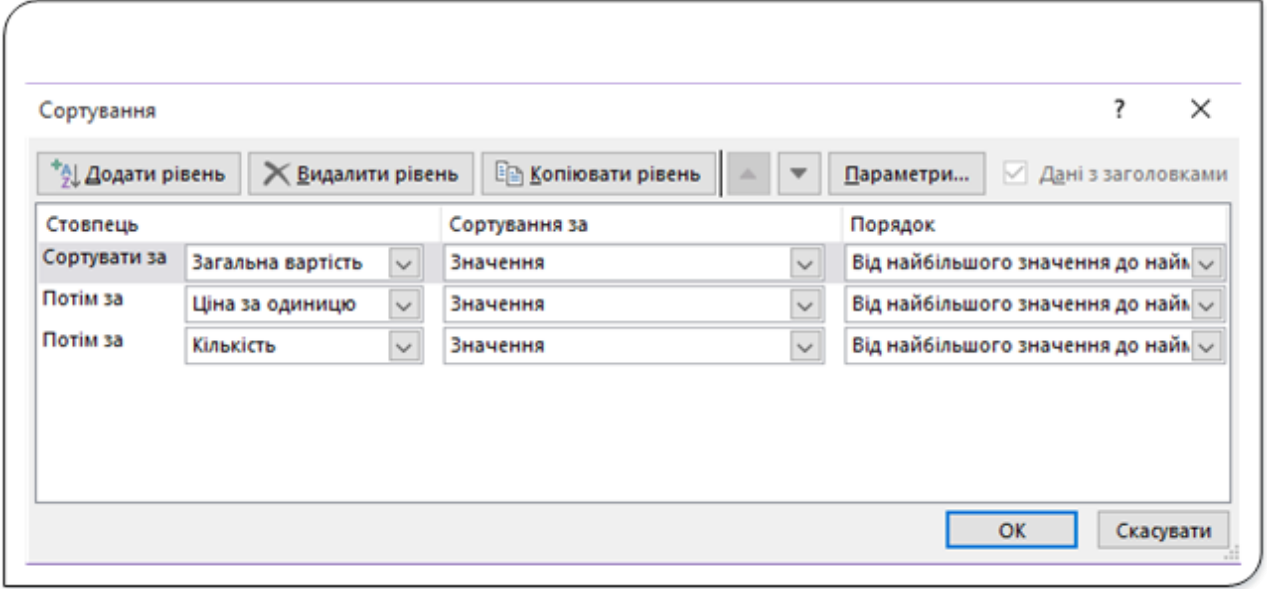

Рис. 9. Діалог Сортування

Сортування таблиці за кількома параметрами можна з використанням вікна діалогу **Сортування** (рис. 9), що викликається командою **Сортування** з групи **Сортування й фільтр** вкладки **Дані**. Після встановлення параметрів сортування й натискання кнопки **ОК** дані у таблиці будуть відсортовані.

#### **Фільтрація таблиці**

Найпростішим інструментом для відбору даних є фільтр. У відфільтрованому списку з'являються лише ті рядки, що відповідають умовам, заданим для стовпця. На відміну від сортування, фільтр не змінює порядок записів у списку. При фільтрації тимчасово ховаються рядки, які не потрібно відображати.

Рядки, відібрані при фільтрації, можна редагувати, форматувати, створювати на їх основі діаграми, виводити їх на друк, не змінюючи порядок рядків і не переміщаючи їх.

Отже, фільтрація таблиці означає відображення в таблиці тільки тих рядків, значення в яких задовольняють певним умовам (решта рядків приховуються).

При фільтрації рядки таблиці ховаються цілком. Тому, якщо у вас є інші дані ліворуч або праворуч від таблиці, ця інформація теж буде прихована.

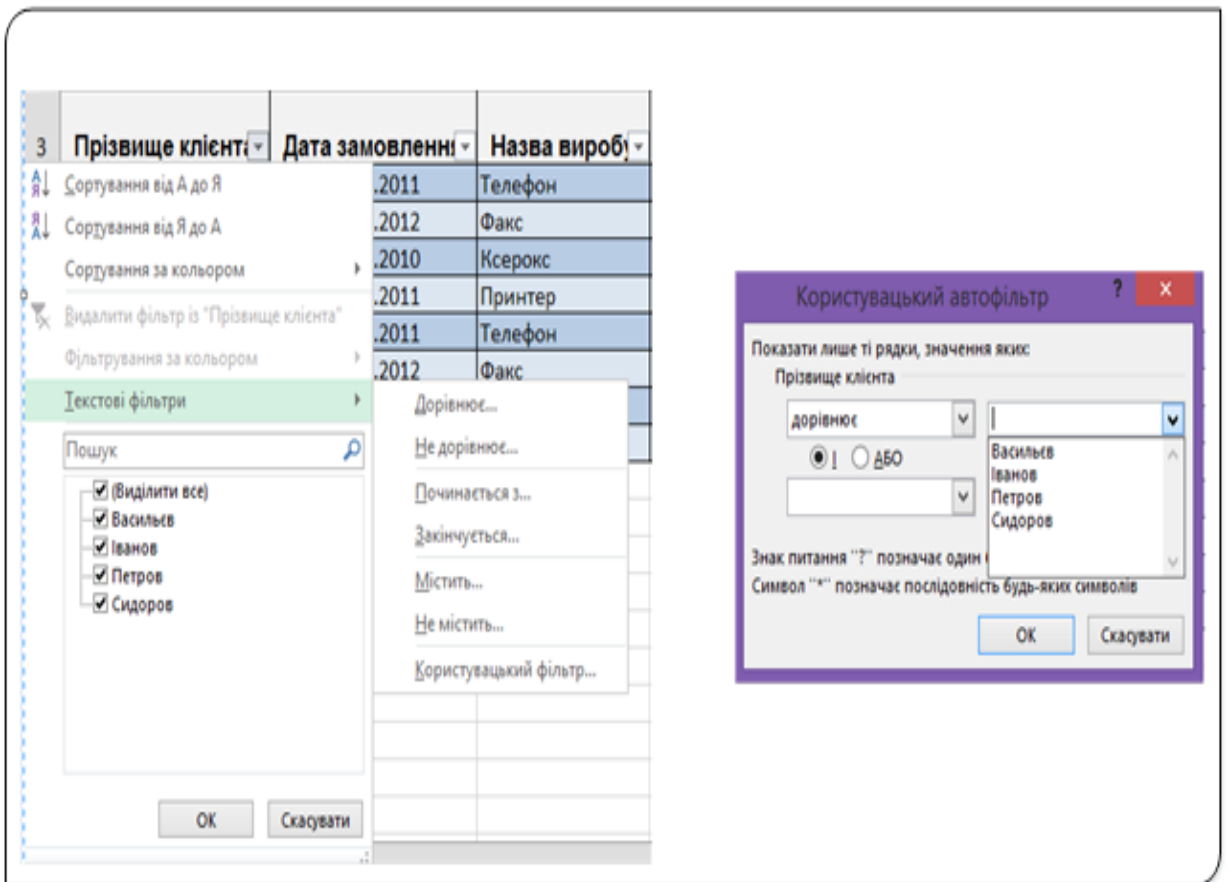

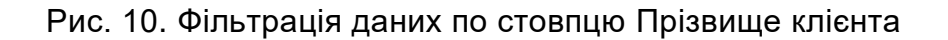

Наведемо приклади фільтрації таблиці. Спочатку розглянемо фільтрацію таблиці по першому стовпцю **Прізвище клієнта** (рис. 10). Якщо натиснути стрілку справа від імені стовпця, то розкриється меню, в якому можна встановити прапорець (**Виділити все)** (встановлений по замовчуванню). У цьому режимі відображаються усі рядки з даними. Якщо цей прапорець забрати, то можна вибрати у списку значення цього поля, для фільтрації таблиці. Якщо встановити прапорець біля **Іванов** і **Петров**, то на екрані будуть відображені усі рядки таблиці, у першому стовпці яких є такі значення.

Вибравши з меню пункт **Текстові фільтри** відкриємо меню, в якому можна встановити ще складніші фільтри відображення даних. У вікні **Користувацький автофільтр** Можна задати будьякий логічний вираз для фільтрування таблиці за данними цього стовпця.

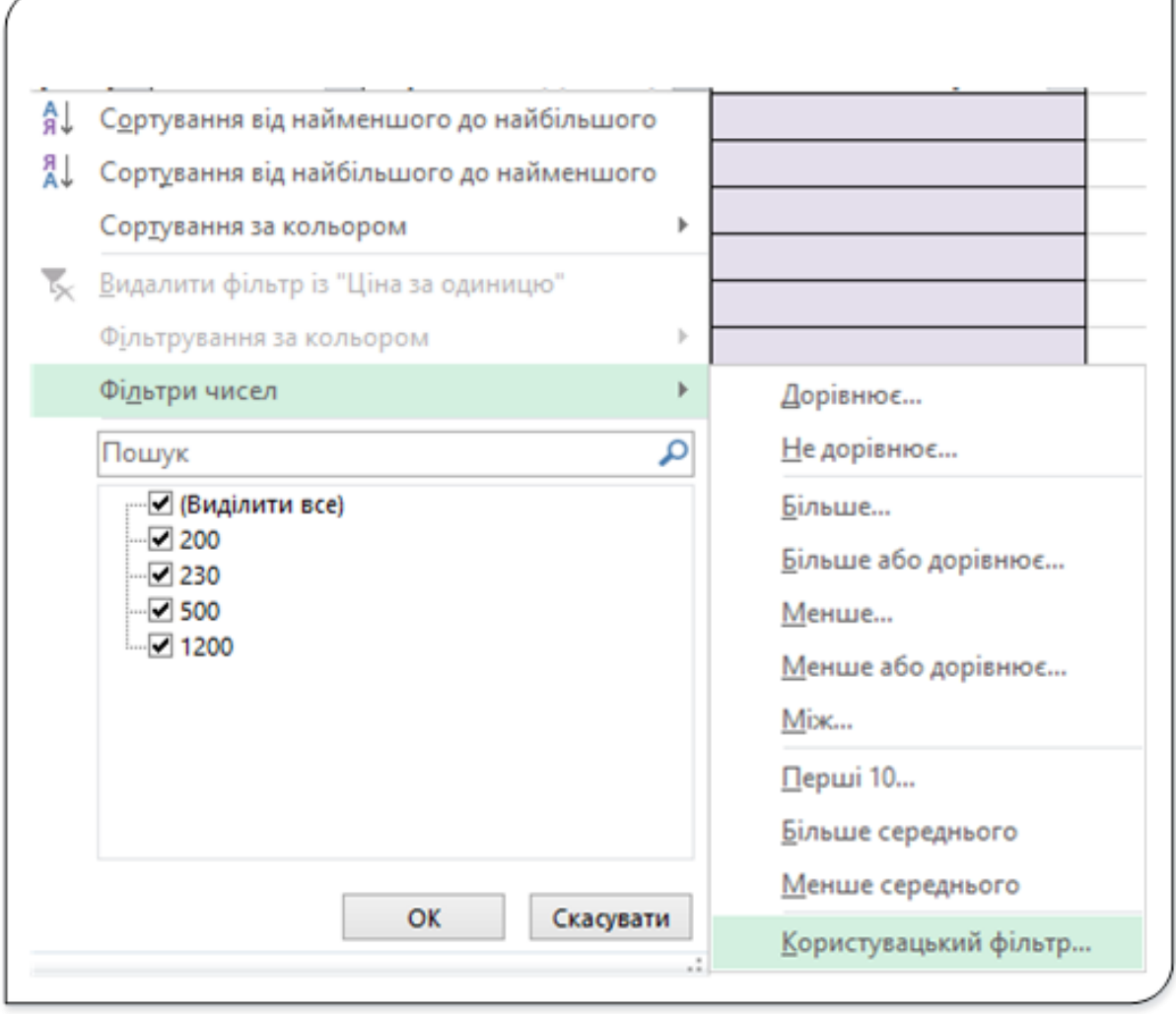

Рис. 11. Фільтрування по стовпцю з числовими значеннями

Подібним є фільтрація даних за стовпцем з числовими даними. Відмінність полягає тільки у кількості можливих операцій для побудови логічного виразу.

Відзначимо, що значення в рядку підсумків перераховуються при кожній фільтрації так, щоб відображати підсумкові значення, підраховані тільки за тими рядками, які в даний момент відображаються на екрані.

При копіюванні даних з відфільтрованої таблиці будуть скопійовані тільки ті рядки з таблиці, які відображені на екрані. Іншими словами, приховані при фільтрації рядки копіюватися не будуть. Ця властивість відфільтрованих таблиць дуже корисна для створення підмножин таблиць в інших місцях робочого аркуша або на інших аркушах, які містять тільки певні дані з великої таблиці. Відзначимо, що скопійовані з таблиці дані вставляються не як таблиця, а як звичайний діапазон комірок. Однак скопійоване можна перетворити в таблицю.

Щоб видалити фільтр, виберіть команду (встановіть прапорець) **(Виділити все)** у списку заголовка стовпця, за значеннями якого виконувалася фільтрація. Якщо фільтрація проводилася за кількома стовпцями, то для зняття всіх фільтрів виберіть **Очистити** з групи **Сортування** і **фільтр** закладки **Дані** чи з пункту **Очистити** зі списку команди **Сортувати й фільтрувати** групи **Редагування** закладки **Основне**.

#### **Видалення дублікатів даних**

При роботі з таблицями може виникнути необхідність пошуку й видалення повторюваних даних у різних листках таблиці.

Для видалення дублікатів даних з таблиці зробіть таблицю активною, тобто відзначте будь-яку з клітинок таблиці.

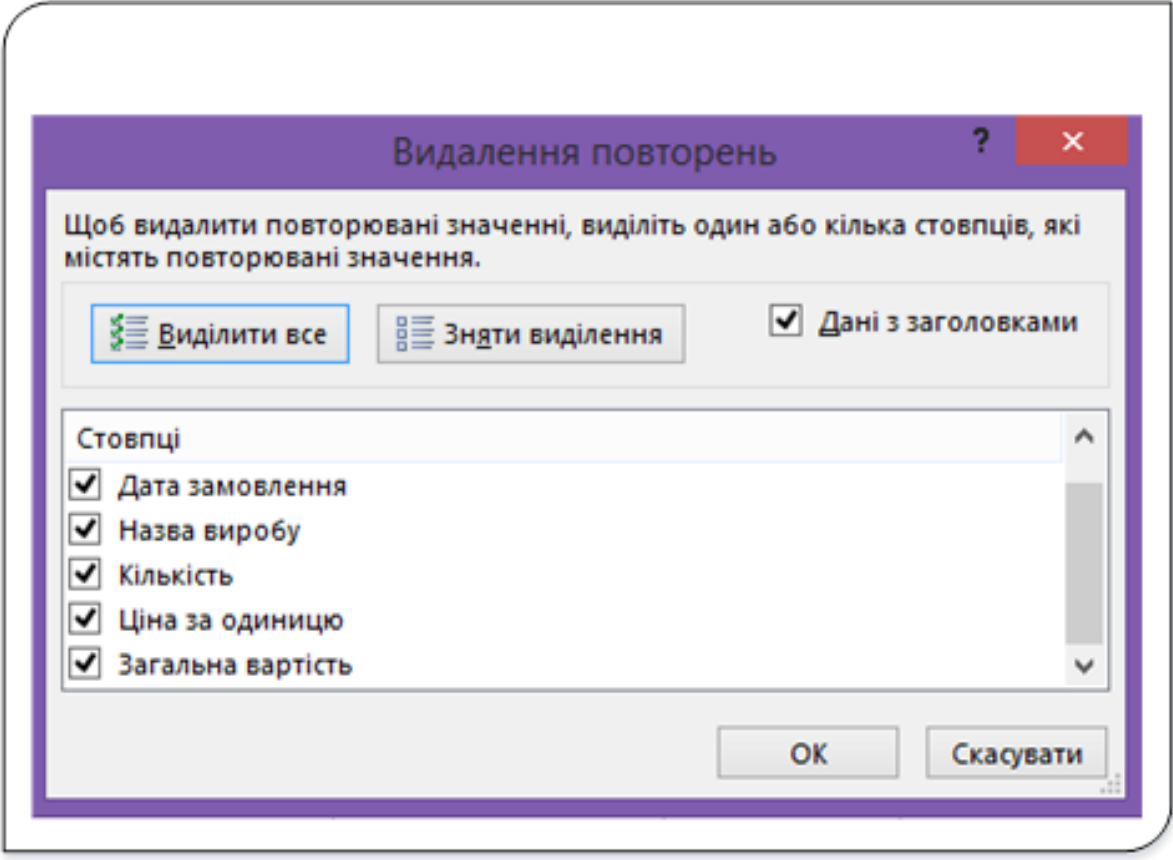

Рис. 12. Діалог Видалення повторень

Зробіть активним вікно діалогу **Видалення повторень** (рис. 12) командою **Видалити** дублікати з групи **Знаряддя даних** на вкладці **Дані**.

У вікні **Видалення повторень** відзначте стовпці, в яких слід шукати повторювані дані та натисніть кнопку **ОК**.

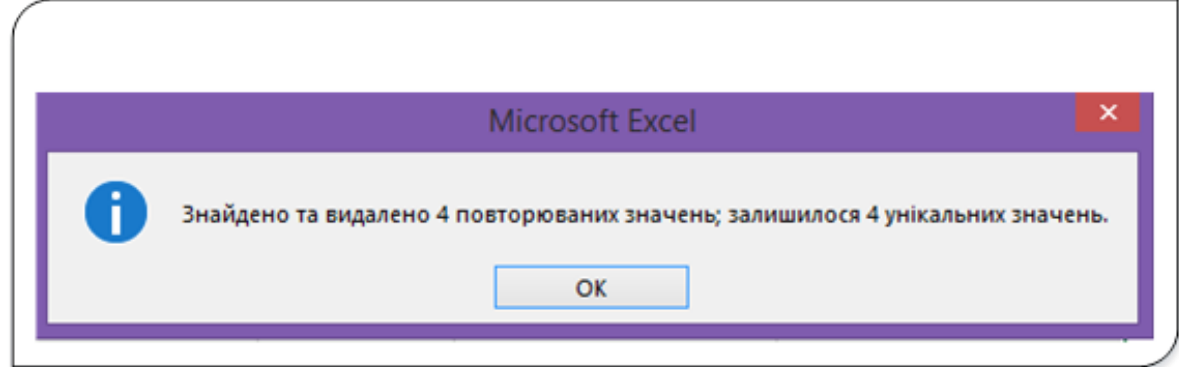

Рис. 13. Інформаційне вікно про результати видалення рядків

Вилучені будуть цілком рядки, що містять у вказаному стовпці дані, які повторюються. Після видалення на екран буде виведено повідомлення про результати пошуку і видалення (рис. 13), яке закривається кнопкою **ОК**.

#### **Перетворення таблиці в діапазон клітинок**

Якщо виникла необхідність зворотного перетворення таблиці в звичайний діапазон клітинок, то для цього досить вибрати команду **Конструктор − Знаряддя − Перетворити в діапазон**. При такому перетворенні новостворений діапазон клітинок збереже форматування таблиці, але функціонувати як таблиця він вже не буде.

# Форматування робочих аркушів

# **Засоби форматування Excel**

У таблицях Excel завдяки форматуванню можна привернути увагу до важливих даних, візуально структурувати інформацію (наприклад, за допомогою спеціального виділення заголовків). Крім того, форматування допомагає іншим людям зрозуміти призначення вашої таблиці.

Стилістичне форматування необхідно далеко не для кожної робочої книги, особливо, якщо ці таблиці ніхто, крім вас, ніколи не побачить. Однак якщо передбачається, що з вашою таблицею буде працювати хтось ще, форматування стає обов'язковим етапом створення закінчених таблиць.

Excel має потужні засоби для форматування таблиці. До операцій форматування відносять:

- Задавання стилю таблиці.
- Задавання стилю клітинок на робочому аркуші.
- Задавання фонового кольору клітинки, її границь.
- Тип, розмір та колір шрифту, яким відображається інформація в клітинці.
- Розміщення тексту в клітинці (горизонтальне, вертикальне чи під кутом).
- Розміщення тексту в кілька рядків.
- Об'єднання кількох клітинок в одну.
- Задавання способу відображення числових значень, дат та інших даних тощо.

Засоби форматування робочих аркушів Excel можна знайти:

- 1. На вкладці **Основне**.
- 2. На міні-панелях інструментів контекстних меню клітинок.
- 3. У діалоговому вікні **Формат клітинки**.

Крім того, багато команди форматування мають клавіатурні еквіваленти, що полегшує їх використання.

## **Засоби форматування вкладки Основне**

На вкладці **Основне** містяться групи команд, які часто використовуються, що застосовуються при стилістичному форматуванні робочих аркушів.

| ФАЙЛ                               | <b>OCHOBHE</b>   | <b>ВСТАВЛЕННЯ</b>                               |                | РОЗМІТКА СТОРІНКИ                                                            | ФОРМУЛИ | ДАНІ                                 | РЕЦЕНЗ)                   |
|------------------------------------|------------------|-------------------------------------------------|----------------|------------------------------------------------------------------------------|---------|--------------------------------------|---------------------------|
| X<br>暄<br>Вставити<br>Буфер обміну | Calibri<br>Ж     | $+ 11$<br>¥<br>$\overline{\mathbf{u}}$<br>Шрифт | $A^{\uparrow}$ | $\equiv$<br>$\frac{1}{2}$ .<br>$=$<br>$=$<br>言伝相<br>TE.<br>三<br>Вирівнювання | 昬       | Загальний<br>c,<br>%<br>000<br>Число | $\ddot{.}^{00}_{00}$<br>2 |
| ы                                  | $E_{\rm H}$<br>ы | $\mathcal{R}$<br><b>A</b> 5.                    | $\vec{C}$ .    | R<br>r9<br>$\boldsymbol{\times}$                                             | Ξ       |                                      |                           |

Рис. 1. Інструменти форматування на стрічці

Усі інструменти зі стрічки розміщені у трьох групах (рис. 1), а саме:

- 1. **Шрифт** для задавання параметрів шрифту в клітинці та меж клітинки.
- 2. **Вирівнювання** для задавання способу вирівнювання інформації в клітинці, способу розміщення тексту тощо.
- 3. **Число** для вибору формату відображення у клітинці числових даних.

Виділіть клітинку або діапазон клітинок, після чого скористайтеся необхідними інструментами з груп **Шрифт**, **Вирівнювання** або **Число**, розташованих на вкладці стрічки **Основна**.

Використання цих коштів досить інтуїтивно, тому кращий спосіб ознайомитися з їх можливостями форматування − просто проекспериментувати. Введіть якісь дані, виділіть кілька клітинок, а потім поклацайте на кнопках форматування, щоб змінити вигляд виділеного діапазону. Зауважимо, що деякі з цих елементів управління насправді є розкривними списками. Клацніть на невеликій стрілці справа на кнопці, й побачите всі наявні можливості, які надає ця кнопка.

Кожна з груп команд у правому нижньому кутку має запускач діалогових вікон (стрілочка направлена вниз вправо). При натисканні цієї кнопки відкривається на відповідній вкладці вікно **Формат клітинок**, про яке мова буде йти нижче.

## **Команди форматування на міні-панелях інструментів**

Міні-панель інструментів - це спливаюча панель, що з'являється при кожному клацанні правою кнопкою миші на об'єкті (клітинка, назва діаграми тощо). Міні-панель інструментів містить значки, які зазвичай можна знайти на вкладці **Основне**. Використання міні-панелі особливо корисно, якщо вам потрібно задати деякі елементи форматування, а вкладка **Основне** не вибрана. Значки, які відображаються на міні-панелі інструментів, будуть різними залежно від того, який елемент вибраний.

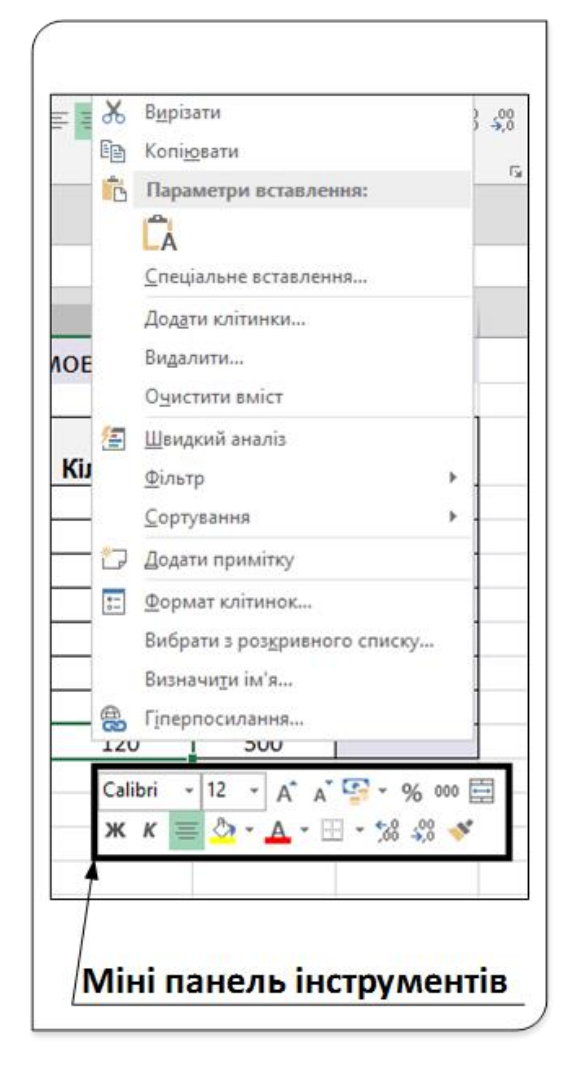

Рис. 2. Міні-панель інструментів

При виклику контекстного меню до будь-якої клітинки або виділеного діапазону з'явиться контекстне меню, а також міні-панель, яка розташовується трохи вище або нижче контекстного меню (рис. 2).

При використанні засобів форматування з міні-панелі контекстне меню зникає, але міні-панель залишається на екрані, що дозволяє й далі застосовувати потрібні команди форматування.

Щоб закрити міні-панель, клацніть на будь-якій клітинці або натисніть клавішу **Esc**.

Для вимкнення появи міні-панелі інструментів при виділенні клітинки чи діапазону потрібно на вкладці **Загальні** діалогового вікна **Параметри** прибрати прапорець біля опції **Показувати міні-панель інструментів при виділенні**. Встановлення прапорця цієї опції вмикає відображення міні-панелі.

#### **Діалогове вікно Формат клітинок**

Хоча інструментів форматування, розташованих на вкладці **Основне**, зазвичай цілком вистачає для повсякденних потреб, але деякі типи форматування доступні тільки в діалоговому вікні **Формат клітинок** (рис. 3).

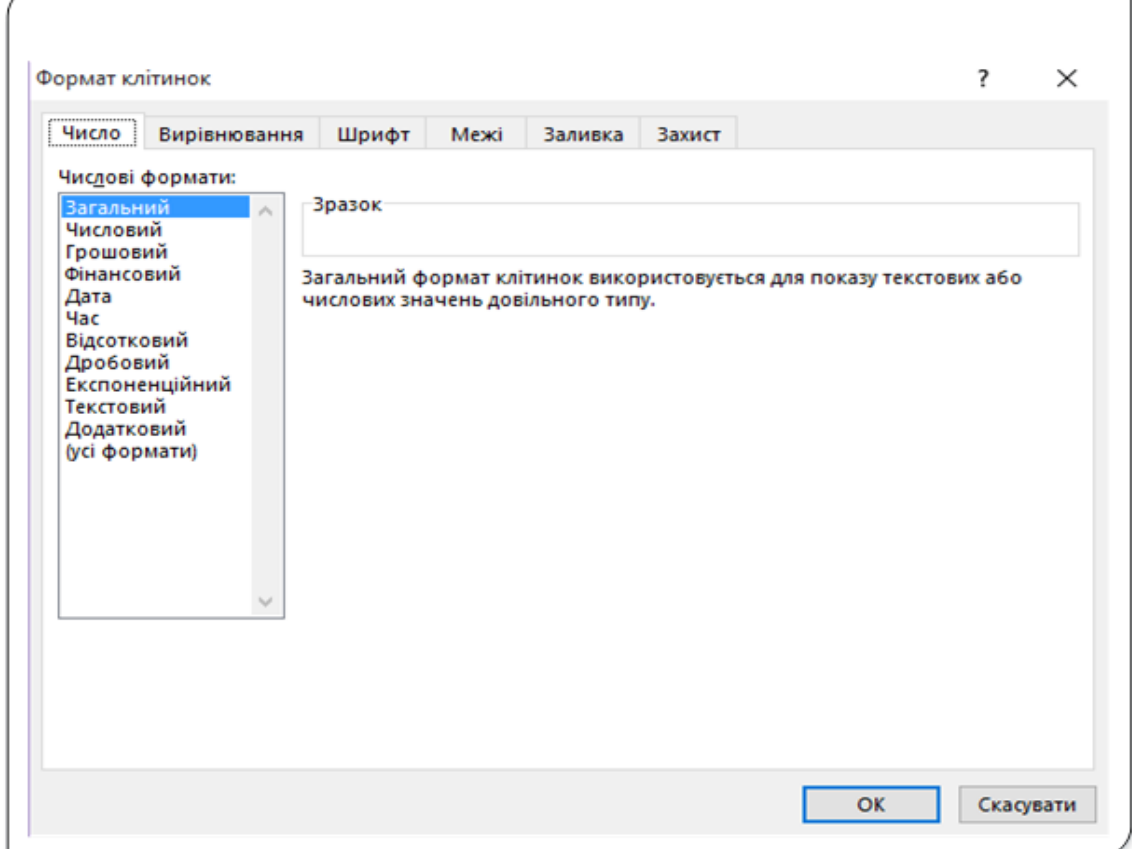

Рис. 3. Вікно діалогу Формат клітинок

Це вікно складається з ряду вкладок, за допомогою яких можна вибрати практично будь-який тип стилістичного форматування (включаючи і числове). Формати, встановлені в діалоговому вікні **Формат клітинок**, застосовуються тільки до виділених клітинок. Користуючись діалоговим вікном **Формат клітинок**, ви не побачите результат нашого вибору атрибутів форматування до тих пір, поки не клацнете кнопки **ОК**. **Вікно Діалог клітинок** можна відкрити одним з чотирьох способів, а саме:

Натиснути комбінацію клавіш **Ctrl + 1**.

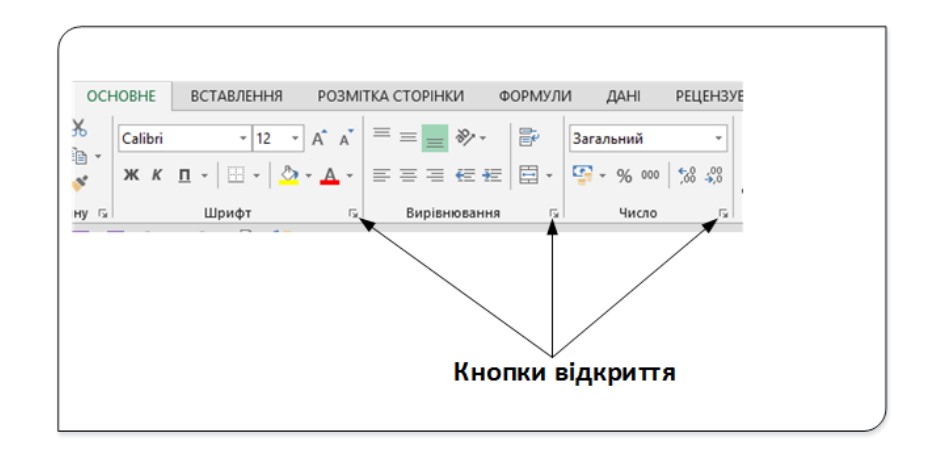

#### Рис. 4. Відкриття вікна Формат клітинки

- 1. Клацніть на кнопці відкриття діалогового вікна, розташованій у правому нижньому кутку груп команд **Шрифт**, **Вирівнювання** або **Число** вкладки **Основне** (рис. 4). Відкриється діалогове вікно **Формат клітинки** на вкладці, що відповідає обраній групі команд.
- 2. У контекстному меню клітинки чи діапазону виберіть пункт Формат клітинок... .
- 3. В меню деяких команд на стрічці, які з'являються після клацання на стрілку спрямовану вниз справа від кнопки, є команда, яка також відкриває діалогове вікно **Формат клітинок**. Прикладом такої команди є команда **Основне ® Шрифт ® Додаткові межі ® Додаткові межі**, яка виводить на екран вікно Формат клітинок з відкритою вкладкою **Межі** чи команда **Основне ® Число ® Числовий формат ® Інші числові формати,** яка відкриває вікно діалогу на вкладці **Число.**

Вікно **Формат клітинок** має шість вкладок: **Число, Вирівнювання, Шрифт, Межі, Заливка, Захист**.

Коротко про призначення вкладок:

- **Число** − використовується для вибору потрібного формату відображення числа.
- Вирівнювання − дозволяє змінити орієнтацію тексту від -90<sup>0</sup> до  $+90^\circ$ , об'єднати елементи таблиці або автоматично підібрати їх ширину, переносити слова у межах клітинки, задати відступ і вирівнювати вміст клітинок по горизонталі й вертикалі та вказати напрям тексту.
- **Шрифт** − забезпечує вибір потрібного типу шрифту, його розміру, накреслення, кольору тощо для зображення даних або тексту.
- **Межі** − містить будь-які лінії для виділення контурів клітинок та відображає їх кольорову гаму.
- **Заливка** − дозволяє виділяти кольором рядки, стовпці або окремі клітинки таблиці, обирати стиль і колір візерунка, ефекти заливки.
- **Захист** − дає змогу користувачеві приховати всі формули робочого аркуша й захистити його клітинки.

#### **Форматування числових значень**

Форматування чисел, що зберігаються в клітинках, означає тільки зміну їх зовнішнього вигляду. В Excel є безліч можливостей, що дозволяють змінювати вигляд вмісту клітинок з числами.

Форматування можна застосувати тільки до виділеної клітинки чи до діапазону. Тому перш ніж форматувати клітинки, виділіть їх. Також слід пам'ятати, що зміна формату представлення чисел не впливає на значення, що зберігається в комірці. Форматування чисел впливає тільки на представлення чисел на робочих аркушах.

Для форматування числа у клітинці чи діапазоні клітинок використовується вкладка **Число** вікна діалогу **Формат клітинок** (рис. 5).

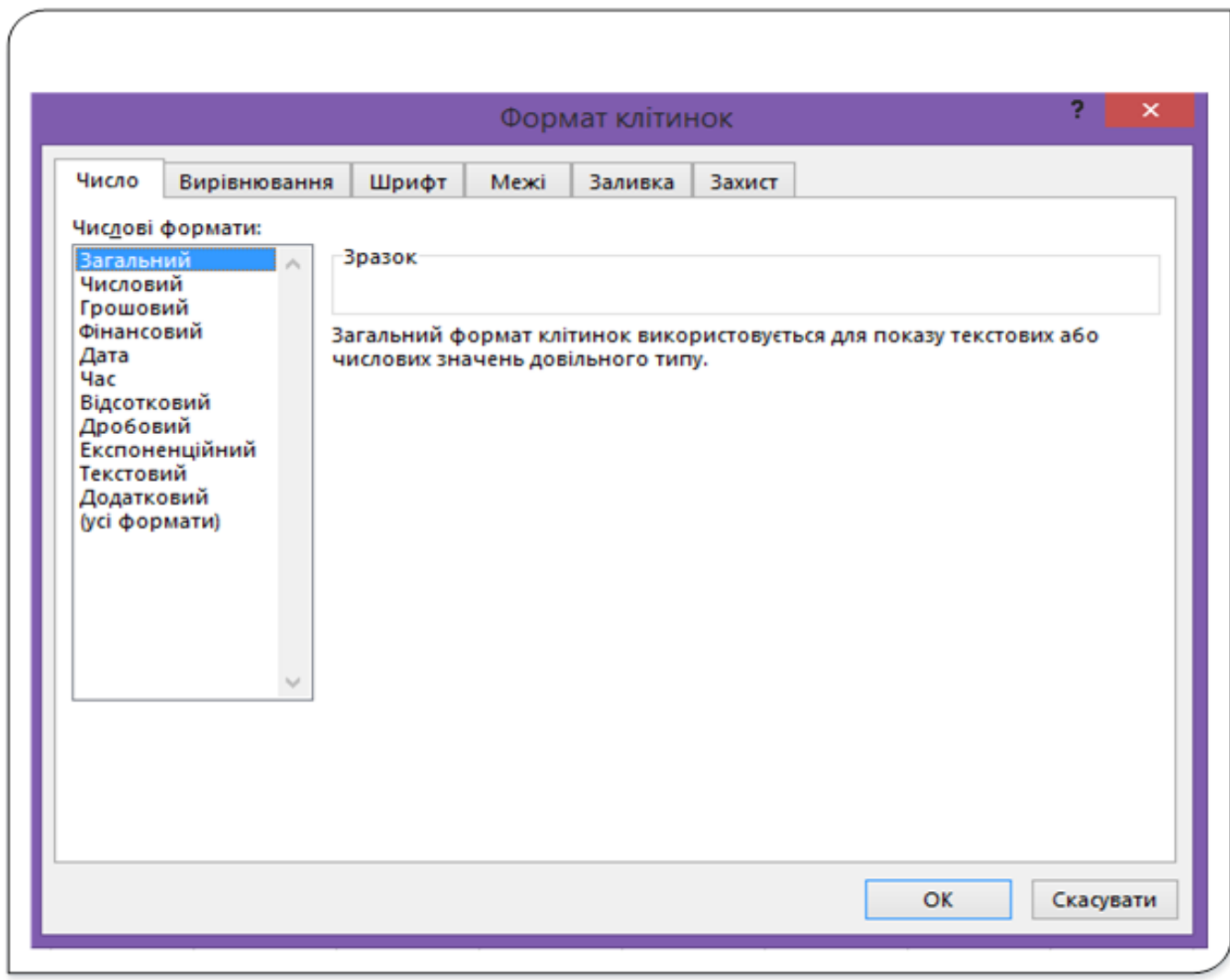

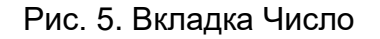

У вкладці **Число** діалогового вікна **Формат клітинок** передбачено дванадцять категорій числових форматів. Опис форматів наведемо у таблиці.

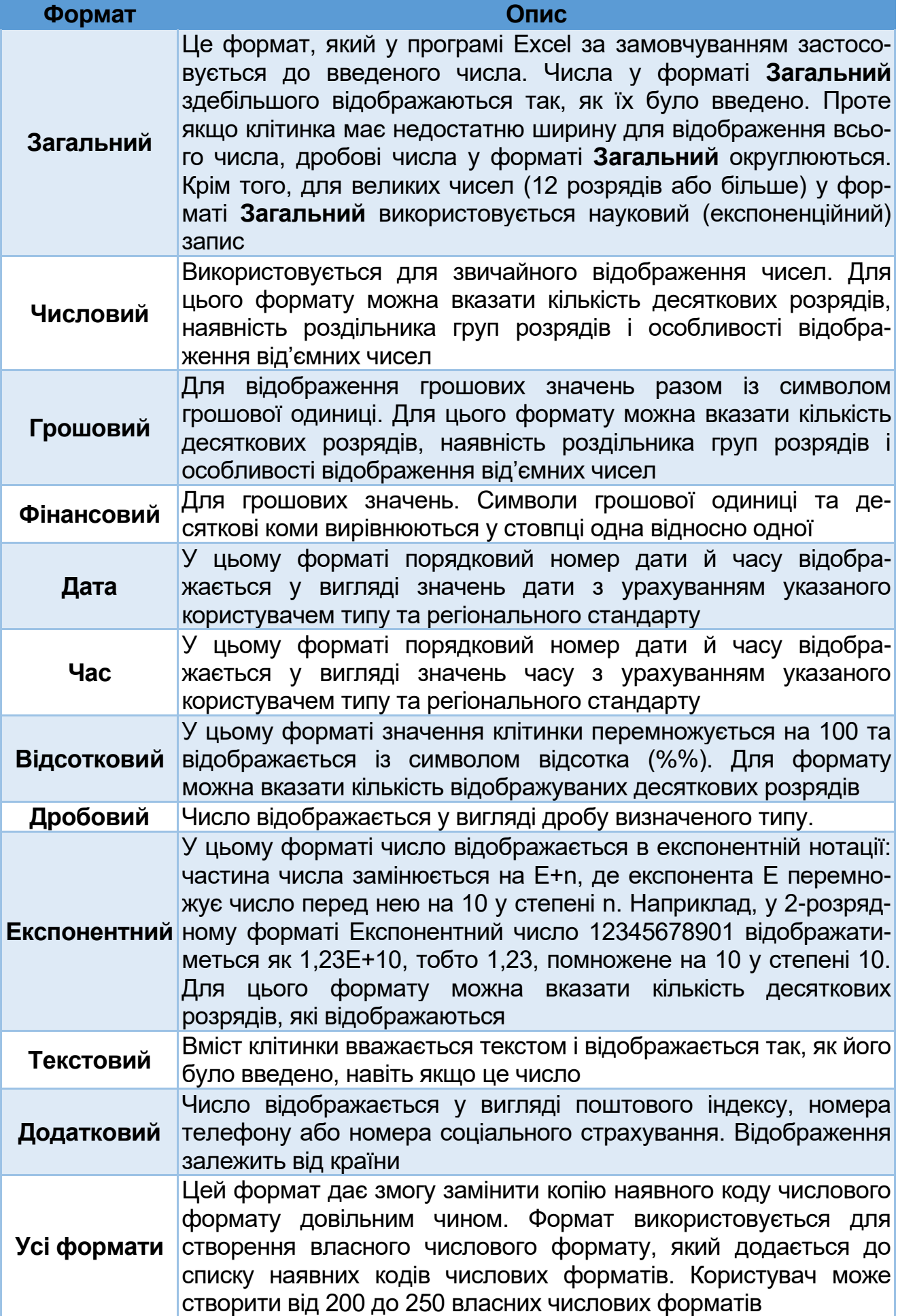

При виборі відповідної категорії зі списку **Числові формати**: права сторона панелі змінюється так, щоб відобразити відповідні опції для вибору і встановлення формату відображення числа. У верхній частині вкладки показано зразок відформатованого числа (його можна побачити тільки у випадку, якщо клітинки зі значеннями були виділені). Вибравши всі необхідні опції, клацніть на кнопці **ОК**, щоб застосувати числовий формат до виділених клітинок.

Якщо у клітинці відображається ряд символів «решітка» (**#########**), це означає, що стовпець недостатньо широкий для відображення числа у вибраному форматі. Щоб побачити вміст клітинки, змініть ширину стовпця або числовий формат.

Для форматування клітинок з числовими значеннями також використовується клавіатура. Тобто деякі формати відображення чисел можна задати спеціальними комбінаціями клавіш.

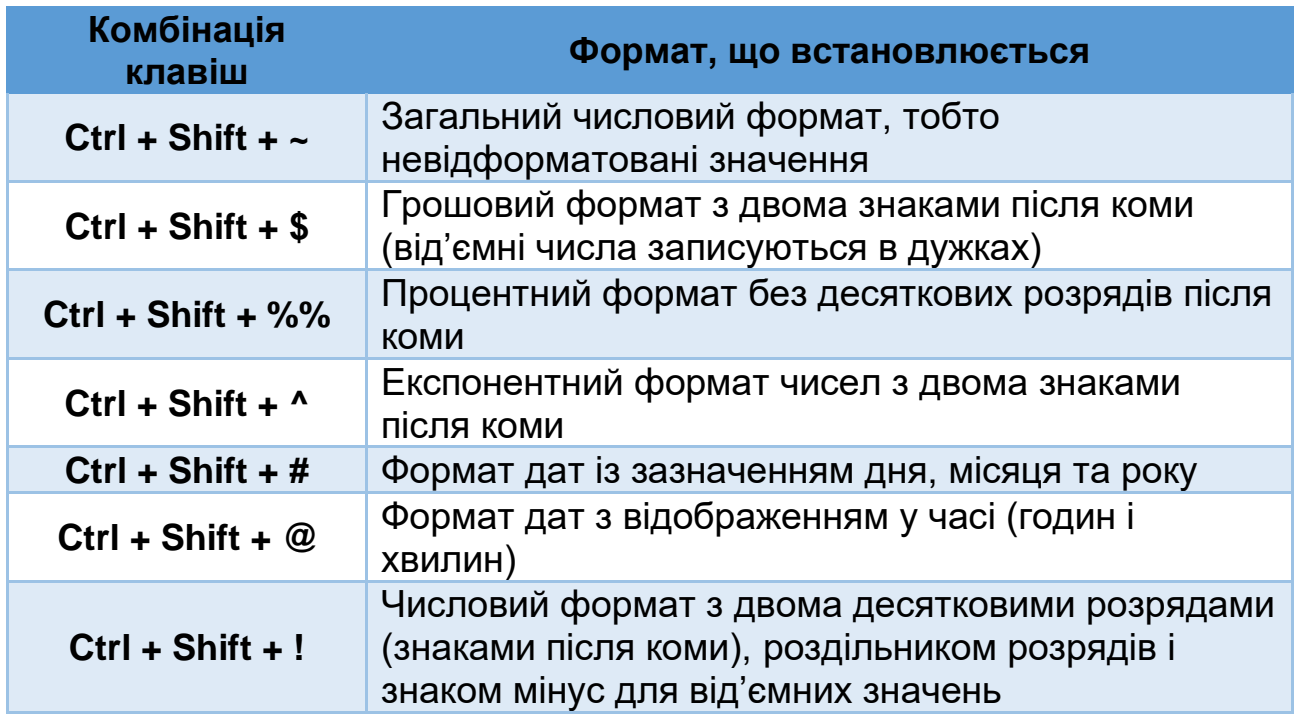

## **Вирівнювання вмісту клітинок**

Вирівняти вміст клітинки можна як по горизонталі, так і по вертикалі. Всі програми електронних таблиць за замовчуванням дотримуються наступного правила щодо вирівнювання вмісту клітинок: числа вирівнюються вправо, а текст − вліво. Крім того, в усіх клітинках вміст вирівнюється по нижньому краю.

#### **Горизонтальне вирівнювання**

Опції горизонтального вирівнювання застосовуються найчастіше. Вони контролюють розташування вмісту комірки щодо її горизонтальних кордонів.

Нижче перераховані опції горизонтального вирівнювання, які пропонує список **По горизонталі** вкладки **Вирівнювання** діалогового вікна **Формат клітинок.**

- За значенням − Числа вирівнюються по правому краю, текст по лівому, логічні значення та повідомлення про помилки − по центру. Ця опція встановлена за замовчуванням.
- **За лівим краєм (відступ)** вміст клітинки переміщується до лівого краю. Якщо текст ширше клітинки, він виходить за її правий край. Якщо клітинка праворуч зайнята, текст при виведенні на екран обрізується і стає видимим частково. Команда такого вирівнювання присутня на стрічці у групі Вирівнювання.
- **По центру** − вміст клітинки центрується. Якщо текст ширше клітинки, він виходить за клітинку з того боку, з якого не заповнена сусідня клітинка. Якщо сусідні клітинки заповнені, текст при виведенні на екран обрізується і стає видимим частково. Команда також присутня на стрічці.
- **За правим краєм (відступ)** вміст комірки переміщується до правого краю. Якщо текст ширше клітинки, він виходить за її лівий край. Якщо комірка зліва заповнена, текст при виведенні на екран обрізується і стає видимим частково. Команда є на стрічці.
- **Із заповненням** дублює вміст клітинки поки вона не буде повністю заповнена по ширині. Якщо клітинки праворуч від неї також відформатовані з заповненням, вони також будуть заповнені цілком.
- **За шириною** − вирівнювання тексту в комірці по правому і лівому краю одночасно. Ця опція зазвичай застосовується у випадку, якщо відформатована клітинка містить текст, розбитий на кілька рядків.
- **По центру виділення** − зміщує текст у центр кількох виділених стовпців. Ця опція корисна для точного центрування заголовків щодо кількох стовпців.
- **Розподілене (відступ)** − розташовує текст рівномірно по ширині клітинки.

При обранні опцій **За лівим краєм, За правим краєм** або **Розподілене** додатково можна задати величину відступу відповідно від лівої, правої або обох меж клітинки.

## **Вертикальне вирівнювання**

Ці опції управляють розташуванням вмісту клітинки щодо її вертикальних меж. Основні опції вертикального вирівнювання, які пропонує список, що розкривається **По вертикалі** вкладки **Вирівнювання** діалогового вікна **Формат клітинки**:

- **Згори** − переміщує інформацію клітинки до її верхнього краю.
- **По центру** інформація розміщується в центрі клітинки по вертикалі.
- **Знизу** інформація розміщується біля нижнього краю клітинки.
- **За висотою** − вирівнює текст клітинки по вертикалі. Ця опція застосовується тільки у випадку, якщо відформатована клітинка містить текст, розбитий на кілька рядків. Ця опція може використовуватися для збільшення міжрядкового інтервалу.
- **Розподілене** − розташовує текст рівномірно по вертикалі. Ця настройка має той же ефект, що й настройка **За висотою**.

#### **Перенесення за словами і автопідбір ширини**

Якщо текст у клітинці не вміщується по ширині і ви не хочете, щоб він займав сусідні клітинки, скористайтеся опціями **Переноситит по словах** і **Автопідбір ширини**, які доступні на вкладці **Вирівнювання** діалогового вікна **Формат клітинок.**

Опція **Переносити по словах** дозволяє відобразити текст у клітинці в кілька рядків. Вона зручна для форматування заголовків<br>стовпців, оскільки можна використовувати довгі заголовки без стовпців, оскільки можна використовувати довгі заголовки без надмірного збільшення ширини стовпця.

Опція **Автопідбір ширини** стискає текст до потрібного розміру. Розмір тексту скорочується так, щоб він міг вміститися в одній клітинці, не займаючи сусідні. Зазвичай простіше виконувати це настроювання вручну.

Якщо до клітинки було застосовано форматування з перенесенням за словами, то до неї вже не можна застосувати **Автопідбір ширини**.

## **Об'єднання клітинок**

Об'єднання (злиття) клітинок часто використовується для форматування заголовків стовпців тоді, коли потрібно, щоб вони займали кілька сусідніх осередків і заголовок був відцентрований по ширині всіх виділених стовпців.

Об'єднати можете будь-яку кількість клітинок, що займають довільну кількість рядків і стовпців.

Усі об'єднані клітинки повинні бути порожніми, за винятком верхньої лівої клітинки діапазону. Якщо яка-небудь інша клітинка заповнена, то Excel виведе попередження і ви повинні будете або скасувати об'єднання, або погодитися з тим, що уміст всіх клітинок, крім верхньої лівої, буде видалено.

Для об'єднання клітинок виділіть їх і скористайтесь опцією **«об'єднання клітинок»** на вкладці **Вирівнювання** діалогового вікна **Формат клітинки**, або скористайтесь меню кнопки **Об'єднати та розташувати у центрі** з групи **Вирівнювання** вкладки **Основне** (рис. 6).

| $\equiv\equiv\frac{1}{2}$ y $\cdot$ | 影                                      | Загальний<br>÷       |        |  |  |  |
|-------------------------------------|----------------------------------------|----------------------|--------|--|--|--|
| 퇴목로 연원                              |                                        | 国 -   雪 - % ∞   % -% | Умовне |  |  |  |
| Вирівнювання                        | ⊜<br>Об'єднати та розташувати в центрі |                      |        |  |  |  |
| $=$<br>$\boldsymbol{\times}$        | 巨<br>О <u>б</u> 'єднати за рядками     |                      |        |  |  |  |
|                                     | 06' сднати клітинки                    |                      |        |  |  |  |
|                                     | Скасувати об'єднання клітинок<br>⊞     |                      |        |  |  |  |
|                                     |                                        |                      |        |  |  |  |

Рис. 6. Об'єднання клітинок

Для злиття виділіть потрібні комірки, а потім виберіть одну з команд:

- Об'єднати та розташувати у центрі комірки будуть об'єднані й вміст верхньої лівої комірки діапазону до об'єднання буде відцентрований по горизонталі.
- **Об'єднати за рядками** використовується для об'єднання клітинок в одному рядку. Якщо виділений діапазон клітинок, то у результаті об'єднання отримується стільки клітинок, скільки було рядків. Ця команда дозволяє створити кілька клітинок − по одній на рядок.
- **Об'єднати клітинки** об'єднує виділені клітинки без центрування інформації.
- **Скасувати об'єднання клітинок** відміна операції об'єднання клітинок.

Команда **Об'єднати та розташувати у центрі** також присутня на міні-панелі інструментів, що дозволяє ефективно виконувати цю операцію при форматуванні робочого аркуша.

## **Зміна орієнтації написання тексту**

Ще один спосіб поліпшити зорове сприйняття таблиці − відобразити текст під кутом. Текст можна розташовувати як горизонтально, так і вертикально, так і під довільним кутом.

Для зміни орієнтації виділіть комірку або діапазон комірок, відкрийте діалогове вікно **Формат клітинок** на вкладці **Вирівнювання**, у якій або в полі **Орієнтація** задайте числове значення кута в діапазоні від - 90° до + 90°, або перетягніть покажчик на потрібний кут.

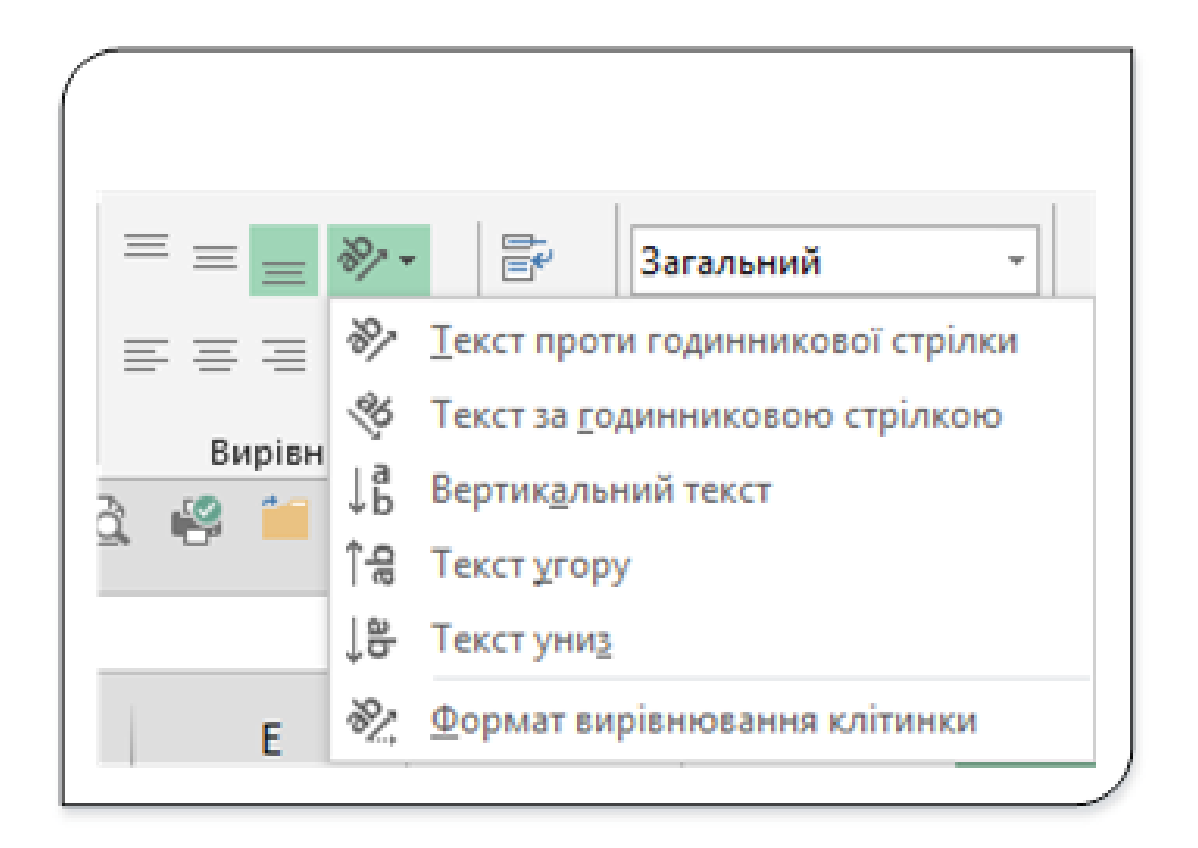

Рис. 7. Зміна орієнтації тексту в клітинці

Ще одним способом написання тексту в клітинці під довільним кутом є вибір з меню команди **Орієнтація** (рис. 7) з групи **Вирівнювання** на вкладці **Основне**. У списку, який з'являється при відкритті меню цієї команди, також існує кілька простих опцій зміни орієнтації тексту.

## **Межі та лінії**

Рамки кругом клітинки зазвичай використовують тоді, коли потрібно візуально згрупувати клітинки, що містять однотипні дані, або для виділення рядка чи стовпця.

Одним зі способів створення рамок навколо клітинок є використання елементів управління вкладки **Межі** діалогового вікна **Формат клітинок** (1, рис. 8).
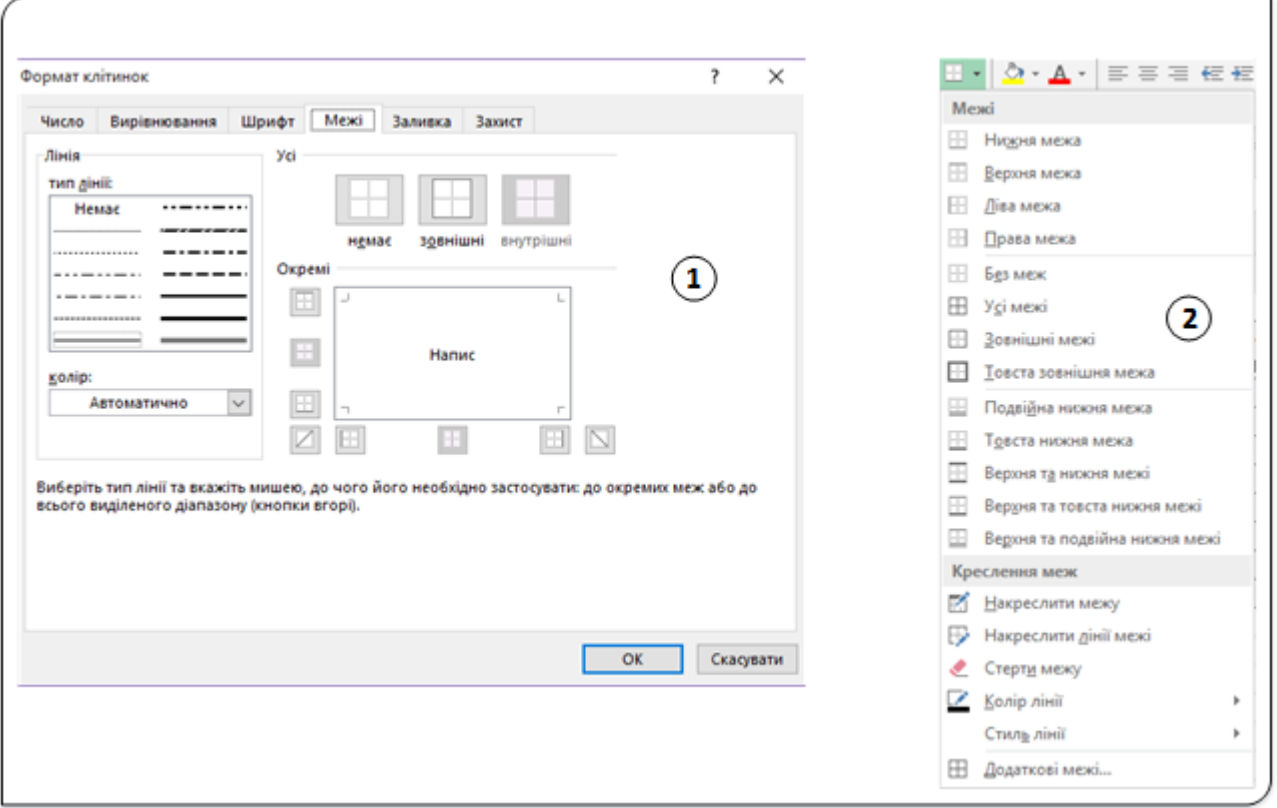

Рис. 8. Інструменти для встановлення меж клітинок

Перед відкриттям цього діалогового вікна виділіть клітинку чи діапазон клітинок, до яких потрібно застосувати межі. Спочатку вкажіть тип лінії та її колір а потім її положення навколо виділеного діапазону, клацнувши на одній із запропонованих кнопок-піктограм (вони є перемикачами).

Тут є три готових варіанти, які спростять роботу. Якщо ви хочете прибрати всі рамки з виділеного діапазону, клацніть на кнопці **Немає**, а якщо хочете обвести діапазон контуром, використовуйте опцію **Зовнішні**. Щоб умістити рамку у виділеному діапазоні, клацніть на кнопці **Внутрішні**.

Обраний тип меж буде показаний у діалоговому вікні. Для різних ділянок меж можна вибрати різні типи лінії.

Другим способом встановлення меж є використання команд з випадного списку кнопки **Межі** з групи **Шрифт** на вкладці **Основне** (2, рис. 8). У списку передбачено 13 різних стилів меж. Цей список дозволяє вибрати стилі рамок для виділеної клітинки або діапазону клітинок і задати стиль меж для використання.

У цьому ж списку є група команд **Креслення меж**, використовуючи які можна самостійно накреслити потрібні межі діапазонів клітинок.

**Форматування робочих аркушів із використанням різних шрифтів**

Для виділення фрагментів робочого аркуша, наприклад заголовків, можна використовувати безліч шрифтів різних типів і розмірів, а також змінювати їх атрибути. Можна встановити, наприклад, такий розмір шрифту, який дозволить розмістити на одній друкованій сторінці більший обсяг інформації.

За замовчуванням для відображення введеної інформації Excel застосовує шрифт **Calibri** розміром **12** пунктів.

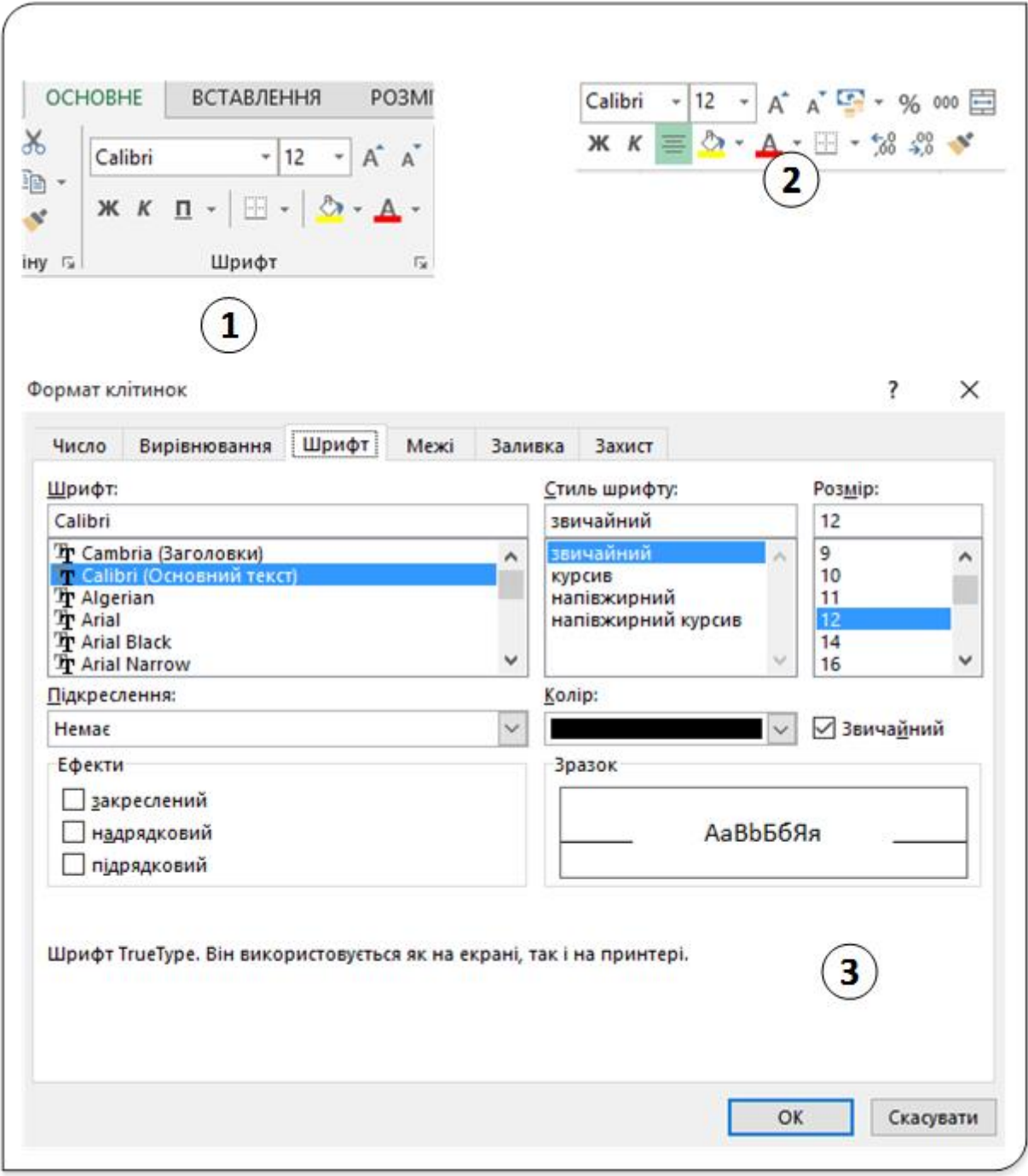

#### Рис. 9. Інструменти зміни шрифтів

Існує три способи змінити шрифт і його розмір у виділених клітинках (рис. 9):

- 1. Використовувати елементи управління групи **Шрифт** вкладки **Основне**.
- 2. За допомогою команд міні-панелі інструментів.
- 3. Використати вкладку **Шрифт** діалогового вікна **Формат клітинки**.

Елементи управління вкладки Шрифт дозволяють не виходячи з діалогового вікна змінити кілька властивостей застосовуваного шрифту. Ви можете вибрати стиль шрифту (напівжирний, курсив, підкреслений), застосувати колір і різні ефекти (закреслити текст, ввести верхні й нижні індекси). Якщо встановити прапорець **Звичайний**, то Excel встановить ті атрибути шрифту, які використовуються за замовчуванням для даного стилю документа.

Для зміни шрифту у клітинці чи діапазоні також можна використовувати комбінації клавіш для швидкого форматування вибраного діапазону, а саме:

- **Ctrl + Н** або **Ctrl + B** − жирний шрифт;
- **Ctrl + Ш** або **Ctrl + I** курсив;
- **Сtrl + Г** або **Ctrl + U** підкреслений;
- **Ctrl + 5** − перекреслений шрифт.

Перераховані комбінації клавіш діють так само, як звичайні перемикачі. Наприклад, ви можете за допомогою комбінації клавіш **Ctrl + B** встановити напівжирний шрифт, а потім повторно натиснути цю ж комбінацію клавіш, щоб скасувати дану дію.

Якщо в клітинці міститься текст, то ви можете форматувати порізному його окремі символи. Це виконується в режимі редагування вмісту клітинки (активізується клавішею **F2** чи подвійним клацанням лівої кнопки миші). Далі як у звичайному редакторі виділяйте символи, використовуючи протягування мишею чи комбінацію клавіш **Shift +® (¬)** і застосовуйте потрібні атрибути форматування.

# **Кольори і заливки**

В Excel є засоби для виділення різними кольорами окремих областей робочих аркушів. Можна змінювати як колір тексту, так і фон клітинок.

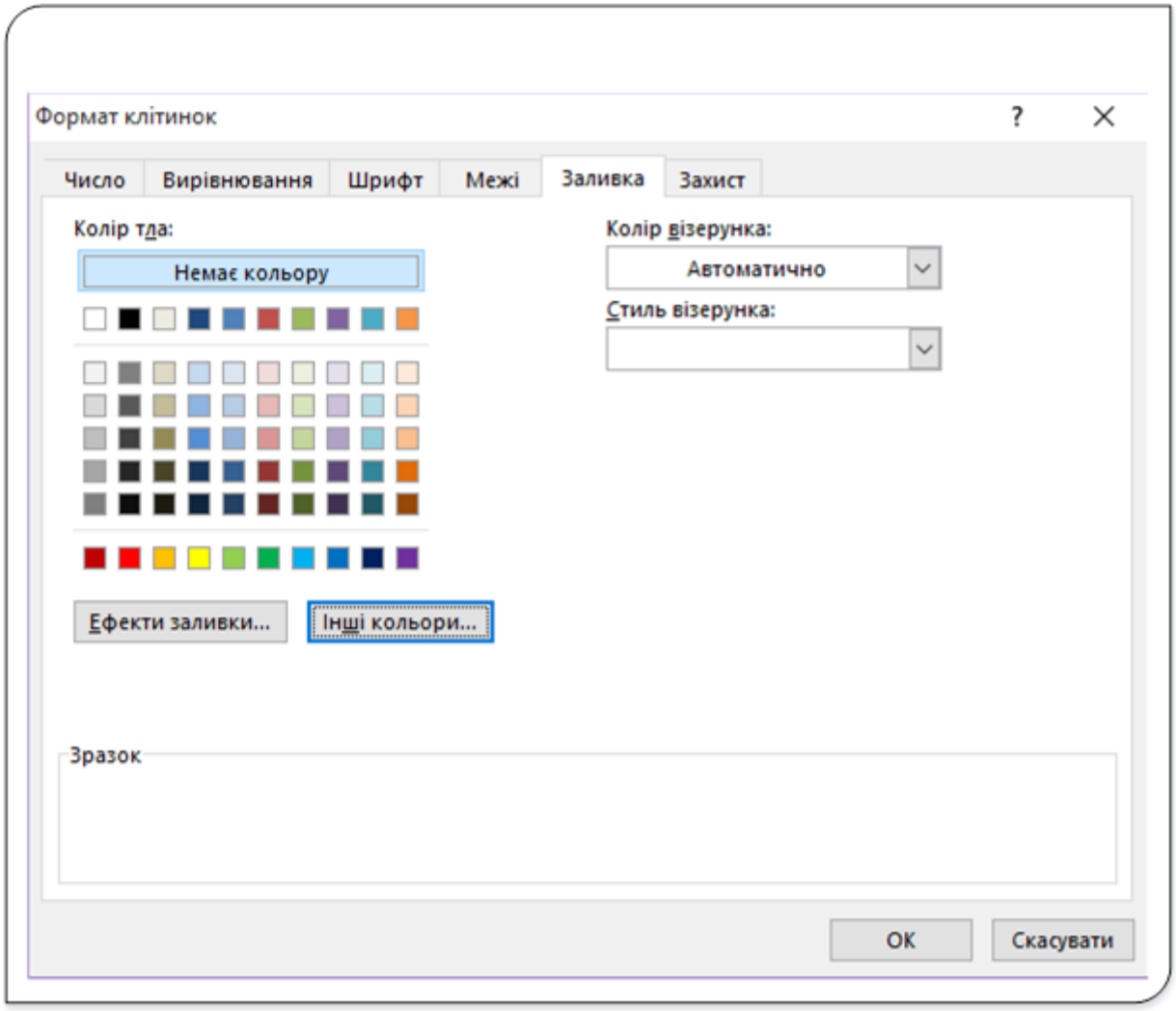

Рис. 10. Інструменти встановлення фону клітинок

Для встановлення фону клітинок використовуються інструменти вкладки **Заливка** вікна діалогу **Формат клітинки** (рис. 10). Тут можна задати як колір фону (колір тла), так і за потреби колір і стиль візерунка, так і спосіб заливки.

Для встановлення кольору фону та кольору символів використовуються команди **Колір заливки**  $\frac{1}{\sqrt[8]{3}}$ та **Колір шрифту**  $\frac{1}{\sqrt[8]{3}}$ з групи **Шрифт** на вкладці **Основне**.

### **Блокування клітинок для їх захисту**

Щоб запобігти випадковому або умисному зміненню, переміщенню або видаленню важливих даних іншими користувачами, можна захистити певні аркуші або елементи робочої книги за допомогою пароля або без нього.

Для початку − як відрізнити захищену клітинку від незахищеної? Це можна встановити за опціями, які встановлені на вкладці **Захист** (рис. 11) вікна діалогу **Формат клітинки**.

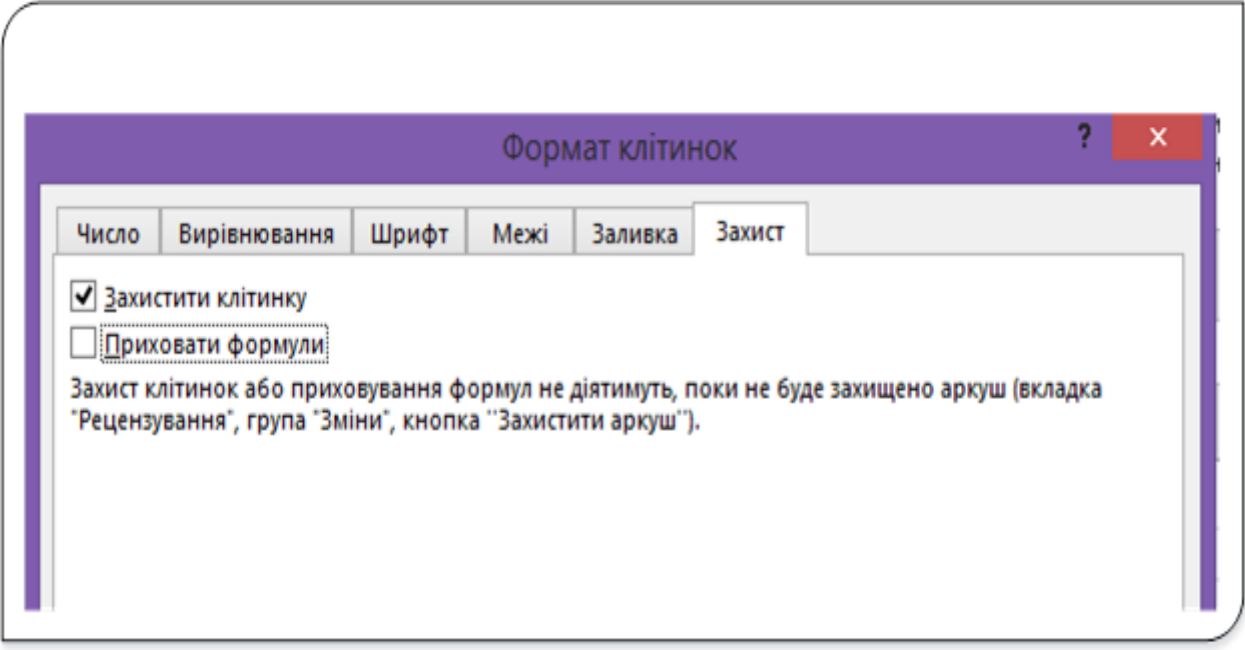

Рис. 11. Вкладка Захист

На цій вкладці можна увімкнути/вимкнути дві опції, а саме: **Захистити клітинку** та **Приховати формули**. За замовчуванням опція **Захистити клітинку** завжди увімкнута, а **Приховати формули** – вимкнена.

При ввімкнений опції **Захистити клітинку** редагування даних клітинок буде недоступне, якщо включити захист аркуша. Якщо ж опцію зняти – клітинки з даними можна буде редагувати навіть при встановленні захисту на робочий аркуш чи книгу. Її можна буде редагувати навіть у режимі захисту

Якщо відзначена опція **Сховати формули** − при захисті аркуша не можна буде побачити формули клітинок у рядку формул.

Для блокування виберіть клітинки, які потрібно заблокувати, відкрийте діалогове вікно **Формат клітинок** на вкладці **Захист.** Установіть прапорець **Захистити клітинку**, натисніть кнопку **\*K**.

Якщо виконати ці кроки для незахищеної книги або аркуша, можна побачити, що клітинки вже заблоковано. Це означає, що ці клітинки готові до блокування під час захисту книги або аркуша.

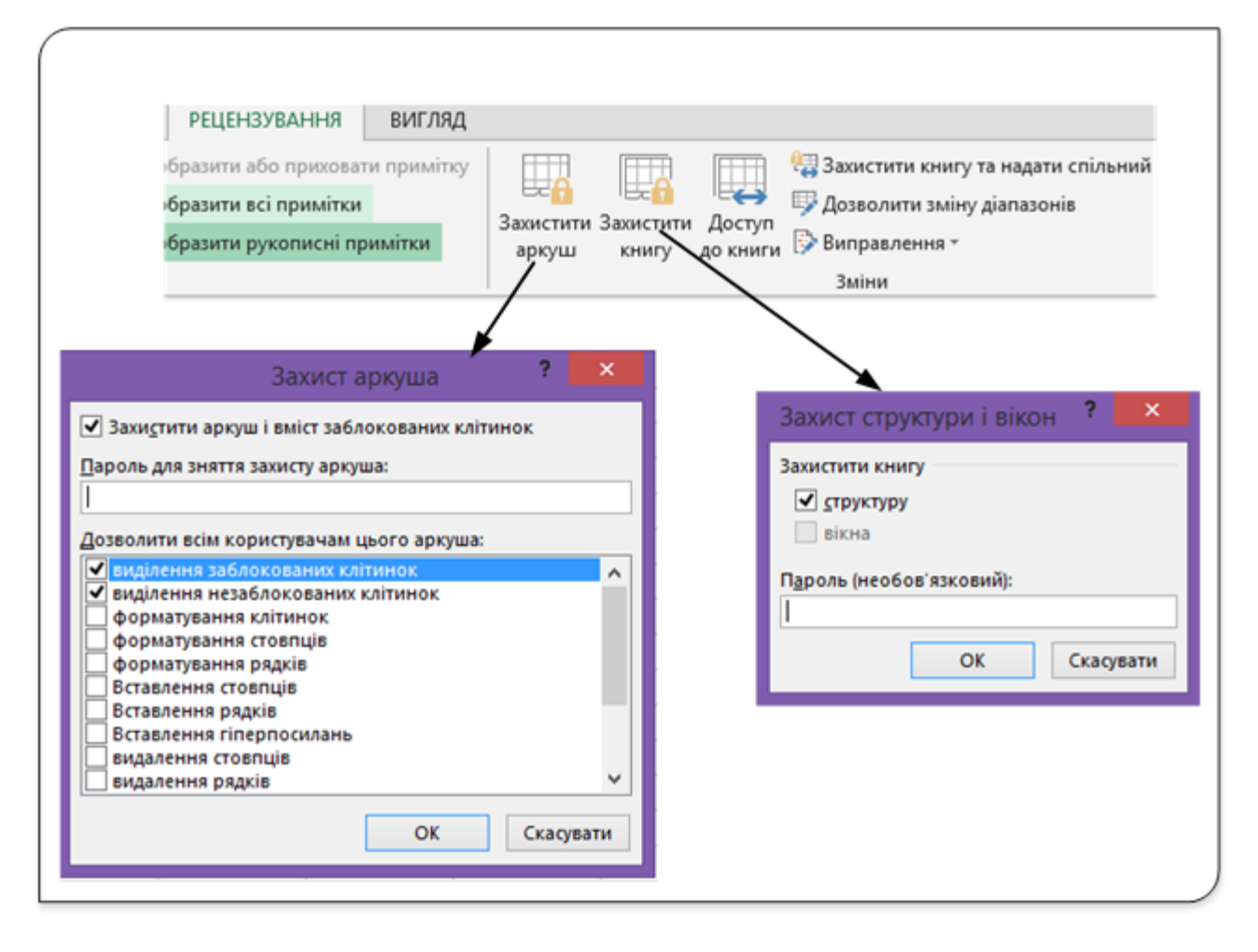

Рис. 12. Інструменти захисту аркуша чи книги

Для захисту робочої книги чи аркуша використовуйте команди **Захистити аркуш** чи **Захистити книгу** з групи **Зміни** на вкладці **Рецензування**. При виборі цих команд відкриваються відповідні вікна діалогу (рис. 12), де можна встановити потрібні дозволи для редагування. Також у цих вікнах можна задати паролі доступу до робочих аркушів чи до усієї книги.

Перш ніж захистити аркуш або книгу, радимо розблокувати клітинки, які потрібно буде змінювати. Однак їх можна буде розблокувати й після застосування захисту. Для цього потрібно зняти захист, видаливши пароль.

### **Форматування таблиці з використанням стилів**

Microsoft Office Excel підтримує численні стандартні стилі таблиць (або експрес-стилі), за допомогою яких можна швидко форматувати таблиці. В разі, якщо ці типові стилі таблиць не відповідають вашим потребам, можна створити налаштувальний стиль таблиці. Хоча видалити можна лише настроюваний стиль зведеної таблиці, можна прибрати будь-який стиль зведеної таблиці, який не застосовується до даних.

Можна налаштувати форматування таблиці, вибравши для елементів таблиці потрібні параметри експрес-стилю, такі, як рядки заголовків і підсумків, перші й останні стовпці, а також виділення рядків і стовпців за допомогою смуг.

**Стиль таблиці чи клітинки − це визначений набір параметрів форматування, наприклад шрифт і розмірів шрифтів, числових форматів, заливка клітинок, межі тощо. Кожен стиль має назву, звернувшись до якої застосовують відповідний набір параметрів форматування.**

Застосувати стиль можна до таблиці, що вже створена, чи до новостворюваної таблиці.

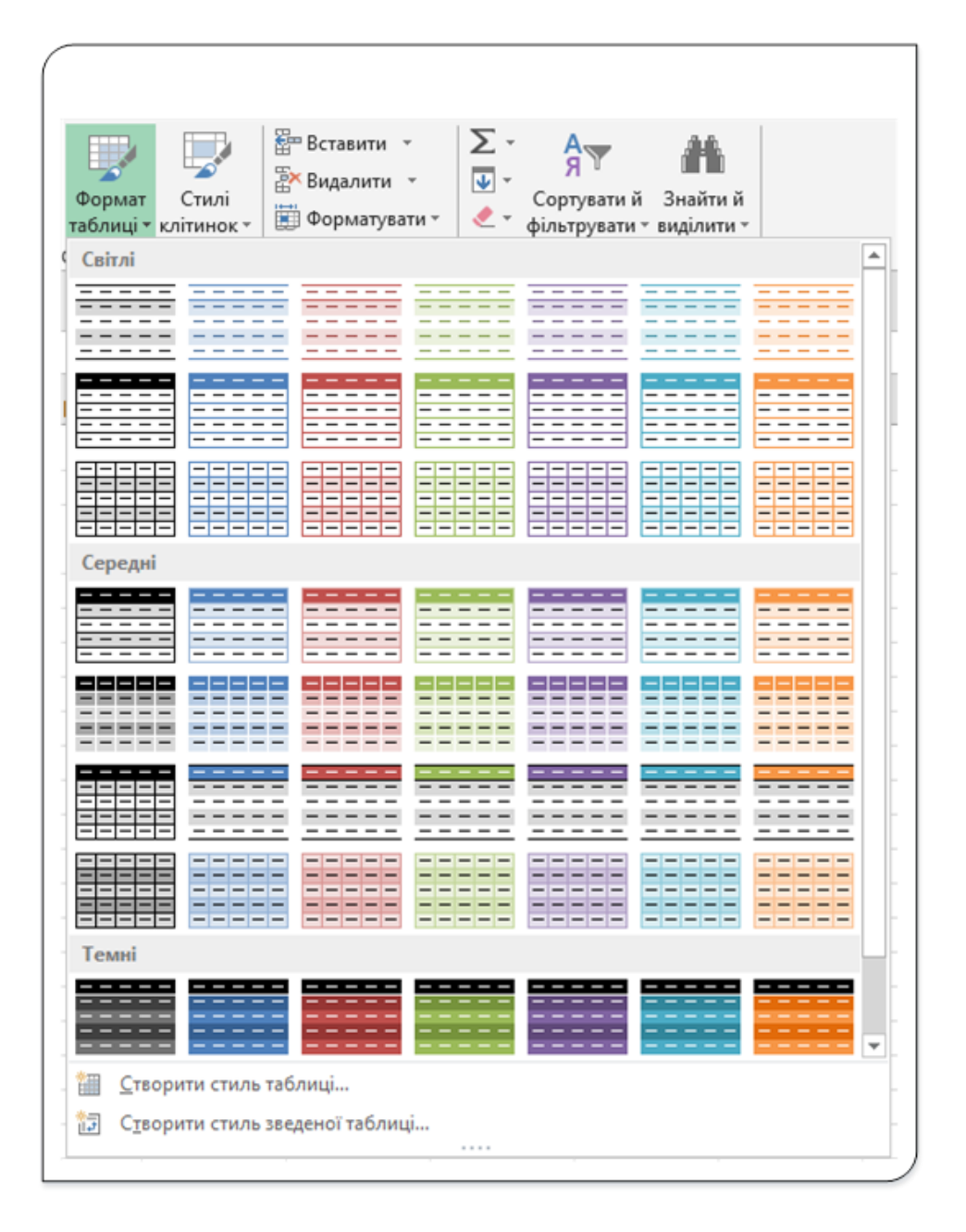

Рис. 13. Стилі таблиць

Для застосування стилю до існуючої таблиці необхідно зробити її активною і відкрити список команди **Формат таблиці** з групи **Стилі** вкладки **Основне** (рис. 13).

Стилі розбиті на три категорії: **Світлі**, **Середні** і **Темні**. Відзначимо, що коли ви ставите вказівник на будь-який стиль в цій палітрі, таблиця на робочому аркуші відразу приймає вигляд відповідно з цим стилем. Коли підберете відповідний стиль, для його застосування клацніть на ньому.

Слід зауважити, що якщо ви застосовуєте стиль до діапазону перетвореного у таблицю, тобто до таблиці, то цей стиль буде використаний для усієї таблиці.

Якщо ж стиль застосувати до новоствореного робочого аркуша чи до даних на аркуші, що не перетворені у таблицю, то при виборі стилю на екран буде виведене вікно діалогу **Форматувати як таблицю**, у якому потрібно вказати діапазон клітинок до яких буде застосований цей стиль. Після вибору діапазон буде перетворений у таблицю з назвами стовпців **Стовпец1**, **Стовпец2** і.т. д. і до цієї таблиці буде застосований обраний стиль.

Якщо ні один з пропонованих стилів не влаштовує ваш смак то можете створити свій стиль, використавши вікно діалогу **Створення стилю таблиці** (рис. 14).

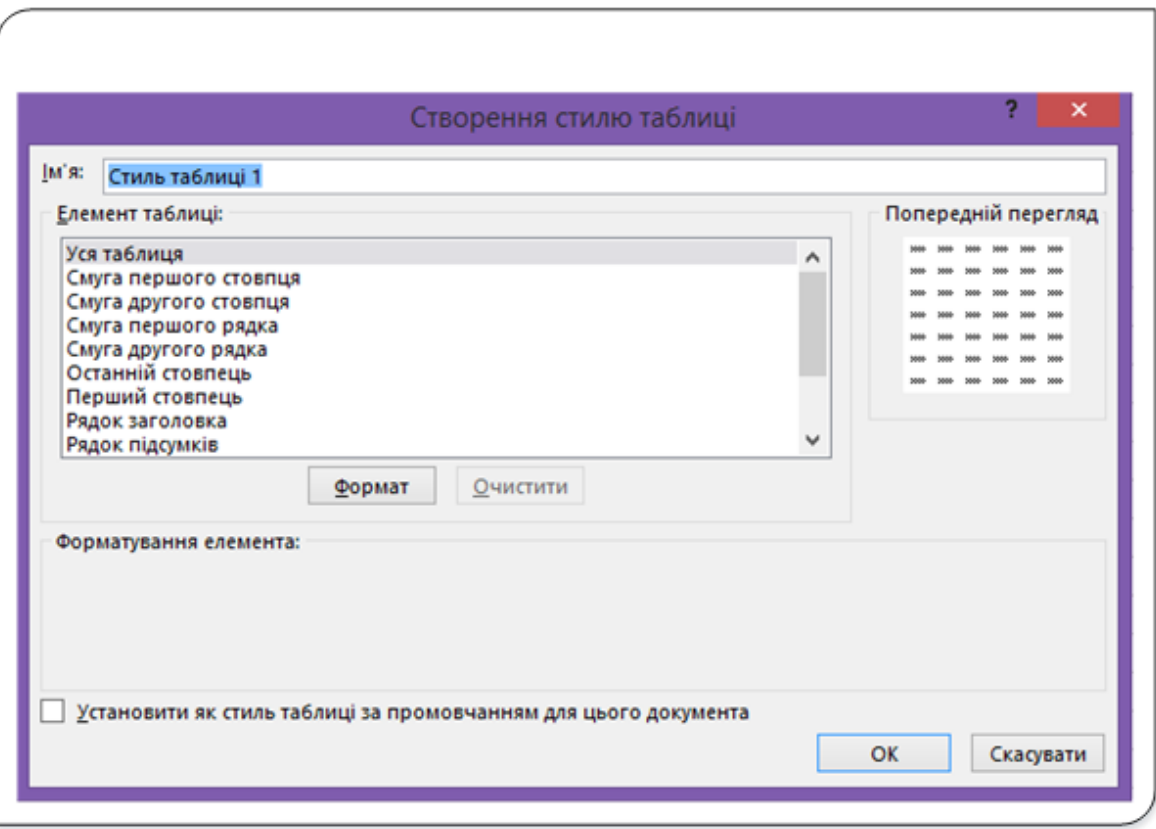

Рис. 14. Діалог Створення стилю таблиці

Це вікно викликається пунктом **Створити стиль таблиці…** зі списку команди **Формат таблиці**. У вікні **Ім'я**: задається назва, під якою стиль буде відображатися у списку. Вибиравши відповідний елемент таблиці, натискаємо кнопку **Формат** і у вікні **Формат клітинок**, яке з'явиться на екрані, задаємо потрібні параметри форматування. Після завершення встановлення параметрів усіх елементів таблиці натискаємо кнопку **ОК** і стиль з заданою назвою з'являється у списку команди **Формат таблиці** з групи **Стилі** вкладки **Основне** у категорії **Настроювана**.

За потреби форматувати окрему клітинку чи діапазон клітинок використовуйте список команди **Стилі клітинок** (рис. 15) з групи **Стилі** на вкладці **Основне**.

| Умовне<br>форматування -                   | 17<br>Формат<br>Стилі<br>таблиці - клітинок - | Вставити *<br>Видалити -<br><b>В Форматувати</b> - | Σ٠<br>$A_{\nabla\!I}$<br>$\overline{\Psi}$ -<br>Сортувати й | Знайтий<br>фільтрувати - виділити - |            |
|--------------------------------------------|-----------------------------------------------|----------------------------------------------------|-------------------------------------------------------------|-------------------------------------|------------|
| Гарний, поганий і нейтральний<br>Звичайний | Гарний                                        | Нейтральний                                        | Поганий                                                     |                                     |            |
| Даній модель                               |                                               |                                                    |                                                             |                                     |            |
| Ввід                                       | Зв'язана кл                                   | Контрольн                                          | Обчислення                                                  | Примітка                            | Результат  |
| Текст попе                                 | Текст пояс                                    |                                                    |                                                             |                                     |            |
| Назви та заголовки                         |                                               |                                                    |                                                             |                                     |            |
| Заголов                                    | Заголовок 2                                   | Заголовок 3                                        | Заголовок 4                                                 | Назва                               | Підсумок   |
| Стилі клітинок із темами                   |                                               |                                                    |                                                             |                                     |            |
| 20% - Акце                                 | 20% - Акце                                    | 20% - Акце                                         | 20% - Акце                                                  | 20% - Акце                          | 20% - Акце |
| 40% - Акце                                 | 40% - Акце                                    | 40% - Акце                                         | 40% - Акце                                                  | 40% - Акце                          | 40% - Акце |
| 60% - Акце                                 | 60% - Акце                                    | 60% - Акце                                         | <b>60% - Акце.</b>                                          | 60% - Акце                          | 60% - Акце |
| Акцентува                                  | Акцентува                                     | Акцентува                                          | Акцентува                                                   | Акцентува                           | Акцентува  |
| Формат числа                               |                                               |                                                    |                                                             |                                     |            |
| Відсотковий                                | Грошовий                                      | Грошовий [0]                                       | Фінансовий                                                  | Фінансови                           |            |
| ا کا<br>国<br>Об'єднання стилів             | Створити стиль клітинки                       |                                                    |                                                             |                                     |            |

Рис. 15. Список Стилі клітинок

Для одночасного застосування кількох різних параметрів форматування й забезпечення послідовності й узгодженості форматування клітинок можна використати стиль клітинки. Стиль клітинки — це визначений набір параметрів форматування, наприклад

шрифт і розмірів шрифтів, числових форматів, меж і заливки клітинок. Щоб запобігти зміненню окремих клітинок сторонніми користувачами, можна використати стиль клітинки, який їх блокує. Для задавання стилю клітинки чи діапазону їх потрібно виділити їх і застосувати обраний стиль, використавши список команди **Стилі клітинок.** Вибравши і застосувавши один із встановлених у програмі стилів форматування клітинки ви побачите як зміниться зовнішній вигляд клітинки.

### **Створення стилю клітинки**

Якщо у наборі пропонованих стилів відсутній такий, що вам підходить, то можна за аналогією зі стилем таблиці створити свій стиль.

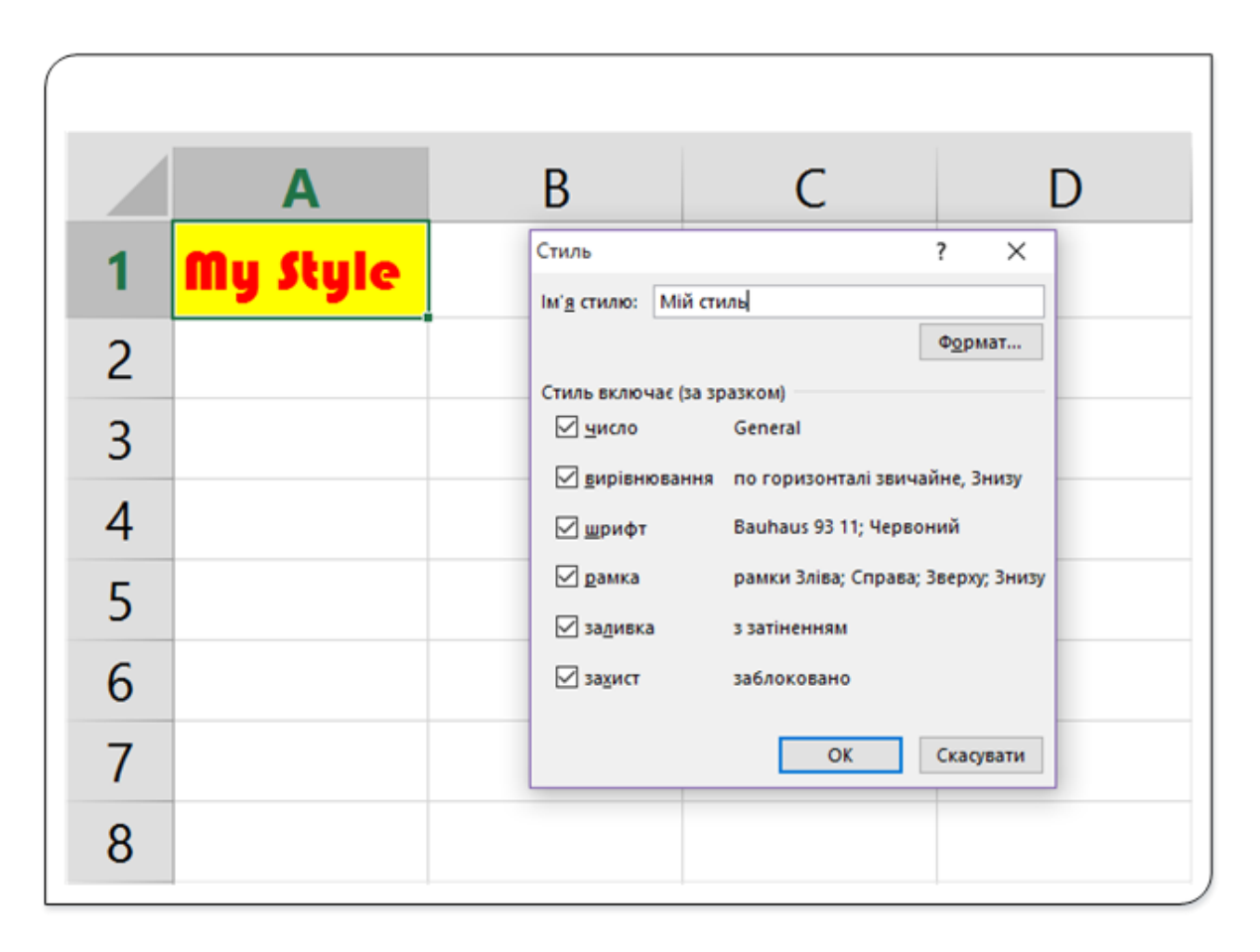

Рис. 16. Створення стилю клітинки

Для створення свого стилю форматуйте одну з клітинок робочого аркуша за своїм бажанням використовуючи інструменти на стрічці, наприклад, як відформатована клітинка **А1**(рис. 16). Далі активуйте вікно діалогу **Стиль** пунктом меню **Створити стиль клітинки…** з вікна стилів клітинки(рис. 15). У полі Ім'я задайте назву стилю (у прикладі **Мій стиль**) і натисніть кнопку **ОК**. Натискання кнопки **Формат** відкриває вікно діалогу **Стилі клітинок**, про яке мова піде далі. У списку стилів клітинок у категорії **Настроювана** з'явиться ваш створений стиль.

### **Теми документів**

Щоб користувачам легше було надати робочим книгам професійний вигляд, розробники Office запропонували нову концепцію форматування робочих книг, яка отримала назву теми документів. Теми документів складаються з наперед встановлених атрибутів форматування, включаючи задані кольори, шрифти і різні графічні ефекти. При цьому побачити, який вигляд матиме книга зі встановленою новою темою, можна практично миттєво після застосування цієї теми. Для цього потрібно зробити лише кілька клацань мишею.

Отже, тема документа – це набір параметрів форматування, до яких належать набір кольорів і набір шрифтів теми (включно зі шрифтами основного тексту та заголовка) та набір ефектів теми (включно з лініями та ефектами заливки).

Важливо відзначити, що концепція тем документів упроваджена і в інші програми пакета MS Office. Таким чином, будь-яка компанія може легко створити власний стандартний шаблон для всіх своїх документів.

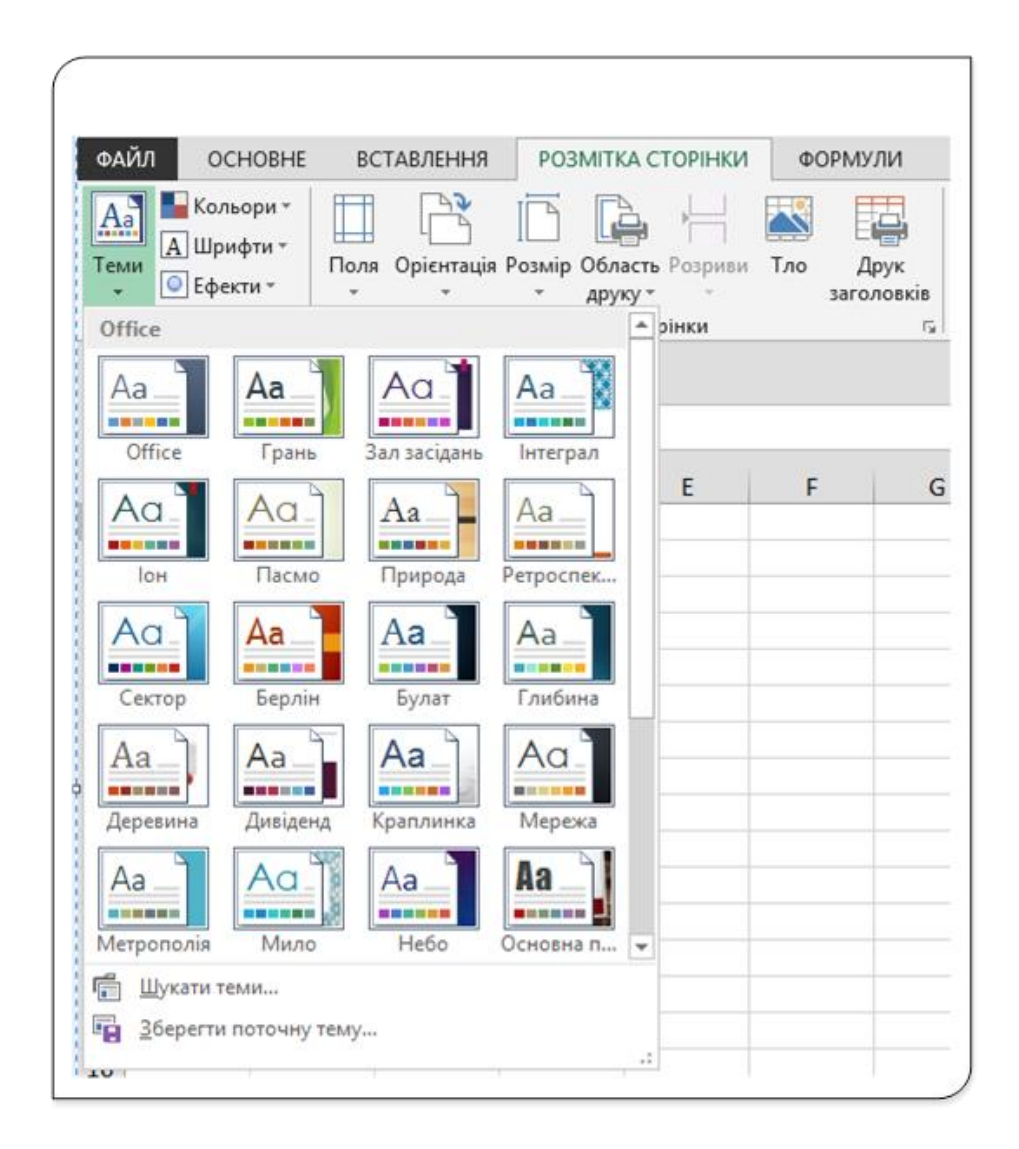

Рис. 17. Інструменти зміни тем документа

Для зміни теми документа використовується команда **Теми** з групи **Теми** вкладки **Розмітка сторінки.** При наведенні покажчика миші на тему спрацьовує попередній перегляд і таблиця відображається так, який вигляд матиме після застосування обраної теми із зазначеним оформленням. При виборі теми виділяти клітинки чи діапазони немає потреби. Параметри теми будуть застосовані до всіх робочих аркушів активної книги.

# **Налаштування та збереження теми**

За потреби користувач може змінити окремі параметри оформлення, характерні для обраної теми. Вибір теми для робочої книги визначає набір шрифтів (основного і для заголовків). Для зміни шрифтів теми у вкладці **Розмітка сторінки** клацніть кнопку **Шрифти** з групи **Тема** і виберіть потрібний набір шрифтів. Вибір набору шрифтів не означає, що при оформленні не можна використовувати інші шрифти.

Для зміни колірного оформлення теми у вкладці **Розмітка сторінки** клацніть кнопку **Кольори** і виберіть потрібний набір кольорів.

Для зміни ефектів поточної теми використовується кнопка **Ефекти** з групи **Теми** на вкладці **Розмітка сторінки**.

Будь-які зміни, внесені до кольорів, шрифтів або ліній і ефектів заливок теми документа можна зберегти як користувацьку тему документа для застосування до інших документів.

**Ба** Зберегти поточну тему... Для збереження теми використайте пункт команди **Теми** з групи **Теми** вкладки **Розмітка сторінки**. Після збереження ця тема буде з'являтися у списку тем в групі **Настроювані**.

# Побудова діаграм та міні-діаграм

# **Основні поняття про діаграми**

**Діаграма** − це спосіб наочного подання інформації, заданої у вигляді таблиці чисел. Діаграми, які також називають графіками, стали невід'ємною частиною програм електронних таблиць. Перші засоби побудови діаграм були дуже обмеженими, але з часом їх можливості значно покращилися, і зараз Excel має розвинені засоби для створення різноманітних діаграм.

Демонстрація даних за допомогою добре продуманої діаграми допомагає краще зрозуміти їх і може істотно прискорити роботу. Графічне відображення інформації з таблиці може бути дуже корисним для аналізу рядів чисел та подання їх взаємозв'язку. Створивши діаграму, можна визначити тенденції та структуру процесу, представленого таблицею чисел, що практично неможливо зробити, маючи лише таблицю.

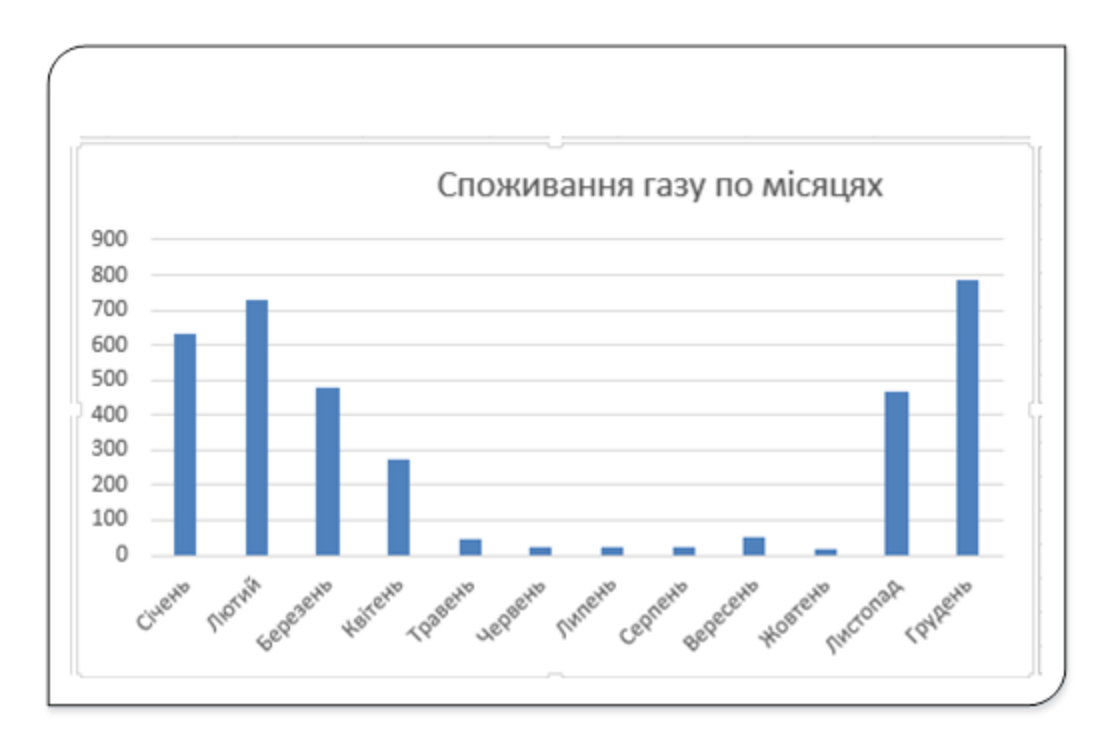

Рис. 1. Гістограма споживання газу протягом місяця

На гістограмі (рис. 1) наведено споживання газу протягом календарного року. З цього представлення бачимо, що споживання палива у літні місяці суттєво відрізняється від інших місяців року.

Діаграми створюються на основі даних, що містяться у клітинках на робочому аркуші, куди необхідно їх ввести перед створенням діаграм. Зазвичай дані, що використовуються в діаграмах, розташовані на одному аркуші або в окремій книзі, але це зовсім не обов'язково. В одній діаграмі можуть використовуватися дані з будь-якої кількості аркушів і навіть з кількох робочих книг.

Діаграма − це об'єкт, який створюється Excel. Цей об'єкт створюється з одного чи кількох рядів даних, які представляються в графічному вигляді (як саме вони будуть представлені, залежить від типу діаграми). Наприклад, якщо ви будуєте графік за двома рядами даних, то він буде містити дві лінії − кожна лінія для представлення одного ряду. Дані для кожного ряду зберігаються в окремому стовпці чи рядку. Ряди даних діаграми пов'язані з клітинками робочого аркуша. Кожна точка на лінії графіка визначається за значенням, яке знаходить в окремій клітинці. Щоб відрізнити одну лінію від іншої для них задають різну товщину, колір або наносять спеціальні позначки даних (кружечки, зірочки, квадратики і т. д.).

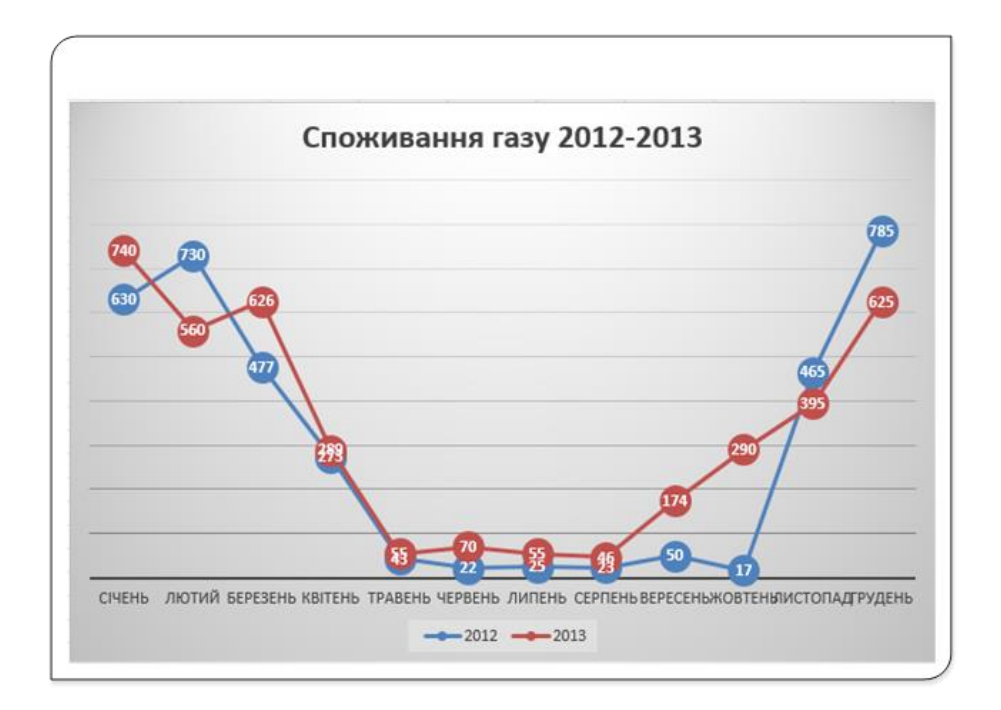

Рис. 2. Графік за даними двох стовпців

На рис. 2 наведено приклад графіка, що відображає споживання газу за два календарні роки. Щоб розрізняти ряди даних, використовуються маркери, показані в легенді під діаграмою. У маркерах на кожній лінії показані числові значення споживання газу у кожному місяці, що дозволяє відслідковувати тенденцію не тільки візуально, але й в абсолютних величинах.

Ніколи не забувайте, що діаграми Excel − динамічні. Іншими словами, діаграма пов'язана з даними робочого аркуша. Якщо змінити дані, то діаграма автоматично оновиться відповідно до нових значень.

Після того, як діаграма була створена, завжди можна змінити її тип, додати спеціальні атрибути форматування, доповнити її новим даними, змінити діапазони, на які посилаються існуючі ряди даних, а також виконати інші дії.

Перед створенням діаграми слід визначити, де буде знаходитися нова діаграма: на існуючому робочому аркуші або на новому аркуші діаграми. Можна легко перемістити діаграму на окремий лист діаграми, і навпаки.

Діаграма зазвичай розташована на верхньому рівні робочого аркуша, який ще називають графічним. Як і інші графічні об'єкти (фігури або малюнки SmartArt), діаграму можна переміщати, змінювати її розміри і пропорції, вирівнювати межі, а також виконувати інші операції. Основна перевага діаграм на робочому аркуші полягає в тому, що їх можна розташувати, а потім і роздрукувати поруч з даними, які використовувалися для їх побудови.

Щоб внести які-небудь зміни в діаграму, її необхідно активізувати. Для цього потрібно клацнути на ній лівою кнопкою миші. Після активації діаграми з'являться нові стрічкові вкладки під загальним заголовком **Знаряддя для діаграм** (рис. 3).

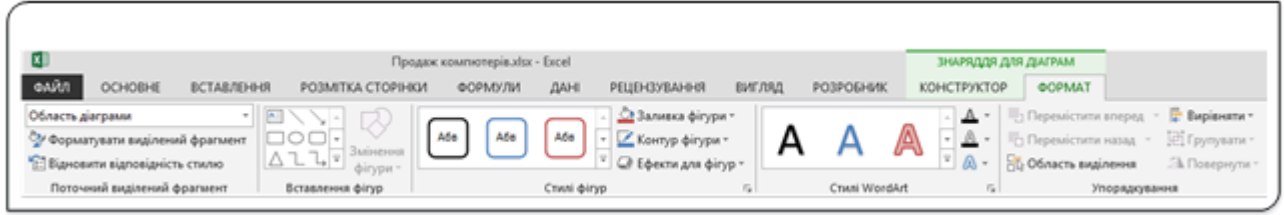

Рис. 3. Вкладка Знаряддя для діаграм

Дана вкладка містить команди, необхідні для роботи з діаграмами, а також засоби форматування діаграм.

Excel 2013 має ряд додаткових можливостей, що спрощують візуальне створення діаграм. При виборі діаграми ви побачите три піктограми праворуч від неї, які призначені для налаштування діаграми. Цей новий інструментарій буде описано далі.

Коли діаграма повністю розміщується на окремому робочому аркуші, подивитися її можна, клацнувши на ярлику цього аркуша. На такому аркуші розташовується тільки одна діаграма і вводити дані там не можна. Для перенесення діаграми на окремий робочий аркуш виділіть її і виберіть команду **Перемістити діаграму** на вкладці **Конструктор** (**Знаряддя для діаграм**).

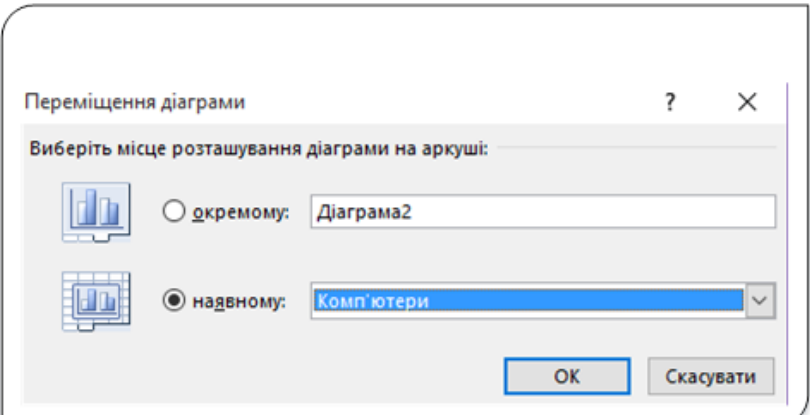

#### Рис. 4. Вікно Переміщення діаграми

У вікні **Переміщення діаграми** (рис. 4), яке з'явиться після вибору команди **Перемістити діаграму,** задається робочий аркуш, на якому буде вміщена діаграма. Це може бути один із існуючих аркушів (вибирається у полі «**наявному:»**, чи окремий аркуш (поле «**окремому:»**).

### **Основні типи діаграм**

Microsoft Excel підтримує численні типи діаграм, які допомагають відображати дані у зрозумілій для аудиторії формі. Створюючи нову діаграму або змінюючи тип наявної діаграми, у програмі можна вибрати один із таких типів діаграм.

Як правило, діаграми створюються для того, щоб довести якесь твердження або передати якесь повідомлення. Зазвичай саме повідомлення явно зазначено в заголовку діаграми або в текстовому полі, розташованому поруч з діаграмою. Сама ж діаграма забезпечує наочність цього твердження або повідомлення. Якщо тип діаграми обраний правильно, то твердження може стати незаперечним фактом. Тому не варто шкодувати часу, витраченого на експерименти з різними типами діаграм. Дуже важливо визначити тип діаграми, який дозволяє найбільш наочно представити дані.

Розглянемо коротко основні типи діаграм, що використовуються в програмі Excel.

# **Стовпчаста діаграма (гістограма)**

На основі даних, упорядкованих у стовпці або рядки, які містять робочий аркуш, можна побудувати стовпчасту діаграму (рис. 5). Стовпчасті діаграми корисні для показу змін у даних із плином часу або для наочного порівняння елементів.

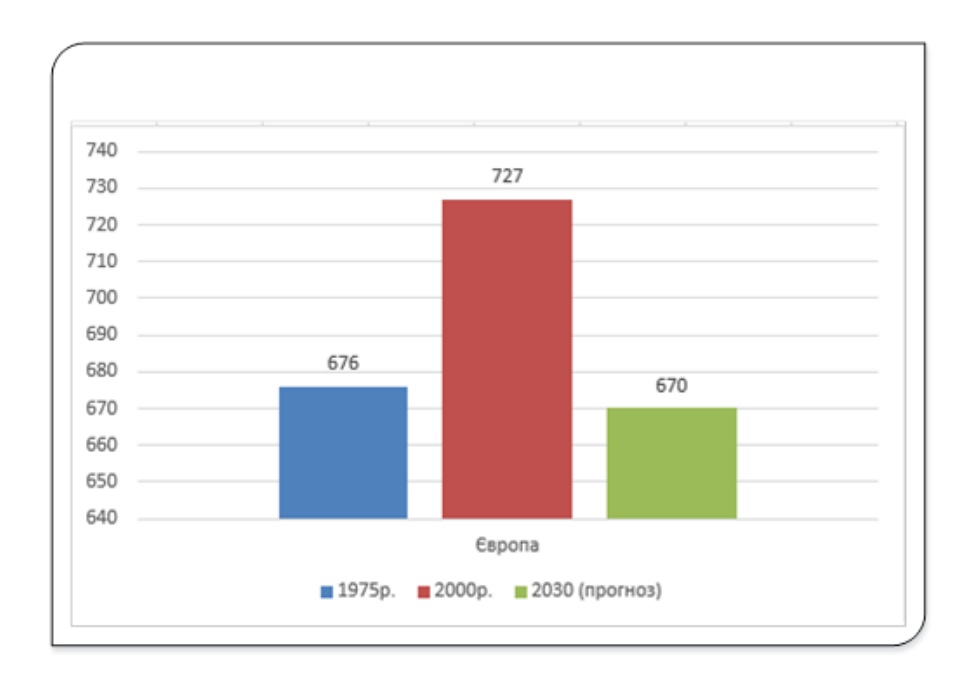

Рис. 5. Стовпчаста діаграма

На стовпчастих діаграмах категорії зазвичай відкладаються по горизонтальній осі, а значення – по вертикальній.

Стовпчасті діаграми − один з найбільш поширених типів діаграм. Можна визначити будь-яку кількість рядів даних, причому стовпці можуть розташовуватися один над одним. Зазвичай, щоб розрізняти ряди даних, стовпці розфарбовують у різні кольори або до них застосовують різні візерунки.

### **Лінійчасті діаграми**

Лінійчасті діаграми (графіки) (рис. 6) одні з найпоширеніших типів діаграм. Лінійчасті діаграми можуть відображати зміни даних у часі, зображених у спільному масштабі. Тому вони ідеальні для демонстрації тенденцій у даних за рівні проміжки часу. На лінійчастій діаграмі дані категорій рівномірно розподіляються по горизонтальній осі, а всі дані значень рівномірно розподіляються по вертикальній осі.

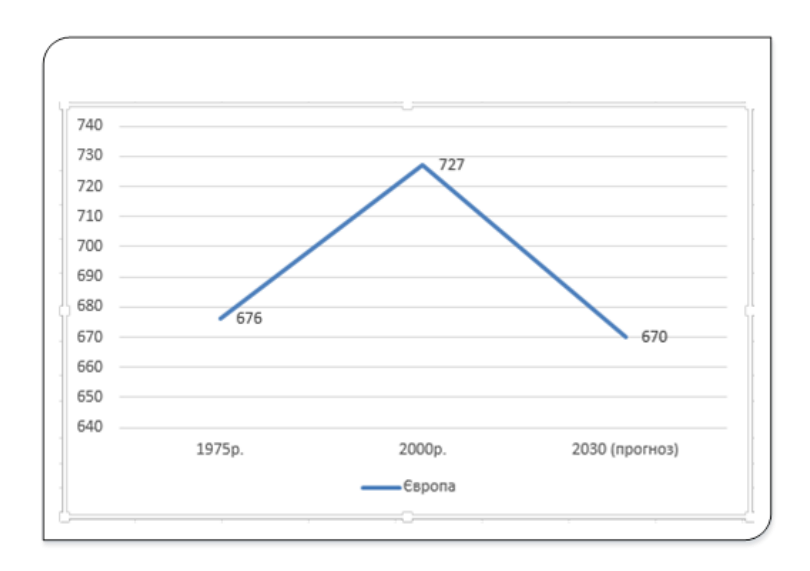

Рис. 6. Лінійчаста діаграма

Лінійчасту діаграму (графік) слід створювати тоді, коли підписи категорій – це текст, який відповідає значенням, отриманим через рівні проміжки часу, наприклад, місяці, квартали або фінансові роки. Це особливо актуально для випадків, коли є кілька рядів. Якщо ряд один, краще скористатися точковою діаграмою. Створювати лінійчасту діаграму слід також тоді, коли є кілька числових підписів із рівними проміжками, особливо роками. Якщо числових підписів більше десяти, краще скористатися точковою діаграмою.

# **Секторні діаграми**

На основі даних, упорядкованих лише в один рядок або стовпець, які містять аркуш, можна побудувати секторну діаграму (рис. 7). На секторних діаграмах показано розмір елементів, що містить один ряд даних пропорційно до суми елементів, а точки даних на секторній діаграмі відображаються як відсоток від усього круга.

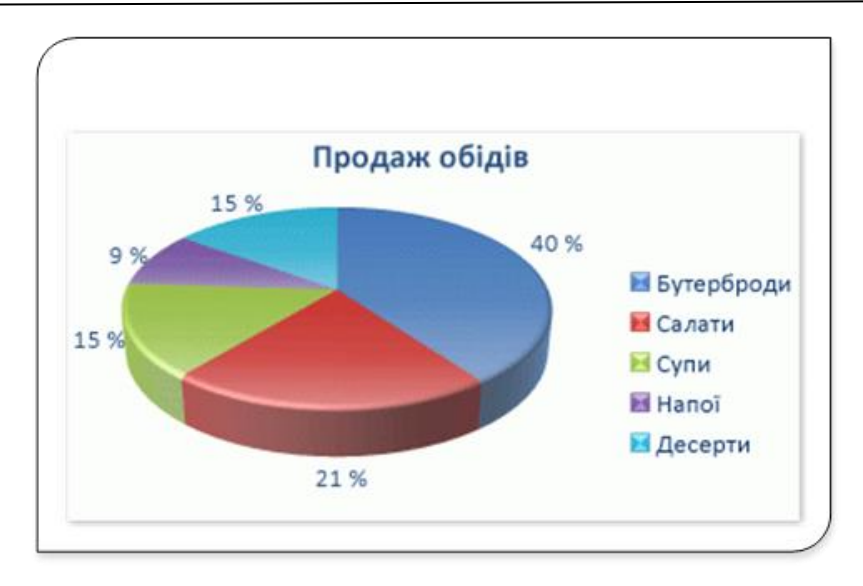

Рис. 7. Секторна діаграма

Секторною діаграмою варто скористатися, якщо:

- є лише один ряд даних, який потрібно відобразити;
- серед значень, які потрібно відобразити, немає від'ємних;
- практично всі дані, які потрібно відобразити, не мають нульового значення;
- ряд даних складається не більше, ніж із семи категорій;
- ·категорії відповідають частинам цілого.

# **Гістограми**

На основі даних, упорядкованих у стовпці або рядки, які містять аркуш, можна побудувати гістограму (рис. 8). Гістограми ілюструють порівняння окремих елементів.

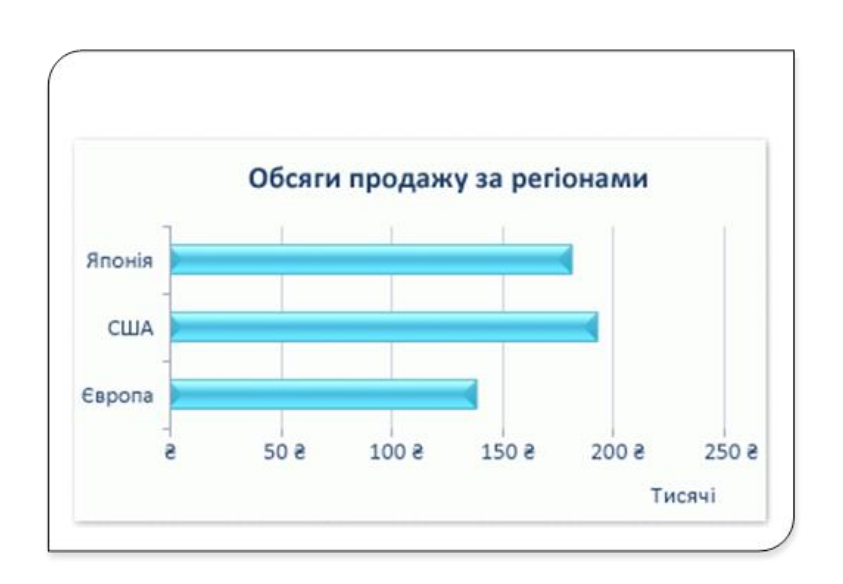

Рис. 8. Гістограма

Гістограмою варто скористатися, якщо:

- підписи осей доволі довгі;
- відображувані значення проміжки часу.

# **Діаграми з областями**

Діаграму з областями (рис. 9) можна представити як графік, в якому вся область під лінією графіка зафарбована певним кольором.

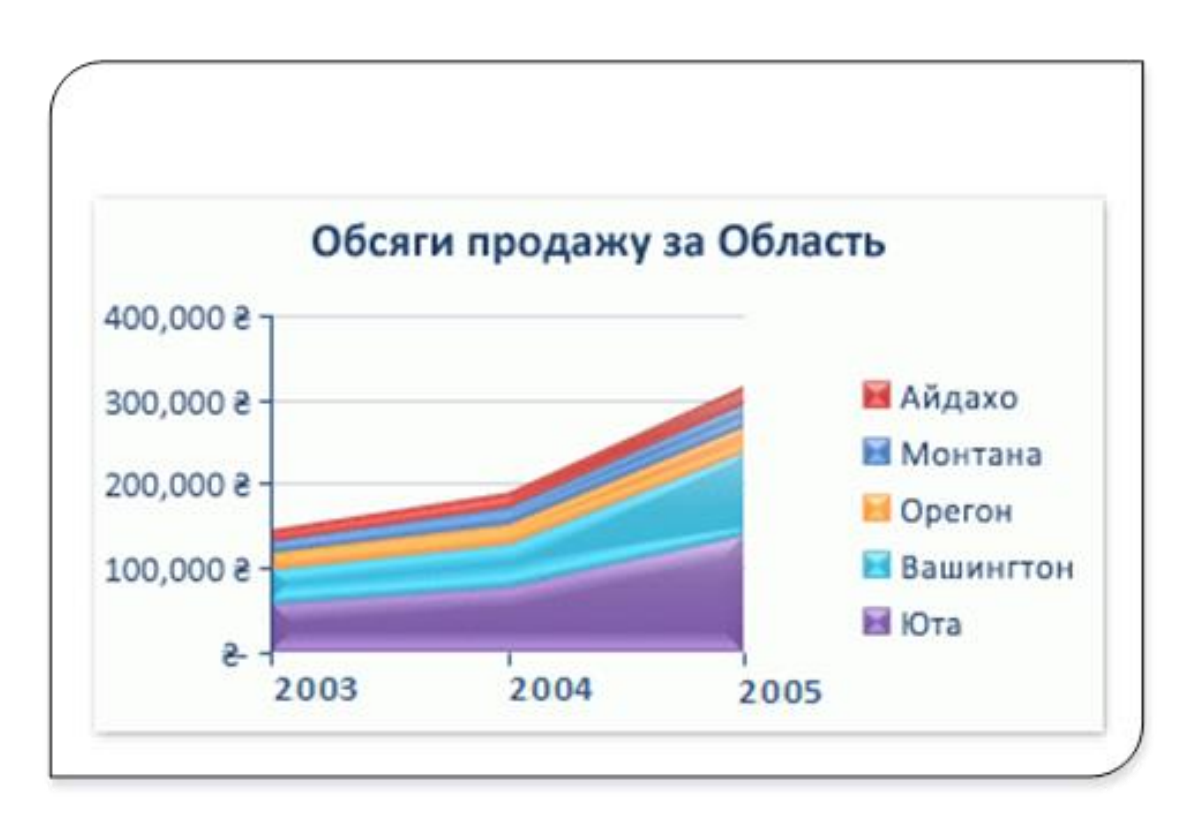

Рис. 9. Діаграма з областями

Діаграми з областями підкреслюють величину змін у часі та дають змогу привернути увагу до значення загальної суми на фоні тенденції. Наприклад, на основі даних, які представляють прибуток у часі, можна побудувати діаграму з областями, щоб підкреслити загальну суму прибутку. Завдяки відображенню суми даних, на діаграмі з областями показано також відношення частин до цілого.

# **Точкові діаграми**

Ще одним поширеним типом діаграм є точкові діаграми (рис. 10), які також відомі під назвою діаграми розсіювання. Точкові діаграми відрізняються від інших типів діаграм тим, що по обох осях такої діаграми відкладаються значення. Іншими словами, в точковій діаграмі немає осі категорій.

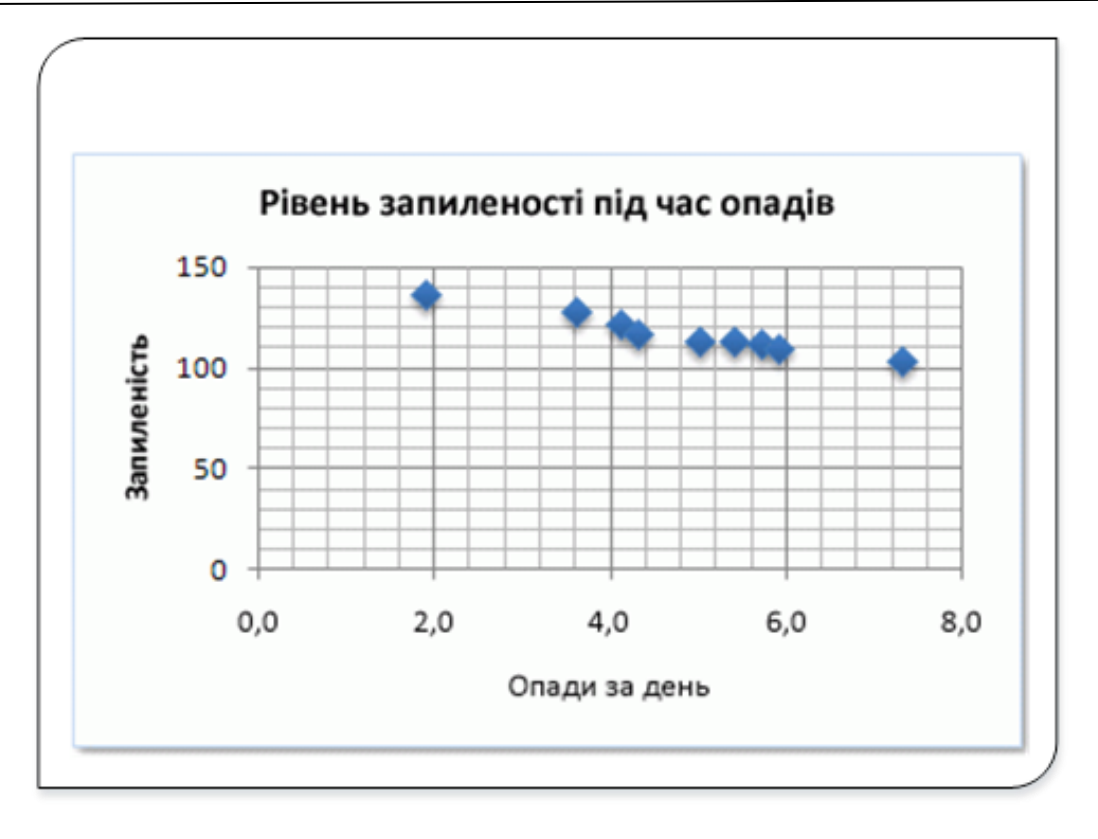

Рис. 10. Точкова діаграма

На точкових діаграмах відображається відношення між числовими значеннями в кількох рядах даних, або дві групи чисел наносяться у вигляді одного ряду координат ХУ.

Точкова діаграма має дві осі даних. Один набір числових даних відображається на ній уздовж горизонтальної осі (осі x), а інший – уздовж вертикальної осі (осі y). Ці значення поєднуються в єдині точки й відображаються через нерівні проміжки або групами. Точкові діаграми зазвичай застосовуються для відображення та порівняння числових значень, наприклад наукових, статистичних або інженерних даних.

Точковою діаграмою варто скористатися, якщо:

- потрібно змінити масштаб горизонтальної осі;
- потрібно показати цю вісь у логарифмічному масштабі;
- значення для горизонтальної осі мають нерівні проміжки;
- на горизонтальній осі є багато точок даних;
- потрібно ефективно зобразити дані з аркуша, які включають пари або згруповані набори значень, і добрати незалежні масштаби точкової діаграми, щоб розкрити більше інформації про згруповані значення;
- потрібно показати схожість між великими наборами даних, а не різницю між точками даних;

• потрібно порівняти багато точок даних незалежно від часу – чим більше даних включено до точкової діаграми, то кращим буде таке порівняння.

Щоб упорядкувати дані з аркуша в точкову діаграму, потрібно розмістити значення X в одному рядку або стовпці, а потім ввести відповідні значення Y у суміжному рядку або стовпці.

### **Поверхневі діаграми**

На поверхневих діаграмах (рис. 11) два або кілька рядів даних відображаються у вигляді поверхні.

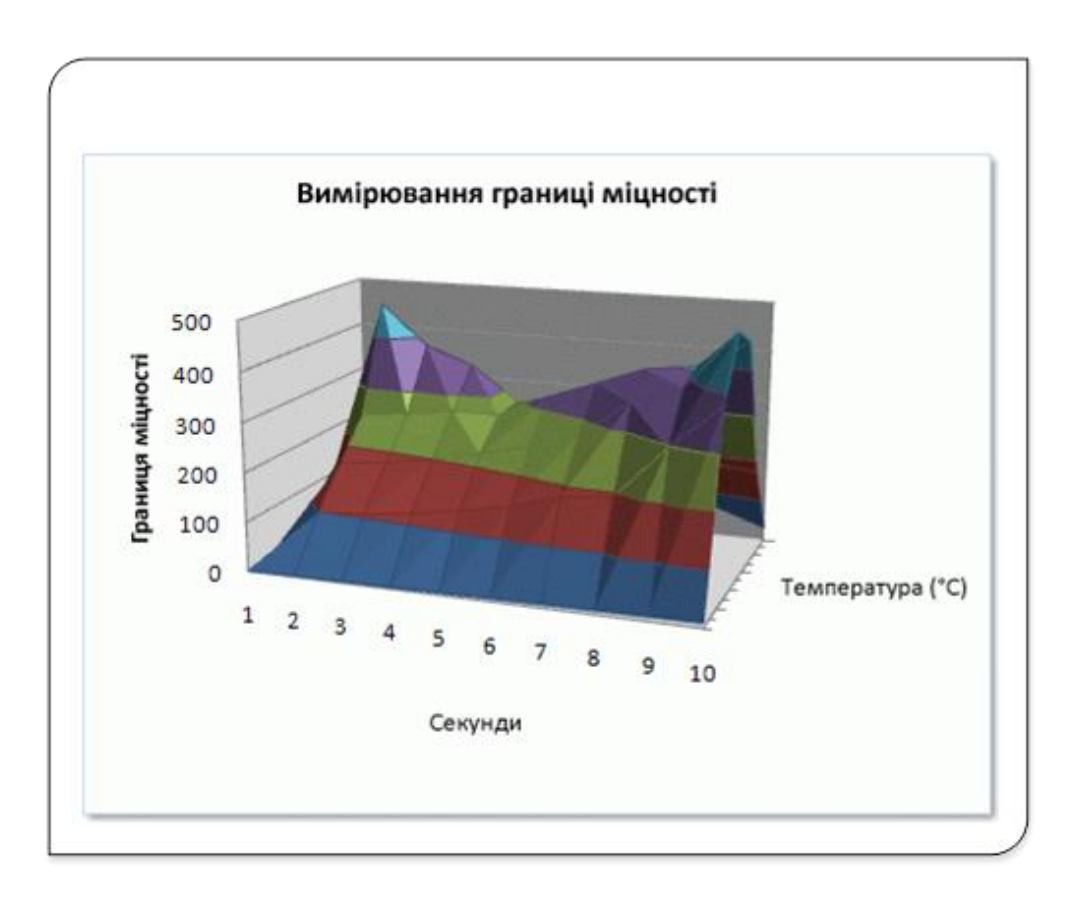

Рис. 11. Поверхнева діаграма

Поверхнева діаграма зручна, якщо потрібно знайти оптимальні комбінації між двома наборами даних. Як на топографічній карті, кольори та візерунки показують області, що належать до одного діапазону значень.

Поверхневу діаграму можна створити, якщо обидві категорії та ряди даних є числовими значеннями.

# **Кільцеві діаграми**

Як і секторна діаграма, кільцева діаграма (рис. 12) відображає співвідношення частин до цілого, але вона може містити кілька рядів даних.

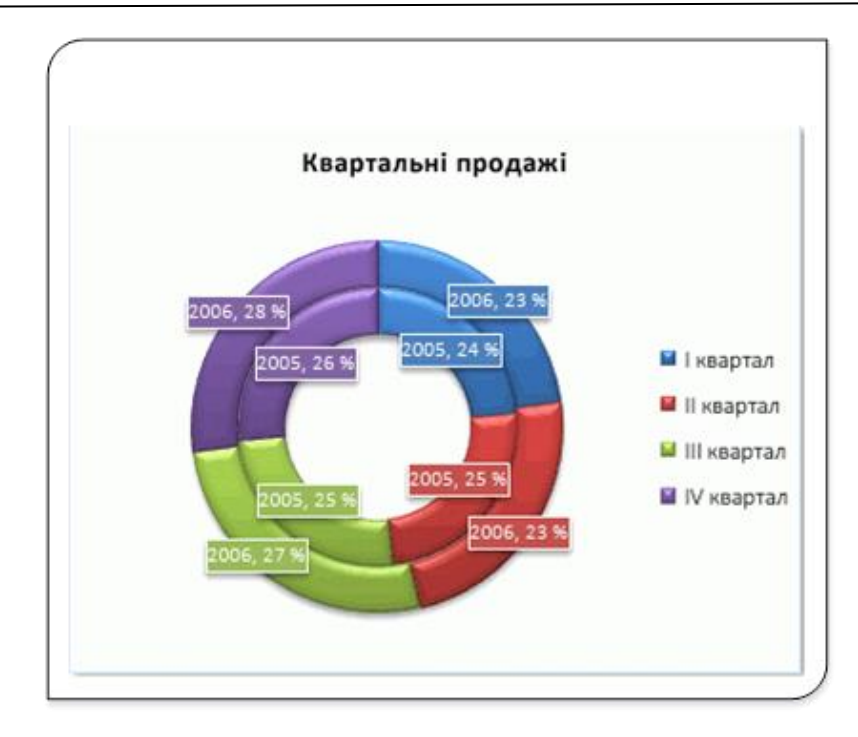

Рис. 12. Кільцева діаграма

# **Пелюсткові діаграми**

На пелюсткових діаграмах (рис. 13) порівнюються зведені значення, які містять ряд даних (таких рядів даних має бути кілька). Така діаграма має окрему вісь для кожної категорії, причому всі осі виходять з її центру. Значення точок даних відзначається на відповідній осі.

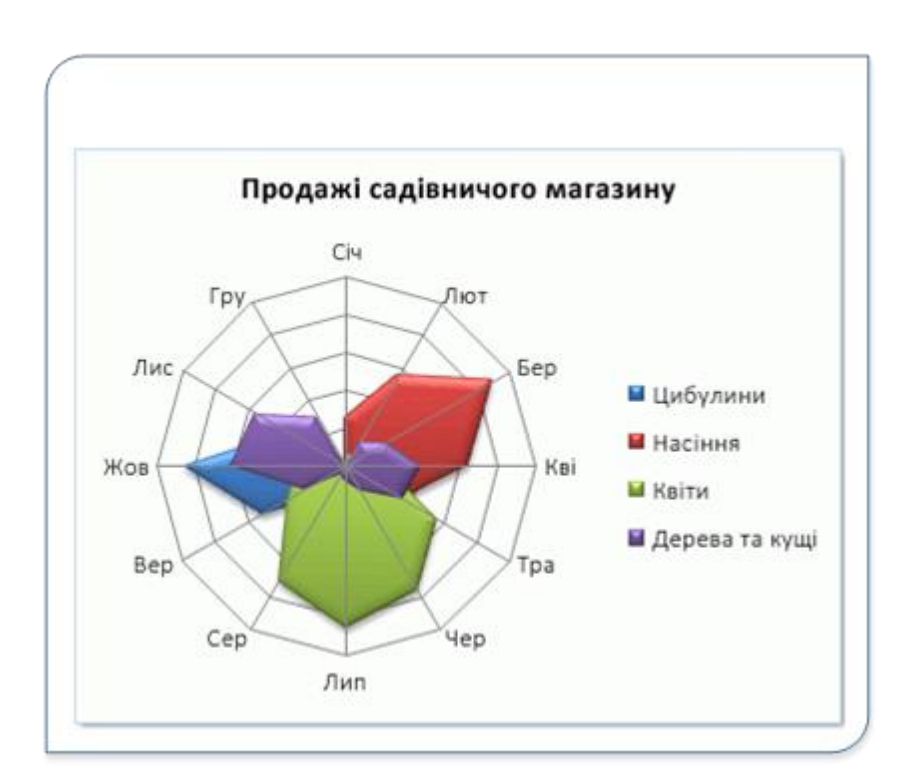

Рис. 13. Пелюсткова діаграма

### **Елементи діаграми**

Діаграма складається з різних елементів. Деякі з них відображаються за замовчуванням, інші можна додавати в міру необхідності. Можна змінити вигляд елементів діаграми, перемістивши їх в інше місце або змінивши їх розмір чи формат. Також можна видалити елементи діаграми, які не потрібно відображати.

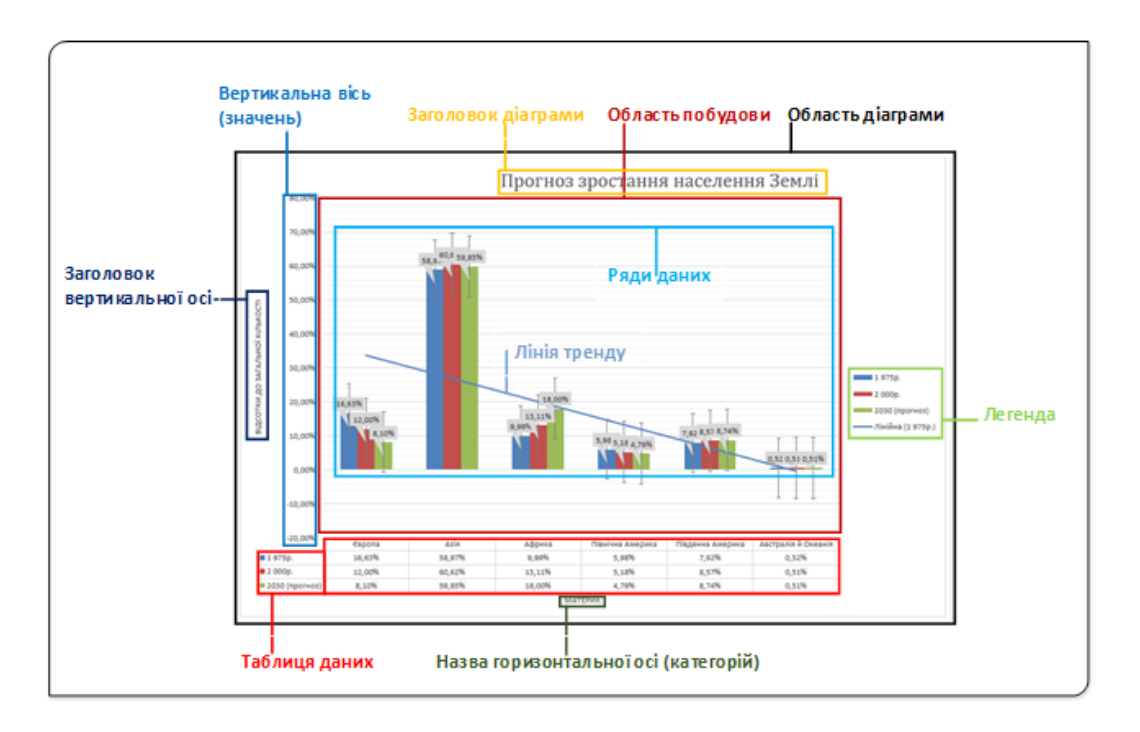

Рис. 14. Основні елементи діаграм

Діаграма Excel зазвичай складається з таких елементів:

**Область діаграми** − містить усі інші елементи діаграми і становить основу (тло), на якому, власне, і будується діаграма. Для діаграми на робочому аркуші область діаграми співпадає з межами об'єкта. Для діаграми, розміщеної на окремому аркуші, область діаграми займає весь аркуш.

**Область побудови** – це поле, де будується власне діаграма. Для двомірних діаграм область побудови обмежена осями і містить ряди даних. Для тривимірних діаграм − це область, обмежена осями і містить ряди даних, назви категорій, підписи поділок і осей.

**Заголовок діаграми** − це текст, який відображається в області діаграми і служить для пояснення сутності діаграми. Заголовок діаграми не обов'язковий елемент.

**Вертикальна вісь** (**значень**) – лінія, вздовж якої відкладаються дані на діаграмі. Програма самостійно визначає мінімальне та максимальне значення осі й будує шкалу, яку потім можна змінити.

**Заголовок вертикальної осі** – надпис, що пояснює значення, відкладені уздовж цієї осі.

**Таблиця даних** − копія виділеного діапазону, що поміщається на діаграму і розташовується під областю побудови. Таблиця даних зменшує область побудови і використовується як елемент діаграми не часто.

**Горизонтальна вісь** (**категорій**) − один із основних елементів, що формують координатний простір діаграми. Це вісь X, горизонтальна вісь діаграми, позначками якої є назви категорій.

**Назва горизонтальної осі** – напис, що пояснює дані, відкладені вздовж цієї осі.

**Легенда** − список умовних позначень, що використовуються у діаграмі. Легенда являє собою вільно переміщуваний по області діаграми об'єкт, що складається з тексту та кольорових ліній і маркерів.

У області побудови розміщуються ряди даних з підписами, сітка діаграми, ряди тренду тощо.

Слід зауважити, що більшість з вищеперерахованих елементів є необов'язковими на діаграмі й користувач визначає, які з них помістити на діаграму.

# **Створення діаграми**

Перед створенням діаграми слід переконатися, що дані на робочому аркуші розташовані відповідно до типу діаграми, який планується використовувати.

Дані повинні бути впорядковані по стовпцях або рядках. Не обов'язково стовпці (рядки) даних повинні бути суміжними, але несуміжні клітинки повинні утворювати прямокутник.

При створенні гістограми, лінійчастої діаграми, графіка, діаграми з областями, пелюсткової діаграми, кругової діаграми можна використовувати від одного до кількох стовпців (рядків) даних.

При створенні діаграми типу **Поверхнева** повинно бути два стовпці (рядки) даних, не рахуючи стовпця (рядка) підписів значень.

При створенні кругової діаграми не можна використовувати більше одного стовпця (рядка) даних, не рахуючи стовпця (рядки) підписів значень.

Як правило, дані, що будуть використовуватися для створення діаграми, не повинні мати істотно різну величину (один стовпець − десятки одиниць, а другий стовпець – мільйони – така діаграма не буде візуально правильно відображати дані).

Створити діаграму надзвичайно просто.

- Введіть чи визначте на робочому аркуші дані, за якими буде побудована діаграма.
- Виділіть діапазон клітинок, що містить ці дані.
- Виберіть команду Вставляння − Діаграми, а потім − тип діаграми. Оскільки кожен тип діаграми має кілька підтипів, виберіть конкретний підтип для своєї діаграми. Програма Excel створить діаграму і розмістить її в центрі вікна.

• За потреби, використовуючи різні засоби та команди, змініть зовнішній вигляд діаграми, її структуру; додайте або видаліть ті чи інші елементи.

В Excel 2013 додана нова команда в групу **Вставка** − **Діаграми**. Це команда **Рекомендовані діаграми**. При виборі цього варіанта діалогове вікно **Вставляння діаграми** буде відображатися з двома вкладками. Вкладка **Рекомендовані діаграми** має список пропонованих типів діаграм, які відповідають вашим даними; іноді ця властивість може виявитися корисною, але важко відразу визначити, наскільки ці рекомендовані діаграми підходять. Друга вкладка, **Всі діаграми**, надає доступ до всіх типів діаграм Excel. Мініатюри діаграм, зображені в діалоговому вікні **Вставлення діаграм**, не є абстрактними, на них відображаються ваші реальні дані.

Діаграму можна створити одним натисканням клавіші. Для цього виділіть діапазон клітинок з даними, які необхідно відобразити на діаграмі і натисніть комбінацію клавіш **Alt + F1** (для створення діаграми на активному робочому аркуші), або **F11** (для розміщення діаграми на окремому аркуші). У результаті Excel створить на підставі виділення даних діаграму стандартного типу. Таким типом є гістограма, але ви завжди можете його змінити.

### **Вибір даних для побудови діаграми**

Першим етапом побудови будь-якої діаграми є вибір необхідних даних. Бажано включити у вибрані дані заголовки рядків і стовпців.

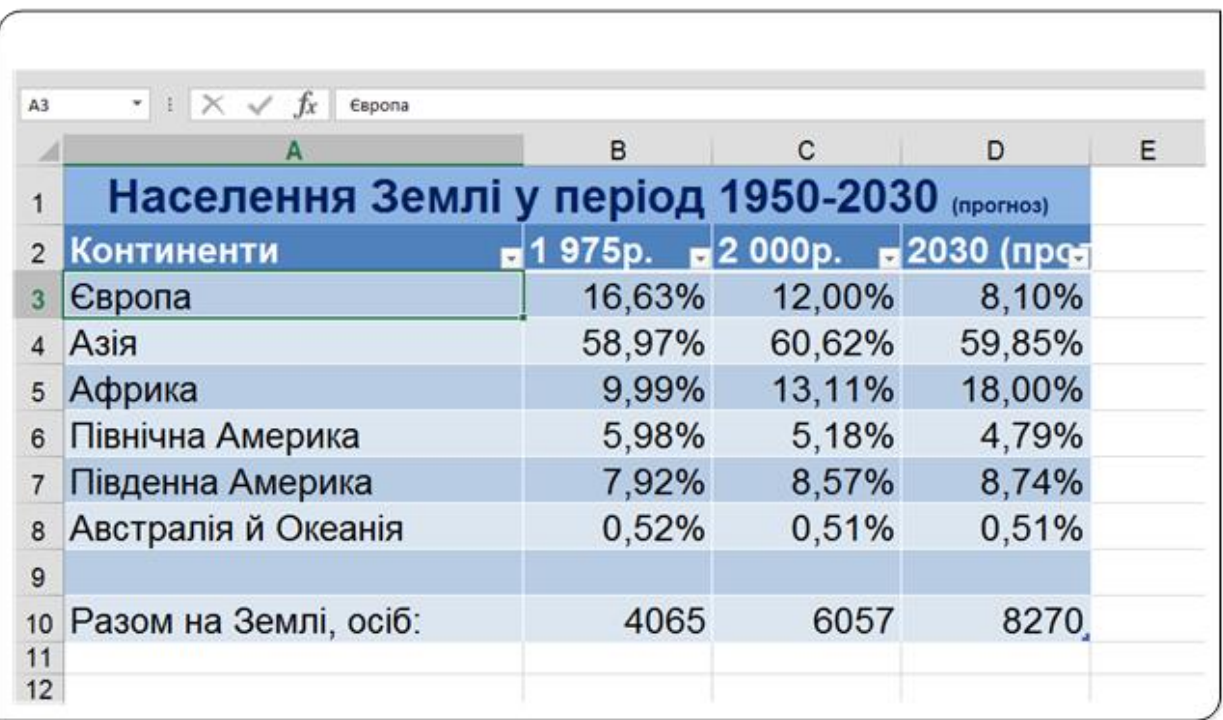

Рис. 15. Населення Землі 1950−2030 (прогноз) рр.

Розглянемо це на прикладі. Нехай маємо на робочому аркуші таблицю (рис. 15), в якій у процентному відношенні показано населення Землі, що проживає у різних частинах світу. В даному випадку дані оформлені у вигляді «офіційної» таблиці Excel, але це не обов'язкова вимога для створення діаграми. Будемо будувати діаграму для діапазону **A2**:**D8**, в який включені назви категорій. Заголовок таблиці, що знаходиться в стовпці **А1**, виділяти не потрібно.

Першим етапом побудови будь-якої діаграми є вибір необхідних даних. Бажано включити у вибрані дані заголовки рядків і стовпців. У нашому прикладі виділяємо діапазон **A2**:**D8**, в який включені назви категорій.

Якщо ви плануєте побудувати діаграму на основі всіх даних таблиці (або прямокутного діапазону, відокремленого від інших даних), досить вибрати всього лише одну клітинку. Excel практично завжди точно «вгадує» діапазон діаграми. У випадку, якщо діаграма, яка охоплює всі дані таблиці, не потрібна, достатньо виділити тільки потрібні стовпці або рядки.

Дані для діаграми не обов'язково повинні бути розташовані в одному суміжному діапазоні, Щоб виділити кілька діапазонів, натисніть клавішу **Ctrl** і виділіть потрібні клітинки. У цьому випадку Excel буде використовувати для побудови діаграми тільки виділені клітинки. Проте вихідні дані повинні зберігатися на одному робочому аркуші. Щоб побудувати діаграму на основі даних з різних робочих аркушів, слід додати додаткові ряди даних після створення діаграми. У будь-якому випадку дані будуть скопійовані на один робочий аркуш.

### **Вибір типу діаграми**

Після виділення на робочому аркуші необхідних даних наступним кроком процесу побудови діаграми буде вибір її типу. Вибір типу діаграми здійснюється з використанням групи команд **Діаграми** вкладки **Вставляння** (рис. 16). Коли в цій групі команд ви клацаєте на якій-небудь кнопці, що представляє один тип діаграми; відкривається список підтипів цього типу діаграм. Таким чином, для створення діаграми треба вибрати не просто тип діаграми, а його конкретний підтип.

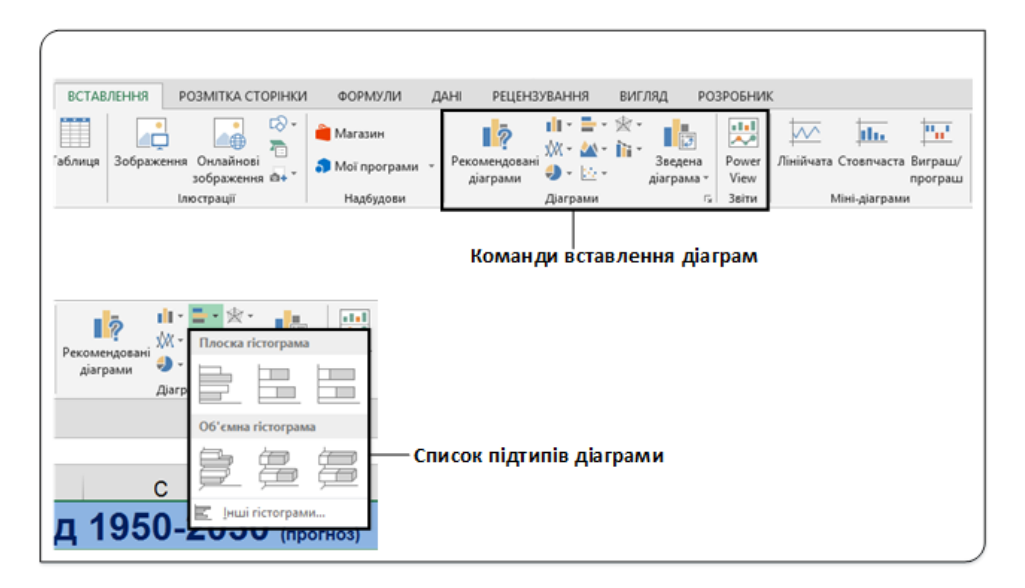

Рис. 16. Інструменти вставлення діаграм

Якщо натиснути кнопку **Рекомендовані діаграми**, чи при виборі підтипу діаграми вибрати пункт **Інші гістограми**… (друге слово залежить від типу діаграми, що обирається), чи натиснути запускач діалогового вікна (стрілочка у нижньому правому куті групи), то на екран буде виведено вікно діалогу **Вставляння діаграм** (рис. 17).

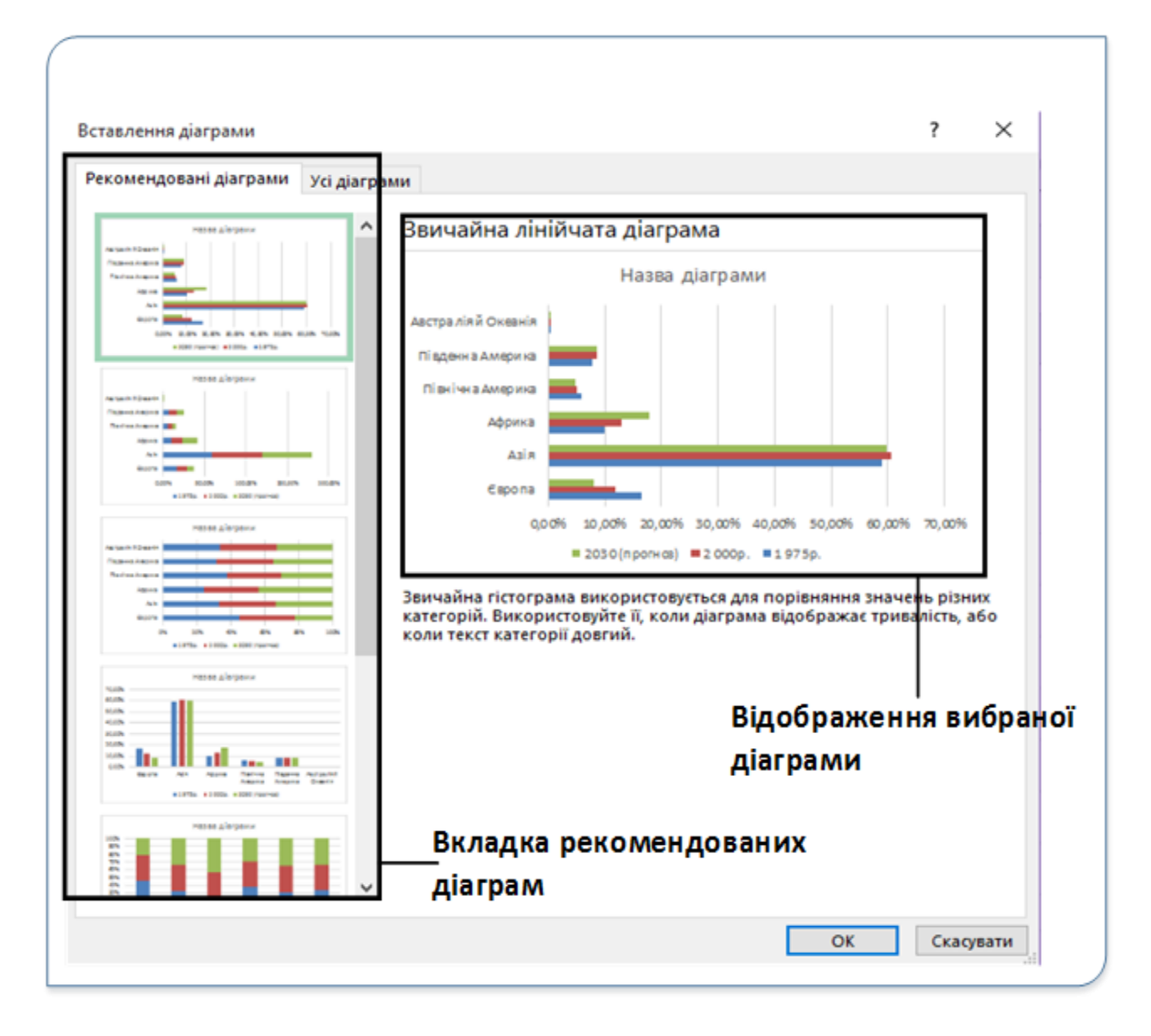

Рис. 17. Вікно Вставлення діаграми

У цьому вікні є перелік пропонованих діаграм, які Excel обирає на підставі аналізу даних у виділеному діапазоні. Вибір будь-якої з пропонованих діаграм призведе до відображення вигляду діаграми у правій частині вікна. Якщо ні одна з рекомендованих діаграм не влаштовує, то обравши вкладку **Усі діаграми** (рис. 18) можна самостійно вибрати як тип, так і підтип діаграми.

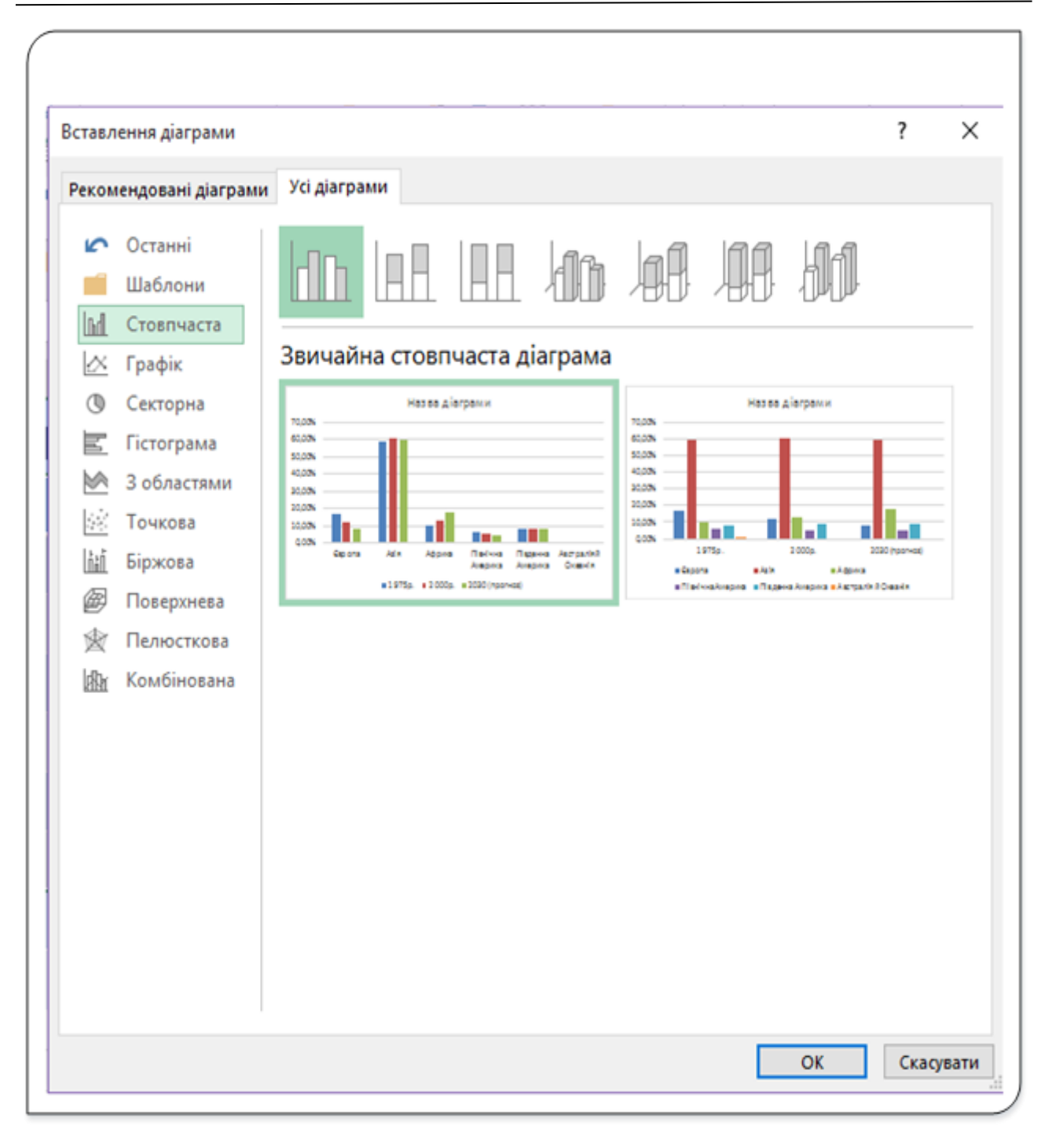

Рис. 18. Вкладка Усі діаграми

Виберіть одним з вищезазначених способів підходящий тип діаграми і натисніть кнопку **ОК**. Після вибору типу і підтипу діаграми Excel відразу на основі виділених даних побудує діаграму обраного типу.

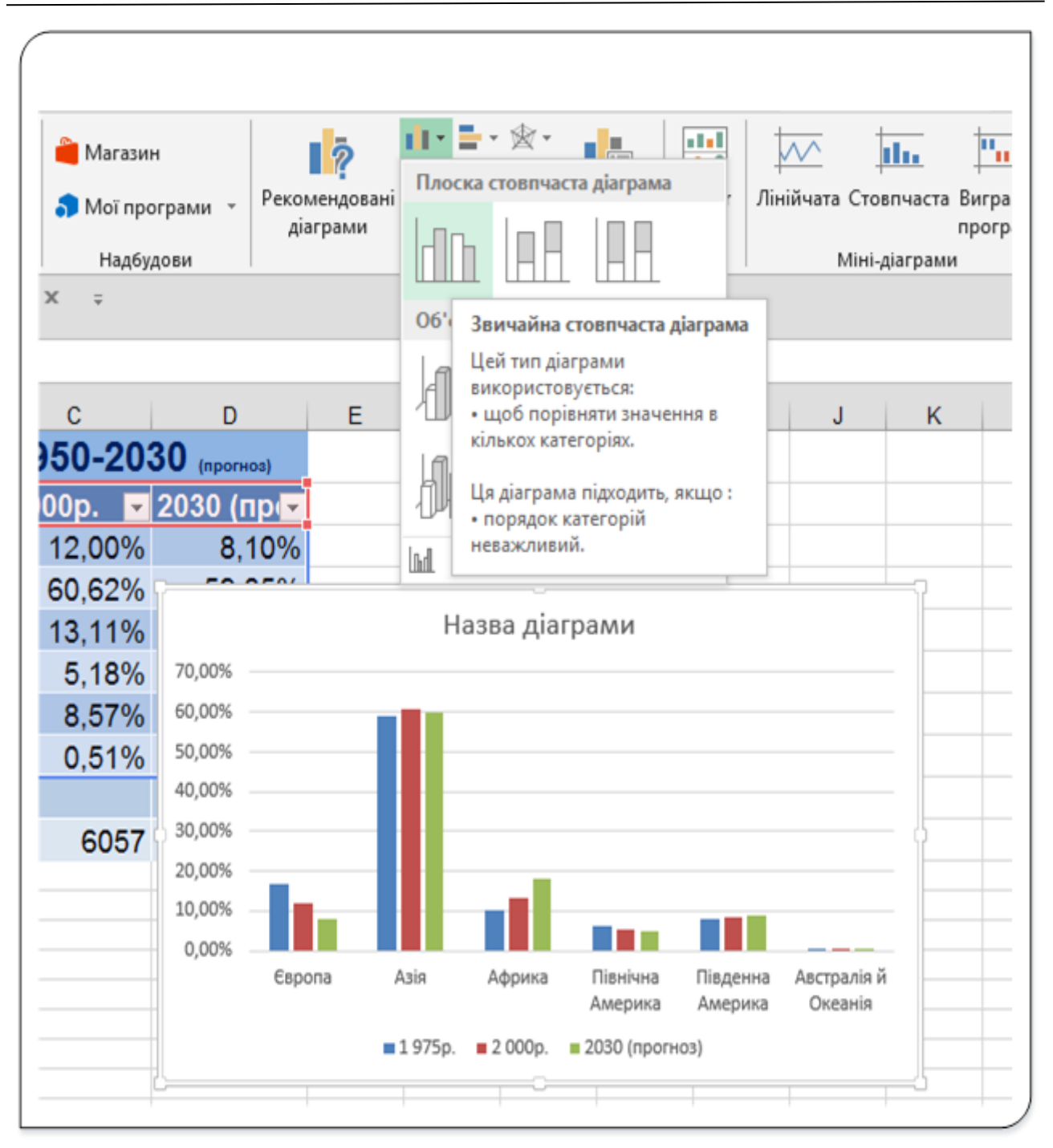

Рис. 19. Вибір підтипу діаграми

Якщо тип діаграми обирається самостійно, тобто не з числа рекомендованих, то при наведенні вказівника миші на будь-яку з діаграм на екрані динамічно відображається вигляд майбутньої діаграми (рис. 19). Вибір потрібної діаграми і клацання на ній призведе до побудови діаграми на робочому аркуші.

Після вставляння діаграми її можна «перетягнути» в інше місце робочого аркуша за рамку чи змінити її розмір, клацнувши і перетягнувши діаграму за один з її кутів.

### **Вибір стилю й макета діаграми**

Після створення діаграми можна постійно змінювати її вигляд. До діаграми можна швидко застосувати визначений макет або стиль без додавання, змінення елементів діаграми або форматування діаграми вручну. Excel пропонує різноманітні корисні колекції макетів і стилів (або експрес-макети та експрес-стилі), з яких не тільки можна вибрати потрібні варіанти, але й змінити їх, відредагувавши макет або формат окремих елементів діаграми.

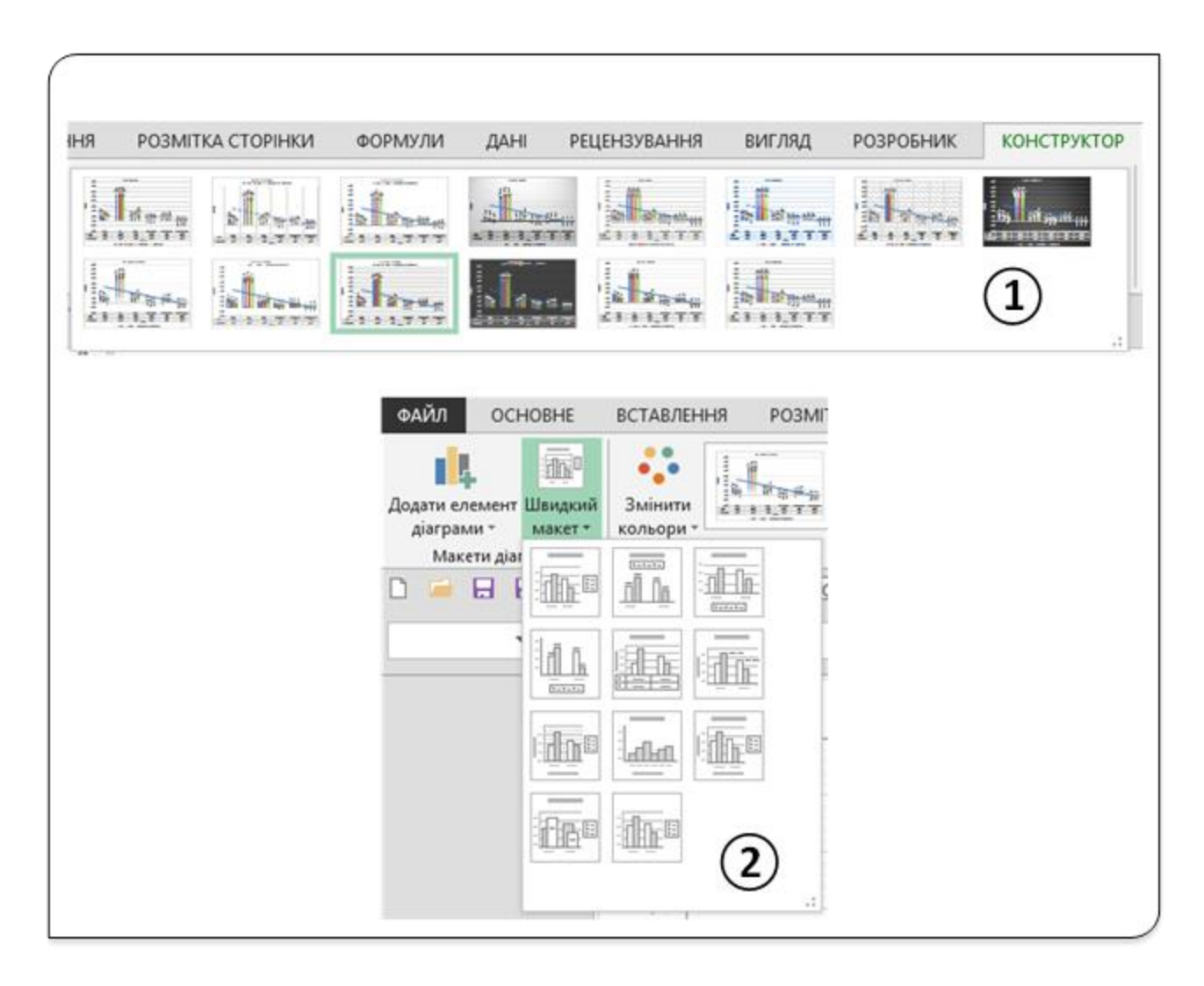

Рис. 20. Інструменти зміни стилю і макета діаграми

Щоб проекспериментувати зі стилем відображення діаграми, виділіть її та виберіть кілька інших визначених стилів у групі Стилі діаграм вкладки Конструктор (Знаряддя для діаграм) (1, рис. 20). Досить вказівник миші розмістити зображенням мініатюри нового стилю, ваша діаграма тимчасово відобразиться так, як буде виглядати,

коли цей стиль застосувати до неї. Після вибору відповідного стилю клацніть на відповідній мініатюрі, щоб зафіксувати його.

Можна також отримати доступ до управління стилями діаграм, скориставшись піктограмою **Стилі діаграм**, яка з'являється праворуч від діаграми в момент її вибору (на цій піктограмі зображений пензлик). Можливості будуть представлені в списку. Ці можливості точно збігаються з тими, які відображаються в групі **Стилі діаграм** вкладки **Конструктор**.

Для кожного типу діаграм розроблений певний набір макетів. Усі типи діаграм мають власний набір макетів, серед яких ви можете вибрати потрібний. Макет може містити додаткові елементи діаграм, такі, як заголовки діаграм, позначки даних, підписи осей і т. д. Звичайно, можна додати будь-які елементи на діаграму і без зумовлених макетів, але використання макетів заощадить вам час. Навіть якщо серед запропонованих макетів ви не знайдете такий, який би задовольняв вас повною мірою, все одно простіше буде застосувати найбільш підходящий макет, а потім внести в діаграму необхідні зміни.

Для того, щоб попрактикуватися у використанні різних наперед визначених і створених макетів, виберіть діаграму і виконайте команду **Швидкий макет** з групи **Макети діаграм** вкладки **Конструктор** (**Знаряддя для діаграм**) (2, рис. 20).

### **Додавання, видалення чи змінення елементів діаграми**

Для того, щоб вручну додати, змінити чи видалити елементи з діаграми, скористайтеся командою **Додати елемент діаграми** з групи **Макети діаграм** вкладки **Конструктор** (1, рис. 21). Випадний список цієї команди дозволяє вибрати елемент, з яким потрібно проводити зміни і задати потрібну дію: чи то встановити елемент, чи видалити, чи внести зміни у відображення потрібного елемента діаграми. елемента. Кожне з меню має пункт **«Інші (додаткові) параметри «назва елемента діаграми»**… Вибір цього пункту призводить до появи у правій області екрана вкладки з назвою, що відповідає вибраному елементу. Використовуючи інструменти цієї вкладки, можна змінювати відображення й інші параметри обраного елемента.

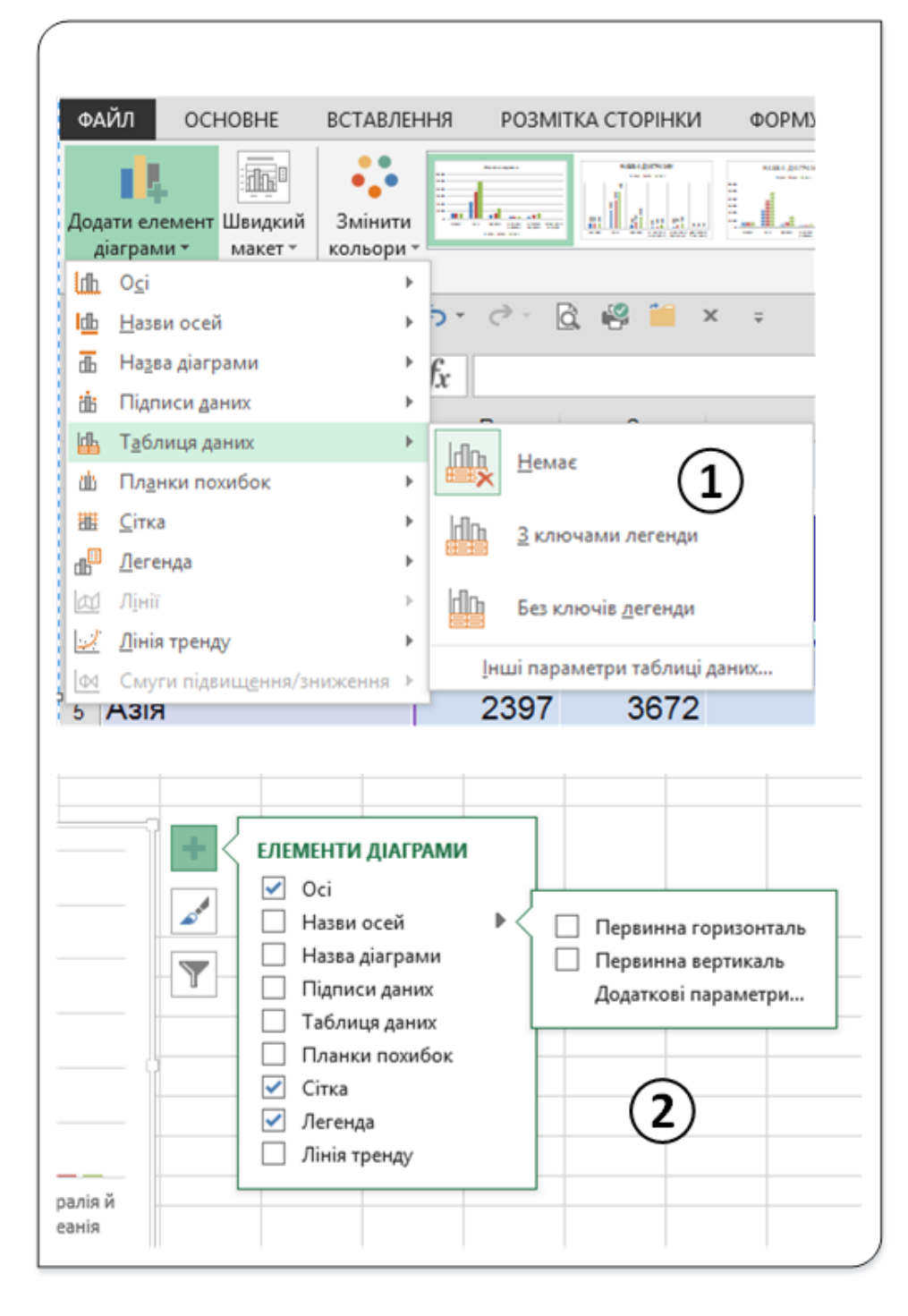

Рис. 21. Інструменти додавання (видалення елементів діаграм)

При виділенні діаграми у її верхньому правому куті з'являються три піктограми:

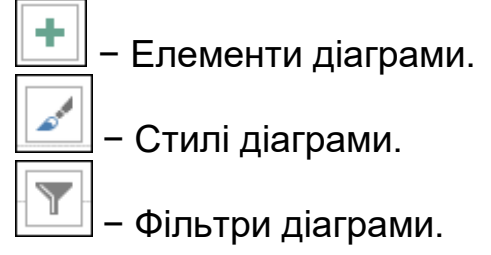

Вибір піктограми (клацання на ній лівою кнопкою миші) **Елементи діаграми** призведе до появи на екрані списку елементів діаграми (2, рис. 21). Біля кожного з елементів може бути встановлений прапорець. Встановлення чи забирання прапорця приведе до відображення чи забирання з діаграми відповідного елемента. Зауважимо, що у кожного елемента цього списку є свій додатковий список, що дозволяє вибрати додаткові можливості, у тому числі такі як місце розміщення елемента на діаграмі тощо. Вибір пункту **Додаткові параметри**… у будь-якому зі списків призведе до відкриття справа на екрані вкладки з додатковими інструментами форматування обраного елемента.

Використовуючи кнопку **Стилі діаграм,** можна отримати доступ до управління стилями діаграм. Усі можливі стилі будуть подані у вигляді списку. Ці стилі збігаються з тими, які відображаються в групі **Стилі діаграм** вкладки **Конструктор**.

### **Вибір іншого представлення даних**

У нашому прикладі на діаграмі показані шість категорій набору даних. Кожна категорія − це материк, і у кожній категорії відображені дані про кількість населення у відсотках, що проживають на цій території станом на 1950, 2000 та 2030 (прогноз). Якщо ми хочемо представити ці дані іншим способом, то це можна зробити, використовуючи команду

 $\overline{G}$ Перехід рядок/ стовлець

з групи **Дані** на вкладці **Конструктор**, якщо діаграма виділена.

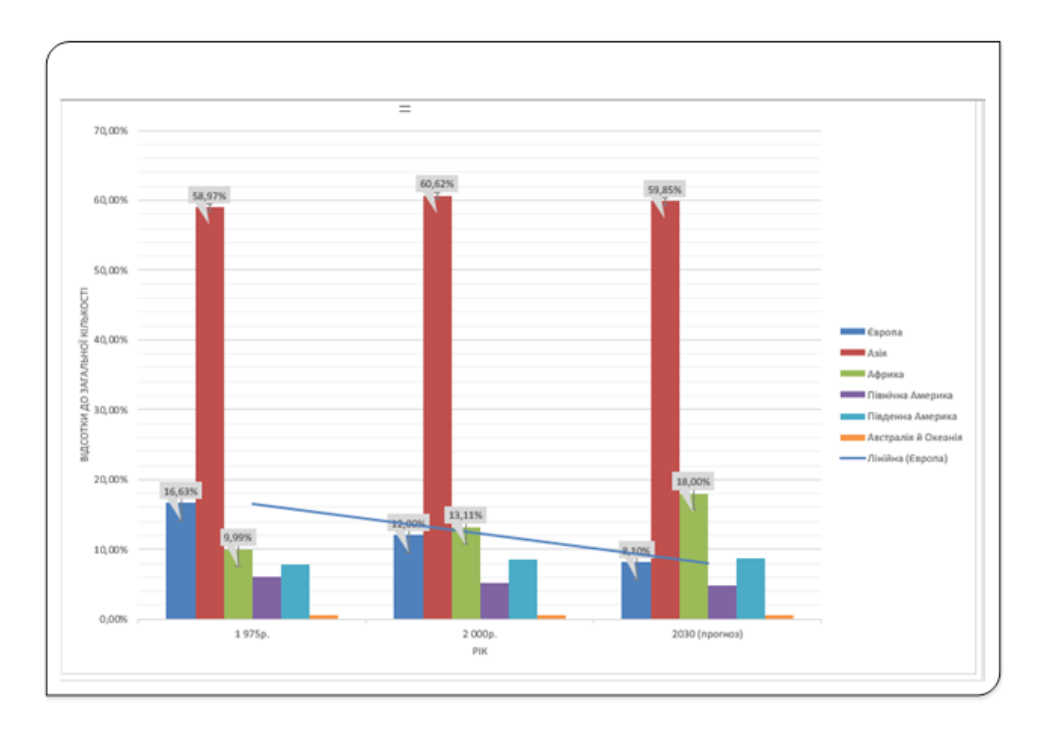

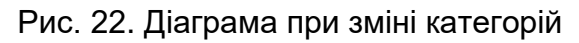

Діаграма (рис. 22) по іншому відображає інформацію з таблиці. На ній бачимо відсотковий склад населення на визначені роки. Тобто наочно відображено склад населення землі по материках у ці роки з прогнозом на 2030 рік.

Як бачимо з рисунка, орієнтація даних кардинально впливає на зовнішній вигляд діаграми. Програма Excel має власні правила, за якими вона визначає орієнтацію вихідних даних. Але якщо орієнтація даних, запропонована Excel, не влаштовує вас, то ви завжди можете її змінити.

### **Зміна типу діаграм**

Після побудови діаграми, можемо застосувати до наших даних інші типи діаграм. Щоб змінити тип діаграми для всіх рядів даних, скористайтеся командою **Змінити тип діаграми** з групи **Тип** на вкладці **Конструктор**, що відкриває діалогове вікно **Змінення типу діаграми** (рис. 23).

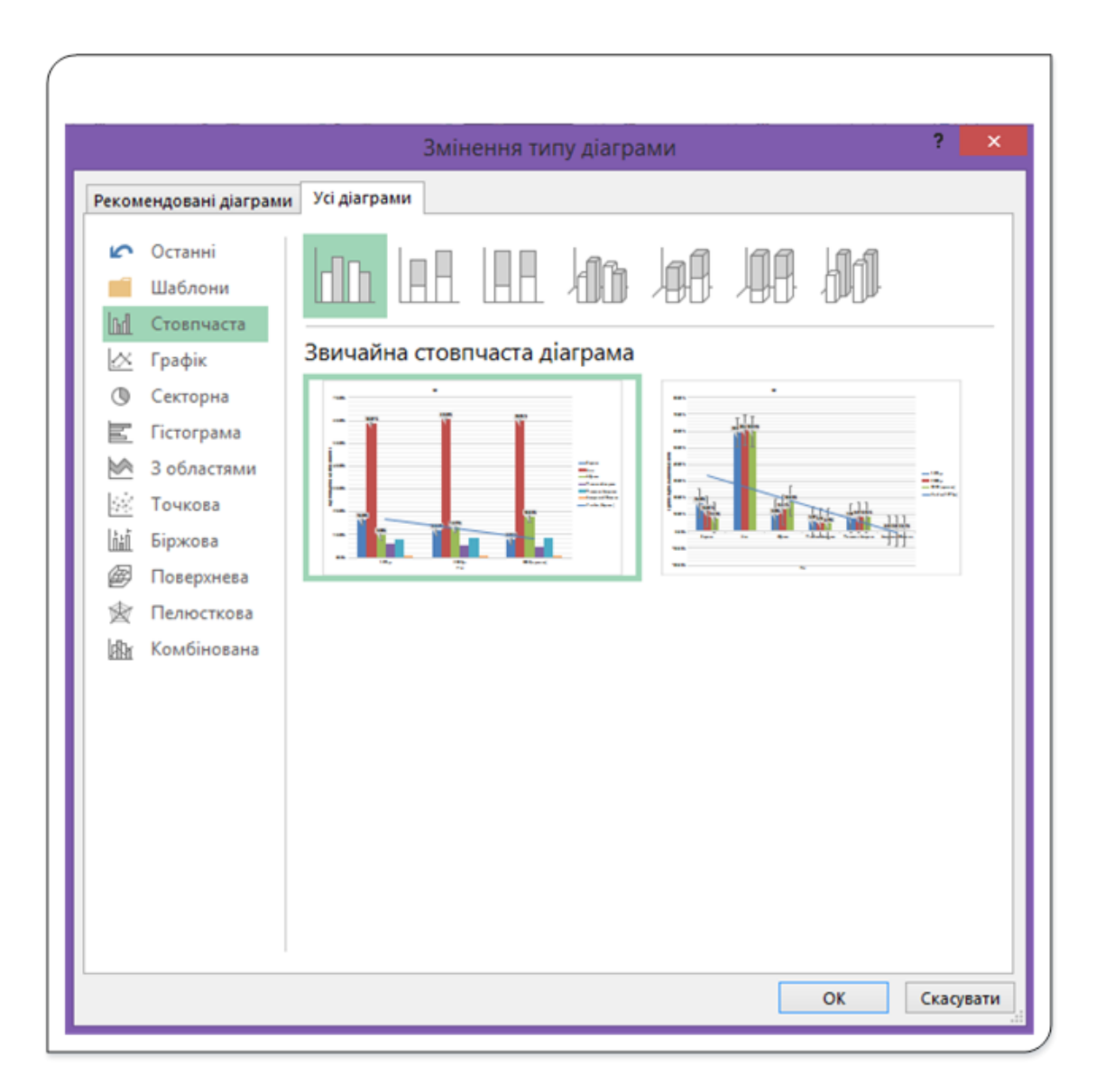

Рис. 23. Зміна типу діаграми

Основні типи діаграм представлені в лівій частині цього вікна, а підтипи – у верхньому ряду у вигляді піктограм у правій частині вікна. Виберіть підтип діаграми і клацніть на кнопці **ОК**. Excel відразу перетворює вашу діаграму відповідно до вибраного типу. Зверніть увагу на те, що це діалогове вікно вгорі забезпечене вкладкою, яка дозволяє отримати доступ до рекомендованих типів діаграм Excel.

Крім того, тип діаграми можна змінити, вибравши діаграму і скориставшись командою **Діаграми** на вкладці **Вставляння**. Зауважте, що цей спосіб можна застосувати тільки до діаграми, що розміщена на робочому аркуші й не можна застосувати до діаграми, розміщеної на окремому аркуші.

# **Зміна розмірів, копіювання, переміщення чи видалення діаграми**

Перш ніж приступати до зміни розмірів, переміщення, копіювання, форматування, тобто будь-якої модифікації діаграми, її потрібно зробити активною, тобто виділити. Щоб активізувати діаграму на робочому аркуші, наведіть на неї вказівник миші й клацніть ЛКМ. При цьому активізується вся діаграма і буде відзначений той її елемент, на якому ви клацнули. Для того, щоб активізувати діаграму, розташовану на окремому аркуші, клацніть на ярличку цього листа.

Діаграму, що розміщена на робочому аркуші, можна перемістити у будь-яке інше місце цього аркуша методом перетягування. Для переміщення діаграми потрібно її виділити, навести вказівник миші на будь-яке місце рамки, натиснути ліву кнопку миші й перемістити на нове місце робочого аркуша. Після відпускання кнопки миші діаграма розміститься на новому місці, рамці, а потім перетягнути її. Якщо діаграма активна, то на її кутах і в центрі кожної сторони з'являться спеціальні маркери розміру (мають вигляд квадратиків). При наведенні вказівника миші на ці маркери курсор приймає двобічні стрілки. Після цього можна натискати ліву кнопку миші й переміщають границі діаграми, змінюючи її розмір.

Коли діаграма виділена, її точний розмір можна встановити за допомогою команд **Висота фігури** чи **Ширина фігури** з групи **Розмір** вкладки **Формат (Робота з діаграмами).** Розмір діаграми можна змінити за допомогою стрілок або безпосередньо ввести значення розміру в поле введення.

Для переміщення діаграми з одного робочого аркуша на інший можна використовувати стандартну процедуру вирізування та вставки. Для переміщення діаграми у буфер обміну виділіть діаграму і виберіть команду **Вирізати** з групи **Буфер обміну** на вкладці **Основне** чи натисніть комбінацію клавіш **Ctrl + X**. Потім перейдіть у клітинку (може бути на іншому робочому аркуші чи в іншій робочій книзі), поряд з якою повинна з'явитися діаграма, виберіть команду **Вставити** з групи **Буфер обміну** на вкладці **Основне**(або натисніть комбінацію клавіш **Ctrl+V**). Якщо діаграма переміщається в іншу робочу книгу, то автоматично встановлюється зв'язок між робочою книгою, до якої переміщена діаграма, і робочою книгою, яка містить вихідні дані, на підставі яких побудована діаграма.

Щоб перемістити діаграму з робочого аркуша на новий окремий аркуш діаграм, виділіть діаграму і виберіть команду Перемістити діаграму з групи Розташування на вкладці Конструктор. У діалоговому вікні **Переміщення діаграми** (рис. 4) вкажіть, куди треба перемістити виділену діаграму.

Копіювати діаграму можна методом перетягування при утримуванні натисненою клавіші **Ctrl**. Для копіювання впровадженої діаграми наведіть вказівник на рамку діаграми, натисніть ліву кнопку і, не відпускаючи ліву кнопку миші, натисніть і утримуйте клавішу **Ctrl**, а потім перетягніть копію діаграми на нове місце.

Для копіювання діаграми, розташованої на окремому аркуші, виконайте ті ж дії, але перетягуйте не саму діаграму, а ярличок аркуша, на якому вона знаходиться. Копіювати лист з діаграмою можна у межах робочої книги. При копіювання створиться робочий аркуш з назвою як і аркуш оригінал, але цифрою 2 в дужках. Тобто якщо ми копіюємо аркуш з діаграмою, що має назву **Діаграма1**, то аркуш копія буде мати назву **Діаграма1 (2).**

Для копіювання діаграми можна також використовувати стандартну процедуру копіювання і вставки через буфер обміну. Для копіювання у буфер обміну використовуйте команду **Копіювати** (або комбінацію клавіш **Ctrl + C**). Для вставляння з буфера обміну використовуйте команду **Вставити** чи комбінацію клавіш **Ctrl + V.** Нове місце розташування діаграми може бути на іншому робочому аркуші або навіть в іншій робочій книзі. При копіюванні в іншу робочу книгу автоматично встановлюється зв'язок між робочою книгою, в яку скопійована діаграма, і робочою книгою з вихідними даними.

Для виконання операцій з діаграмою через буфер обміну (копіювання, переміщення чи вставляння) можна використовувати однойменні пункти з контекстного меню діаграми. Але потрібно пам'ятати, що контекстне меню викликати до будь-якої з чотирьох меж (границь) діаграми.

Щоб видалити діаграму з робочого аркуша, натисніть клавішу **Ctrl**, активізуйте діаграму, щоб виділити її як об'єкт, і натисніть клавішу **Delete**. При виділенні діаграми для видалення квадрати по чотирьох кутах перетворяться на кола. Утримуючи натисненою клавішу **Ctrl,** можна вибрати кілька діаграм і видалити їх одноразово, натиснувши клавішу **Delete**.

Щоб видалити діаграму, розташовану на окремому аркуші, клацніть правою кнопкою миші на її ярличку і виберіть з контекстного меню команду **Видалити**. Якщо потрібно видалити кілька аркушів діаграм, спочатку клацніть на ярличках утримуючи натисненою клавішу **Ctrl**, щоб
вибрати їх, а потім активуйте контекстне меню і виберіть **Видалити**. При видаленні діаграми, розміщеної на окремому аркуші, з'явиться інформаційне вікно, у якому потрібно чи підтвердити видалення, чи відмінити операцію.

# **Форматування елементів діаграми**

Багато користувачів для надання діаграмам привабливого вигляду обмежуються використанням шаблонних макетів і стилів діаграм. Однак Excel дозволяє працювати з окремими елементами діаграми, тому до них можна застосовувати додаткове форматування. Додаткове форматування можна задати використовуючи:

- Команди на вкладці **Знаряддя для діаграм** на стрічці.
- Команди міні-панелі інструментів.
- Інструменти вкладки **Формат**…

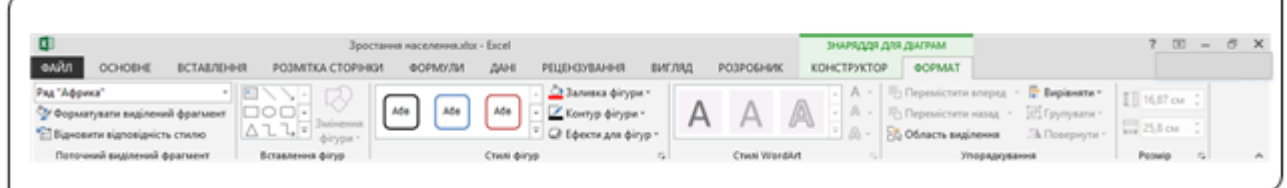

Рис. 24. Інструменти форматування на стрічці

Усі команди форматування діаграми на стрічці розбити на шість груп.

У групі **Поточний виділений фрагмент** є випадний список **Елементи діаграм**, використовуючи який можна обрати для форматування будь-який з елементів поточної діаграми. У цьому полі відображається назва категорії елемента, до якого будуть застосовані форматування. Команда **Форматувати виділений фрагмент** використовується для відкриття вкладки **Формат**…, про яку мова піде пізніше, а командою **Відновити відповідність стилю** використовується для відміни усіх команд форматування, які були застосовані до виділеного елемента й встановлення форматування, передбаченого обраним стилем.

Групи команд **Вставлення фігур** та **Стилі фігур** використовуються для вставляння у діаграму стандартних фігур з бібліотеки та задавання стилю їх відображення на діаграмі. Ці команди використовуються у випадку, коли користувач хоче додати до стандартних елементів діаграми ще якісь графічні елементи для більш наочного відображення даних на діаграмі.

Команди з групи **Стилі WordArt** використовуються для художнього оформлення тексту підписів будь-яких з елементів діаграми.

Командами групи **Упорядкування** задають взаємне розміщення додаткових елементів відносно діаграми чи один відносно одного. Також команди з цієї групи дозволяють вирівняти елементи один відносно іншого, згрупувати чи розгрупувати тощо.

І, на кінець команди з групи **Розмір** використовуються для встановлення розміру області діаграми.

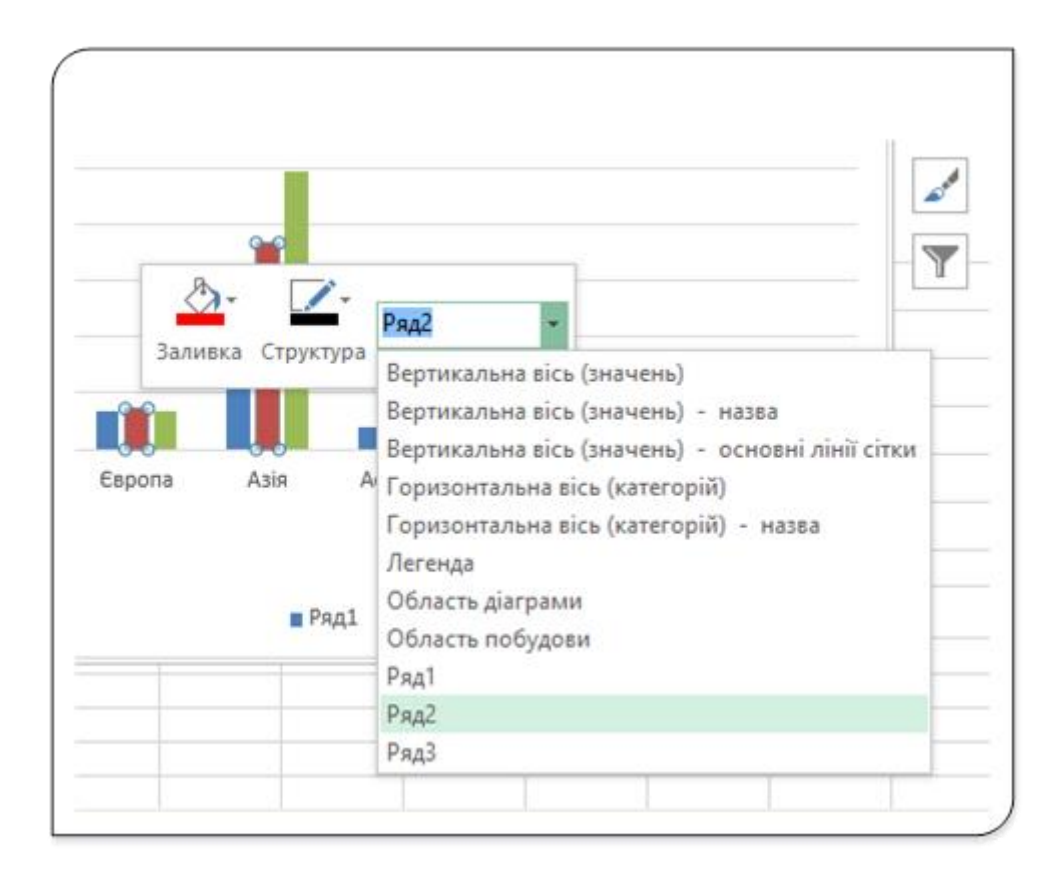

Рис. 25. Міні-панель інструментів діаграми

Міні-панель інструментів (рис. 25) з'являється при виклику контекстного меню до елемента діаграми. Використовуючи міні-панель, можна задати колір заливки фону обраного елемента чи встановити тип, товщину та колір лінії, що буде обрамляти обраний елемент. На мініпанелі інструментів є випадний список, використовуючи який можна вибрати будь-який інший елемент діаграми і застосувати до нього вищеперераховані атрибути форматування з міні панелі (**Заливка** чи **Структура**). При виборі деяких елементів діаграми (заголовка, назв осей тощо) на міні-панелі інструментів з'являється команда **Стиль,** використовуючи яку можна задати стиль оформлення обраного елемента з бібліотеки пропонованих програмою стилів.

Але значно більші можливості для форматування окремих елементів діаграми надають вкладки **Формат назва елемента**, які відкриваються після вибору в контекстному меню виділеного елемента діаграми відповідної команди форматування. У повні назви цих

діалогових вікон і команд включаються назви виділеного елемента. Наприклад, якщо клацнути правою кнопкою миші на заголовку діаграми, то в контекстному меню ви побачите команду **Формат назви діаграми…**, яка відкриє вкладку з такою ж назвою (рис. 26).

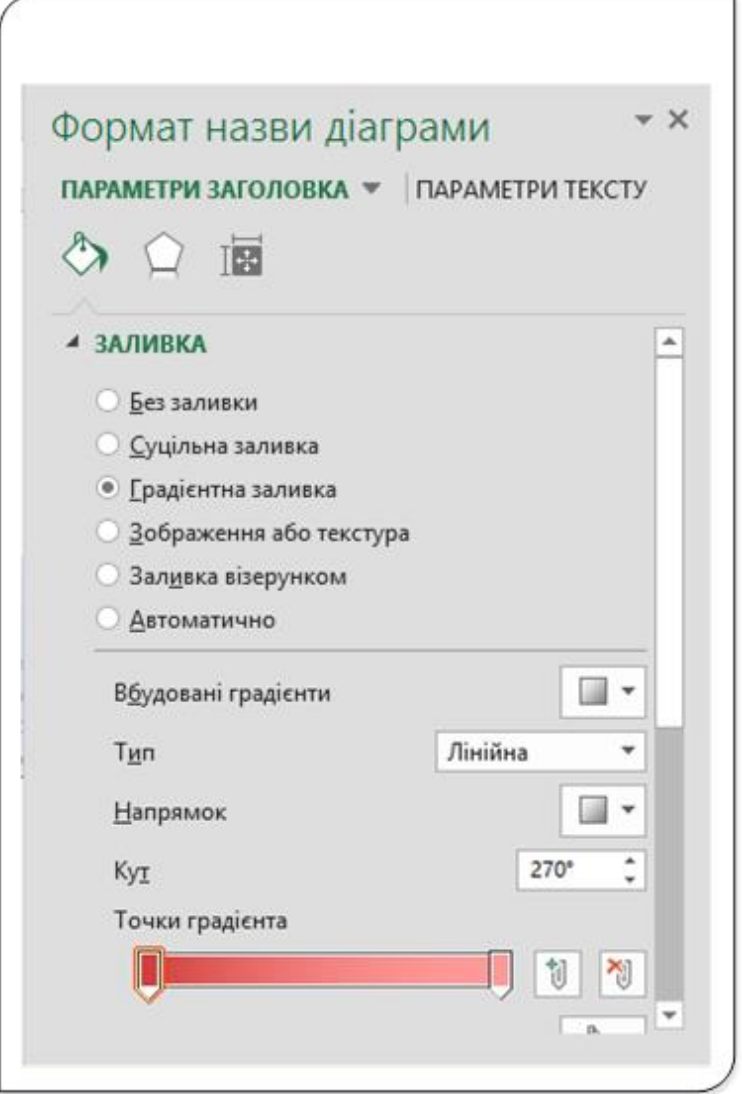

Рис. 26. Вкладка Формат назви діаграми

Після вибору команди **Формат** з'являється вкладка з параметрами, які можна задати для обраного елемента. Внесені вами зміни будуть негайно відображені. Цю вкладку можна зберігати на екрані протягом усієї роботи з діаграмою. Після вибору нового елемента діаграми на вкладці відображаються властивості вибраних елементів. Цю вкладку можна зберігати у відкритому вигляді під час роботи з діаграмою. Вона може закріплюватися в лівій або в правій стороні вікна, або вільно переміщуватися по екрану, змінюючись у розмірі. Зазвичай ця вкладка розміщена у правій частині екрана.

На вкладці **Формат** міститься велика кількість опцій, які не видимі. На малюнку вище представлена панель завдань **Формат назви діаграми**. Назва панелі залежить від обраного вами елемента діаграми і вміст цієї панелі буде змінюватися залежно від того, який елемент діаграми був вибраний.

Зауважимо, що дана панель має дві вкладки: **Параметри заголовка** і **Параметри тексту**. На вкладці **Параметри заголовка** відображаються три піктограми – **Заливка й лінії**, **Ефекти** та **Властивості й розмір**. Кожна з цих піктограм має власний набір елементів управління, який використовується для встановлення параметрів форматування. Аналогічно, вкладка Параметри тексту теж має свої піктограми: Заливка тексту й контур, Ефекти тексту та Текстове поле. І знову ж кожна їз цих піктограм, має власний набір елементів управління.

Отже, для зміни кольору тексту заголовка діаграми за допомогою панелі задач **Формат назви діаграми** потрібно виконати наступні кроки:

- 1. Якщо панель **Формат**… відображається на екрані, виділіть назву діаграми, а якщо не відображається, то клацніть два рази назву діаграми. Після виконання будь-якої з цих дій на екрані буде відображена панель **Формат назви діаграми** (рис. 26).
- 2. Перейдіть на вкладку **Параметри тексту**.
- 3. Клацніть на піктограмі **Заливка тексту й контур**.
- 4. Розгорніть розділ **Заливка тексту**.
- 5. Виберіть потрібний колір, використовуючи елемент керування **Колір**.

Після виконання усіх цих дій, колір букв у назві діаграми зміниться на обраний.

Ми розглянули способи форматування елементів діаграм. На завершення можна сказати, що процес форматування ділиться на два окремих етапи, а саме:

- 1. Вибір елементу діаграми використовуючи вказівник миші чи поле **Елементи діаграми** на вкладці **Формат стрічки**.
- 2. Застосування потрібних параметрів форматування через команди на стрічці, міні-панель інструментів чи елементи управління вкладки **Формат**.

І на завершення слід зауважити, що на відміну від вибору кількох діапазонів на робочому аркуші ви можете за один раз відзначити тільки один елемент діаграми. Наприклад, при потребі змінити шрифт назв двох осей ви повинні зробити це з кожною назвою осі окремо.

# **Побудова міні-діаграм**

Міні-діаграма (або інфолінія) являє собою невелику діаграму, відображену в одній клітинці. Міні-діаграма дозволяє швидко визначити

тенденції зміни в часі або мінливість даних. Внаслідок своєї компактності міні-діаграми найчастіше використовуються в групах.

Незважаючи на те, що міні-діаграми мають вигляд мініатюрних діаграм (іноді можуть виконувати роль такої діаграми), ця можливість абсолютно відрізняється від можливості створення діаграм. Наприклад, діаграми розміщуються на активному робочому аркуші чи на окремому аркуші, і на одній діаграмі може відображатися кілька рядів даних. Мінідіаграми відображаються в клітинці й можуть відображати тільки один ряд (стовпець чи рядок) даних.

# **Тип міні-діаграм**

Програма Excel підтримує міні-діаграми трьох типів, а саме, лінійчасті, стовпчасті міні-діаграми та міні-діаграму виграшу/програшу (рис. 27).

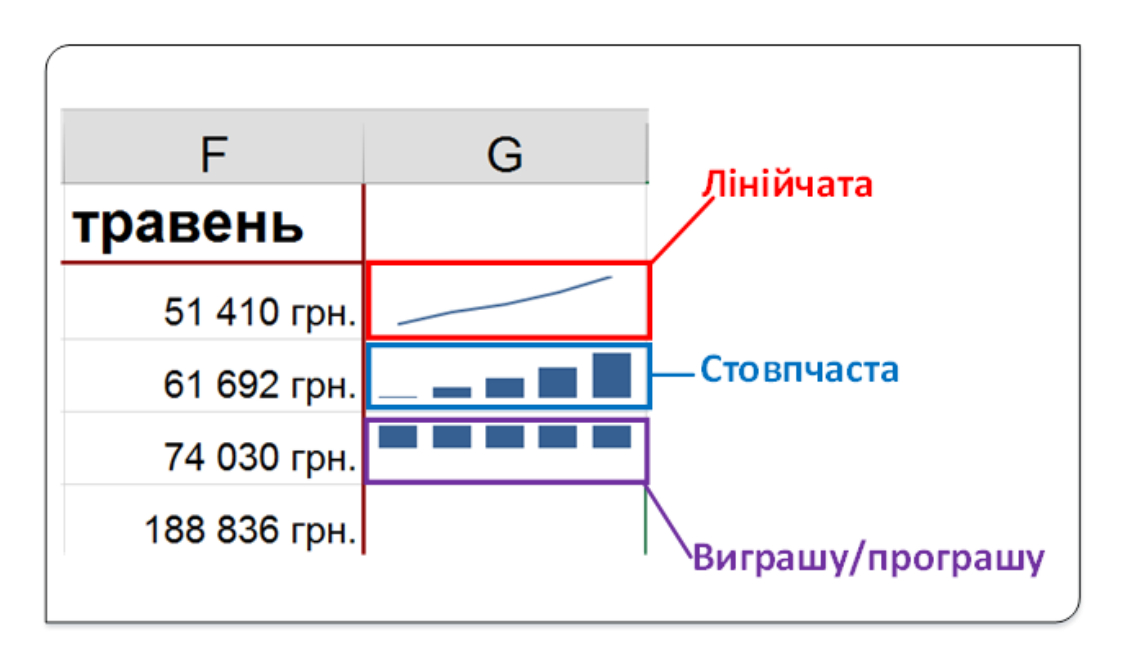

Рис. 27. Типи міні-діаграм

Наведені на рисунку міні-діаграми побудовані за даними п'яти стовпців у рядку.

Лінійчасті міні-діаграми подібні лінійній діаграмі. Як додаткова можливість лінійчаста міні-діаграма може бути з маркером кожної точки.

Стовпчаста міні-діаграма − це по суті стовпчаста діаграма, розміщена в одній клітинці.

Особливими є міні-діаграми виграшу й програшу. Діаграма двійкового типу, яка відображає кожну точку у вигляді прямокутника, що розміщений нижче чи вище середньої лінії. Якщо дані у клітинці додатні, .<br>то прямокутник − у верхній частині клітинки, якщо від'ємні – у нижній. У цій міні-діаграмі позитивні дані у клітинці − виграш, негативні − програш.

Для створення міні-діаграм виконайте такі дії:

- 1. Виділіть дані, які будуть відображатися (без заголовків стовпців чи назв рядків).
- 2. Виберіть команду задавання типу міні-діаграми з групи **Мінідіаграми** на вкладці **Вставляння** (1, рис. 28).

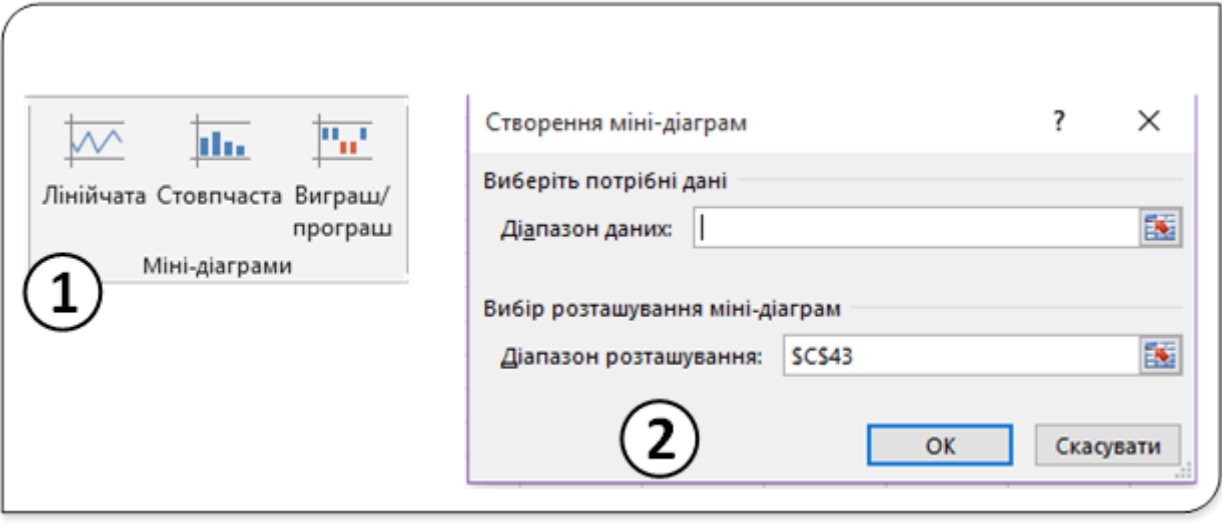

Рис. 28. Створення міні-діаграми

3. У вікні діалогу **Створення міні-діаграм** (2, рис. 28) вкажіть розміщення міні-діаграми. Зазвичай міні-діаграми розташовуються поряд з даними, але це не є жорсткою вимогою. У більшості випадків для зберігання міні-діаграми використовуються порожні діапазони. Однак Excel не забороняє вміщувати міні-діаграми у клітинки з даними. Розташування міні-діаграми має збігатися з діапазоном даних за кількістю рядків або стовпців.

Міні-діаграми пов'язані з даними, тому, якщо ви зміните значення, що лежать у діапазоні, міні-діаграма оновиться. Найчастіше для того, щоб поліпшити читабельність міні-діаграми, потрібно збільшити ширину або висоту стовпця.

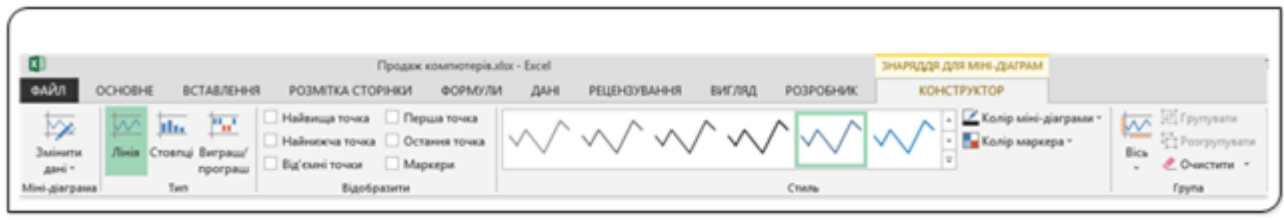

Рис. 29. Інструменти налаштування діаграми

Для налаштування чи форматування міні-діаграм використовуються команди з вкладки **Конструктор** (**Знаряддя для міні-діаграм**) (рис. 29), яка з'являється при виділенні клітинки з міні-діаграмою. Використовуючи інструменти з цієї вкладки, можна змінити тип міні-діаграми (група **Тип**), відобразити на міні-діаграмі характерні точки (група **Відобразити**), задати стиль міні-діаграми з пропонованих програмою (група **Стиль**) чи змінити колір міні-діаграми або маркерів на лінійчастій міні-діаграмі.

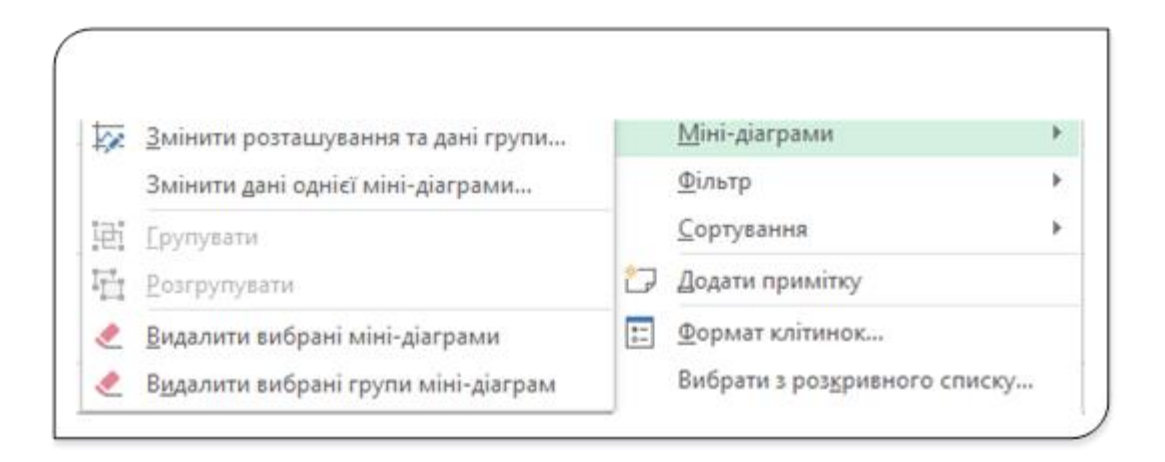

Рис. 30. Інструменти роботи з міні-діаграмами у контекстному меню

Для роботи з міні-діаграмами можна також використовувати пункт **Міні-діаграми** з контекстного меню, яке викликається правою кнопкою миші при активізації клітинки з міні-діаграмою (рис. 30).

Міні-діаграми вперше з'явилися в Excel 2010. Це − міні-графіки, розміщені в одній клітинці, які допомагають представити зміни даних у візуальній формі. Вони можуть бути виключно корисні, хоча не багато аналітиків використовують міні-діаграми у своїй повсякденній роботі.

# Умовне форматування та швидкий аналіз даних

#### **Умовне форматування даних**

Умовне форматування дозволяє автоматично змінювати формат клітинок залежно від їх вмісту. Припустимо, що потрібно форматувати діапазон клітинок таким чином, щоб від'ємні числові значення відображалися нa зеленому фоні. При уведенні або зміні вмісту клітинки Excel перевірить введене значення і порівняє з правилами умовного форматування. Якщо введене значення від'ємне, фон стане зеленим, в іншому випадку нічого не відбудеться.

Умовне форматування можна використовувати для виділення клітинок, які містять неприпустимі значення, або клітинок певного типу. За зовнішнім виглядом можна легко визначити, які клітинки містять значення заданого виду. Застосувавши умовне форматування даних, можна швидко виявити відхилення в діапазоні значень.

#### **Правила умовного форматування**

Щоб застосувати умовне форматування до окремої клітинки чи діапазону клітинок, треба вибрати одне з правил форматування, представлених у списку (рис. 1), який відкривається після вибору команди **Умовне форматування** з групи **Стилі** на вкладці **Основне**. У цьому списку представлені правила (точніше, групи правил), а також команди, які пов'язані з правилами умовного форматування.

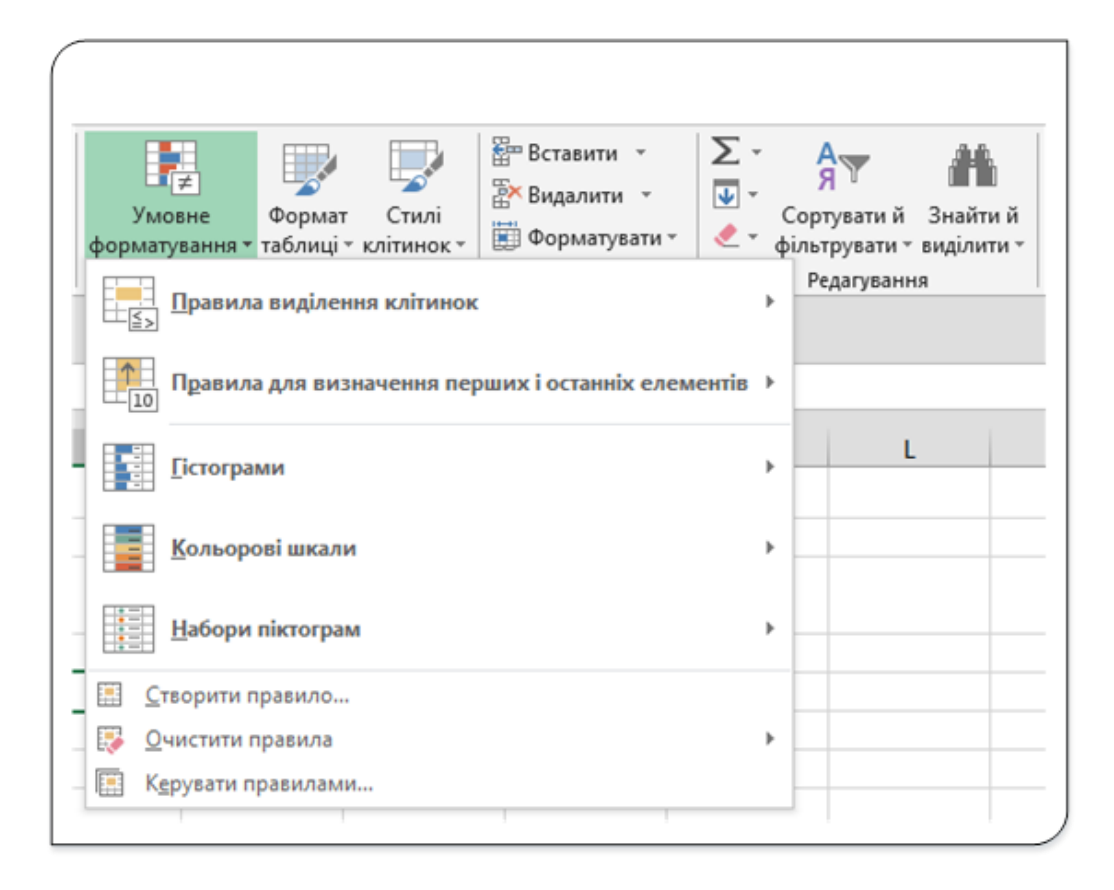

Рис. 1. Список правил умовного форматування

Умовне форматування клітинок чи діапазонів передбачає використання одного з правил, представлених у списку команди, а саме:

- **Правила виділення клітинок** усі правила цієї групи засновані на порівнянні вмісту клітинки з заданим значенням і на підставі результатів порівняння застосування переліку параметрів форматування. Серед цих правил також є правила, які відшукують входження заданого текстового рядка у вмісті клітинки перевіряють наявність повторюваних значень.
- **Правила для визначення перших і останніх елементів** − дозволяють виділити перші й останні десять значень, перші й останні 10%% значень, а також значення, які більші або менші середнього значення.
- **Гістограми −** застосування цих правил призводить до відображення безпосередньо в клітинках горизонтальних стовпчиків, величина яких пропорційна значенню, записаному у клітинці.
- **Кольорові шкали** − у відповідності з цими правилами фоном клітинок виділеного діапазону буде градієнтна заливка. При цьому відтінок фону кожної клітинки залежить від значення в даній комірці.
- **Набори піктограм** − застосування цих правил призводить до відображення в кожній клітинці графічного значка, відповідного значенню в даній клітинці.
- **Створити правило** − дозволяє створювати власні правила умовного форматування, включаючи правила, засновані на логічних формулах.
- **Видалити правила** − видалення правила умовного форматування з виділеного діапазону комірок або з усього робочого аркуша.
- **Управління правилами** відкриття діалогового вікна **Диспетчер правил умовного форматування,** в якому можна створювати нові правила, редагувати існуючі або видаляти вибрані правила.

# **Задавання параметрів умовного форматування**

Для задавання параметрів умовного форматування потрібно виділити клітинку чи діапазон, для якого буде створюватися правило форматування, і вибрати потрібне правило зі списку команди **Умовне форматування**.

Після вибору одного з правил умовного форматування Excel відобразить діалогове вікно, в якому можна задати конкретні параметри форматування клітинок. Вигляд цього вікна залежить від обраного правила форматування. Ці вікна мають один спільний елемент управління − список, що розкривається, в якому можна вибрати один з форматів, пропонованих Excel для форматування клітинок, вміст яких задовольняє обраному правилу.

Покажемо на прикладі, як задати, щоб на робочому аркуші клітинки зі значеннями від 100000 до 200000 були зафарбовані іншим фоном.

Для цього виділяємо потрібний діапазон клітинок і вибираємо зі списку **Умовне форматування** правило **Правила виділення клітинок** і далі пункт **Між…**

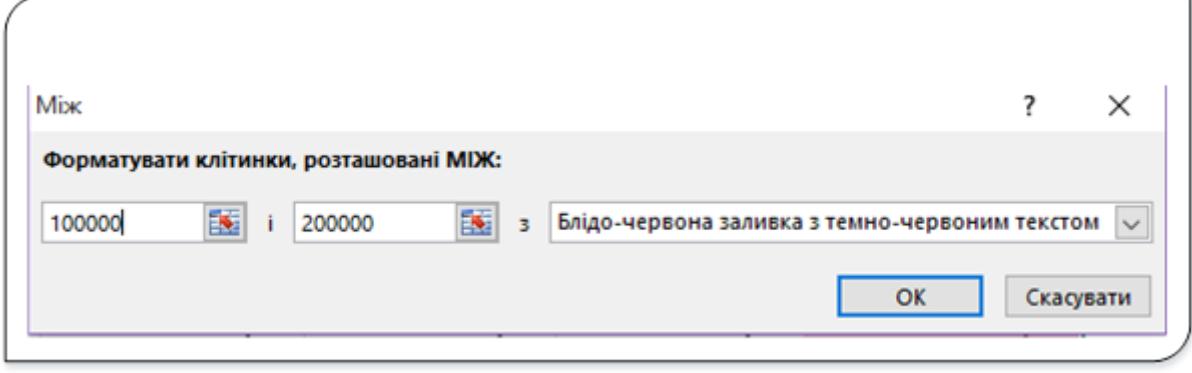

Рис. 2. Задавання меж виділення клітинок

У вікні діалогу **Між** (рис. 2) у полях зліва задаються числові значення нижньої та верхньої меж шляхом введення з клавіатури чи вибору клітинки з потрібним значенням, використовуючи вказівник миші. З випадного списку вибираємо спосіб заливки з пропонованих і натискаємо кнопку **ОК**. До усіх клітинок діапазону, що задовольняють заданому правилу, буде застосовано обраний спосіб форматування.

|                | Α                                       | D<br>в       |                          |                  | Е                         |              |
|----------------|-----------------------------------------|--------------|--------------------------|------------------|---------------------------|--------------|
|                |                                         |              | Обсяг продажу по місяцях |                  |                           |              |
| $\overline{2}$ | Назва товару                            | січень       | лютий                    | березень квітень |                           | травень      |
|                | HoyToyk ASUS Eee PC X101CH White        | 15 000 грн.  | 23 400 грн.              | 30 420 грн.      | 39 546 грн.               | 51 410 грн.  |
|                | Herбyk Acer Aspire One D270-26Cws) 10.1 | 18 000 грн.  | 28 080 грн.              | 36 504 грн.      | 47 455 грн.               | 61 692 грн.  |
|                | Моноблок Apple iMac A1311 21.5"         | 216 000 грн. | 33 698 грн.              | 43 805 грн.      | 56 946 грн.               | 74 030 грн.  |
|                | Планшет Apple New iPad (iPad 3) Wi-Fi+4 | 131 104 грн. | 140 435 грн.             |                  | 152 566 грн. 168 335 грн. | 188 836 грн. |
|                | Монітор 17"                             | 37 350 грн.  | 58 366 грн.              | 63 079 грн.      | 82 003 грн.               | 106 603 грн. |
| 8              | Принтер лазерний                        | 53 780 грн.  | 69 876 грн.              |                  | 90 834 грн. 118 084 грн.  | 153 509 грн. |
|                | Принтер струменевий                     | 77 398 грн.  | 100 616 грн.             |                  | 130 800 грн. 170 041 грн. | 221 053 грн. |

Рис. 3. Таблиця з умовним форматуванням клітинок

Після виконання зазначених вище дій таблиця на робочому аркуші буде мати вигляд як на рис. 3. Клітинки таблиці, що відповідають встановленому правилу, будуть мати блідо-червону заливку з червоним текстом. При будь-яких змінах значень у клітинках таблиці до цих клітинок буде застосовуватися правило форматування відповідно до внесених значень.

Програма Excel пропонує кілька сотень різних форматів, які можна використовувати при створенні правила умовного форматування. Вибравши з запропонованого списку способів форматування пункт **Настроюваний формат…**, ви відкриєте діалогове вікно **Формат клітинок** з вкладками **Число, Шрифт, Межі** та **Заливка** і, використовуючи елементи керування чи опції з цих вкладок, створіть власний формат.

#### **Створення власних правил умовного форматування**

Для створення власних правил умовного форматування використовується вікно діалогу **Нове правило форматування** (рис. 4), що викликається пунктом **Створити правило** зі списку **Умовне форматування** (рис. 1).

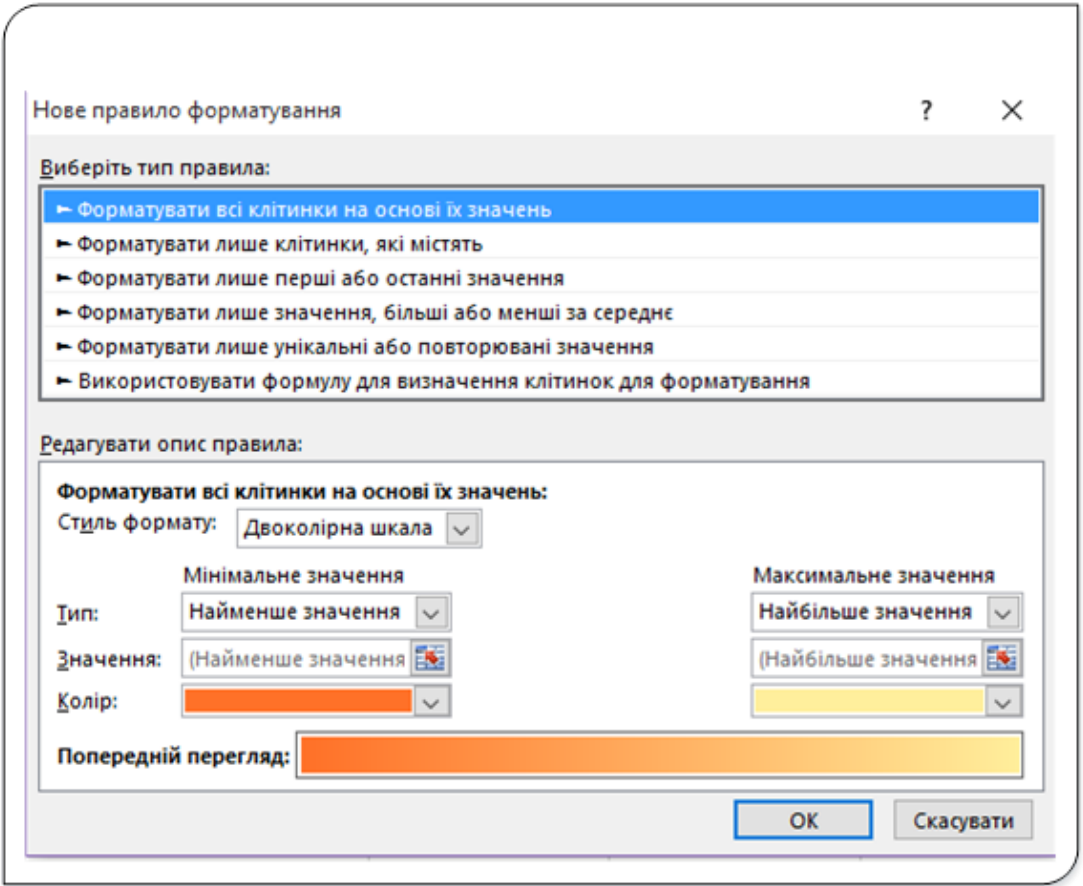

Рис. 4. Створення правила умовного форматування

Діалогове вікно **Нове правило форматування** містить усі вбудовані правила умовного форматування, а також усі нові правила, створені користувачем. Для створення власного правила спочатку у верхній частині діалогового вікна вибирається тип правила, що буде створюватися.

Залежно від обраного типу правила змінюється нижня частина вікна цього діалогового вікна. Після встановлення всіх опцій, пропонованих у нижній частині вікна для настроювання створюваного правила, клацніть на кнопці **Формат**. У діалоговому вікні **Формат клітинок** задайте параметри форматування, які будуть застосовуватися до виділених клітинок, коли будуть виконуватися умови правила форматування. Винятком є правило першого типу, яке не забезпечується кнопкою **Формат** (тут застосовується графіка, а не форматування клітинок).

Користувачеві у вікні **Нове правило форматування** для вибору пропонується кілька загальних типів правил умовного форматування.

**Форматувати всі клітинки на основі їх значень**. Цей тип правил застосовується для створення графічних умовних форматів з використанням гістограм, колірних схем і наборів піктограм.

**Форматувати лише клітинки, які містять...** Цей тип правил застосовується для створення умовних форматів, заснованих на порівнянні вмісту клітинок із заданими значеннями. Можуть перевірятися умови, якщо вмістом клітинок є текст, дати, значення помилок чи якщо клітинки порожні або непорожні.

**Форматувати лише перші або останні значення**. Правила цього типу виділяють клітинки, містять найбільші (перші) **N** значень, найбільші (перші) **N%%** значень, найменші (останні) **N** значень, найменші (останні) **N**%% значень.

Форматувати лише значення, більші або менші за середнє. Цей тип правил застосовується для виділення клітинок, що містять значення, які більші або менші середнього значення або належать заданому інтервалу, побудованому відносно середнього значення.

**Форматувати лише унікальні або повторювані значення.** Правила цього типу виділяють клітинки, що містять або тільки унікальні, або тільки повторювані значення в заданому діапазоні клітинок.

**Використовувати формулу для визначення клітинок для форматування.** Правила даного типу створюються на основі логічних формул.

# **Умовні формати з використанням графічних елементів**

У електронних таблицях допускається три можливості створення умовних форматів із використанням таких графічних елементів, як гістограми, колірні схеми та набори піктограм. Ці типи умовного форматування застосовуються для виділення значень з діапазону клітинок.

Умовне форматування із застосуванням гістограм дозволяє відобразити безпосередньо в клітинках горизонтальні стовпчики, довжина яких залежить від значення в клітинці й максимального значення в діапазоні клітинок, до яких застосований цей формат.

|   | A                                        | B            | C                        | D            | E                         |
|---|------------------------------------------|--------------|--------------------------|--------------|---------------------------|
| 1 |                                          |              | Обсяг продажу по місяцях |              |                           |
| 2 | Назва товару                             | січень       | лютий                    | березень     | квітень                   |
| 3 | Hoyr6yk ASUS Eee PC X101CH White         | 15 000 грн.  | 23 400 грн.              | 30 420 грн.  | 39 546 грн.               |
|   | Herbyk Acer Aspire One D270-26Cws) 10.1" | 18 000 грн.  | 28 080 грн.              | 36 504 грн.  | 47 455 грн.               |
| 5 | Моноблок Apple iMac A1311 21.5"          | 216 000 грн. | 33 698 грн.,             | 43 805 грн.  | 56 946 грн.               |
| 6 | Планшет Apple New iPad (iPad 3) Wi-Fi+4G | 131 104 грн. | 140 435 грн.             | 152 566 грн. | 168 335 грн.              |
| 7 | Монітор 17"                              | 37 350 грн.  | 58 366 грн. .            | 63 079 грн.  | 82 003 грн.               |
| 8 | Принтер лазерний                         | 53 780 грн.  | 69 876 грн.              |              | 90 834 грн. 118 084 грн.  |
| 9 | Принтер струменевий                      | 77 398 грн.  | 100 616 грн.             |              | 130 800 грн. 170 041 грн. |
|   | Гістограми                               |              | Кольорові<br>шкали       |              | Набори<br>піктограм       |

Рис. 5. Зразки умовного форматування з використанням графічних елементів

Умовне форматування із застосуванням колірних шкал змінює колір клітинок залежно від значень записаних у ці клітинки та з урахуванням значень інших клітинок діапазону, до якого застосоване умовне форматування. Для умовного форматування Excel пропонує чотири двоколірні й чотири триколірні шкали.

Умовне форматування із застосуванням наборів піктограм залежно від значення клітинки вставляє в клітинку ту чи іншу піктограму із заданого набору піктограм.

На рис. 5 наведені зразки умовного форматування стовпців таблиці. У діапазоні клітинок **В3:В9** застосовано умовне форматування з використанням гістограм. У кожній клітинці діапазону обсяг продажів у січні відображений стовпцями. При такому форматуванні можна дуже просто візуально визначити, яка з одиниць техніки продана на найбільшу суму. При внесенні змін у дані клітинок автоматично відбудеться переформатування гістограм.

Клітинки діапазону **С2:С9** відформатовані з використанням кольорових шкал. Тут використовується триколірна шкала, де для малих значень застосовується червоний колір фону, для середніх − жовтий і для великих − зелений. Для заливки фону клітинки зі значенням, що належать діапазону між мінімальним і максимальним значеннями, застосовується відтінок того чи іншого кольору.

При використанні колірних шкал важливо розуміти, що для заливки фону клітинок застосовуються градієнти кольорів. Наприклад, при форматуванні діапазону з використанням двоколірної шкали ви отримаєте значно більше, ніж два кольори. В якості кольорів фону будуть використовуватися градієнти двох обраних кольорів.

У клітинках діапазону **D2:D9** застосовано умовне форматування з використанням піктограм. За замовчуванням умовне форматування з набором значків застосовується до діапазону клітинок, використовуючи відношення значень у клітинках. Найбільше значення приймається за 100%% і відносно цього значення приймаються рішення про застосування значків умовного форматування. При цьому процентна шкала від 0 до 100%% розбивається на кількість частин відповідно до кількості піктограм у наборі (три рівні частини для набору з трьох піктограм, чотири рівні частини для набору з чотирьох піктограм і, відповідно, на п'ять частин для набору з п'яти піктограм). Для кожної частини процентної шкали призначається своя піктограма, яка відображається у клітинці.

Жоден із цих методів не має переваг. Спосіб задавання умовного форматування цілком залежить від того, які аспекти ви плануєте відображати.

# **Копіювання й переміщення комірок, що містять умовне форматування**

Інформація про атрибути умовного форматування зберігається в клітинці так само, як і при стандартному форматуванні, тобто усі атрибути форматування зберігаються у клітинці незалежно від її вмісту. Це означає, що при копіюванні клітинки копіюється і її умовне форматування (якщо воно задане).

Якщо є потреба скопіювати тільки атрибути умовного форматування без копіювання вмісту клітинки, у вікні діалогу, щоб скопіювати лише форматування (включаючи умовне форматування), в діалоговому вікні **Спеціальне вставлення** виберіть опцію «**формати**», або скористайтеся командою **Основне − Буфер обміну − Вставити Форматування. (Ф).**

Якщо у нас є діапазон, до якого застосовані правила умовного форматування, то при додаванні рядків і стовпців до такого діапазону, створюються нові клітинки з тими ж параметрами умовного форматування.

# **Видалення умовного форматування**

При видаленні вмісту клітинки чи діапазону за допомогою клавіші **Delete** умовне форматування, яке раніше було застосовано до цього діапазону, не видаляється. При введенні даних у клітинки такого діапазону до них будуть застосовані правила умовного форматування.

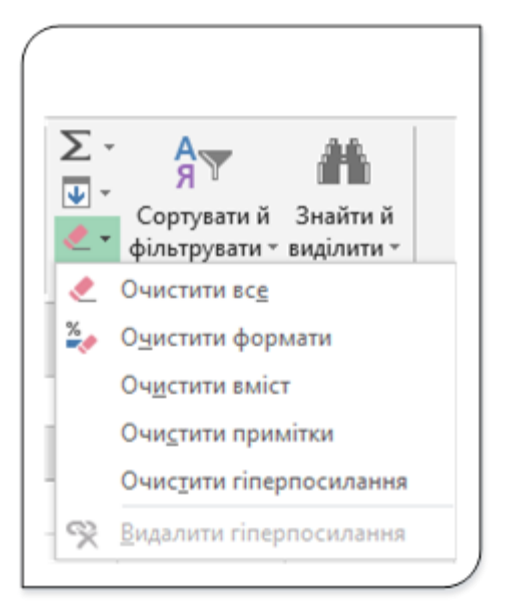

Рис. 6. Діалог Очистити

Щоб видалити умовне форматування (а разом з ним і всі інші параметри форматування), виберіть пункт **Очистити формати**команди **Очистити** з групи **Редагування** на вкладці **Основне** (рис. 6).

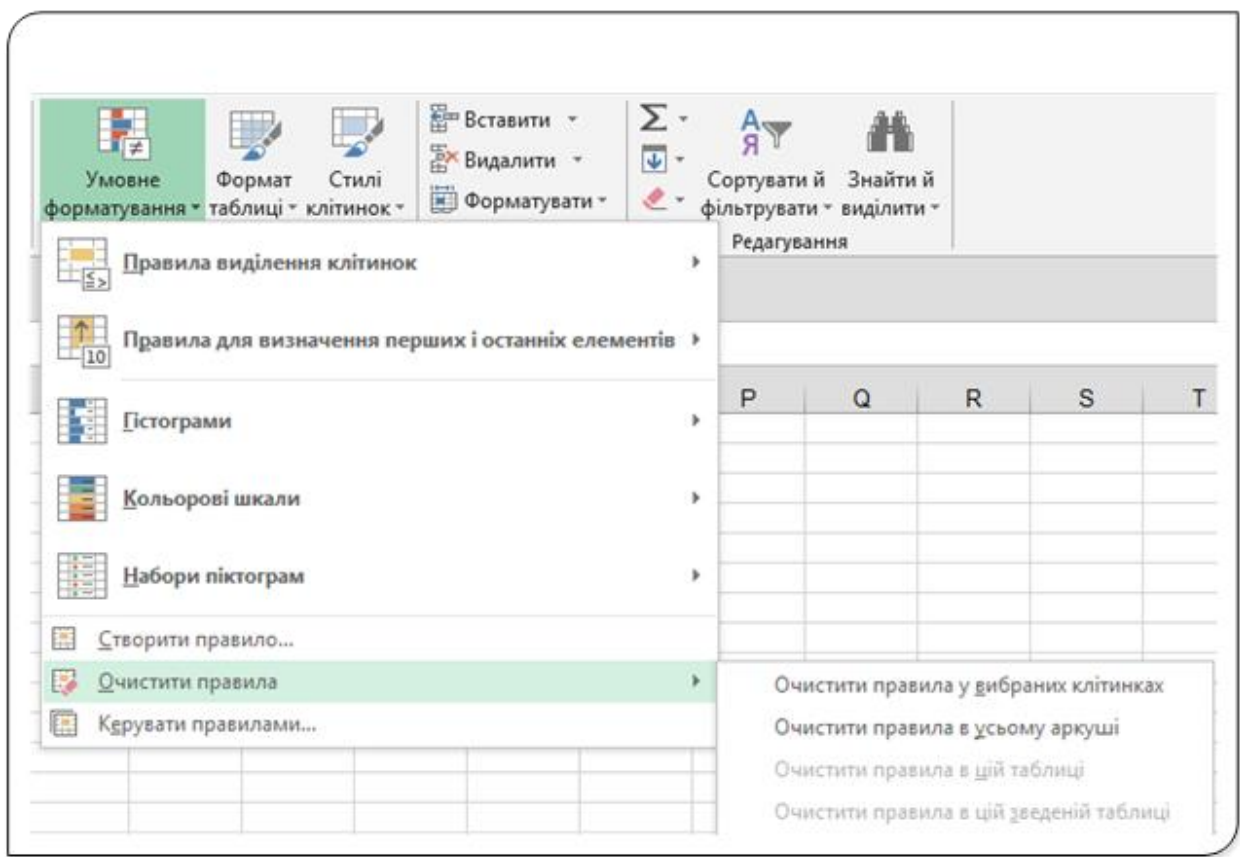

Рис. 7. Очищення правил умовного форматування

Щоб видалити тільки правила умовного форматування (і залишити без змін вміст діапазону та інші параметри форматування клітинки), виберіть пункт **Очистити правила** команди **Умовне форматування** (рис. 7). У пункті Очистити правила можна обрати очищення правил умовного форматування у виділеному діапазоні (**Очищення правил у вибраних клітинках**) чи на усьому робочому аркуші (**Очистити правила в усьому аркуші**).

# **Виділення клітинок з умовним форматуванням**

Зовнішній вигляд клітинок на робочому аркуші не дозволяє встановити, які з них містять умовне форматування, а які − ні. Виділити клітинки з умовним форматуванням можна за допомогою діалогового вікна **Перехід**.

Вікно діалогу відкривається клавішею **F5** чи пунктом **Перейти** команди **Знайти і виділити** з групи **Редагування** на вкладці **Основне**. У діалоговому вікні **Перехід** клацніть на кнопці **Виділити**… і встановіть опцію **«умовні формати»**.

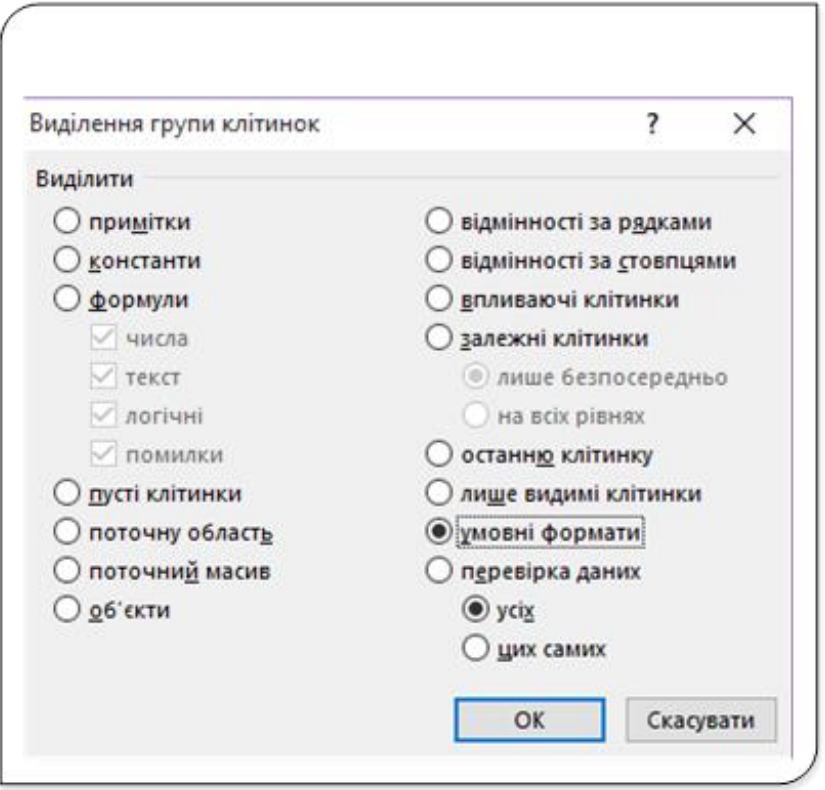

Рис. 8. Виділення клітинок з умовним форматуванням

Щоб виділити всі клітинки, які містять умовне форматування виберіть опцію «**усіх**». Для того, щоб вибрати тільки клітинки, які мають ті ж атрибути умовного форматування, що й активна клітинка, виберіть опцію «**цих самих**» (рис. 8).

#### **Висновок**

Умовне форматування клітинок робочого аркуша MS Excel дозволяє автору електронної таблиці істотно поліпшити візуальне представлення інформації. Користувачі, крім підвищеного естетичного сприйняття, отримують інструмент контролю щодо змін інформації в клітинках, що відбуваються в результаті введення даних чи перерахунку даних на робочому аркуші.

Термін «умовне» не означає, що форматування «як би є, і як би його немає». «Умовне» − це форматування за умовами, які задав автор таблиці для певних клітинок робочого аркуша. Цим інструментом чомусь не дуже часто користуються, хоча він є дуже ефективним.

При звичайному форматуванні вид, розмір, колір шрифту й обрамлення клітинки задаються один раз і назавжди або до тих пір, поки автор не вирішить їх змінити. При застосуванні до клітинок правил умовного форматування відбувається ось що: зовнішній вигляд клітинок змінюється автоматично, але тільки при настанні заданих автором таблиці умов на робочому аркуші. Змінений зовнішній вигляд зберігається виключно протягом часу, поки виконуються задані умови. Як тільки умови перестають виконуватися, зовнішній вигляд клітинок стає таким, яким він був спочатку. Зміна виду клітинок залежно від результатів виконання заданих умов − **це і є умовне форматування.**

# Швидкий аналіз даних

Швидкий аналіз таблиць (експрес-аналіз) − це нова можливість Excel 2013, яка дозволяє з легкістю побачити, як будуть виглядати дані, якщо до них застосувати умовне форматування, міні-діаграми, діаграми, розрахунок підсумків чи перетворити виділений діапазон у таблицю.

Нова функція швидкого аналізу дозволяє в два рахунки перетворити дані в таблицю чи побудувати для виділеного діапазону діаграму. Ви можете з легкістю побачити, як будуть виглядати дані, якщо до них застосувати умовне форматування або міні-діаграми, а потім вибрати потрібний варіант одним клацанням миші.

Часто необхідно максимально швидко проаналізувати велику кількість числових даних, знайти максимуми і мінімуми, простежити динаміку. Для цього використовується функція миттєвого аналізу даних. Досить виділити ті дані, які ви збираєтеся аналізувати або ілюструвати і праворуч знизу відображається кнопка **Швидкого аналізу**, при натисканні на яку з'являється вікно з вкладками: **Форматування, Діаграми, Підсумки, Таблиці та Міні-діаграми** (рис. 9). Залежно від даних у таблиці, набір доступних параметрів може відрізнятися. Excel автоматично аналізує інформацію в таблиці й пропонує варіанти візуалізації. Вікно швидкого аналізу можна також відкрити комбінацією клавіш **Ctrl+Q** після виділення діапазону клітинок.

| A.                                       |             |                                         |              |                                 |                     | G.                  | Ĥ                      |
|------------------------------------------|-------------|-----------------------------------------|--------------|---------------------------------|---------------------|---------------------|------------------------|
|                                          |             | Обсяг продажу по місяцях                |              |                                 |                     |                     |                        |
| Назва товару                             | січень      | лютий                                   | березень     | квітень                         | травень             |                     |                        |
| Hoytoyk ASUS Eee PC X101CH White         | 15.000 грн. | 23 400 грн.                             | 30 420 грн   | 39 546 грн.                     | 51 410 rpm          |                     |                        |
| Herbyx Acer Aspire One D270-26Cws) 10.11 | 18 000 грн  | 28 080 грн                              | 36 504 грн   | 47 455 rpm                      | 61 692 rpm          |                     |                        |
| Моноблок Apple iMac A1311 21.5"          | 216 000 грн | 33 698 rpx                              | 43 805 грн   | 56 946 грн                      | 74 030 гри          |                     |                        |
| Планцет Apple New iPad (iPad 3) Wi-Fi+4G | 131.104 rpm | 140 435 rpm                             | 152 566 rpm  | 168 335 rpm                     | 188 836 грн.        |                     |                        |
| Movitop 17"                              | 37 350 грн  | 58 366 rpm                              | 63 079 грн   | 82 003 грн                      | 106 603 rps.        |                     | Кнопка Шви дкий аналіз |
| Принтер пазерний                         | 53 780 rpm  | 69 876 грм.                             | 90 834 грм   | 118.084 грм                     | 153 509 rpm         |                     |                        |
| Принтер струменевий                      | 77 358 грн  | 100 616 rps.                            | 130 800 грн. | 170 041 rps.                    | 221 053 грн.        |                     |                        |
|                                          |             |                                         |              |                                 |                     |                     |                        |
|                                          |             |                                         |              | <b>IDOPMATYBAHHH</b>            | ПІДСУМКИ<br>ДАГРАМИ | TAS/MUJ             | мн-диглам              |
|                                          |             |                                         |              |                                 |                     |                     |                        |
|                                          |             | В кно з вкладками для швидкого аналізу- |              |                                 | 牅                   | 囁                   | Ð                      |
|                                          |             |                                         |              |                                 |                     |                     |                        |
|                                          |             |                                         |              | <b><i><u>Гістограки</u></i></b> | Шкала<br>Habip      | Flepux 10%<br>Einue | Chancelmont.           |
|                                          |             |                                         |              |                                 |                     |                     |                        |

Рис. 9. Швидкий аналіз даних

Вікно **Швидкий аналіз** має п'ять вкладок (рис. 10), інструменти, на яких застосовуються для аналізу даних виділеного діапазону і за потреби застосування обраного інструменту до діапазону клітинок.

Коротко про призначення інструментів кожної з вкладок.

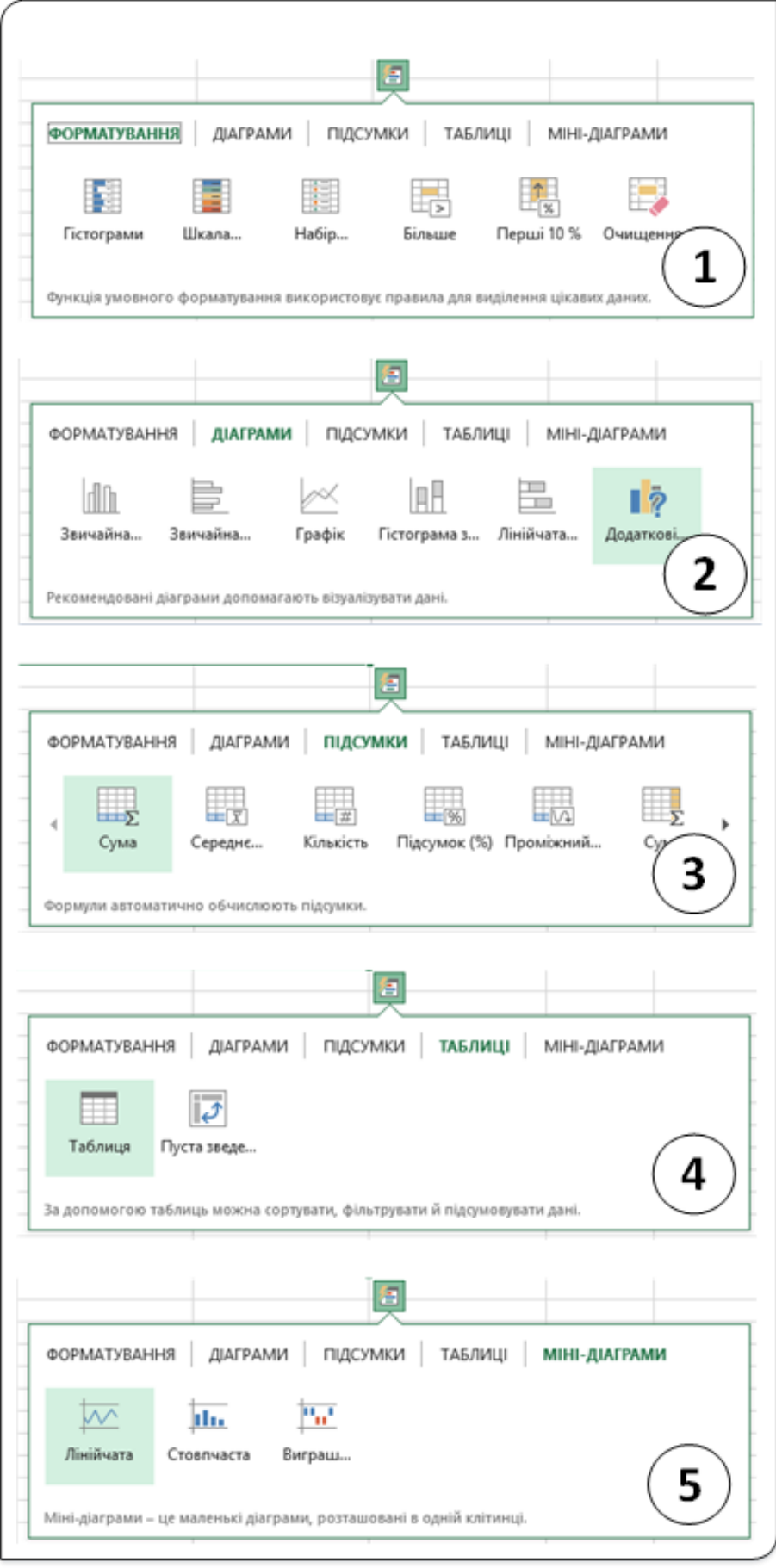

Рис. 10. Інструменти швидкого аналізу

- 1. **Форматування** − можливість застосування до виділених клітинок правил умовного форматування, таких, як гістограма, набір піктограм, колірна шкала чи швидке виділення значень більше зазначеного, а також перших (найбільших) 10%% від кількості даних. Правила умовного форматування дозволяють доповнювати дані в клітинці. Наприклад, залежно від числа в клітинці зафарбувати її в певний колір або вставити гістограму. Це дає можливість легко відображати дані у клітинках діапазону для кращого візуального сприйняття.
- 2. **Діаграми** − у цій вкладці зазвичай пропонуються графіки на основі даних, які представлені у виділеному діапазоні. Використовуючи інструменти цієї вкладки, можна швидко побудувати діаграми для виділеного діапазону клітинок.
- 3. **Підсумки** − дозволяє обчислювати важливі значення для даних у стовпцях і рядках: суму, середнє або відсоток від загальної суми у клітинці тощо. За необхідності для даних виділеного діапазону можна робити обчислення як по рядках, так і по стовпцях, застосовуючи потрібні інструменти аналізу почергово.
- 4. **Таблиці** − автоматично відбувається перетворення виділеного діапазону клітинок у таблиці з застосуванням стилю оформлення таблиць, встановлення кнопок фільтрів для зручності вибору даних і виконання сортування. На цій вкладці зосереджені інструменти, які дозволяють будувати зведену таблицю, використовуючи дані з різних книг, що спрощує фільтрацію і сортування даних.
- 5. **Міні**-**діаграми** інструменти для відображення невеликих графіків, які можна відобразити безпосередньо поруч з даними, забезпечують інформацію про динаміку. Дозволяють виявити тенденції зміни даних, проте не можуть замінити повноцінні діаграми, так як показують лише загальну закономірність, без вказування конкретних значень.

Як правило, кожен із інструментів швидкого аналізу передбачає його використання з параметрами, заданими розробником. Для більш тонких налаштувань потрібне детальніше вивчення кожного виду аналізу даних.

Раніше проведення аналізу даних потребувало чималих зусиль. Тепер усе набагато простіше. Ви можете швидко створювати різні типи діаграм, зокрема лінійчасті та стовпчасті діаграми, або додавати мініатюрні графічні об'єкти (міні-діаграми). Також можна додавати стилі таблиць, створювати зведені таблиці, швидко вставляти підсумки та застосовувати умовне форматування.

Для швидкого аналізу даних виділіть клітинки з даними, які потрібно аналізувати, та натисніть кнопку **Швидкий аналіз** , що відображається під вибраними даними праворуч (або натисніть сполучення клавіш **Ctrl+Q**).

При наведенні вказівника миші на будь-який з інструментів вікна Швидкий аналіз на екрані з'явиться вікно попереднього перегляду, в якому відобразиться діаграма чи діапазон клітинок буде відображатися так, як він буде виглядати, якщо до нього застосувати інструмент аналізу.

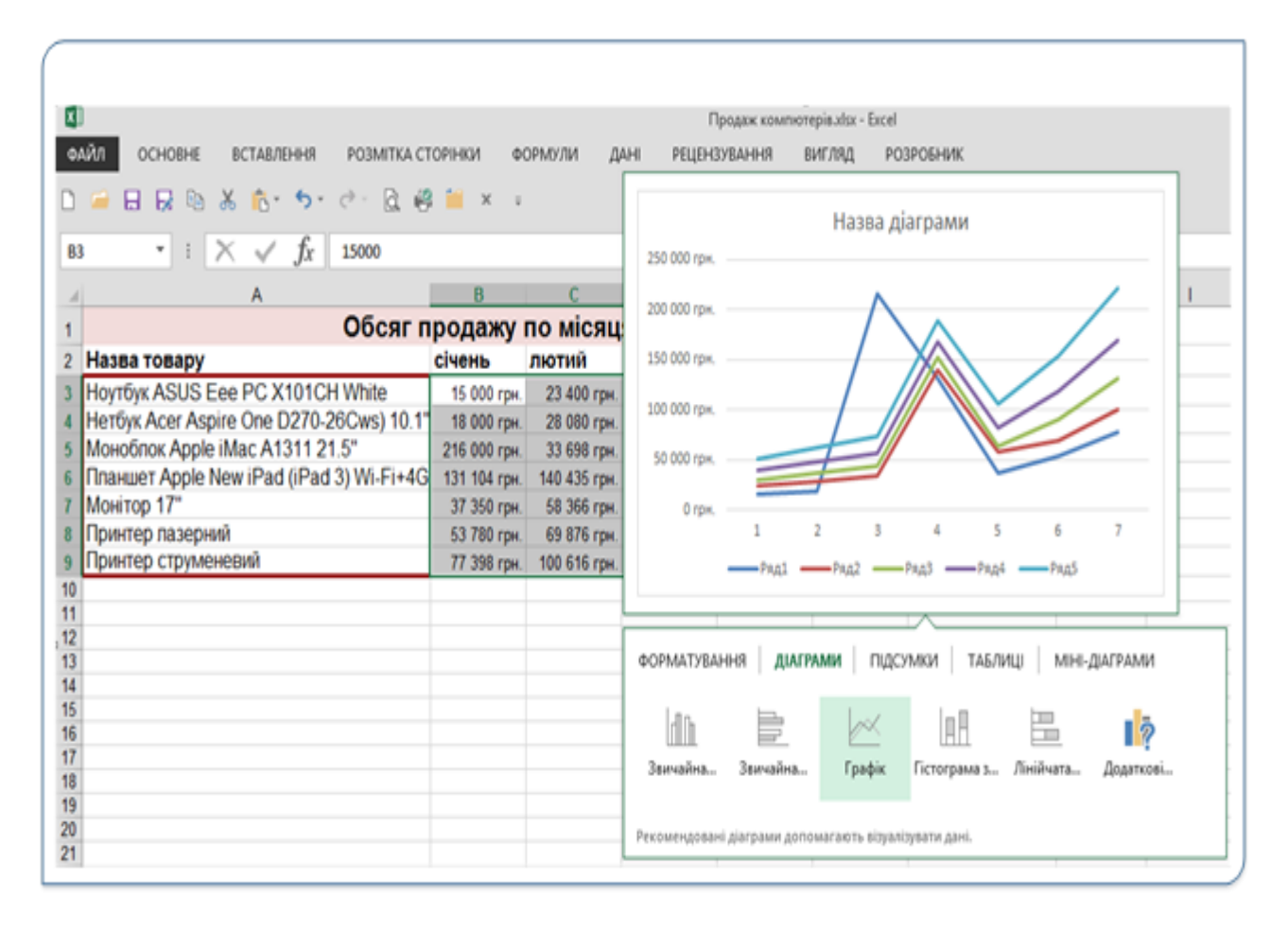

Рис. 11. Приклад застосування швидкого аналізу даних

Якщо у вікні Діаграми навести вказівник на кнопку Графік, то на екрані з'явиться вікно де буде зображений графік (рис. 11).

Можливо ви помітите, що доступні параметри не завжди однакові. Це відбувається тому, що параметри змінюються залежно від вибраного у робочій книзі типу даних.

І на завершення. Зазвичай аналіз даних − трудомісткий процес, але тепер для нього потрібно всього кілька дій. Ви можете миттєво створювати діаграми різних типів, включаючи графіки і гістограми, або додавати мініатюрні графіки (міні-діаграми). Ви можете також застосовувати стилі таблиць, створювати зведені таблиці, швидко вставляти підсумкові значення й застосовувати умовне форматування.

# Аналіз даних, підбір параметрів та пошук розв'язання

#### **Аналіз результатів**

Однією з найпривабливіших сторін програм електронних таблиць є можливість використання формул для створення динамічних моделей, які негайно реагують на зміну вихідних даних. Іншими словами, формули будуть автоматично перераховувати результат, якщо зміниться вміст клітинок із вхідними даними, від яких залежить значення результатів формули.

Тому, якщо ви будете змінювати значення в клітинках по якійнебудь системі, а потім відстежувати отримувані результати в тих клітинках, де містяться формули, ви будете виконувати один з видів аналізу **«якщо».**

Аналіз **«якщо»** − це пошук відповіді на питання «**Що буде зі значеннями у клітинках з результатом, якщо змінити вхідні значення**?». Якщо робочий аркуш створений правильно, то аби відповісти на подібне питання, потрібно тільки задати нові значення вхідних даних і подивитися, що вийде в результаті розрахунку.

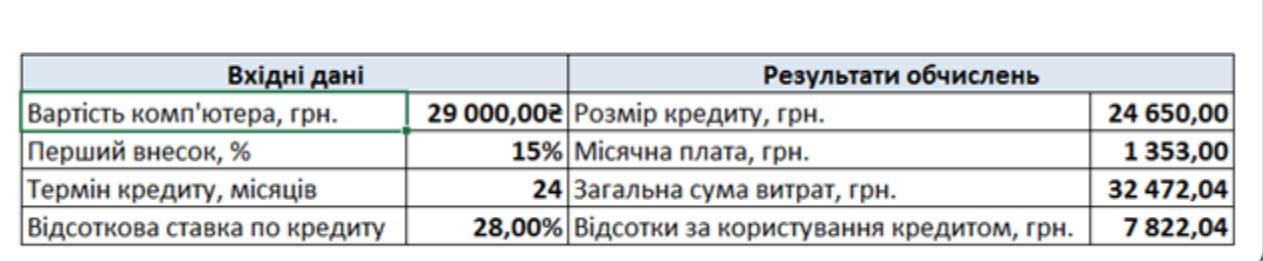

Рис. 1. Таблиця розрахунку кредиту

Продемонструємо такий аналіз на прикладі. На робочому аркуші (рис. 1) створена таблиця, що розраховує кредит на купівлю комп'ютера. У розділі **Вхідні дані** вносяться дані для розрахунку кредиту, а у розділі Результати обчислень за відомими формулами обчислюються **Розмір кредиту**, **Місячна плата**, **Загальна сума витрат** та **Відсотки за користування кредитом**. У цій таблиці при зміні будь-якої з величин вхідних даних перераховуються результуючі величини.

За допомогою цього робочого аркуша можна легко відповісти на наступні питання «Які будуть результати обчислень, **якщо**":

- я зможу знайду комп'ютер за нижчою ціною?;
- перший внесок буде 20%% вартості?
- я зможу отримати 36-місячний кредит?
- відсоткова ставка по кредиту зменшиться на 8%%?

Ви можете отримати відповіді на всі ці питання просто вносячи різні значення в клітинки діапазону **Вхідні дані** й спостерігаючи за результатами в діапазоні **Результати обчислень**. Зрозуміло, що одночасно можна змінювати будь-яку кількість вхідних даних.

У Excel аналізувати результати за принципом «**якщо**» можна трьома способами:

- аналіз «якщо» вручну − задайте нові значення у вхідні клітинки й аналізуйте зміну результатів у клітинках з формулами;
- з використанням таблиць даних створюється таблиця, в якій будуть представлені результати обчислень за формулами, залежно від зміни значень однієї або двох клітинок;
- використовуючи диспетчер сценаріїв дозволяє створювати пойменований сценарій і генерувати звіти з використанням засобів структуризації даних або зведених таблиць.

Проведення аналізу «якщо» вручну є найпростішим методом і суть його зрозуміла з прикладу наведеного вище. Метод заснований на наступному принципі: є одна або кілька клітинок для введення інформації, посилання на які використовуються в одній або кількох ключових клітинках з формулами. Змінюючи інформацію у вхідних клітинках, можна оцінити отриманий результат. Можна роздрукувати результат на папері або зберегти кожен варіант аналізу на інших робочих аркушах чи у новій робочій книзі.

Якщо при проведенні аналізу клітинки призначені для введення вхідних значень розташовуються не поруч з клітинками, які містять формули, для відстеження результатів обчислень формули можна використати Вікно контрольного значення (рис. 2).

| Вікно контрольного значення                                    |              |      |       |           |                     |  |  |  |  |
|----------------------------------------------------------------|--------------|------|-------|-----------|---------------------|--|--|--|--|
| 7, Додати контрольне значення [2] Видалити контрольне значення |              |      |       |           |                     |  |  |  |  |
| Книга                                                          | Аркуш        | ім'я | Кліти | Значення  | Формула             |  |  |  |  |
| Зразок Розра                                                   |              |      | E4    | 24 650,00 | $= C4*(1-C5)$       |  |  |  |  |
| Зразок Розра                                                   |              |      | E5    | 1 353,00  | = PMT(C7/12;C6;-E4) |  |  |  |  |
| Зразок Розра                                                   |              |      | E6    | 32 472,04 | $=$ ES*C6           |  |  |  |  |
|                                                                | Зразок Розра |      | E7    | 7822,04   | $= E6-E4$           |  |  |  |  |

Рис. 2. Вікно контрольного значення

Щоб відобразити це вікно, виберіть команду **Вікно контрольного значення** з групи **Аудит формули** вкладки **Формули**. **Вікно контрольного** 

**значення** являє собою панель задач, яку можна розмістити у вікні або перетягувати в зручне місце на робочому аркуші.

Для того, щоб додати контрольоване значення, досить вибрати посилання **Додати контрольне значення** і задати адресу клітинки, значення якої буде відслідковуватися. Після цього в панелі **Вікно контрольного значення** буде відображатися поточне значення з вибраної клітинки. Можна одночасно відстежувати значення будь-якої кількості клітинок.

#### **Аналіз із використанням таблиць даних**

Таблиця даних − це динамічний діапазон клітинок із результатами, в якому за формулами, що залежать від значень вхідних клітинок, виконуються певні обчислення. Створити таблицю даних дуже просто, але на її використання накладені деякі обмеження. Головне обмеження − це те, що вона може одночасно оперувати тільки з однією або двома вхідними клітинками, тобто можна проводити аналіз даних залежно від одного або двох вхідних параметрів. Іншими словами, не можна створити таблицю даних, яка б використовувала комбінацію трьох або більше клітинок з вхідними даними.

Таблиці даних для аналізу – це не стандартні таблиці Excel, що створюються командою Таблиця з групи Таблиці вкладки Вставлення. Це два абсолютно різних об'єкти Excel, повністю незалежних один від одного.

У таблиці даних з одним входом наводяться результати розрахунків по одній або кількох формулах при різних значеннях одного вхідного параметра.

Продемонструємо створення такої таблиці на прикладі. Нехай потрібно проаналізувати як будуть змінюватися результуючі параметри, якщо термін кредиту буде змінюватися від 24 місяців до 96 з кроком 12 місяців.

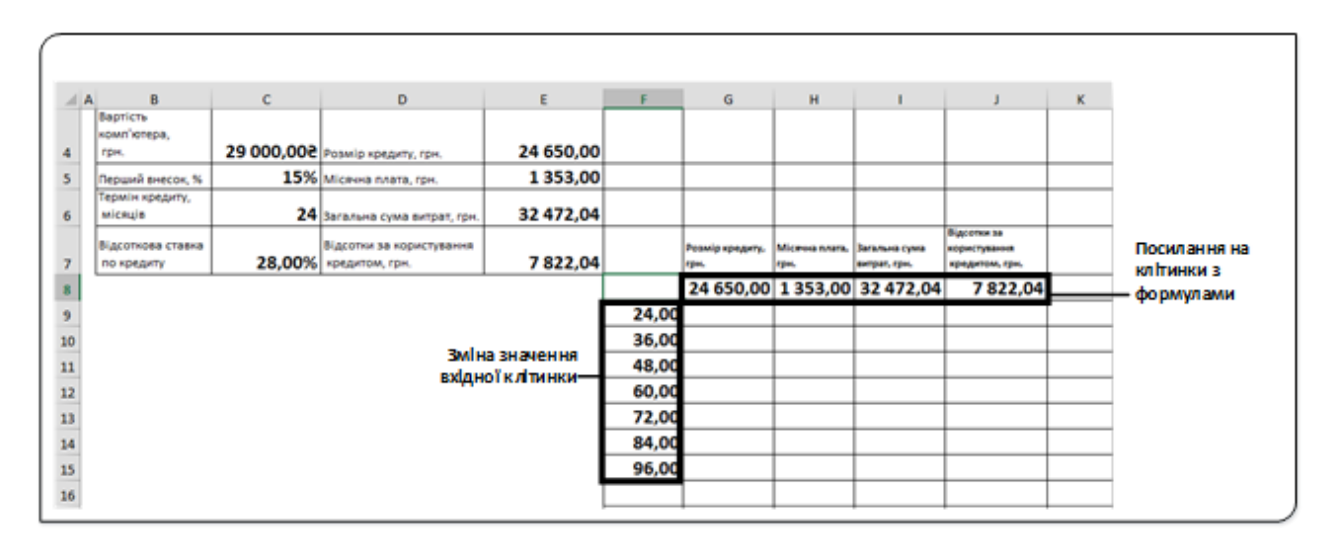

Рис. 3. Створення таблиці аналізу

Аналіз даних із використанням таблиць складається з двох етапів: підготовка таблиці аналізу та її заповнення.

Таблицю можна розташувати в будь-якому місці робочого аркуша. Лівий стовпець таблиці заповнюємо різними значеннями вхідного параметра. У прикладі в діапазон клітинок **F9:F15** вносяться значення вхідного даного **Терміну кредиту** від 24 до 96 місяців. У цьому стовпці можуть бути внесені значення будь-якого з вхідних параметрів, відносно якого потрібно провести аналіз. У верхньому рядку таблиці записуються посилання на клітинки, що містять формули, за якими розраховується результат (у цьому рядку можна також записати формули для розрахунку). Самі формули можуть знаходитися в іншому місці робочого листа.

У прикладі рядок 3 складається з посилань на відповідні клітинки з формулами, за якими розраховуються результати, а саме, комірки з формулами. У зразку в комірці **G8** міститься формула **=E4**, а в комірці **H8** − формула **=E5** і т.д. Можна використовувати будь-яку кількість посилань на формули (або тільки одну), тобто кількість стовпців у таблиці залежить від того, які результати потрібно аналізувати. **При створенні таблиці аналізу потрібно пам'ятати, що верхня ліва комірка таблиці не використовується і залишається порожньою (клітинка F8 у прикладі).** Excel обчислює значення, які отримуються в результаті підстановки кожного зі вхідних значень у відповідну вхідну клітинку і вміщує результат у відповідний стовпець (у клітинку, яка знаходиться під клітинкою з відповідним посиланням на формулу або з формулою, тобто у прикладі вище проводить обчислення результуючих величин для кожного зі значень **Терміну кредиту** від 24 до 96 місяців і результати обчислень вміщує у відповідний рядок таблиці аналізу.

При підготовці таблиці можна також заповнити потрібні клітинки поясненнями, примітками для кращого розуміння результатів, або самостійно, або використавши посилання на відповідні клітинки робочого аркуша. У прикладі стовпці результатів підписані у діапазоні **G7:J7,** використовуючи посилання на діапазон **D4:D7**.

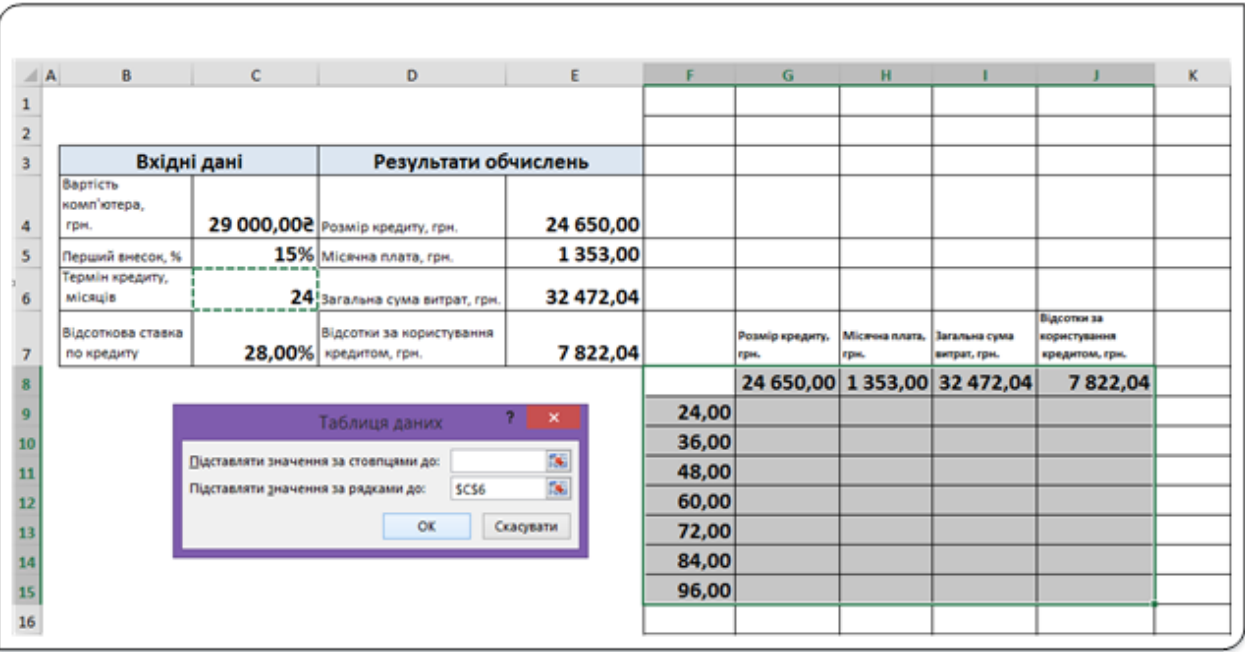

Рис. 4. Заповнення таблиці аналізу

Щоб створити таблицю даних, виділіть діапазон клітинок (рис. 4) (в даному випадку **F8: J15**) і виберіть пункт **Таблиця даних…**випадного списку команди **Аналіз якщо** з групи **Знаряддя даних** на вкладці **Дані**. У вікні діалогу **Таблиця даних** (рис. 4) потрібно задати адресу клітинки, в яку будуть підставлятися почергово значення з діапазону клітинок **F9:F15.**

Оскільки всі вхідні дані знаходяться в стовпці, а не в рядку, адресу цієї клітинки задайте у полі **Підставляти значення за рядками до:**, ввівши з клавіатури **С6** або клацнувши на клітинці **С6** робочого аркуша. Поле **Підставляти значення за стовпцями до:** у діалоговому вікні Таблиця даних залиште порожнім. Натиснувши клавішу ОК, таблиця буде заповнена (рис. 5).

| G7 | $\mathbf{v}$ .                      | $\checkmark$ fx<br>$\times$ | $=0.4$                          |           |   |                                    |                       |                              |                             |   |
|----|-------------------------------------|-----------------------------|---------------------------------|-----------|---|------------------------------------|-----------------------|------------------------------|-----------------------------|---|
|    | B                                   | c                           | D                               | Ε         | F | G                                  | н                     |                              |                             | κ |
|    | Bapticte<br>комп'ютера,<br>грн.     |                             |                                 | 24 650,00 |   |                                    |                       |                              |                             |   |
| 4  |                                     |                             | 29 000,000 Розмір кредиту, грн. |           |   |                                    |                       |                              |                             |   |
| s  | Перший внесок, %<br>Термін кредиту, |                             | 15% Місячна плата, грн.         | 1353,00   |   |                                    |                       |                              |                             |   |
| 6  | місяців                             |                             | 24 Загальна сума витрат, грн.   | 32 472,04 |   |                                    |                       |                              |                             |   |
|    | Відсоткова ставка                   |                             | Відсотки за користування        |           |   | Розмір кредиту,                    | <b>Місячна плата,</b> | Загальна сума                | Відсотки за<br>користувания |   |
|    | по кредиту                          |                             | 28,00% кредитом, грн.           | 7822,04   |   | грн.                               | грн.                  | витрат, грн.                 | кредитом, грн.              |   |
| 8  |                                     |                             |                                 |           |   |                                    |                       | 24 650,00 1 353,00 32 472,04 | 7822,04                     |   |
| 9  |                                     |                             |                                 |           |   | 24,00 24 650,00 1 353,00 32 472,04 |                       |                              | 7822,04                     |   |
| 10 |                                     |                             |                                 |           |   | 36,00 24 650,00 1 019,61 36 706,05 |                       |                              | 12 056,05                   |   |
| 11 |                                     |                             |                                 |           |   | 48,00 24 650,00                    |                       | 859,11 41 237,06             | 16 587,06                   |   |
| 12 |                                     |                             |                                 |           |   | 60,00 24 650,00                    |                       | 767,50 46 049,88             | 21 399,88                   |   |
| 13 |                                     |                             |                                 |           |   | 72,00 24 650,00                    |                       | 710,09 51 126,30             | 26 476,30                   |   |
| 14 |                                     |                             |                                 |           |   | 84,00 24 650,00                    |                       | 671,98 56 445,95             | 31 795,95                   |   |
| 15 |                                     |                             |                                 |           |   | 96,00 24 650,00                    |                       | 645,70 61 987,07             | 37 337,07                   |   |
| 16 |                                     |                             |                                 |           |   |                                    |                       |                              |                             |   |
|    |                                     |                             |                                 |           |   |                                    |                       |                              |                             |   |

Рис. 5. Заповнена таблиця аналізу даних

Результати з таблиці можна записати на окремому аркуші, або в іншу робочу книгу й використовувати для аналізу. У цій таблиці можна міняти значення даних у стовпці вхідних даних і переглядати повторно результати.

Таблиця даних з одним входом може бути організована вертикально (як у цьому прикладі) або горизонтально. Якщо значення вихідних даних, які повинні підставлятися у вхідну клітинку, розташовані в рядку, введіть посилання на цю клітинку у полі **Підставляти значення за стовпцями до:**, яке знаходиться в діалоговому вікні **Таблиця даних**.

# **Таблиця даних з двома входами**

Для аналізу даних можна створювати йі застосовувати таблиці даних з двома входами. Таблиця даних з двома входами дозволяє відобразити результати розрахунків при зміні двох вхідних параметрів.

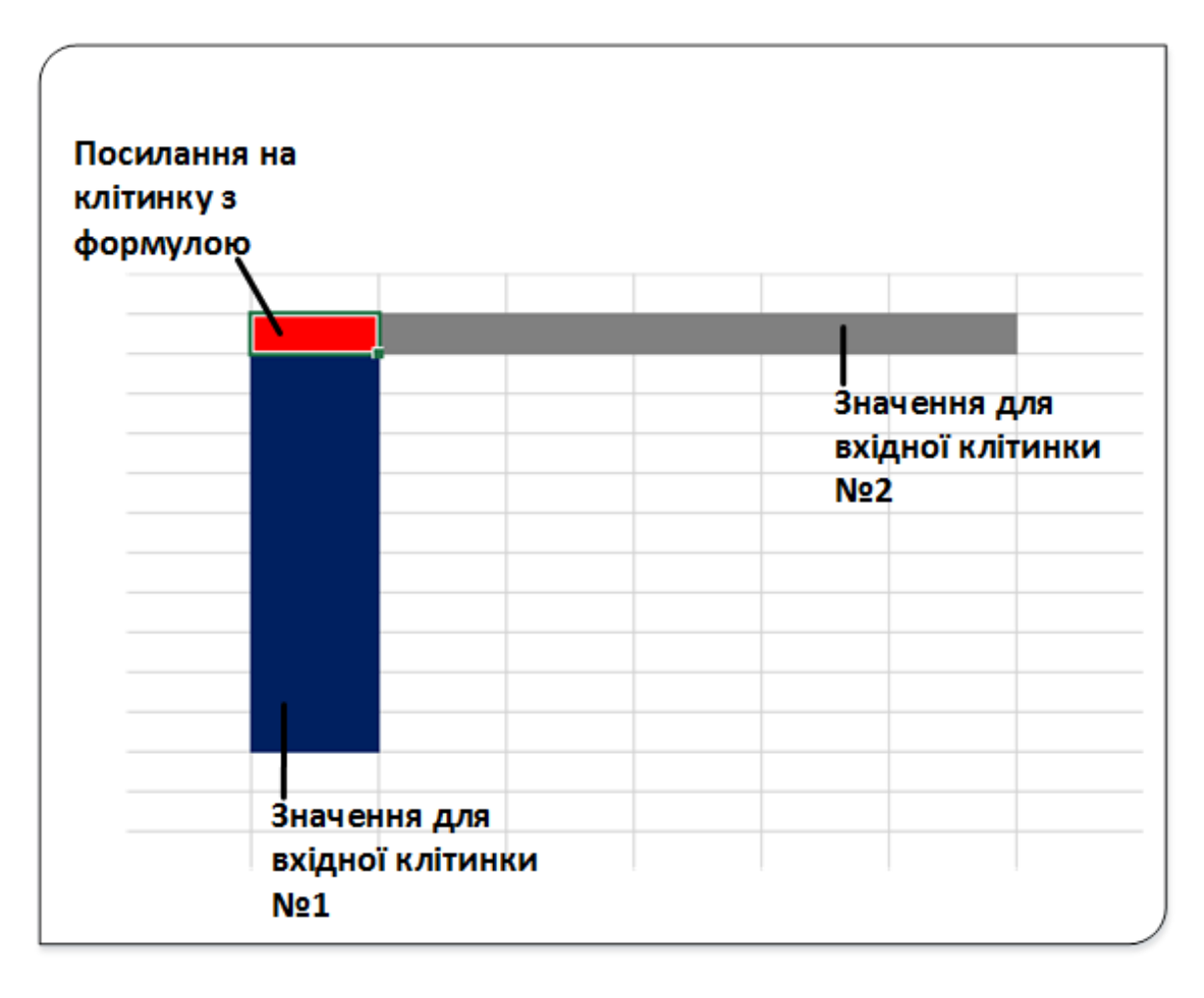

Рис. 6. Макет таблиці аналізу з двома входами

Макет для цього типу таблиці (рис. 6). Хоча він виглядає практично так само, як і для таблиці даних з одним входом, він все ж має одну істотну відмінність: **в дану таблицю можна звести результати розрахунків тільки по одній формулі й посилання на цю формулу розміщується у верхній лівій клітинці таблиці, яка у клітинці з одним входом була порожньою.** У верхньому рядку таблиці даних з одним входом можна розмістити будь-яку кількість формул або посилань на них. У таблиці даних з двома входами у верхньому рядку містяться значення для підстановки другого вхідного параметра. І тільки у верхній лівій клітинці знаходиться посилання на клітинку з єдиною формулою.

Використовуючи попередній приклад, можна створити таблицю даних з двома входами, яка виводить результати розрахунків з якоїнебудь формули (наприклад, розрахунку місячного платежу) при різних комбінаціях двох вхідних параметрів (наприклад, процентної ставки і першого платежу). Щоб побачити, як впливає зміна вхідних параметрів на результати розрахунків за іншими формулами створіть кілька таблиць даних − по одній для кожної формули, за якою необхідно проаналізувати результати.

# **Диспетчер сценаріїв**

Аналіз даних за допомогою таблиць даних є досить ефективним, однак має ряд недоліків, а саме:

- одночасно можна аналізувати розрахункові дані тільки при зміні одного або двох вихідних параметрів;
- процес створення таблиці даних інтуїтивно не завжди зрозумілий;
- при використанні таблиці даних з двома входами можна проаналізувати результати розрахунків, проведених тільки за одною формулою. Для інших формул потрібно створити додаткові таблиці даних;
- дуже часто буває необхідно переглянути результати розрахунків, проведених тільки для кількох певних комбінацій вхідних параметрів, а не всю таблицю даних.

За допомогою засобу **Диспетчер сценаріїв** можна досить просто автоматизувати процес виконання аналізу «**якщо**» для різних моделей. З його допомогою можна створити кілька іменованих наборів вхідних даних для будь-якої кількості змінних. Потім за іменем можна вибрати певний набір даних, і Excel покаже результати аналізу. При створенні сценаріїв можна використовувати не більше 32 вхідних змінних, причому кількість наборів значень цих змінних обмежується тільки об'ємом доступної оперативної пам'яті, а в підсумковий звіт включається 251 сценарій.

Використовуючи диспетчер сценаріїв можна розв'язувати такі задачі:

- створювати й зберігати різні сценарії для однієї моделі, причому кожний зі сценаріїв може мати свій власний набір вхідних змінних;
- переглядати існуючі сценарії, використати пароль для захисту сценаріїв або приховувати їх;
- видаляти сценарії;
- створювати підсумкові звіти на основі різних сценаріїв.

Для отримання навиків роботи з засобом **Диспетчер сценаріїв** складемо виробничу модель молокозаводу (рис. 7).

| F <sub>18</sub> | $\vert x \vert \times \sqrt{f}x \vert$<br>$\star$ |                |                |                |   |
|-----------------|---------------------------------------------------|----------------|----------------|----------------|---|
| ⊿               |                                                   | B              | c              | D              | E |
|                 | Вартість одиниці ресурсозатрат                    |                |                |                |   |
| $\overline{2}$  | Одна нормогодина (при оплаті праці)               | 45,008         |                |                |   |
| 3               | Одиниця матеріалу                                 | 90,008         |                |                |   |
|                 | Одиниця виробничих затрат                         | 25,008         |                |                |   |
| 5               |                                                   |                |                |                |   |
| 6               |                                                   | Молоко         | Кефір          | Йогурт         |   |
|                 | Час виготовлення                                  | 12             | 24             | 48             |   |
| 8               | Кількість матеріалів                              |                | 14             | 21             |   |
| 9               | Кількість виробничих затрат                       | 2              | 5              | 8              |   |
| 10              | Собівартість одиниці продукції                    | 1 220,008      | 2465,008       | 4 250,008      |   |
|                 | Ціна одиниці продукції                            | 1378,608       | 2785,458       | 4802,508       |   |
| 12              | Прибуток з одиниці                                | 158,608        | 320,458        | 552,508        |   |
| 13              | Вироблено одиниць                                 | 52369          | 48256          | 42156          |   |
|                 | 14 Загальний прибуток                             | 8 305 723,402  | 15 463 635,202 | 23 291 190,002 |   |
| 15              |                                                   |                |                |                |   |
|                 | Прибуток підприємства                             | 47 060 548,602 |                |                |   |
| 17              |                                                   |                |                |                |   |

Рис. 7. Планування прибутків молокозаводу

Підприємство виготовляє три види продукції: молоко, кефір та йогурт. Для виготовлення кожного з видів продукції затрачуються різна кількість праці, матеріалів та виробничих затрат. Вартість одиниці праці, одиниці матеріалу та одиниці виробничих затрат поміщена у клітинки **В2:В4**. Ці величини є вхідними для даної моделі, бо від них залежить в основному собівартість продукції. Для кожного з видів у таблиці внесена кількість матеріалів (рядок 8), час виготовлення (рядок 7) та виробничі затрати (рядок 9). За цими даними та даними про вартість одиниці відповідного ресурсу обчислюється собівартість продукції (рядок 10) та ціна з урахуванням націнки (рядок 11).

За відомими значеннями кількості одиниць виробленої продукції (рядок 13) на робочому аркуші обчислюється загальний прибуток по кожному з видів продукції (рядок 14) і сумарний прибуток (комірка В16).

Таблиця складена з метою прогнозування сумарного прибутку на наступний рік, але при цьому точно невідомо, які будуть вартості матеріалів, нормо години та виробничих затрат.

Для прогнозування складемо три сценарії:

- **оптимістичний** коли вартість ресурсів у наступному році залишиться на рівні попереднього року;
- **песимістичний** вартість ресурсів суттєво зросте;

• **найбільш ймовірний сценарій** – вартість ресурсів зросте несуттєво.

Складемо таблицю пропонованих сценаріїв.

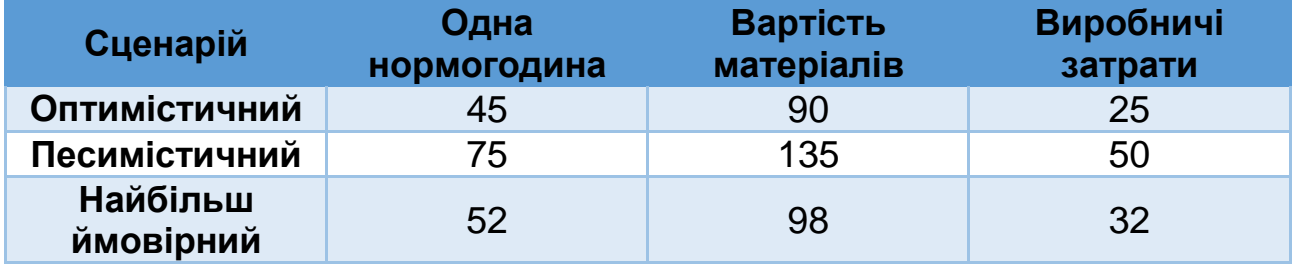

При складанні сценаріїв рекомендується присвоювати імена клітинкам із вихідними значеннями і всім клітинкам результатів, які потрібно проаналізувати. Excel використовує ці імена в діалогових вікнах і звітах, що генеруються. Використання імен набагато спрощує відстеження інформації і, крім того, робить звіти зручними для сприйняття.

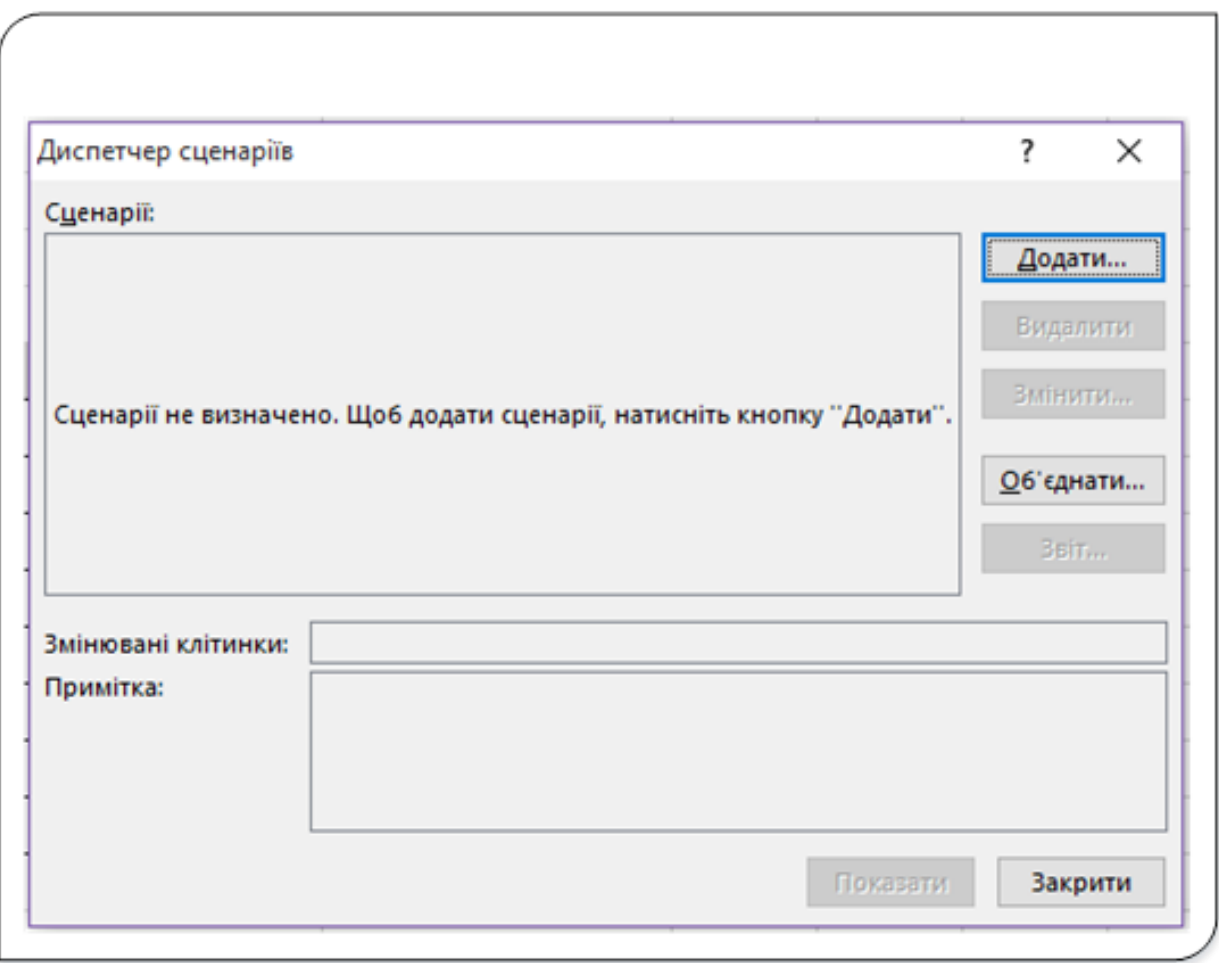

Рис. 8. Діалог Диспетчер сценаріїв

Для створення сценарію відкрийте вікно діалогу **Диспетчер сценаріїв** (рис. 8), вибравши однойменний пункт команди **Аналіз «якщо»** з групи **Знаряддя даних** на вкладці **Дані**. При першому відкритті цього діалогового вікна в ньому міститься повідомлення про відсутність визначених сценаріїв, і це не дивно, адже ви тільки почали. Як тільки будуть додані нові сценарії, їх назви з'являться в цьому діалоговому вікні.

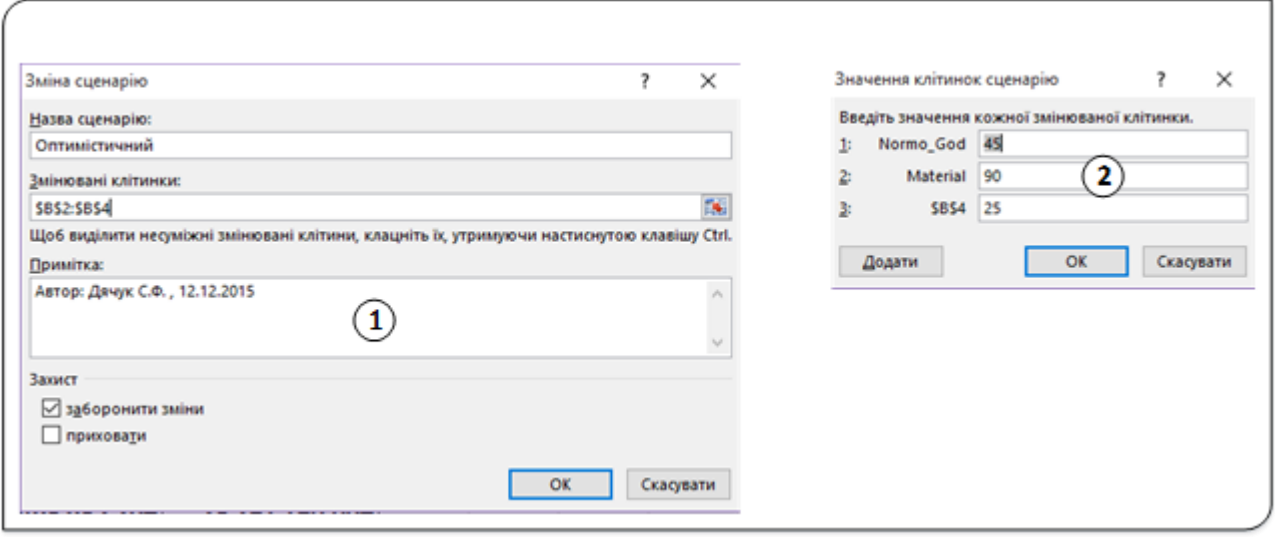

Рис. 9. Діалог створення сценарію

Для створення сценарію натисніть кнопку **Додати…** у вікні діалогу **Диспетчер сценаріїв**. Відкриється вікно **Зміна сценарію** (1, рис. 9). Це діалогове вікно складається з чотирьох частин:

- **Назва сценарію** − у цьому полі можна вказати будь-яке ім'я сценарію, але бажано, щоб воно було змістовним.
- **Змінні клітинки** клітинки, в яких знаходяться вхідні дані для сценарію. У це поле можна ввести абсолютну адресу комірки або її ім'я. Дозволяється вибирати кілька клітинок, причому всі вони не обов'язково повинні бути суміжними. У кожному сценарії, якому присвоєно ім'я, можна використовувати одні й ті ж набори змінюваних клітинок або різні змінювані клітинки. Кількість змінюваних клітинок для одного сценарію обмежено числом 32.
- **Примітка** за замовчуванням у це поле вміщується інформація про того, хто створив сценарій, а також дату його створення. Проте цю інформацію можна відредагувати, додати до неї нові дані або зовсім видалити її.

• **Захист** − дві опції, які дозволяють захистити сценарій від змін, або приховати його. Ці опції можна увімкнути тільки у випадку, якщо увімкнений захист робочого аркуша.

У полі **Назва сценарію:** цього вікна задайте назву, і у полі **Змінювані клітинки:** − діапазон клітинок з вхідними даним моделі (у прикладі **В2:В4**). Після натискання кнопки **ОК** відкриється вікно **Значення клітинок сценарію** (2, рис. 9), у якому задаються числові дані вхідних даних для цього сценарію.

Після натискання кнопки **ОК**, повернетеся до діалогового вікна **Диспетчер сценаріїв**, в якому тепер буде відображатися ім'я створеного сценарію. Якщо необхідно створити ще сценарії, клацніть на кнопці **Додати…** і повторіть описану вище послідовність дій.

Після створення всіх сценаріїв ви знову повернетеся до діалогового вікна **Диспетчер сценаріїв**, у якому будуть перераховані всі імена існуючих сценаріїв (рис. 10).

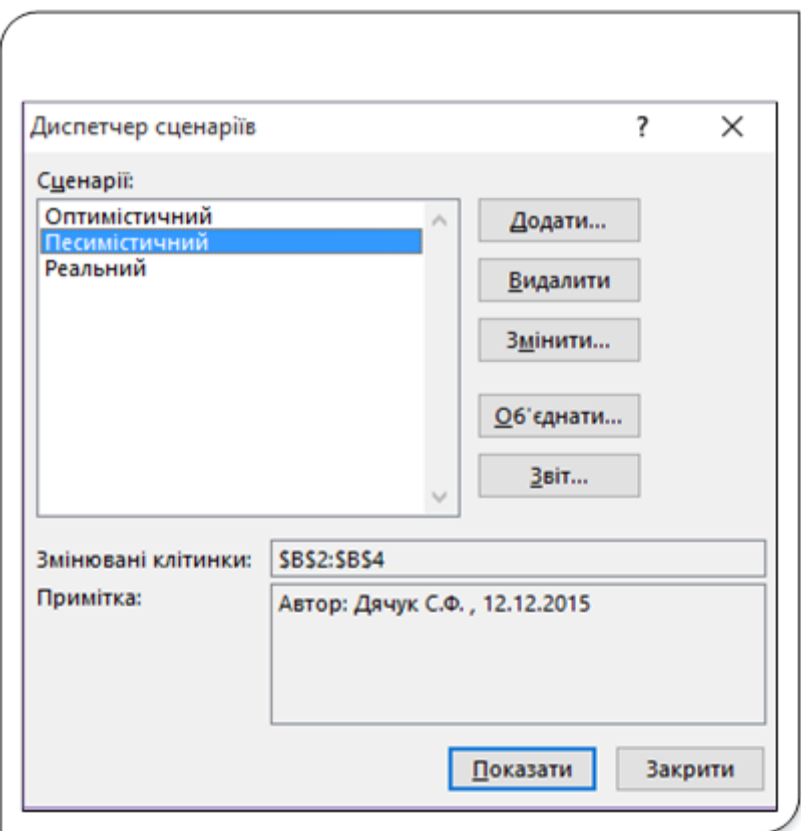

Рис. 10. Вікно зі створеними сценаріями

Виберіть один з них, а потім клацніть на кнопці **Показати**. Excel підставить відповідні значення в змінювані клітинки, і на робочому аркуші за даними сценарію будуть обчислені результати.

Після створення сценаріїв може знадобитися змінити їх параметри. Для того, щоб змінити одне чи кілька значень вхідних даних сценарію, виберіть цей сценарій зі списку і клацніть кнопку **Змінити…** в діалоговому вікні **Диспетчер сценаріїв.** У діалоговому вікні **Зміна сценарію** внесіть потрібні зміни у назву чи діапазон клітинок і натисніть **ОК**. Відкриється діалогове вікно **Значення клітинок сценарію**, де можна змінити потрібні вхідні дані.

Зверніть увагу на те, що Excel автоматично модифікує зміст вікна **Примітка** діалогового вікна **Диспетчер сценаріїв**. Новий текст у ньому буде вказувати на дату зміни сценарію.

#### **Створення звіту за сценарієм**

Після створення сценаріїв можна створити підсумковий звіт. У діалоговому вікні **Диспетчер сценаріїв** клацніть на кнопці **Звіт…**. Відкриється діалогове вікно **Звіт за сценарієм**, де можна вибрати один з двох типів звіту:

- **Структура** − підсумковий звіт буде мати вигляд структурованої таблиці.
- **Зведена таблиця** − звіт у вигляді зведеної таблиці.

Для простих випадків використання сценаріїв часто підходить звичайний звіт у вигляді структурованої таблиці. Однак, якщо у вас багато сценаріїв з різними клітинками результатів, можна використовувати зведену таблицю, оскільки вона надає більш гнучкі можливості аналізу даних.

| $\mathbf{I}$                                         |             |            |                     | ٠                                                                                 |                |                | ×              | - |
|------------------------------------------------------|-------------|------------|---------------------|-----------------------------------------------------------------------------------|----------------|----------------|----------------|---|
| $\bar{z}$                                            | $\mathbb A$ | B          |                     | D                                                                                 | E              | F              | G              | H |
| $\begin{array}{c} 2 \\ 3 \\ 5 \\ 6 \\ 7 \end{array}$ |             |            | Структура сценарію  | Поточні значення:                                                                 | Оптимістичний  | Песимістичний  | Реальний       |   |
|                                                      |             |            | Змінювані клітинки: |                                                                                   |                |                |                |   |
|                                                      |             |            | Normo God           | 45,008                                                                            | 45,008         | 75,008         | 52,008         |   |
|                                                      |             |            | <b>Material</b>     | 90,008                                                                            | 90,008         | 135,008        | 98,008         |   |
|                                                      |             |            | Vir Zatr            | 25,008                                                                            | 25,008         | 50,008         | 32,008         |   |
| $\begin{array}{c}\n8 \\ 9 \\ 10\n\end{array}$        |             | Результат: |                     |                                                                                   |                |                |                |   |
|                                                      |             |            | ProduktA            | 8 305 723,408                                                                     | 8 305 723,408  | 13 241 501,658 | 9 354 150,788  |   |
| 11                                                   |             |            | ProduktB            | 15 463 635,208                                                                    | 15 463 635,208 | 24 716 723,208 | 17 439 718,408 |   |
|                                                      |             |            | ProduktC            | 23 291 190,008                                                                    | 23 291 190,008 | 37 457 713,808 | 26 360 146,808 |   |
| $\frac{12}{13}$                                      |             |            | <b>Total</b>        |                                                                                   |                |                |                |   |
| 14                                                   |             |            |                     | Примітки: стовпець "Поточні значення" представляє значення змінюваних клітинок на |                |                |                |   |
| 15                                                   |             |            |                     | час створення звіту за сценарієм. Змінювані клітинки для кожного                  |                |                |                |   |
| 16                                                   |             |            |                     | сценарію позначено сірим кольором.                                                |                |                |                |   |

Рис. 11. Звіт Структура сценарію

У діалоговому вікні **Звіт за сценарієм** потрібно вказати клітинки результатів, що цікаві для аналізу. Для нашого прикладу виберіть діапазон клітинок з загальним прибутком по кожному виді продукції (**B14: D14**) і сумарний прибуток (**В15**). У звіті будуть представлені значення кожного зі вхідних параметрів, прибутки по кожному з продуктів і сумарний прибуток для кожного з створених сценаріїв (рис. 11).

Звіт вміщується на новому робочому аркуші. Якщо змінним клітинкам і клітинкам результату були присвоєні імена, то в таблиці будуть використані ці назви. В іншому випадку будуть відображатися лише адреси клітинок.

#### **Підбір параметрів та пошук розв'язання**

Засіб аналізу «**якщо**» − це процес дослідження залежності результату від зміни вхідних даних. У Excel є засоби, що виконують зворотний процес − пошук вхідних даних, які при підстановці у формули дають бажані значення у клітинках результату. Це − засоби підбору параметрів та пошуку значень.

**Підбір параметра** − визначення значення однієї вхідної клітинки, яке забезпечує отримання бажаного результату в залежній клітинці (клітинці результату). Якщо ви знаєте, який результат обчислення формули вам потрібен, але не можете визначити вхідні значення, що дозволяють його отримати, використовуйте засіб підбору параметра. Припустимо, що вам потрібно зайняти грошей. Ви знаєте, скільки вам потрібно, на який термін і скільки ви зможете платити кожен місяць. За допомогою засобу підбору параметра ви можете визначити, яка процентна ставка забезпечить ваш борг.

**Пошук розв'язання** − це визначення значень у кількох вхідних клітинках, які забезпечують отримання бажаного результату. При пошуку рішень можна накладати обмеження на вхідні дані. Тому, використовуючи цей засіб, можна отримати рішення (якщо воно існує) багатьох практично важливих задач.

# **Підбір параметра**

**Підбір параметра** − це засіб електронних таблиць, призначений для обчислення вхідного значення (параметра) деякої формули для того, щоб формула давала потрібний результат.

При підборі параметра користувач повинен визначити три обов'язкові складові:

- адресу цільової клітинки (вміст якої обов'язково повинен бути формулою);
- значення, яке повинно бути отримане в цільовій клітинці при зміні вхідного параметра;
- клітинку, вміст якої (параметр) буде змінюватися для досягнення цільовою клітинкою шуканого значення.

Для реалізації підбору параметра використовується вікно діалогу Підбір параметра (рис. 12), що викликається пунктом **Підбір параметра…** команди **Аналіз «якщо»** з групи **Знаряддя даних** на вкладці **Дані**.

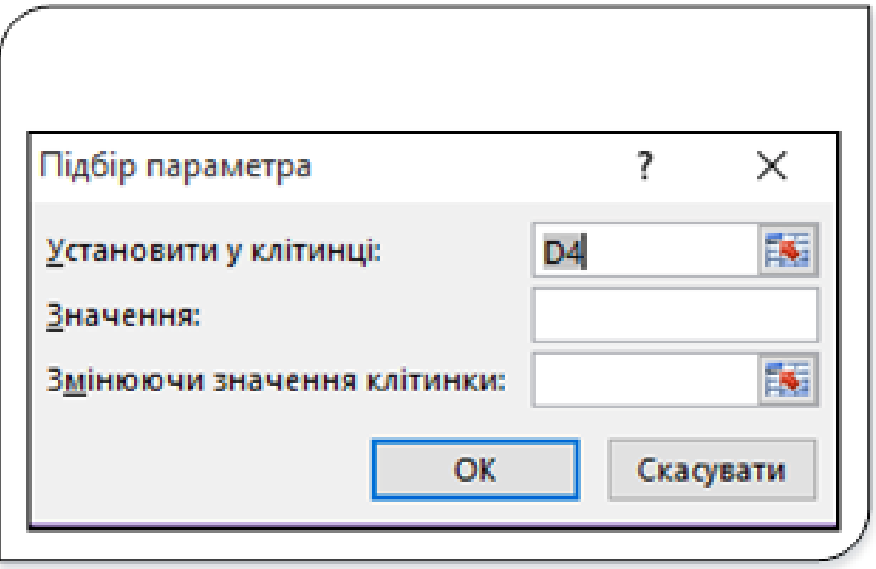

Рис. 12. Діалог Підбір параметра

Призначення полів вікна **Підбір параметра**:

- **Установити у клітинці:** − повинно містити посилання або ім'я цільової клітинки, що містить формулу, для якої потрібно підібрати параметр.
- **Значення:** − шукане значення цільової клітинки.
- Змінюючи значення клітинки: записується посилання на клітинку, вміст якої буде змінюватися в процесі підбору параметра. Ця клітинка повинна безпосередньо або опосередковано впливати на цільову клітинку. Вміст змінюваної клітинки може бути порожнім. У цьому випадку він передбачається таким, що дорівнює 0 (нулю), однак бажано, щоб користувач, виходячи з апріорних знань про характер залежності, визначив деяке початкове значення параметра. Від цього початкового значення залежить швидкість отримання результату, особливо у випадку складних залежностей, а також і саме значення результату у випадку нелінійної залежності й наявності багатьох розв'язків.

Покажемо процес підбору параметра на простому прикладі.

| А<br>◢                          | B       | $\mathsf{C}$ | D                | Ε                           | F  | G    | н         |
|---------------------------------|---------|--------------|------------------|-----------------------------|----|------|-----------|
| $\overline{2}$                  |         |              |                  |                             |    |      |           |
| 3                               |         |              | Підбір параметра |                             |    |      | ×         |
| Радіус кола<br>4                | 10,00   |              |                  | Установити у клітинці:      |    | 87   | 医         |
| $\overline{A}$ іаметр кола<br>5 | 20,00   |              | Значення:        |                             | 2  | 500  |           |
| Довжина кола<br>6               | 62,83   |              |                  | Змінюючи значення клітинки: |    | SBS4 | 医         |
| Площа круга                     | 1256,64 |              |                  |                             |    |      |           |
| 8                               |         |              |                  |                             | OK |      | Скасувати |
| 9                               |         |              |                  |                             |    |      |           |

Рис. 13. Підбір радіуса кола

У таблиці на робочому аркуші (1, рис. 13) записані формули, де задано радіус кола і формули для обчислення діаметра й довжини цього кола та площі круга, обмеженого колом. У таблиці проведені обчислення для радіуса кола, що дорівнює 10.

Нехай потрібно підібрати радіус кола, при якому площа круга буде дорівнювати 500. Тобто підібрати значення вхідного параметра (клітинка В4), щоб значення результату (клітинка В7) дорівнювало 500. У вікні діалогу **Підбір параметра** (2, рис. 13) у полі **Установити у клітинці:** задаємо посилання **В7**, у полі **Значення:** − **500** і у полі **Змінюючи значення клітинки: −** посилання на клітинку **В4.**

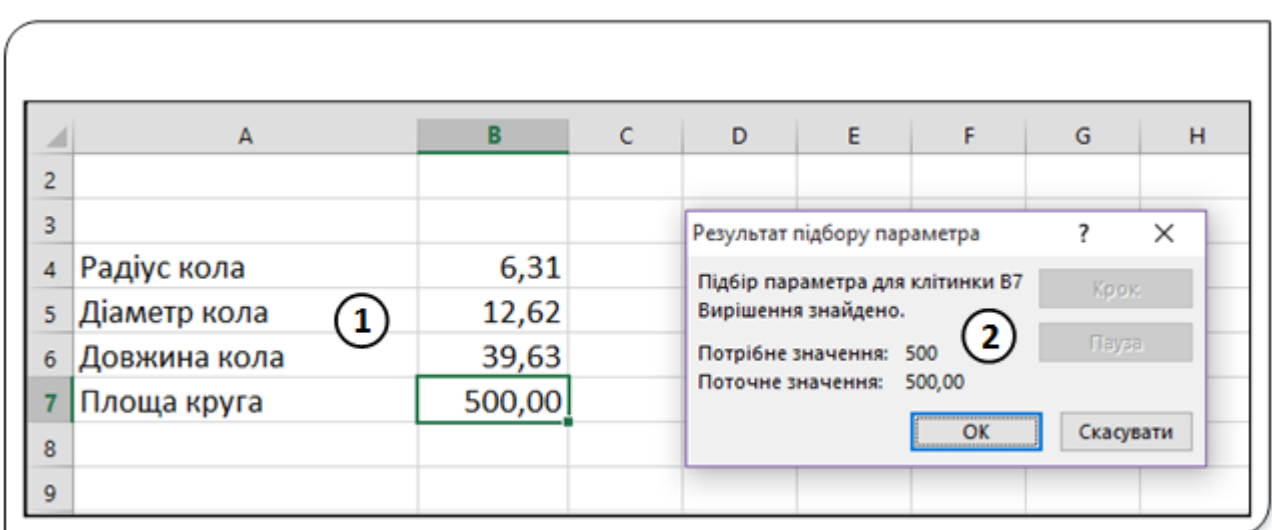

Рис. 14. Результати підбору параметра
Задавши усі потрібні параметри у вікні діалогу, натискаємо кнопку **ОК** або клавішу **Enter**. На екрані з'явиться вікно діалогу **Результат підбору параметра** (2, рис. 14). У таблиці на робочому аркуші (1, рис. 14) усі значення перераховані при підібраному параметрі. Для збереження знайденого значення потрібно натиснути кнопку ОК. Для відновлення значення, яке було в клітинках до використання команди **Підбір параметра,** натиснути кнопку **Скасувати**.

При підборі параметра Excel використовує ітераційний процес. Він перевіряє для змінюваної клітинки одне значення за іншим, поки не отримає потрібне рішення.

Якщо завдання підбору параметра займає багато часу, можна натиснути кнопку **Пауза** у вікні діалогу **Результат підбору параметра** і перервати обчислення, а потім натиснути кнопку **Крок**, щоб переглянути результати послідовних ітерацій.

За замовчуванням команда **Підбір параметра** припиняє обчислення, коли виконується 100 ітерацій, або при отриманні результату, який знаходиться в межах 0,001 від заданого цільового значення. Якщо потрібна більша точність, можна змінити використовувані за замовчуванням параметри у групі **Параметри обчислення** вкладки **Формули** вікна діалогу **Параметри Excel**. Команда **Підбір параметра** знаходить тільки одне рішення, навіть якщо завдання має кілька рішень.

Продемонструємо використання засобу **Підбір параметра.** При консервуванні продуктів використовується оцтова кислота, яка буває різної концентрації. Часто виникають випадки, коли є оцтова кислота однієї концентрації, а по рецепту потрібна кислота іншої концентрації. Якщо у рецепті потреба оцтової кислоти **80%%** концентрації складає **30** г., тоді кількість **5%%** розчину оцтової кислоти для заміни вказаної кількості **80%%** складе **30×80/5** = **480 г**. Якщо така задача виникає часто, то можна створити електронну таблицю й використовуючи засіб **Підбір параметра** обчислювати потребу.

| $ \times \checkmark \star$<br>÷<br>÷<br>$= B4 * C4 / B3$<br>C3 |                     |                |       |   |  |  |  |
|----------------------------------------------------------------|---------------------|----------------|-------|---|--|--|--|
|                                                                | A                   | B              | c     | D |  |  |  |
|                                                                |                     |                |       |   |  |  |  |
| 2                                                              | Оцтова кислота      | % концентрації | Об'єм |   |  |  |  |
| з                                                              | Потрібно по рецепту | 80             | 48    |   |  |  |  |
| 4                                                              | Є у наявності       | 8              | 480   |   |  |  |  |

Рис. 15. Обчислення потреби оцтової кислоти

У таблиці створені на робочому аркуші (рис. 15) у діапазоні **В3:В4** записані концентрації, а у діапазоні **С3:С4** – об'єми оцтової кислоти. Клітинка **С3**, тобто об'єм потрібної оцтової кислоти, є цільовою клітинкою і її значення залежить від кількості у клітинці **С4**. Для обчислення кількості кислоти іншої концентрації потрібно у вікні діалогу **Підбір параметра** у полі **Установити у клітинці:** задати посилання С3, у полі **Значення:** − об'єм кислоти, що потрібна за рецептом, і у полі **Змінюючи значення клітинки:** задати посилання на клітинку **С4.** У вікні (рис. 15) показані результати підбору кількості оцтової кислоти 8%% концентрації для заміни 48 г 80%% концентрації. У результаті підбору визначено, що для заміни потрібно 480 грамів 8%% оцтової кислоти.

### **Розв'язок нелінійних рівнянь засобом Підбір параметра**

Метод підбору параметра широко використовується для розв'язування лінійних та нелінійних рівнянь.

**Підбір параметра** забезпечує дослідження даних, пов'язаних математичним рівнянням типу **F(x)=А**, у якому змінна **х** є шуканим параметром, а значення **А** – необхідним результатом. Електронні таблиці дозволяють розв'язувати такі рівняння.

Покажемо на прикладі, як знайти корені рівняння **2х<sup>3</sup> -15sinx+0.5x-5=0** на проміжку **[-3;3].**

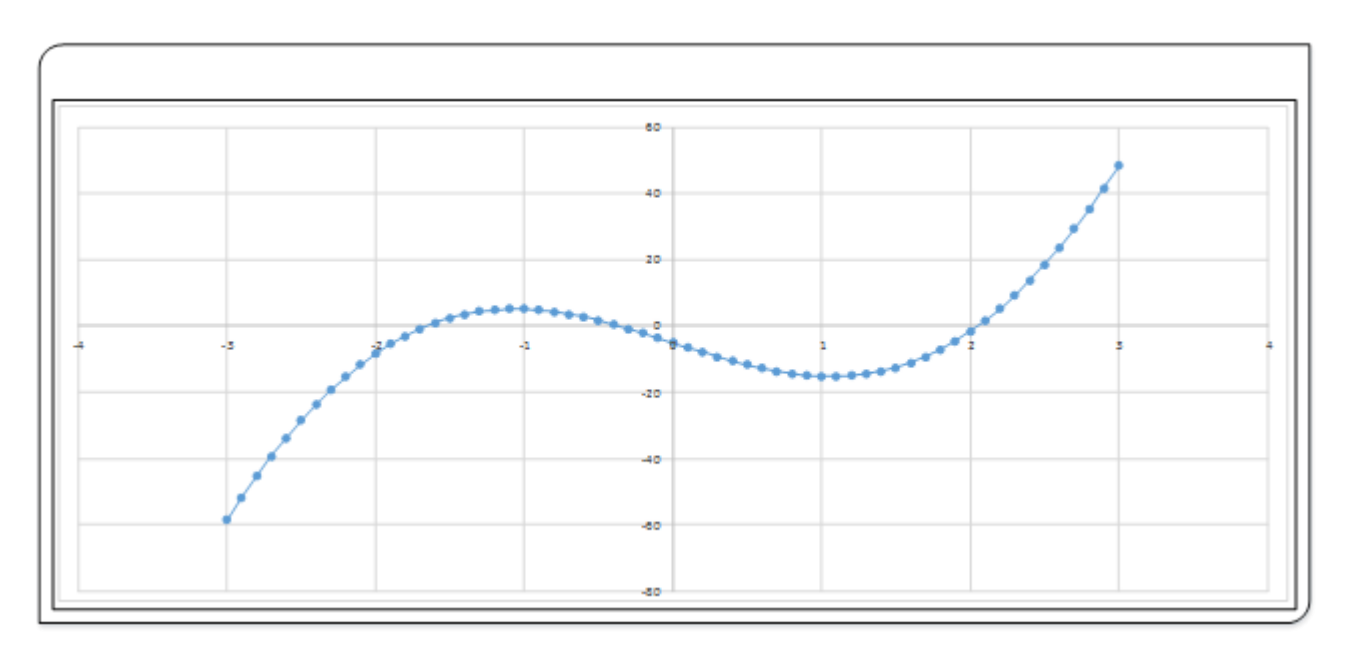

Рис. 16. Графік функції

Для визначення кількості коренів рівняння що знаходяться на даному проміжку побудуємо на робочому аркуші графік функції (рис. 16). З графіка бачимо, що рівняння на проміжку **[-3; 3]** має три корені: один на проміжку **[-2; -1.5],** другий на проміжку **[-0,5; 0]** і третій − **[2; 2,5]**, бо на цих проміжках графік функції перетинає вісь х.

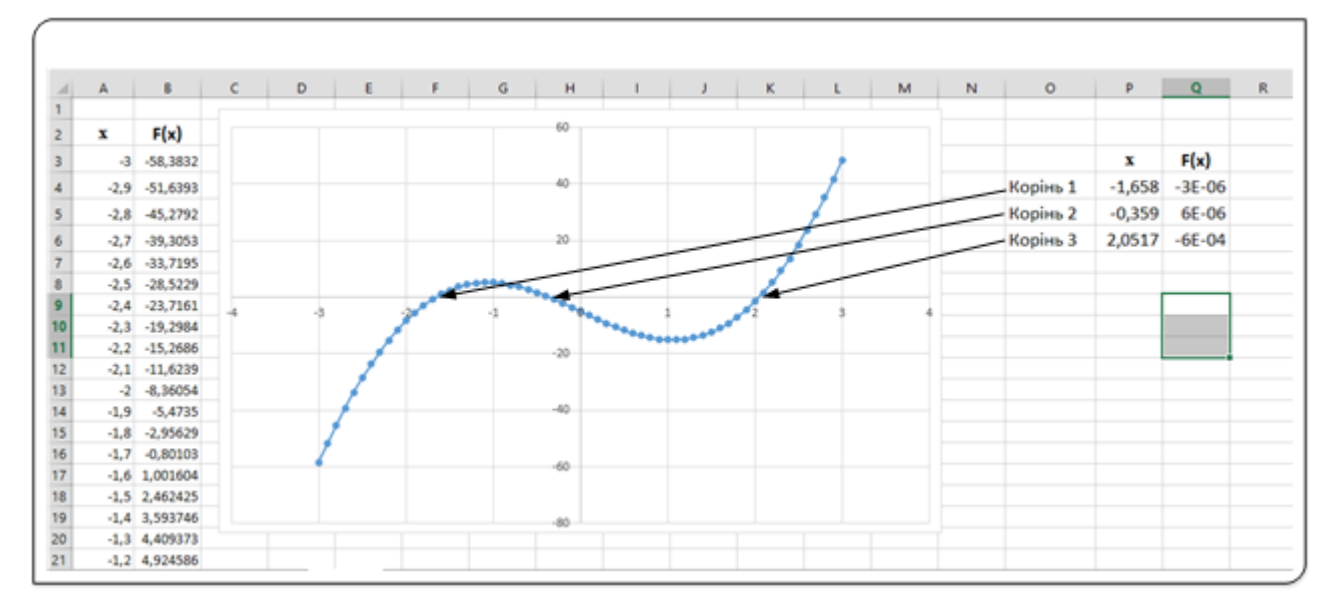

Рис. 17. Корені рівняння

Після локалізації коренів у діапазон клітинок **Q4:Q6** cкопіюємо формули зі стовпця **В**. У якості початкових наближень коренів задаємо значення у клітинці **Р4** – **-2**; клітинці **Р5** – **-0,5** і у клітинці **Р6** – **2**.

Застосувавши три рази засіб **Підбір параметра**, отримаємо корені рівняння (рис. 17).

На жаль, Excel не завжди може знайти значення, що дає потрібний результат, оскільки рішення іноді просто не існує. В такому випадку у вікні **Результат підбору параметра** відобразиться повідомлення про це.

Можлива й інша ситуація: програма повідомляє, що не може знайти рішення, але ви точно знаєте, що воно існує. У таких випадках спробуйте змінити величину у вхідній клітинці на значення, більш близьке до розв'язку, а потім виконати **Підбір параметра** ще раз, або змінити значення опції **Максимальна кількість повторів**, яка розташована на вкладці **Формули** діалогового вікна **Параметри Excel**. Збільшення числа ітерацій підвищить ймовірність знаходження потрібного рішення. Варто у таких випадках ще раз перевірити формули й переконатися, що клітинка з результатом залежить від обраної вхідної клітинки.

### **Пошук розв'язання**

Засіб **Підбір параметра** Excel, безсумнівно, корисний інструмент; однак має певні обмеження. Наприклад, він може знайти значення тільки для однієї змінної клітинки і видає тільки одне рішення. В Excel передбачений ще один потужний інструмент – **Пошук розв'язання**, який дозволяє розширити процедуру підбору параметра наступним чином:

- вказувати кілька змінюваних клітинок, тобто вхідних параметрів може бути кілька;
- можна задавати обмеження на значення змінюваних клітинок;
- дозволяє знаходити рішення, при якому значення в певній клітинці робочого аркуша досягає максимуму або мінімуму (екстремального значення);
- отримати кілька розв'язків задачі.

Завдання, що розв'язуються з використанням процедури пошуку рішення, повинні задовольняти таким нижченаведеними умовам:

- значення в цільовій клітинці залежить від інших клітинок і формул. Як правило, за допомогою засобу **Пошук розв'язання** необхідно визначити такі значення вихідних параметрів, при яких значення в цільовій клітинці буде максимальним, мінімальним або заздалегідь визначеним числом;
- цільова клітинка залежить від групи клітинок, які називаються змінними клітинками. Їх значення необхідно підібрати так, щоб отримати бажаний результат у цільовій клітинці;
- рішення (значення змінюваних осередків) повинно знаходитися в певних межах або задовольняти певним умовам (обмеженням).

Щоб зрозуміти засіб **Пошук розв'язання**, важливо зрозуміти три основних компоненти:

- **цільова клітинка** − це клітинка, яка представляє у числовому значенні мету або цілі завдання;
- **змінювані клітинки** це клітинки, які можуть бути модифіковані, щоб отримати бажаний результат;
- **обмеження** − це межі або обмеження на значення змінюваних клітинок чи на те, що функція може зробити, щоб вирішити поставлену мету.

Отже **Пошук розв'язання** може застосовуватися для вирішення завдань, які включають багато змінюваних клітинок, і допомагає знайти комбінацію змінних, які максимізують або мінімізують значення в цільовій клітинці. Він також дозволяє задати одне або кілька обмежень умов, які повинні виконуватися при пошуку рішень.

Після відповідної підготовки робочого аркуша можна використовувати процедуру пошуку рішення для підбору значень у змінюваних клітинках і отримання в цільовій клітинці потрібного результату, який задовольняє всім встановленим вами обмеженням.

# **Знаходження максимального прибутку**

Для застосування засобу **Пошук розв'язання** створимо на робочому аркуші просту таблицю, що підраховує прибуток від реалізації продукції.

| A<br>⊿                                                | B                              | c                  | D           | Ε |  |
|-------------------------------------------------------|--------------------------------|--------------------|-------------|---|--|
|                                                       |                                |                    |             |   |  |
| Обчислення прибутку від реалізації молочної продукції |                                |                    |             |   |  |
|                                                       |                                |                    |             |   |  |
| Назва продукту                                        | <b>Об'єм</b><br>виробництва, л | Дохід<br>з одиниці | Прибуток    |   |  |
| Молоко                                                |                                | 3000 13,008        | 39 000,008  |   |  |
| Кефір                                                 |                                | 3000 18,008        | 54 000,008  |   |  |
| Йогурт                                                |                                | 3000 22,008        | 66 000,008  |   |  |
| Всього                                                | 9000                           |                    | 159 000,002 |   |  |
|                                                       |                                |                    |             |   |  |

Рис. 18. Обчислення прибутку від реалізації продукції

Стовпець **В** містить об'єм виробництва продукції, а стовпець **С** – дохід від реалізації одиниці. У стовпці **D** містяться формули, за якими обчислюється дохід від продажу кожного виду товару шляхом множення їх об'єму на дохід від продажу одиниці продукції.

З таблиці бачимо, що найбільший прибуток дає реалізація йогурту. Отже, можна прийняти цілком логічне рішення – виготовляти тільки йогурт у максимальних кількостях. Але на підприємстві є кілька обмежень, які повинні виконуватися і враховуватися при виробництві продукції, а саме:

- загальний обсяг виробництва − всього 12000 літрів продукції на день;
- підприємство зобов'язане виробити 3500 літрів молока для виконання існуючого замовлення;
- потрібно виготовити 3800 літрів кефіру для потреб дитячого садка;
- оскільки збут йогурту відносно невеликий, має бути виготовлено не більше 2000 літрів цього продукту щоденно.

Ці чотири обмеження наближають задачу до реальності і роблять її складнішою.

Отже, у нашій задачі цільовою функцією є отримання максимального прибутку від реалізації молокопродуктів шляхом зміни кількості літрів виробництва щоденно при накладених чотирьох обмеженнях. Якщо прив'язати це завдання до таблиці (рис. 18), то цільова функція записана у клітинці **D8,** а змінювані параметри − у діапазоні **В5:В7.** Спосіб задавання обмежень буде описаний нижче.

Після створення таблиці можна приступати до пошуку рішення. Вікно діалогу пошуку рішення запускається командою **Розв'язував** з групи **Аналіз** на вкладці **Дані**. Засіб **Розв'язувач** не є командою Excel, а є надбудовою, тобто додатковим засобом у програмі Microsoft Excel, який надає додаткові функції та команди. Якщо на стрічці відсутня ця команда, то її потрібно інсталювати та активувати. Для цього відкрийте вкладку **Файл** і у вікні діалогу **Параметри Excel** виберіть пункт **Параметри**, а потім – **Надбудови**.

Переконайтеся, що біля нижнього краю діалогового вікна **Параметри Excel** у списку **Керування:** вибрано параметр **Надбудови Excel**, і натисніть кнопку **Перейти**. У діалоговому вікні **Надбудови** встановіть прапорці **Пакет аналізу** та **Пошук розв'язання** й натисніть кнопку **OK**. Якщо в Excel відобразиться повідомлення про те, що не вдалося запустити надбудову та потрібно її інсталювати, натисніть кнопку **Так**, щоб інсталювати надбудови.

**Примітка.** Оскільки ви інсталюєте дві надбудови, програма Excel двічі запропонує інсталювати надбудову: спочатку – «**Пакет аналізу**», потім – «**Пошук розв'язання**». На вкладці **Дані** буде додано групу **Аналіз**. У цій групі містяться кнопки **Аналіз даних** і **Розв'язувач**.

Після завершення встановлення пакета відкриваємо вікно діалогу **Параметри розв'язувача** (рис. 19).

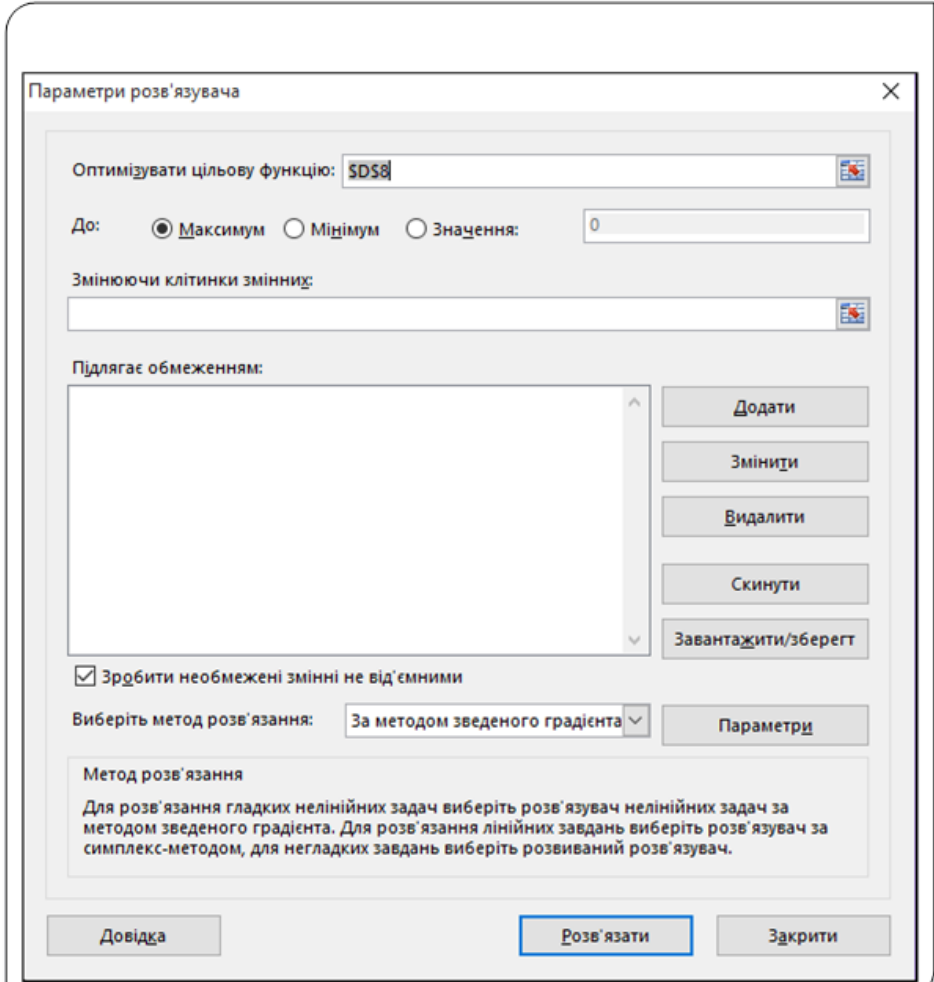

Рис. 19. Діалог Параметри розв'язувача

Діалогове вікно **Параметри розв'язувача** містить три групи полів, які потрібно заповнити. Це опції для цільової клітинки, адреси клітинок із змінними параметрами та поле для задавання обмежень.

У полі **Оптимізувати цільову функцію** задається посилання на клітинку з цільовою функцією і вибирається один зі типів оптимізаційної задачі з наступних:

- **До Максимум;**
- **До Мінімум**;
- **До Значення** (величина значення задається у відповідному полі).

У полі **Змінюючи значення клітинок:** задається посилання на клітинки, значення яких будуть змінюватися для досягнення мети пошуку розв'язування.

У нашому прикладі цільова функція вміщена у клітинку **D8**, а змінювані клітинки у діапазоні **В5:В7.**

Обмеження задачі задаються у полі **Підлягає обмеженням**:. Напишемо спочатку наші обмеження у вигляді формул. Для цього ще раз повторимо обмеження нашої задачі:

- 1. Загальний обсяг виробництва − всього 12000 літрів продукції на день.
- 2. Підприємство зобов'язане виробити 3500 літрів молока для виконання існуючого замовлення.
- 3. Потрібно виготовити 3800 літрів кефіру для потреб дитячого садка.
- 4. Оскільки збут йогурту відносно невеликий, має бути виготовлено не більше 2000 літрів цього продукту щоденно.

Зважаючи, що об'єм продукції, яка виробляється, записаний у діапазоні клітинок **В5:В7,** зазначені вище обмеження будуть мати такий вигляд:

- 1. **В8<=12000.**
- 2. **B5>=3500.**
- 3. **B6>=3800.**
- 4. **B7<=2000.**

Задамо ці обмеження у полі **Підлягає обмеженням**:. Для цього натиснемо кнопку **Додати**, що відкриває вікно **Додати обмеження** (рис. 20).

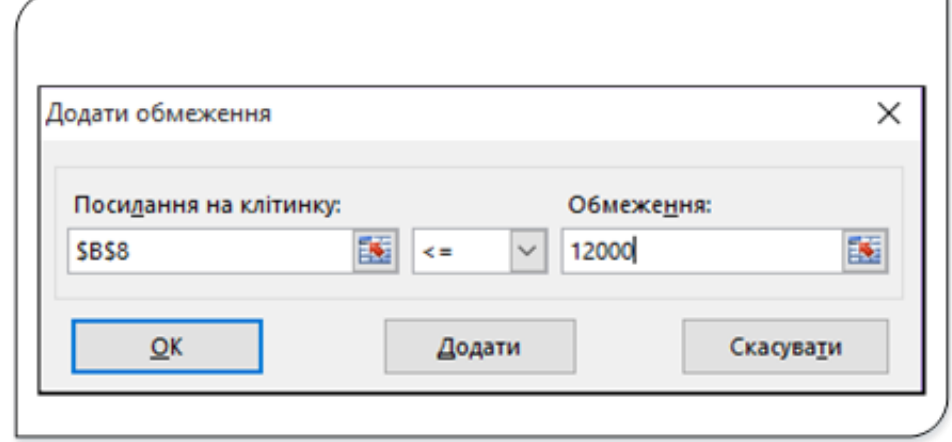

Рис. 20. Діалог задавання обмежень

Для введення обмежень задайте посилання на клітинку, з випадного списку виберіть оператор і задайте потрібне значення у полі **Обмеження**. Для додавання чергового обмеження клацніть на кнопці **Додати**. Завершення введення обмежень здійснюється кнопкою **ОК**.

У полі **Виберіть метод розв'язання** задайте **За симплекс − методом** і натисніть кнопку **Розв'язати**.

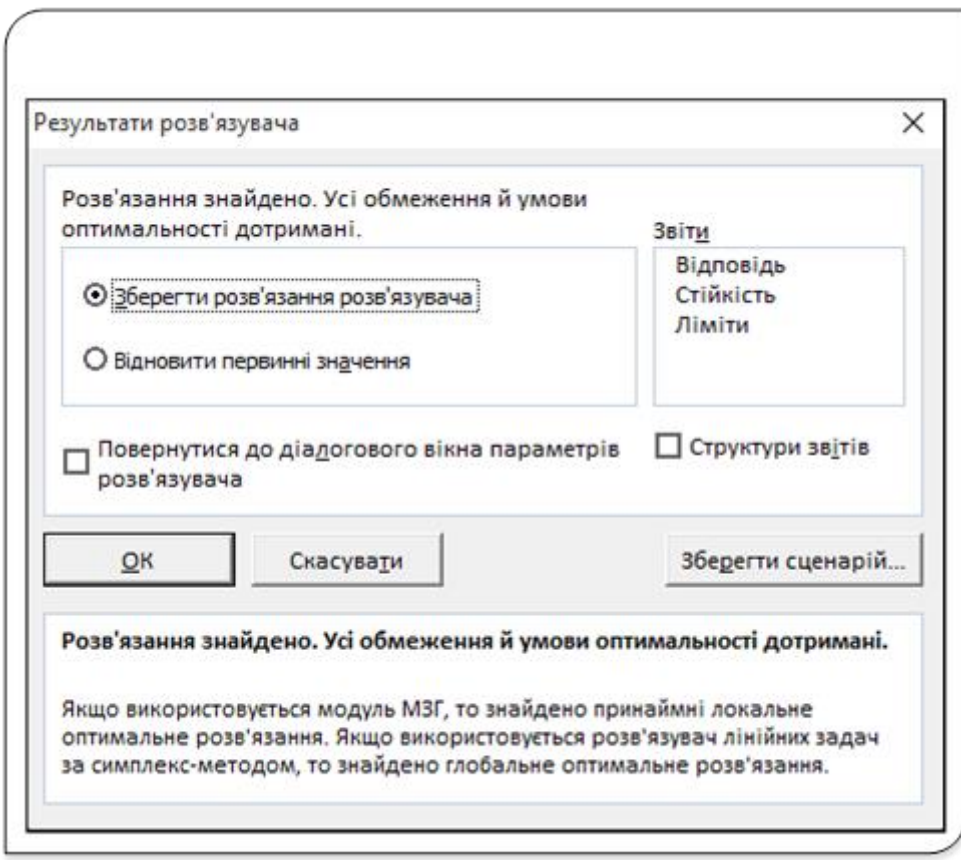

Рис. 21.Результати розв'язування

Після розв'язування задачі на екрані з'явиться вікно діалогу **Результати розв'язувача** (рис. 21). Ви можете вибрати одну з описаних нижче можливостей:

- замінити вхідні значення в змінюваних клітинках тими, які були знайдені в результаті розв'язання задачі, вибравши опцію **Зберегти розв'язання розв'язувача**;
- не змінювати значення у змінюваних клітинках (опція **Відновити первинні значення**);
- створити кілька або відразу всі три звіти про процедуру пошуку розв'язання;
- зберегти розв'язок у вигляді сценарію, клацнувши кнопку **Зберегти сценарій**. Збережене рішення може бути використане в засобі **Диспетчер сценаріїв.**

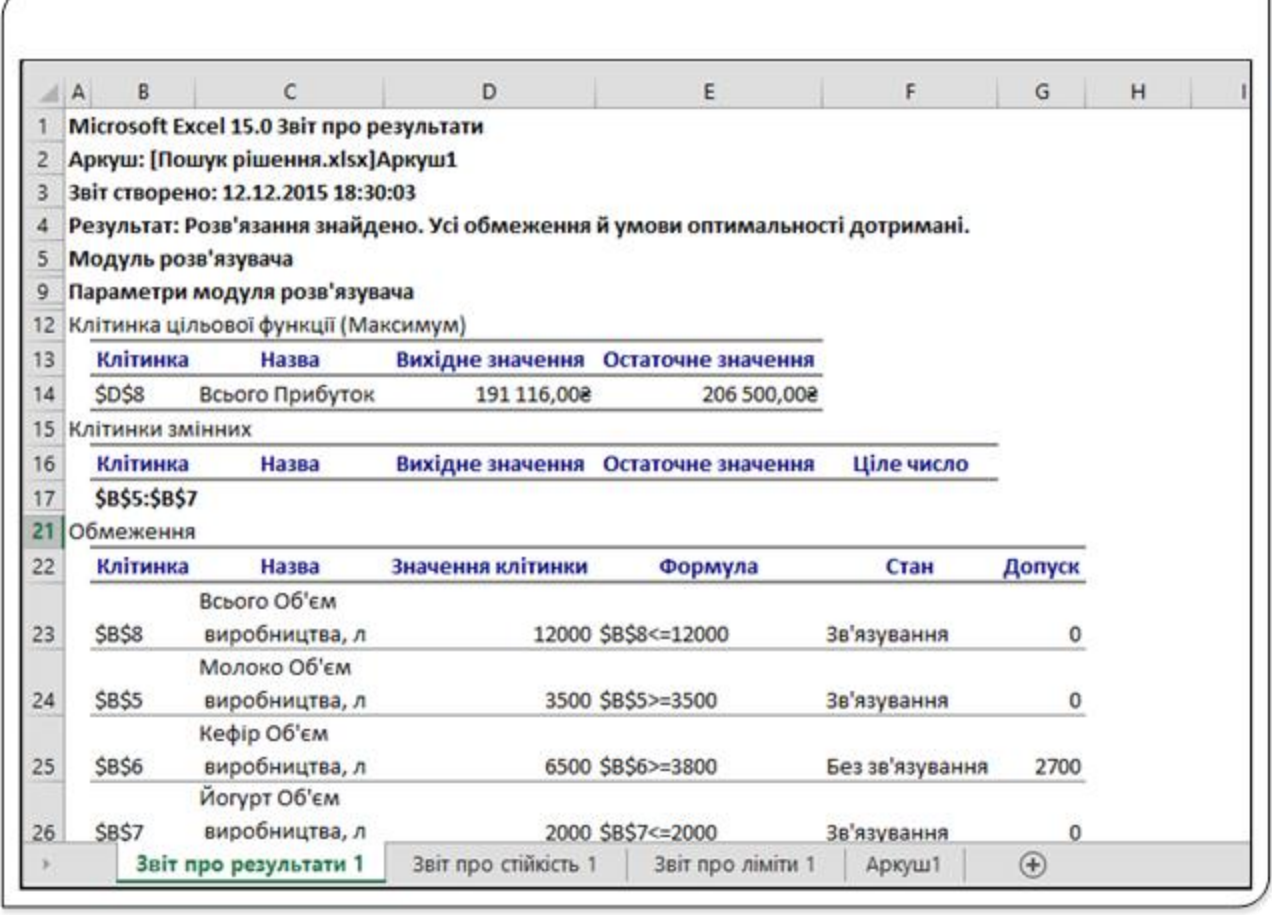

Рис. 22. Результати роботи розв'язувача

Розділ **Звіти** діалогового вікна **Результати розв'язувача** дозволить вам вибрати будь-який або відразу всі три необов'язкових звіти. При цьому кожен звіт буде створений на новому робочому аркуші з відповідним ім'ям. Звіт **Результати** (рис. 22) у розділі **Обмеження** вказує, що три з чотирьох обмежень мають стан **Зв'язування**, це означає, що ці обмеження прийняті й для подальших змін значень можливості немає.

На наведеному вище простому прикладі проілюстрована робота процедури пошуку рішення.

Після закриття діалогового вікна **Результати розв'язувача** (клацанням кнопки **ОК**) очищається стек **Скасування**. Іншими словами, неможливо скасувати зміни, які засіб **Пошук розв'язання** вносить у вашу робочу книгу.

### **Параметри засобу Пошук розв'язання**

Для розв'язання складніших задач ознайомимося з вікном діалогу Параметри (рис. 23).

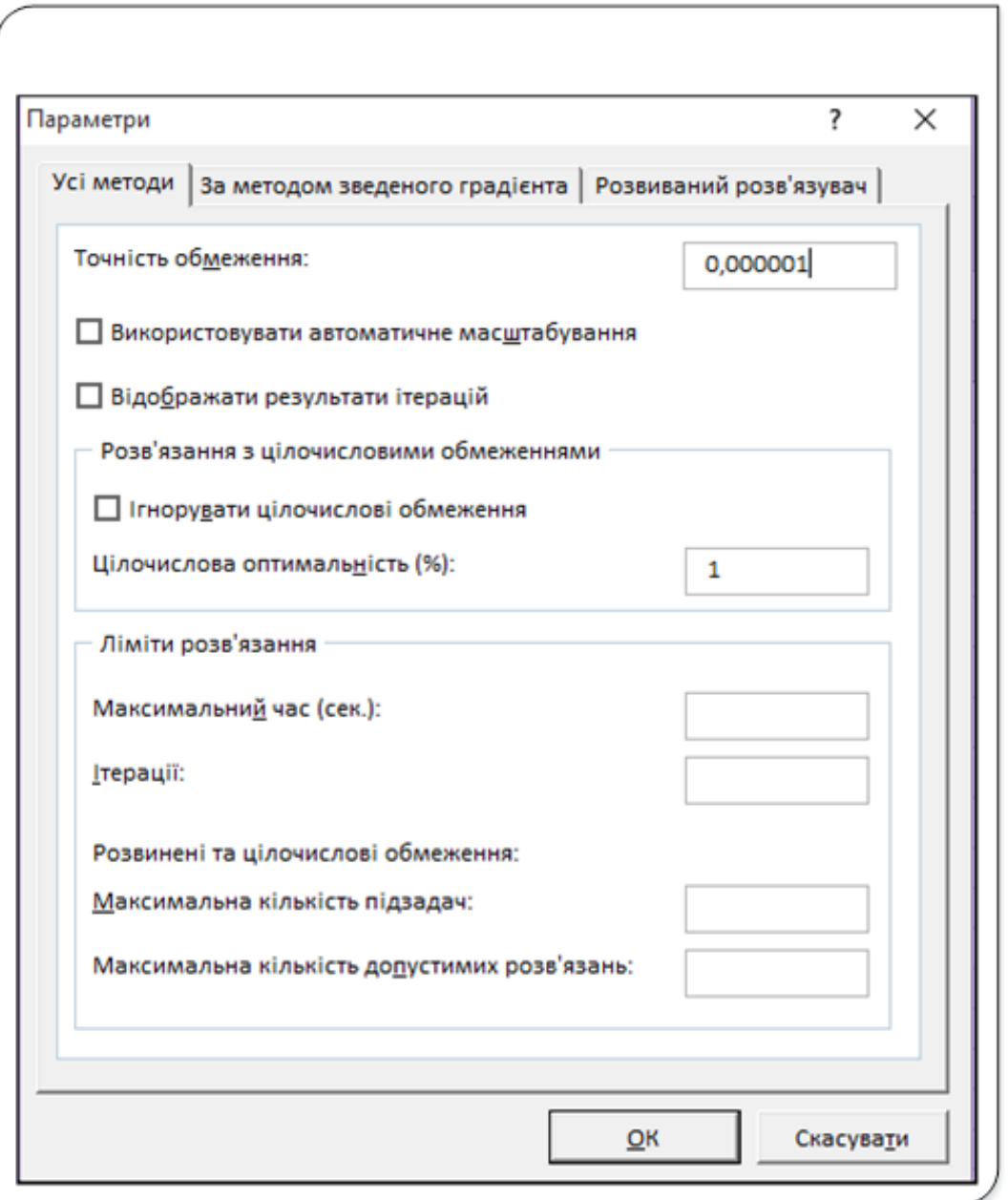

Рис. 23. Діалог Параметри

За допомогою цього діалогового вікна можна контролювати багато аспектів процесу розв'язання задачі, а також завантажувати і зберігати специфікації моделей, заданих у вигляді діапазону клітинок робочого аркуша.

Щоб відкрити це діалогове вікно, виберіть посилання Параметри у вікні діалогу **Параметри розв'язувача**. Коротко опишемо кожну з опцій цього вікна (їх значення за замовчуванням наведено в дужках).

**Точність обмеження** − вказує, наскільки точно мають виконуватися обмеження. Excel може вирішити проблему швидше, якщо задати меншу точність.

**Використовувати автоматичне масштабування** − служить для вмикання автоматичної нормалізації вхідних і вихідних значень, що значно різняться за величиною.

**Відображати результати ітерацій** – при увімкненні цієї опції після виконання чергової ітерації пошук розв'язання призупиняється і відображаються знайдені результати.

**Ігнорувати цілочислові обмеження** − якщо встановлено цей прапорець, засіб **Пошук розв'язання** ігнорує обмеженням, які визначають, що значення у заданій клітинці повинні бути цілими. Застосування цієї опції дозволить розв'язок рішення, яке в іншому випадку виявити не можна.

**Максимальний час** − надає можливість обмежити максимальний час (в секундах) розв'язання задачі. Якщо з'явиться повідомлення про те, що час розв'язання минув, можна додати час.

**Ітерації** − обмеження на час розв'язування шляхом задавання максимальної кількості ітерацій алгоритму.

**Максимальна кількість підзадач** − параметр призначений для складних завдань. Дозволяє задати максимальну кількість підзадач, які можуть використовуватися при застосуванні еволюційного алгоритму.

**Максимальна кількість допустимих розв'язань** − для складних завдань. Дозволяє задати максимальну кількість прийнятних розв'язків, які можуть використовуватися при застосуванні еволюційного алгоритму.

### **Розв'язування системи лінійних алгебраїчних рівнянь**

Розглянемо ще приклад використання засобу **Пошук розв'язання** для розв'язування системи лінійних алгебраїчних рівнянь.

```
4x + y - 2z = 02x – 3y +3z =9
-6x - 2y + z = 0
```
Задача для засобу **Пошук розв'язання** сформулюється так: знайти такі значення змінних х, у та z, які задовольняли б усім трьом рівнянням.

Створимо робочий аркуш (рис. 24), призначений для розв'язання даної задачі.

|                         | $\overline{A}$     | в       | c             | D |
|-------------------------|--------------------|---------|---------------|---|
| $\mathbf{1}$            | $4x + y - 2z = 0$  |         |               |   |
| $\overline{2}$          | $2x - 3y + 3z = 9$ |         |               |   |
| $\overline{\mathbf{3}}$ | $-6x - 2y + z = 0$ |         |               |   |
| 4                       |                    |         |               |   |
| 5                       |                    | Формула | Праві частини |   |
| 6                       | Рівняння 1:        | 3       | 0             |   |
| $\overline{7}$          | Рівняння 2:        | 2       | 9             |   |
| 8                       | Рівняння 3:        | $-7$    | 0             |   |
| 9                       |                    |         |               |   |
| 10                      |                    | Змінна  | Значення      |   |
| 11                      |                    | x:      | 1,00          |   |
| 12                      |                    | y:      | 1,00          |   |
| 13                      |                    | z:      | 1,00          |   |
| 14                      |                    |         |               |   |

Рис. 24. Розв'язування системи рівнянь

На цьому аркуші клітинкам **С11:С13** присвоїмо імена **X,Y** та **Z** і занесемо у них значення 1, що не є розв'язком системи. У клітинки В11:В13 занесемо текстові імена змінних.

У клітинках діапазону **В6:В8** записані ліві частини рівнянь як формули

### **В6 - =4x + y -2z В7 - = 2x - 3y +3z В8 - -6x -2y +z**

У цих формулах використовуються значення змінних х у, та z, що містяться у відповідних пойменованих клітинках. У діапазоні **С6:С8** записані значення правих частин рівнянь системи.

У діалоговому вікні **Параметри розв'язувача** у полі **Змінюючи клітинки змінних:** задаємо діапазон **С11:С13.**

Обмеження розв'язування системи рівнянь задаємо у вигляді **В6=С6;**

**В7=С7; В8=С8.**

У цьому завдаванні немає цільової клітинки, оскільки немає потреби щось мінімізувати або максимізувати Однак діалогове вікно **Параметри розв'язувача** вимагає визначення формули в полі **Оптимізувати цільову функцію**. Тому досить ввести посилання на довільну клітинку, яка містить формулу (наприклад **В6**, задавши, що у ній потрібно отримати значення правої частини рівняння, тобто значення 0).

Натиснувши кнопку **Розв'язати**, отримуємо розв'язки системи лінійних алгебраїчних рівнянь х= 0,75, **у** = -2,0 і z = 0,5, які задовольняють усім трьом рівнянням.

Розглянуті у цьому розділі методи аналізу даних, метод **Підбору параметра** та засіб **Пошук розв'язання** є потужними інструментами для аналізу різних даних і пошуку оптимальних розв'язків для великого класу задач.

# Підготовка до друку та друк документів

### **Швидкий друк**

Друк готового документа в Excel зазвичай не викликає ніяких проблем – потрібно обрати документ, який буде друкуватися, встановити потрібні параметри друку.

При виконанні друку Excel розділяє великі робочі аркуші на сторінки по горизонталі та вертикалі, що дозволяє друкувати великі за об'ємом документи.

Можна скористатися одним з двох способів друку:

- надрукувати документ, із використанням параметрів друку встановлених за замовчуванням;
- надрукувати документ попередньо встановивши власні параметри друку.

Для запуску процесу друку поточного робочого аркуша з використанням стандартних установок застосовується засіб швидкого друку Excel. Отримати доступ до цього засобу можна одним із трьох способів:

- за допомогою команди **Файл** − **Друк** і подальшого клацання на кнопці **Друк**;
- натиснути комбінацію клавіш **Ctrl+P** у вікні, що з'явиться, натиснути кнопку **Друк**;
- натиснути кнопку Швидкий друк **на панелі швидкого доступу**. Якщо кнопка відсутня на панелі швидкого доступу, то клацніть на стрілці, розташованій праворуч у кінці панелі швидкого доступу, а потім в меню виберіть опцію **Швидкий друк**. Excel додасть на панель швидкого доступу піктограму **Швидкий друк**.

При використанні будь-якого з трьох способів запуску друку Excel виводить поточний робочий аркуш на принтер. За замовчуванням при виконанні друку в Excel використовуються перераховані нижче параметри. Не забувайте, що за необхідності ви завжди можете їх змінити за допомогою опцій вкладки стрічки **Розмітка сторінки**. Якщо зміни вносилися, то при друкуванні Excel буде використовувати нові параметри настроювання. В іншому випадку використовуватимуться параметри, прийняті за замовчуванням і перераховані нижче:

- на друк виводиться поточний аркуш або виділені робочі аркуші, включаючи будь-які вбудовані діаграми або графічні об'єкти;
- друкується одна копія документа;
- робочий аркуш друкується цілком;
- застосовується книжкова орієнтація сторінок;
- друковані документи не масштабуються;
- використовується папір формату А4; розмір верхнього і нижнього полів − 1,91 см, а правого і лівого − 1,78см;
- друк виконується без верхнього і нижнього колонтитулів;
- на друк не виводяться примітки до клітинок;
- сітка робочого аркуша не друкується;
- при друкуванні великі робочі аркуші розбиваються на сторінки, які розташовуються за правилом «зверху вниз і зліва направо» (рис. 1).

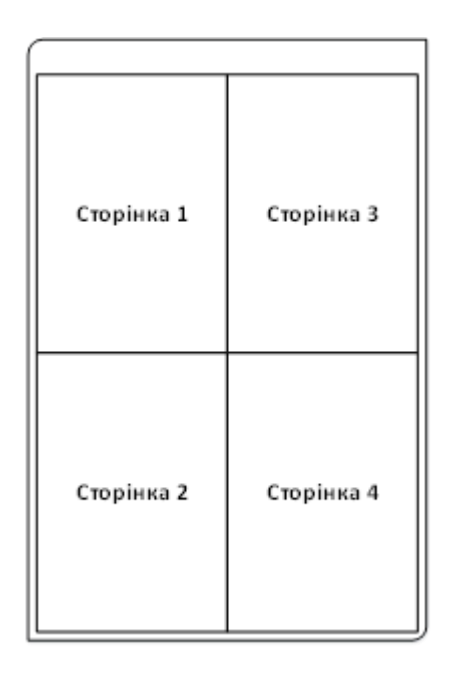

Рис. 1. Схема розбиття робочого аркуша на сторінки

При друкуванні робочого аркуша Excel виводить тільки його активну область, тобто тільки ті клітинки, які містять дані. Якщо аркуш містить вбудовані діаграми або графічні об'єкти, вони також роздруковуються (якщо тільки ви не змінили властивості друкованого об'єкта).

#### **Режими перегляду робочих книг**

В Excel передбачені такі режими перегляду робочих книг:

- **звичайний** − режим перегляду, що застосовується за замовчуванням. У цьому режимі можуть відображатися роздільники друкованих сторінок;
- макет сторінки − на екрані може відображатися кілька сторінок. Але головне достоїнство цього режиму − можливість вручну управляти роздільниками сторінок;

• **розмітка сторінки** − режим перегляду, в якому відображаються окремі друковані сторінки.

Для зміни режиму перегляду виберіть потрібну піктограму у правій частині рядка стану. Крім того, можна також скористатися повзунком **Масштаб** для того, щоб змінити масштаб з 10%% (дуже дрібне подання) до 400%% (дуже велике подання, добре представляє деталі) чи вибрати потрібне подання за допомогою команди з групи **Режими перегляду** книги на вкладці стрічки **Вигляд**.

### **Звичайний режим перегляду**

Переважну частину часу ви працюєте в Excel у звичайному режимі перегляду робочих книг. У цьому режимі роздільники сторінок можуть відображатися у вигляді горизонтальних і вертикальних пунктирних ліній. Роздільники сторінок можуть змінити своє положення на робочому аркуші, якщо ви зміните орієнтацію друкованих сторінок, додасте або видалите рядки або стовпці, змініть висоту рядків або ширину стовпців і т.д.

Наприклад, якщо виявиться, що область для друку занадто широка для того, щоб уміститися на одній сторінці, можна підібрати відповідним чином ширину стовпців (зберігаючи під контролем розбиття сторінок) до тих пір, поки стовпці не вмістяться на одній сторінці.

Потрібно пам'ятати, що роздільники сторінок не з'являються автоматично на робочому аркуші, якщо ви хоча б один раз не роздрукуєте (або не активізуєте режим попереднього перегляду) робочий аркуш. Роздільники сторінок з'являться також, якщо задати область друку командою **Область друку** з групи **Параметри сторінки** на вкладці **Розмітка сторінки**.

# **Режим Макет-сторінки**

Цей режим перегляду робочих книг є альтернативою режиму попереднього перегляду. Але на відміну від режиму попереднього перегляду в цьому режимі доступні всі команди Excel. Тому при бажанні ви можете виконувати будь-яку роботу в Excel у режимі розмітки сторінки. У цьому режимі на кожній друкованій сторінці можуть відображатися колонтитули.

.<br>Якщо у режимі макета сторінки вмістити вказівник миші на порожній простір між сторінками (в цьому випадку з'явиться підказка **Приховати пробіли**) і клацнете кнопкою миші, то порожній простір буде приховано. У такому вигляді залишаються доступними всі можливості режиму розмітки сторінок і відображається більше даних.

# **Режим подання Розмітка сторінки**

У цьому режимі робочий аркуш відображається без розривів, але з чіткими роздільниками сторінок у вигляді жирних пунктирних ліній. Даний режим відрізняється від звичайного режиму тільки наявністю роздільників сторінок і можливістю їх переміщення вручну, а також тим, що відображається тільки область аркуша, заповнена даними, а не весь робочий аркуш. Від режиму **Макет сторінки** режим **Розмітка сторінки** відрізняється тим, що на екрані не відображаються колонтитули.

При переході в режим **Розмітка сторінки** Excel виконує такі дії:

- змінює масштаб відображення робочого аркуша таким чином, щоб показати на екрані якомога більше даних;
- на всіх друкованих сторінках відображає номери цих сторінок;
- показує поточну область друку на білому фоні, а іншу частину робочого аркуша − на сірому;
- відображає роздільники сторінок у вигляді жирних пунктирних ліній.

У поданні **Макет сторінки** доступні всі команди Excel. Можна змінити масштаб відображення, якщо ви хочете не тільки милуватися друкованими сторінками, але й працювати з даними в цьому режимі.

### **Створення колонтитулів**

**Колонтитули** – це рядки з певною інформацією про документ, які розташовані зверху і знизу кожної сторінки.

Можна створити власний колонтитул, який містить номери сторінок, дату й час та ім'я файлу чи іншу інформацію, а можна скористатися стандартними колонтитулами.

Колонтитули мають три частини: ліву, центральну і праву. Наприклад, можна задати верхній колонтитул, в лівій частині якого буде вказано ваше ім'я, в центральній − назва аркуша, а в правій − порядковий номер сторінки.

Колонтитули не відображаються на аркуші у звичайному поданні – вони відображаються тільки в поданні **Макет сторінки** та на друкованих сторінках. Вставляти колонтитули на аркуші Excel можна в поданні **Макет сторінки**, де вони відображаються клацнути на потрібній частині верхнього або нижнього колонтитулу або скористатися діалоговим вікном **Параметри сторінки**. Якщо потрібно додати колонтитули до кількох аркушів одночасно. На аркушах інших типів, наприклад, на аркушах діаграм, вставляти колонтитули можна лише в діалоговому вікні **Параметри сторінки**.

# Якщо ви працюєте в звичайному режимі, то вибір пункту **Колонтитули** команди **Текст** на вкладці **Вставлення** переведе робочу книгу в режим макета сторінки й активізує центральну частину верхнього

колонтитулу.

Отже, для вставлення колонтитула можна використати три способи:

1. Перевести документ у відображення **Макет сторінки** і клацнути лівою кнопкою миші у потрібній зоні верхнього чи нижнього колонтитулу. Після активації якої-небудь з частин колонтитула можна ввести потрібний текст і застосувати будь-яке форматування. Відзначимо, що після активізації будь-якої частини колонтитула на стрічці команд з'являється нова контекстна вкладка **Знаряддя для колонтитулів (Конструктор)**. Команди цієї вкладки спеціально призначені для роботи з колонтитулами (рис. 2).

| $\mathbf{x}$<br>Зростання населення.xlsx - Excel                                          |                                                                                                    |                          |                                                                                                   |                                                        | ЗНАРЯДДЯ ДЛЯ КОЛОНТИТУЛІВ |  |
|-------------------------------------------------------------------------------------------|----------------------------------------------------------------------------------------------------|--------------------------|---------------------------------------------------------------------------------------------------|--------------------------------------------------------|---------------------------|--|
| ФАЙЛ<br><b>OCHOBHE</b>                                                                    | РОЗМІТКА СТОРІНКИ<br><b>ВСТАВЛЕННЯ</b>                                                                                                    | ДАН<br>ФОРМУЛИ           | <b>РЕЦЕНЗУВАННЯ</b>                                                                               | ВИГЛЯД                                                 | <b>КОНСТРУКТОР</b>        |  |
| $\Box$<br>T.<br>$\equiv$<br>Нижній<br>Верхній<br>колонтитул - колонтитул -<br>Колонтитули | © Поточний час   Iм'я аркуша<br>• Номер сторінки<br>Шлях до файлу - Зображення<br><b>Пр</b> Кількість сторінок<br><b>Q</b> IM's файлу<br>Г7 Поточна дата<br>Елементи колонтитулів | <b>Формат зображения</b> | ciint<br>-<br>-<br>$\sim$<br>Перейти до верхнього Перейти до нижнього<br>колонтитула<br>Навігація | $\overline{\phantom{a}}$<br>$\sim$<br>-<br>колонтитула | D<br>Параметри            |  |

Рис. 2. Інструменти роботи з колонтитулами

- 2. Вибрати пункт **Колонтитули** команди **Текст** на вкладці **Вставлення**. Ця дія переведе робочу книгу в режим макета сторінки й активізує центральну частину верхнього колонтитулу;
- 3. Відкрити діалогове вікно **Параметри сторінки** (1, рис. 3) запускачем однойменної групи на вкладці **Розмітка сторінки**. У цьому вікні вибрати посилання **Створити верхній колонтитул…** чи **Створити нижній колонтитул…**, які відкривають вікно Верхній (Нижній) колонтитул (2, рис. 3). У цьому вікні можна ввести текст будь-якої з частин верхнього чи нижнього колонтитулів.

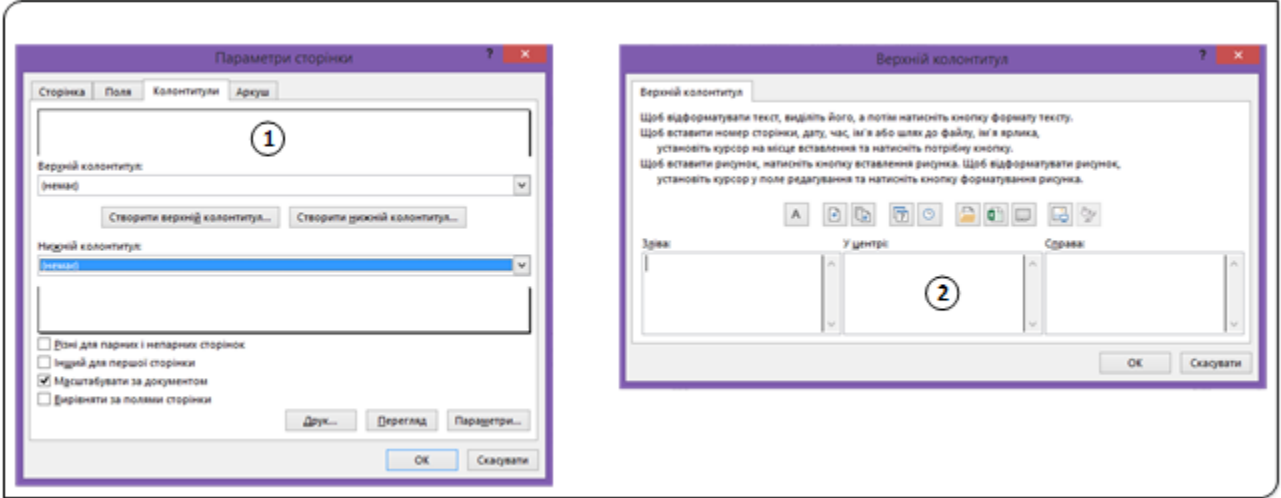

Рис. 3. Створення колонтитулу

#### **Вибір стандартного колонтитулу**

На динамічній контекстній вкладці **Знаряддя для колонтитулів (Конструктор)** є група **Колонтитули**, що складається з двох команд: **Верхній колонтитул** та **Нижній колонтитул**. Цими командами

відкриваються списки з елементами встановлених, тобто наперед створених колонтитулів. Відзначимо, що деякі з цих елементів складаються з кількох частин, розділених комами, - кожна частина такого складового елемента заноситься в окрему частину колонтитулу зліва направо.

У будь-яку з трьох частин колонтитулу можна ввести будь-який текст або коди, що задають змінні елементи колонтитулів, такі як поточна дата або номер сторінки. Щоб вставити код будь-якого змінного елемента, треба клацнути на кнопці, що представляє цей елемент, у групі команд **Елементи колонтитулів** на динамічній вкладці **Знаряддя для колонтитулів (Конструктор)**. Наприклад, щоб вставити в колонтитул поточну дату, клацніть на кнопці **Поточна дата**.

Крім того, в колонтитулах можна використовувати шрифти різних типів і розмірів. Виділіть текст, який хочете змінити, а потім використовуйте будь-які засоби форматування чи з групи **Шрифт** на вкладці **Основне** чи міні-панелі, яка з'являється автоматично після виділення тексту колонтитулу.

Колонтитули можуть займати будь-яку кількість рядків. Для переходу на наступний рядок натисніть клавішу **Enter**. При використанні колонтитулів, що складаються з кількох рядків, необхідно налаштувати верхні і нижні поля аркуша таким чином, щоб вони не перекривалися даними робочого аркуша.

У групі команд Параметри на динамічній вкладці **Знаряддя для колонтитулів (Конструктор)**. є кілька опцій, що мають таке призначення:

- **Інший для першої сторінки** − при встановленні цього прапорця для першої сторінки можна задати особливий колонтитул, відмінний від колонтитулів інших сторінок.
- **Різні для непарних і парних сторінок** − можна задати різні колонтитули для парних і непарних сторінок.
- **Масштабувати разом з документом** − при установці цього прапорця при масштабуванні основного вмісту друкованих сторінок будуть відповідним чином масштабуватися і колонтитули. Цей параметр увімкнений за замовчуванням.
- **Вирівняти за полями сторінки** − ліві й праві межі колонтитулів будуть вирівняні за відповідними полями друкованої сторінки.

# **Задавання параметрів друкованої сторінки**

У більшості випадків друкування через команду **Швидкий друк** на панелі швидкого доступу, тобто друкування з параметрами встановленими за замовчуванням, дозволяє в багатьох випадках досягти потрібного результату. Однак іноді невеликі налаштування в параметрах друку можуть істотно поліпшити зовнішній вигляд вашого надрукованого документа. Змінити налаштування друку можна, використовуючи:

- Панель **Друк** (1**,** рис. 4), що викликається командою **Друк** з команди **Файл** (подання **Backstage**).
- Групи інструментів **Параметри сторінки** вкладки **Розмітка сторінки** на стрічці.
- У діалоговому вікні **Параметри сторінки**, яке відкриється після клацання на за пускачі, розташованому в нижньому правому куті групи **Параметри сторінки** вкладки **Розмітка сторінки** на стрічці. Доступ до діалогового вікна **Параметри сторінки** можна отримати, клацнувши на однойменному посиланні в діалоговому вікні **Друк** команди **Файл** у поданні **Backstage**.

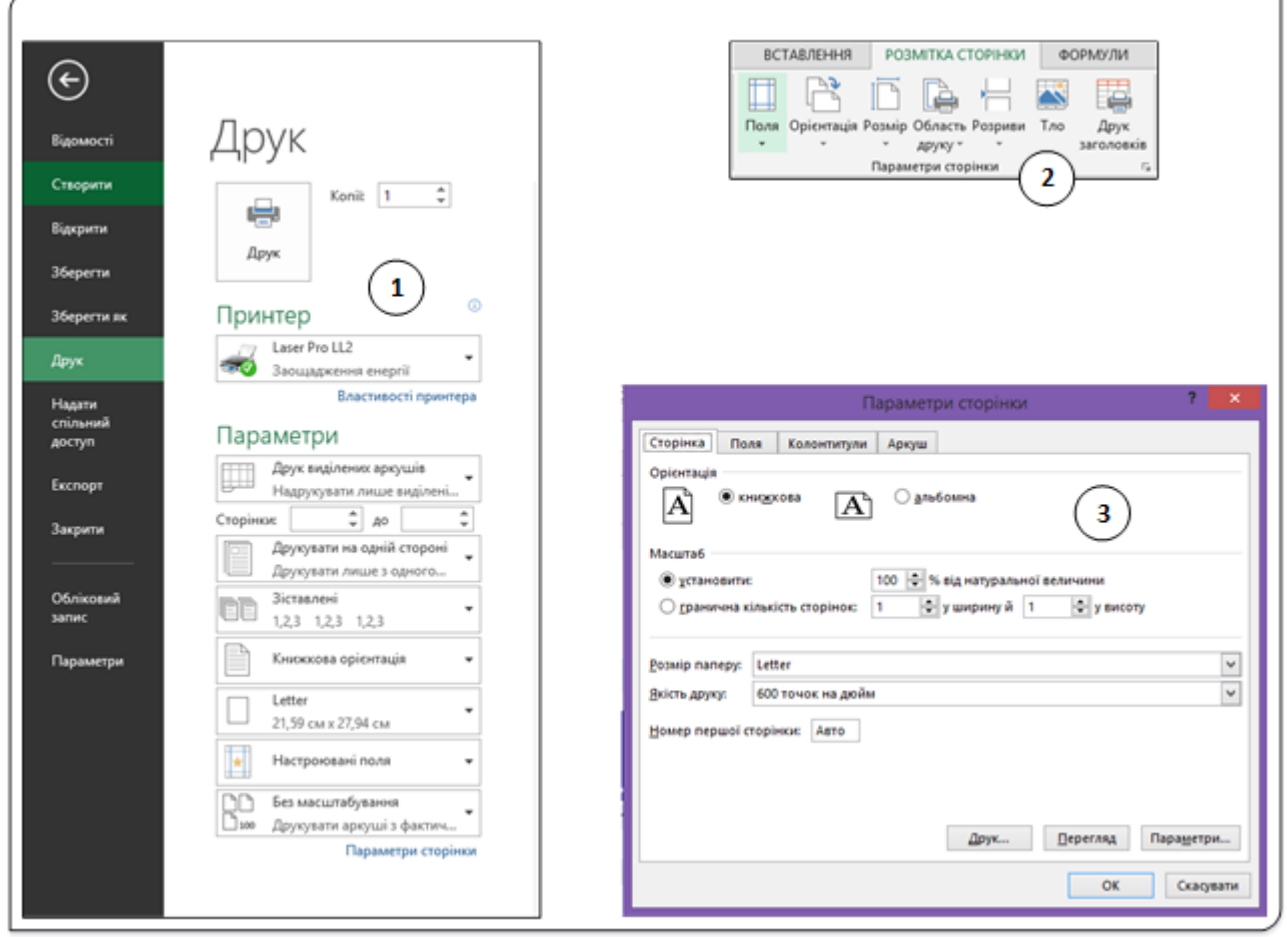

Рис. 4. Інструменти встановлення параметрів друку

Параметри друку можна налаштовувати, використовуючи будь-який з пропонованих вище способів. Різні параметри друку можна задавати у різних вікнах діалогу та використовуючи різні інструменти. Деякі параметри можна вибрати тільки в одному вікні (наприклад, вибір **Принтера**), а деякі в усіх трьох (**Поля** документа).

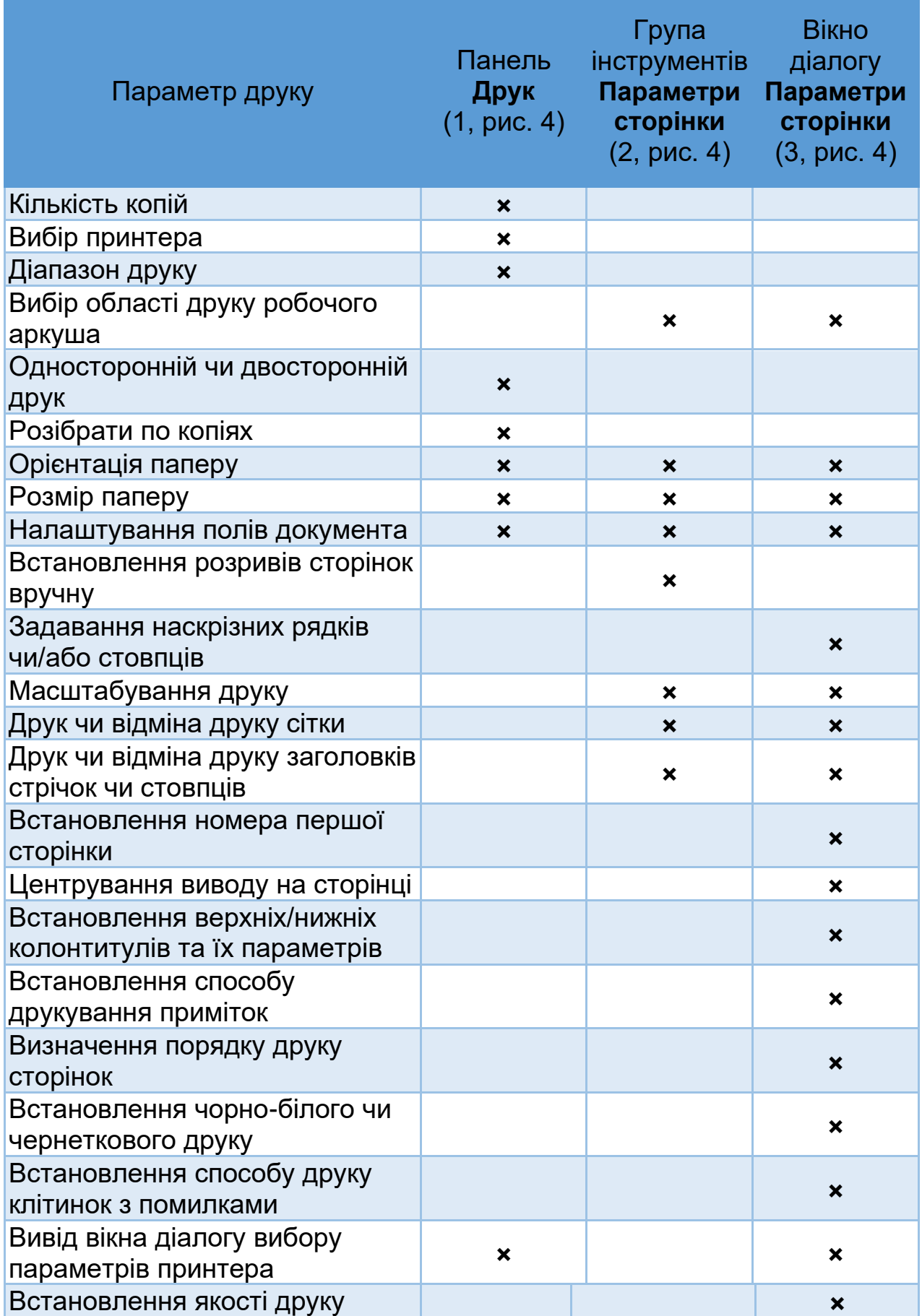

Дивлячись на вищенаведену таблицю, завдання виведення робочої книги на друк здається дуже складним, ніж це є насправді. Головне, що слід запам'ятати: будь-який з параметрів друку найкраще встановлювати у вікні діалогу **Параметри сторінки**.

# **Панель Друк**

Панель **Друк** (рис. 5) використовується для задавання параметрів друку безпосередньо перед роздрукуванням робочого аркуша чи книги.

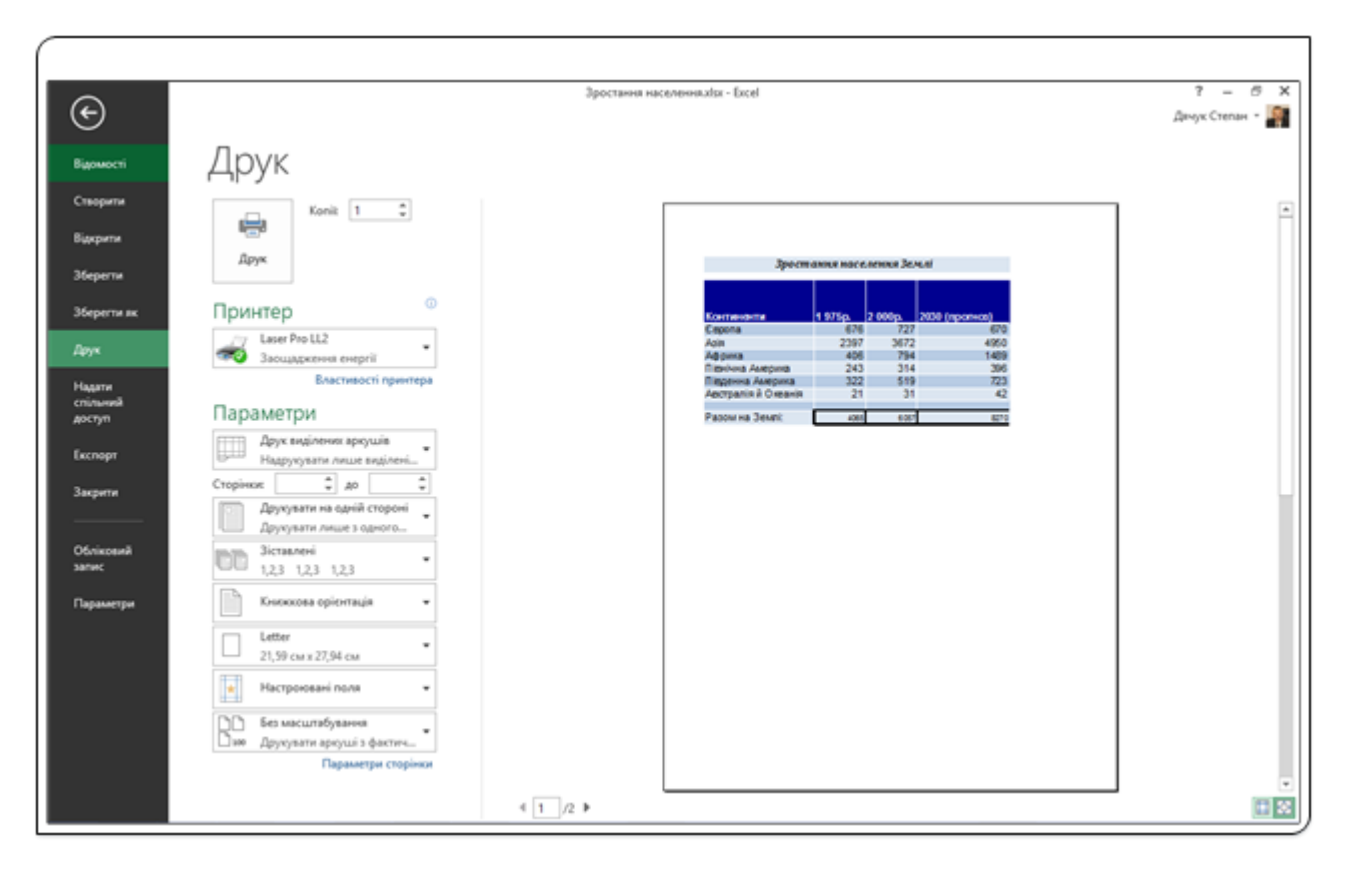

Рис. 5. Панель Друк

Для відкриття панелі потрібно перейти у представлення **Backstage**, вибравши вкладку **Файл** і у списку вибрати команду **Друк**. На панель **Друк** також можна перейти, натиснувши комбінацію клавіш **Ctrl+P**. Використовуючи інструменти панелі Друк, задаються потрібні параметри безпосередньо перед друкуванням.

Коротко опишемо призначення елементів цієї панелі:

- **Копії** встановлюється кількість копій робочої книги чи аркуша Excel, які потрібно надрукувати. При друкуванні кількох копій рекомендується спочатку надрукувати одну пробну копію, а потім − усі інші.
- **Принтер** − якщо комп'ютер підключено до кількох принтерів, може виникнути необхідність вибрати необхідний принтер. Для цього натискаємо кнопку справа від назви і з випадного списку вибираємо

потрібний принтер. У цьому списку є пункт **Друк у файл**, який можна увімкнути чи вимкнути. Установивши цей прапорець, можна створити на основі документа файл замість передавання його безпосередньо на принтер. У файлі зберігаються дані про форматування для друку, такі, як тип шрифту та колір, у форматі, який можна надрукувати на іншому принтері. Нижче цього параметра є посилання **Властивості принтера**, вибір якого відкриває вікно діалогу встановлення параметрів обраного принтера.

- **Область друку** (за замовчуванням відображається **Друк виділених аркушів**) – для задавання області друку. Можна обрати варіант друку активних аркушів, усієї робочої книги або тільки виділеного фрагмента. Область друку не обов'язково може бути одним діапазоном. Перед тим, як задати область друку, можна вибрати не один, а кілька діапазонів, використовуючи виділення при натисненій клавіші **Ctrl**. При цьому кожна область друку буде виведена на окремому аркуші. Також можна встановити діапазон сторінок обраного робочого аркуша чи книги, які потрібно виводити на друк, використовуючи лічильники **Сторінки**:. Потрібно мати на увазі, що список цієї команди може змінюватися. Якщо курсор знаходиться у таблиці, створеній командою **Таблиця** з групи **Таблиця** вкладки **Вставлення,** то у списку з'явиться пункт **Надрукувати виділену таблицю**, якщо виділена діаграма, то **Надрукувати виділену діаграму**.
- **Односторонній**/**двосторонній друк** (за замовчуванням **Друкувати на одній стороні**) − обирається, як друкувати документ Excel: на одній стороні або на двох сторонах паперу. При друкуванні на обох сторонах потрібно перевірити чи принтер підтримує двосторонній друк. При обранні двостороннього друку також можна встановити один зі способів гортання сторінок – уздовж короткого чи довгого краю сторінки.
- **Розібрати по копіях** (за замовчуванням **Зіставлені**) використовується для встановлення порядку друкування сторінок при друкуванні кількох копій документа. При обранні пункту Зіставлені документ друкується по копіях: спочатку одна копія, потім друга і наступні. Якщо обрати **Не зіставлені** то друкуватися будуть спочатку усі перші сторінки, потім другі й т. д.
- **Орієнтація сторінки** (за замовчуванням **Книжкова орієнтація**) − ця команда дозволяє вибрати альбомну або книжкову орієнтацію сторінки.
- **Розмір паперу** (за замовчуванням **А4**) вибір необхідного формату паперу для друкування зі списку форматів, що підтримує обраний принтер.
- **Поля** (за замовчуванням **Звичайні поля**) − у даному розділі можна налаштувати розміри полів, що дозволить зручніше розташувати інформацію на сторінці. Можна вибрати зі списку пропонованих полів або, обравши пункт **Настроювані поля…**, встановити свої розміри полів.
- **Масштабування** (за замовчуванням **Без масштабування**) задається, з яким масштабом розташувати дані на сторінці. Ви можете роздрукувати лист у його фактичному розмірі, вписати весь уміст листа на одну сторінку або вписати всі стовпці, або всі рядки на одну сторінку. Можливість умістити всі дані робочого аркуша Excel у рамки однієї сторінки буває дуже корисно, але в ряді випадків через малий масштаб такий підхід робить результат нечитабельним.

Внизу зліва панелі **Друк** розміщене посилання **Параметри сторінки**, яке використовується для відкриття однойменного вікна діалогу.

У правій частині панелі відображається **Область попереднього перегляду**, де візуально можна оцінити, як дані будуть виглядати при друкуванні. Внизу зліва від **Області попереднього перегляду** є поле, в якому відображається номер сторінки документа, що є зараз на екрані. Вводьте інший номер сторінки чи натискайте на стрілки, щоб побачити інші сторінки робочого аркуша на екрані.

Кнопки **Показати поля**/**За розміром сторінки** , що є у правому нижньому куті панелі **Друк,** дозволяють змінити відображення документа в **Області попереднього перегляду**. Команда **За розміром сторінки** збільшує чи зменшує масштаб попереднього перегляду, а команда **Показати поля** приховує чи показує поля документа при друкуванні в **Області попереднього перегляду**.

І на закінчення коротко послідовність дій при друкуванні робочої книги чи її складових:

- 1. Відкрийте панель **Друк** і виберіть потрібний принтер.
- 2. Введіть число копій, які необхідно надрукувати.
- 3. За необхідності виберіть і задайте будь-які додаткові параметри друкування.
- 4. Натисніть кнопку **Друк**.

# **Створення PDF та XPS-файлів**

Формат файлів **PDF** широко використовується як спосіб представлення інформації в режимі «тільки для читання» з точним відображенням розташування елементів на аркуші. За необхідності проведення спільної роботи з кимось, у кого немає програми Excel, створення **PDF**-файлів найчастіше буде добрим рішенням. Безкоштовне програмне забезпечення, призначене для відображення **PDF** − файлів, можна отримати з різних джерел.

**XPS** − це ще один формат відображення «електронних документів», розроблений компанією Microsoft як альтернатива формату **PDF**. Проте у даний час цей формат слабо підтримується сторонніми виробниками.

Для того, щоб зберегти робочий аркуш чи робочу книгу у форматі **PDF** або **XPS**, виберіть пункт **Експорт** з меню **Файл**, а потім − посилання **Створити документ PDF/XPS. Excel** виведе своє діалогове вікно **Опублікувати як PDF або XPS**, в якому можна задати ім'я файлу та інші параметри.

# Налаштування Excel 2013

### **Загальна інформація**

Параметри Excel можуть бути налаштовані відповідно до конкретних вимог робочого середовища. Excel має у своєму розпорядженні найбагатші набори засобів автоматизації створення та роботи з документом. Функція автоформат дозволяє виконувати форматування тексту під час набору, наприклад, автоматично створювати марковані та нумеровані списки. Адаптивні стрічка і групи інструментів дозволяють вмістити найчастіше використовувані команди в доступніші місця, що полегшує доступ до них.

У даному розділі мова піде про загальні налаштування Microsoft Office Excel 2013, не пов'язані з безпосереднім редагуванням документа. Це налаштування програми на свій смак − ви зможете підібрати вподобаний зовнішній вигляд вікна програми, вибрати цікаву звукову схему, задати мову для редагування й т.д.

Одним із головних лейтмотивів нової версії додатка Excel, як і усього пакета Microsoft Office 2013 − персоналізація. Крім того, що перед початком роботи з Excel тепер пропонується вибрати фон програм і увійти під своїм обліковим записом Microsoft, в новій версії додатка також реалізовано управління настройками облікового запису.

Настройка параметрів додатка Excel відбувається у діалоговому вікні **Параметри Excel.** Щоб відкрити це вікно на вкладці **Файл** виберіть пункт **Параметри**. Тут можна змінити параметри і настройки Excel.

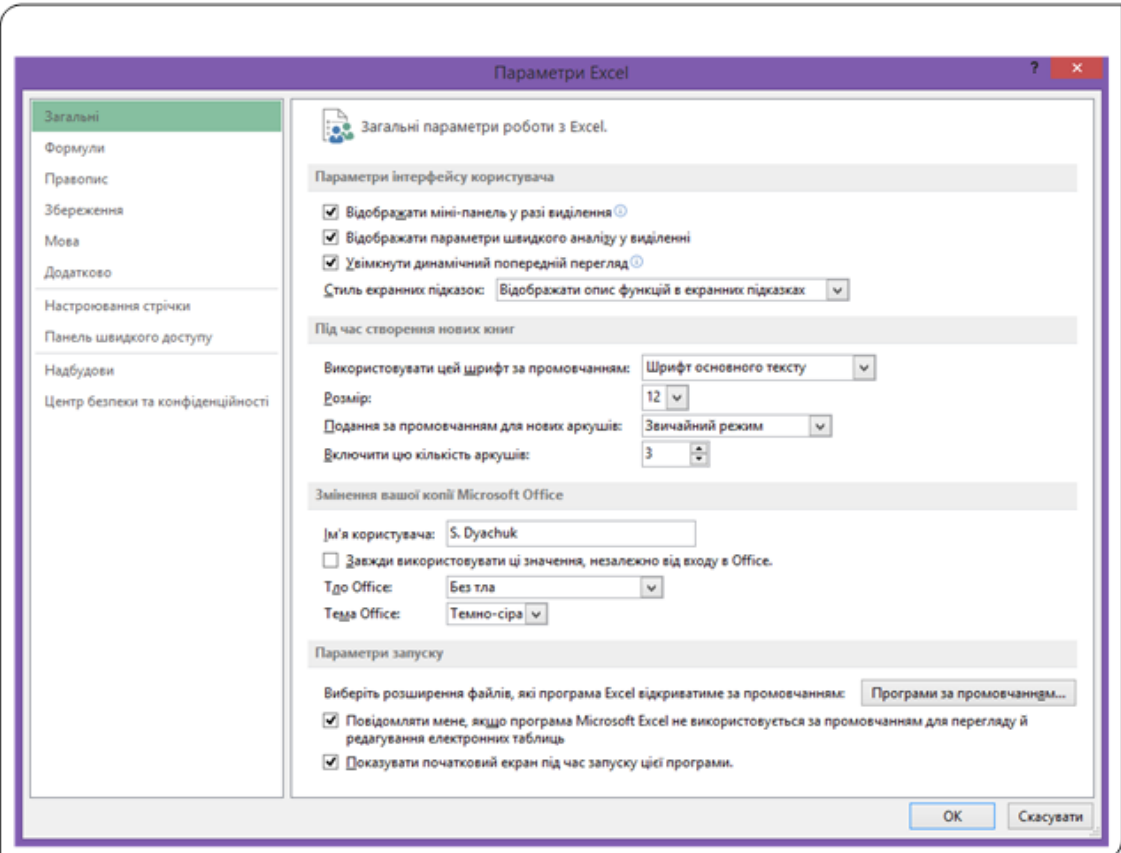

### Рис. 1. Діалог Параметри Excel

Вікно діалогу **Параметри Excel** (рис. 1) має 10 вкладок, які розміщені у лівій частині вікна. Розглянемо призначення кожної з вкладок і основні параметри які встановлюються на кожній з них. Деякі установки в цьому вікні відносяться тільки до додатка Excel. Однак інші (наприклад, значення **Світло-сіра** або **Темно-сіра** параметра **Тема Office** чи параметри **Тло Office**) застосовуються до всіх встановлених програм Office.

# **Загальні параметри налаштування**

На вкладці **Загальні** розміщені три групи команд налаштування: **Параметри інтерфейсу користувача, Під час створення нової книги, Змінення вашої копії Microsoft Office** та **Параметри запуску.**

Група **Параметри інтерфейсу користувача:**

- **Відображати міні-панель у разі виділення –** вмикає чи вимикає відображення міні-панелі інструментів після виділення фрагмента тексту методом протягування чи якимось іншим доступним методом. Якщо прапорець встановлений, то після завершення виділення частини документа на екрані з'явиться міні-панель інструментів, використовуючи яку можна форматувати цей фрагмент.
- **Відображати параметри швидкого аналізу у виділенні −**  вмикання/вимикання режиму відображення інструментів швидкого аналізу даних після закінченню виділення фрагмента.
- **Увімкнути динамічний попередній перегляд** для увімкнення режиму, при якому користувач зможе бачити, що станеться з текстом чи фрагментом тексту, якщо до нього застосувати команду чи стиль форматування, на яку наведений вказівник миші. Якщо ми виділили частину тексту і навели вказівник миші на якийсь зі стилів, то на екрані буде відображено вигляд цієї частини документа у випадку застосування обраного оформлення. Якщо натиснути ліву кнопку, то параметри оформлення будуть застосовані, якщо ж не натискати, то текст не буде змінений.
- **Стиль екранних підказок** дозволяє вибрати один із трьох режимів відображення підказок про призначення команд на стрічці чи в іншому місці додатка: **Відображати опис функцій в екранних підказках, Не відображати опис функцій в екранних підказках** чи **Не відображати екранні підказки**.

У групі інструментів **Під час створення нової книги** задаються параметри за замовчуванням для створення нової книги, а саме – назва шрифту та його розмір, спосіб відображення книги після створення та кількість робочих аркушів у новоствореній книзі.

У групі **Змінення вашої копії Microsoft Office** можна змінити інформацію про користувача програми та задати параметри оформлення зовнішнього вигляду програм пакета **Microsoft Office.**

У групі **Параметри запуску** задаються розширення файлів, які будуть автоматично відкриватися додатком Excel. Для цього потрібно вибрати команду **Програми за промовчанням…** та задати розширення файлів, які будуть відкриватися додатком.

Якщо потрібно, щоб при завантаженні додаток повідомляв, що документ відкривається не у програмі за замовчуванням для цього документа, то встановіть прапорець **Повідомляти мене, якщо програма Microsoft Excel не використовується для перегляду й редагування електронних таблиць**.

Прапорець біля команди **Показувати початковий екран під час запуску цієї програми** вмикає відображення початкового екрана при запуску програми. На початковому екрані користувач може обрати документ для завантаження чи створити новий з пропонованих шаблонів. Якщо команда вимкнена, вікно початкового запуску буде пропускатися при завантаженні додатка і завжди буде створюватися порожній документ на базі шаблону Normal.dot.

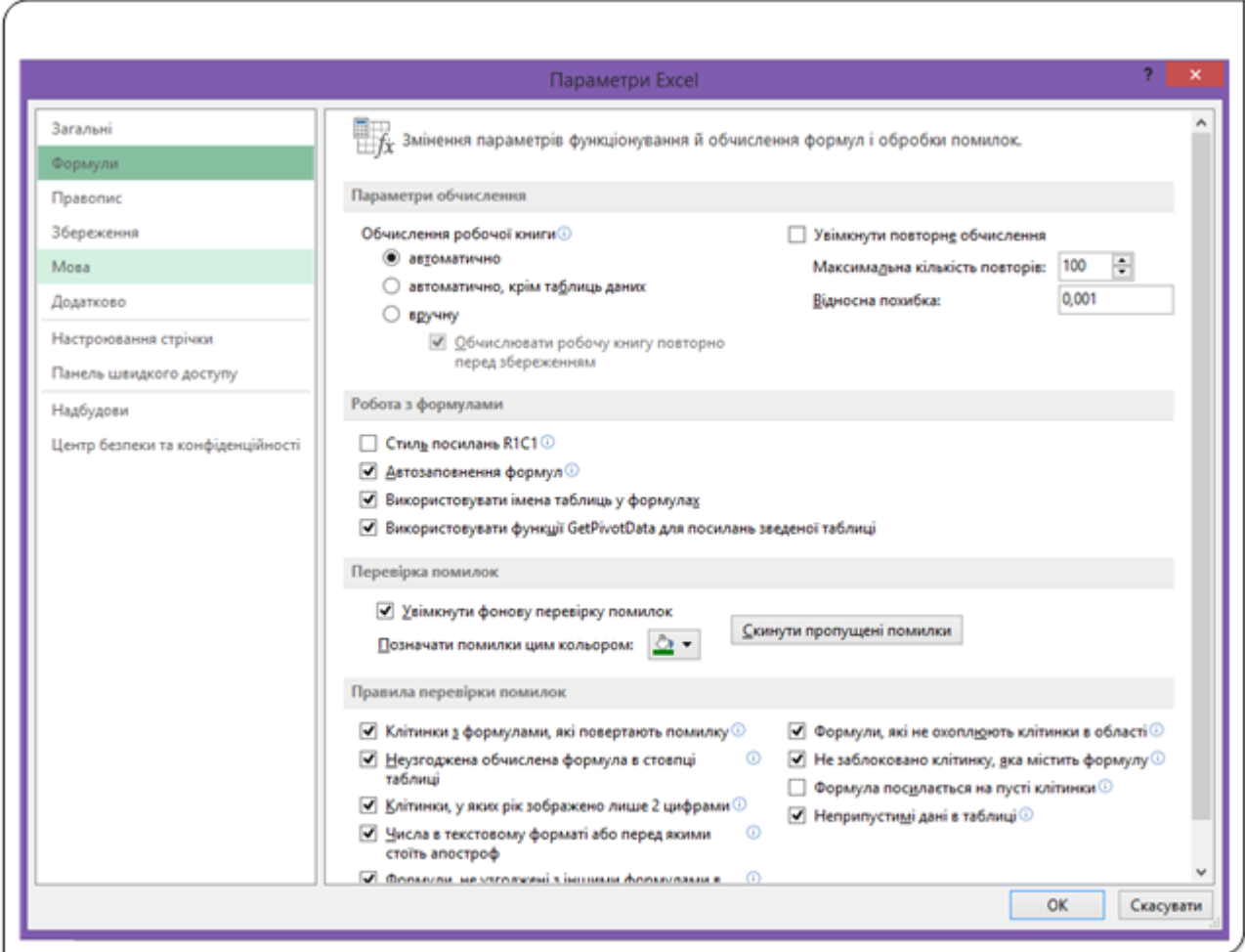

#### **Формули**

Рис. 2. Налаштування параметрів обчислень у таблиці

Інструменти вкладки **Формули** (рис. 2) служить для змінення способів функціонування формул і опрацювання помилок, що виникають при обчисленнях відображення тексту документа на екрані чи при виводі на друк. Чотири групи команд (**Параметри обчислення**, **Робота з формулами**, **Перевірка помилок** та **Правила перевірки помилок**) використовуються для задавання параметрів обчислень у таблиці та правил опрацювання помилок при обчисленнях.

Командою **Обчислення робочої книги** задається спосіб повторних обчислень на робочих аркушах при зміні значень у клітинках. Якщо задано **Автоматично**, то при зміненні значень у клітинках зміниться й значення в усіх інших клітинках, де є формули з посиланням на цю клітинку. Режим **Автоматично крім таблиць даних** використовується у випадках, якщо потрібно перераховувати значення в усіх діапазонах робочого аркуша, окрім діапазонів, перетворених на таблицю. При режимі **вручну** перерахунок значень буде виконано тільки за командою користувача (клавіша **F9** чи команда **Обчислити зараз** вкладки **Формули**).

Команда **Увімкнути повторне обчислення** використовується у випадках, коли в таблицях розв'язують ітераційні задачі, тобто задачі, для яких наперед невідома кількість обчислень для знаходження результату. При увімкненні цього режиму задається максимальна кількість обчислень, або відносна похибка при обчисленнях. Обчислення припиняються при настанні однієї з подій: досягнення значення кількості обчислень чи значення відносної похибки.

Група **Робота з формулами** використовується для задавання режимів способів посилань на клітинки чи ввімкнення/вимкнення використання деяких функцій.

При увімкненому режимі **Стиль посилань R1C1** посилання на клітинку задаються з використанням номера рядка і стовпця (Row, Column). У цьому режимі не використовуються букви для позначення імен стовпців.

Увімкнення **Автозаповнення формул** дозволяє при введенні даних у таблицю використовувати спосіб заповнення клітинок методом перетягування при натисненій кнопці миші.

Режим **Використовувати імена таблиць у формулах** задає використання імені таблиці при посиланні на клітинку. Посилання на клітинку складається з імені таблиці та назви діапазону таблиці. **(=SUM (Обсяги\_продаж [Перший\_квартал]**) – у формулі є посилання на діапазон клітинок **Перший\_квартал** з таблиці **Обсяги продаж**).

Остання команда з цієї групи **Використовувати функції GetPivotData для посилань зведеної таблиці** вмикає дозвіл на використання функцій, що повертають дані зі звітів зведених таблиць.

У групі **Перевірка помилок** вмикається фонова перевірка помилок, та задається колір, яким ці помилки позначаються на екрані. Посилання **Скинути пропущені помилки** очищає робочий аркуш від помилок, що були при заповненні таблиці.

Для увімкнення/вимкнення різних правил перевірки помилок використовуються інструменти однойменної групи.

### **Параметри перевірки правопису**

Перевірка правопису (орфографії та граматики) є невід'ємною частиною роботи над документом. Кожен раз при створенні документа ми перевіряємо правопис і завдяки засобам Microsoft Excel 2013 багато хто вже й не уявляє, що таке правка рукописного паперового документа, позбавленого переваги автоматичної перевірки правопису. Перевірка правопису в Excel − процес автоматичний, але задати особливі параметри перевірки правопису, відмінні від заданих за замовчуванням, можна і вручну. В даному випадку ви зможете детально визначити напрямки, за якими буде здійснюватися перевірка. Крім того, ви зможете провести тонке налаштування граматичної перевірки за стилями і граматикою, вибрати документ, для якого будуть застосовані особливі параметри перевірки правопису, або навпаки, задати документ, для якого будуть застосовані винятки у вигляді вимкнення перевірки орфографії або граматики.

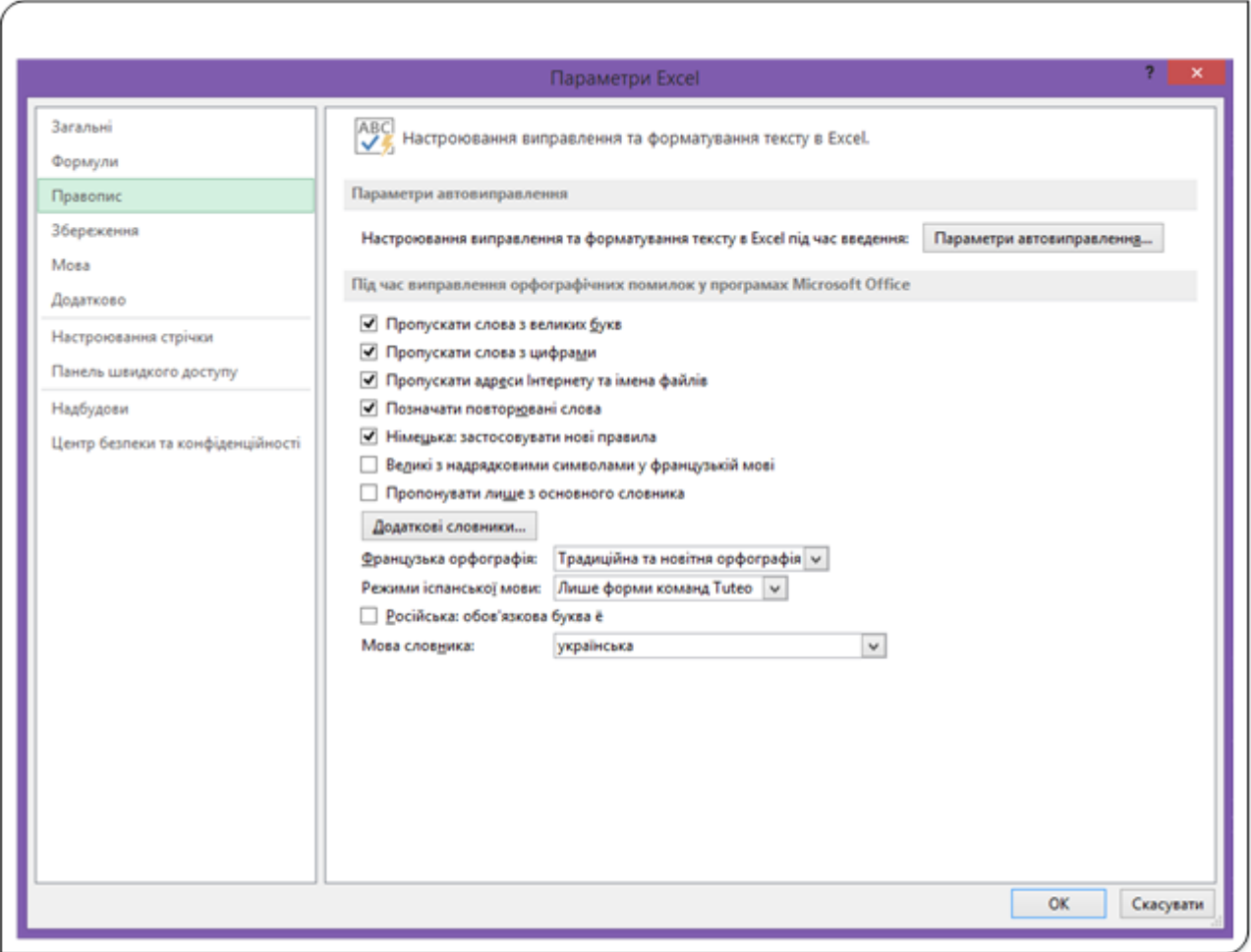

Рис. 3. Вкладка налаштування правил перевірки помилок

Налаштування параметрів правопису є першочерговим кроком при роботі з правописом документа. Розібравшись у настройках, ви будете знати, якого роду перевірки виконуються і що можна увімкнути, а що ні, залежно від ситуації. Для налаштування параметрів правопису використовується вкладка **Правопис** (рис. 3) з вікна **Налаштування Excel**.

Перша група команд **Параметри автовиправлення** використовується для задавання правил автовиправлення тексту при введенні. Ви можете використовувати функцію автовиправлення для виправлення помилок і неправильно написаних слів, а також для вставляння символів та інших частин тексту. Функцію автовиправлення налаштоване за промовчанням зі списком типових неправильно написаних слів і символів, але цей список можна доповнювати й змінювати.

Для налаштування інших режимів перевірки правопису встановіть чи зніміть прапорець біля наступних команд:

- **Пропускати слова з великих букв** слова, написані великими буквами, не виділятимуться як помилкові. Це потрібно у випадках, коли ви часто використовуєте в роботі введення абревіатур (МАГАТЕ, МВФ, НАТО) чи інших написань, для яких використовуються великі літери.
- **Пропускати слова з цифрами** − увімкніть даний пункт, якщо ви використовуєте в документах слова з цифрами для написання (Renault11, Ferrary459, Tу-154 тощо);
- **Пропускати адреси Інтернету та імена файлів** − заважаючи, що зараз практично кожен документ містить посилання на інтернетджерела та назви файлів, варто залишати даний пункт увімкненим.
- **Позначати повторювані слова** − підкреслює повторювані слова. Якщо ви працюєте з діловими документами, залиште його увімкненим − це дозволить уникнути помилок, пов'язаних з введенням повторюваних слів.
- **Пропонувати лише з основного словника** − якщо ви не впевнені в автентичності додаткових встановлених словників, то використовуйте слова з основного словника (CUSTOM.DIC). Для цього ця команда має бути увімкненою.

Microsoft Excel 2013 дає чудову можливість налаштувати правила для перевірки документа. Це, безумовно, розширює можливості користувача, але варто бути уважним при виборі налаштувань. Повна перевірка помилок дозволяє звести їх рівень у документі до мінімуму, тому встановлені установки за замовчуванням підходять для більшості випадків.

#### **Параметри збереження документа**

Вкладка **Збереження** (рис.4) дозволяє задати формат збереження файлу за замовчуванням, частоту автоматичного збереження документа, дізнатися, що остання автоматично збережена копія (версія) документа записується на комп'ютері, якщо при закритті документа відмовитися від збереження.

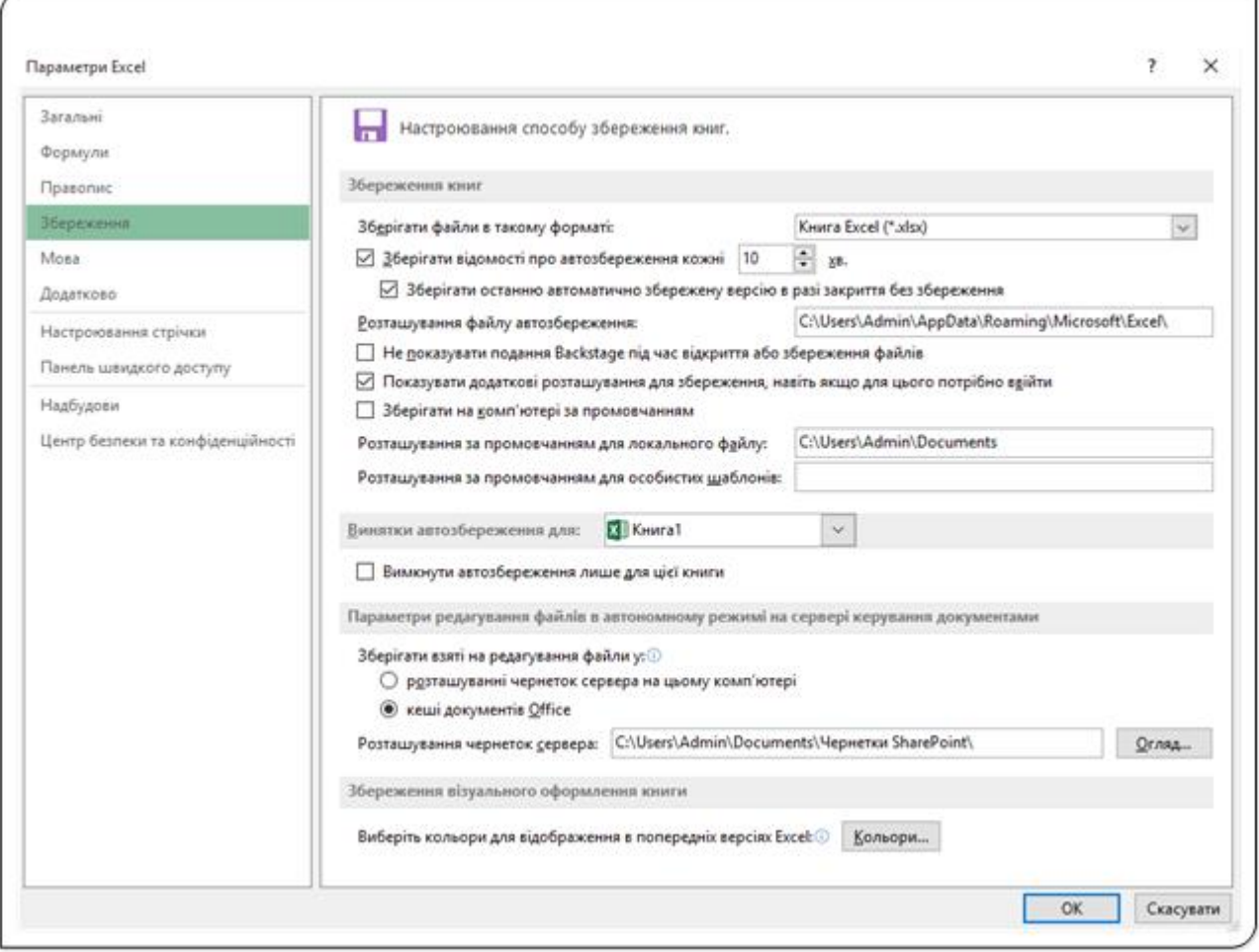

Рис. 4. Параметри збереження книг

Основні команди вкладки **Збереження**:

- **Зберігати файли у такому форматі** встановлюється тип файлу, в якому буде зберігатися документ після замовчування. Випадний список цієї команди дозволяє вибрати з багатьох пропонованих варіантів.
- **Зберігати відомості про автозбереження кожні** встановлюється проміжок часу, після якого додаток автоматично зберігає документ на диску. Зверніть увагу, що збереження змін у документі залежить від того часу, який ви виставите. Наприклад, якщо час автозбереження 15 хвилин, а на 14 хвилині стався збій системи, то відновлений файл не буде містити зміни за 14 хвилин.
- **Зберігати останню автоматично збережену версію в разі закриття без збереження** – встановлений прапорець дозволяє зберегти на диску останню автоматично збережену версію документа у випадку, якщо вихід з додатка здійснився без збереження документа (у тому числі аварійно).
- **Розташування файлу автозбереження** вибирається папка на диску чи у мережі, де буде автоматично зберігатися версія документа після кожного заданого проміжку.
- **Не показувати подання Backstage під час відкриття чи збереження файлів** − вимкніть цю команду, якщо не хочете, щоб подання Microsoft Office Backstage (набір команд для виконання дій з документом) не відображалося не екрані при відкритті чи збереженні документа. Подання Backstage використовується для керування документами та пов'язаними з ними даними: створення, збереження й надсилання документів, перевірки наявності прихованих метаданих або особистих відомостей, настроювання параметрів, наприклад увімкнення або вимкнення пропозицій з автозаповнення тощо.
- **Зберігати на комп'ютері за замовчуванням** використовуйте цю команду, якщо копію документа потрібно зберігати на комп'ютері, а не тільки у «хмарному» сховищі OneDrive. При ввімкнені команди файл зберігається на комп'ютері й за відповідних налаштувань передається у сховище OneDrive та на інші пристрої користувача.
- **Розташування за замовчуванням для локального файлу** для встановлення папки збереження документів за замовчуванням.
- **Розташування за замовчуванням для особистих шаблонів** задавання місця зберігання шаблонів документів, створених користувачем.

Також можна вимкнути автозбереження документа, встановивши прапорець опції **Вимкнути автозбереження лише для цієї книги**.

### **Налаштування мови редагування**

Дана настройка потрібна для правильного редагування документів. Наприклад, якщо ви весь час працюєте з англомовними документами, а за замовчуванням задано українську мову, то це буде просто незручно − вам весь час доведеться перемикатися на англійську.

Для налаштування мови за замовчуванням перейдіть на вкладку **Мова**. В області **Вибір мов редагування** вибираємо мову засобів редагування за замовчуванням. У нашому випадку - це українська. Змінити мову на іншу, наприклад англійську, можна позначивши відповідний рядок та натиснувши кнопку **Використовувати за замовчуванням**.

Для додавання додаткових мов редагування у списку **Додати додаткові мови редагування** виберіть потрібну і натисніть **Додати**. Для видалення додаткових мов редагування використовуйте кнопку **Видалити**.

В області **Вибір мов інтерфейсу та довідки** можна задати відповідно мову інтерфейсу додатка та мову довідки.

### **Додаткові параметри роботи з Excel**

Вкладка **Додатково** містить вкладені групи команд і категорій, у яких зібрані налаштування різного характеру. Тут розміщені налаштування, що стосуються редагування документа, операцій з буфером обміну, відображення різних об'єктів тексту у вікні документа, деяких налаштувань робочого вікна програми тощо.

Прапорці та інші елементи керування на вкладці **Додатково** мають носити інформативні назви, тому зрозуміти призначення цих команд не складно. Найкраще керуватися правилом: якщо не розумієте призначення якогось з налаштувань, краще не використовуйте його. Пізніше, отримавши навики роботи у додаткові, можна буде повернутися до цих налаштувань. Усі інструменти вкладки Додатково розділені на групи: **Параметри редагування, Вирізання, копіювання та вставлення**, **Розмір і якість зображення**, **Друк, Діаграма, Відображення, Параметри відображення цієї книги, Параметри відображення цього аркуша, Формули, Під час обчислення цієї книги, Загальні, Дані** та **Сумісність із Lotus.**

Інструментів додаткового настроювання є дуже багато, але спосіб використання кожного з них зрозумілий з самої назви. Для звичайної роботи рекомендується використовувати усі ці опції зі значеннями, встановленими за замовчуванням. Встановлені за замовчуванням параметри вкладки Додатково дозволяють розв'язувати більшість задач у електронних таблицях.

#### **Настроювання стрічки**

Стрічка Excel є основним інтерфейсом для користувача. Вона складається з розміщених вгорі вкладок. Після клацання на вкладці відображаються команди стрічки, які в свою чергу, організовані в групи.

Стрічку можна легко налаштувати відповідно до конкретних вимог, створивши нові вкладки і заповнивши їх найбільш часто використовуваними командами. Щоб приступити до налаштування стрічки, відкрийте вкладку **Файл** і виберіть пункти **Параметри** → **Настроювання стрічки**, або у контекстному меню стрічки виберіть команду **Настроїти стрічку**…

При налаштуванні стрічки користувач може виконати такі дії:

- додати нову користувацьку вкладку;
- видалити налаштовувану вкладку;
- змінити порядок вкладок;
- змінити ім'я вкладки;
- приховати вбудовані вкладки;
- додати нову користувацьку групу;
- додати команди в налаштовувану групу;
- забрати команди з користувацької групи;
- видалити групи з вкладки;
- перенести групу на іншу вкладку;
- змінити порядок груп на вкладці;
- змінити ім'я групи.

Це досить повний перелік можливих налаштувань, при цьому є дії, які ви не можете виконати:

- видалити вбудовані вкладки − тільки приховати їх;
- забрати команди з вбудованих груп (при цьому можна видалити цілком усю групу);
- поміняти порядок прямування команд у вбудованих групах.

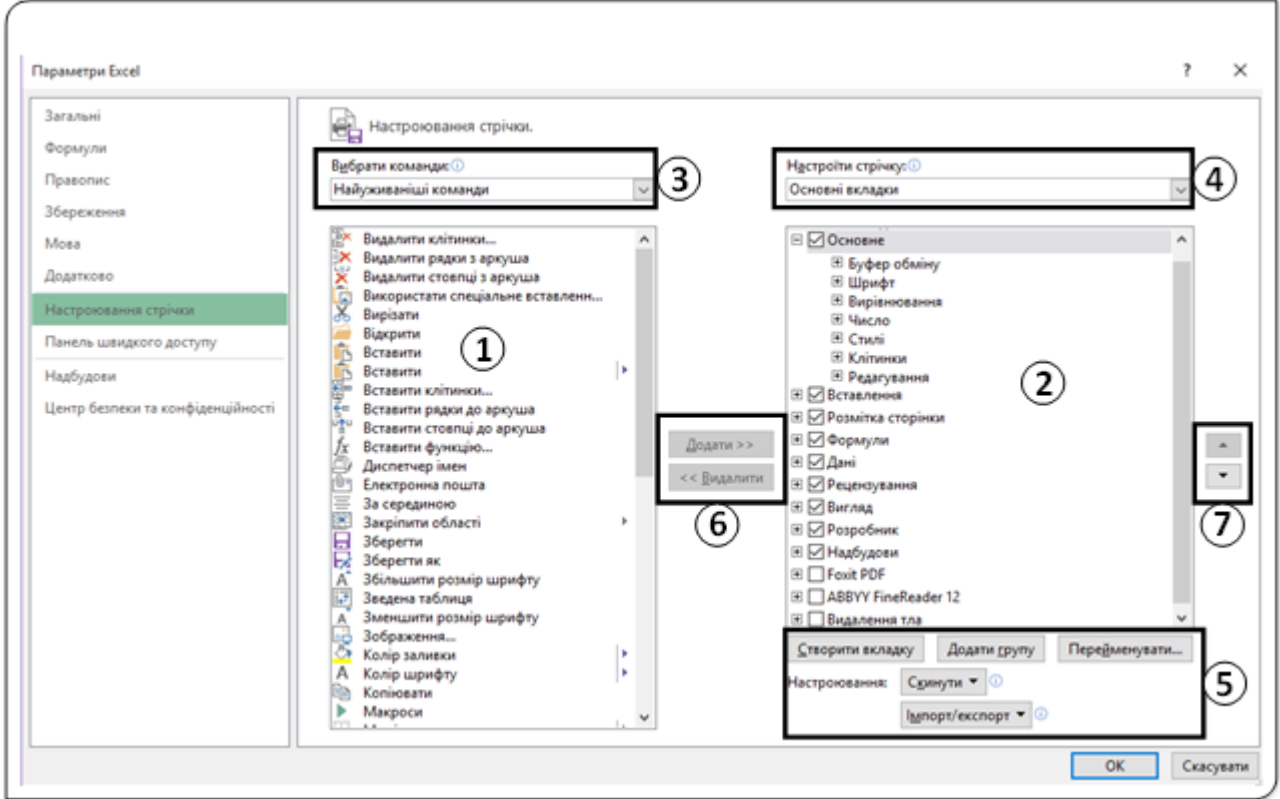

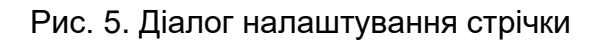

Вікно діалогу настроювання стрічки (рис. 5) складається з таких основних елементів:

- 1. **Вікно команд, які можна розмістити на стрічці**. У цьому вікні можна вибрати будь-яку з доступних команд додатка і помістити на стрічку у настроювану групу. У цьому вікні окремо можна відобразити команди, віднесені до вкладки **Файл** і вмістити їх на стрічку.
- 2. **Вікно вкладок, груп команд та команд, уміщених на стрічці**. У вікні відображаються усі доступні користувачу вкладки та групи команд у вигляді ієрархічного меню. Якщо зліва від назви вкладки у малому квадраті є знак **+**, то це означає, що вкладка нерозвернута. Для розвертання вкладки клацніть лівою кнопкою миші після вміщення вказівника на знак **+**. Вкладка розвернеться і знак **+** зміниться на -. Натискання на знаку призведе до згортання вкладки чи групи команд. Якщо у великому квадраті зліва від назви вкладок встановлений прапорець, то це означає, що вкладка зі всіма групами команд відображена на стрічці і доступна користувачу при редагуванні документа. Зняття прапорця призведе до приховування вкладки за замовчуванням чи настроюваної вкладки. З рис. 5 можна визначити, що на стрічці вміщені шість вкладок − **Основне, Вставлення, Розмітка сторінки, Формули, Дані, Рецензування, Вигляд, Розробник та Надбудови.**
- 3. **Список вибору** вкладок і команд які можна вмістити на стрічку.
- 4. **Список вкладок**, які можна відобразити у вікні і на стрічці.
- 5. **Команди роботи з вкладками** на стрічці.
- 6. **Кнопки переміщення команд між вікнами** (додавання команд чи видалення).
- 7. **Кнопки переміщення вкладок чи груп команд на стрічці**.

Алгоритм настроювання стрічки повністю відповідає алгоритму настроювання стрічки текстового редактора Word, тому не будемо тут повторювати порядок цих дій.

# **Настроювання панелі швидкого доступу**

**Панель швидкого доступу** – це настроювана панель інструментів, яка містить набір команд, незалежних від вкладки на стрічці, що наразі відображається. Панель швидкого доступу можна переміщувати до одного із двох можливих розташувань, а також додавати кнопки, які представляють команди.

Відобразити панель швидкого доступу на кількох рядках не можна.

До панелі швидкого доступу можна додавати лише команди. Вміст більшості списків, зокрема значення відступів та інтервалів, а також
окремі стилі, які відображаються на стрічці, додавати до панелі швидкого доступу неможна.

Ця панель завжди залишається на екрані незалежно від того, згорнута стрічка команд чи ні. Тому логічно вмістити на дану панель часто використовувані команди, щоб вони завжди були під рукою. Тобто на панелі швидкого доступу розміщуються кнопки команд, що найчастіше використовуються під час роботи з документом. За замовчуванням панель містить усього три команди: **Зберегти, Відмінити та Повторити**.

Розглянемо порядок настроювання панелі швидкого доступу.

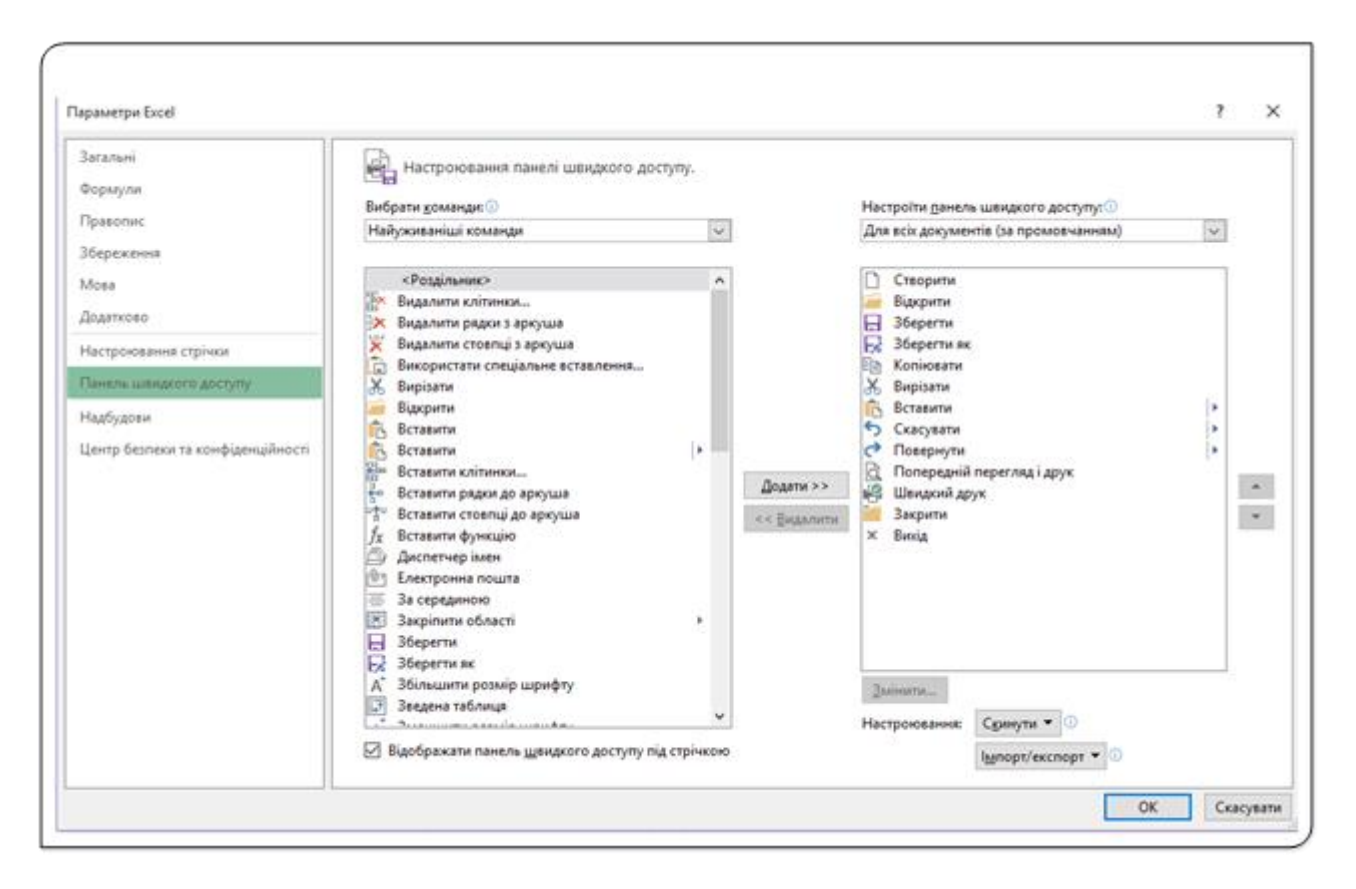

Рис. 6. Вікно настроювання панелі швидкого доступу

Для налаштування панелі швидкого доступу використовується вікно діалогу **Панель швидкого доступу** (рис. 6). Це вікно можна відкрити одним з трьох способів:

#### 1. Вкладка **Файл** – **Параметри** – **Панель швидкого доступу**.

- 2. Меню панелі швидкого доступу **Інші команди….**
- 3. Контекстне меню панелі **Настроїти панель швидкого доступу…**

Вікно налаштування панелі швидкого доступу є аналогічним вікну налаштування стрічки додатка, і відповідно команди налаштування панелі подібні командам налаштування стрічки.

#### **Додавання/видалення команд до панелі**

Для поміщення команди на панель виберіть на стрічці відповідну вкладку або групу, щоб відобразити команду, яку потрібно додати до панелі швидкого доступу і у контекстному меню виберіть пункт **Додати до панелі швидкого доступу**. Для видалення команди з панелі швидкого доступу у контекстному меню команди виберіть пункт **Видалити з панелі швидкого доступу.**

Додавати чи видаляти команди з панелі можна через вікно настроювання, використовуючи кнопки **Додати чи Видалити.**

У вікні можна змінювати порядок розміщення команд на панелі швидкого доступу. Для цього у розділі **Настроїти панель швидкого доступу** вікна виберіть команду, яку потрібно перемістити, і використовуючи стрілки **Вгору** або **Вниз** перемістіть у потрібне місце.

Щоб команди на панелі швидкого доступу відображалися окремими розділами, їх можна згрупувати за допомогою роздільника. Відкрийте вікно налаштування панелі й у списку **Вибрати команди:** виберіть пункт **Найуживаніші команди**. Першою у списку буде команда **<Роздільник>**. Умістіть її на панель і встановіть у потрібне місце панелі, використовуючи стрілки **Вгору** або **Вниз**.

Панель швидкого доступу разом зі стрічкою зберігається у спеціальному файлі. Отже, ми можемо експортувати чи імпортувати панель разом зі стрічкою.

#### **Висновок**

І на завершення можна констатувати, що за допомогою нескладних дій ви зможете налаштувати необхідний вид вікна Excel 2013, встановити за замовчуванням мову документа, або додати ряд додаткових мов, додати особисті дані у властивості документа і увімкнути звуковий супровід подій.

Розширена конфігурація стрічки і панелі швидкого доступу - одне з найбільш вдалих нововведень в Excel 2013. Не зважаючи на неприйняття стрічкового інтерфейсу користувачами, можна впевнено сказати − Excel 2013 став краще. Він не став складнішим відносно нових користувачів, навпаки, став іншим, досконалішим, зручнішим і явно привабливішим.

За допомогою цих нововведень у Excel 2013 робота стане дещо приємнішою з точки зору зовнішнього вигляду програми та її налаштувань.

# EXCEL 2016: ОСОБЛИВОСТІ ТА НОВІ ФУНКЦІЇ

Excel одна з популярних аналітичних систем, що містить вдосконалені засоби побудови діаграм і спільного доступу до інформації. У 2016 році на ринку була представлена чергова версія цієї популярної програми.

Основними нововведеннями в електронних таблицях Excel 2016 є такі:

- удосконалений спільний доступ до документа;
- інтегрований помічник з команд редактора;
- нові типи діаграм;
- можливість вставлення у текст рукописного рівняння;
- нові функції прогнозування;
- вбудований додаток 3D Maps;
- розширена інтеграція хмарного сховища OneDrive для роботи з документами.

## **Особливості інтерфейсу Excel 2016**

У новій версії редактора (україномовна версія) вкладка **Розмітка сторінки** має назву **Макет сторінки**, а вкладка **Вигляд** – **Подання**. Усі інші вкладки, що відкриваються за замовчуванням, зберегли свої назви.

### **Спільний доступ до документа**

Спільна робота з електронними таблицями у Excel 2016 удосконалена в порівнянні з попередньою версією програми, дозволяє працювати над однією таблицею кільком користувачам. Функція працює тільки для таблиць, збережених у хмарних сховищах OneDrive чи DropBox. Тобто, якщо ми хочемо поділитися створеною електронною таблицею, то обов'язковою умовою є збереження цього документа в одному з хмарних сховищ. Треба також мати на увазі, що усі функції спільної роботи з таблицями реалізовані тільки для документів з хмарного сховища OneDrive.

Для активації вікна діалогу надання спільного доступу до документа використовується кнопка **Спільний доступ** на стрічці команд (1, рис. 1) чи команда **Файл** → **Спільний доступ** → **Спільний доступ з іншими користувачами.** Вікно налаштування спільного доступу (рис. 1) надає власнику документа усі допустимі можливості передавання документа для спільного використання.

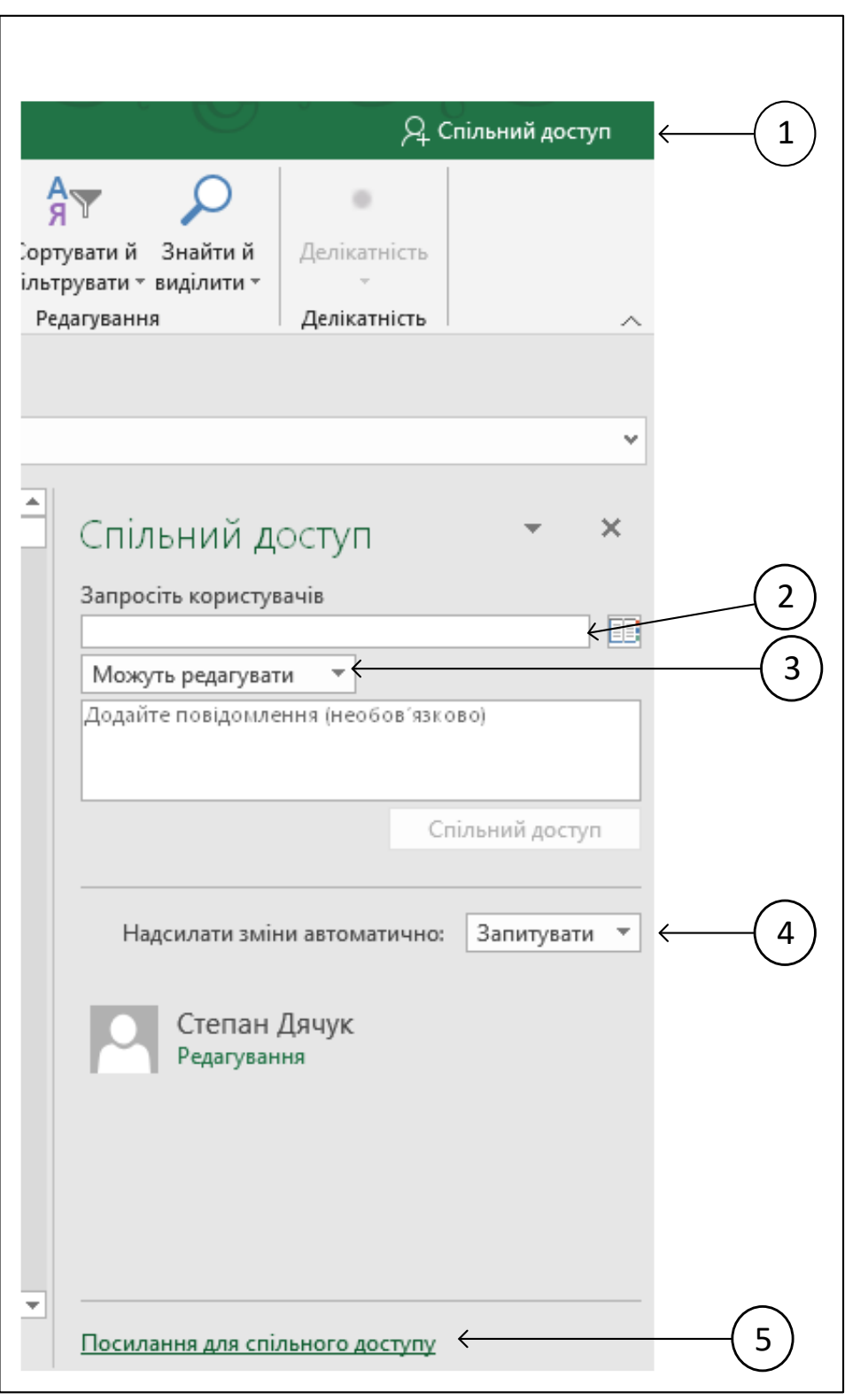

Рис. 1

У полі 2 вводиться електронна пошта користувача, для якого надається доступ. Можливість редагування чи тільки дозвіл на перегляд документа задається у полі 3. Також можна встановити можливість внесення змін у документ (поле 4). Допустимі значення: **Запитувати,**  **Завжди** чи **Ніколи**. Якщо вибраний режим **Запитувати**, то усі зміни в документ будуть записуватися тільки після згоди власника документа.

Після введення електронної пошти та налаштування режимів спільного доступу до документа необхідно натиснути кнопку **Спільний доступ**.

Після того особа, якій надано доступ до документа, відкриє документ і погодиться автоматично відправляти зміни, ви будете бачити їх роботу в режимі реального часу.

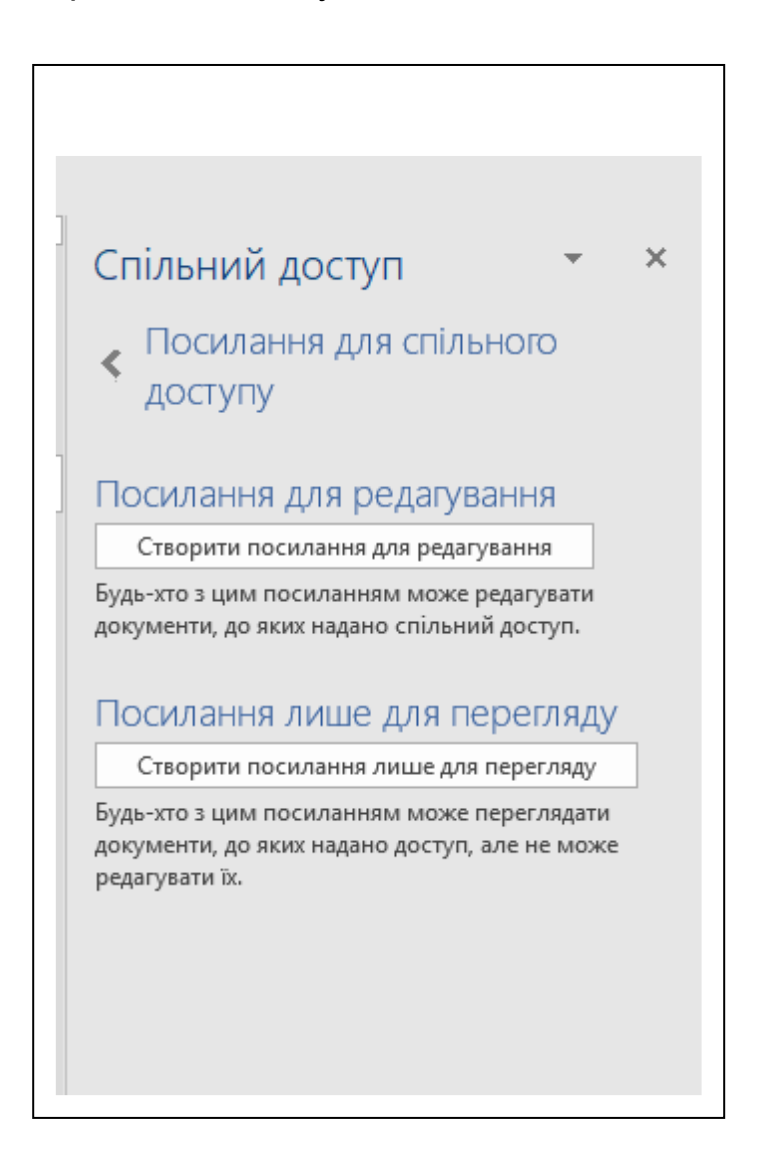

Рис. 2

Ще одним способом надання спільного доступу є створення посилань на документ для спільного доступу. Такі посилання можуть бути двох видів: для редагування й для перегляду. Вікно створення посилань (рис. 2) відкривається натисканням на фразу **Посилання для спільного доступу** (5, рис. 1). Посилання створюються натисканням потрібної кнопки. Усі особи, які будуть мати посилання для редагування чи перегляду спільного документа, будуть мати

можливість працювати з цим документом через веб-браузер і редактор Excel Online. Посилання є однією з властивостей документа й не змінюються при роботі з документом. Їх можна використовувати для надання прав доступу новим користувачам.

При завантаженні будь-ким з осіб, що мають спільний доступ документа в редактор для редагування, на екрані буде з'являтися вікно з запитанням **«Автоматично передавати зміни іншим одразу ж після того, як ці зміни внесено?»**. Якщо відповісти «**Так**», то усі зміни користувача автоматично будуть вноситися в спільний документ у хмарному сховищі, й не будуть вноситися при відповіді «**Ні**».

#### **Помічник з команд редактора**

Досвідчені користувачі Excel 2003 ніколи не забудуть скріпку, песика і котика, які жваво бігали по екрану й давали новачкам цінні поради. Зараз вони б виглядали надто комічно, тому розробники програмного продукту придумали їм заміну. Тепер обов'язки штатного помічника виконує лампочка з написом **«Скажіть, що потрібно зробити?».** Розташоване поле на стрічці. З його допомогою легко дістатися до будь-якої функції програми, яку ви використовуєте. Наприклад, ви можете поцікавитися, як вставити формулу.

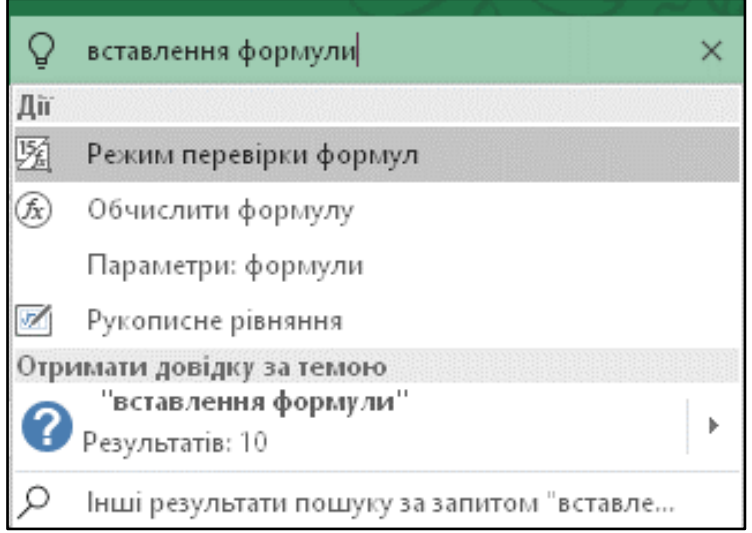

Рис. 3

На рис. 3 показані результати відповіді помічника на запит «вставити формулу». З пропонованих команд можна вибрати потрібну або викликати довідку за заданим запитом. Служба дуже допомагає шукати потрібні команди на стрічці, бо у багатьох випадках ми пам'ятаємо, що є якась команда, але не завжди пам'ятаємо, у якій вкладці на стрічці ця команда вміщена. І тут на допомогу приходить помічник.

#### **Нові типи діаграм**

Останній раз нові типи діаграм в Excel додавалися у версію 1997 року. В Excel 2016 з'явилося відразу п'ять нових типів діаграм (рис. 4): **Деревоподібна карта, Ієрархічна секторна діаграма, Гістограма, Розмах та Каскадна.**

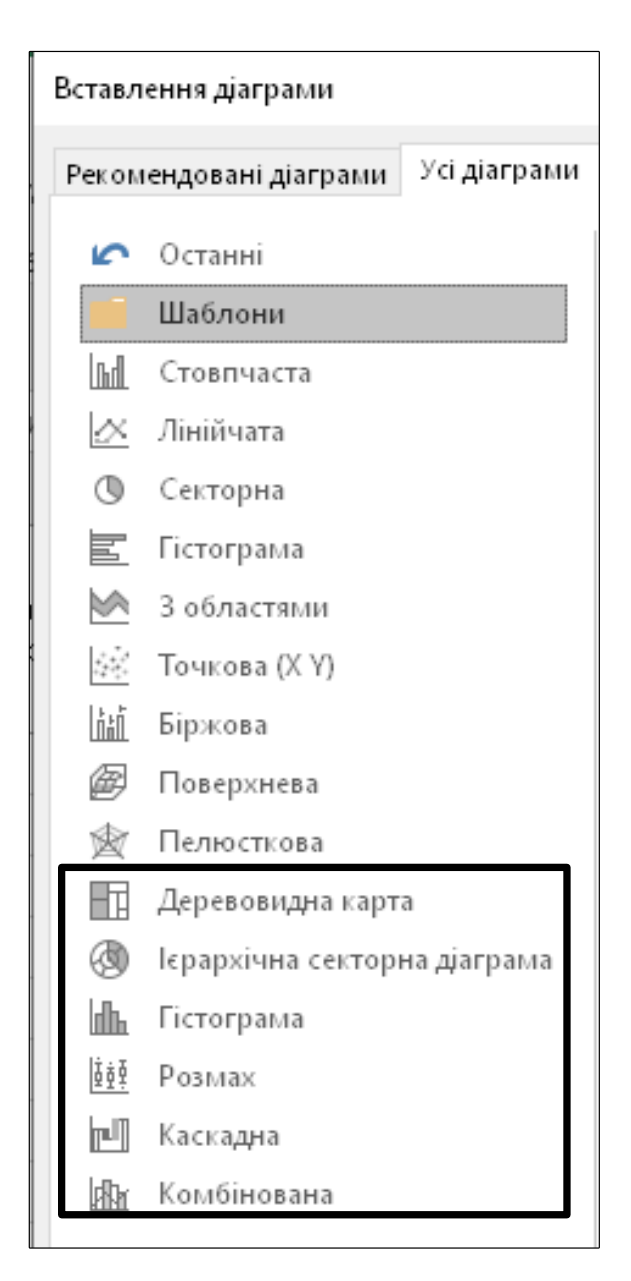

Рис. 4

**Деревоподібна карта –** це тип діаграми для наочного відображення розподілу будь-якого параметра за категоріями у вигляді набору прямокутників. Причому можна використовувати подвійний рівень вкладеності категорій (організації в області, місті, всередині країни тощо). На рис. 5. показано приклад діаграми ринку автомобілів VW у містах різних країн.

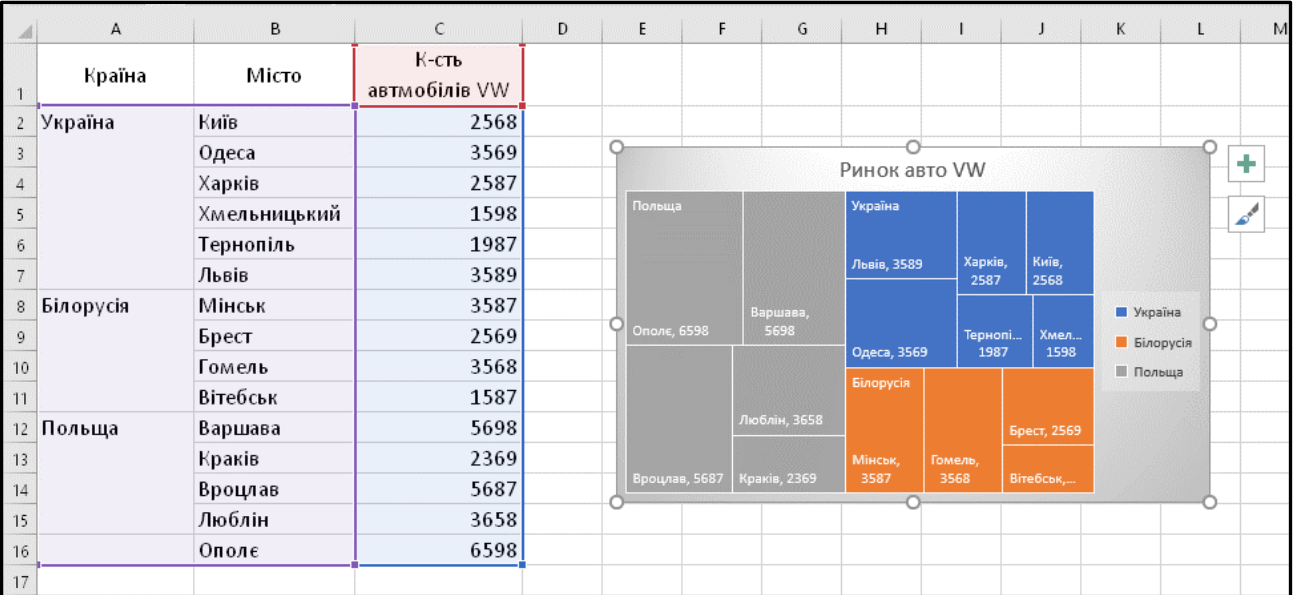

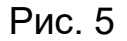

**Ієрархічна секторна діаграма** (рис. 6) є аналогом попереднього типу діаграми, але у цьому випадку дані розміщуються в секторах і може мати кілька ступенів вкладення категорій. Це є кільцева, або секторна діаграма, але з накопиченнями.

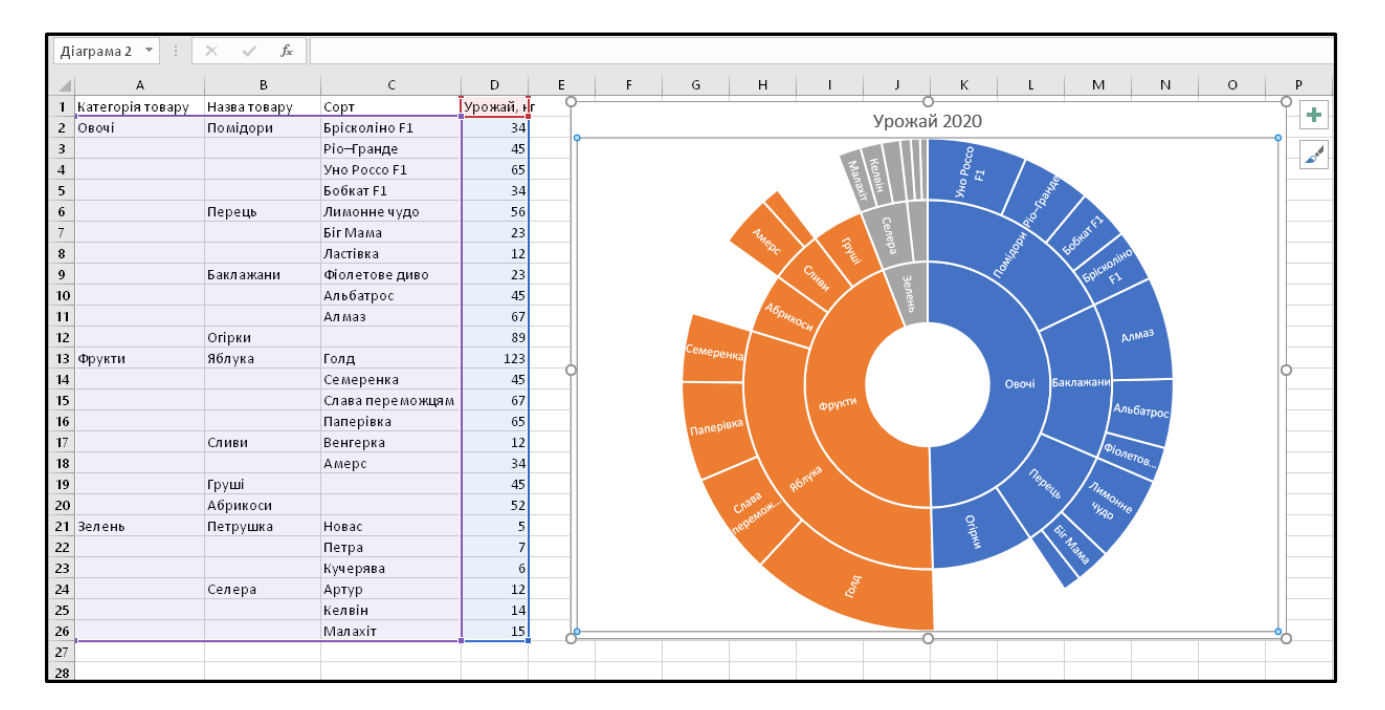

Рис. 6

**Гістограма** (рис. 7) використовується для відображення частот розподілу даних по діапазонах (інша назва діаграм – **Гістограма частот**).

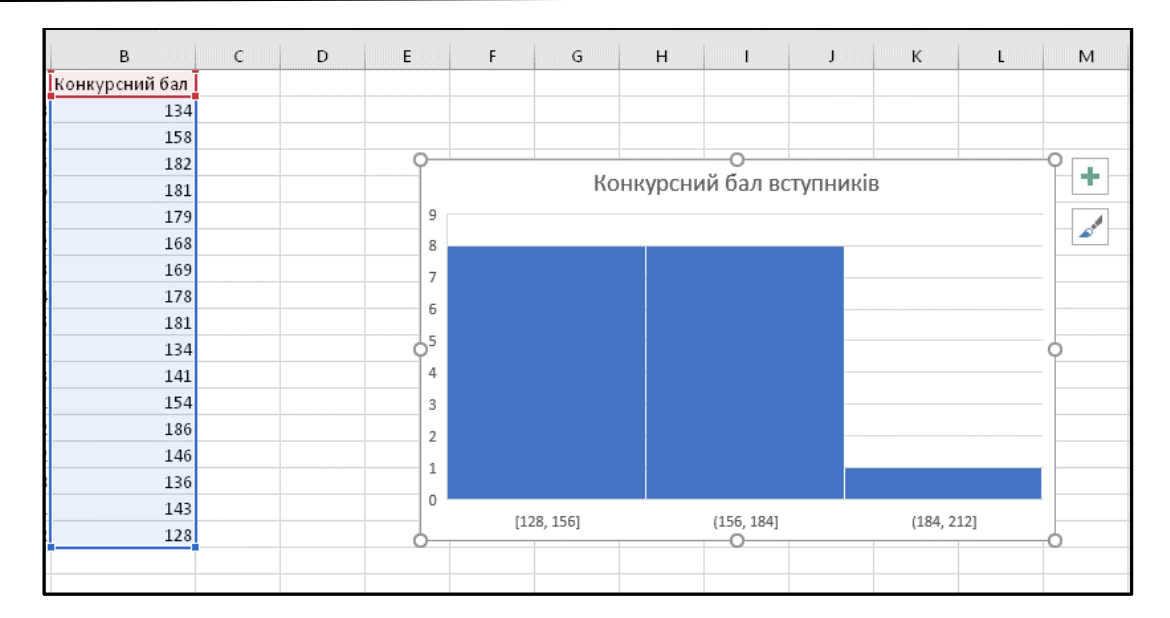

Рис. 7

За замовчуванням Excel для визначення кількості діапазонів використовує автоматично формулу Скотта. Але користувач може самостійно задавати границі інтервалів, налаштовуючи вісь діаграми.

Діаграма **Розмах** використовується при проведенні статистичного аналізу даних. На рис. 8 зображена діаграма статистичного аналізу середнього віку чоловіків і жінок різних країн.

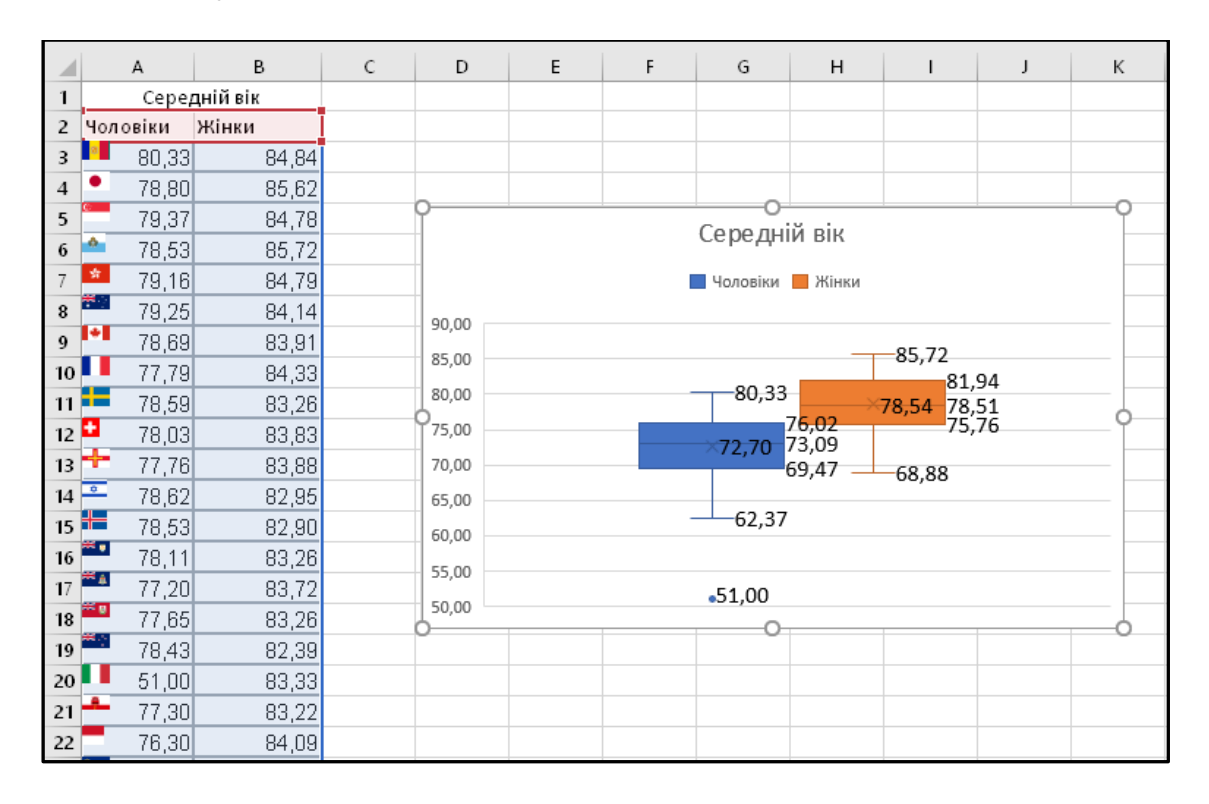

Рис. 8

На діаграмі відображаються такі дані:

- середнє арифметичне вибірки (хрестик у центрі прямокутника);
- значення, що ділить вибірку на дві рівні частини за кількістю значень (медіана вибірки) – горизонтальна лінія у прямокутнику;
- нижня (25%) і верхня (75%) квантилі вибірки нижня і верхня сторони прямокутника;
- викиди вибірки у вигляді окремих точок;
- максимальне й мінімальне значення серед усіх значень вибірки – у вигляді вертикальних ліній з горизонтальними полками.

Діаграма типу **Розмах** дуже ефективно відображає й аналізує дані у випадку потреби проведення статистичного аналізу.

Діаграма **Каскадна** використовується найчастіше при проведенні фінансового аналізу. Діаграма наочно відображає динаміку зміни параметра в часі (прибуток, вкладені кошти, наявність готівки тощо). Приклад такої діаграми на рис. 9.

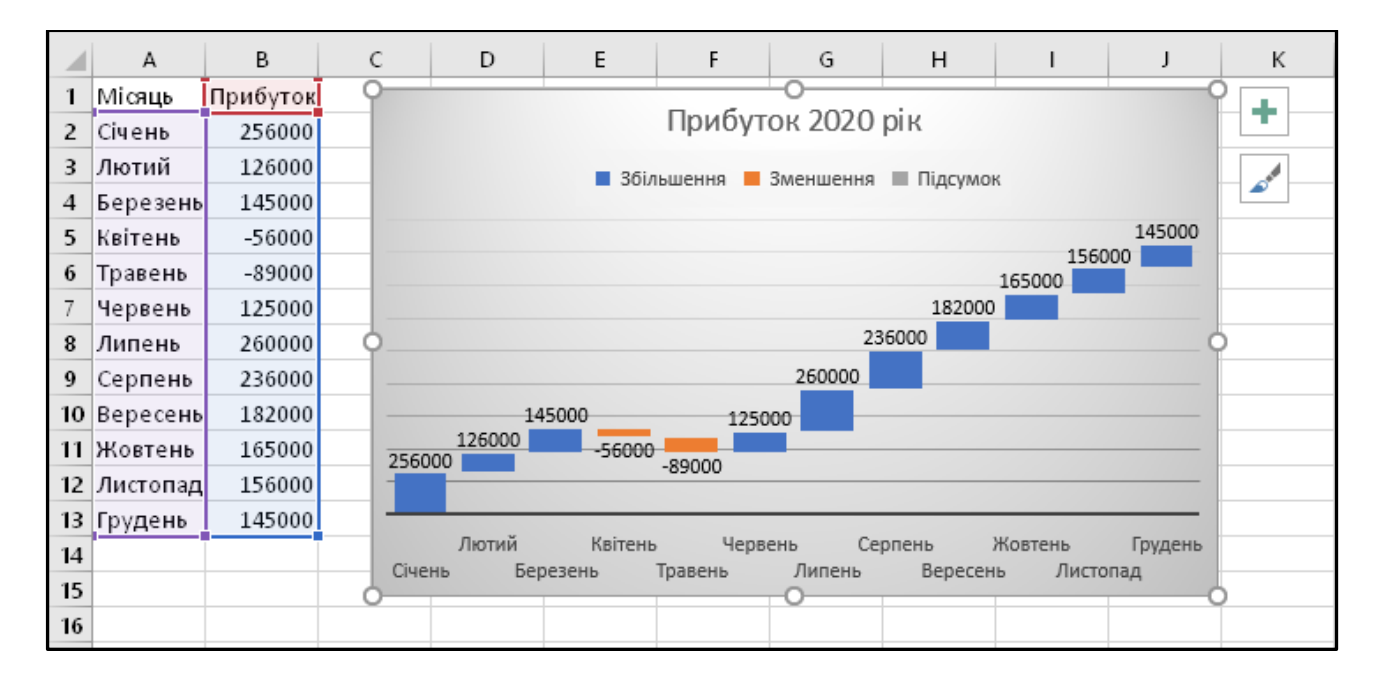

Рис. 9

#### **Рукописне рівняння**

В документи Excel можна вставляти формули, але в 2016-й версії цієї програми можна вводити формули в ручному режимі. З урахуванням зростаючої популярності пристроїв із сенсорним екраном така можливість може виявитися дуже затребуваною в майбутньому. Але навіть якщо ваш ноутбук не з сенсорним екраном, скористатися рукописним введенням все одно можна, використовуючи «мишку». Правда, в цьому випадку введення формули старим способом з використанням вбудованого редактора буде продуктивнішим.

Відкривається вікно **Керування введенням математичних символів** послідовністю команд: вкладка **Вставлення**, група **Символи**, **Рівняння** і команда **Рукописне рівняння**.

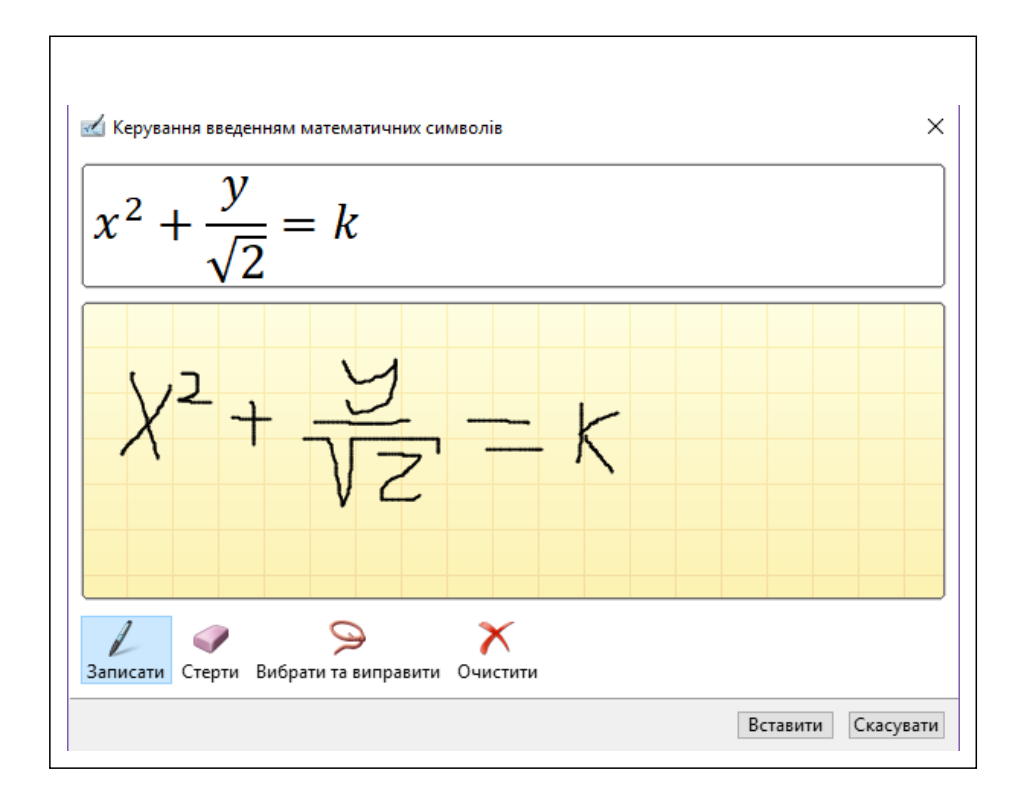

Рис. 7

Рукописне введення формул (рис. 7) інтуїтивно зрозуміле й не потребує додаткових пояснень. Команда **Вибрати та виправити** дозволяє символ, який був неправильно інтерпретований при транспонуванні у формулу, виділити і змінити. Після вставлення формули у текст її можна правити, використовуючи вбудований редактор формул.

#### **Покращена функція збереження версій**

Зробили помилку при редагуванні документа або випадково видалили шматок тексту деякий час назад, і тільки зараз зрозуміли це? Для файлів, збережених у хмарних сховищах SharePoint і OneDrive Excel 2016, дозволяє переглядати збережені версії файлів безпосередньо з редактора. Просто зайдіть в меню **Файл**→**Журнал**, щоб побачити список усіх попередніх версій у панелі **Журнал**, клікніть на потрібній версії файлу і завантажте його в окремому вікні. Ця функція також корисна для перегляду раніше створених чорнових варіантів документів або при спільній роботі над файлом.

Але потрібно пам'ятати, що функція відслідковування версій працює тільки для файлів, збережених у хмарному сховищі **OneDrive для бізнесу** або **SharePoint**.

#### **Імпорт зовнішніх даних**

Надбудова для імпорту даних Power Query, що раніше поставлялася окремо для Excel 2013, тепер вбудована за замовчуванням. Усі інструменти для імпорту даних із зовнішніх джерел представлені у групі **Завантажити та перетворити** на вкладці **Дані** (рис. 8).

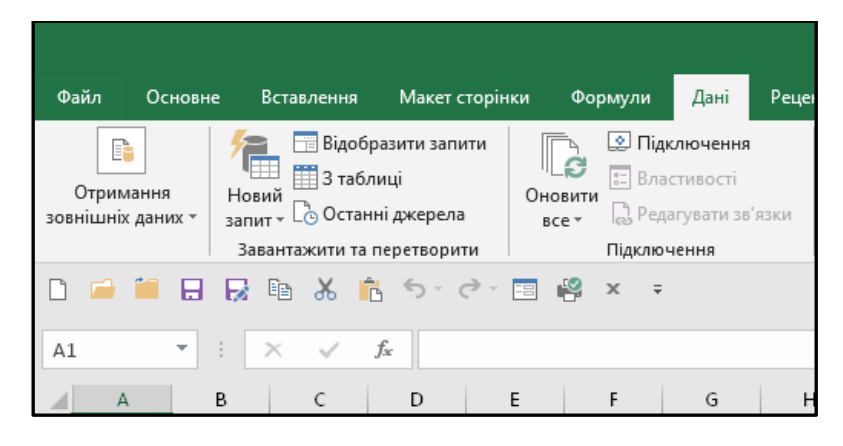

Рис. 8

За допомогою інструментів цієї групи можна завантажити в Excel таблиці з практично всіх існуючих основних форматів файлів, баз даних, служб, мережі Інтернет та інших джерел.

#### **Інструменти прогнозування**

У попередніх версіях Excel були доступні функції тільки для лінійного прогнозування. В Excel 2016 поряд з функцією **FORECAST**, що використовується як і у Excel 2013 для прогнозування значення відповідно до лінійного наближення, обчисленого за відомими значеннями, є функція **FORЕСАSТ.ЕТS**, що повертає передбачене значення в майбутньому за допомогою методу експоненційного згладжування.

У групі функцій **Статистичні** з'явилися нові функції **FORЕСАSТ.ЕТS.CONFINT** (визначення довірчого інтервалу для передбачуваного значення), **FORЕСАSТ.ЕТS.STAT** (визначення статистичних характеристик для передбачуваного значення) та **FORЕСАSТ.LINEAR** ( аналог **FORECAST** з Excel 2013.

Для проведення «швидкого» прогнозування в Excel 2016 з'явилася команда **Аркуш прогнозу** у групі **Прогноз** на вкладці **Дані**. Використання цієї команди призводить до створення у робочій книзі нового аркуша з усіма основними прогнозованими даними. За статистичними даними з залежністю від часу в таблиці створюється прогноз на основі виокремлених даних. Створюється новий лист з таблицею, що містить статистичні та передбачені значення, і діаграмою, на якій усі дані відображені.

Для створення прогнозу необхідно:

- виокремити на робочому аркуші дані для прогнозування (першим стовпчиком обов'язково мають бути дані про час вибірки статистичних даних);
- виконати команду **Аркуш прогнозу** у групі **Прогноз** на вкладці **Дані.**

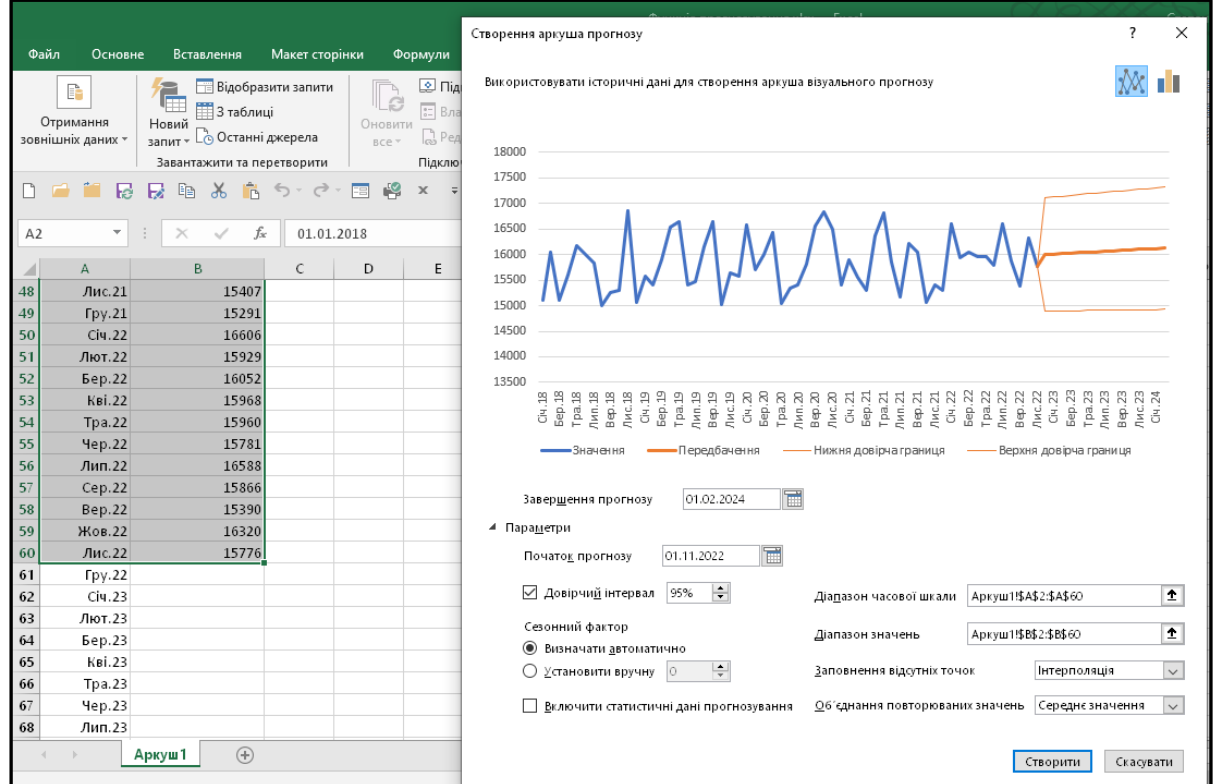

Рис. 9

У вікні **Створення аркушу прогнозу** (рис. 9) є можливість задати час початку й завершення періоду пронозу та інші потрібні параметри. Натискання кнопки **Створити** призводить до створення у робочій книзі нового аркуша, на якому відображаються статистичні дані, що були у попередній таблиці, передбачення на вказаний в налаштуваннях період із визначеними для кожного значення верхньої та нижньої довірчих границь.

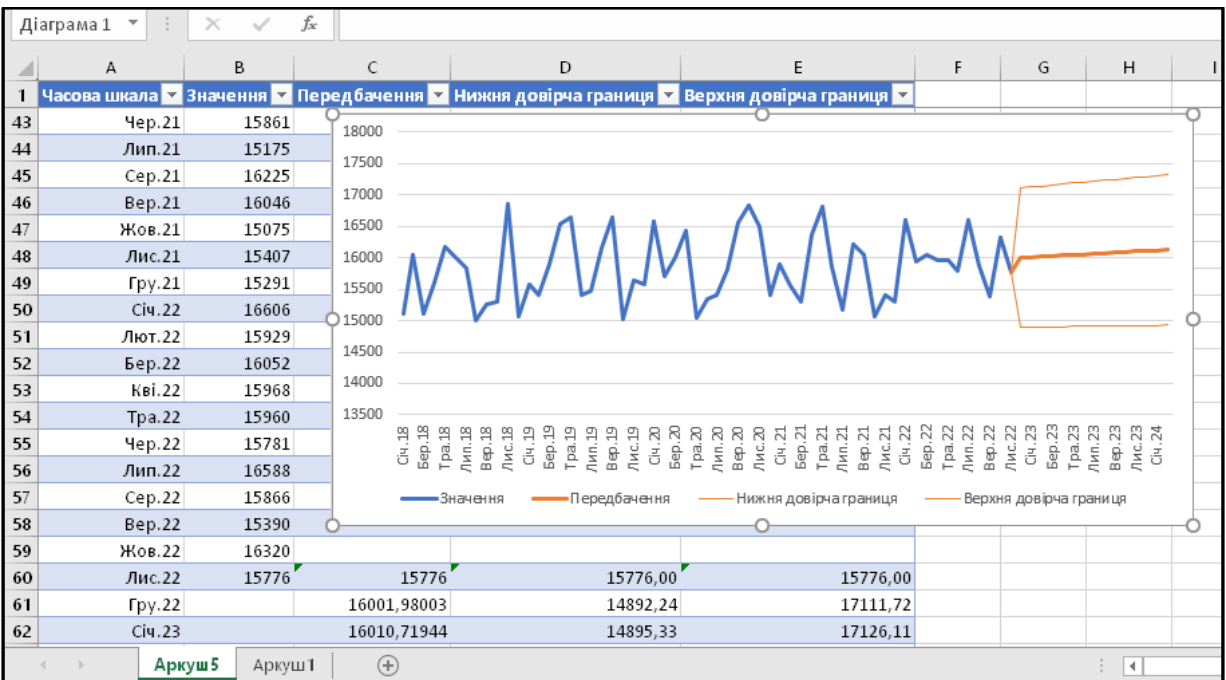

Якщо при створенні **Аркушу прогнозу** у **Параметрах** був відзначений пункт **Включити статистичні дані прогнозу**, то правіше таблиці основних даних буде створена таблиця статистичних даних:

#### **3D Maps**

У Excel 2013 для відображення й аналізу даних на географічній карті потрібно було встановлювати спеціальну надбудову Power Map. Цей інструмент дозволяв не тільки розширювати можливості візуалізації, але й аналізувати дані, здійснюючи пошук закономірностей, що мають регіональне походження.

Excel 2016 вже має вбудований інструмент відображення й аналізу даних на географічній карті. Це – інструмент для представлення даних, він отримав назву **3D Карта** і розміщений у групі **Тури** на вкладці **Вставлення**.

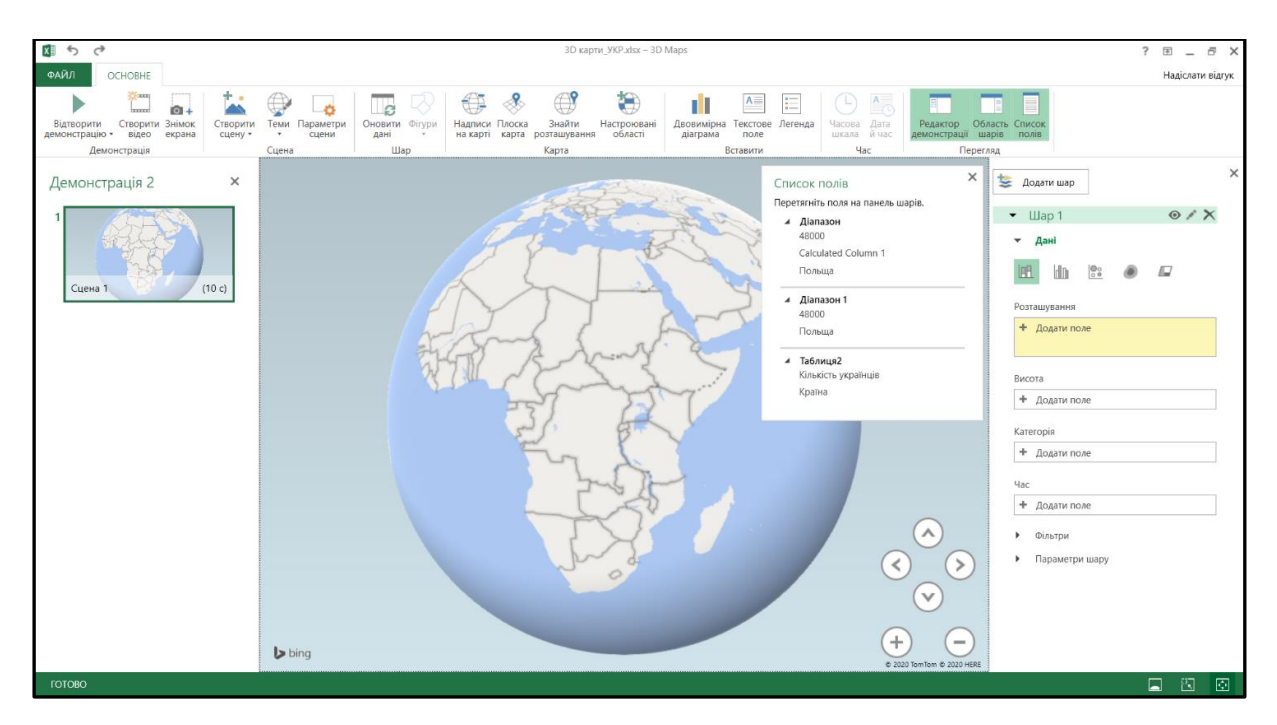

Рис. 11

При натисканні кнопки 3D Карта відкривається вікно створення й редагування географічної карти з використанням даних на аркушах робочої книги (рис. 11). На стрічці є вкладка **Основне** (1, рис. 11), яка має великий набір інструментів для відображення даних з таблиць на географічній карті. У центрі вікна розміщене робоче поле з географічною картою (2, рис. 11) та кнопками збільшення/зменшення масштабу відображення карти й навігації по ній (3, рис. 11).

Справа розміщене вікно керування даними, які будуть відображатися на географічній карті (4, рис. 11). Будь-яка створювана географічна карта складається з шарів (мінімум одного), що використовуються для відображення даних з стовпців робочого аркуша. Назву шару можна залишати тією, що створюється за замовчуванням

(Шар 1, Шар 2 і т. д.) або перейменовувати для кращого розуміння інформації, відображеної на карті. Справа від назви шару є три кнопки, призначення яких зрозуміле з їхнього призначення.

Нижче в розділі **Дані** вибирається тип діаграми, яка буде використовуватися для відображення даних на карті. Доступні п'ять видів діаграм: **Плоска стовпчаста, Плоска стовпчаста з накопиченнями, Стовпчаста з кількома стовпчиками, Бульбашкова і Картодіаграма**. Тип діаграми можна змінювати при побудові й редагуванні географічної карти.

У полі **Розташування** вказується назва колонки з таблиці Excel, у якій зазначені географічні назви (назва країн, міст, областей, координат на карті тощо), які будуть використовуватися при побудові й відображенні даних на карті. При заданні цих даних потрібно перевірити, чи правильно розпізнала програма географічні назви з аркушів робочої книги. Відсоток правильно розпізнаних географічних<br>назв відображається справа над полем Розташування. Якщо назв відображається справа над полем натиснути ліву кнопку миші на процент розпізнаних даних, то у випадку, якщо процент менше 100, відобразяться стрічки з таблиці, які не знайдені на географічній карті. Такі стрічки потрібно скоректувати вручну в таблиці й натиснути на стрічці кнопку **Оновити** дані з групи **Шар**. Корегувати таким чином дані у таблиці з географічним назвами до тих пір, поки 100% назв не будуть розпізнані, а на карті біля відповідних назв з'являться кольорові крапки (стовпці висотою 0).

Далі у полі **Значення** необхідно вибрати назву стовпця з таблиці, числові дані з якого будуть відображені у вигляді заданої діаграми. Після цього вже на карті з'являться стовпці різної висоти біля відповідних географічних назв.

Поле **Категорія** використовується у випадку, якщо дані в таблиці поділені за різними ознаками (країна у якійсь частині світу, міста в країні тощо). У цьому випадку у полі **Категорія** необхідно вказати назву стовпця, де зазначений поділ географічних назв за категоріями. При заданні таких даних стовпці кожного окремого регіону будуть замальовуватися різними кольорами.

Якщо на аркуші робочої книги відображені дані, що змінюються у часі (тобто є стовпець з заданим часом, у який ці дані фіксувалися), то у полі **Час** необхідно вказати назву стовпця з даними часу й тоді на карті дані будуть відображатися зі зміною в часті.<br>У полі Фільтри задаються прав

задаються правила відображення даних, наприклад, від'ємні дані не відображати на карті тощо.

У полі **Параметри шару** є інструменти, що дозволяють редагувати дані на карті: кольори стовпців, масштаб відображення, прозорість та інші.

При побудові карти спочатку усі дані вміщуються на глобусі і є не зовсім зрозумілими для користувача. Після задавання основних даних з таблиці, що будуть відображатися на карті, можна використати кнопки

**Плоска карта** та **Надписи на карті** з групи **Карта на стрічці** для наочного відображення інформації.

Зліва на екрані (5, рис. 11) розміщене поле, в якому можна відобразити кілька створених карт і потім продемонструвати їх як презентації PowerPoint,запустивши кнопкою **Відтворити демонстрацію** з групи **Демонстрація**.

#### **Як створювати нові карти**

Розглянемо приклад створення даних і відображення їх на географічній карті. Нехай в електронній таблиці маємо дані щодо кількості не корінних жителів та кількості українців, що проживають у країнах Європи.

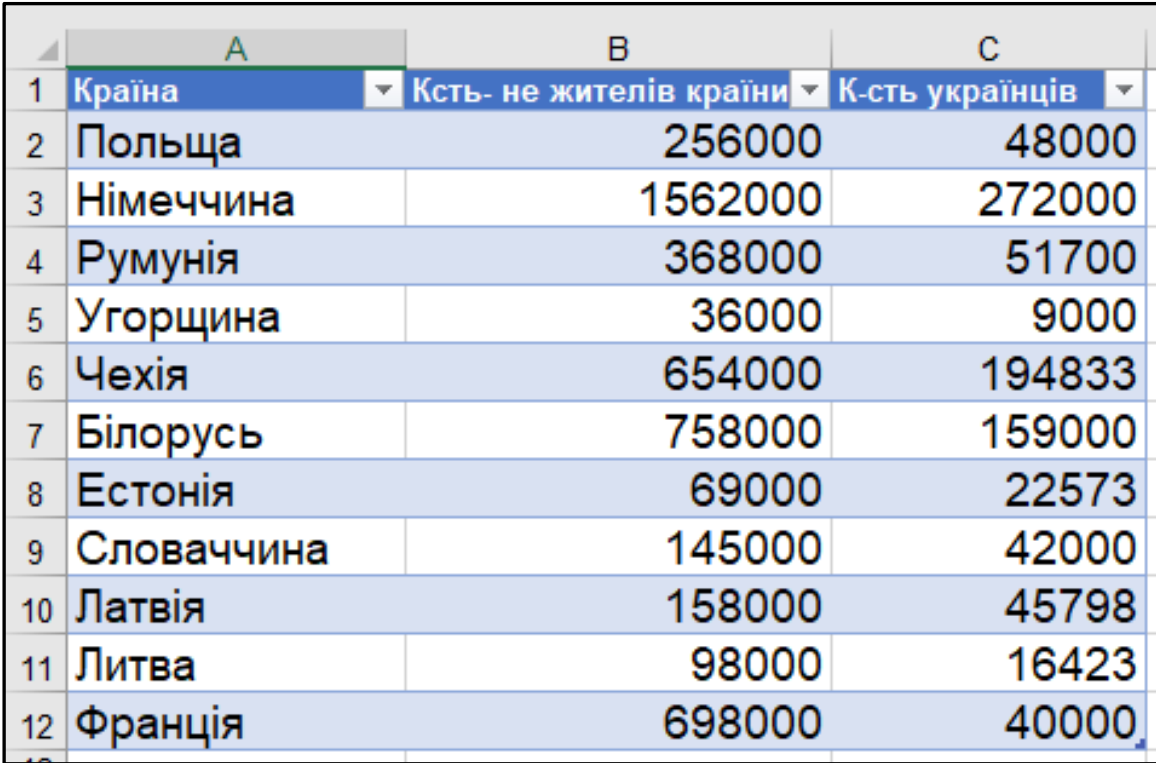

#### Рис. 12

Дані, призначені для відображення на карті, краще зберігати у вигляді **Таблиці Excel**. Використання **Таблиці** дозволить автоматично відображати на карті усі нові дані, що будуть додані в таблицю.

Після створення таблиці активуємо будь-яку клітинку з діапазону створеної таблиці й запускаємо додаток **3D Карта** (команда **Відкрити 3D Maps** з групи **Тури** на вкладці **Вставлення**).

У новому вікні відкриється макет 3D Карти (рис. 13).

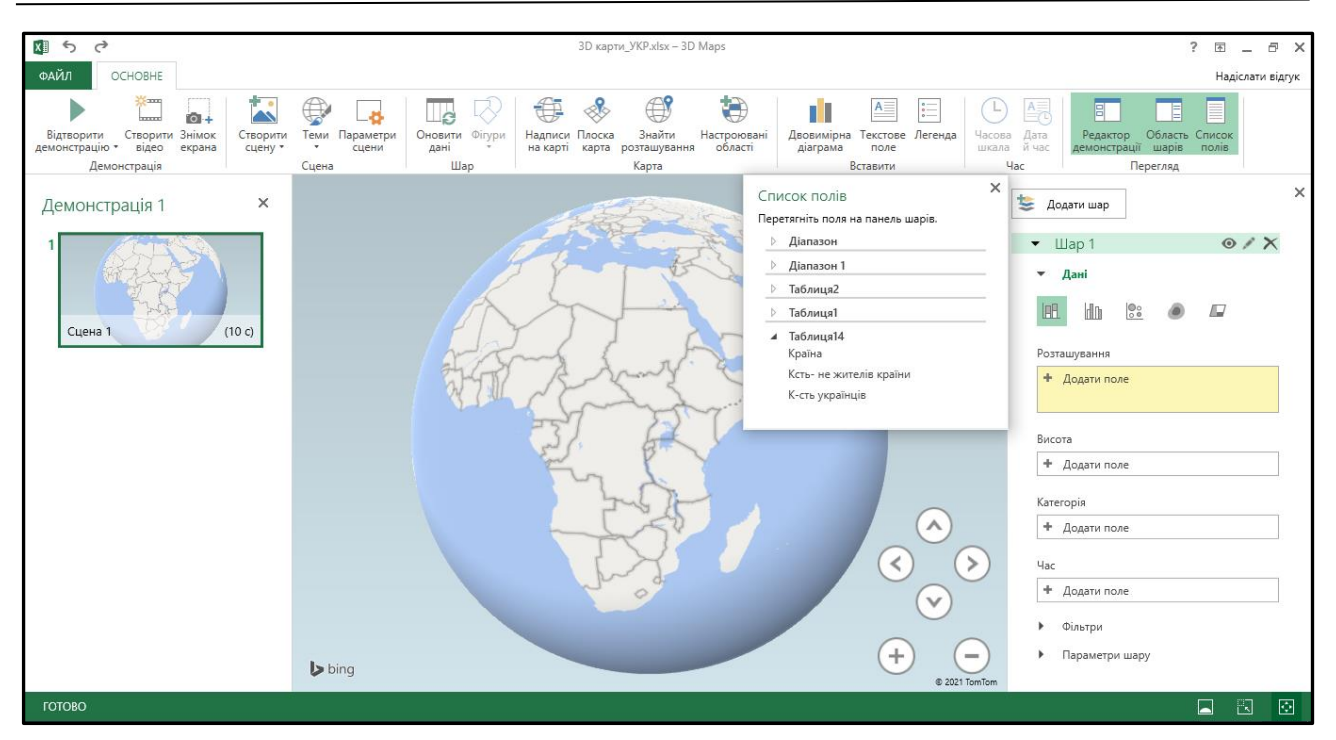

Рис. 13

З вікна **Список полів** поле **Країна** перетягнути у вікно **Розташування**. Справа від назви поля **Розташування** з'явиться цифра з відсотком розпізнаних країн. Якщо ця цифра 100%, то програма розпізнала усі країни і позначила їх на карті. В іншому випадку (відсоток розпізнавання менше 100) необхідно перевірити правильність внесення назв країн у таблицю і виправити помилку.

Поля **К-сть не жителів країни** та **К-сть українців** перетягнути у вікно **Висота**. На карті відобразяться відповідні позначення на кожній з країн і з'явиться вікно **Легенда.**

**3D Карта** буде мати наступний вигляд (рис. 14).

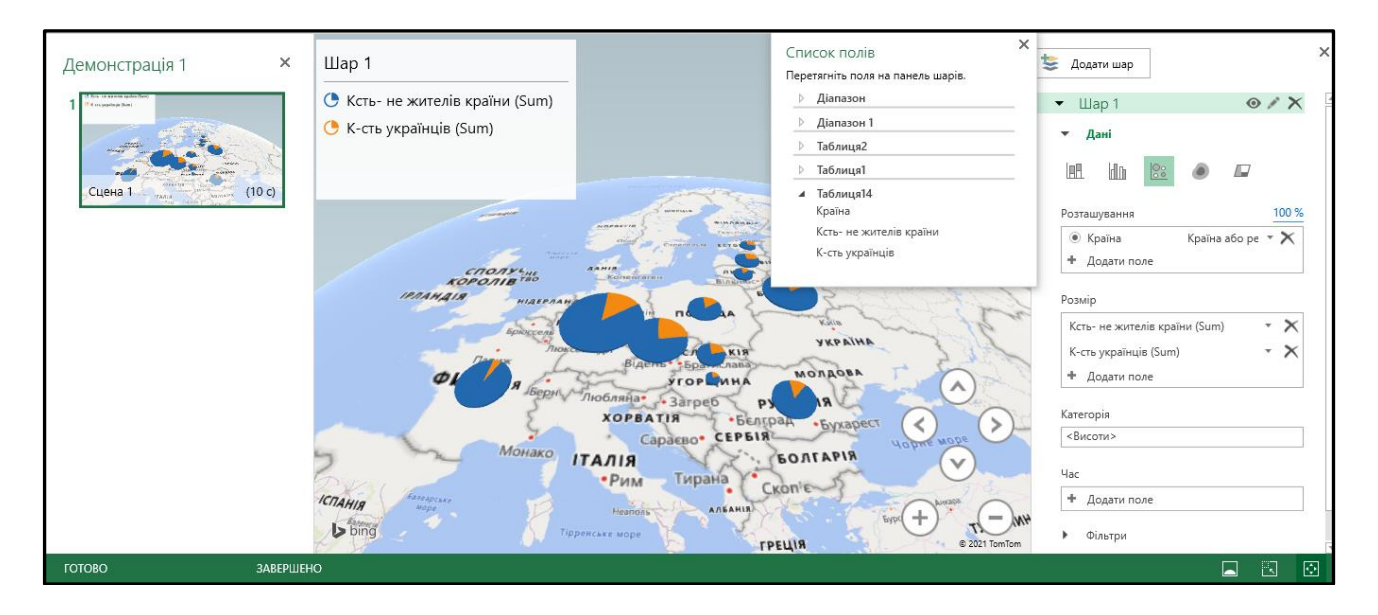

Найпростіший сеанс створення **3D Карти** завершено. Далі її можна налаштовувати, удосконалювати і змінювати.

Використовуючи кнопки панелі інструментів на стрічці (рис. 15), можна створити ще кілька **3D Карт** (кнопка **Створити сцену+**, група **Сцена**). Усі новостворені карти будуть відображатися у вікні зліва з заголовком **Демонстрація1**. Ця назва аналогічна назвам Документ1, Книга1, Аркуш1 що використовуються у продуктах Microsoft за замовчуванням. Її можна змінювати на будь-яку іншу.

| ФАЙЛ                       | <b>OCHOBHE</b>                 |        |                     |                                 |                         |                        |  |                                  |           |                        |                        |          |                                     |                           |                          |                         | Надіс |
|----------------------------|--------------------------------|--------|---------------------|---------------------------------|-------------------------|------------------------|--|----------------------------------|-----------|------------------------|------------------------|----------|-------------------------------------|---------------------------|--------------------------|-------------------------|-------|
|                            | <b>COLOR</b><br><b>TELESCO</b> |        |                     | $\overline{\phantom{0}}$<br>يست |                         | ∐a                     |  | 12 (金)                           | $\otimes$ | ÆY                     |                        |          | $A \equiv$<br>$\equiv$              | 崎<br>and the con-         | NB 1                     | H                       | 目     |
| Відтворити<br>демонстрацію | Створити Знімок<br>відео       | екрана | Створити<br>сцену - |                                 | Теми Параметри<br>сцени | Оновити Фігури<br>дані |  | Надписи Плоска<br>на карті карта |           | Знайти<br>розташування | Настроювані<br>області | діаграма | Двовимірна Текстове Легенда<br>поле | Часова Дата<br>шкала йчас | Редактор<br>демонстрації | Область Список<br>шарів | полів |
| Демонстрація               |                                |        | лиена               |                                 |                         | <b>Wao</b>             |  | Карта                            |           |                        |                        | Вставити |                                     | Чaс                       | Перегляд                 |                         |       |

Рис. 15

З кількох карт можна створити презентацію (кнопка **Відтворити демонстрацію**) або відеофільм (кнопка **Створити відео**) з групи **Демонстрація**.

Ефекти переходу між окремими картами, час затримки та інші налаштування можна задати у вікні, що відкривається кнопкою **Параметри сцени**.

Інструмент **3D Maps,** що з'явився у версіях електронних таблиць з 2016 року, розширює можливості візуалізації й аналізу даних в електронних таблицях, що мають регіональне походження.

# СПИСОК ЛІТЕРАТУРИ

- 1. Frye Curtis. Microsoft Excel 2019 Step by Step. Microsoft Press, 2019. 480 р.
- 2. Відеокурси з Excel. URL: [https://support.microsoft.com/uk-ua/office/%](https://support.microsoft.com/uk-ua/office/%25%20D0%B2%D1%96%D0%B4%D0%B5%D0%BE%D0%BA%D1%83%D1%20%80%D1%81%D0%B8-%D0%B7-excel-9bc05390-e94c-46af-a5b3-d7%20c22f6990bb?wt.mc%20_id=otc_home) [D0%B2%D1%96%D0%B4%D0%B5%D0%BE%D0%BA%D1%83%D1](https://support.microsoft.com/uk-ua/office/%25%20D0%B2%D1%96%D0%B4%D0%B5%D0%BE%D0%BA%D1%83%D1%20%80%D1%81%D0%B8-%D0%B7-excel-9bc05390-e94c-46af-a5b3-d7%20c22f6990bb?wt.mc%20_id=otc_home) [%80%D1%81%D0%B8-%D0%B7-excel-9bc05390-e94c-46af-a5b3-d7](https://support.microsoft.com/uk-ua/office/%25%20D0%B2%D1%96%D0%B4%D0%B5%D0%BE%D0%BA%D1%83%D1%20%80%D1%81%D0%B8-%D0%B7-excel-9bc05390-e94c-46af-a5b3-d7%20c22f6990bb?wt.mc%20_id=otc_home) [c22f6990bb?wt.mc](https://support.microsoft.com/uk-ua/office/%25%20D0%B2%D1%96%D0%B4%D0%B5%D0%BE%D0%BA%D1%83%D1%20%80%D1%81%D0%B8-%D0%B7-excel-9bc05390-e94c-46af-a5b3-d7%20c22f6990bb?wt.mc%20_id=otc_home) \_id=otc\_home.
- 3. Навчальні курси з Excel 2013. URL: [https://support.microsoft.com/uk](https://support.microsoft.com/uk-ua/office/%D0%BD%D0%B0%D0%B2%D1%87%D0%B0%D0%BB%25D%201%8C%D0%BD%D1%96-%D0%BA%D1%83%D1%80%D1%81%D0%25%20B8-%D0%B7-excel-2013-aaae974d-3f47-41d9-895e-97a71c2e8a4a?wt.%20mc_id=otc_excel)[ua/office/%D0%BD%D0%B0%D0%B2%D1%87%D0%B0%D0%BB%D](https://support.microsoft.com/uk-ua/office/%D0%BD%D0%B0%D0%B2%D1%87%D0%B0%D0%BB%25D%201%8C%D0%BD%D1%96-%D0%BA%D1%83%D1%80%D1%81%D0%25%20B8-%D0%B7-excel-2013-aaae974d-3f47-41d9-895e-97a71c2e8a4a?wt.%20mc_id=otc_excel) [1%8C%D0%BD%D1%96-%D0%BA%D1%83%D1%80%D1%81%D0%](https://support.microsoft.com/uk-ua/office/%D0%BD%D0%B0%D0%B2%D1%87%D0%B0%D0%BB%25D%201%8C%D0%BD%D1%96-%D0%BA%D1%83%D1%80%D1%81%D0%25%20B8-%D0%B7-excel-2013-aaae974d-3f47-41d9-895e-97a71c2e8a4a?wt.%20mc_id=otc_excel) [B8-%D0%B7-excel-2013-aaae974d-3f47-41d9-895e-97a71c2e8a4a?wt.](https://support.microsoft.com/uk-ua/office/%D0%BD%D0%B0%D0%B2%D1%87%D0%B0%D0%BB%25D%201%8C%D0%BD%D1%96-%D0%BA%D1%83%D1%80%D1%81%D0%25%20B8-%D0%B7-excel-2013-aaae974d-3f47-41d9-895e-97a71c2e8a4a?wt.%20mc_id=otc_excel) mc\_id=otc\_excel#
- 4. Майкл Александер, Ричард Куслейка Excel 2019. Библия пользователя. К.: Диалектика, 2019. 1136 с.
- 5. Анно Е. И., Самыгина Т. Н. Информатика в примерах и задачах. Выпуск 5. Microsoft Excel 2016: учебное пособие / под ред. проф. М. И. Лугачёва. М.: Экономический факультет МГУ им. М. В. Ломоносова, 2018. 206 с.
- 6. Ельфия Бурнаева Обработка и представление данных в MS Excel. Учебное пособие. СПб.: Лань, 2016. 160 с.
- 7. Алексей Васильев. Числовые расчеты в Excel: учебное пособие. СПб.: Лань,2014. 608 с.
- 8. Уоллес Вонг Microsoft Office 2013 для чайников. К.: Диалектика, Вильямс, 2013. 400 с.
- 9. Билл Джелен, Майкл Александер. Сводные таблицы в Microsoft Excel 2019. К.: Диалектика, 2020. 576 с.
- 10.Лещинский Б. С. Табличный процессор Microsoft Excel 2013: учебн. пос. Томск: Изд-во НТЛ, 2014. 68 с.
- 11.Алан Мюррей. Эффективная работа в Microsoft Excel. М.: ДМК Пресс, 2021. 276 с.
- 12.Нужний Є., Клименко І., Акiмов О. Інструментальні засоби електронного офісу: навчальний поcібник. К.: Центр навчальної літератури, 2017. 296 с.
- 13.Осипова Е. А., Сметкина О. М. Информационные технологии обработки и анализа данных в Microsoft Excel 2013. СПб.: Санкт-Петербургский государственный экономический университет, 2017. 119 с.
- 14.Павлов Н. Microsoft Excel: Мастер Формул. М.: Книга по Требованию, 2017. 240 с.
- 15.Павлов Н. Microsoft Excel. Готовые решения бери и пользуйся! М.: Книга по требованию, 2014. 360 с.
- 16.Спира И. Microsoft Excel и Word 2013: учиться никогда не поздно. СПб.: Питер, 2014. 256 с.
- 17.Грег Харвей Microsoft Excel 2013 для чайников. К.: Диалектика, Вильямс, 2016. 368 с.
- 18.Грег Харвей Excel 2019 для чайников. К.: Диалектика, 2019. 432 с.

Навчально-методична література

**Дячук С. Ф.**

# **EXCEL 2013–2016**

Навчальний посібник

Коректор *Н. Б. Коваль.* Комп'ютерне макетування та верстка *Н. Б. Коваль.*

Формат 60х90/16. Обл. вид. арк. 9,7. Тираж 300 прим. Зам. № 3205.

Тернопільський національний технічний університет імені Івана Пулюя. 46001, м. Тернопіль, вул. Руська, 56. Свідоцтво суб'єкта видавничої справи ДК № 4226 від 08.12.11.